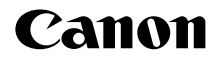

# **EOS 200DII** 고급 사용자 가이드

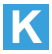

# <span id="page-1-1"></span><span id="page-1-0"></span>촬영하기 전에 반드시 다음의 내용을 읽어 주십시오.

작못된 촬영 및 사고를 방지하기 위하여 먼저 ["안전상의 주의 사항" \(](#page-21-0)□ 22)과 ["취급 시 주의 사항" \(](#page-24-0) $\Box$ )?5)을 읽어 주십시오. 또한 본 사용 설명서를 숙지하여 카메라를 올바르게 사용할 수 있도록 하십시오.

# 카메라를 사용하면서 본 사용 설명서를 참조하여 카메라가 더욱 손에 익숙해지도록 하십시오.

본 사용 설명서를 읽으면서 몇 차례의 테스트 촬영을 실시하여 결과물을 확인해 보십시오. 카메라를 좀 더 쉽게 이해할 수 있습니다. 본 사용 설명서는 필요할 때 참조할 수 있도록 잘 보관하여 주십시오.

# 사용 전 카메라 시험 및 책임

촬영 후에 이미지를 재생하여 이미지가 올바르게 기록되었는지 확인하십시오. 카메라나 메모리 카드에 결함이 있어 이미지를 기록할 수 없거나 PC에 다운로드할 수 없는 경우, 캐논은 그로 인한 손실이나 불편에 대하여 어떠한 책임도 지지 않습니다.

# 저작권

해당 국가의 저작권 관련법에 따라 사용자가 촬영한 이미지나 저작권이 있는 음악 및 메모리 카드에 들어있는 음악을 첨부한 이미지를 사용하는 경우, 개인적인 용도 외에는 사용이 금지될 수 있습니다. 일부 공공 행사 및 전시회 등의 경우는 개인적인 용도를 목적으로 한 촬영 또한 금지될 수 있다는 사실을 주지하여 주십시오.

이 기기는 가정용 (B급) 전자파적합기기로서 주로 가정에서 사용하는 것을 목적으로 하며, 모든 지역에서 사용할 수 있습니다.

# <span id="page-2-0"></span>품목 점검 목록

촬영을 시작하기 전에 다음의 모든 항목이 카메라와 함께 포함되어 있는지 확인하십시오. 누락된 품목이 있을 경우 구입처에 문의하여 주십시오.

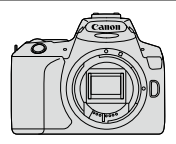

카메라 (아이컵 및 바디 캡 포함)

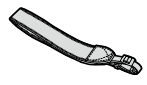

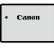

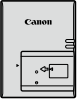

스트랩

배터리 팩 LP-E17 (보호 커버 포함)

배터리 충전기 LC-E17/LC-E17E\*

- \* 배터리 충전기 LC-E17 또는 LC-E17E가 제공됩니다. (LC-E17E는 전원 코드를 포함합니다.)
- 소프트웨어 CD-ROM, 인터페이스 케이블 또는 HDMI 케이블은 포함되어 있지 않습니다.
- 레즈 키트를 구입한 경우 레즈가 포함되었는지 확인하십시오.
- 위의 품목들을 분실하지 않도록 주의하십시오.

 $\bullet$ ● 레즈 사용 설명서가 필요한 경우에는 캐논 웹사이트에서 다운로드하십시오. 렌즈 사용 설명서 (PDF 파일)는 별도로 판매되는 렌즈용입니다. 따라서 렌즈 키트를 구입한 경우에는 렌즈에 포함되는 일부 액세서리가 렌즈 사용 설명서에 기재된 것과 일치하지 않을 수도 있습니다.

 $\overline{\mathbb{R}}$  $\bullet$  소프트웨어는 캐논 웹사이트에서 다운로드학 수 있습니다 ( $\Box$ [482\)](#page-481-0).

<span id="page-3-0"></span>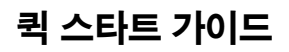

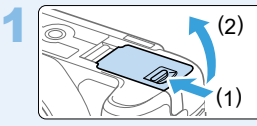

# 배터리를 삽입합니다 $($  $[$  $]$  $(37)$ .

z 구입 후 배터리를 충전하여 사용하십시오  $($  $\Box$ 35).

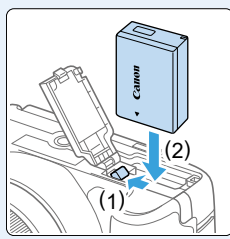

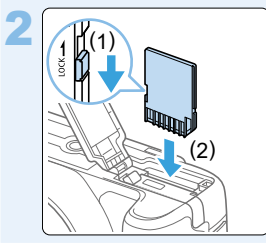

# 카드를 삽입합니다 ( $\Box$ 37).

● 카드의 라벨이 카메라의 후면을 향하도록 하여 카드 슬롯에 삽입하십시오.

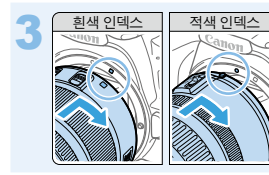

# <u> 적색 인덱스</u> **렌즈를 장착합니다 (**ৣ]47).

● 레즈의 희색 또는 적색 마우트 인덱스를 카메라에서 같은 색상의 마운트 인덱스에 맞추어 렌즈를 부착하십시오.

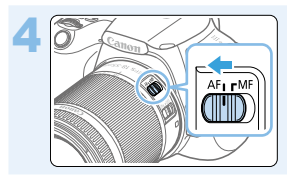

렌즈의 포커스 모드 스위치를 <AF>로 석정합니다 ( $\Box$ 47).

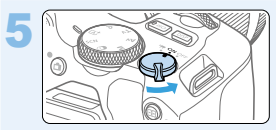

# $\left\{\begin{matrix} 5 \end{matrix}\right\}$  전원 스위치를 〈ON〉으로 설정한 다음<br>모드 다이얼을 〈 $\overline{\Delta}$ 〉 〈  $\overline{\Delta}$ 〉 〈  $\overline{\Delta}$ 〉 〈  $\overline{\Delta}$  〉 〈  $\overline{\Delta}$  〉 〈  $\overline{\Delta}$  〉 〈  $\overline{\Delta}$ 오토)로 설정합니다 (270).

● 필요한 모든 카메라 설정값이 자동으로 지정됩니다.

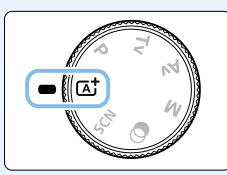

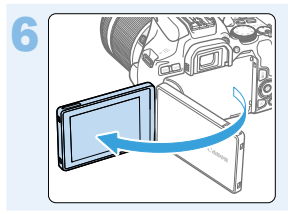

# 6 LCD 모니터를 바깥쪽으로 엽니다  $($  $\Box$ 40).

• LCD 모니터에 날짜/시간/지역 설정 화면이 표시되면 [43페이지](#page-42-0)를 참조하십시오.

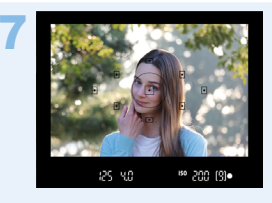

# $\pi$ 사체에 초점을 맞춥니다 $($  $\Omega$ 50).

- 뷰파인더를 보면서 피사체를 뷰파인더의 중앙에 오게 하십시오.
- 셔터 버튼을 반누름하면 카메라가 피사체에 초점을 맞춥니다.
- 필요에 따라 손으로 플래시를 올리십시오.

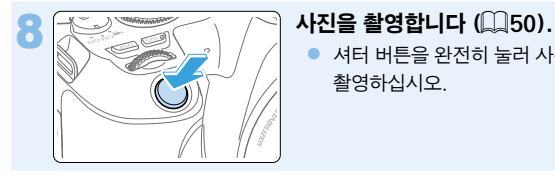

● 셔터 버튼을 완전히 눌러 사진을 촬영하십시오.

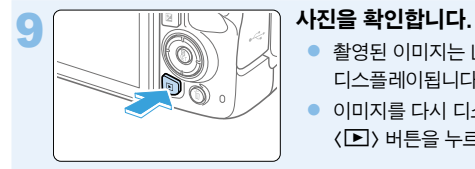

- z 촬영된 이미지는 LCD 모니터에 약 2초간 디스플레이됩니다.
- 이미지를 다시 디스플레이하려면  $\langle \Box \rangle$  버튼을 누르십시오 ( $\Box$ 101).
- LCD 모니터를 보면서 촼영하려면 "LCD 모니터로 촼영하기 (라이브 뷰 촼영)" (=[180\)를](#page-179-0) 참조하십시오.
- $\bullet$  지금까지 촬영한 이미지를 확인하려면 "이미지 재생" ( $\Box$ 101)을 참조하십시오.
- $\bullet$  이미지를 삭제하려면 ["이미지 삭제하기" \(](#page-309-0) $\Box$ 310)를 참조하십시오.

# <span id="page-6-0"></span>호환되는 카드

용량에 관계없이 아래의 카드를 카메라와 함께 사용할 수 있습니다. 새 카드를 사용하거나 다른 카메라 또는 컴퓨터를 사용하여 카드를 포맷 (초기화)한 경우에는 본 카메라를 사용하여 다시 포맷해 주십시오 ( $\square$ 66).

● SD/SDHC<sup>\*</sup>/SDXC<sup>\*</sup> 메모리 카드

\* UHS-I 카드를 지원합니다.

# 동영상 녹화 가능 카드

동영상 녹화 시에는 동영상 녹화 크기에 대응하는 좋은 성능 (고속의 읽기/쓰기 속도)의 대용량 카드를 사용하십시오.

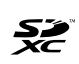

본 설명서에서 "카드"는 SD 메모리 카드, SDHC 메모리 카드, SDXC 메모리 카드를 의미합니다.

\* 카메라는 사진/동영상 기록용 카드가 포함되어 있지 않습니다. 별도로 구입하여 주십시오.

# <span id="page-7-0"></span>각 장별 목차

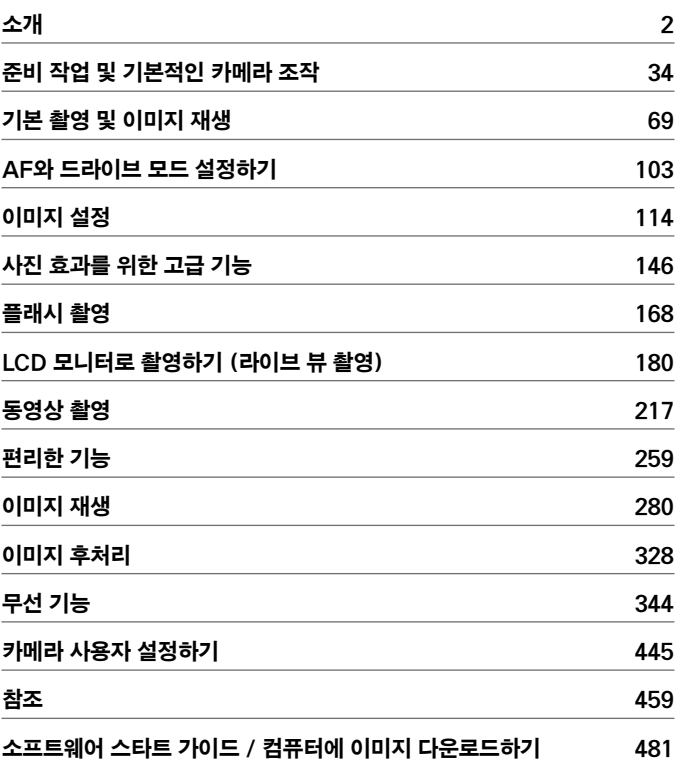

# 목적별 목차

# 촬영

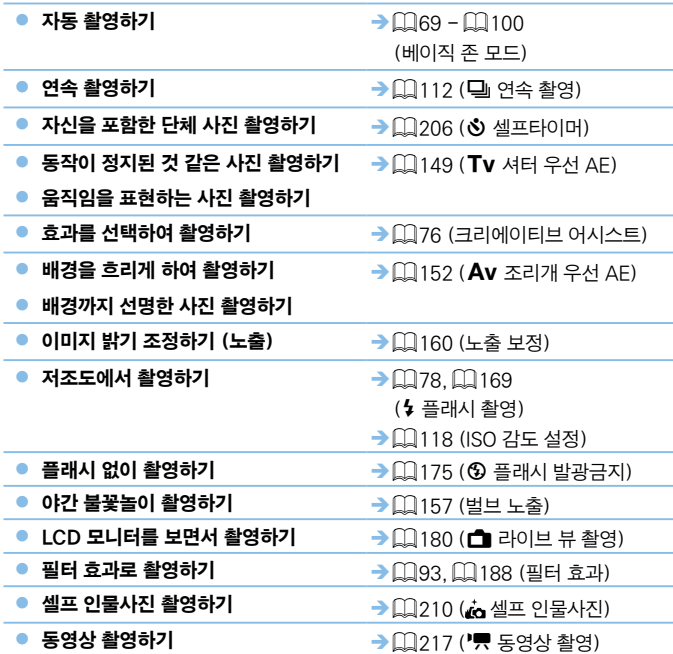

# 화질

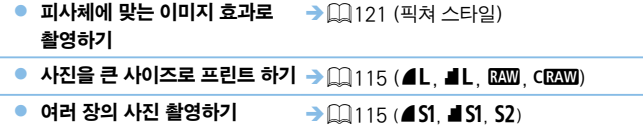

# AF (포커싱)

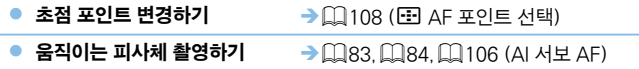

# 재생

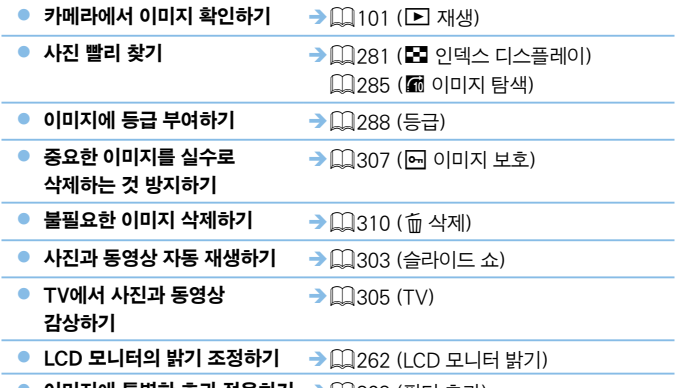

● 이미지에 특별한 효과 적용하기 → $\Box$ [329](#page-328-0) (필터 효과)

# 무선 기능

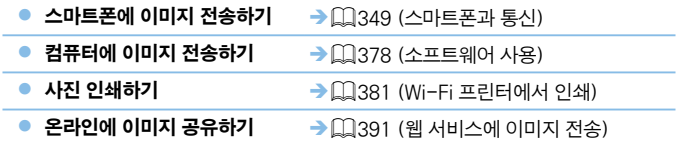

# <span id="page-11-0"></span>기능 색인

# 전원

- $\bullet$  배터리
	- 충전 (□35)
	- 설치/분리 (□37)
	- 배터리 용량 (1142)
	- 배터리 정보 확인 ( $\Box$ [460\)](#page-459-0)
- $\bullet$  가정용 전원 콘센트 ( $\Box$ [461\)](#page-460-0)
- $\bullet$  자동 전원 오프 ( $\Box$ 41)

### 카드

- 설치/분리 (□37)
- $\bullet$  포맷 ( $\Box$ 66)
- $\bullet$  카드 없이 셔터를 누를 ( $\Box$ [260](#page-259-0))

#### 렌즈

- 장착/분리 (□47)
- $\bullet \in \square$ 48)

### 기본 설정

- $\bullet$  시도 조절 ( $\Box$ 49)
- $\bullet$  언어 ( $\Box$ 46)
- $\bullet$  날짜/시간/지역 ( $\Box$ 43)
- $\bullet$  표시음 ( $\Box$ [260\)](#page-259-1)

### LCD 모니터

- $\bullet$  LCD 모니터 사용 ( $\Box$ 40)
- $\bullet$  LCD 끔/켬 버튼 ( $\Box$ ) [272\)](#page-271-0)
- 밝기 조정 (□ [262](#page-261-0))
- $\bullet$  터치 스크린 ( $\Box$ 63)
- $\bullet$  표시 레벨 설정  $($  $\Box$ [51\)](#page-50-0)
- $\bullet$  기능 아내  $($  $\cap$ 55)

# 이미지 기록

- $\bullet$  폴더 생성/선택 ( $\Box$ [263](#page-262-0))
- $\bullet$  파일 번호 ( $\Box$ ) [265](#page-264-0))

### AF

- $\bullet$  AF 동작 ( $\Box$ [104\)](#page-103-0)
- AF 포인트 선택 (□[108\)](#page-107-0)
- $\bullet$  수동 포커싱 ( $\Box$ [111](#page-110-0))
- $\bullet$   $\leftarrow$  검출 AF ( $\Box$ [204](#page-203-0))
- $\bullet$  연속 AF ( $\Box$ [205\)](#page-204-0)
- $\bullet$  MF 피킹 설정 ( $\Box$ ) [213](#page-212-0))

#### 드라이브

- $\bullet$  드라이브 모드 ( $\Box$ [112\)](#page-111-0)
- $\bullet$  연속 촬영 ( $\Box$ [112](#page-111-0))

### 화질

- $\bullet$  기록 화직 ( $\Box$ [115\)](#page-114-0)
- $\bullet$  픽쳐 스타일 ( $\Box$ [121](#page-120-0))
- 화이트 밸런스 (□[129](#page-128-0))
- $\bullet$  자동 밝기 최적화 기능 ( $\Box$ [136](#page-135-0))
- 노이즈 감소 기능 (장기노출시)  $(139)$  $(139)$
- 고감도 ISO 노이즈 감소 (□[138\)](#page-137-0)
- 렌즈 수차 보정 (□[141](#page-140-0))
- $\bullet$  하이라이트 톤 우선 ( $\Box$ [137\)](#page-136-0)
- $\bullet$  색 공간 ( $\Box$ [145](#page-144-0))

#### 촬영

- 촬영 모드 (□30)
- $\bullet$  ISO 감도 ( $\Box$ [118\)](#page-117-0)
- $\bullet$  벌브 ( $\Box$ 157)
- $\bullet$  측광 모드 ( $\Box$ 158)
- $\bullet$  미러 락업 ( $\Box$ 165)
- $\bullet$  리모트 컨트롤 ( $\Box$ [463](#page-462-0))

#### 노출 조정

- 노출 보정 (□160)
- $\bullet$  M+ISO 자동으로 노출 보정 ( $\Box$ 156)
- $\bullet$  AEB ( $\Box$ 162)
- $\bullet$  AF 잠금 ( $\Box$ 164)

#### 플래시

- $\bullet$  내장 플래시  $($  $\Box$ [169](#page-168-0))
- $\bullet$  외부 플래시  $($  $\cap$ [174](#page-173-0))
- $\bullet$  플래시 기능 설정 ( $\Box$ [175\)](#page-174-1)

### 라이브 뷰 촬영

- 라이브 뷰 촬영 (□[180\)](#page-179-0)
- $\bullet$  화면 비율 ( $\Box$ [192](#page-191-0))
- $\bullet$  AF 동작 ( $\Box$ [195\)](#page-194-0)
- $\bullet$  AF 방식 ( $\Box$ [197\)](#page-196-0)
- $\bullet$  필터 효과  $($  $\Box$ [188](#page-187-0))
- $\bullet$  셀프타이머 ( $\Box$ [206](#page-205-0))
- $\bullet$  터치 셔터 ( $\Box$ ) [208](#page-207-0))
- $\bullet \quad \text{d} = 2|E + 2| \quad \text{(2210)}$  $\bullet \quad \text{d} = 2|E + 2| \quad \text{(2210)}$  $\bullet \quad \text{d} = 2|E + 2| \quad \text{(2210)}$

### 동영상 촬영

- $\bullet$  동영상 촬영 ( $\Box$ [217](#page-216-0))
- $\bullet$  AF 방식  $($  $\Box$ [197\)](#page-196-0)
- $\bullet$  동영상 녹화 크기 ( $\Box$ [228\)](#page-227-0)
- $\bullet$  동영상 서보 AF ( $\Box$ [253\)](#page-252-0)
- $\bullet$  녹음 ( $\Box$ [251](#page-250-0))
- $\bullet$  수동 노출 ( $\Box$ [221](#page-220-0))
- $\bullet$  디지털 줌 ( $\Box$ [231](#page-230-0))
- $\bullet$  HDR 동영상 촬영 ( $\Box$ [234](#page-233-0))
- $\bullet$  동영상 필터 효과 ( $\Box$ [235\)](#page-234-0)
- 비디오 스냅샷 (**Helder**)
- $\bullet$  타임랩스 동영상 ( $\Box$ [238\)](#page-237-0)
- $\bullet$  리모트 컨트롤 촬영 ( $\Box$ [463](#page-462-0))

#### 재생

- 이미지 재생 시가 ( $\Box$ [261\)](#page-260-0)
- $\bullet$  단일 이미지 디스플레이 ( $\Box$ 101)
- 촬영 정보 (□[323\)](#page-322-0)
- $\bullet$  인덱스 디스플레이 ( $\Box$ [281](#page-280-1))
- 이미지 탐색 (점프 디스플레이)  $(1282)$  $(1282)$
- 확대 보기 (□ [284\)](#page-283-0)
- 이미지 회전 (□[287](#page-286-0))
- $\bullet$  등급 ( $\square$ [288](#page-287-0))
- $\bullet$  동영상 재생 ( $\Box$ [296](#page-295-0))
- 슬라이드 쇼 (□[303](#page-302-0))
- $\bullet$  TV에서 이미지 재생 ( $\Box$ [305](#page-304-0))
- $\bullet$   $\leftrightarrow$   $\bullet$  ( $\Box$ [307](#page-306-0))
- $\bullet$  삭제 ( $\Box$ [310](#page-309-0))
- $\bullet$  터치 재생 ( $\Box$ [285\)](#page-284-1)
- $\bullet$  인쇄 명령 (DPOF) ( $\Box$ [316\)](#page-315-0)
- 포토북 설정 (**11[320](#page-319-0)**)

### 이미지 편집

- $\bullet$  필터 효과  $($  $\Box$ [329\)](#page-328-0)
- $\bullet$  리사이즈 ( $\Box$ [338\)](#page-337-0)
- $\bullet$  작라내기 ( $\Box$ [340\)](#page-339-0)

### 사용자 설정

- $\bullet$  사용자 정의 기능 (C.Fn) ( $\Box$ [446](#page-445-0))
- $\bullet$  마이 메뉴 ( $\Box$ [455\)](#page-454-0)

#### 소프트웨어

- $\bullet$  소프트웨어 스타트 가이드 ( $\Box$ [482](#page-481-1))
- $\bullet$  소프트웨어 사용 석명서  $($  $\cap$  $1483)$  $1483)$

### 무선 기능

- $\bullet$  스마트폰과 통신 ( $\Box$ [349\)](#page-348-0)
- 스마트폰에 이미지 자동 전송  $(1362)$  $(1362)$
- $\bullet$  원격 제어 (EOS Utility) ( $\Box$ [374\)](#page-373-0)
- $\bullet$  컴퓨터에 이미지 자동 전송 ( $\Box$ [378](#page-377-0))
- $\bullet$  Wi-Fi 프린터에서 인쇄 ( $\Box$ [381\)](#page-380-0)
- $\bullet$  웹 서비스에 이미지 전송 ( $\Box$ [391\)](#page-390-0)
- $\bullet$  무선 설정 초기화 ( $\Box$ [425\)](#page-424-0)

# <span id="page-14-0"></span>본 사용 설명서의 기호 설명

# 아이콘 설명

ें∰े þ,

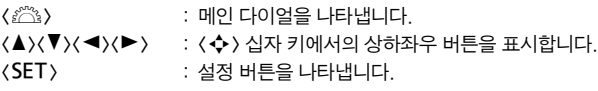

\*위에서 설명한 아이콘 이외에 카메라 버튼과 LCD 모니터에 표시되는 아이콘 및 기호도 본 설명서에서 관련 조작 및 기능을 설명할 때 사용됩니다.

- ☆ : 페이지 제목 우측 상단의 별 아이콘은 해당 기능이 크리에이티브 존 모드  $($   $[$   $[$   $]$   $31)$ 에서만 사용 가능한 기능임을 나타낸니다.
- (=\*\*\*) : 추가 정보를 위한 참조 페이지 번호입니다.
	- : 촬영 시 발생할 수 있는 문제를 예방하기 위한 주의 사항입니다.
- $\Box$ : 보충 설명 또는 추가적인 정보입니다.
	- : 더 나은 촬영을 위한 팁 또는 조언입니다.
		- : 문제 해결을 위한 조언입니다.

# 조작 설명의 기본 전제 및 예시 사진 관련 참조 사항

- 본 설명서에 기재된 모든 설명은 카메라의 전원 스위치가 <0N>으로 설정되어  $9$ 음을 전제로 합니다 $($  $\cap$  $(41)$ .
- 모든 메뉴 설정과 사용자 정의 기능은 기본값으로 설정되어 있음을 전제로 합니다.
- 본 설명서에서는 카메라에 FF-S18-55mm f/4-5.6 IS STM 렌즈를 부착한 그림으로 설명합니다.
- 본 설명서에 사용되고 카메라에 표시되는 예시 사진은 효과를 더욱 분명하게 보여주기 위한 이미지입니다.

# 목차

# 소개

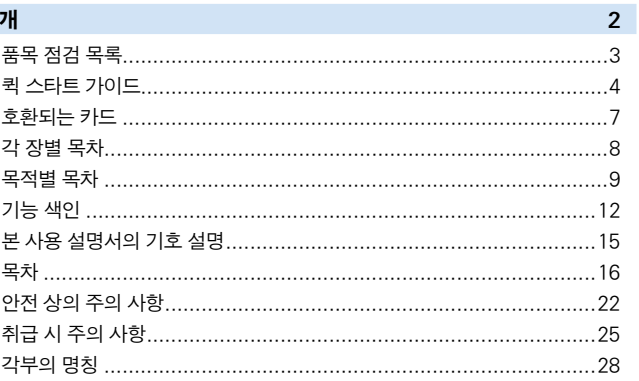

 $34$ 

# 준비 작업 및 기본적인 카메라 조작

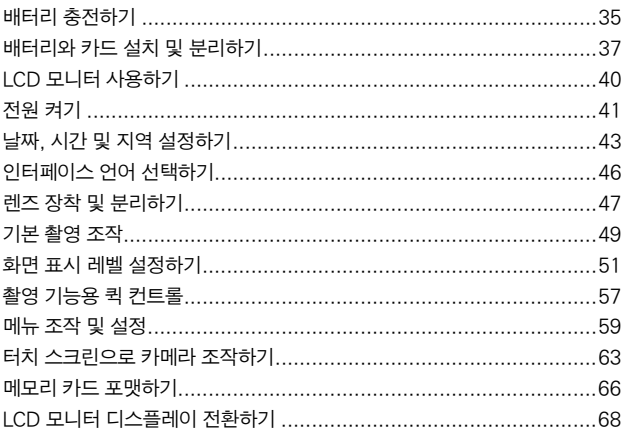

# 기본 촬영 및 이미지 재생

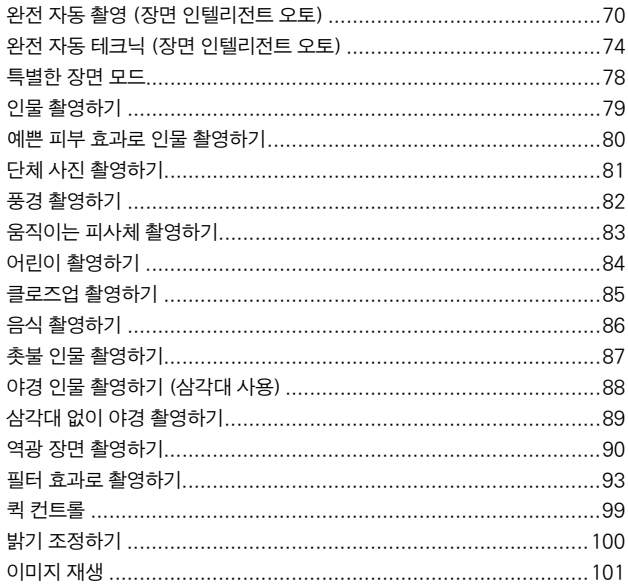

69

103

114

# AF와 드라이브 모드 설정하기

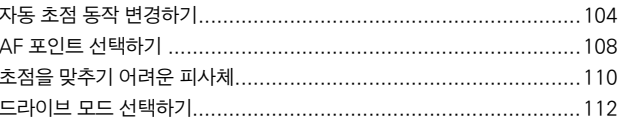

# 이미지 설정

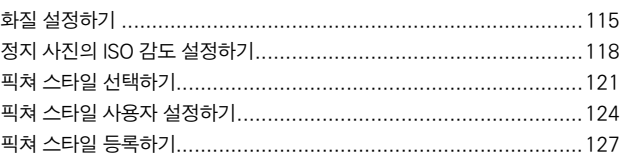

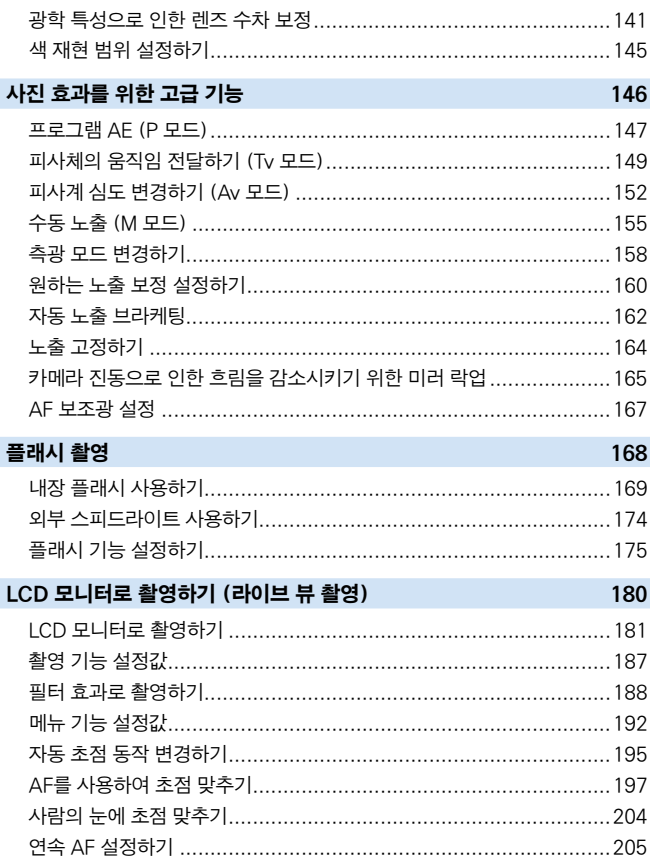

픅

# 

# 

 $\overline{16}$ 

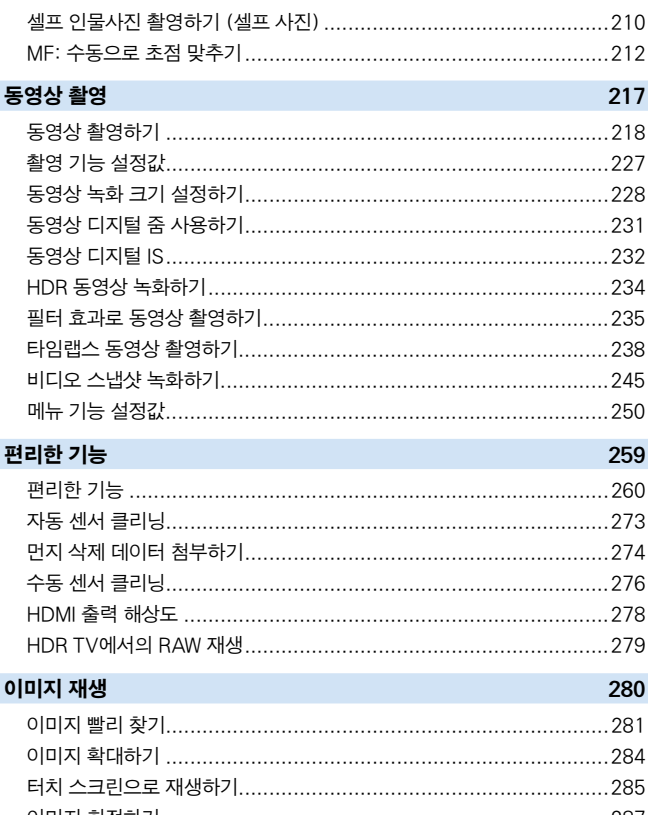

편

# 

19

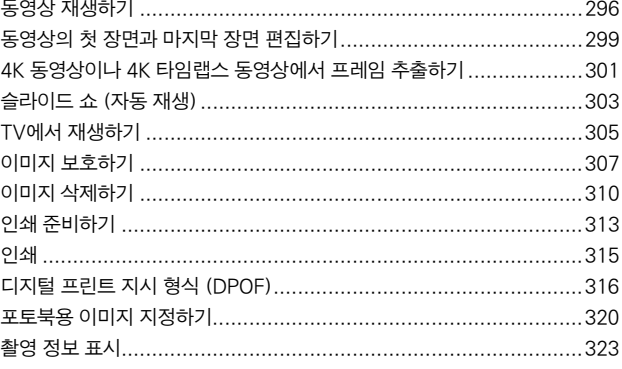

# 이미지 후처리

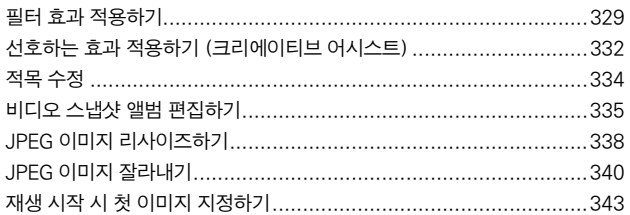

# 무선 기능

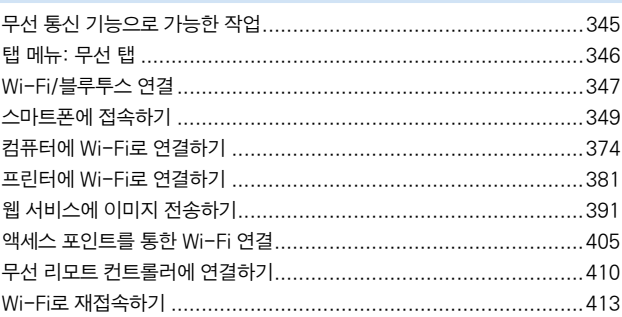

328

344

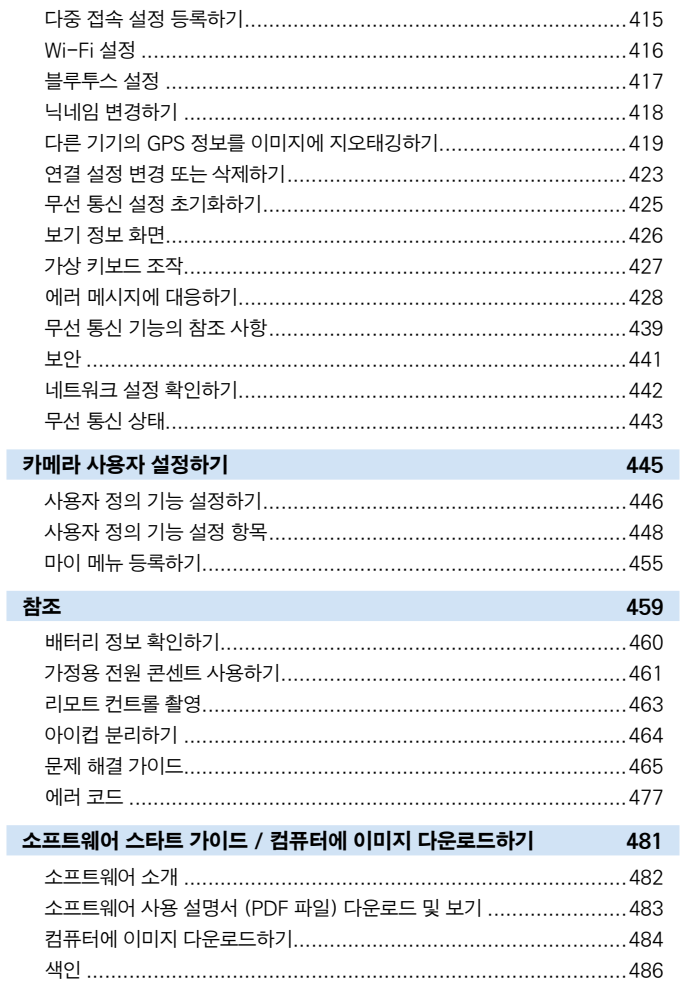

# <span id="page-21-1"></span><span id="page-21-0"></span>안전상의 주의 사항

다음의 주의 사항은 사용자나 타인에 대한 위해 또는 손실을 미연에 방지하기 위해 제공되었습니다. 제품을 사용하기 전에 반드시 다음의 사항들을 충분히 숙지하고 준수하여 주십시오.

#### $\overline{24}$   $\overline{1!}$ : 다음의 경고 사항을 따르지 않을 경우 심각한 부상이나 사망을 초래할 수 있는 내용입니다.

- 화재나 과열, 화학 약품의 누출, 파열, 감전 등을 방지하기 위하여 다음의 안전 사항을 준수하십시오:
	- 본 설명서에서 지정되지 않은 배터리나 전원, 액세서리 등을 사용하지 마십시오. 가정에서 만든 배터리나 개조한 배터리, 또는 손상된 제품을 사용하지 마십시오.
	- 배터리의 회로를 단락, 분해 또는 개조하지 마십시오. 배터리에 열을 가하거나 납땜하지 마십시오. 배터리를 화기나 물에 노출시키지 마십시오. 배터리에 강한 물리적 충격을 가하지 마십시오.
	- 배터리의 양극과 음극을 바꾸어 삽입하지 마십시오.
	- 배터리를 충전 (사용) 가능한 온도 범위 밖에서 충전하지 마십시오. 또한 사용 설명서에 표시된 충전 시간을 초과하지 마십시오.
	- 금속 물질을 카메라나 액세서리, 연결 케이블 등의 전기 접점부에 삽입하지 마십시오.
- 배터리를 폐기학 때는 테이프로 전기 전점부를 적연시켜 주십시오. 다른 금속 물체나 배터리들과 접촉하면 화재 또는 폭발을 유발할 수 있습니다.
- 배터리를 충전하는 동안 심한 열이나 연기 또는 냄새가 날 경우 즉시 전원 콘세트에서 배터리 충전기를 분리하여 충전을 중단하십시오. 중단하지 않을 경우 화재나 열로 인한 손상 또는 감전을 유발할 수 있습니다.
- 배터리에서 누액이 박생하거나 변색, 변형 또는 연기나 냄새가 박생학 때는 즉시 배터리를 제거하십시오. 처리 중에 화상을 입지 않도록 주의하십시오. 계속하여 사용하면 화재, 감전 또는 화상을 유발할 수 있습니다.
- 배터리 누액이 피부나 눈, 옷 등에 닿지 않도록 하십시오. 시력 상실이나 피부 질환을 일으킬 수 있습니다. 만일 배터리 누액이 눈이나 피부, 옷 등에 닿으면 그 부분을 문지르지 말고 흐르는 깨끗한 물로 닦아내십시오. 그리고 즉시 의사의 진료를 받으십시오.
- 코드를 열이 발생하는 물체 근처에 두지 마십시오. 코드를 변형시키거나 절연체를 녹여 화재나 감전을 유발할 수 있습니다.
- 카메라를 같은 자세로 오랜 시가 들고 있지 마십시오. 카메라가 뜨겁게 느껴지지 않더라도 같은 부분에 오랫동안 닿아 있으면 피부가 붉어지거나 물집이 생기는 등 저온 화상의 원인이 될 수 있습니다. 고온의 장소에서 카메라를 사용하는 경우나 혈액 순환 질환 또는 예민한 피부를 가진 사용자의 경우에는 삼각대를 사용할 것을 권장합니다.
- 자동차 또는 기타 차량을 운전하는 사람에게 플래시를 박광하지 마십시오. 사고를 유발할 수 있습니다.
- 카메라나 액세서리를 사용하지 않을 때는 장비에서 배터리를 제거하고 전원 플러그 및 연결 케이블을 분리한 다음 보관하여 주십시오. 감전이나 과열, 화재, 부식의 원인이 될 수 있습니다.
- 인화성 가스가 있는 곳에서 장비를 사용하지 마십시오. 폭발이나 화재가 발생할 수 있습니다.
- 장비를 떨어뜨려서 케이스가 파손되어 내부 부품들이 드러날 경우, 노출된 내부 부품을 만지지 마십시오. 감전의 위험이 있습니다.
- 장비를 분해하거나 개조하지 마십시오. 내부 부품의 높은 전압이 감전을 유발할 수 있습니다.
- 카메라나 렌즈를 통해서 태양이나 매우 밝은 광원을 쳐다보지 마십시오. 시력이 손상될 수 있습니다.
- 사용하고 있을 때를 포함해, 장비를 어린이와 유아의 손이 달지 않게 하십시오. 스트랩이나 코드가 목을 조이거나, 감전을 유발하거나, 부상을 입힐 수 있습니다. 어린이나 유아가 실수로 카메라 부품이나 액세서리를 삼키는 경우에도 질식하거나 부상을 입을 수 있습니다. 만일 어린이나 유아가 부품이나 액세서리를 삼켰을 경우 즉시 의사에게 진료를 받으십시오.
- 장비를 먼지가 많거나 습한 곳에서 사용하거나 보관하지 마십시오. 마차가지로 회로 단락을 방지하기 위해 배터리에 보호 커버를 부착하여 금속 물체로부터 떨어진 곳에 보관하십시오. 화재, 과열, 감전 및 화상을 방지할 수 있습니다.
- 카메라를 비행기 또는 병원 내에서 사용할 때는 먼저 사용이 허용되어 있는지 확인하십시오. 카메라에서 나오는 전자파가 비행기의 장비나 병원의 의료 기기에 간섭을 일으킬 수 있습니다.
- 화재나 감전 사고를 방지하기 위하여 아래의 안전 규정을 따라 주십시오:
	- 전원 플러그는 항상 완전히 꽂아 주십시오.
	- 젖은 손으로 전원 플러그를 취급하지 마십시오.
	- 전원 플러그를 뽑을 때는 코드를 잡지 말고 플러그를 잡고 당겨 주십시오.
	- 코드에 흠집을 내거나, 자르거나, 심하게 구부리지 마십시오. 코드를 묶거나 꼬이게 하지 마십시오.
	- 하나의 전원 콘센트에 너무 많은 전원 플러그를 연결하지 마십시오.
	- 전선이 끊어지거나 절연체가 손상된 코드는 사용하지 마십시오.
- 주기적으로 전원 플러그를 분리하고 마른 천을 사용하여 전원 콘세트 주변의 먼지를 닦아주십시오. 주변 환경이 먼지가 많고 습도가 높거나 기름기가 있으면 전원 콘센트의 먼지에 습기가 생기고 콘센트 회로 단락을 유발하여 화재가 발생할 수 있습니다.
- 전기 콘세트 또는 자동차의 라이터 단자에 배터리를 직전 연결하지 마십시오. 배터리 누액, 과열 폭발이 발생해 화재, 화상, 부상의 원인이 될 수 있습니다.
- 어린이가 제품을 사용할 경우에는 성인이 제품 사용 방법을 충분히 숙지시켜야 합니다. 어린이가 제품을 사용하는 동안 감독하여 주십시오. 제품을 올바르게 사용하지 않으면 감전이나 부상을 유발할 수 있습니다.
- 렌즈나 렌즈가 부착된 카메라를 렌즈캡이 부착되지 않은 상태로 햇빛 아래 두지 마십시오. 태양 광선이 집중되어 화재를 유발할 수 있습니다.
- 제품 사용 시에는 제품을 천으로 덮지 마십시오. 열이 발생하여 케이스가 변형되거나 화재를 유발할 수 있습니다.
- 카메라가 젖지 않도록 주의하십시오. 제품을 물에 빠뜨리거나 물이나 금속 조각이 제품 내부로 들어간 경우에는 즉시 배터리를 제거하십시오. 화재, 감전 및 화상을 유발할 수 있습니다.
- 페인트 시너나 벤젠 또는 기타 휘발성 용제로 닦지 마십시오. 화재나 건강상의 위험을 일으킬 수 있습니다.

### 주의: 다음의 주의 사항을 따르지 않을 경우 부상이나 제품의 손상이 발생할 수 있는 내용입니다.

- 뜨거운 태양 아래의 자동차 내부와 같은 고온의 장소에서 제품을 사용하거나 보관하지 마십시오. 제품이 뜨거워져 피부에 화상을 입을 수 있습니다. 또한 배터리 누액이나 폭발의 원인이 되어 제품의 성능이 저하되거나 수명이 줄어들 수 있습니다.
- 카메라가 삼각대에 부착되어 있는 상태로 운반하지 마십시오. 부상을 입거나 사고가 발생할 수 있습니다. 또한 삼각대가 카메라와 렌즈를 지지하기에 충분히 튼튼한지 확인하십시오.
- 저온 환경에 제품을 장시가 방치하지 마십시오. 제품의 온도가 낮아져 만질 때 부상을 입을 수 있습니다.
- 사람의 눈 가까이에서 플래시를 발광하지 마십시오. 시력이 손상될 수 있습니다.

# <span id="page-24-1"></span><span id="page-24-0"></span>취급 시 주의 사항

# 카메라 관리

- 카메라는 정밀한 기기입니다. 떨어뜨리거나 묵리적인 충격을 주지 마십시오.
- 카메라는 방수제품이 아니므로 수중에서 사용학 수 없습니다. 카메라를 물에 빠뜨린 경우에는 즉시 가까운 캐논 서비스 센터에 문의하십시오. 물방울들은 깨끗한 마른 천으로 닦아내십시오. 카메라가 염분에 노출된 경우 물을 약간 적신 깨끗한 천으로 닦으십시오.
- 카메라를 자석이나 전기 모터와 같은 강한 자성체 근처에 두지 마십시오. 고압 송전탑과 같은 강한 자기장 지역에서 사용하거나 보관하지 마십시오. 오작동과 이미지 데이터 손상의 원인이 됩니다.
- 카메라를 직사광선에 노출된 차내 등의 고온에 두지 마십시오. 높은 온도는 카메라 고장의 원인이 됩니다.
- 본 카메라는 정교한 전자 회로로 이루어져 있습니다. 직접 분해하거나 수리하지 마십시오.
- 손가락 등으로 미러 작동을 방해하지 마십시오. 고장의 원인이 될 수 있습니다.
- 렌즈, 뷰파인더, 반사 미러, 포커싱 스크린 등에 먼지가 붙었을 때는 시중에 판매되는 블로어만을 사용하여 먼지를 제거하십시오. 유기 용제가 함유된 클리너를 사용하여 카메라 본체나 렌즈를 청소하지 마십시오. 오염이 심한 경우에는 가까운 캐논 서비스 센터로 가져가십시오.
- 손가락으로 카메라의 전기 접점 부위를 만지지 마십시오. 접점이 부식될 수 있습니다. 접점이 부식되면 카메라 오작동의 원인이 될 수 있습니다.
- 카메라를 추운 곳에서 갑자기 따뜻한 곳으로 이동하면 카메라의 내부 부품에 응결이 발생할 수 있습니다. 응결을 방지하려면 먼저 카메라를 비닐 팩에 넣고 따뜻한 온도가 된 다음 꺼내십시오.
- 카메라에 응결이 발생한 경우에는 카메라를 사용하지 마십시오. 카메라가 손상될 수 있습니다. 응결이 발생한 경우에는 렌즈, 카드 및 배터리를 카메라에서 분리한 후 수분이 완전히 마를 때까지 기다렸다 사용하십시오.
- 카메라를 장시간 사용하지 않을 때는 배터리를 제거하고 서늘하고 건조하며 통풍이 잘 되는 장소에 보관하십시오. 카메라 보관 중에도 정기적으로 셔터 버튼을 눌러 카메라가 작동하는지 확인해 주십시오.
- 보관 시 실험실과 같은 부식성이 강한 화학 물질이 있는 장소는 피하십시오.
- 카메라를 장시가 사용하지 않은 경우에는 사용하기 전 모든 기능을 테스트하십시오. 일정 기간 카메라를 사용하지 않았거나 해외 여행 등의 중요한 촬영이 있을 경우 가까운 캐논 서비스 센터에서 카메라를 점검하거나 카메라가 제대로 작동하는지 직접 확인하십시오.
- 연속 촬영 기능을 반복하여 수행하거나 라이브 뷰 촬영 또는 동영상 촬영을 장시간 수행하면 카메라가 뜨거워질 수 있습니다. 이는 오작동이 아닙니다.
- 이미지 영역 내부나 외부에 밖은 광원이 있으면 고스트 현상이 박생할 수 있습니다.

### LCD 모니터

- LCD 모니터는 99.99% 이상의 유효 픽셀을 갖는 초고정밀 기술로 제작되나 나머지 0.01% 이하의 픽셀에서 흑색이나 적색 등으로만 표시되며 작동하지 않는 픽셀이 있을 수 있습니다. 작동하지 않는 픽셀들은 오작동이 아니며 기록되는 이미지에도 영향을 미치지 않습니다.
- LCD 모니터를 장시간 켜 두면 화면에 디스플레이한 이미지의 잔상이 남을 수 있습니다. 그러나 이것은 일시적인 현상이며 카메라를 며칠 동안 사용하지 않으면 사라집니다.
- LCD 모니터의 디스플레이는 저온에서 다소 느리게 보이거나 고온에서 검게 보일 수 있습니다. 상온에서는 정상으로 돌아옵니다.

#### 카드

카드와 기록된 이미지를 보호하려면 다음 사항에 유의하십시오:

- 카드를 떨어뜨리거나, 구부리거나, 물에 닿지 않도록 하십시오. 카드에 과도한 힘, 물리적인 충격이나 진동을 가하지 마십시오.
- 손가락이나 금속 물체로 카드의 전자 접점 부위를 만지지 마십시오.
- 카드에 스티커 등을 붙이지 마십시오.
- 카드를 TV나 스피커, 자석과 같이 자기장이 강한 물체 근처에서 사용하거나 보관하지 마십시오. 정전기가 발생하기 쉬운 장소도 피하십시오.
- 카드를 직사광선이나 열원 근처에 두지 마십시오.
- 카드를 케이스에 보관하십시오.
- 카드를 고온, 먼지가 많은 곳, 또는 습한 곳에 보관하지 마십시오.

# 센서 전면의 이물질 점착

외부의 먼지가 카메라 내부로 들어오는 것 외에도 드물게 카메라 내부 부품의 윤활제가 센서 전면에 점착될 수 있습니다. 이미지에 얼룩이 보이는 경우에는 캐논 서비스 센터에서 센서를 클리닝할 것을 권장합니다.

### 렌즈

렌즈를 카메라에서 분리한 후에는 렌즈 표면과 전기 접점 (1) 부위에 흠집이 가지 않도록 렌즈 뒤쪽을 위로 향하게 놓고 후면 렌즈 캡을 씌워 주십시오.

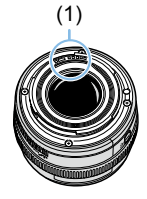

# <span id="page-27-0"></span>각부의 명칭

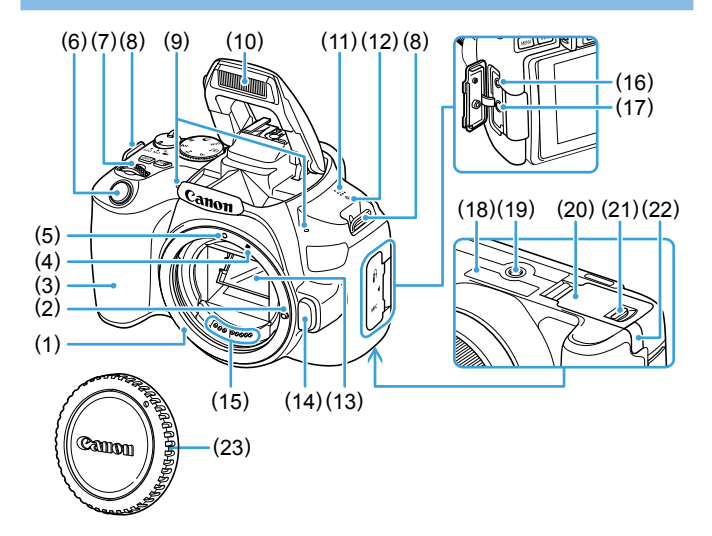

- (1) 렌즈 마운트
- (2) 렌즈 잠금 핀
- (3) 그립
- (4) EF-S 렌즈 마운트 인덱스
- (5) EF 렌즈 마운트 인덱스
- (6) 셔터 버튼
- (7) 메인 다이얼
- (8) 스트랩 연결용 고리
- (9) 내장 마이크
- (10) 내장 플래시/AF 보조광
- (11) 스피커
- (12) (<del>O</del>) 초점면 표시
- (13) 미러
- (14) 렌즈 해제 버튼
- (15) 접점
- (16) 리모트 컨트롤 단자
- (17) 외부 마이크 IN 단자
- (18) 일련번호
- (19) 삼각대 소켓
- (20) 카드 슬롯/배터리실 커버
- (21) 카드 슬롯/배터리실 커버 락
- (22) DC 코드 홀
- (23) 바디 캡

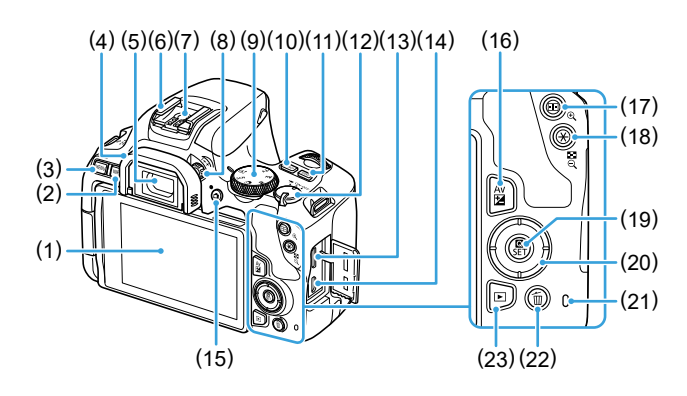

- (1) LCD 모니터/터치 스크린 왼쪽으로 약 180° 열리며 위아래로 회전 가능합니다.
- (2) (INFO) (정보) 버튼
- (3) (MENU) (메뉴) 버튼 메뉴 화면을 표시할 때 사용합니다.
- (4) 아이컵
- (5) 뷰파인더 아이피스
- (6) 핫 슈
- (7) 플래시 동조 접점
- (8) 시도 조절 노브
- (9) 모드 다이얼
- $(10)$   $\langle$   $|$ SO  $\rangle$  (ISO 감도 설정) 버튼
- (11) <DISP> (디스플레이) 버튼
- (12) 전원 버튼
- (13) HDMI mini OUT 단자
- (14) 디지털 단자
- (15) 〈□ 〉 (라이브 뷰 촬영/동영상 촬영) 버튼 뷰파인더 디스플레이와 라이브 뷰 디스플레이 간을 전환합니다. 전원 스위치를 <k>로 설정하면 녹화할 수 있습니다.
- (16) (Av[M] (조리개/노축 보정) 버튼
- (17) 〈ED〉 (AF 포인트 선택)/ <u> (확대) 버튼
- (18) 〈<del>关</del>〉 (AE 잠금/FE 잠금)/ <I> (인덱스/축소) 버튼
- (19) <Q> (퀵 컨트롤)/<0> (설정) 버튼 퀵 컨트롤 화면을 표시합니다. 선택한 설정값을 확인할 때 사용합니다.
- (20) 〈▲〉<▼ >< < → < → : < → < △ → △자 키
- (21) 작동 표시등
- (22) <L> (단일 이미지 삭제) 버튼
- (23) 〈■> (재생) 버튼

# <span id="page-29-0"></span>모드 다이얼

모드 다이얼에는 베이직 존 모드와 크리에이티브 존 모드가 있습니다.

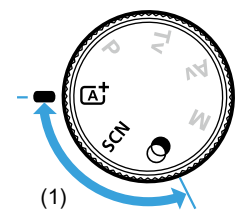

# (1) 베이직 존

셔터 버튼을 누르기만 하면 카메라가 피사체나 장면에 맞추어 모든 촬영 설정을 수행합니다.

- $\overline{a}$  : 장면 인텔리전트 오토 $($  $\Box$ 70)
- $SCN :$ 특별한 장면 ( $[$  $]$ 78)

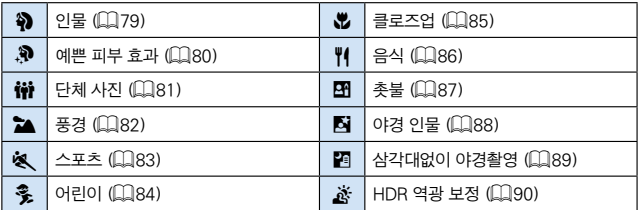

# ◎ : 필터 효과 (□93)

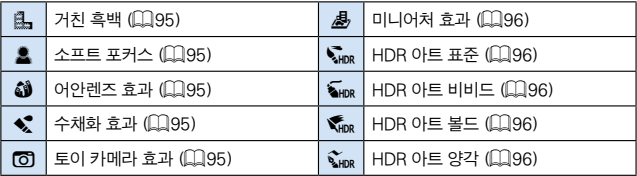

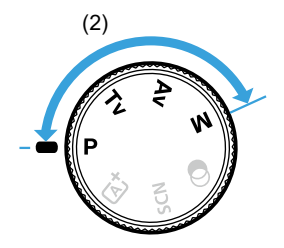

# <span id="page-30-0"></span>(2) 크리에이티브 존

이 모드들은 다양한 피사체를 원하는 대로 촬영할 수 있는 많은 기능을 제공합니다.

 $P$  : 프로그램 AE ( $\Box$ 147)

- $Tv:$  셔터 우선 AE  $($ 149)
- Av : 조리개 우선 AE (<u>1152</u>)
- $M :$  수동 노출 ( $\Box$ 155)

# 뷰파인더 정보 표시

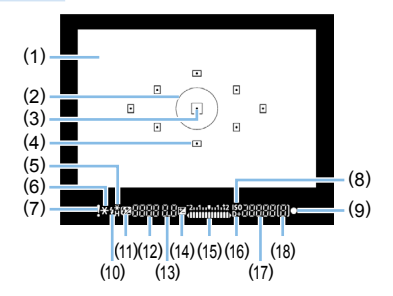

- (1) 포커싱 스크린
- (2) 스팟 측광 원
- (3) AF 포인트 작동 표시등
- (4) AF 포인트
- (5) 고속 동조 FE 잠금 / FEB 실행 중
- (6) AE 잠금 / AEB 실행 중
- (7) 경고 아이콘
- (8) ISO 감도 표시기
- (9) 초점 표시등
- (10) 플래시 준비 부적절 FE 잠금 경고
- (11) 플래시 노출 보정
- (12) 셔터 스피드 벌브 노출 (**buLb**) FE 잠금 (**FEL**) 처리 중 (**buSy**) 내장 플래시 충전 중 (**buSy**) 카드 없음 경고 (**Card**) 카드 에러 (**Card**) 카드 가득 참 경고 (**FuLL**) 에러 코드 (**Err**)
- (13) 조리개
- (14) 노출 보정
- (15) 노출 레벨 표시기 노출 보정량 AEB 범위
- (16) 하이라이트 톤 우선
- (17) ISO 감도
- (18) 최대 연속 촬영 매수

● 디스플레이에는 현재 적용된 설정값만 표시됩니다.

배터리 충전기 LC-E17

배터리 팩 LP-E17용 충전기 (□35).

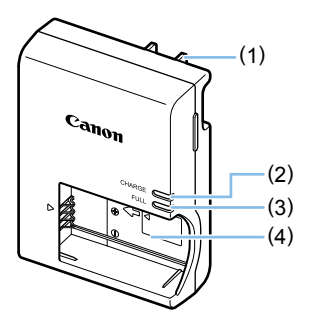

(1) 전원 플러그 (2) 충전 표시등 (3) 충전 완료 표시등 (4) 배터리 팩 슬롯

배터리 충전기 LC-E17E

배터리 팩 LP-E17용 충전기 (□35).

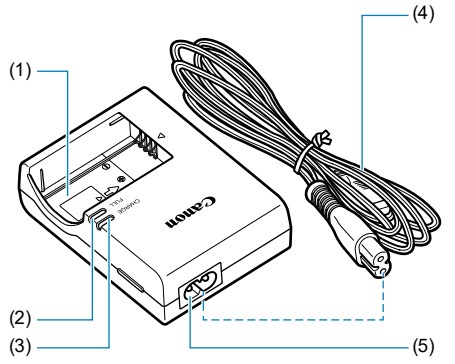

- (1) 배터리 팩 슬롯
- (2) 충전 완료 표시등
- (3) 충전 표시등
- (4) 전원 코드
- (5) 전원 코드 소켓

# <span id="page-33-1"></span><span id="page-33-0"></span>준비 작업 및 기본적인 카메라 조작

이 장에서는 촬영 시작 전의 준비 단계와 카메라의 기본 조작에 관하여 설명합니다.

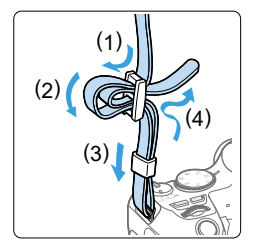

기본 제공 스트랩 부착하기

스트랩의 끝을 카메라의 스트랩 연결 고리의 아래에서부터 통과시키고 그림처럼 스트랩의 버클을 통과시키십시오. 느슨한 부분이 없도록 스트랩을 당겨 버클에서 풀리지 않도록 하십시오.

# <span id="page-34-1"></span><span id="page-34-0"></span>배터리 충전하기

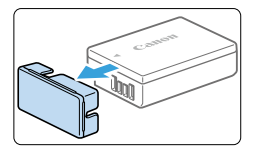

# 1 보호 커버를 제거합니다.

● 배터리와 함께 제공된 보호 커버를 분리하십시오.

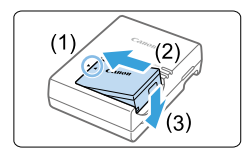

 $2$  배터리를 부착합니다.

- 그림과 같이 배터리를 충전기에 단단히 장착하십시오.
- $\bullet$  배터리를 분리하려면 위의 과정을 반대 순서로 진행하십시오.

LC-E17

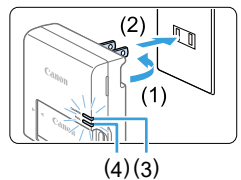

LC-E17E

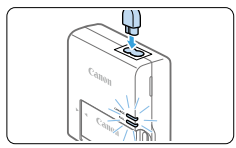

# 3 배터리를 충전합니다.

LC-E17

● 배터리 충전기의 플러그 날 (1)을 화살표 방향으로 젖힌 다음 플러그 날을 전원 콘센트 (2)에 삽입하십시오.

# LC-E17E

- 충전기에 전원 코드를 연결하고 플러그를 전원 콘센트에 삽입하십시오.
- ◆ 충전이 자동으로 시작되고 충전 표시등 (3)이 주황색으로 점등합니다.
- 배터리가 완전히 충전되면 충전 완료 표시등 (4)이 녹색으로 점등합니다.
- 완전히 방전된 배터리를 완전히 재충전하려면 상온 (23°C)에서 약 2시간이 소요됩니다. 배터리 충전에 필요한 시간은 주위 온도와 배터리 잔량에 따라 크게 달라집니다.
- $\bullet$  저온  $(5^{\circ}$ C 10 $^{\circ}$ C)에서 충전할 때는 안전상의 이유로 더 오랜 시간이 소요됩니다 (최대 약 4시간).

# $\mathcal W$  배터리와 충전기 사용을 위한 팁

- 구매 시적에는 배터리가 완전히 충전되어 있지 않습니다. 사용 전에 배터리를 충전하여 주십시오.
- 사용하려는 당일이나 사용하기 전날에 배터리를 재충전하십시오. 충전된 배터리는 보관 중에도 자연적으로 방전됩니다.
- 배터리를 재충전한 후에는 배터리를 분리하고 전원 콘센트에서 충전기를 분리하여 주십시오.
- 카메라를 사용하지 않을 때는 배터리를 분리하십시오.

배터리를 카메라에 오랜 시간 장착하여 둘 경우 소량의 전류가 계속 흘러나와 불필요한 방전이 발생하여 배터리의 수명을 단축시키게 됩니다. 배터리는 보호 커버 (기본 제공)를 부착하여 보관하십시오. 배터리의 충전이 완료된 상태로 보관하면 배터리의 성능이 떨어질 수 있습니다.

● 충전기는 해외에서도 사용이 가능합니다.

배터리 충전기는 100 V AC - 240 V AC 50/60 Hz 전원을 사용할 수 있습니다. 필요한 경우 해당 국가나 지역에 맞는 플러그 어댑터를 구입하여 장착하십시오. 배터리 충전기를 소형 변압기에 연결하지 마십시오. 배터리 충전기가 손상될 수 있습니다.

- 완전히 충전된 뒤에도 배터리가 빨리 소모되면 배터리 수명이 다 된 것입니다. 배터리의 충전 성능을 확인하고  $(1)$ [460](#page-459-0)) 새 배터리를 구입하십시오.
- z 충전기의 전원 플러그를 분리한 후 약 5초 동안은 플러그의 날을 만지지 마십시오.
	- 배터리 팩 I P-F17 이외의 다른 배터리를 충전하지 마십시오.
	- 배터리 팩 I P-F17은 캐논 전용 제품입니다. 호환되지 않는 배터리 충전기나 제품과 함께 사용하면 고장이나 사고가 발생할 수 있으며 캐논은 이에 대해 어떠한 책임도 지지 않습니다.
# 배터리와 카드 설치 및 분리하기

완전히 충전된 배터리 팩 LP-E17을 카메라에 장착하십시오. SD, SDHC, SDXC 메모리 카드 (별매)를 사용할 수 있습니다. UHS-I Speed Class SDHC와 SDXC 메모리 카드도 사용할 수 있습니다. 촬영된 이미지는 카드에 기록됩니다.

● 카드의 기록 보호 스위치가 기록/삭제가 가능하도록 위쪽으로 설정되어 있는지 확인하십시오.

# 배터리와 카드 설치하기

 $\mathbf{u}$ 

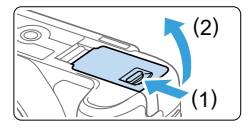

- $1$  커버를 엽니다.
	- 화살표 방향으로 레버를 밀고 커버를 여십시오.

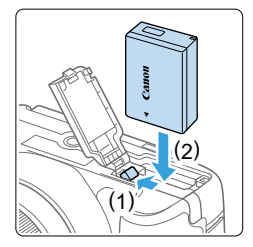

### $2$  배터리를 삽입합니다.

- 배터리 접점이 있는 쪽을 카메라 안쪽으로 삽입하십시오.
- 배터리가 고정될 때까지 삽입하십시오.

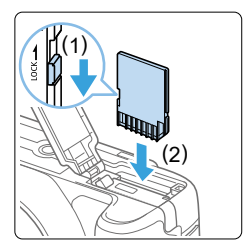

# $3$  키드를 삽입합니다.

● 그림과 같이 카드의 라벨 면이 카메라의 뒤쪽을 향하게 하고 딸깍 소리가 날 때까지 삽입하십시오.

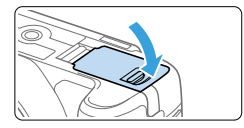

- $4$  커버를 닫습니다.
	- 커버가 딸깍 소리를 내며 닫힐 때까지 누르십시오.
	- $\bullet$  저워 스위치를  $(ON)$ 으로 설정하면 남은 촬영 가능 매수가 LCD 모니터에 표시됩니다.
- $\bigoplus$   $\bullet$  카드 슬롯/배터리실 커버가 열린 상태에서 커버를 강제로 뒤로 더 젖히지 마십시오. 경첩이 파손될 수 있습니다.
- ⊓ ● 촬영 가능 매수는 카드의 잔여 용량이나 기록 화질, ISO 감도 등에 따라 달라집니다.
	- **[①: 카드 없이 셔터를 누름]을 [해제]**로 설정하면 촥영 전 카드의 산입을 잊는 것을 방지학 수 있습니다 $($  $\Box$ [260](#page-259-0) $)$

# 배터리와 카드 분리하기

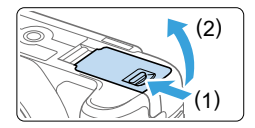

- $1$  전원 스위치를  $\langle$  OFF $\rangle$ 로 설정합니다  $($  $\Box$ 41).
- 2 커버를 엽니다.
	- 작동 표시등이 꺼진 것을 확인한 후에 커버를 여십시오.
	- [새로운 파일로 저장중...]이 표시되면 커버를 닫으십시오.

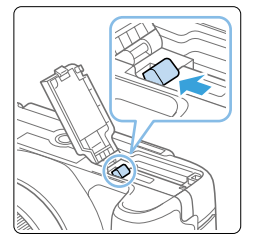

- $3$  배터리를 제거합니다.
	- 화삭표 방향으로 배터리 잠금 레버를 눌러 배터리를 제거하십시오.
	- 회로 단락을 방지하기 위해 배터리에 보호 커버  $($  $\Box$ 35)를 부착하십시오.

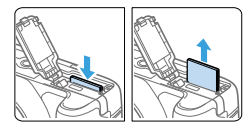

- 4 카드를 제거합니다.
	- 카드를 가볍게 누른 후 손을 떼면 카드가 나옵니다.
	- 카드를 똑바로 꺼내십시오.

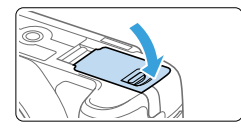

- 5 커버를 닫습니다.
	- 커버가 딸깍 소리를 내며 닫힐 때까지 누르십시오.

O. ■ 작동 표시등이 켜져 있거나 깜박이는 경우는 카드에서 이미지를 기록, 읽기, 삭제 중이거나 데이터를 전송하는 중입니다. 이때는 카드 슬롯/배터리실 커버를 열지 마십시오. 또한 작동 표시등이 점등하거나 깜박이는 동안에는 다음의 동작을 수행하지 마십시오. 이미지 데이터, 카드, 또는 카메라를 손상시킬 수 있습니다. - 카드를 분리하는 행위 - 배터리를 분리하는 행위 - 카메라를 흔들거나 부딪치는 행위 - **전원 코드를 연결 및 분리하는 행위** (가정용 전원 콘센트 액세서리 (별매,  $[1]461$ ) 사용 시). ● 카드에 이미 기록된 이미지가 포함되어 있는 경우에는 이미지 파일 번호가 0001부터  $\lambda$ |작하지 않을 수도 있습니다  $($  $\Box$ [265\)](#page-264-0). ● LCD 모니터에 카드에 관련된 에러 메시지가 표시될 경우 카드를 카메라에서 분리한 후 다시 삽입하십시오. 에러 메시지가 계속 나타나는 경우에는 카드를 교체하여 주십시오. 카드의 이미지들을 컴퓨터로 전송할 수 있으면 모두 전송하고 카메라에서 카드를 포맷하십시오 (□66). 카드가 다시 정상적으로 작동할 수도 있습니다. ● 손가락이나 금속으로 카드의 접점 부위를 접촉하지 마십시오. 접점을 먼지나 물에 노출시키지 마십시오. 접점 부위에 얼룩이 묻으면 접촉 불량이 발생할 수 있습니다.

● 멀티미디어 카드 (MMC)는 사용할 수 없습니다. (카드 에러가 표시됩니다.)

# LCD 모니터 사용하기

LCD 모니터를 열어 메뉴 기능 설정, 라이브 뷰 촬영, 동영상 촬영, 사진 및 동영상 재생을 수행할 수 있습니다. LCD 모니터의 방향과 각도는 조정이 가능합니다.

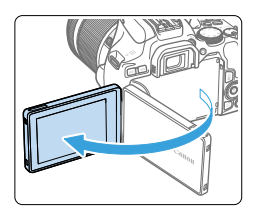

# 1 LCD 모니터를 바깥쪽으로 엽니다.

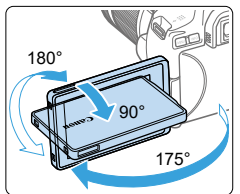

# $2$  LCD 모니터를 회전시킵니다.

- LCD 모니터를 연 상태에서 상하로 돌리거나 180° 돌려 피사체 쪽을 향하게 할 수 있습니다.
- 표시된 각도는 근사치입니다.

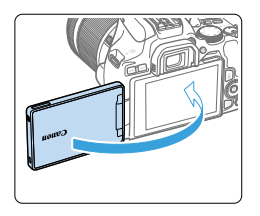

# $3$  모니터가 촬영자 쪽을 향하게 하십시오.

● 평상시에는 ICD 모니터가 촬영자 쪽을 향하게 하여 카메라를 사용하십시오.

- û ● LCD 모니터를 회전시킼 때는 회전 축 (경천)에 무리하게 힘을 가하지 마십시오.
	- 케이블이 카메라 단자에 연결되어 있으면 열려 있는 LCD 모니터의 회전 각도 범위가 제한됩니다.
- z 카메라를 사용하지 않을 때는 스크린이 안쪽을 향하도록 LCD 모니터를 닫아 스크린을 보호하십시오.
	- 라이브 뷰 촥영이나 동영상 촥영을 학 때 I CD 모니터가 피사체를 향하면 화면에 좌우가 바뀐 반전 이미지로 표시됩니다.

### <span id="page-40-0"></span>전원을 켰을 때 날짜/시간/지역 설정 화면이 나타나면 [43페이지를](#page-42-0) 참조하여 날짜/시간/지역을 설정하십시오.

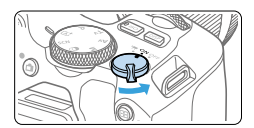

("景) : 카메라가 켜집니다. 동영상을 촬영할 수 있습니다 $($  $[$  $]$  $($  $)$  $($  $)$  $($  $)$  $($  $)$  $($  $)$  $($  $)$  $($  $)$  $($  $)$  $($  $)$  $($  $)$  $($  $)$  $($  $)$  $($  $)$  $($  $)$  $($  $)$  $($  $)$  $($  $)$  $($  $)$  $($  $)$  $($  $)$  $($  $)$  $($  $)$  $($  $)$  $($  $)$  $($  $)$  $($  $)$  $($  $)$  $($  $)$  $($  $)$  $($  $)$  $($  $)$  $($  $)$  $($  $)$  $($  $)$  $($  $\langle ON \rangle$  : 카메라가 켜집니다. 정지 사진을 촬영할 수 있습니다.  $\langle$  OFF $\rangle$  : 카메라가 꺼지고 작동하지 않습니다. 카메라를 사용하지 않을 때는 전원 스위치를 이 위치로 설정하십시오.

### 자동 센서 클리닝

- $\bullet$  전원 스위치를  $\langle ON \rangle$ 또는  $\langle OFF \rangle$ 로 설정할 때마다 세서 클리닝이 자동으로 실행됩니다. (작은 소리가 들릴 수 있습니다.) 센서 클리닝 중에는 LCD 모니터에 〈 ;ॅ┯ 〉가 표시됩니다.
- $\bullet$  센서 클리닝 중일 때에도 셔터 버튼을 반누름하면 ( $\Box$ 50) 클리닝 작업이 중단되며 즉시 사진을 촬영할 수 있습니다.
- 전원 스위치 〈ON〉과 〈OFF〉를 짧은 간격으로 반복하여 켰다 껐다 하면 <f> 아이콘이 표시되지 않을 수 있습니다. 이는 정상이며 오작동이 아닙니다.

### 자동 전원 오프

카메라를 장시가 조작하지 않으면 배터리 전원을 절약하기 위해 [ $\cdot$ : 자동 전원  $9 = 1$ 에서 설정한 시가 후에 자동으로 저워이 꺼진니다 ( $[1]$ [261](#page-260-0)). 카메라를 다시 켜려면 셔터 버튼을 반누름하기만 하면 됩니다 ( $\widehat{11}50$ ).

|\_\_<br>| \_\_<br>Tall ● 이미지가 카드에 기록되는 동안 전원 스위치를 〈OFF〉로 설정하면 **[새로운 파일로** 저장중...]이 표시되고 기록이 완료된 후 전원이 꺼집니다.

## 배터리 용량 표시기

전원이 켜져 있으면 배터리 용량이 4단계 중 하나로 표시됩니다.

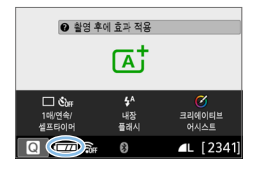

- z: 배터리 용량이 충분합니다.
- $\Box$  $\Box$ : 배터리 용량이 낮지만 카메라는 계속 사용할 수 있습니다.
- $\Box$  배터리가 곧 소모됩니다. (깜박임)
- n: 배터리를 충전하십시오.

z 다음과 같은 조작을 하면 배터리가 더 빨리 소모됩니다:

- 셔터 버튼을 오랫동안 반누름하는 경우
- 사진 촬영은 하지 않고 AF를 자주 작동시키는 경우
- 렌즈의 이미지 스태빌라이저 (IS)를 사용하는 경우
- LCD 모니터를 자주 사용하는 경우
- Wi-Fi 기능이나 블루투스 기능을 사용하는 경우
- 실제 촬영 조건에 따라 촬영 가능 매수가 감소할 수 있습니다.
- 렌즈는 카메라의 배터리를 전원으로 사용합니다. 일부 렌즈는 다른 렌즈에 비해 배터리를 더 빨리 소모할 수 있습니다.
- $\bullet$  배터리 상태를 확인하려면  $[6:$  배터리 정보]를 참조하십시오 ( $\Box$ 160).

# <span id="page-42-0"></span>날짜, 시간 및 지역 설정하기

처음으로 전원을 켜거나 날짜/시간/지역이 리셋된 경우 날짜/시간/지역 설정 화면이 나타납니다. 아래의 과정을 따라 시간대를 먼저 설정하십시오. 카메라를 현재 살고 있는 곳의 시간대로 설정하면 다른 시간대의 지역으로 여행할 때 간편하게 목적지의 시간대로 설정을 변경하여 카메라가 자동으로 날짜/시간을 조정하도록 할 수 있습니다.

기록된 이미지에 첨부되는 날짜/시간은 여기에서 설정한 날짜/시간을 기준으로 합니다. 정확한 날짜/시간을 설정하십시오.

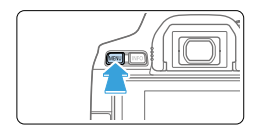

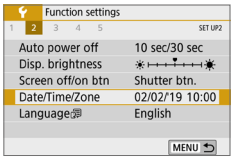

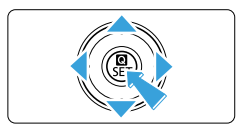

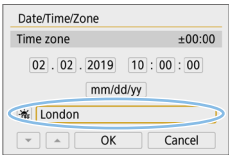

- 1 메인 탭을 표시합니다.
	- $\bullet$  (MFNU) 버튼을 눌러 메인 탠을 표시하십시오.
- 2 [5] 탭에서 [Date/Time/Zone (날짜/ 시간/지역)]을 선택합니다.
	- $\bullet$   $\langle \blacktriangleleft \rangle$   $\langle \blacktriangleright \rangle$  키를 눌러  $\lceil \blacklozenge \rangle$  메이 탠을 서택하 다음  $(SET)$ 을 누르십시오.
	- $\bullet$   $\langle \blacktriangleleft \rangle$   $\langle \blacktriangleright \rangle$  키를 눌러 서브 탭을 선택하십시오.
	- 〈▲〉 〈▼〉 키를 눌러 [Date/Time/Zone (날짜/시간/지역)]을 선택한 다음  $\langle$ SET $\rangle$ 을 누르십시오.

# 3 시간대를 설정합니다.

- [London]이 기본으로 설정되어 있습니다.
- 〈◀〉 〈▶〉 키를 눌러 [Time zone (시간대  $\Delta$ 성장)]을 선택한 다음  $\langle$  SET $\rangle$ 을 누르십시오.

 $\begin{array}{|c|c|}\hline\overline{\P_0} & \bullet & \text{mIb} \end{array}$  기능 설정 과정에 관한 내용은  $\Box$ 59 -  $\Box$ 62를 참조하십시오.

 $\bullet$  단계 3에서 [Time zone (시간대 설정)]에 표시된 시간은 협정 세계시 (UTC)와 비교한 시간 차이입니다.

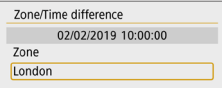

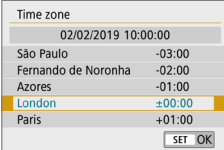

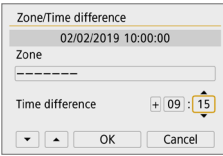

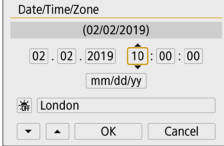

- $\bullet$  (SET)을 다시 누르십시오.
- $\bullet$   $\langle \blacktriangle \rangle$   $\langle \blacktriangledown \rangle$  키를 눌러 시가대를 선택한 다음  $\langle$ SET $\rangle$ 을 누르십시오.
- 워하는 시가대가 목록에 없는 경우 <M> 버튼을 누른 후 다음 단계로 이동하여 시간대를 설정하십시오 (협정 세계시 (UTC)와의 시차에서).
- $\bullet$  UTC와의 시차를 설정하려면  $\langle \blacktriangleleft \rangle$   $\langle \blacktriangleright \rangle$  키를 눌러 [Time difference (시차)]에서 파라미터 (+/-/시/분)를 선택하십시오.
- $\bullet$   $\langle$  SET $\rangle$ 을 누르면  $\langle$  ( $\uparrow$ )가 표시됩니다.
- $\bullet$   $\langle \blacktriangle \rangle$   $\langle \blacktriangledown \rangle$  키를 눌러 설정한 다음  $\langle$  SET $\rangle$ 음 누르십시오. (<a><br />  $\Xi$  돌아갑니다.)
- $\bullet$  시간대나 시차를 입력한 후  $\langle \blacktriangleleft \rangle$   $\langle \blacktriangleright \rangle$  키를  $\pm$ 러 [OK]를 선택한 다음  $\langle$ SET $\rangle$ 을 누르십시오.

# 4 날짜와 시간을 설정합니다.

- $\bullet$   $\langle \blacktriangleleft \rangle$   $\langle \blacktriangleright \rangle$  키를 눌러 수치를 선택하십시오.
- $\bullet$  (SET)을 누르면  $\langle \bigcirc$ )가 표시됩니다.
- $\bullet$   $\langle \blacktriangle \rangle$   $\langle \blacktriangledown \rangle$  키를 눌러 설정한 다음  $\langle$  SET $\rangle$ 을 누르십시오. (<br />  $\Xi$  돌아갑니다.)

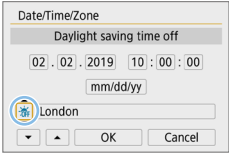

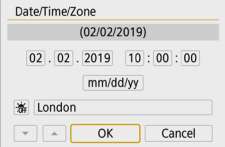

# $5$  서머 타임을 설정합니다.

- 필요에 따라 설정하십시오.
- 〈◀〉 〈▶〉 키륵 눌러 [ ☀]릌 서택하십시오.
- $\bullet$   $\langle$  SET  $\rangle$ 을 누르면  $\langle$  스 $\rangle$ 가 표시됩니다.
- 〈▲〉 〈▼〉 키를 눌러 [ ※ ]를 선택한 다음  $\langle$ SET $\rangle$ 을 누르십시오.
- 서머 타임을 [  $\angle$  ]로 설정한 경우 단계 4에서 설정된 시간이 1시간 빨라집니다. [ ※ ]로 설정하는 경우에는 서머 타임이 취소되고 시간이 1시간 되돌아갑니다.

# $6$  설정을 종료합니다.

- $\bullet$   $\langle \blacktriangleleft \rangle$   $\langle \blacktriangleright \rangle$  키를 눌러  $\mathsf{INR}$  기를 선택한 다음  $\langle$ SET $\rangle$ 을 누르십시오.
- ▶ 날짜/시가/지역과 서머 타임이 설정되고 메뉴가 다시 나타납니다.
- $\bullet$ ● 다음의 경우에는 날짜/시간/지역이 리셋될 수 있습니다. 이 경우에는 날짜/시간/ 지역을 다시 설정하십시오.
	- 카메라에 배터리를 넣지 않은 채로 보관한 경우
	- 카메라의 배터리가 완전히 소모된 경우
	- 카메라가 영하의 온도에 장시간 노출된 경우
- |= |<br>|■ | 설정한 시간과 날짜는 단계 6에서 [OK]를 선택할 때부터 적용됩니다.
	- **[9: 자동 전원 오프]**를 [4분] 이하로 설정한 경우에도 [9: 날짜/시간/지역] 설정 화면이 표시되는 동안에는 자동 전원 오프 시간이 약 6분이 됩니다.
	- 시간대 또는 시차 설정을 변경한 후 정확한 날짜와 시간이 설정되었는지 확인하십시오.

# 인터페이스 언어 선택하기

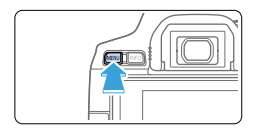

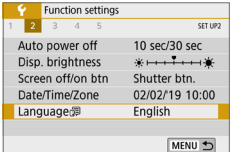

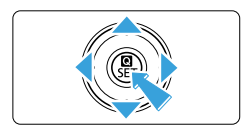

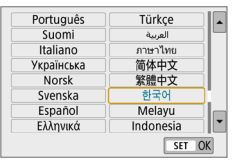

# $1$  메인 탭을 표시합니다.

- $\bullet$  (MFNU) 버튼을 눌러 메인 탠을 표시하십시오.
- $2$  [1] 탭에서 [Language (언어) 선택합니다.
	- $\bullet$   $\langle \blacktriangleleft \rangle$   $\langle \blacktriangleright \rangle$  키를 눌러  $[\blacktriangleright]$  메인 탭을 선택한 다음  $\langle$  SET $\rangle$ 을 누르십시오.
	- $\bullet$   $\langle \blacktriangleleft \rangle$   $\langle \blacktriangleright \rangle$  키름 눌러 서브 탠음 선택하십시오.
	- 〈▲〉 〈▼〉 키를 눌러 [Language (언어)  $E$ ]를 선택한 다음  $\langle$ SET $\rangle$ 을 누르십시오.
- $3$  원하는 언어로 설정합니다.
	- $\bullet$   $\langle \spadesuit \rangle$  십자 키를 눌러 언어를 선택한 다음  $\langle$  SET $\rangle$ 을 누르십시오.
	- ◆ 인터페이스 언어가 변경됩니다.

# 렌즈 장착 및 분리하기

본 카메라에는 모든 캐논 EF 렌즈 및 EF-S 렌즈를 사용할 수 있으나, RF 렌즈 또는 EF-M 렌즈는 사용할 수 없습니다.

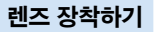

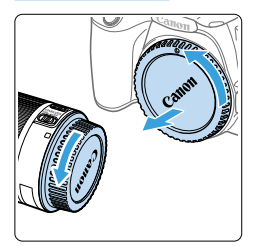

# $1$  캡을 제거합니다.

● 후면 레즈 캔과 바디 캔을 하삭표 방향으로 돌려 제거하십시오.

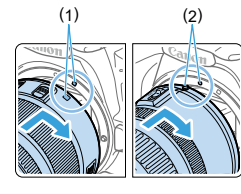

## $2$  렌즈를 장착합니다.

- 렌즈의 적색이나 백색 인덱스를 카메라에서 같은 색상의 인덱스에 맞추십시오. 완전히 장착되어 딸깍 소리가 날 때까지 렌즈를 화살표 방향으로 돌리십시오.
	- (1) 백색 인덱스
	- (2) 적색 인덱스

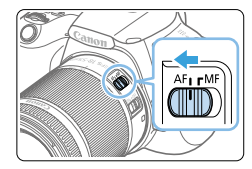

# $3$  렌즈 포커스 모드 스위치를  $\langle$ AF $\rangle$ 로 설정합니다.

- 〈AF〉는 자동 초점 (autofocus)을 지칭합니다.
- 〈MF〉는 수동 초점 (manual focus)을 지칭합니다.

# 4 전면 렌즈 캡을 제거합니다.

#### 얼룩과 먼지 방지 팁

- 렌즈 교환 작업은 가급적 먼지가 적은 장소에서 신속하게 수행하십시오.
- 카메라에 레즈를 장착하지 않은 상태로 보관학 경우 반드시 바디 캔을 부착하십시오.
- z 먼저 바디 캡의 먼지를 제거한 후에 부착하십시오.

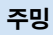

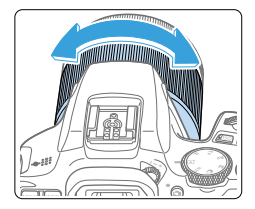

### 렌즈의 줌 링을 손으로 돌립니다.

● 줌 조작은 초점을 맞추기 전에 수행하십시오. 초점을 맞춘 후에 줌 링을 돌리면 초점이 빗나갈 수 있습니다.

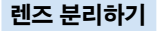

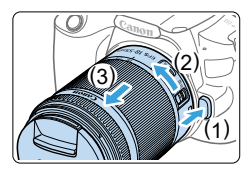

# 렌즈 해제 버튼을 누른 상태에서 화살표 방향으로 렌즈를 돌립니다.

- 멈출 때까지 렌즈를 돌린 다음 분리하십시오.
- 분리한 레즈에 레즈 후면 캔을 부착하십시오.

 $\bigoplus$   $\bullet$  어떤 렌즈를 통해서도 태양을 바라보지 마십시오. 시력이 손상될 수 있습니다.

● 렌즈를 장착하거나 분리할 때는 카메라의 전원 스위치를 <OFF>로 설정하십시오.

● 오토포커싱 중에 렌즈의 전면부 (포커싱 링)가 회전하는 경우에는 회전부를 만지지 마십시오.

# $\boxed{7}$  . 화각

- 이미지 영역이 35mm 필름 포맷보다 작기 때문에 장착된 렌즈의 유효 화각은 렌즈 표기 초점 거리의 약 1.6배 상당이 됩니다.

이미지 영역 (약) (22.3 x 14.9 mm)

35mm 필름 포맷 (36 x 24 mm)

● 렌즈 사용 방법에 관한 설명은 렌즈의 사용 설명서를 참조하십시오.

# 기본 촬영 조작

# 뷰파인더를 선명하게 조정하기

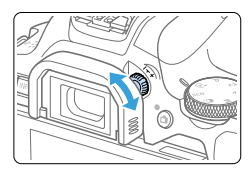

### 시도 조절 노브를 돌립니다.

- 뷰파인더에서 AF 포인트가 선명하게 보일 때까지 노브를 좌측이나 우측으로 돌리십시오.
- 노브가 작 독아가지 않는 경우에는 아이컨을 제거하십시오 $($  $\Box$ [464\)](#page-463-0).

z 카메라의 시도 조절로도 뷰파인더의 이미지가 선명하게 보이지 않는 경우에는 E 시리즈 시도 조절용 렌즈 (별매)를 사용할 것을 권장합니다.

# <span id="page-48-0"></span>촬영 자세

선명한 이미지를 얻으려면 카메라를 안정되게 잡아 카메라 흔들림을 최소화해야 합니다.

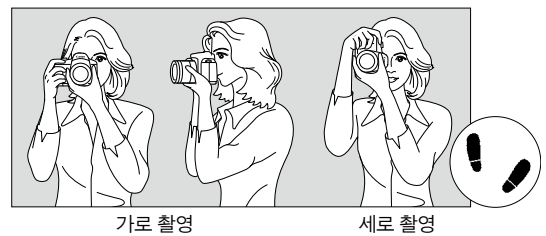

- (1) 오른손으로 카메라 그립을 꽉 잡으십시오.
- (2) 렌즈의 아랫부분을 왼손으로 받치듯이 잡으십시오.
- (3) 오른손의 검지를 셔터 버튼 위에 가볍게 올려 놓으십시오.
- (4) 양팔과 팔꿈치를 상체 전면에 가볍게 밀착시킵니다.
- (5) 한쪽 발을 다른 발보다 앞쪽에 두어 안정된 자세를 유지할 수 있도록 하십시오.
- (6) 카메라에 얼굴을 대고 뷰파인더를 들여다보십시오.
- z LCD 모니터를 보면서 촬영하려면 [180페이지를](#page-179-0) 참조하십시오.

<span id="page-49-0"></span>셔터 버튼

셔터 버튼은 두 단계로 되어 있습니다. 셔터 버튼을 반누름한 다음 다시 추가적으로 완전히 누를 수 있습니다.

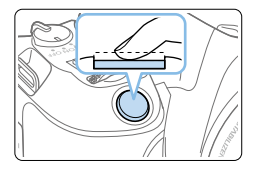

#### 반누름

자동 초점 및 셔터 스피드와 조리개를 설정하는 자동 노축 시스템을 식행시킨니다. 노출 설정 (셔터 스피드와 조리개)은 뷰파인더에 표시됩니다. 셔터 버튼을 반누름하고 있는 동안에는 LCD 모니터가 꺼집니다 (□ [272\)](#page-271-0).

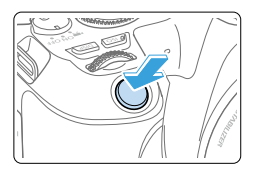

#### 완전 누름

셔터를 개방하여 사진을 촬영합니다.

#### 카메라 흔들림 방지하기

카메라를 손에 들고 있을 때 노출 순간에 일어나는 카메라의 움직임을 카메라 흔들림이라고 합니다. 카메라 흔들림이 발생하면 이미지가 흐릿해질 수 있습니다. 카메라 흔들림을 방지하려면 아래의 사항에 유의하십시오:

- ["촬영 자세" \(](#page-48-0)□49)에서 설명된 것과 같이 카메라를 단단히 잡으십시오.
- 먼저 셔터 버튼을 반누름하여 자동으로 초점을 맞춘 다음 버튼을 천천히 끝까지 누르십시오.
- z 셔터 버튼을 반누름하지 않고 바로 완전히 누르거나 반누름한 직후 완전히 누르면 카메라가 사지윽 촥영하기까지 시간이 소요됩니다.
	- 메뉴 표시, 이미지 재생, 이미지 기록 중에도 셔터 버튼을 반누름하면 즉시 촬영 준비 상태로 돌아갈 수 있습니다.

# <span id="page-50-0"></span>화면 표시 레벨 설정하기

스크린에 정보가 표시되는 방식을 취향에 따라 설정할 수 있습니다. 필요에 따라 설정을 변경하십시오.

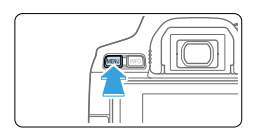

### $1$  메인 탭을 표시합니다.

 $\bullet$  (MFNU) 버튼을 눌러 메인 탠을 표시하십시오.

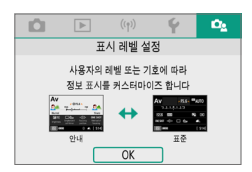

# $2$   $\alpha$ ] 탭을 선택합니다.

 $\bullet$  십자 키의  $\langle \blacktriangleleft \rangle$   $\langle \blacktriangleright \rangle$  키를 눌러  $\lceil \mathbf{C_2} \rceil$  탭을  $H \rightarrow H$  다음  $(SET)$ 을 누르십시오.

# 촬영 화면

뷰파인더 촬영 시 퀵 컨트롤 화면을 [표준] 또는 [안내] (상세 표시) 중에서 선택할 수 있습니다. 기본 설정으로 촬영 화면이 [안내]로 설정되어 있습니다.

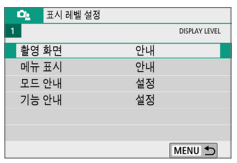

 $1$  [촬영 화면]을 선택합니다.

활영 화면  $\overline{\phantom{a}}$ 五圣 Av Date in 1984 in Date SET OK  $2$  표시 방식을 선택합니다.

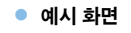

<◈): 안내 (◈): 표준 EL 거친 흑백 콘트라스트 日<br>製料<br>材料  $\Box$  the  $\mathbf{f}^{\mathrm{A}}$ 내장<br>플래시  $\boxed{0}$   $\boxed{m}$   $\frac{2}{2}$   $\boxed{0}$ **4L** [2341

 $\langle Av \rangle$ : 안내  $\langle Av \rangle$ : 표준

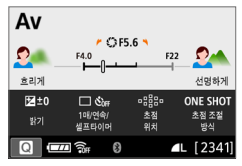

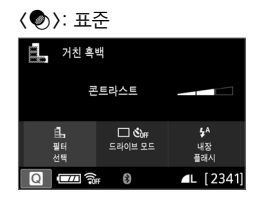

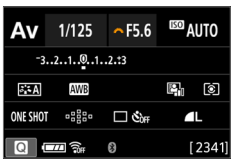

\_\_\_<br>□ ● 크리에이티브 존 모드에서 **[안내]**로 설정한 경우에는 설정된 촬영 모드에 해당되는 기능들만 퀵 컨트롤 화면에 표시됩니다. [안내]를 선택했을 때 퀵 컨트롤 화면에서 설정이 불가능한 항목들은 메뉴 화면에서 설정할 수 있습니다 ( $\Box$ 60).

메뉴 표시

표시 유형을 [표준] 또는 [안내] 중에서 선택할 수 있습니다. [안내]로 설정하는 경우 <MENU> 버튼을 누르면 메인 탭의 설명이 나타납니다. [표준]으로 설정하는 경우 <MENU> 버튼을 누르면 바로 메뉴 화면으로 이동합니다. 기본 설정으로 메뉴 표시가 [안내]로 설정되어 있습니다.

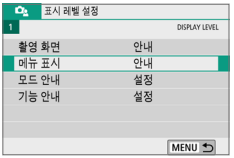

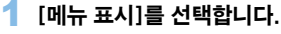

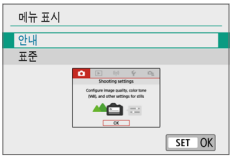

# $2$  표시 유형을 선택합니다.

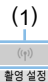

정지 이미지 촬영을 위한 화질 및 기타 설정을 구성합니다

 $\overline{OK}$ 

 $\overline{\mathbb{Q}}$  $\mathbb{C}$ e

ര  $\boxed{\triangleright}$ 

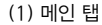

z [안내]로 설정하면 [9 (마이 메뉴)] 탭이 나타나지 않습니다. 마이 메뉴 (=[455](#page-454-0)) 를 설정하려면 메뉴 표시 레벨을 [표준]으로 변경하십시오.

# <span id="page-53-0"></span>촬영 모드 안내

촬영 모드를 바꿀 때마다 촬영 모드에 관한 간략한 설명이 표시되게 할 수 있습니다. 기본 설정으로 모드 안내가 [설정]으로 지정되어 있습니다.

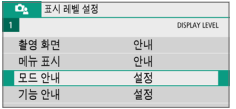

# $1$   $I = 9$   $V$   $H$   $I = 4$   $V$   $V$   $V$   $I = 1$

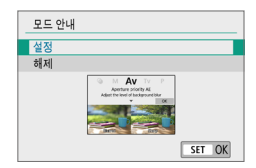

2 [설정]을 선택합니다.

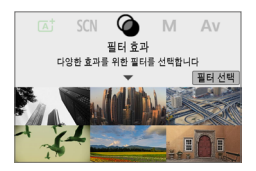

- 3 모드 다이얼을 돌립니다.
	- ◆ 선택한 촬영 모드의 설명이 나타납니다.

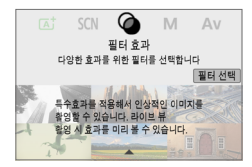

- ▲ (V) 키를 누릅니다.
	- ◆ 나머지 설명이 표시됩니다.
	- $\bullet$   $\leq$  SET $>$ 을 누르면 모드 안내가 사라집니다.
	- <SCN>과 < < >< 촬영 모드에서는 촬영 모드 선택 화면이 나타납니다.

# <span id="page-54-0"></span>기능 안내

퀵 컨트롤이나 설정 메뉴 항목을 사용할 때 기능과 옵션에 관한 간략한 설명 (기능 안내)을 표시할 수 있습니다. 기본 설정으로 기능 안내가 [설정]으로 지정되어 있습니다.

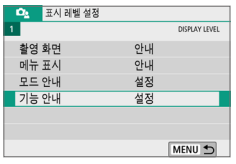

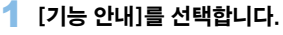

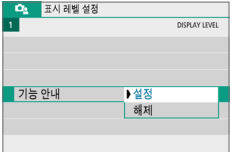

1매 활영, 셀프타이머를<br>설정합니다

 $\Box$ 

 $\frac{100}{100}$ 

1매 촬영

# 2 [설정]을 선택합니다.

#### ● 예시 화면

퀵 컨트롤 화면 메뉴 화면 且 거친 흑백

日<br>聖明<br>선택

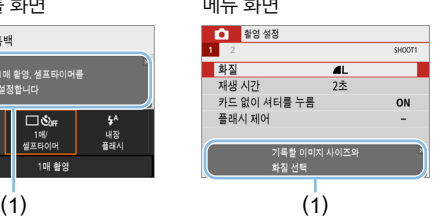

(1) 기능 안내

 $4A$ 

내장<br>프게시

同 ● 설명을 탭하거나 조작을 진행하면 설명이 사라집니다.

# **渝 촥영 틴**

 $[$ **촬영 화면** $]$ **이 [안내]** ( $[$  ) 51)로 설정되어 있고 카메라 설정이 다음의 조건 중 한 가지에 해당되면 촬영 팁이 나타납니다. 베이직 존 모드에서는 [촬영 화면] 설정에 관계없이 촬영 팁이 나타납니다.

- $\bullet$  배경을 더운 흐리게 하려는 경우  $\alpha$   $\Lambda$ v > 모드에서 가장 낮은 조리개 갔을 설정하여)
- 이미지가 노출과다가 될 수 있는 경우
- 이미지가 노출부족이 될 수 있는 경우
- 카메라 흔들림이 발생학 수 있는 경우 (베이직 존 모드만 해당)

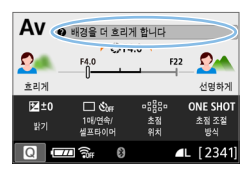

- $1$  프레임 내의 영역을 탠합니다.
	- ◆ 촼영 틴이 나타납니다.
	- 〈ḿ〉 버튼을 눌러 촬영 팁을 표시할 수도 있습니다.

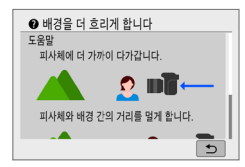

# 2 촬영 팁을 확인합니다.

- 스크린을 탭하여 위나 아래로 스크롤할 수 있습니다.
- $\bullet$   $\langle \blacktriangle \rangle$   $\langle \blacktriangledown \rangle$  키를 눌러 스크롤할 수도 있습니다.

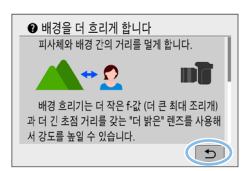

## 3 [2]를 탭합니다.

- 촼영 틴이 사라지고 단계 1의 화면이 다시 나타납니다.
- 〈SET〉을 눌러 촬영 팁이 사라지게 할 수도 있습니다.

# 촬영 기능용 퀵 컨트롤

LCD 모니터에 표시되는 촬영 기능을 직관적인 조작으로 직접 선택하고 설정할 수 있습니다. 이를 퀵 컨트롤이라 합니다.

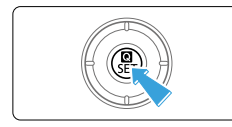

 $\uparrow$  (Q) 버튼을 누릅니다.

● 퀵 커트록 화면이 나타납니다.

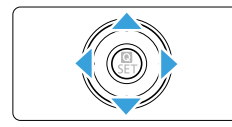

# $2$  원하는 기능을 설정합니다.

- $\bullet$  ( $\bullet$ ) 십자 키를 눌러 기능을 선택하십시오.
- 선택한 기능의 설정값과 기능 안내 ([=](#page-54-0)55)가 나타납니다.
- $\bullet$  설정값을 변경하려면  $\langle \hat{m} \rangle$  다이얼을 돌리십시오.

베이직 존 모드 크리에이티브 존 모드

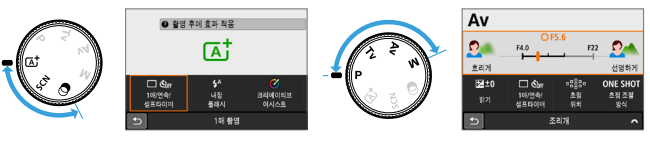

3 사진을 촬영합니다.

● 셔터 버튼을 완전히 눌러 사지을 촬영하십시오.

◆ 촬영한 이미지가 디스플레이됩니다.

\_\_\_<br>├── ● 단계 1과 2에서는 LCD 모니터를 탭하여 조작을 수행할 수도 있습니다 (□ 63).

### 퀵 컨트롤 화면 예시

#### $\bullet$   $\overline{\phantom{a}}$   $\overline{\phantom{a}}$  $\overline{\phantom{a}}$   $\bullet$   $\overline{\phantom{a}}$   $\overline{\phantom{a}}$   $\overline{\phantom{a}}$   $\overline{\phantom{a}}$   $\overline{\phantom{a}}$   $\overline{\phantom{a}}$   $\overline{\phantom{a}}$   $\overline{\phantom{a}}$   $\overline{\phantom{a}}$   $\overline{\phantom{a}}$   $\overline{\phantom{a}}$   $\overline{\phantom{a}}$   $\overline{\phantom{a}}$   $\overline{\phantom{a}}$   $\overline{\phantom{$

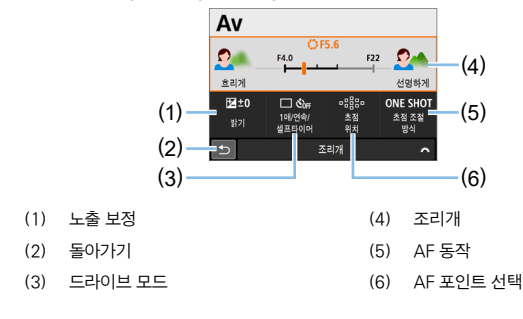

 $\Gamma$ Qs: 촬영 화면: 표준] 설정 시

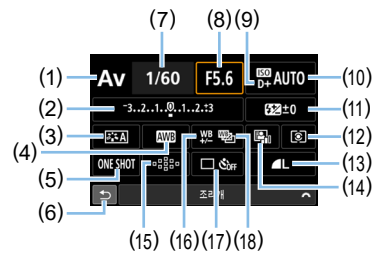

- (1) 촬영 모드\*
- (2) 노출 보정/AEB 설정
- (3) 픽쳐 스타일
- (4) 화이트 밸런스
- (5) AF 동작
- (6) 돌아가기
- (7) 셔터 스피드
- (8) 조리개
- (9) 하이라이트 톤 우선\*
- (10) ISO 감도
- (11) 플래시 노출 보정
- (12) 측광 모드
- (13) 기록 화질
- (14) 자동 밝기 최적화 기능
- (15) AF 포인트 선택
- (16) 화이트 밸런스 보정
- (17) 드라이브 모드
- (18) 화이트 밸런스 브라케팅

\* 이 기능들은 퀵 컨트롤 화면에서 설정할 수 없습니다.

# <span id="page-58-0"></span>메뉴 조작 및 설정

메뉴를 사용하여 기록 화질, 날짜/시간 등의 다양한 기능을 설정할 수 있습니다.

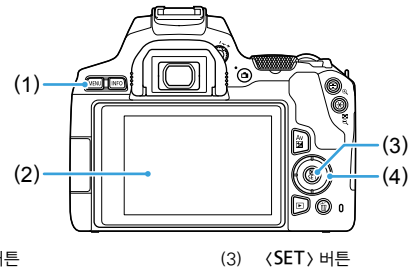

- (1) <M> 버튼
- (2) LCD 모니터

(4) 〈◆ > 십자 키

## 메뉴 화면

### 표시되는 메뉴 탭과 항목은 촬영 모드에 따라 다릅니다.

베이직 존 모드 아이들 아이들은 아이들 등영상 촬영

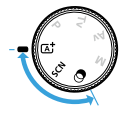

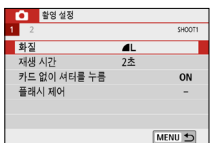

**IN OFF** 

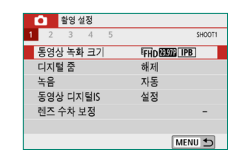

#### 크리에이티브 존 모드

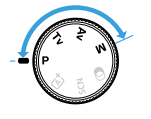

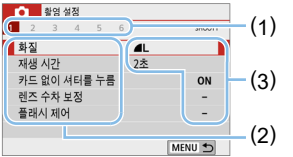

- (1) 서브 탭 (2) 메뉴 항목
- (3) 메뉴 설정

### <span id="page-59-0"></span> $\bullet$   $\overline{D_2}$ : 메뉴 표시: 안내] 설정 시

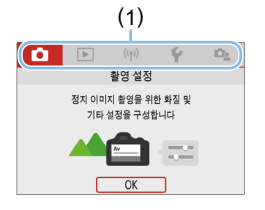

### $1$  메인 탭을 표시합니다.

● 〈MFNU〉 버튼을 누르면 메인 탠 (1)과 선택한 탭의 설명이 나타납니다.

### 2 메인 탭을 선택합니다.

 $\bullet$  신자 키의  $\langle \blacktriangleleft \rangle$   $\langle \blacktriangleright \rangle$  키를 누를 때마다 메인 탭 (기능 그룹)이 전환됩니다.

### $3$  메뉴 화면을 표시합니다.

- $\bullet$   $\langle$  SET > 을 눌러 메뉴 화면을 표시하십시오.
- 메인 탭 화면으로 돌아가려면 〈MENU〉 버튼을 누르십시오.

#### O 활영 설정  $1 2 3 4 5 6$ SHOOT1 화직  $\overline{\mathbf{a}}$ 재생 시간  $2\overline{2}$ 카드 없이 셔터를 누름 ON 렌즈 수차 보정 플래시 제어 MFNU<sup>+</sup>

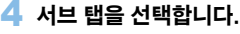

 $\bullet$  신자 키의  $\langle \blacktriangleleft \rangle$   $\langle \blacktriangleright \rangle$  키름 눌러 서브 탠음 선택하십시오.

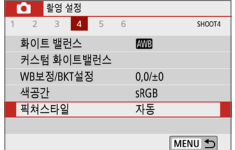

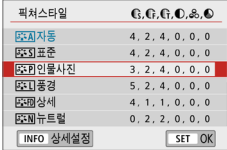

### $5$  원하는 항목을 선택합니다.

● 십자 키의 〈▲〉 〈▼ 〉 키름 눌러 항목을  $H = \langle SET \rangle = -2$  누르십시오.

# 6 설정값을 선택합니다.

- 십자 키에서 〈▲〉 〈▼〉 또는 〈◀〉 〈▶〉 키를 눌러 원하는 설정값을 선택하십시오. (일부 설정은 ⟨▲⟩ ⟨▼⟩ 키로, 다른 일부 설정은 〈◀〉 〈▶〉 키로 선택이 가능합니다.)
- 현재의 설정값은 청색으로 표시됩니다.

60

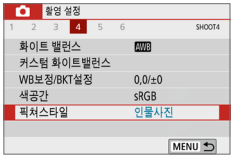

# 7 설정값을 지정합니다.

- $\bullet$  (SET)을 눌러 지정하십시오.
- ➡ 설정값을 기본 설정에서 변경하는 경우 변경한 설정값이 청색으로 표시됩니다  $(\mathbf{f} \mathbf{\hat{\Omega}})$  탠의 메뉴 항목만 해당).

# $8$  설정을 종료합니다.

- $\bullet$  (MFNU) 버튼을 두 번 누르면 메뉴가 종료되고 촬영 대기 상태로 돌아갑니다.
- |= -<br>| -<br>| -<br>| -<br>| 4 시 에서는 십자 키 대신에 〈 ☆ 사이얼과 〈INFO〉 버튼을 사용할 수도 있습니다.
	- $\bullet$  단계 3에서는  $IOK$ ]를 탠하여 메뉴 화면으로 이동학 수도 있습니다.
	- 단계 2부터 8까지는 LCD 모니터 (터치 감지 패널)를 탭하여 조작을 수행할 수도 있습니다 (□63).
	- 이 이후부터의 메뉴 기능 설명은 메뉴 화면이 표시되어 있음을 전제로 합니다.
	- 조작을 취소하려면 <MENU> 버튼을 누르십시오.

#### $\bullet$  [  $\Omega_2$  : 메뉴 표시: 표준] 설정 시

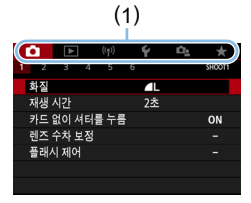

### 1 메뉴 화면을 표시합니다.

- $\bullet$  (MENU) 버튼을 눌러 메뉴 화면을 표시하십시오.
- $2$  탭을 선택합니다.
	- << > << > > > > 기름 눌러 메이 탭 (1)과 서브 탭을 선택하십시오.
	- $\bullet$  이후의 조작 과정은  $\overline{10}$ : 메뉴 표시: 안내]의 조작 과정과 동일합니다. ["메뉴](#page-59-0)  [설정 과정" \(](#page-59-0) $\Box$ 60)의 단계 5부터 참조하십시오.
	- 설정을 종료하려면 〈MENU〉 버튼을 한 번 누르십시오.

R □ 단계 2에서는 신자 키 대신에 〈ূ़ें☆ 다이얼과 〈INFO〉 버튼을 사용할 수도 있습니다.  $A$  버 탠에서는  $\langle$  INFO  $\rangle$  버튼을 사용학 수 없습니다.

# <span id="page-61-0"></span>회색 메뉴 항목

### 예: [다중 촬영 노이즈 감소] 설정 시

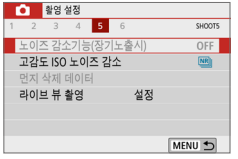

회색 메뉴 항목은 설정할 수 없습니다. 다른 기능의 설정이 우선시되는 경우에는 메뉴 항목이 회색으로 나타납니다.

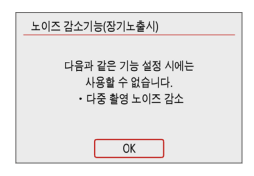

회색으로 표시된 메뉴 항목을 선택하고 <SET>을 누르면 해당 기능보다 우선시되는 기능을 확인할 수 있습니다. 우선시되는 기능의 설정값을 해제하면 회색 메뉴 항목의 설정이 가능해집니다.

 $\bullet$ z 일부 회색 메뉴 항목의 경우에는 우선시되는 기능의 확인이 불가능할 수도 있습니다.

[\_**ndect] ● [ ←: 설정 해제]의 [모든 카메라 설정 해제]**를 사용해 메뉴 기능을 기본 설정으로 초기화할 수 있습니다  $($  $[$  $[$  $]$  $[$  $271)$  $271)$ .

# <span id="page-62-0"></span>터치 스크린으로 카메라 조작하기

손가락으로 LCD 모니터 (터치 감지 패널)을 탭하여 카메라를 조작할 수 있습니다.

# 탭

#### 예시 화면 (퀵 컨트롤)

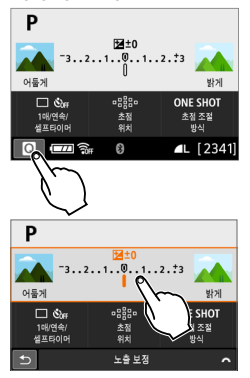

- 손가락을 사용해 LCD 모니터를 탠 (가변게 터치하고 손가락 떼기)하십시오.
- 탭을 하면 ICD 모니터에 표시되는 메뉴와 아이콘 등을 선택할 수 있습니다.
- $\bullet$  예를 들어  $[@]$ 를 탠하면 퀵 커트롤 화면이 나타납니다. [2]를 탭하면 이전 화면으로 되돌아갑니다.

### 화면을 탭하여 가능한 조작

- 〈MFNU〉 버튼을 누른 후 메뉴 기능 설정
- 퀵 커트롤
- $\bullet$   $\langle$  ISO  $\rangle$  또는  $\langle$  (H) 버튼을 누른 후 기능 설정
- 라이브 뷰 촬영 시의 터치 AF 및 터치 셔터
- $\bullet$  AF 포인트 선택
- 라이브 뷰 촬영과 동영상 촬영 시의 기능 설정
- 재생 조작

围 ● 【┡ : 표시음]이 [터치 α ]로 설정되어 있는 경우에는 터치 조작 시 표시음이 발생하지 않습니다 (**<u>[1</u>[260](#page-259-1)**).

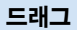

예시 화면 (메뉴 화면)

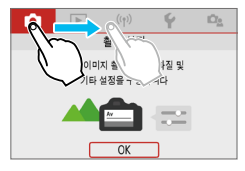

● LCD 모니터를 터치해서 손가락으로 밉니다.

### 예시 화면 (눈금 표시)

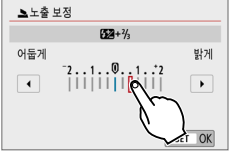

### 손가락을 화면에서 드래그하여 가능한 조작

- $\bullet$  (MENU) 버튼을 누른 후 메뉴 탭 또는 항목 선택
- z 눈금 표시를 통한 설정
- 퀵 컨트롤
- AF 포인트 선택
- 라이브 뷰 촬영과 동영상 촬영 시의 기능 설정
- 재생 조작

# 터치 제어 감도 설정하기

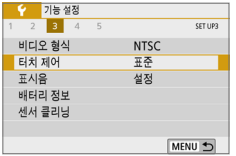

### 1 [터치 제어]를 선택합니다.

 $\bullet$   $\lceil \mathbf{9} \rceil$  탭에서  $\lceil \mathbf{E} \rceil$  제어 $\lceil \frac{p}{2} \rceil$  선택한 다음 <0>을 누르십시오.

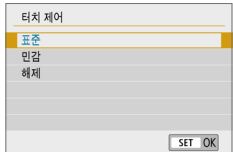

# 2 터치 제어 감도의 설정값을 지정합니다.

- $\bullet$  워하는 설정값을 선택한 다음 (SET)을 누르십시오.
- $\bullet$  [표준]은 일반 설정입니다.
- [민감]은 [표준]보다 터치 스크린에 더 민감한 반응을 제공합니다. 두 가지 설정을 모두 사용해보고 선호하는 설정을 선택하십시오.
- 터치 제어를 해제하려면 **[해제]**를 선택하십시오.

### 터치 제어 조작 시 주의 사항

0

- 압력에 감응하는 LCD 모니터가 아니므로 손톱이나 볼펜 등의 날카로운 물체를 사용하여 터치하지 마십시오.
- 젖은 손가락으로 터치 스크린을 조작하지 마십시오.
- ICD 모니터에 습기가 있거나 손가락이 젖어 있으면 터치 스크린이 반응하지 않거나 오작동이 발생할 수 있습니다. 이 경우에는 전원을 끄고 천으로 물기를 닦아주십시오.
- 시중에 판매되는 보호 필름이나 스티커를 LCD 모니터에 부착하면 터치 조작 반응이 저하될 수 있습니다.
- 【민감】으로 설정되어 있을 때 터치 조작을 너무 빨리 하는 경우에도 터치 조작 반응이 저하될 수 있습니다.

# <span id="page-65-0"></span>메모리 카드 포맷하기

새 카드를 사용하거나 다른 카메라 또는 PC로 카드를 포맷한 경우에는 본 카메라를 사용하여 다시 포맷해 주십시오.

 $\mathbf{a}$ ● 카드를 포맷하면 카드에 저장된 모든 이미지와 데이터가 삭제됩니다. 삭제 보호가 된 이미지도 삭제되므로 반드시 내용물을 확인하십시오. 필요한 경우 카드를 포맷하기 전에 PC 등에 이미지와 데이터를 전송하십시오.

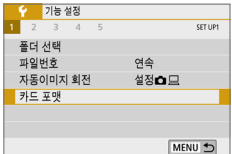

- 1 [카드 포맷]을 선택합니다.
	- $\bullet$   $\mathsf{[}\mathsf{4}\mathsf{]}$  탭에서  $\mathsf{[}\mathsf{3}\mathsf{1}\mathsf{E}$  포맷 $\mathsf{1}\mathsf{S}$  선택한 다음 <0>을 누르십시오.

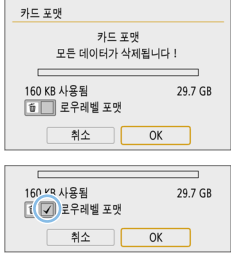

### $2$  카드를 포맷합니다.

- $\bullet$  [OK]를 선택한 다음  $\langle$ SET $\rangle$ 을 누르십시오.
- ◆ 카드가 포맷됩니다.
- 포맷이 완료되면 메뉴가 다시 나타납니다.
- $\bullet$  로우 레벨 포맷을 하려면  $\langle \widehat{\mathfrak{m}} \rangle$  버튼을 눌러 [**로우레벨 포맷**]에 체크 표시  $\langle \sqrt{x}\rangle =$ 한 다음 [OK]를 선택하십시오.

z 카드 포맷 화면에서 표시되는 카드의 용량은 카드에 표시된 용량보다 작을 수 있습니다.

● 본 기기는 Microsoft사의 exFAT 기숙을 사용합니다.

# $\mathbb{R}^{\mathbb{Z}}$  다음의 경우에 [카드 포맷]을 수행하십시오:

- 새 카드인 경우
- 다른 카메라나 컴퓨터에서 카드를 포맷했던 경우
- 카드가 이미지나 데이터로 가득 찬 경우
- $\bullet$  카드 관련 에러가 표시된 경우 ( $\Box$ [477\)](#page-476-0).

#### 로우 레벨 포맷

- 카드의 읽기 또는 쓰기 속도가 느려졌거나 카드에 있는 모든 데이터를 전부 삭제하려면 로우 레벨 포맷을 수행하십시오.
- 로우 레벨 포맷은 카드에서 기록 가능한 모든 섹터를 삭제하므로 일반 포맷보다 시간이 더 걸립니다.
- [취소]를 선택하여 로우 레벨 포맷을 중단할 수 있습니다. 이 경우에도 일반 포맷은 이미 완료되며 카드를 원래대로 사용할 수 있습니다.

### ● 카드 파일 포맷

SD/SDHC 카드는 FAT32로 포맷됩니다. SDXC 카드는 exFAT로 포맷됩니다. exFAT로 포맷된 카드를 사용하여 동영상을 촬영하면 동영상이 4 GB를 초과하는 경우에도 하나의 파일 (여러 개의 분할 파일이 아닌)로 저장됩니다. (동영상 파일은 4GB를 초과하게 됩니다.)

- $\bullet$ ● 본 카메라로 SDXC 카드를 포맷한 다음 다른 카메라에 삽입하는 경우 에러가 표시되고 사용이 불가능할 수 있습니다. 일부 컴퓨터의 운영 체제 (OS) 또는 카드 리더기에 따라 exFAT로 포맷된 카드를 인식하지 못할 수 있습니다.
	- 카드를 포맷하거나 데이터를 삭제한 후에는 파일 관리 정보만이 변경되며, 실제 데이터는 완전히 삭제된 것이 아닙니다. 카드를 다른 사람에게 양도하거나 폐기할 때는 이 점을 유의하여 주십시오. 카드를 폐기할 때는 로우 레벨 포맷을 실행하거나 카드를 물리적으로 파괴하는 등의 조치를 취해 개인 정보가 유출되는 것을 방지하십시오.

# LCD 모니터 디스플레이 전환하기

LCD 모니터에 퀵 컨트롤 화면, 메뉴 화면, 촬영한 이미지 등을 표시할 수 있습니다.

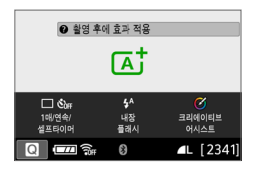

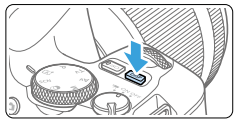

- 전원을 켜면 퀵 컨트롤 화면이 나타납니다. 표시된 화면에서 현재의 촬영 기능 설정값을 확인할 수 있습니다.
- 셔터 버튼을 반누름하면 디스플레이가 꺼집니다. 셔터 버튼에서 손을 떼면 디스플레이가 켜집니다.
- $\bullet$  (DISP) 버튼을 눌러 디스플레이를 끌 수도 있습니다. 버튼을 다시 누르면 디스플레이가 켜집니다.

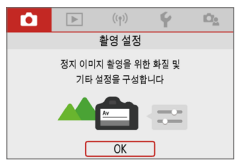

● 〈MENU〉 버튼을 누르면 나타납니다. ● 〈LEI〉 버튼을 누르면 나타납니다. 버튼을 다시 누르면 이전 화면으로 돌아갑니다.

메뉴 기능 촬영된 이미지

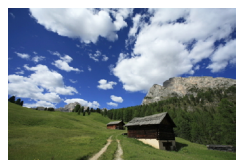

버튼을 다시 누르면 이전 화면으로 돌아갑니다.

- z [5: 화면 끔/켬 버튼]을 사용하여 LCD 모니터가 꺼지거나 켜지지 않도록 할 수 있습니다 $($  $\Box$ [272](#page-271-0) $)$ .
	- 메뉴 화면이나 촥영된 이미지가 디스플레이되는 동안에도 셔터 버튼을 누르면 바로 촬영할 수 있습니다.
	- 〈INFO〉 버튼을 눌러 디스플레이를 끌 수도 있습니다. 버튼을 다시 누르면 디스플레이가 켜집니다.

# 기본 촬영 및 이미지 재생

### 이 장에서는 모드 다이얼의 베이직 존 모드를 사용하여 최상의 결과물을 얻는 방법과 이미지를 재생하는 방법에 대해 설명합니다.

베이직 존 모드에서는 카메라가 모든 것을 자동으로 설정하므로 사용자는 셔터 버튼을 누르기만 하면 됩니다. 고급 촬영 기능 설정은 변경이 불가능하므로 잘못된 조작으로 인한 실패 사진을 걱정할 필요 없이 사진 촬영을 즐길 수 있습니다.

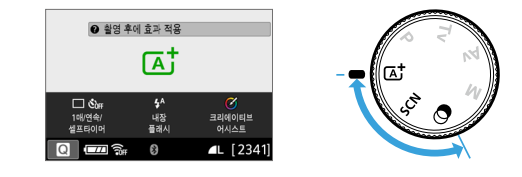

6  $\bullet$  〈SCN〉 또는 〈 $\bigcirc$ 〉 모드에서 촬영하기 전에  $LCD$  모니터가 꺼져 있을 때는  $\langle \textbf{Q} \rangle$  버튼  $\langle \textbf{Q} \rangle$ 78,  $\Box$ 93)을 눌러 설정된 촬영 모드를 확인한 다음 촬영을 시작하십시오. \* < SCN >: 특별한 장면 \* <v>: 필터 효과

# 완전 자동 촬영 (장면 인텔리전트 오토)

### <A>는 완전 자동 모드입니다. 카메라가 장면을 분석하여 최적의 설정값을

자동으로 설정합니다. 또한 피사체의 움직임을 감지하여 움직임이 없거나 움직이는 피사체에도 초점을 자동으로 조정할 수 있습니다 (0074).

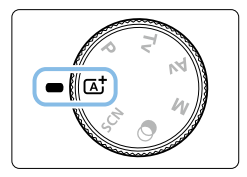

# $1$  모드 다이얼을  $\langle \mathbb{L}^{\dagger} \rangle$ 로 설정합니다.

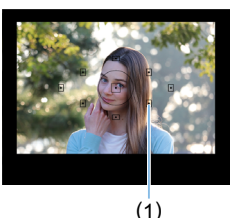

### 2 AF 포인트를 피사체 위에 맞춥니다.

- 모든 AF 포인트 (1)가 초점을 맞추는 데 사용되며 일반적으로 카메라는 가장 가까이 있는 물체에 초점을 맞춥니다.
- AF 포인트의 중앙을 피사체 위에 겨냥하면 초점을 더욱 쉽게 맞출 수 있습니다.

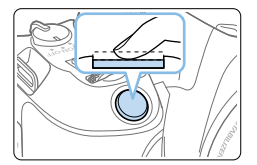

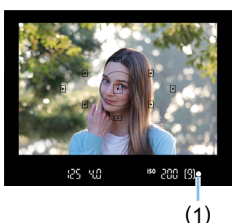

# $3$  피사체에 초점을 맞춥니다.

- 셔터 버튼을 반누름합니다. 렌즈가 이동하여 초점을 맞춥니다.
- **▶ 초점을 맞출 때는 초점이 맞은 AF 포인트** 내의 점이 적색으로 잠깐 점등합니다. 동시에 신호음이 발생하고 초점 표시등
	- (●) (1)이 뷰파인더에서 적등합니다.
- 필요에 따라 손으로 플래시를 올리십시오.

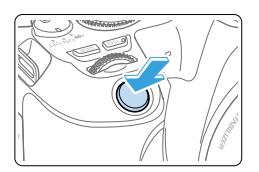

# $\blacktriangle$  사진을 촬영합니다.

- 셔터 버튼을 완전히 눌러 사진을 촬영하십시오.
- **→ 촬영된 이미지는 ICD 모니터에 약 2초간** 디스플레이됩니다.
- 촬영을 마치면 손가락으로 내장 플래시를 내려주십시오.
- û z 핫슈에 액세서리가 부착되어 있는 경우 플래시를 올리기 전 먼저 액세서리를 모두 분리하십시오.
- [\_**nded]**<br>□ 단계 1에서 촬영 모드의 설명이 나타나는 경우 〈SET〉을 누르면 설명이 사라집니다  $($  $\Box$ 54).
	- $\bullet$   $\langle$   $\overline{A}^{+}$ ) 모드를 사용하면 자연, 실외와 일몰 장면의 색상이 더욱 인상적으로 나타납니다. 원하는 색조가 나타나지 않으면 모드를 크리에이티브 존 모드로 변경하고 (<mark>조제</mark>) 이외의 픽쳐 스타일을 선택한 다음 다시 촥영하십시오 (□[121](#page-120-0)).

# $P FAO$

#### ● 초점 표시등 〈●〉이 깜박이고 초점이 맞지 않습니다.

- 콘트라스트가 분명한 영역 위에 AF 포인트를 겨냥한 다음 셔터 버튼을 반누름하십시오 $($  $\Box$ 50).
- 피사체에 너무 가까이 있으면 물러서서 다시 촬영해 보십시오.
- 초점을 맞추려는 곳에서 가장 가까운 AF 포인트를 선택하십시오 (=[108\)](#page-107-0). 기본 설정은 자동 선택 AF로 설정되어 있습니다.
- 여러 개의 AF 포인트가 동시에 점등합니다.

이는 적색으로 점등하는 포인트 모두 초점이 맞았음을 표시하는 것입니다. 원하는 피사체에 위치한 AF 포인트가 점등했다면 사진을 촬영하여 주십시오.

● 신호음이 작게 계속 울립니다. (초점 표시등 <●)은 점등하지 않습니다.) 이는 카메라가 움직이는 피사체에 계속 초점을 맞추고 있는 것을 나타냅니다. (초점 표시등 〈●〉은 점등하지 않습니다.) 움직이는 피사체를 선명하게 촬영할 수 있습니다.  $0$  경우에는 초점 잠금  $($  $($  $)$  $(74)$ 을 사용할 수 없습니다.

● 셔터 버튼을 반누름하였으나 피사체에 초점이 맞지 않습니다. 렌즈의 포커스 모드 스위치가 <MF> (수동 초점)로 설정되어 있는 경우, <AF> (자동 초점)로 설정하여 주십시오.

● 낮인데 플래시가 발광했습니다.

역광의 피사체에서는 피사체의 어두운 부분을 밝히기 위해 플래시가 발광할 수 있습니다. 내장 플래시가 발광하지 않게 하려면 손으로 내장 플래시를 아래로 눌러 주십시오.

#### ● 내장 플래시가 발광하여 사진이 너무 밝게 나왔습니다.

피사체에서 더 떨어져서 촬영하십시오. 플래시를 사용하여 촬영할 때 피사체가 카메라에 너무 가까이 있는 경우 사진이 과도하게 밝게 나올 수 있습니다 (노출과다).

#### ● 저조도에서 내장 플래시가 연속적인 섬광으로 발광됩니다.

셔터 버튼을 반누름하면 자동 초점을 보조하기 위해 내장 플래시가 연속으로 섬광을 발광할 수 있습니다. 이를 AF 보조광이라 합니다. 유효 범위는 약 4미터입니다. 내장 플래시가 연속으로 발광할 때는 신호음이 발생합니다. 이는 정상이며 오작동이 아닙니다.
### ● 플래시를 사용하였으나 사진의 아랫부분이 비정상적으로 어둡게 나왔습니다.

피사체가 카메라에 너무 가까이 있어 렌즈 경통의 그림자가 사진에 찍혔습니다. 피사체에서 더 떨어져서 촬영하십시오. 렌즈에 후드를 부착한 경우에는 플래시 사진을 촬영하기 전에 먼저 후드를 제거하십시오.

# 완전 자동 테크닉 (장면 인텔리전트 오토)

## 촬영 구도 재구성하기

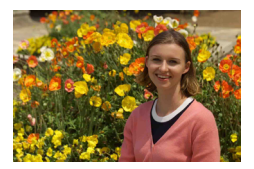

장면에 따라 피사체를 좌측이나 우측에 배치하여 균형 잡힌 배경을 포함하면 더 멋진 원근감을 가진 이미지를 생성할 수 있습니다.

 $\langle \overline{\mathbf{A}}^{\dagger} \rangle$  모드에서는 셔터 버튼을 반누름하여 정지된 피사체에 초점이 맞으면 해당 피사체에 초점이 고정됩니다. 셔터 버튼을 반누름한 상태에서 구도를 다시 잡은 다음 셔터 버튼을 완전히 누르면 사진이 촬영됩니다. 이를 "초점 잠금"이라고 하며, 초점 잠금은 다른 베이직 존 모드 ( $\zeta$ SCN: ※ 응 > 제외)에서도 가능합니다.

## 움직이는 피사체 촬영하기

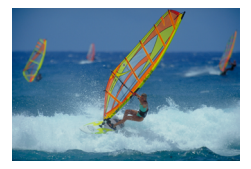

 $\langle \overline{\mathbf{A}}^{\dagger} \rangle$  모드에서 초점을 맞추는 동안이나 초점을 맞춘 후에 피사체가 움직이는 경우 (카메라와의 거리 변경)에는 AI 서보 AF가 실행되어 피사체에 계속하여 초점을 맞춥니다. (표시음이 계속 작게 울립니다.) 셔터 버튼을 반누름한 상태로 피사체에 AF 포인트를 계속 맞추고 있으면 포커싱도 연속적으로 수행됩니다. 사진을 촬영하고 싶을 때 셔터 버튼을 완전히 누르십시오.

# 라이브 뷰 촬영

LCD 모니터에서 이미지를 확인하면서 촬영할 수 있습니다. 이 기능을 "라이브 뷰 촬영"이라고 합니다. 자세한 내용은 [180페이지](#page-179-0)를 참조하십시오.

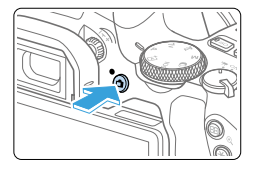

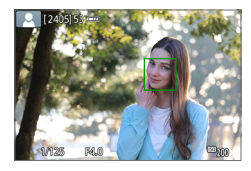

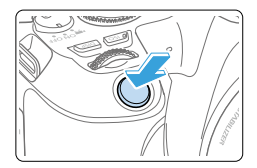

- $1$  LCD 모니터에 라이브 뷰 이미지를 디스플레이합니다.
	- $\bullet$   $\langle \Box$  버튼을 누르십시오.
	- → 라이브 뷰 이미지가 LCD 모니터에 나타납니다.
- 2 피사체에 초점을 맞춥니다.
	- 셔터 버튼을 반누름하여 초점을 맞추십시오.
	- 초점이 맞으면 AF 포인트가 녹색으로 바뀌며 표시음이 울립니다.

# 3 사진을 촬영합니다.

- $\bullet$  셔터 버튼을 완전히 누르십시오.
- ▶ 사진이 촬영되며 촬영된 이미지가 LCD 모니터에 디스플레이됩니다.
- ◆ 재생 디스플레이가 끝나면 카메라가 자동으로 라이브 뷰 촬영으로 돌아갑니다.
- $\bullet$  라이브 뷰 촬영을 종료하려면  $\overline{A}$  ) 버튼을 누르십시오.

LCD 모니터를 다른 각도로 회전할 수도 있습니다 ( $\Box$ 40).

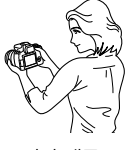

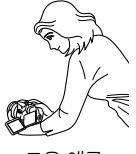

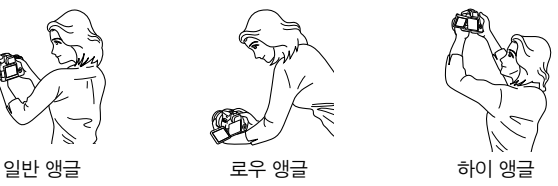

# 효과를 적용하여 촬영하기 (크리에이티브 어시스트)

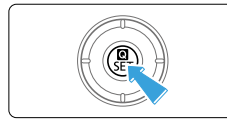

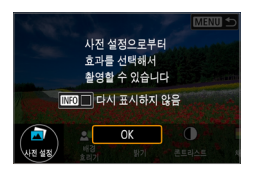

## 1 <sup>&</sup>lt;Q> 버튼을 누릅니다.

- 뷰파인더 촥영에서는 (◀) (▶) 키륵 사용하여 [크리에이티브 어시스트]를 선택한 다음 <0>을 누르십시오.
- 라이브 뷰 촼영에서는 메시지를 읽은 다음  $[OK]$ 를 선택하십시오.

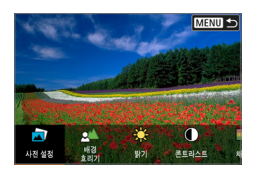

## $2$  효과를 선택합니다.

 $\bullet$   $\langle \blacktriangleleft \rangle$   $\langle \blacktriangleright \rangle$  키를 사용하여 효과를 선택한 다음  $\langle$  SET $\rangle$ 을 누르십시오.

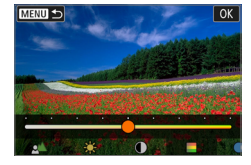

## $3$  효과 수준과 기타 세부 요소를 선택합니다.

- $\bullet$   $\langle \blacktriangle \rangle$   $\langle \blacktriangleright \rangle$  키를 사용하여 효과 수준을 선택한 다음  $\langle$ SET $\rangle$ 을 누르십시오.
- $\bullet$  설정을 초기화하려면  $\langle \bigstar \rangle$  버튼을 누른 다음 [OK]를 선택하십시오.

### 크리에이티브 어시스트 효과

### ● [ 대 ] 사전 설정

사전 설정 효과 중 한 가지를 선택할 수 있습니다. [B&W] 설정 시 [채도], [색조 1] 및 [색조 2]는 사용할 수 없습니다.

### $\bullet$  [ $\triangle$ ] 배경 흐리기

배경의 흐림을 조정합니다. 배경을 선명하게 하려면 높은 값을, 배경을 흐리게 하려면 낮은 값을 선택하십시오. [AUTO]를 선택하면 밝기에 맞게 배경 흐림을 조정합니다. 렌즈 밝기 (f/값)에 따라 일부 위치는 사용이 불가능할 수 있습니다.

- [ ※ ] 밝기 이미지 밝기를 조정합니다.
- [ 1 콘트라스트 콘트라스트를 조정합니다.
- $\bullet$  [ $\boxminus$   $\exists$   $\exists$   $\forall$  F 색의 선명도를 조정합니다.
- $\bullet$  [  $\circ$  ] 색조 1 앰버/청색의 색조를 조정합니다.
- $\bullet$  [  $\odot$  ] 색조 2 녹색/마젠타의 색조를 조정합니다.

● [ 다 ] 모노크롬 모노크롬 촬영의 색조 효과를 설정합니다. 컬러로 촬영하려면 [끄기]로 설정하십시오. [끄기] 이외의 옵션으로 설정되어 있으면 [채도], [색조 1] 및 [색조 2]를 사용할 수 없습니다.

- $\boxed{5}$   $\bullet$  플래시 사용 시에는 [**배경 흐리기**]를 설정할 수 없습니다.
	- 촬영 모드를 전화하거나 전워 스위치를 〈OFF〉로 설정하면 설정값은 초기화됩니다. 설정값을 저장하려면 **[û: 크리에이티브 어시스트 설정 기억**]을 [**설정]**으로 지정하십시오.
	- **[ଘ: 크리에이티브 어시스트 설정 기억]**을 [설정]으로 지정하여 설정값을 변경하는 경우에는 뷰파인더 좌측 하단에 <i>가 나타납니다.

## 효과 저장하기

크리에이티브 어시스트 석정 화면에서  $\langle$  INFO > 버튼을 누른 다음 [OK]를 선택하면 현재 설정을 카메라에 저장할 수 있습니다. 최대 세 개의 프리셋을 [USER\*]로 저장할 수 있습니다. 세 개를 저장한 후 새로운 프리셋을 저장하면 기존의 [USER\*] 프리셋이 덮어쓰기됩니다.

# 특별한 장면 모드

피사체나 장면의 촬영 모드를 선택하면 카메라가 적합한 설정을 자동으로 선택합니다.

\* < SCN > 은 특별한 장면 (Special Scene)을 의미합니다.

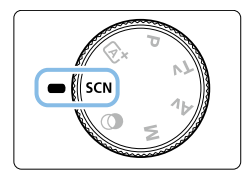

## $\blacksquare$  모드 다이얼을 <s $\blacksquare$  <s $\blacksquare$  설정합니다.

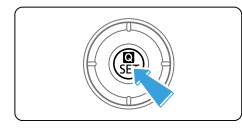

2 <sup>&</sup>lt;Q> 버튼을 누릅니다.

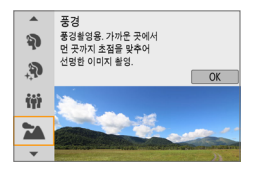

## 3 촬영 모드를 선택합니다.

- $\bullet$   $\langle \blacktriangle \rangle$   $\langle \blacktriangledown \rangle$  키를 눌러 워하는 촬영 모드를  $\overline{\triangle}$ 선택한 다음  $\overline{\triangle}$  (SET)을 누르십시오.
- $\bullet$  ( $\hat{\ell}$ ) 다이얼을 돌려 선택할 수도 있습니다.

## SCN 모드에서 사용 가능한 촬영 모드

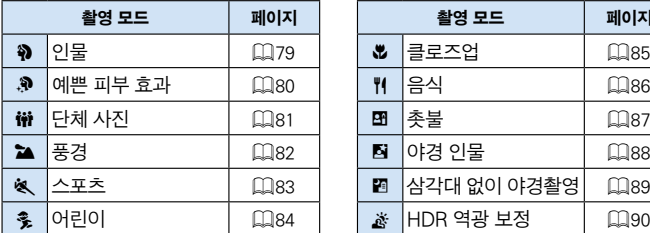

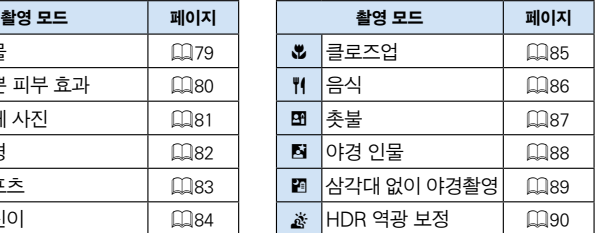

# <span id="page-78-0"></span>인물 촬영하기

<2> (인물) 모드는 배경을 흐리게 하여 인물 피사체가 더욱 돋보이게 합니다. 또한 피부 톤과 머리카락을 부드럽게 표현합니다.

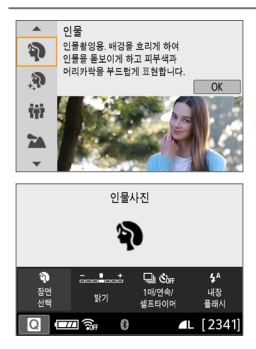

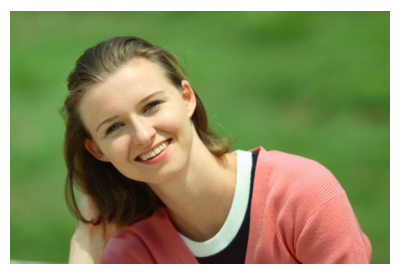

촬영 팁

#### ● 피사체와 배경 사이의 거리가 가장 먼 위치를 선택하십시오. 피사체와 배경 사이의 거리를 멀리 할수록 배경이 더욱 흐려집니다. 또한

피사체는 복잡하지 않은 어두운 배경에서 더욱 두드러져 보입니다.

### ● 망원 렌즈를 사용하십시오.

줌 렌즈를 사용하는 경우에는 피사체의 허리 위가 프레임에 가득 차도록 최대 망원을 사용하십시오. 필요한 경우 더 가까이 다가가십시오.

#### ● \_ 얼굴에 초점을 맞추십시오.

얼굴에 위치한 AF 포인트가 점등하는지 확인하십시오. 얼굴을 클로즈업 촬영하는 경우에는 눈에 초점을 맞추십시오.

Ħ ● 기본 설정값은 〈❑』〉 (연속 촼영)입니다. 셔터 버튼을 누른 상태로 유지하면 피사체의 얼굴 표정과 자세의 변화를 연속으로 촬영할 수 있습니다.

# <span id="page-79-0"></span>예쁜 피부 효과로 인물 촬영하기

인물의 피부를 더욱 매력적으로 표현하려면  $\langle \mathbf{R} \rangle$  (예쁜 피부 효과) 모드를 사용하십시오. 피부가 더욱 부드럽게 보이도록 카메라가 이미지를 처리합니다.

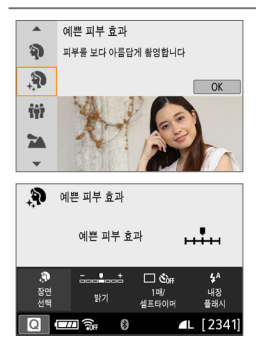

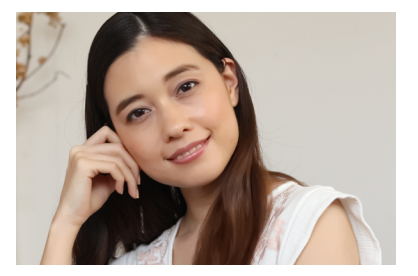

※ 촬영 팁

### ● 얼굴 크기를 조정하십시오.

예쁜 피부 효과를 적용하기 위해 감지한 모든 주 피사체 주변에 프레임이 표시됩니다.

더욱 효과적인 피부 효과를 위해 프레임의 크기를 조정하여 피사체의 얼굴에 표시되도록 할 수 있습니다.

### ● 얼굴에 초점을 맞추십시오.

얼굴에 위치한 AF 포인트가 점등하는지 확인하십시오. 얼굴을 클로즈업 촬영하는 경우에는 눈에 초점을 맞추십시오.

z 촬영 조건에 따라 인물의 피부 외의 다른 영역이 보정될 수 있습니다.

● 뷰파이더 촥영 시 밖은 배경이나 이와 비수하 조건에서 촥영을 하는 경우 피부가 예상한 만큼 부드럽게 표현되지 않거나 얼굴이 지나치게 어두워 보일 수 있습니다. 이 경우에는 [밝기]를 조정하거나 라이브 뷰 촬영으로 전환하십시오.

# <span id="page-80-0"></span>단체 사진 촬영하기

단체 사진을 촼영하려면 (蠻) (단체 사진) 모드를 사용하십시오. 앞에 있는 사람과 뒤에 있는 사람 모두 초점이 맞은 사진을 촬영할 수 있습니다.

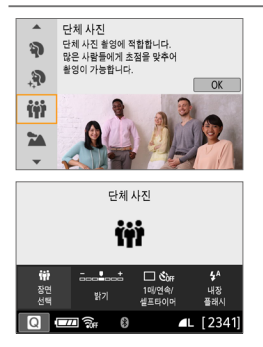

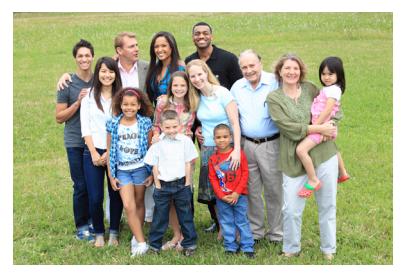

※ 촬영 팁

● 광각 렌즈를 사용하십시오.

줌 렌즈를 사용할 때는 렌즈를 최대 광각으로 설정하면 앞줄부터 뒷줄까지 그룹 내 모든 인물에 초점을 한 번에 쉽게 맞출 수 있습니다. 또한 카메라와 피사체 사이에 거리를 약간 유지하면 (피사체의 전신이 사진에 담기도록) 초점이 맞는 전후 범위가 늘어납니다.

● 여러 매의 사진을 촬영하십시오.

그룹 내에서 눈을 감는 사람이 있을 수 있는 상황에 대비하여 여러 매의 사진을 촬영할 것을 권장합니다.

- $\bullet$ ● [91페이지](#page-90-0)의 주의 사항을 참조하십시오.
- 同 ● 실내나 저조도에서 촬영할 때는 카메라를 안정되게 잡거나 삼각대를 사용하여 손떨림을 방지하십시오.
	- 이미지의 밝기는 [밝기]에서 조정할 수 있습니다.

# <span id="page-81-0"></span>풍경 촬영하기

넓은 풍경을 촬영하거나 가까운 거리에서 먼 거리까지 모든 영역에 초점을 맞추려면 <3> (풍경) 모드를 사용하십시오. 청색과 녹색이 생생하게 표현되며 더욱 선명하고 뚜렷한 이미지로 나타납니다.

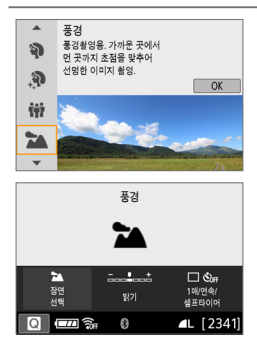

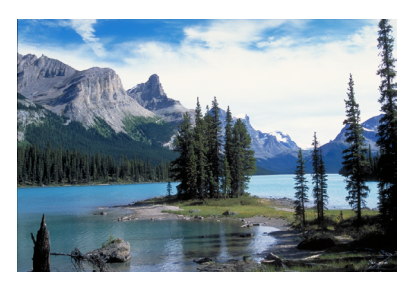

촬영 팁

● 줌 렌즈를 사용하는 경우에는 최대 광각을 사용하십시오.

줌 렌즈를 사용할 때 렌즈를 최대 광각으로 설정하면 가깝거나 먼 물체에 초점을 맞출 수 있습니다. 또한 풍경의 폭도 넓힐 수 있습니다.

● 야경 촬영

<3> 모드에서는 내장 플래시가 해제되므로 이 모드도 야경 촬영에 적합합니다. 야경 촬영 시에는 삼각대를 사용하여 카메라 흔들림을 방지하십시오.

 $\bigoplus$   $\bigoplus$  내장 플래시는 역광이나 저조도 상황에서도 발광하지 않습니다.

# <span id="page-82-0"></span>움직이는 피사체 촬영하기

### 달리는 사람이나 이동 중인 차량과 같이 움직이는 피사체를 촬영하려면 <5> (스포츠) 모드를 사용하십시오.

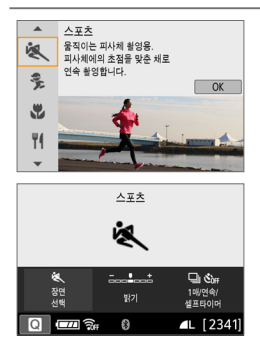

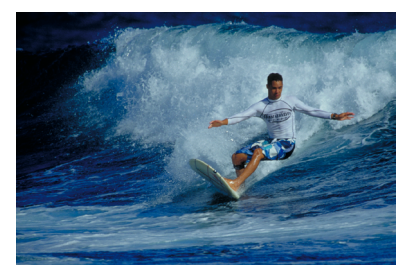

☆ 촬영 팁

## ● 망원 렌즈를 사용하십시오. 멀리서 촬영하는 경우에는 망원 렌즈의 사용을 권장합니다.

#### ● 중앙 AF 포인트를 사용하여 초점을 맞추십시오.

중앙 AF 포인트를 피사체에 맞춘 다음 셔터 버튼을 반누름하여 자동으로 초점을 맞추십시오. 자동으로 초점을 맞추는 동안 신호음이 작게 계속 울립니다. 초점이 맞지 않으면 초점 표시등 (●)이 깜박입니다. 기본 설정값은 <i> (연속 촬영)입니다. 사진을 촬영하고 싶을 때 셔터 버튼을 완전히 누르십시오. 셔터 버튼을 누른 상태로 유지하면 자동 초점을 유지하면서 피사체의 움직임이 변화하는 모습을 연속으로 촬영할 수 있습니다.

- $\bigoplus$   $\bigoplus$  내장 플래시는 역광이나 저조도 상황에서도 발광하지 않습니다.
	- 카메라가 흔들리기 쉬운 저조도에서는 뷰파인더 좌측 하단의 셔터 스피드 표시가 깜박입니다. 카메라가 흔들리지 않도록 안정되게 잡고 촬영하십시오.
	- 외부 스피드라이트를 사용하면 스피드라이트가 박광합니다.

# <span id="page-83-0"></span>어린이 촬영하기

뛰어노는 어린이에 연속적으로 초점을 맞추고 촬영하려면 ( $\ddot{\textbf{S}}$ ) (어린이) 모드를 사용하십시오. 어린이의 피부 톤이 혈색 좋게 표현됩니다.

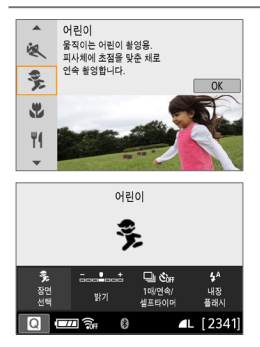

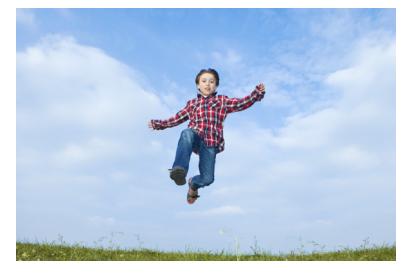

※ 촬영 팁

#### ● 중앙 AF 포인트를 사용하여 초점을 맞추십시오.

중앙 AF 포인트를 피사체에 맞춘 다음 셔터 버튼을 반누름하여 자동으로 초점을 맞추십시오. 자동으로 초점을 맞추는 동안 신호음이 작게 계속 울립니다. 초점이 맞지 않으면 초점 표시등 (●)이 깜박입니다.

#### ● 연속으로 촬영하십시오.

기본 설정값은 <i> (연속 촬영)입니다. 사진을 촬영하고 싶을 때 셔터 버튼을 완전히 누르십시오. 셔터 버튼을 누른 상태로 유지하면 자동 초점을 유지하면서 피사체의 얼굴 표정과 움직임이 변화하는 모습을 연속으로 촬영할 수 있습니다.

- $\bigoplus$   $\bullet$  플래시가 충전되는 동안에는 뷰파인더에 "buSy"가 표시되며 사진을 촬영할 수 없습니다. 이 표시가 꺼진 후 사진을 촬영하십시오.
	- [91페이지](#page-90-1)의 주의 사항을 참조하십시오.

# <span id="page-84-0"></span>클로즈업 촬영하기

꽃이나 작은 물건을 근접 촼영하려면 (▓) (클로즈업) 모드를 사용하십시오. 작은 물건을 매우 크게 보이게 촬영하려면 매크로 렌즈 (별매)를 사용하십시오.

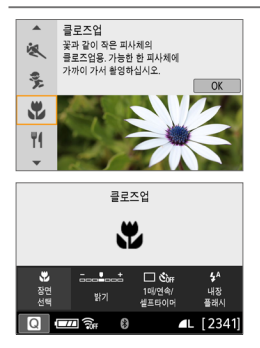

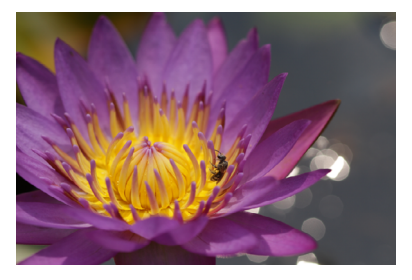

※ 촬영 팁

## ● 단수한 배경을 사용하십시오. 단순한 배경은 꽃 등의 작은 물체를 더욱 돋보이게 합니다.

● 가능한 한 피사체에 가깝게 접근하십시오.

렌즈의 최소 촬영 거리를 확인하십시오. 일부 렌즈는  $(0.25m)$ 와 같이 표시되어 있습니다. 렌즈의 최소 촬영 거리는 카메라 상단에 있는  $\langle \bigoplus \rangle$  (초점면) 표시에서 피사체까지의 거리를 측정한 것입니다. 피사체에 너무 가까이 접근하여 초점을 맞출 수 없는 경우에는 초점 표시등 (●)이 깜박입니다.

내장 플래시가 발광하여 이미지의 하단이 비정상적으로 어둡게 보이는 경우에는 피사체에서 좀 더 떨어진 후 다시 촬영해보십시오.

### ● 줌 렌즈에서는 최대 망원을 사용하십시오.

줌 렌즈 사용 시 최대 망원으로 촬영하면 피사체가 더욱 크게 보입니다.

# <span id="page-85-0"></span>음식 촬영하기

음식을 촬영할 때는 〈♥(〉 (음식) 모드를 사용하십시오. 생생하고 맛있어 보이는 음식 사진이 완성됩니다. 또한 광원에 따라 텅스텐광 등의 조명에서 촬영한 사진의 붉은 색이 억제됩니다.

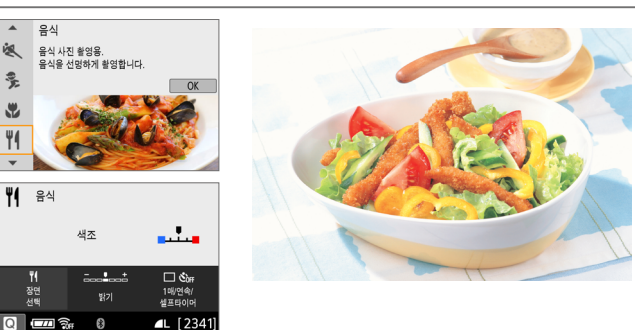

※ 촬영 틴

● 색조를 변경하십시오.

[색조]를 변경할 수 있습니다. 음식의 붉은 색을 높이려면 색조를 [따뜻함] 쪽으로 설정하십시오. 너무 붉게 보이면 **[차가움]** 쪽으로 설정하십시오.

#### ● 플래시 사용을 피하십시오.

플래시를 사용하면 빛이 그릇이나 음식에 반사되어 부자연스러운 그림자가 생길 수 있으므로 플래시를 사용하지 않고 촬영할 것을 권장하나, 저조도에서는 카메라의 흔들림에 주의하십시오.

- $\bigoplus$   $\bigoplus$  이 모드를 사용하면 음식을 더욱 맛있어 보이는 색조로 촬영하도록 설정되므로 인물 피사체는 부자연스러운 피부 톤으로 촬영될 수 있습니다.
	- 피사체의 따뜻한 색 성분이 사라직 수 있습니다.
	- 화면에 여러 광원이 포함되는 경우 사진의 따뜻한 색 성분이 감소되지 않을 수 있습니다.
	- 플래시를 사용하는 경우 [**색조**] 설정은 표준 설정으로 전환됩니다.

# 촛불 인물 촬영하기

촛불 조명을 받은 인물 피사체를 촬영하려면 <x> (촛불) 모드를 사용하십시오. 촛불의 분위기가 사진의 색조에 반영됩니다.

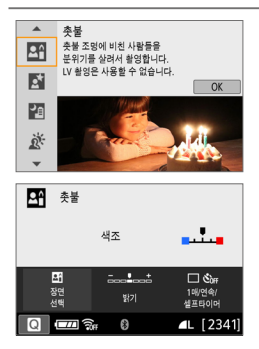

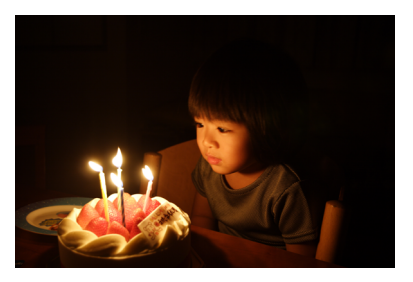

※ 촬영 팁

### ● 중앙 AF 포인트를 사용하여 초점을 맞추십시오. 뷰파인더의 중앙 AF 포인트를 피사체에 겨냥하고 촬영하십시오.

### ● 뷰파인더의 숫자 표시 (셔터 스피드)가 깜박이면 카메라가 흔들리지 않도록 주의하십시오.

저조도에서는 뷰파인더의 셔터 스피드 표시가 깜박입니다. 카메라를 안정되게 잡거나 삼각대를 사용하십시오. 줌 렌즈 사용 시 렌즈를 최대 광각으로 설정하여 촬영하면 손떨림으로 인한 흐림 현상을 줄일 수 있습니다.

### ● 색조를 변경하십시오.

[색조]를 변경할 수 있습니다. 촛불의 붉은 색을 높이려면 색조를 [따뜻함] 쪽으로 설정하십시오. 너무 붉게 보이면 [차가움] 쪽으로 설정하십시오.

- $\mathbf u$ ● 라이브 뷰 촥영은 사용학 수 없습니다.
	- 플래시 촥영을 학 수 없는 경우에도 사전에 플래시를 올려 AF 보조광 발광을 확성화할 것을 권장합니다 $($  $[$  $[$  $]$  $167)$ .

# 야경 인물 촬영하기 (삼각대 사용)

0 7 에 배경이 자연스럽게 보이는 인물 사진을 촬영하려면 < [3] (야경 인물) 모드를 사용하십시오. 삼각대를 사용할 것을 권장합니다.

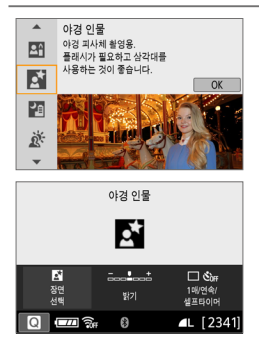

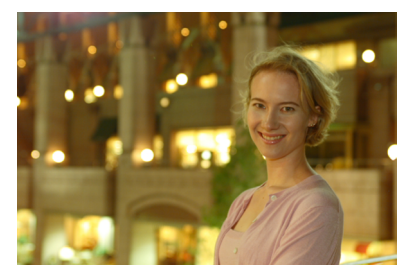

※ 촬영 팁

### ● 광각 렌즈와 삼각대를 사용하십시오.

줌 렌즈를 사용하는 경우에는 넓은 야경을 얻을 수 있도록 최대 광각을 사용하십시오. 또한 핸드헬드 촬영 시에는 손떨림이 쉽게 발생할 수 있으므로 삼각대를 사용하십시오.

#### ● 피사체의 밝기를 확인하십시오.

저조도에서는 플래시를 사용하면 더 나은 인물 사진을 얻을 수 있습니다. 촬영 후에는 촬영된 이미지를 바로 재생하여 이미지의 밝기를 확인할 것을 권장합니다. 피사체가 너무 어둡게 보이는 경우에는 좀 더 가까이에서 다시 촬영하십시오.

#### ● 다른 촬영 모드로도 촬영하십시오.

야간 촬영에서는 카메라 흔들림이 발생할 수 있으므로  $\langle \overline{\mathbf{A}}^{\dagger}\rangle$  및  $\langle \overline{\mathbf{B}}\rangle$  모드로도 촬영할 것을 권장합니다.

- $\bullet$ ● 플래시가 박광한 후에도 피사체가 움직이지 않도록 하십시오.
	- [91페이지](#page-90-2)의 주의 사항을 참조하십시오.

# 삼각대 없이 야경 촬영하기

야경을 촬영할 때는 삼각대를 사용하는 것이 가장 좋은 결과물을 만들어 냅니다. 그러나 <F> (삼각대 없이 야경촬영) 모드에서는 카메라를 손으로 들고도 야경을 촬영할 수 있습니다. 이 촬영 모드에서는 카메라가 사진당 4번의 연속 촬영을 하며 카메라 흔들림이 감소된 하나의 이미지로 기록합니다.

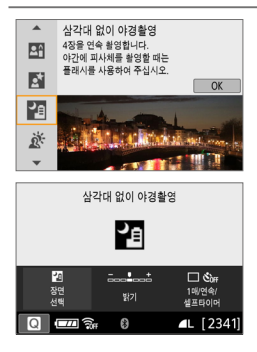

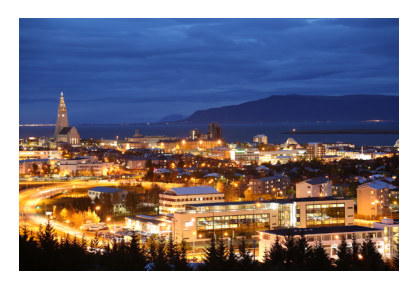

※ 촬영 틴

#### ● 카메라를 단단히 잡으십시오.

촬영 중에는 카메라를 단단히 안정되게 잡으십시오. 이 모드에서는 4장의 사진이 정렬되어 하나의 사진으로 결합됩니다. 그러나 4번의 촬영 중 하나라도 크게 어긋나면 최종 이미지가 올바르게 정렬되지 않을 수 있습니다.

● 사람이 포함되어 있는 사진을 촬영할 때는 플래시를 켜십시오. 사람이 포함되어 있는 사진의 경우 손으로 내장 플래시를 올리십시오. 인물을 제대로 촬영하기 위해 첫 촬영은 플래시를 사용합니다. 4번의 촬영이 모두 끝날 때까지 피사체가 움직이지 않도록 하십시오.

 $\bullet$ • 다른 촬영 모드에 비해 촬영 범위가 작습니다.

 $\Box$ 91 -  $\Box$ 92의 주의 사항을 참조하십시오.

# 역광 장면 촬영하기

어두운 부분과 밝은 부분이 있는 장면을 촬영할 때는 (  $\&$  ) (HDR 역광 보정) 모드를 사용하십시오. 이 모드에서 사진을 촬영하면 각각 다른 노출로 3매를 연속 촬영하며 이 이미지들은 역광으로 인해 손실되는 그늘 부분을 최소화한, 색조 범위가 넓은 1매의 이미지로 결합됩니다.

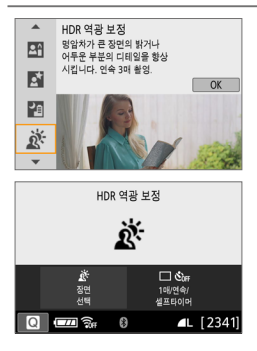

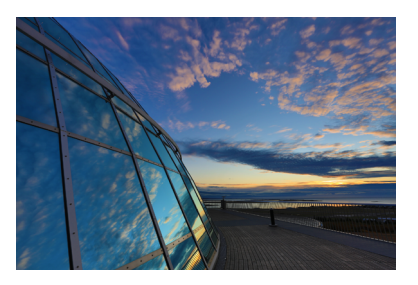

## 촬영 팁

#### ● 카메라를 단단히 잡으십시오.

촬영 중에는 카메라를 단단히 안정되게 잡으십시오. 이 모드에서는 3장의 사진이 정렬되어 하나의 사진으로 결합됩니다. 그러나 3번의 촬영 중 하나라도 크게 어긋나면 최종 이미지가 올바르게 정렬되지 않을 수 있습니다.

 $\bigoplus$   $\bigoplus$  다른 촬영 모드에 비해 촬영 범위가 작습니다.

- 플래시 촬영을 할 수 없는 경우에도 사전에 플래시를 올려 AF 보조광 발광을 활성화할 것을 권장합니다 (□167).
- $\Box$ 91  $\Box$ 92의 주의 사항을 참조하십시오.

H ● HDR은 하이 다이내믹 레인지 (High Dynamic Range)를 의미합니다.

#### û (辦) 단체 사진 촬영 시의 주의 사항

<span id="page-90-0"></span>● 왜곡 보정이 설정되어 있기 때문에 카메라가 뷰파인더에서 보이는 것보다 더 좁은 이미지 영역을 기록합니다. (이미지 주변부가 약간 트리밍되고 해상도가 약간 낮아진 것처럼 보입니다.) 또한 라이브 뷰 촬영 중에는 화각이 약간 변경됩니다.

#### <span id="page-90-1"></span>(응) 어린이 촬영 시의 주의 사항

● 라이브 뷰 촬영 시 연속 촬영 중에 플래시가 발광하면 연속 촬영 속도가 감소합니다. 이어지는 촬영에서 플래시가 발광하지 않는 경우에도 촬영은 여전히 감소된 연속 촬영 속도로 진행됩니다.

#### <span id="page-90-2"></span><6> 야경 인물 및 <F> 삼각대 없이 야경 촬영 시의 주의 사항

- 라이브 뷰 촬영 중에는 야경 장면 등에 있는 점광원에 초점을 맞추는 것이 어려울 수 있습니다. 이 경우에는 렌즈의 포커스 모드 스위치를 <MF>로 설정하고 수동으로 초점을 맞추십시오.
- 디스플레이되는 라이브 뷰 이미지는 실제 촬영되는 사진과 정확하게 일치하지는 않습니다.

#### <6> 야경 인물 촬영 시의 주의 사항

● 라이브 뷰 촬영 시 피사체의 얼굴이 어둡게 보이는 경우에는 초점을 맞추기 어려울 수 있습니다. 이 경우에는 렌즈의 포커스 모드 스위치를 <MF>로 설정하고 수동으로 초점을 맞추십시오.

#### <span id="page-90-3"></span>〈图〉 삼각대 없이 야경 촬영 및 〈  $\breve{\alpha}$ 〉 HDR 역광 보정 시의 주의 사항

- z RAW 화질은 설정할 수 없습니다.
- 움직이는 피사체를 촬영하면 피사체의 움직임으로 인해 자상이 남거나 피사체 주변이 어둡게 나올 수 있습니다.
- 반복적인 패턴 (격자무늬, 줄무늬 등), 단조롭거나 한 가지 색상의 이미지, 또는 카메라 흔들림으로 인해 심하게 어긋난 이미지에서는 이미지 정렬이 제대로 실행되지 않을 수 있습니다.
- 촬영 후에 이미지가 결합되므로 카드에 이미지를 기록하는 데 시간이 약간 소요될 수 있습니다. 이미지 처리 중에는 뷰파인더에 "buSy"가 표시되고 처리가 완료될 때까지 다른 사진을 촬영할 수 없습니다.

#### $\bullet$ <F> 삼각대 없이 야경 촬영 시의 주의 사항

- <span id="page-91-0"></span>● 플래시 촬영 시 피사체가 카메라에 너무 가까이 있는 경우 사진이 과도하게 밝게 나올 수 있습니다 (노출과다).
- 플래시 촬영 시 조명이 제한된 곳에서 야경을 촬영하는 경우 촬영물이 올바르게 정렬되지 않아 흐린 사진이 나올 수 있습니다.
- 플래시 촬영 시 피사체와 배경이 모두 플래시로 밝아질 정도로 가까운 상태에서 인물 피사체를 촬영하는 경우 촬영물이 올바르게 정렬되지 않아 흐린 사진이 나올 수 있습니다. 부자연스러운 그림자와 색이 나타날 수도 있습니다.
- 외부 스피드라이트 사용 시 플래시 조사각:
	- 조사 범위가 자동 설정되는 스피드라이트를 사용하면 렌즈의 줌 위치와 관계없이 줌 위치가 최대 광각으로 고정됩니다.
	- 조사 범위를 수동으로 설정해야 하는 경우에는 플래시헤드를 일반 위치로 설정하십시오.

#### <span id="page-91-1"></span><G> HDR 역광 보정 시의 주의 사항

- 이미지가 부드러운 계조로 보정되지 않아 북규칙하게 보이거나 심한 노이즈가 있을 수 있습니다.
- 과도하게 역광이 많은 장면이나 콘트라스트가 너무 높은 장면에서는 HDR 역광 보정이 효과적이지 않을 수 있습니다.
- 정상적인 조명의 장면 등 그 자체로 충분히 밝은 피사체를 촥영하면 이미지가 HDR 효과로 인해 부자연스럽게 보일 수 있습니다.

# 필터 효과로 촬영하기

 $\langle$   $\bigcirc$  ) (필터 효과] 모드에서는 10가지 필터 효과 (거치 흑백\*, 소프트 포커스\* 어안렌즈 효과\*, 수채화 효과\*, 토이 카메라 효과\*, 미니어처 효과\*, HDR 아트 표준, HDR 아트 비비드, HDR 아트 볼드, HDR 아트 양각) 중 한 가지를 적용하여 촬영할 수 있습니다. 카메라가 라이브 뷰 촬영으로 설정되어 있을 때는 촬영 전 화면에서 효과를 확인할 수 있습니다. 카메라는 필터 효과가 적용된 이미지만 저장합니다.

\* 별표 표시된 효과의 경우 필터 효과 없이 먼저 촬영을 하고 효과를 나중에 적용하여 새 이미지로 저장학 수 있습니다 ( $\Box$ [329](#page-328-0)).

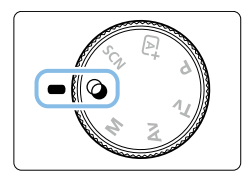

모드 다이얼을  $\langle\bigcirc\right\rangle$ 로 설정합니다.

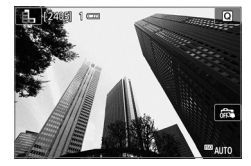

## $2$  라이브 뷰 이미지를 디스플레이합니다.

 $\bullet$   $\langle \bigcap$  버튼을 누르면 라이브 뷰 이미지가 디스플레이됩니다.

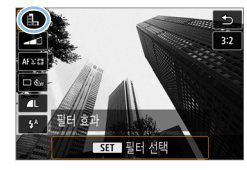

## $3$  퀵 컨트롤에서 [필터 효과]를 선택합니다.

- $\bullet$   $\langle \blacksquare \rangle$  버튼을 누르십시오.
- $\bullet$   $\langle \blacktriangle \rangle$   $\langle \blacktriangledown \rangle$  키를 눌러 화면 좌측 상단에 있는  $[**Q**$ , ]를 선택한 다음  $\langle$  SET $\rangle$ 을 누르십시오.

 $\overline{\mathbb{R}}$ ● 기능을 설정학 때 라이브 뷰 이미지가 디스플레이되는 것을 워하지 않으면 단계 1 다음에 (K) 버튼을 누르고 [필터 선택]을 선택하십시오.

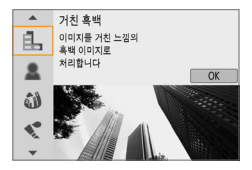

## 4 촬영 모드를 선택합니다.

- $\bullet$   $\langle \blacktriangle \rangle$   $\langle \blacktriangledown \rangle$  키를 눌러 촬영 모드를 선택한 다음  $\langle$  SET $\rangle$ 을 누르십시오.
- 필터 효과가 적용된 이미지가

디스플레이됩니다.

# ⊙ 모드에서 사용 가능한 촬영 모드

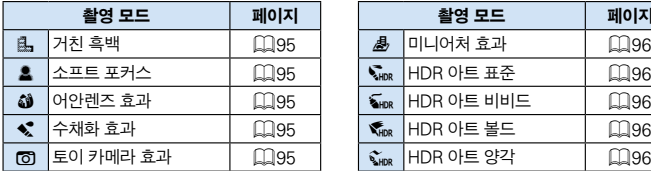

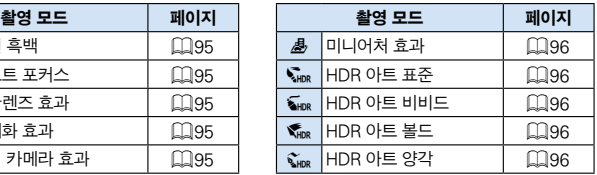

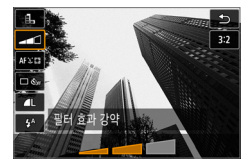

## 5 필터 효과를 조정합니다.

- $\bullet$   $\langle$  (Q) 버튼을 누르고 [필터 효과] ( $\triangle$ ,  $\nabla_{\sf HDR}$ ,  $\sum_{\mathsf{HDR}} \sum_{\mathsf{HDR}} \sum_{\mathsf{HDR}} \mathsf{H}(\mathsf{Q})$  아래의 아이콘을 선택합니다.
- $\bullet$   $\langle \blacktriangleleft \rangle$   $\langle \blacktriangleright \rangle$  키를 눌러 효과를 조정한 다음 <0>을 누르십시오.

## $6$  사진을 촬영합니다.

- $\bullet$  셔터 버튼을 완전히 눌러 사지을 촬영하십시오.
- 뷰파인더 촬영으로 돌아가려면  $\langle \mathbf{a} \rangle$  버튼을 눌러 라이브 뷰 촬영을 종료하십시오. 그 다음 셔터 버튼을 완전히 누르면 사진이 촬영됩니다.
- $\bigoplus$   $\bullet$  RAW 화질은 설정할 수 없습니다.
	- $\bullet$  ( $\mathbf{A}$ ),  $\mathbf{A}$ ),  $\mathbf{B}$ ),  $\mathbf{C}$ ),  $\mathbf{D}$ ,  $\mathbf{A}$ )로 설정한 경우에는 연속 촬영을 설정할 수 없습니다.
	- 어안레즈 효과를 적용하여 촥영한 이미지에는 먼지 삭제 데이터 (□ [274\)](#page-273-0)가 첨부되지 않습니다.

# 라이브 뷰 촬영 시

- 거친 흑백에서 LCD 모니터에 보이는 거친 이미지는 실제 이미지에 기록되는 거친 효과와 다르게 보입니다.
- 소프트 포커스와 미니어처 효과에서 LCD 모니터에 보이는 블러 효과는 실제 이미지에 기록되는 블러 효과와 다르게 보입니다.
- 히스토그램은 표시되지 않습니다.
- 확대 보기는 불가능합니다.
- - 크리에이티브 존 모드에서는 익부 필터 효과를 퀸 커트롤로 설정할 수 있습니다  $\cap$ 93)

### 필터 효과 특성

#### ● 립 거친 흑백

이미지의 입자가 거친 흑백 사진을 생성합니다. 콘트라스트를 조정하여 흑백 효과를 변경할 수 있습니다.

#### ● \_ 호 소프트 포커스

이미지가 부드럽게 보이도록 합니다. 블러를 조정하여 부드러운 느낌의 정도를 변경할 수 있습니다.

#### $\bullet$   $\omega$  어안렌즈 효과

어안렌즈의 효과를 줍니다. 이미지에 원통형 왜곡이 생깁니다. 필터 효과의 강도에 따라 이미지 주변부를 따라 트리밍되는 영역이 바뀝니다. 또한 이 필터 효과를 사용하면 이미지의 중앙이 확대되므로 기록 화소수에 따라 이미지 중심부의 해상도가 저하될 수 있습니다. 이 필터를 설정할 때는 화면에서 이미지를 확인하십시오. AF 포인트는 중앙에 있는 하나의 포인트로 고정됩니다.

#### ●  $\frac{2}{3}$  수채화 효과

부드러운 색상으로 사진이 수채화처럼 보이게 합니다. 필터 효과를 조정하여 색의 강도를 조절할 수 있습니다. 야경이나 어두운 장면은 부드러운 계조로 보정되지 않아 불규칙하게 보이거나 노이즈가 두드러질 수 있습니다.

#### $\bullet$   $\circ$   $\circ$  토이 카메라 효과

이미지의 네 모서리 부분이 어두워지며 토이 카메라로 촬영한 것처럼 보이도록 독특한 색조가 적용됩니다. 색조를 조정하여 컬러 캐스트를 변경할 수 있습니다.

### ● 2 미니어처 효과

축소 모형 효과가 나타납니다. 이미지의 중간 부분이 선명해보이길 원하는 경우에는 설정을 변경하지 말고 사진을 촬영하십시오. 라이브 뷰 촬영 시 선명하게 보이는 영역 (미니어처 효과 프레임)을 이동하려면  $"$ 미니어처 효과 조정하기" ( $\Box$ 98)를 참조하십시오. AF 방식은 1 포인트 AF가 사용됩니다. 촬영 전 먼저 미니어처 효과 프레임을 AF 포인트 위에 둘 것을 권장합니다. 뷰파인더 촬영 중에는 피사체 위에 중앙 AF 포인트를 놓은 다음 촬영하십시오.

### $\bullet$   $\mathcal{L}_{\text{LIR}}$  HDR 아트 표준

하이라이트와 그림자의 손실이 줄어듭니다. 낮은 콘트라스트와 약한 계조로 페인팅 효과를 생성합니다. 피사체의 윤곽에 밝거나 어두운 테두리가 생깁니다.

### $\bullet$   $\mathbb{Z}_{22}$  HDR 아트 비비드

<span id="page-95-0"></span>[HDR 아트 표준]보다 채도가 강렬하며 낮은 콘트라스트와 약한 계조로 생생한 그래픽 아트 효과를 생성합니다.

#### $\bullet$   $\mathscr{C}_{\mathsf{mo}}$  HDR 아트 볼드

<span id="page-95-1"></span>색상이 매우 강렬하여 피사체가 눈에 띄고 유화와 같은 느낌을 주는 사진이 됩니다.

### ●  $\mathfrak{C}_{\text{DR}}$  HDR 아트 양각

<span id="page-95-2"></span>채도, 밝기, 콘트라스트 및 계조가 감소하여 이미지가 평평하게 보이도록 합니다. 이 효과를 적용하면 이미지가 낡고 오래된 사진처럼 보입니다. 피사체의 윤곽에 밝거나 어두운 굵은 테두리가 생깁니다.

#### û  $\langle \vec{\mathcal{K}}_{\text{\tiny{HDR}}} \rangle$  HDR 아트 표준,  $\langle \vec{\mathcal{K}}_{\text{\tiny{HDR}}} \rangle$  HDR  $\langle \vec{\mathcal{K}}_{\text{\tiny{HDR}}} \rangle$  HDR 아트 볼드, (  $\mathcal{C}_{\mathsf{imp}}$  ) HDR 아트 양각 시의 주의 사항

- 다른 촥영 모드에 비해 이미지 영역이 더 작습니다.
- 필터가 적용되어 나타나는 라이브 뷰 이미지는 실제 촬영되는 이미지와 정확하게 일치하지는 않습니다.
- 움직이는 피사체를 촥영하면 피사체의 움직임으로 인해 자상이 남거나 피사체 주변이 어둡게 나올 수 있습니다.
- 반복적인 패턴 (격자무늬, 줄무늬 등), 단조롭거나 한 가지 색상의 이미지, 또는 카메라 흔들림으로 인해 심하게 어긋난 이미지에서는 이미지 정렬이 제대로 실행되지 않을 수 있습니다.
- 카메라를 손으로 들고 촬영하는 경우에는 카메라 흔들림을 방지하여 주십시오.
- 하늘이나 하얀 벽의 색 계조가 올바르게 재현되지 않을 수 있습니다. 부자연스러운 노출, 부자연스러운 색상 또는 노이즈가 나타날 수 있습니다.
- 형광등이나 IFD 조명 하에서 촬영하면 조명된 영역에서의 색상이 부자연스럽게 재현될 수 있습니다.
- 촬영 후에 이미지가 결합되므로 카드에 이미지를 기록하는 데 시간이 약간 소요될 수 있습니다. 이미지 처리 중에는 뷰파인더에 "buSy"가 표시되고 처리가 완료될 때까지 다른 사진을 촬영할 수 없습니다.
- 플래시 촥영을 학 수 없는 경우에도 저조도에서는 사전에 플래시를 올려 AF 보조광 박광을 확성화학 것을 권장한니다 $($  $[$  $]$  $167)$
- z <A> <B> <C> <D>에서는 콘트라스트가 높은 장면에서도 넓은 색조 범위의 사진을 촬영하여 하이라이트와 그림자의 손실을 줄일 수 있습니다. 촬영당 3매의 이미지가 각기 다른 노출로 촬영되며 그 후 하나의 이미지로 결합됩니다.

# <span id="page-97-0"></span>미니어처 효과 조정하기

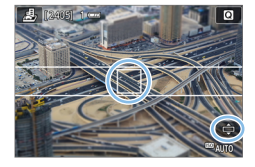

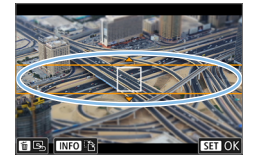

## $1$  AF 포인트를 이동합니다.

● 초점을 맞추고자 하는 곳으로 AF 포인트를 이동하십시오.

## $2$  미니어처 효과 프레임을 이동합니다.

- AF 포인트가 프레임 밖에 있으면 미니어처 효과 프레임을 이동시켜 AF 포인트와 프레임이 나란히 되도록 하십시오.
- 〈<sup>4</sup>〉 버튼을 누르거나 화면 우측 하단의</u> [r] 아이콘을 탭하십시오. 미니어처 효과 프레임이 주황색으로 변하고 프레임을 이동할 수 있습니다.
- 미니어처 효과 프레임을 세로와 가로로  $\overline{R}$  전환하려면  $\overline{S}$  (INFO) 버튼을 누르거나 화면 좌측 하단의 [TA] 아이콘을 탭하십시오.
- 미니어처 효과 프레임의 위치를 설정하려면 <0>을 누르십시오.
- AF 포인트나 미니어처 효과 프레임을 이동하려면 (▲) (▼) 또는 <<>> <  $\equiv$  누르십시오.  $\langle \widehat{\mathfrak{m}} \rangle$  버튼을 누르면 AF 포인트나 미니어처 효과 프레임이 화면 중앙으로 돌아갑니다.

# 3 사진을 촬영합니다.

# 퀵 컨트롤

베이직 존 모드에서 (<a>
버튼을 눌러 표시되는 설정들을 바로 선택하고 설정할 수 있습니다.

> 1 모드 다이얼을 베이직 존 모드로 설정합니다.

예: *(*).

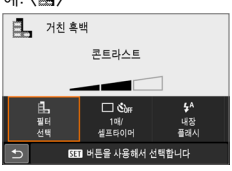

2 <sup>&</sup>lt;Q> 버튼을 누릅니다.

◆ 퀵 컨트롤 화면이 나타납니다.

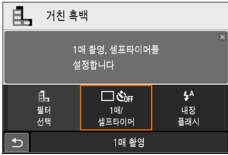

## $3$  원하는 기능을 설정합니다.

- $\bullet$  ( $\bullet$ ) 십자 키를 눌러 기능을 선택하십시오.
- 선택한 기능의 설정값과 기능 안내 ([=](#page-54-0)55)가 나타납니다.
- $\bullet$  설정값을 변경하려면  $\langle \hat{E}_{i}^{m} \rangle$  다이얼을 돌리십시오.
- $\bullet$  기능을 선택하고 (SET)을 눌러 목록에서 선택할 수도 있습니다.

 $\bullet$   $\Box$   $\Omega$  : 촬영 화면: 표준 $\Box$ 으로 설정하면 아래와 같은 화면이 나타납니다.

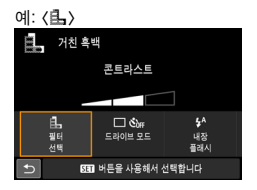

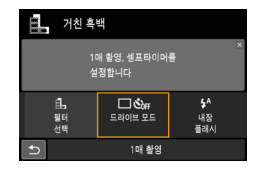

# 밝기 조정하기

이 장에서는  $\langle$  SCN > 모드  $(\langle$  SCN :  $\&$  > 제외)에서 밝기를 조정하는 방법에 관해 설명합니다. 밝기와 어둡기는 0을 기준으로 3단계의 범위에 걸쳐 조정할 수 있습니다.

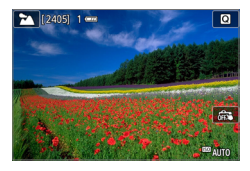

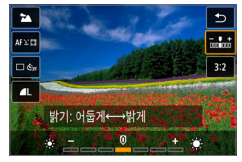

# 1 모드 다이얼을 <SCN: 3 . 3 ₩ 2 % <u>《홍 & 웹 EN EN Part 설정합니다.</u>

- 〈  $\&$ 〉 이외의 모드를 설정하십시오.
- 2 라이브 뷰 이미지를 디스플레이합니다.
	- 〈□ 〉 버튼을 누르면 라이브 뷰 이미지가 디스플레이됩니다 (< ET > 제외).

# $3$  퀵 컨트롤에서 원하는 밝기를 선택합니다.

- $\bullet$   $\langle \blacksquare \rangle$  버튼을 누르십시오.
- 〈▲〉 〈▼〉 키를 눌러 [rmimi 밝기]를 선택한  $\Box$ 음  $\langle \blacktriangleleft \rangle$   $\langle \blacktriangleright \rangle$  키를 눌러 워하는 밝기를 선택하십시오.
- 선택한 밝기 조정이 적용된 이미지가 나타납니다.

# 4 사진을 촬영합니다.

- 셔터 버튼을 완전히 눌러 사진을 촬영하십시오.
- 뷰파인더 촼영으로 돌아가려면 <A> 버튼을 눌러 라이브 뷰 촬영을 종료하십시오. 그 다음 셔터 버튼을 완전히 누르면 사진이 촬영됩니다.
- 촬영 모드를 변경하거나 전원 스위치를 〈OFF〉로 설정하면 설정값이 [0] (표준) 으로 돌아갑니다.

z 기능을 설정할 때 라이브 뷰 이미지가 디스플레이되지 않도록 하려면 과정을 단계 3부터 수행하십시오.

# 이미지 재생

이미지를 재생하는 가장 간편한 방법이 설명되어 있습니다. 재생 과정에 관한 자세한 내용은 [280페이지](#page-279-0)를 참조하십시오.

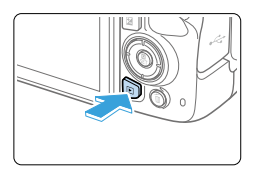

## $1$  이미지를 재생합니다.

- $\bullet$   $\langle \overline{\blacktriangleright} \rangle$  버튼을 누르십시오.
- 마지막으로 촥영했거나 재생하 이미지가 나타납니다.

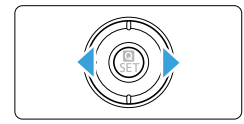

## 2 이미지를 선택합니다.

- << > /> 기를 누르면 마지막으로 촬영한 이미지부터 재생된니다. <▶ > 키를 누르면 가장 처음에 촬영한 이미지부터 재생됩니다.
- $\bullet$  (INFO) 버튼을 누를 때마다 디스플레이가 바뀝니다.

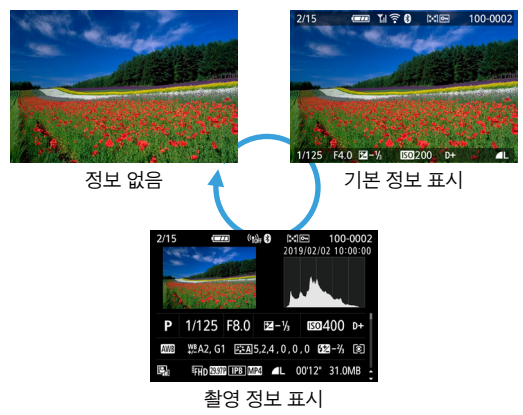

## 3 이미지 재생을 종료합니다.

 $\bullet$   $\langle$   $\Box$  ) 버튼을 누르면 이미지 재생이 종료되고 촬영 대기 상태로 돌아갑니다.

## 촬영 정보 표시

촬영 정보 화면이 표시된 상태에서 ( $□$ 101) <▲ ><V > 기를 누르면 화면 하단에 표시되는 촬영 정보를 다음과 같이 변경할 수 있습니다. 자세한 내용은 □[324](#page-323-0) -=[325](#page-324-0)를 참조하십시오.

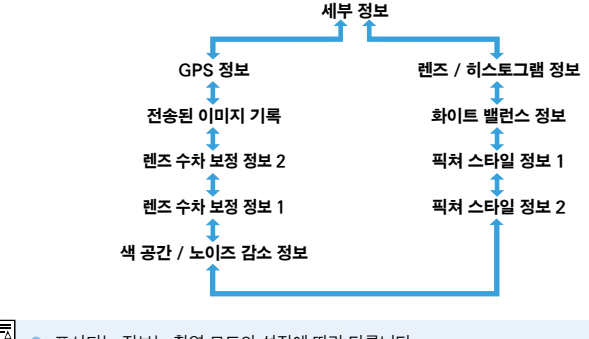

z 표시되는 정보는 촬영 모드와 설정에 따라 다릅니다.

● GPS 수신기 GP-E2나 스마트폰을 사용하여 이미지의 GPS 정보를 기록하는 경우에는 "GPS 정보" 화면도 함께 나타납니다.

# AF와 드라이브 모드 설정하기

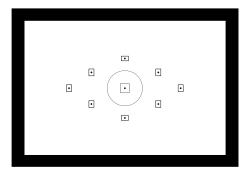

뷰파인더 내 AF 포인트를 배치하여 다양한 피사체와 장면에 맞는 AF 촬영을 수행할 수 있습니다.

### 촬영 조건 및 피사체에 가장 적합한 AF 동작과 드라이브 모드를 선택할 수도 있습니다.

- $\bullet$  페이지 제목 우측 상단에 있는  $\star$  아이콘은 해당 기능이 크리에이티브 존 모드에서만 사용 가능한 기능임을 표시합니다  $($  $\Box$ 31).
- 베이직 존 모드에서는 AF 동작이 자동으로 설정됩니다.
- $\begin{array}{|c|c|c|c|}\hline \rule{0pt}{1ex}\rule{0pt}{2ex} \rule{0pt}{2ex} \hline \rule{0pt}{2ex} \rule{0pt}{2ex} \rule{0pt}{2ex} \rule{0pt}{2ex} \end{array} \hspace{0pt} \text{A} \varepsilon \rangle \succeq \lambda \varepsilon \, \bar{\varepsilon} \, \bar{\varepsilon} \, \bar{\varepsilon} \, \bar{\varepsilon} \, \bar{\varepsilon} \, \bar{\varepsilon} \, \bar{\varepsilon} \, \bar{\varepsilon} \, \bar{\varepsilon} \, \bar{\varepsilon} \, \bar{\varepsilon} \, \bar$ (manual focus)을 지칭합니다.

# 자동 초점 동작 변경하기

촬영 조건이나 피사체에 맞게 적절한 AF (자동 초점) 동작 특성을 선택할 수 있습니다. 베이직 존 모드에서는 각각의 촬영 모드에 맞는 최적의 AF 동작이 자동으로 설정됩니다.

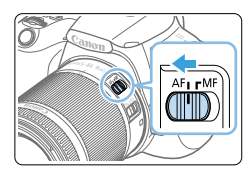

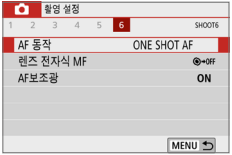

One-Shot AP ONE SHOT AI FOCUS

AL SERVO

SET OK

AF 동장

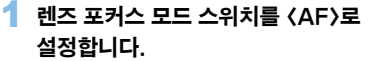

2 모드 다이얼을 크리에이티브 존 모드로 돌립니다.

## $3$   $IAF$  동작 $1$ 을 선택합니다.

- $\bullet$   $\Box$  [ $\Box$ ] 탭에서  $\Box$ AF 동작]을 선택한 다음  $\langle$  SET $\rangle$ 을 누르십시오.
- $\rightarrow$  [AF 동작]이 나타납니다.

## 4 AF 동작을 선택합니다.

 $\bullet$  (<  $\leftrightarrow$  ) 키를 눌러 워하는 AF 동작을 서택한 다음 (SET)을 누르십시오.

## 5 피사체에 초점을 맞춥니다.

● AF 포인트를 피사체에 맞추고 셔터 버튼을 반누름하십시오. 카메라가 선택된 AF 동작으로 자동 초점을 실행합니다.

 $\star$ 

## 정지 피사체용의 One-Shot AF

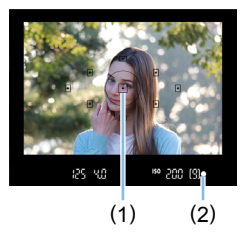

정지 피사체에 적합한 AF 동작입니다. 셔터 버튼을 반누름하면 카메라가 초점을 한 번만 맞춥니다.

- 초점이 맞은 AF 포인트 (1) 내의 점이 잠시 적색으로 점등하고 뷰파인더 내의 초점 표시등 <● >도 점등합니다.
- 평가 측광에서는 초점이 맞을 때 노출도 함께 설정됩니다.
- 셔터 버튼을 반누름한 상태로 유지하면 초점이 고정되어 촬영 구도를 원하는 대로 다시 잡을 수 있습니다.
- z 초점을 맞출 수 없는 경우에는 뷰파인더의 초점 표시등 <o>이 깜박입니다. 이 경우에는 셔터 버튼을 완전히 눌러도 사진을 촬영할 수 없습니다. 사진의 구도를 다시 잡거나 ["초점을 맞추기 어려운 피사체" \(](#page-109-0)□110)를 참조한 후 초점을 다시 맞춰보십시오.
	- **[♥: 표시음]**을 **[해제]**로 설정하면 초점이 맞았을 때 표시음이 발생하지 않습니다.
	- One-Shot AF로 초점을 맞춘 후 초점을 피사체에 고정시키고 촬영 구도를 다시 잡을 수 있습니다. 이를 "초점 잠금"이라고 하며, 초점 잠금은 주변부에 있는 피사체에 초점을 맞출 때 효과적입니다.
	- 전자식 수동 포커싱 기능이 있는 렌즈 사용 시에는 [107페이지](#page-106-0)를 참조하십시오.

## 움직이는 피사체용의 AI 서보 AF

### 이 AF 동작은 촬영 거리가 계속하여 변하는, 움직이는 피사체에 적합합니다. 셔터 버튼을 반누름한 상태로 유지하는 동안 카메라가 피사체에 연속적으로 초점을 맞춥니다.

- 노출은 사진이 촬영되는 순간 설정됩니다.
- AF 포인트 선택 ( $\cap$ [108](#page-107-0))이 자동이면 카메라가 먼저 중앙 AF 포인트를 사용하여 초점을 맞춥니다. 자동으로 초점을 맞추는 동안 피사체가 중앙 AF 포인트에서 멀어져도 피사체가 다른 AF 포인트 범위 내에 있는 한 초점 추적을 계속 수행합니다.

z AI 서보 AF에서는 피사체에 초점이 맞아도 표시음이 발생하지 않습니다. 또한 뷰파인더의 초점 표시등 (●)도 점등하지 않습니다.

## AF 동작 자동 전환을 위한 AI Focus AF

### AI Focus AF는 정지 피사체가 움직이기 시작할 경우 AF 동작을 [One-Shot AF]에서 [AI 서보 AF]로 자동으로 전환합니다.

- One-Shot AF 모드에서 피사체에 초점이 맞은 후 피사체가 움직이기 시작하는 경우, 카메라가 움직임을 감지하고 AF 동작을 자동으로 AI 서보 AF로 변경하여 피사체의 움직임을 추적하기 시작합니다.
- z 서보 동작을 활성화하고 AI Focus AF로 초점을 맞추면 작은 표시음이 계속해서 발생합니다. 그러나 뷰파인더의 초점 표시등 (●)은 점등하지 않습니다. 이 경우에는 초점 잠금을 사용할 수 없습니다.

## 내장 플래시를 사용하는 AF 보조광

저조도에서 셔터 버튼을 반누름하면 내장 플래시가 연속적으로 작게 발광합니다. 이 기능은 피사체를 조명하여 자동 초점이 보다 쉽게 수행되도록 합니다.

- $\bullet$  $\langle$  SCN:  $\triangle \otimes$   $\hat{\mathbf{x}}$  > 모드에서는 내장 플래시에서 AF 보조광이 발광하지 않습니다.
	- AI 서보 AF 동작에서는 AF 보조광이 발광하지 않습니다.
	- 연속 발광 시에는 내장 플래시에서 신호음이 발생합니다. 이는 정상이며 오작동이 아닙니다.
- 同 ● 내장 플래시에서 발광하는 AF 보조광의 유효 범위는 약 4미터입니다.
	- 내장 플래시를 올리면 필요시 AF 보조광이 발광합니다. AF 보조광 발광을 해제하려면  $[\hat{\mathbf{\Omega}}$ : AF보조광]을 [해제]로 설정하십시오 ( $[167]$ .

## <span id="page-106-0"></span>렌즈 전자식 MF 설정하기

전자식 수동 포커싱 기능을 채용한 USM 렌즈 및 STM 렌즈 사용 시 One-Shot AF 모드에서의 전자식 수동 포커싱 사용 여부를 설정할 수 있습니다. 기본 설정으로 [One-Shot AF 불가능]이 설정되어 있습니다.

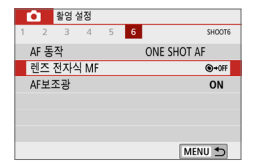

## $1$   $\blacksquare$   $\blacksquare$  [렌즈 전자식 MF]를 선택합니다.

● **[C] 탠에서 [레즈 전자식 MF]**를 서택하 다음 (SFT)을 누르십시오.

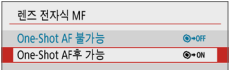

### 2 원하는 설정값을 지정합니다.

 $\bullet$  설정을 선택한 다음  $\zeta$ SET $\rangle$ 을 누르십시오.

#### ● One-Shot AF 불가능

AF 동작 후의 수동 초점 조정이 불가능합니다.

### ● One-Shot AF후 가능

셔터 버튼을 반누름한 상태로 유지하면 AF 동작 후에 초점을 수동으로 조정할 수 있습니다.

# <span id="page-107-0"></span>AF 포인트 선택하기

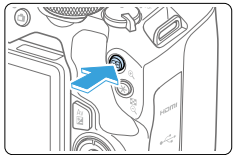

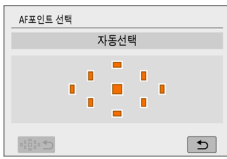

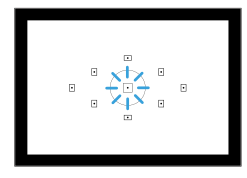

## $\overline{\phantom{a}}$  (FFI) 버튼을 누릅니다.

 $\rightarrow$  LCD 모니터와 뷰파인더에 선택한 AF 포인트가 표시됩니다.

## $2$  AF 포인트를 선택합니다.

- $\bullet$   $\leftrightarrow$  신자 키를 사용하여 AF 포인트를 선택하십시오.
- 뷰파인더를 보면서 AF 포인트를 선택하려면 <6> 다이얼을 돌려 적색으로 점등한 포인트를 변경하십시오.
- 모든 AF 포인트가 점등하면 AF 포인트 자동 선택이 설정됩니다. AF 포인트가 자동으로 선택되어 피사체에 초점을 맞춥니다.
- $\bullet$   $\angle$  SET  $\geq$  누르면 AF 포인트 선택이 중앙 AF 포인트와 AF 포인트 자동 선택 간을 전환합니다.

# 3 피사체에 초점을 맞춥니다.

- 서택된 AF 포인트를 피사체에 맞추고 셔터 버튼을 반누름하여 초점을 맞추십시오.
- \_\_<br>██ ● LCD 모니터 화면을 탭하여 AF 포인트를 선택할 수도 있습니다. 수동 AF 포인트 선택 시 화면 좌측 하단의 [C] 아이콘을 탭하면 AF 포인트 자동 선택으로 전환됩니다.
	- $[$  $\cdot$   $\cdot$   $\mathbf{E}$   $\cdot$   $\cdot$  버튼 전환]을 [설정]으로 지정하면  $\langle \mathbf{E} \cdot \rangle$  버튼과  $\langle \cdot \rangle$  버튼의 기능을 전환할 수 있습니다.
# ※ 확영 틴

- 인물 사진을 가까이에서 촬영할 때는 [One-Shot AF]를 사용하여 눈에 초점을 맞추십시오. 구도를 맞추기 전 먼저 피사체의 눈에 초점을 맞추십시오.
- 초점을 맞추기 어려운 경우에는 중앙 AF 포인트를 선택하십시오. 중앙 AF 포인트는 9개의 AF 포인트 중에서 초점 성능이 가장 뛰어납니다.
- [자동선택]과 AF 동작의 [AI 서보 AF]를 함께 사용하면 움직이는 피사체를 더욱 수월하게 추적할 수 있습니다  $($  $\Box$ [106](#page-105-0)). 중앙 AF 포인트가 먼저 피사체에 초점을 맞추는 데 사용됩니다. 자동으로 초점을 맞추는 동안 피사체가 중앙 AF 포인트에서 멀어져도 피사체가 다른 AF 포인트 범위 내에 있는 한 초점 추적을 계속 실행합니다.
- z 익스텐더 (별매)를 함께 사용하고 개방 조리개의 f/값이 f/5.6보다 큰 경우에는 AF 촬영이 불가능합니다 (라이브 뷰 촬영 시에는 제외). 자세한 내용은 익스텐더의 사용 설명서를 참조하십시오.

# 초점을 맞추기 어려운 피사체

다음과 같은 특정 피사체에는 자동 초점으로 초점을 맞추지 못할 수 있습니다 (뷰파인더의 초점 표시등 <●>이 깜박입니다):

- 매우 낮은 콘트라스트의 피사체 (예: 파란 하늘, 단색 평면 등)
- 매우 어두운 곳에 있는 피사체
- 강한 역광을 받거나 반사되는 피사체 (예: 차체가 매우 반짝이는 자동차 등)
- 가까운 피사체와 먼 피사체가 하나의 AF 포인트에 가까이 위치한 경우 (예: 우리 안의 동물 등)
- 점 형태의 빛과 같은 광원이 하나의 AF 포인트에 가까이 위치한 경우 (예: 야경 등)
- 반복되는 패턴의 피사체 (예: 고층 빌딩의 창, 컴퓨터 키보드 등)
- AF 포인트보다 미세한 패턴의 피사체 (예: AF 포인트만큼 작거나 더 작은 얼굴 또는 꽃 등)
- 이 경우에는 다음의 두 가지 방법 중 한 가지를 사용하여 초점을 맞추십시오.
- (1)One-Shot AF로 피사체와 같은 거리에 있는 물체에 초점을 맞추고 초점을 고정한 다음 구도를 다시 잡으십시오 $($   $[$   $]$   $74$ ).
- (2) 레즈 포커스 모드 스위치를 <MF>로 설정하고 수동으로 초점을 맞추십시오.
- z 피사체에 따라 구도를 약간 다르게 다시 잡고 AF를 다시 수행하면 초점이 맞을 수 있습니다.
	- 라이브 뷰 촥영 또는 동영상 촥영 시 AF로 초점을 맞추기 어려운 조건은 [202페이지](#page-201-0)를 참조하십시오.

MF: 수동 초점

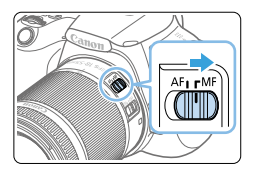

1 렌즈의 포커스 모드 스위치를 <MF>로 설정합니다.

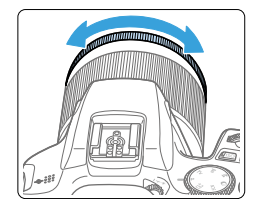

- 2 피사체에 초점을 맞춥니다.
	- 뷰파인더에 피사체가 또렷하게 보일 때까지 렌즈 포커스 링을 돌려 초점을 맞추십시오.

\_\_\_<br>██ ● 셔터 버튼을 반누름하고 수동으로 초점을 맞추면 초점이 맞은 AF 포인트가 잠깐 적색으로 점등하고 뷰파인더의 초점 표시등 (●)이 점등합니다.

# 드라이브 모드 선택하기

단일 드라이브 모드와 연속 드라이브 모드가 제공됩니다.

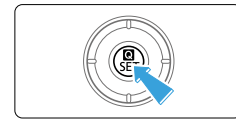

 $\uparrow$  ( $\Box$ ) 버튼을 누릅니다. ● 퀵 커트록 화면이 나타납니다.

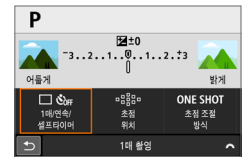

- 2 [ ]를 선택합니다.
	- $\bullet$  〈 $\bullet$ 〉 십자 키를 눌러  $\Box$   $\mathcal{S}_{\text{out}}$ ]를 선택한 다음  $\langle$  SET $\rangle$ 을 누르십시오.

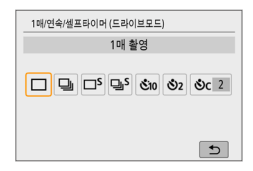

- $3$  드라이브 모드를 선택합니다.
	- 〈◀〉 <▶ > 키름 눌러 워하는 드라이브 모드를 선택한 다음 (SET)을 누르십시오.

□ : 1매 촬영

셔터 버튼을 완전히 누르면 한 번만 촬영합니다.

#### i : 연속 촬영

셔터 버튼을 완전히 누르면 버튼을 누른 상태로 유지하는 동안 카메라가 연속으로 촬영합니다.

- $\square$ S : 저소음 단일 촬영  $^{\star}$ 셔터 버튼을 완전히 누르면 카메라가 저소음으로 한 번만 촬영합니다.
- $\Box$ )  $S$  : 저소음 연속 촬영 $^{\star}$ 셔터 버튼을 완전히 누르면 버튼을 누른 상태로 유지하는 동안 카메라가 저소음으로 연속 촬영합니다.
- $\mathcal{S}_{10}/\mathbb{I}\mathcal{O}$  : 셈프 타이머:10초/리모컨 (무선 리모트 컨트롤 BR-E1 (별매) 사용 시)

#### $\mathcal{S}_2$  : 셀프 타이머:2초

#### q: 셀프 타이머:연속촬영

셀프타이머 촬영에 관한 내용은 [206페이지를](#page-205-0) 참조하십시오. BR-E1을 사용한 리모트 컨트롤 촬영에 관한 내용은 [463페이지를](#page-462-0) 참조하십시오.

- $\bigoplus$   $\bullet$  셔터 스피드, 조리개, 피사체 조건, 밝기, 렌즈, 플래시 사용, 온도, 전원, 배터리 잔량 등에 따라 연속 촬영 속도가 느려질 수 있습니다.
	- $\bullet$  라이브 뷰 촥영 시에는  $(\Box S)$  및  $(\Box S)$ 를 설정학 수 없습니다.
	- 배터리 자량이 낮거나 저조도 조건에서 촥영하면 연속 촥영 속도가 느려직 수 있습니다.
	- AI 서보 AF 동작에서는 피사체 조건 및 사용하는 레즈에 따라 연속 촥영 속도가 약가 느려질 수 있습니다.
	- 연속 촥영 중에 내부 메모리가 가득 차면 촥영이 일시적으로 북가능하므로 연속 촥영 속도가 감소할 수 있습니다.
	- $\bullet$  카메라와 BR-E1을 페어링하면  $\langle$ Šio >가 $\langle$ : Čo >로 변경됩니다 ( $\Box$  [463](#page-462-0)).

# 이미지 설정

이 장에서는 기록 화질, ISO 감도, 픽쳐 스타일, 화이트 밸런스, 자동 밝기 최적화 기능, 노이즈 감소, 렌즈 수차 보정과 기타 기능 등 이미지 관련 기능 설정에 관하여 설명합니다.

 $\bullet$  페이지 제목 우측 상단에 있는 ☆ 아이콘은 해당 기능이 크리에이티브 존 모드에서만 사용 가능한 기능임을 표시합니다  $(231)$ 

# 화질 설정하기

화소수와 화질을 선택할 수 있습니다. JPEG 화질 옵션에는  $4L$ ,  $4L$ ,  $4M$ ,  $4M$ . **4S1, 4S1, S2**가 있으며 RAW 화질 옵션에는 RAW와 CRAW가 있습니다.

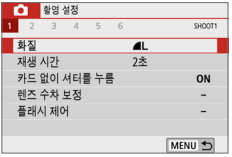

### 1 기록 화질을 선택합니다.

- $\bullet$   $\Box$  [ $\Box$ ] 탠에서  $\Box$  [화질] 음 서택한 다음 (SET)을 누르십시오.
- $\rightarrow$  [화직]이 나타난니다.

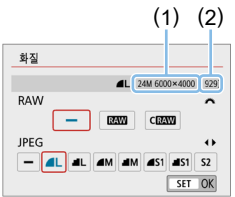

## 2 기록 화질을 설정합니다.

- $\bullet$  RAW 화질을 선택하려면  $\langle \hat{s}^{\mathbb{R}} \rangle$  다이얼을 돌리고, JPEG 화질을 선택하려면 << >< />  $\langle \blacktriangleleft \rangle$  << />  $\blacktriangleright$  기름 누르십시오.
- $\bullet$  화면에 표시되는 해당 화직의 화소수 (1)와 촬영 가능 매수 (2)를 참조하여 기록 화질을  $H = \langle SET \rangle = \frac{1}{2}$  서택한 다음  $\langle SET \rangle$
- $\overline{\mathbb{R}}$ ● UHS-I 클래스 카드를 사용해도 최대 연속 촬영 매수 표시기는 변경되지 않습니다.
	- 화질 아이콘의 의미: RAW, RAW, CRAW, Compact RAW, JPEG, ▲ Fine, Normal, L Large, M Medium, S Small.

# $P FAO$

#### ● 인쇄학 용지에 맞는 기록 하직을 선택하고 싶습니다.

용지 크기

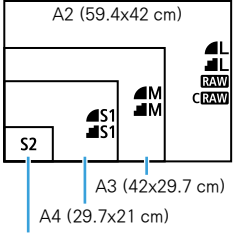

기록 화질을 선택할 때 좌측의 그림을 참조하십시오. 이미지를 트리밍하려면  $4L$ ,  $1L$ ,  $R$   $R$   $R$   $R$   $R$   $2$   $0$   $C$   $R$   $3$   $C$ 화질 (더 많은 화소수)을 선택할 것을 권장합니다.

b는 디지털 포토 프레임으로 이미지를 재생하기에 적합합니다.

12.7x8.9 cm

 $\bullet$  4와 4의 차이는 무엇입니까?

압축률이 다르므로 화질에 차이가 있습니다. 화소수가 같아도 7 설정의 이미지가 화질이 좋습니다. 8를 선택하면 화질은 낮지만 더 많은 이미지를 카드에 저장학 수 있습니다.  $S2 = 4$  (Fine) 화질로 기록됩니다.

#### ● 표시된 촬영 가능 매수보다 더 많은 매수를 촬영했습니다.

촬영 조건에 따라 표시된 매수보다 더 촬영될 수 있습니다. 반대로 기재된 매수보다 더 적게 촬영될 수도 있습니다. 표시된 촬영 가능 매수는 근사치입니다.

#### ● 카메라에 최대 연속 촬영 매수가 표시됩니까?

최대 연속 촬영 매수는 뷰파인더의 우측에 표시됩니다. 한 자리 수 0 - 9만 표시되므로 8보다 큰 숫자는 "9"로만 표시됩니다. 이 숫자는 카메라에 카드를 삽입하지 않은 경우에도 표시됩니다. 카메라에 카드가 없는 상태에서 촬영하지 않도록 주의하십시오.

#### $\bullet$   $\Box$  $\Box$  나 C $\Box$  $\Box$  $\vdash$  언제 사용합니까?

RAW 와 CRAW 이미지는 컴퓨터에서 처리해야 합니다. 자세하 내용은  $"$ RAW 이미지와 JPFG 이미지" ( $\Box$ 117)를 참조하십시오.

## <span id="page-116-0"></span>RAW 이미지와 JPEG 이미지

- RAW 이미지는 이미지 세서의 워본 데이터로서 사용자의 선택에 따라 RAW 나 CRAW (RAW 보다 작은) 파일로 카드에 디지털 방식으로 기록됩니다. RAW 이미지는 Digital Photo Professional (EOS 소프트웨어)을 사용하여 처리할 수 있습니다. 이미지를 어떻게 사용할지에 따라 다양한 조정값을 이미지에 적용하고 해당 조정값이 적용된 JPEG 또는 기타 형식의 이미지를 생성할 수 있습니다.
- $\bullet$  RAW 이미지와 JPEG 이미지 모두에  $I$ -1를 설정하면  $\blacktriangleleft$ L이 설정됩니다.
- RAW와 JPEG을 모두 선택하는 경우에는 촬영할 때마다 이미지가 설정한 기록 화질의 RAW와 JPEG으로 카드에 동시 기록됩니다. 두 개의 이미지에는 동일한 파일 번호가 부여됩니다 (1). 파일 확장자 (2)는 JPEG의 경우 .JPG이며 RAW의 경우에는 CR3입니다.

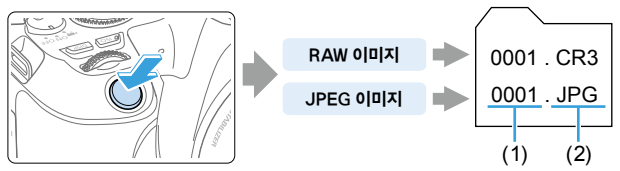

# Fal RAW 이미지 처리 소프트웨어

- 컴퓨터로 RAW 이미지를 디스플레이하려면 Digital Photo Professional (EOS 소프트웨어, 이 이후부터 DPP로 표기)을 사용할 것을 권장합니다 (□[482\)](#page-481-0).
- 본 카메라로 촬영한 RAW 이미지는 DPP 버전 4 x의 이전 버전에서는 처리할 수 없습니다. DPP 버전 4.x의 이전 버전이 컴퓨터에 설치되어 있는 경우, 캐논 웹사이트에서 최신 버전의 DPP를 다운로드하고 설치하여 업데이트하십시오. (이전 버전을 덮어씁니다.) 본 카메라로 촬영한 RAW 이미지는 DPP 버전 3.x나 그 이전의 버전에서 처리할 수 없음을 유의하여 주십시오.
- 시중에 판매되는 소프트웨어에서는 이 카메라로 촬영된 RAW 이미지가 디스플레이되지 않을 수도 있습니다. 호환성 정보에 관한 내용은 소프트웨어 제조사에 문의하여 주십시오.

# 정지 사진의 ISO 감도 설정하기

주변광의 조도에 적합하도록 ISO 감도 (빛에 대한 이미지 센서의 감도)를 설정하십시오. 베이직 존 모드에서는 ISO 감도가 자동으로 설정됩니다. 동영상 촬영 시의 ISO 감도에 관한 내용은  $[1]$ [219](#page-218-1),  $[1]$ 222  $[2]$ [222를](#page-221-0) 참조하십시오.

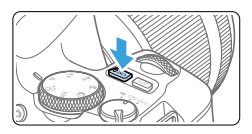

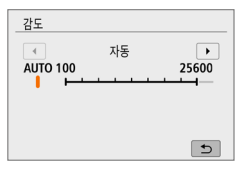

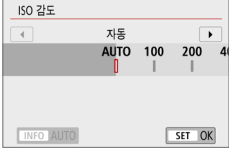

## $1$   $(150)$  버튼을 누릅니다.

## $2$  ISO 감도를 설정합니다.

- 뷰파인더나 ICD 모니터를 보면서 < ◀ > < ▶ > 키를 누르거나 〈 < < < < 다이얼을 돌려 원하는 ISO 감도를 선택한 다음 <0>을 누르십시오.
- ISO 감도는 ISO 100 ISO 25600 범위 내에서 설정할 수 있습니다.
- **[AUTO]** 선택 시 ISO 감도는 자동으로 설정됩니다 (**<u>1119</u>**).
- **[CI**: ISO 감도 설정]의 [ISO 감도] (좌측에 표시)에서 ISO 감도를 설정할 때  $\langle$ INFO) 버튼을 누르면 [AUTO]로 지정학 수 있습니다.

## ISO 감도 가이드

- 저감도 ISO에서는 이미지의 노이즈가 감소하지만 일부 촬영 조건에서는 카메라/피사체 흔들림의 발생이 증가하거나 초점이 맞는 영역이 좁아질 수 있습니다 (얕은 피사계 심도).
- 고감도 ISO를 설정하면 저조도 촬영이 가능하고 초점이 맞는 영역이 확대되며 (깊은 피사계 심도) 플래시 범위도 길어지지만 이미지의 노이즈가 두드러질 수 있습니다.
- <mark>록</mark> **「✿: ISO 감도 설정]의 [ISO 감도]**에서 설정할 수도 있습니다.
	- **[♥: 사용자 정의 기능(C.Fn)]**에서 [ISO 확장]이 [1:설정]으로 지정되어 있으면 "H" (ISO 51200 상당)도 선택할 수 있습니다 (□[448](#page-447-0)).
- $\bigoplus$   $\bullet$   $\mathfrak{g}$  [ $\bigoplus$  : 하이라이트 톤 우선]이 [설정]이나 [강하게]로 설정되어 있으면 ISO 100과 "H" (ISO 51200 상당)는 선택할 수 없습니다 (□[137](#page-136-0)).
	- 고온에서 촬영하는 경우 이미지가 거칰어 보일 수 있습니다. 또한 장시가의 노출은 이미지에 불규칙한 색상을 유발할 수 있습니다.
	- 고간도 ISO로 촬영하면 노이즈 (밖은 전, 배딩 혁상 등)가 두드러질 수 있습니다.
	- 고간도 ISO와 플래시를 사용하여 근전 피사체를 촬영하면 노출이 과다해질 수 있습니다.
	- 고감도 ISO, 고온, 장시간 노출의 조합 등으로 노이즈 양이 극도로 많아지는 조건에서 촬영하는 경우 이미지가 제대로 기록되지 않을 수 있습니다.
	- "H" (ISO 51200 상당)는 확장 ISO 감도 설정이므로 노이즈 (밝은 점, 밴딩 현상 등)와 불규칙한 색상이 더 두드러지며 표준 설정에서보다 해상도가 더 떨어집니다.

## <span id="page-118-0"></span>ISO 감도 자동 설정: ISO [AUTO]

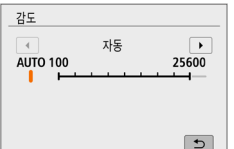

- $\bullet$  ISO 감도를 [AUTO]로 설정하는 경우 셔터 버튼을 반누름하면 실제 ISO 감도 설정이 뷰파인더와 LCD 모니터에 표시됩니다.
- [AUTO]로 설정하면 ISO 감도가 1스톱 단위로 표시되지만 실제 ISO 감도는 더욱 미세한 단위로 설정됩니다. 따라서 이미지 촬영 정보 (=[323](#page-322-0))에 ISO 125나 ISO 640 등의 ISO 감도가 표시될 수 있습니다.

# [AUTO]의 최대 ISO 감도 설정하기

ISO 자동에서는 최대 ISO 감도를 ISO 400 - ISO 25600 범위 내에서 설정할 수 있습니다.

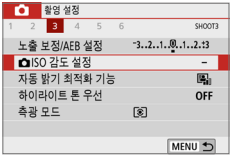

## $1$   $\blacksquare$   $\blacksquare$

 $\bullet$   $\Gamma$  $\Omega$  Ediso 감도 설정]을 선택한 다음  $\langle$  SET $\rangle$ 을 누르십시오.

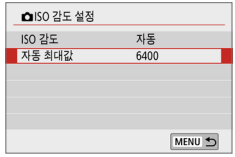

## $2$  [자동 최대값]을 선택합니다.

 $\bullet$  [자동 최대값]을 선택한 다음  $\langle$ SET $\rangle$ 을 누르십시오.

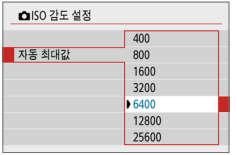

## 3 ISO 감도를 선택합니다.

 $\bullet$  ISO 감도를 선택한 다음  $\langle$ SET $\rangle$ 을 누르십시오.

# <span id="page-120-0"></span>픽쳐 스타일 선택하기

사전 설정값인 픽쳐 스타일을 선택하기만 하면 사용자의 사진 표현이나 피사체에 어울리는 이미지 특성을 얻을 수 있습니다.

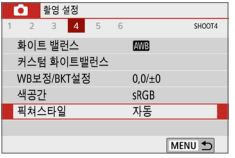

#### 1 [픽쳐스타일]을 선택합니다.

- $\bullet$   $\blacksquare$  [ $\blacksquare$ ] 탠에서  $\blacksquare$  [제 ] 저희 다음 <0>을 누르십시오.
- ◆ 픽쳐 스타익 서택 하면이 나타난니다.

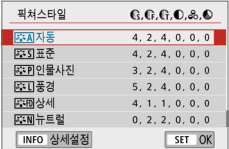

#### $2$  픽쳐 스타일을 선택합니다.

- $\bullet$  픽쳐 스타일을 선택한 다음  $(SET)$ 을 누르십시오.
- ◆ 픽쳐 스타일이 설정됩니다.

## <span id="page-120-1"></span>픽쳐 스타일 특성

#### 85시 자동

장면에 알맞은 색조로 자동으로 조정됩니다. 특히 자연 그대로의 파란 하늘, 푸른 나무, 실외와 일몰 장면에서 색상이 선명하게 나타납니다.

z [자동] 모드로 원하는 색조가 나타나지 않는다면 다른 픽쳐 스타일을 사용해 보십시오.

#### P 표준

이미지 색상이 선명하고 윤곽이 또렷하게 보입니다. 대부분의 장면에 적합한 일반적인 용도의 픽쳐 스타일입니다.

#### **B PD 인물사진**

피부의 톤을 좋게 만들어 이미지가 더욱 부드럽게 보입니다. 인물의 클로즈업에 적합합니다.

 $MZ$ ]를 변경하여  $($  $[$  $]$ [125](#page-124-0)) 피부 톤을 조정할 수 있습니다.

#### R 풍경

청색과 녹색이 생생하게 표현되며 더욱 선명하고 또렷한 이미지로 나타납니다. 인상적인 풍경 사진에 효과적입니다.

#### u 상세

피사체의 디테일한 윤곽과 세밀한 질감 묘사에 적합합니다. 색상이 좀 더 선명해집니다.

#### S 뉴트럴

컴퓨터에서의 이미지 후처리를 선호하는 사용자를 위한 픽쳐 스타일입니다. 자연스러운 색상과 밝기와 채도가 평범한 완화된 이미지를 제공합니다.

#### U 충실설정

컴퓨터에서의 이미지 후처리를 선호하는 사용자를 위한 픽쳐 스타일입니다. 5200K의 색 온도의 주변광에서 피사체를 촬영한 경우 실제 피사체의 색상과 일치하도록 색이 측색적으로 조정됩니다. 적당한 밝기와 채도의 완화된 이미지를 제공합니다.

#### **FEW 모노크롬**

흑백 이미지를 생성합니다.

 $\mathbf{u}$ ● JPFG으로 촬영한 흑백 이미지는 컬러로 되돌릴 수 없습니다. 컬러 사진을 촬영하고자 할 때는  $[$ 모노크롬 $]$ 을 해제하십시오.

 $\overline{\mathbb{R}}$ ● **「모노크롱**]으로 석정했을 때 뷰파인더에 (!)가 표시되도록 설정할 수 있습니다  $(11450)$  $(11450)$  $(11450)$ 

#### **F 제 사용자 설정 1-3**

[인물사진], [풍경], 픽쳐 스타일 파일과 같은 기본 스타일을 등록하고 원하는  $H = \pi$ 정학 수 있습니다  $($  $[$  $]$ [127\)](#page-126-0). 사용자 정의 픽쳐 스타일을 설정하지 않는 경우에는 기본 설정인 [자동]과 같은 특성으로 사진이 촬영됩니다.

기호

픽쳐 스타일 선택 화면에는 [샤프니스]의 [강도], [세세함], [임계값]과 [콘트라스트] 등의 파라미터 아이콘이 있습니다. 숫자는 해당 픽쳐 스타일에 설정된 파라미터들의 설정값을 나타냅니다.

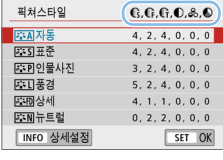

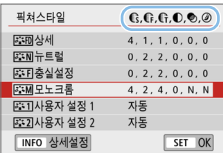

기호

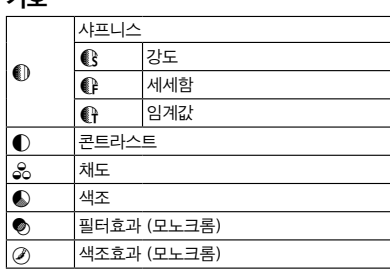

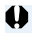

 $\bigoplus$   $\bullet$  동영상 촬영 중에는 [샤프니스]의 [세세함] 및 [임계값]이 " \* "로 표시됩니다. [세세함] 및 [임계값]은 동영상에 적용되지 않습니다.

# <span id="page-123-0"></span>픽쳐 스타일 사용자 설정하기

픽쳐 스타일을 사용자 설정할 수 있습니다. **[샤프니스]의 [강도], [세세함]** [임계값] 뿐만 아니라 [콘트라스트] 및 다른 파라미터의 설정값을 기본 설정값에서 변경하고 조정할 수 있습니다. 효과를 확인하려면 테스트 촬영을 하십시오. [모노크롬]을 사용자 설정하려면 [126페이지](#page-125-0)를 참조하십시오.

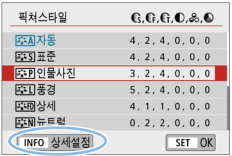

## $1$  [픽쳐스타일]을 선택합니다.

- $\bullet$   $\blacksquare$  [ $\blacksquare$ ] 탠에서  $\blacksquare$  [제 ] 저희 다음 <0>을 누르십시오.
- ◆ 픽쳐 스타익 서택 하면이 나타난니다.

## 2 픽쳐 스타일을 선택합니다.

 $\bullet$  픽쳐 스타일을 선택한 다음  $\langle$ INFO $\rangle$  버튼을 누르십시오.

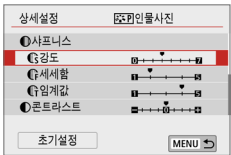

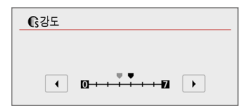

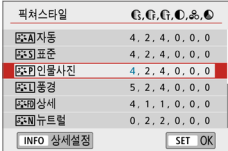

## $3$  파라미터를 선택합니다.

- $\bullet$  설정할 파라미터 ( $[$ 샤프니스 $]$ 의  $[$ 강도 $]$  등 $)$ 를 선택한 다음  $\langle$ SET $\rangle$ 을 누르십시오.
- $\bullet$  설정값 및 효과에 관한 내용은 [125페이지를](#page-124-0) 참조하십시오.

## $\blacktriangle$  파라미터를 설정합니다.

- $\bullet$   $\langle \blacktriangleleft \rangle$   $\langle \blacktriangleright \rangle$  키를 눌러 파라미터의 효과를 조정한 다음 <SET>을 누르십시오.
- 〈MENU〉 버튼을 눌러 조정된 파라미터 설정값을 저장하십시오. 픽쳐 스타일 선택 화면이 다시 나타납니다.
- 초기값과 다른 파라미터 설정값은 청색으로 표시됩니다.

## <span id="page-124-0"></span>설정값과 효과

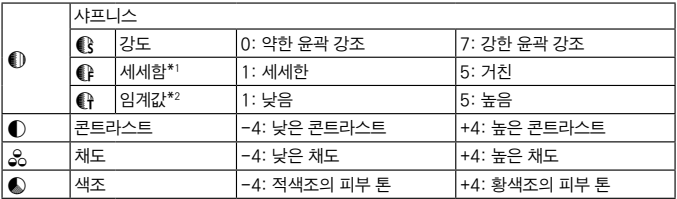

\*1: 강조되는 윤곽의 세세함을 표시합니다. 숫자가 작을수록 윤곽이 더욱 세세하게 강조됩니다.

\*2: 피사체와 주변 영역 간 콘트라스트의 차이에 따라 윤곽을 얼마나 강조할지에 대한 설정입니다. 숫자가 작을수록 콘트라스트 차이가 낮을 때 윤곽이 더 많이 강조됩니다. 그러나 숫자가 작을수록 노이즈가 두드러지는 경향이 있습니다.

z 동영상 촬영 시에는 [샤프니스]의 [세세함]과 [임계값]을 설정할 수 없습니다 (메뉴 항목이 표시되지 않습니다).

● 단계 3에서 [초기설정]을 선택하면 해당 픽쳐 스타일을 초기 파라미터 설정값으로 되돌릴 수 있습니다.

● 조정한 픽쳐 스타일을 사용하여 촬영하려면 먼저 조정한 픽쳐 스타일을 선택한 다음 촬영하십시오.

#### <span id="page-125-0"></span>모노크롬 조정

["설정값과 효과" \(](#page-124-0) $\Box$ 125)에서 설명한 [콘**트라스트]나 [샤프니스]의 [강도]**, [세세함], [임계값] 같은 효과 외에도 [필터효과]와 [색조효과]를 설정할 수 있습니다.

#### ● 필터 효과

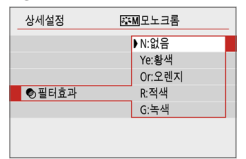

모노크롬 이미지에 필터 효과를 적용하면 하얀 구름이나 푸른 나무를 원래 이미지에서보다 더욱 돋보이게 할 수 있습니다.

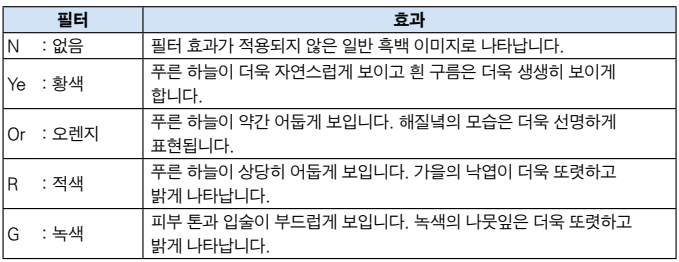

Ħ [**콘트라스트**]를 높이면 필터 효과가 더욱 뚜렷해집니다.

#### **⊘ 색조 효과**

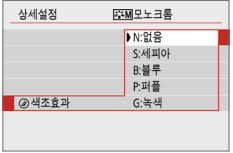

색조 효과를 적용하여 선택한 색상의 모노크롬 이미지를 만들 수 있습니다. 더욱 인상적인 이미지를 생성하고 싶을 때 효과적입니다. 다음의 항목들을 선택할 수 있습니다: [N:없음], [S:세피아], [B:블루], [P:퍼플], [G:녹색].

# <span id="page-126-0"></span>픽쳐 스타일 등록하기

[인물사진]이나 [풍경]과 같은 기본 픽쳐 스타일을 선택하고 해당 파라미터들을 원하는 만큼 조정하여 [사용자 설정 1], [사용자 설정 2], [사용자 설정 3]에 등록할 수 있습니다. 다양한 설정값의 픽쳐 스타일을 사전에 설정할 수 있어 편리합니다.

EOS Utility (EOS 소프트웨어)를 사용하여 카메라에 등록한 픽쳐 스타일도 조정이 가능합니다.

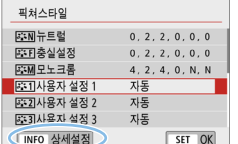

### 1 [픽쳐스타일]을 선택합니다.

- $\bullet$   $\Box$  [ $\Box$ ] 탠에서  $\Box$ 쳐스타임]을 선택한 다음 <0>을 누르십시오.
- ◆ 픽쳐 스타익 서택 하면이 나타난니다.

### $2$  [사용자 설정]을 선택합니다.

● [사용자 설정 \*]을(를) 선택한 다음  $\langle$  INFO  $\rangle$  버튼을 누르십시오.

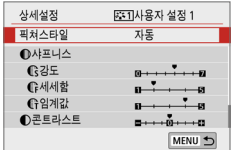

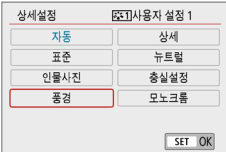

## $3$   $(SET)$ 을 누릅니다.

 $\bullet$  [픽쳐스타일]을 선택한 다음  $\zeta$ SET $\rangle$ 을 누르십시오.

#### 4 기본 픽쳐 스타일을 선택합니다.

- $\bullet$  기본 픽쳐 스타일을 선택한 다음  $(SET)$ 을 누르십시오.
- 카메라에 등록한 픽쳐 스타일의 파라미터를 EOS Utility (EOS 소프트웨어)에서 조정하려면 여기에서 픽쳐 스타일을 선택하십시오.

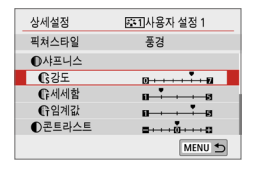

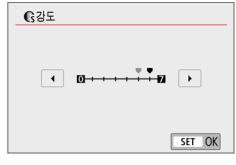

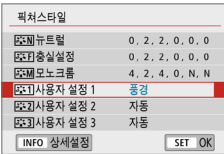

 $\mathbf{u}$ 

## 5 파라미터를 선택합니다.

 $\bullet$  설정할 파라미터 ([샤프니스]의 [강도] 등) 를 선택한 다음  $\langle$  SET $\rangle$ 을 누르십시오.

## $6$  파라미터를 설정합니다.

- $\bullet$   $\langle \blacktriangleleft \rangle$   $\langle \blacktriangleright \rangle$  키를 눌러 파라미터의 효과를 조정한 다음 <SET>을 누르십시오. 자세한 내용은 ["픽쳐 스타일 사용자](#page-123-0)  설정하기" $[124]$ 를 참조하십시오
- $\bullet$  (MFNU) 버튼을 눌러 조정된 파라미터 설정값을 등록하십시오. 픽쳐 스타일 선택 화면이 다시 나타납니다.
- ▶ 기본 픽쳐 스타일은 [사용자 설정 \*]의 우측에 표시됩니다.
- [사용자 설정 \*]에 픽쳐 스타일이 이미 등록되어 있는 경우 단계 4에서 기본 픽쳐 스타일을 변경하면 이전에 등록되어 있던 사용자 설정 픽쳐 스타일의 파라미터 설정값이 취소됩니다.
- $\bullet$   $\blacksquare$  [ $\blacklozenge$  : 설정 해제]에서  $\blacksquare$  [모든 카메라 설정 해제]를 수행하면  $\square$  [271](#page-270-0)) 모든 [사용자 설정 \*] 스타일과 설정값이 초기 설정으로 돌아갑니다. EOS Utility (EOS 소프트웨어)를 통해 등록된 픽쳐 스타일은 수정된 파라미터만 초기 설정으로 돌아갑니다.
- |\_\_<br>| -<br>| -<br>| -<br>| Alahot 촬영하려면 [121페이지](#page-120-0)의 단계 2를 따라 **[사용자** 설정 \*]을(를) 선택한 다음 촬영하십시오.
	- 카메라에 픽쳐 스타일을 등록하는 방법은 EOS Utility의 사용 설명서를 참조하십시오.

# 광원에 맞게 촬영하기

화이트 백러스 (WR)는 이미지의 흰색 영역이 흰색으로 나타나도록 색상 톤을 조정하는 기능입니다. 일반적으로 자동 [MWB] (분위기 우선) 또는 [MWBw] (화이트 우선) 설정으로 올바른 화이트 밸런스를 얻을 수 있습니다. 자동으로 자연스러운 색상을 얻을 수 없는 경우 광원에 알맞은 화이트 밸런스를 선택하거나 흰색 물체를 촬영하여 화이트 밸런스를 수동으로 설정할 수 있습니다. 베이직 존 모드에서는 [L ] (분위기 우선)이 자동으로 설정됩니다. (< " > 모드에서는 [**MBw**] (화이트 우선)이 설정됩니다).

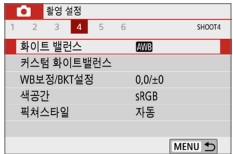

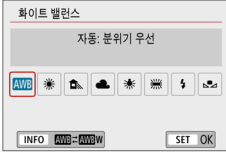

- 1 [화이트 밸런스]를 선택합니다.
	- [□] 탭에서 [화이트 밸런스]를 선택한 다음 (SET)을 누르십시오.
	- ◆ [화이트 밸런스]가 나타납니다.

#### $2$  화이트 밸런스 설정을 선택합니다.

- $\bullet$  워하는 설정을 선택한 다음 (SET)을 누르십시오.
- 〈※〉, 〈貪〟), 〈● 〉, 〈※〉, 〈※〉의 화이트 밸런스 설정값으로 표시되는 "약 \*\*\*\*K" (K: 켈빈)는 설정되는 각각의 색 온도입니다.

### 화이트 밸런스

사람의 눈은 광원의 종류에 관계없이 흰 물체를 흰색으로 인식합니다. 디지털 카메라에서 색 보정 기준이 되는 흰색은 빛의 색 온도에 의해 결정되고, 소프트웨어에서 조정되어 흰색 영역이 흰색으로 보이도록 합니다. 이 기능을 사용하면 자연스러운 색조로 사진을 촬영할 수 있습니다.

## 자동 화이트 밸런스

[Q] (분위기 우선)으로 텅스텐광 장면을 촬영할 때 이미지의 따뜻한 색 강도를 높일 수 있습니다. [Express of Labolic 우선)을 선택하는 경우에는 이미지의 따뜻한 색 강도를 줄일 수 있습니다.

이전 FOS 디지털 카메라 모델의 자동 화이트 밸런스와 맞추려면 [MBI] (분위기 우선)을 선택하십시오.

#### 1 [화이트 밸런스]를 선택합니다.

- [□] 탠에서 [화이트 백러스]를 선택하 다음 (SFT)을 누르십시오.
- ◆ [화이트 밸런스]가 나타납니다.

## $2$   $M$   $N$ ]를 선택합니다.

 $\bullet$  [ $R$ ]를 선택한 다음  $\langle$ INFO $\rangle$  버튼을 누르십시오.

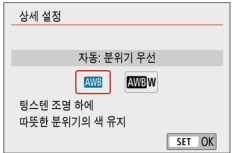

자동 분위기 우선 **NB \* 8 4 \* \* 1** 

하이트 밴러스

INFO **NORTHERN** 

#### $3$  원하는 항목을 선택합니다.

#### ● [자동: 분위기 우선] 또는 [자동: 화이트  $R$ 선 $1$ 을 선택한 다음  $(SET)$ 을 누르십시오. **AWB** : 자동: 분위기 우선 **MW** w : 자동: 화이트 우선

#### [Qw] (화이트 우선) 설정 시 주의 사항

SET OK

- 피사체의 따뜻한 색 성분이 사라질 수 있습니다.
- 화면에 여러 광원이 포함되는 경우 사진의 따뜻한 색 성분이 감소되지 않을 수 있습니다.
- 플래시를 사용하는 경우에는 색조가 [MMB] (분위기 우선)에서와 동일해집니다.

## 커스텀 화이트 밸런스

커스텀 화이트 밸런스를 사용하면 촬영 장소의 특정 광원에 대한 화이트 밸런스를 설정할 수 있습니다. 실제 촬영 장소의 광원 아래에서 이 과정을 실행하십시오.

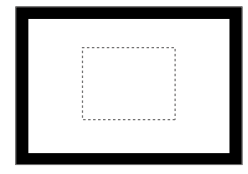

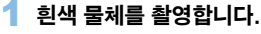

- 뷰파인더를 보면서 수수한 희색 묵체가 점선으로 표시된 상자 전체 (좌측 그림에 표시)를 채우도록 하십시오.
- 흰색 물체에 수동으로 초점을 맞추고 표준 노출을 설정해 촬영하십시오.
- 어떤 화이트 백러스 설정을 사용해도 상관없습니다.

### 2 [커스텀 화이트밸런스]를 선택합니다.

- [0] 탭에서 [커스텀 화이트밸런스]를  $H \rightarrow H$  다음  $(SET)$ 을 누르십시오.
- ◆ 커스텀 화이트 밸런스 선택 화면이 나타납니다.

#### $3$  화이트 밸런스 데이터를 불러옵니다.

- 단계 1에서 촬영한 이미지를 선택한 다음  $\langle$ SET $\rangle$ 을 누르십시오.
- $\rightarrow$  대화 화면이 나타나면  $IOK$ ]를 선택하여 데이터를 불러옵니다.

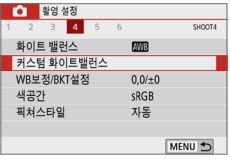

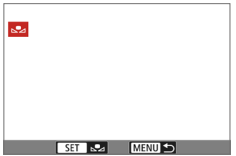

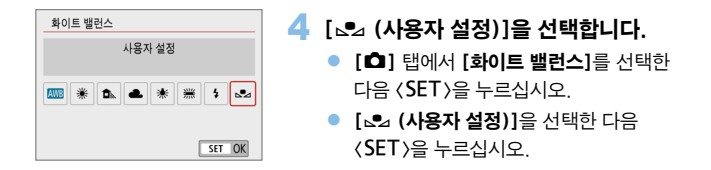

- $\bigoplus$   $\bullet$  단계 1에서 얻은 노출값이 표준 노출값과 크게 차이 나면 올바른 화이트 밸런스를 얻지 못할 수 있습니다.
	- 단계 3에서 다음의 이미지는 선택할 수 없습니다: 픽쳐 스타일을 [모노크롬] (=[121](#page-120-1))으로 설정하고 촬영한 이미지, 필터 효과로 촬영한 이미지, 촬영 후 필터 효과로 처리한 이미지, 잘라낸 이미지, 다른 카메라로 촬영한 이미지.

# 광원의 색조 조정하기

설정된 화이트 밸런스를 보정할 수 있습니다. 이 조정은 시중에서 판매하는 색 온도 변환 필터나 색 보정 필터를 사용하는 것과 동일한 효과를 갖게 됩니다. 각 색상은 9단계로 보정할 수 있습니다.

이 기능은 색 온도 변환 필터, 색 보정 필터의 사용 및 효과에 익숙한 고급 사용자들을 위한 것입니다.

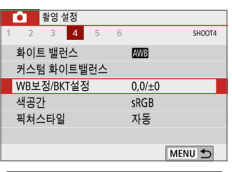

<span id="page-132-0"></span>화이트 밸런스 보정

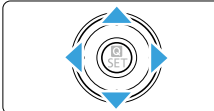

설정 예시: A2, G1

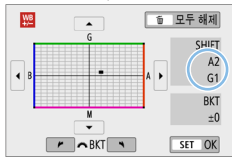

- [WB보정/BKT설정]을 선택합니다.
	- **[C**] 탠에서 [WR보**정/RKT석정]**을  $H \rightarrow H$  다음  $(SET)$ 을 누르십시오.
	- ◆ WB 보정/WB 브라케팅 화면이 나타납니다.

#### $2$  화이트 밸런스 보정을 설정합니다.

- 〈▲〉 〈▼〉 또는 〈◀〉 〈▶〉 키름 눌러 "■" 표시를 알맞은 위치로 이동하십시오.
- $\bullet$  B는 청색, A는 황색, M은 마젠타, G는 녹색을 의미합니다. 이미지의 컬러 밸런스가 이동하는 방향의 색상으로 조정됩니다.
- $\bullet$  화면 우측의 "SHIFT"는 각각 방향과 보정량을 나타냅니다.
- z <L> 버튼을 누르면 [WB보정/BKT설정]의 모든 설정이 취소됩니다.
- $\bullet$  설정을 마치고 메뉴로 돌아가려면  $\zeta$ CET $\rangle$ 을 누르십시오.
- R. z 화이트 밸런스 보정을 설정했을 때 뷰파인더와 LCD 모니터에 <i>가 표시되도록 설정할 수 있습니다 (口[450](#page-449-0)).
	- 청색/황색 보정의 1레벨은 색 온도 변환 필터의 약 5미레드에 해당합니다. (미레드: 색 온도 변환 필터의 농도 등의 값을 나타내는 데 사용되는 색 온도의 측정 단위.)

#### 화이트 밸런스 자동 브라케팅

단 한 번의 촬영으로 서로 다른 색조를 가진 이미지 3매를 동시에 기록할 수 있습니다. 현재 화이트 밸런스 설정의 색 온도를 바탕으로 이미지가 청/황색 편중이나 마젠타/녹색 편중으로 브라케팅됩니다. 이 기능을 화이트 밸런스 브라케팅 (WB-BKT)이라고 하며 1레벨 단위로 ±3레벨까지 설정할 수 있습니다.

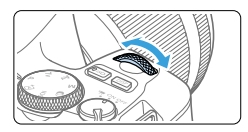

B/A 편향 ±3 레벨

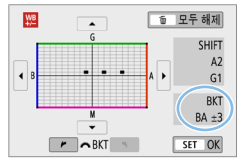

#### 화이트 밸런스 브라케팅의 양을 설정합니다.

- $\bullet$  ["화이트 밸런스 보정" \(](#page-132-0) $\Box$ 133)의 단계 2에서 <6> 다이얼을 돌리면 화면의 "■" 표시가 "■ ■ ■" (3 포인트)로 변경됩니다.
	- 다이얼을 시계 방향으로 돌리면 B/A 브라케팅이 설정되고 시계 반대 방향으로 돌리면 M/G 브라케팅이 설정됩니다.
- **▶ 우측의 "BKT"는 브라케팅 방향과 보정량을** 나타냅니다.
- z <L> 버튼을 누르면 [WB보정/BKT설정]의 모든 설정이 취소됩니다.
- $\bullet$  설정을 마치고 메뉴로 돌아가려면 (SET)을 누르십시오.

#### 브라케팅의 진행 순서

이미지가 다음의 순서대로 브라케팅됩니다: 1. 표준 화이트 밸런스, 2. 청색 (B) 편향, 3. 황색 (A) 편향, 또는 1. 표준 화이트 밸런스, 2. 마젠타 (M) 편향, 3. 녹색 (G) 편향.

- $\bigoplus$   $\bullet$  화이트 밸런스 브라케팅 중에는 최대 연속 촬영 매수가 감소하고 촬영 가능 매수도 정상 매수의 약 1/3로 줄어듭니다.
	- 한 번의 촬영으로 3매의 이미지가 기록되기 때문에 촬영한 이미지를 카드에 기록하는 데 시간이 조금 더 소요됩니다.
- z 화이트 밸런스 브라케팅과 함께 화이트 밸런스 보정 및 AEB를 설정할 수도 있습니다. AEB를 화이트 밸런스 브라케팅과 함께 설정하면 한 번의 촬영에 총 9매의 이미지가 기록됩니다.
	- 라이브 뷰 촬영 중에는 화이트 밸런스 아이콘이 깜박입니다.
	- "BKT"는 브라케팅 (bracketing)을 의미합니다.

# 밝기와 콘트라스트 자동 보정

이미지가 어둡게 나오거나 콘트라스트가 낮은 경우 밝기와 콘트라스트가 자동으로 보정되게 할 수 있습니다. 이를 자동 밝기 최적화 기능이라고 합니다. 초기 설정값은 [표준]이며 JPEG 이미지에서는 이미지가 촬영될 때 보정이 적용됩니다. 베이직 존 모드에서는 [표준]이 자동으로 설정됩니다.

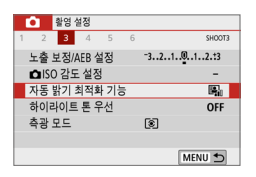

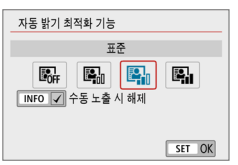

## $1$   $\overline{1}$   $\overline{1}$   $\overline{1}$   $\overline{2}$   $\overline{3}$   $\overline{4}$   $\overline{3}$   $\overline{2}$   $\overline{3}$   $\overline{4}$   $\overline{2}$   $\overline{3}$   $\overline{4}$   $\overline{2}$   $\overline{3}$   $\overline{4}$   $\overline{2}$   $\overline{3}$   $\overline{4}$   $\overline{2}$   $\overline{3}$   $\overline{4}$   $\overline{2}$   $\overline{4}$  ● [11 탠에서 [자동 밝기 최적화 기능]을  $H = \langle SET \rangle = -2$  누르십시오.

2 설정값을 선택합니다.

 $\bullet$  워하는 설정을 선택한 다음 (SET)을 누르십시오.

## $3$  사진을 촬영합니다.

- 밝기와 콘트라스트가 필요한 대로 보정되어 이미지가 기록됩니다.
- $\bullet$ ● **[①: 하이라이트 톤 우선]이 [설정]이나 [강하게]**로 설정되어 있으면 [자동 밝기 최적화 기능]은 [해제]로 자동 설정됩니다.
	- **[해제]** 이외의 석정값으로 석정하고 노출 보정이나 플래시 노출 보정을 사용하여 노출을 어둡게 하는 경우 이미지가 여전히 밝게 나올 수 있습니다. 노출을 더 어둡게 하고 싶다면 이 기능을 [해제]로 설정하십시오.
	- 촥영 조거에 따라 노이즈가 증가학 수 있습니다.
	- 【고】로 섴정하면 최대 연속 촥영 매수가 더 적으며 카드에 이미지가 기록되는 데 더 오래 걸릴 수 있습니다.
- ⊓ ● 단계 2에서 〈INFO〉 버튼을 누르고 [수**동 노출 시 해제**] 설정의 체크 표시 [√]를  $N$ 게하면  $\langle M \rangle$  모드에서도 자동 밝기 최적화 기능을 설정할 수 있습니다.

# <span id="page-136-0"></span>하이라이트 톤 우선

노출 과다이거나 손실되는 하이라이트 영역을 감소시킬 수 있습니다.

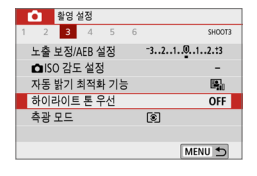

설정  $D+$ 

 $D+2$ 

SET OK

차이라이트 토 우서

OFF

- $1$   $\overline{1}$   $\overline{1}$   $\overline{5}$   $\overline{1}$   $\overline{2}$   $\overline{5}$   $\overline{5}$   $\bullet$  [ $\bullet$ ] 탠에서 [하이라이트 톤 우선]을
	- $H = \langle SET \rangle = -2$ 신시오.

# 2 옵션을 설정합니다.

- [설정]: 하이라이트 영역에서의 계조를 개선합니다. 그레이와 하이라이트 사이의 계조가 더욱 부드러워집니다.
- **[강하게]**: 일부 촼영 조건에서 노축과다인 하이라이트 영역을 [설정]보다 더욱 강하게 감소시킵니다.

## 3 사진을 촬영합니다.

- 하이라이트 톤 우선 기능이 적용되어 이미지가 기록됩니다.
- Ü ● 노이즈가 다소 증가할 수 있습니다.
	- 동영상 녹화 시에는 [강하게]를 사용할 수 없습니다.
	- **[강하게]**를 선택하면 일부 장면에서 결과 이미지가 예상했던 것과 다르게 보일 수 있습니다.

#### 고감도 ISO 노이즈 감소

이 기능은 이미지에 발생한 노이즈를 감소시킵니다. 노이즈 감소 기능은 모든 ISO 감도에 적용되지만 특히 높은 ISO 감도에서 효과적입니다. 낮은 ISO 감도에서 촬영할 때는 이미지의 어두운 부분 (그림자 영역)의 노이즈가 더욱 감소됩니다. 설정값을 노이즈 레벨에 맞게 변경하십시오.

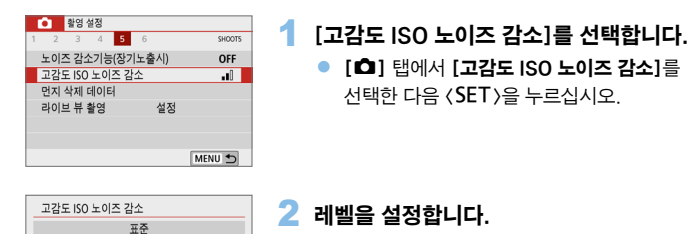

● 워하는 노이즈 감소 레벨을 선택한 다음 <0>을 누르십시오.

#### ● [Mi: 다중 촬영 노이즈 감소]

SET OK

unl al l  $\boxed{\text{NR}}$ 

-nll 이미지 노이즈를 줄입니다. 특히 고ISO에서 효과적 입니다.

OFF

[고]보다 높은 화질의 이미지에 적용되는 노이즈 감소 기능입니다. 사진 1장을 위해 4회 연속 촬영해 자동으로 정렬하고 1장의 JPEG 이미지로 합성합니다. 화직을 RAW나 RAW+JPEG으로 설정한 경우에는 [다중 촬영 노이즈 감소]를 설정할 수 없습니다.

## 3 사진을 촬영합니다.

● 노이즈 감소 기능이 적용된 이미지가 기록됩니다.

M z 다중 촬영 노이즈 감소를 설정했을 때 뷰파인더에 <i>가 표시되도록 설정할 수  $Q \triangle$ 니다 $(Q)$ [450](#page-449-0)).

#### $\mathbf{u}$ [다중 촬영 노이즈 감소] 설정 시

- 카메라 흔들림으로 이미지 정렬이 크게 어긋나면 노이즈 감소 효과가 감소될 수 있습니다.
- 카메라를 손으로 들고 촬영하는 경우에는 카메라를 안정되게 잡아 카메라 흔들림을 방지하십시오. 삼각대를 사용할 것을 권장합니다.
- 움직이는 피사체를 촬영하면 피사체의 움직임으로 인해 잔상이 남을 수 있습니다.
- 반복적인 패턴 (격자무늬, 줄무늬 등) 또는 밋밋하거나 한가지 색상의 이미지에서는 이미지 정렬이 올바르게 되지 않을 수도 있습니다.
- \_4매의 이미지가 연속 촬영되는 동안 피사체의 밖기가 변하면 이미지에 북규칙하 노출이 발생할 수 있습니다.
- 촬영 후 노이즈 감소와 이미지 결합을 수행한 후에는 카드에 이미지를 기록하는 데 시간이 걸릴 수 있습니다. 이미지 처리 중에는 뷰파인더에 "buSy"가 표시되고 처리가 완료될 때까지 다른 사진을 촬영할 수 없습니다.
- AFR와 화이트 백러스 브라케팅은 사용학 수 없습니다.
- **[①: 노이즈 감소기능(장기노춬시)]**, AEB 또는 화이트 백런스 브라케팅을 설정하는 경우에는 [다중 촬영 노이즈 감소]를 설정할 수 없습니다.
- 플래시 촥영을 학 수 없는 경우에도 저조도에서는 사전에 플래시를 올려 AF 보조광 발광을 활성화할 것을 권장합니다. 그러나 AF 보조광은 [z: AF 보조광] 설정에 따라 발광합니다.
- 벌브 노출에는 [다중 촬영 노이즈 감소]를 설정할 수 없습니다.
- 전원을 끄거나 촬영 모드를 베이직 존 모드로 변경, 벌브 노출 촬영 또는 동영상 촬영을 하면 설정이 자동으로 [표준]으로 변경됩니다.
- $\bullet$   $\blacksquare$  [ $\Omega$ : 먼지 삭제 데이터]는 설정할 수 없습니다.

# 노이즈 감소 기능 (장기노출 시)

1초 이상 노출된 이미지에 노이즈 감소 기능이 작동합니다.

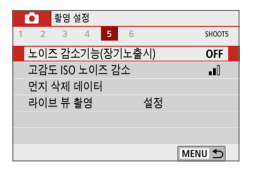

- 1 [노이즈 감소 기능(장기노출시)]를 선택합니다.
	- $\bullet$  [ $\bullet$ ] 탭에서 [노이즈 감소 기능 (**장기노출시**)]를 선택한 다음 〈SET〉을 누르십시오.

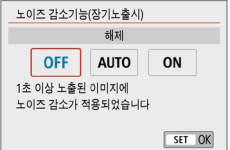

## 2 원하는 설정값을 지정합니다.

 $\bullet$  원하는 설정을 선택한 다음 (SET)을 누르십시오.

#### ● [자동]

1초 이상의 장기 노출 시 흔히 수반되는 노이즈가 감지되면 자동으로 노이즈 감소 기능이 작동합니다. 이 **[자동]** 설정은 대부분의 경우에 충분히 효과적입니다.

#### z [설정]

1초 이상의 모든 장기 노출 시 노이즈 감소 기능이 작동합니다. [설정] 모드는 [자동] 설정에서는 감지하지 못하는 노이즈까지 감소시킬 수 있습니다.

### $3$  사진을 촬영합니다.

● 노이즈 감소 기능이 적용된 이미지가 기록됩니다.

- $\bullet$ ● **[자동]**이나 **[설정]**을 선택하면 사진 촬영 후 노이즈 감소 처리에 걸리는 시간이 노출 시간과 동일할 수 있습니다. 노이즈 감소 처리가 완료될 때까지 다른 사진을 촬영할 수 없습니다.
	- ISO 1600 이상에서 촥영한 이미지는 **[해제]** 또는 **[자동]** 설정에서보다 **[설정]**에서 더 거칠게 보일 수 있습니다.
	- **[자동]** 또는 **[설정]**으로 지정하고 라이브 뷰 이미지가 디스플레이되는 상태에서 장시간 노출을 사용하는 경우 노이즈 감소 처리 중에 "BUSY"가 표시되며 노이즈 감소 작업이 완료될 때까지 라이브 뷰 디스플레이가 나타나지 않습니다. (다른 사진을 촬영할 수 없습니다.)

# 광학 특성으로 인한 렌즈 수차 보정

렌즈의 광학 특성으로 인해 비네팅, 이미지 왜곡 및 기타 현상이 발생할 수 있습니다. 카메라의 **[렌즈 수차 보정]** 기능을 사용하면 이러한 현상을 보정할 수 있습니다.

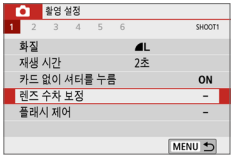

### 1 [렌즈 수차 보정]을 선택합니다.

● [□] 탭에서 [레즈 수차 보정]을 선택한 다음  $(SET)$ 을 누르십시오.

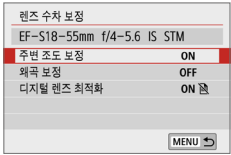

FF-S18-55mm f/4-5.6 IS STM 수정 데이터 이용가능 설정

 $\overline{ON}$ 

OFF SET OK

주변 조도 보정

해제

# $2$  항목을 선택합니다.

 $\bullet$   $\langle \blacktriangle \rangle$   $\langle \blacktriangledown \rangle$  키를 눌러 항목을 선택한 다음 <0>을 누르십시오.

## 3 [설정]을 선택합니다.

- 장착한 렌즈명과 (회절 보정은 제외) [수정 데이터 이용가능]이 표시되는지 확인하십시오.
- [수정 데이터 이용불가]나 [ p͡]가 표시되는 경우에는 "디지털 렌즈 최적화"  $($  $[$  $]$ 143)를 참조하십시오.

## $\blacktriangle$  사진을 촬영합니다.

● 촬영한 이미지에 렌즈 수차 보정이 적용됩니다.

 $\star$ 

#### 주변 조도 보정

비네팅 (가장자리가 어두워지는) 현상을 보정할 수 있습니다.

- $\bullet$ ● 촬영 조건에 따라 이미지 주변부에 노이즈가 나타날 수 있습니다.
	- ISO 감도가 높음수록 보정량은 낮아집니다.
- z 적용된 보정량은 Digital Photo Professional (EOS 소프트웨어)에서 적용한 최대 보정량보다 낮을 수 있습니다.
	- 수정 데이터가 카메라에 등록되어 있는 경우 베이직 존 모드에서는 주변 조도 보정이 자동으로 실행됩니다.

### 왜곡 보정

왜곡 (이미지가 틀어지는) 현상을 보정할 수 있습니다.

- $\bullet$ ● 왜곡 현상을 보정하기 위해 카메라가 이미지를 약간 트리밍하고 외관상 해상도를 낮춰 촬영할 때 보이는 영역보다 더 좁은 이미지 영역을 촬영합니다.
	- 왜곡 보정을 설정하면 화각이 약가 변경될 수 있습니다.
	- 이미지륵 확대하면 표시되는 이미지에는 왜곡 보정이 적용되지 않습니다.
	- $\bullet$  왜곡 보정을 적용한 이미지에는 먼지 삭제 데이터 ( $\widehat{\Box}$ )74)가 첨부되지 않습니다.
	- 뷰파인더 촥영에서 이미지 재생 시 왜곡 현상으로 인해 AF 포인트가 다소 어긋나게 표시될 수 있습니다.

z <8> 모드를 <q>로 설정하고 수정 데이터가 카메라에 등록되어 있으면 왜곡 보정이 자동으로 실행됩니다.

### <span id="page-142-0"></span>디지털 렌즈 최적화

렌즈의 광학 특성으로 인해 발생하는 각종 수차 현상과 회절 및 로우패스 필터로 인한 선명도의 손실을 보정할 수 있습니다.

[디지털 렌즈 최적화]에서 [수정 데이터 이용불가]나 [ ]가 표시되는 경우에는 EOS Utility를 사용하여 렌즈 보정 데이터를 카메라에 추가할 수 있습니다. 자세한 내용은 EOS Utility의 사용 설명서를 참조하십시오.

- $\bullet$ ● 촫영 조거에 따라 노이즈가 보정 효과와 함께 더 강해질 수 있으며, 이미지의 가장자리도 강조될 수 있습니다. 필요에 따라 촬영 전 먼저 픽쳐 스타일의 샤프니스를 조정하거나 [디지털 렌즈 최적화]를 [해제]로 설정하십시오.
	- ISO 감도가 높을수록 보정량은 낮아집니다.
	- 동영상 녹화 시에는 [디지털 렌즈 최적화]가 나타나지 않습니다. (보정이 불가능합니다.)
- z [디지털 렌즈 최적화]를 설정하면 색 수차 보정과 회절 보정이 메뉴에는 표시되지 않으나 모두 보정됩니다.
	- 수정 데이터가 카메라에 등록되어 있는 경우 베이직 존 모드에서는 디지털 레즈 최적화 기능이 자동으로 적용됩니다.

#### 색 수차 보정

색 수차 (피사체 주변에서 색이 번지는) 현상을 보정할 수 있습니다.

Ħ ■ [디지털 렌즈 최적화]를 설정하면 [색 수차 보정]은 표시되지 않습니다.

### 회절 보정

회절 (조리개로 인해 샤프니스가 손실되는) 현상을 보정할 수 있습니다.

 $\bullet$ ● 촬영 조건에 따라 노이즈가 보정 효과와 함께 더 강해질 수 있습니다.

- ISO 감도가 높음수록 보정량은 낮아집니다.
- 동영상 촥영 시에는 [회점 보정]이 나타나지 않습니다. (보정이 북가능합니다.)
- z "회절 보정" 시에는 회절 보정 이외에 로우 패스 필터 등으로 인한 해상도의 저하 현상 등도 함께 보정되므로 조리개가 개방에 가까운 상황에서도 보정이 효과적입니다.
	- **[디지털 렌즈 최적화]**를 설정하면 [**회절 보정]**은 표시되지 않습니다.

#### $\mathbf{u}$ 렌즈 수차 보정 시 주의 사항

- 주변 조도 보정, 색 수차 보정, 왜곡 보정 및 회절 보정은 이미 촬영한 JPFG 이미지에는 적용할 수 없습니다.
- 타사의 렌즈를 사용하는 경우에는 [수정 데이터 이용가능]이 표시되더라도 보정을 [해제]로 설정할 것을 권장합니다.
- 이미지의 주변부를 확대하면 기록되지 않는 이미지의 일부 범위가 표시될 수 있습니다.
- 사용하는 렌즈에 거리 정보가 없으면 보정량이 더 낮아집니다 (회절 보정 제외).

# 렌즈 수차 보정 시 참조 사항

- 렌즈 수차 보정 효과는 사용하는 렌즈 및 촬영 조건에 따라 달라지며 사용하는 렌즈나 촬영 조건 등에 따라 효과를 알아보기 어려울 수도 있습니다.
- 보정 효과를 알아보기 어려운 경우에는 촬영 후 이미지를 확대하여 확인할 것을 권장합니다.
- 익스테더나 라이프 사이즈 커버터를 부착한 경우에도 보정을 적용할 수 있습니다.
- 사용 렌즈에 대한 수정 데이터가 카메라에 등록되어 있지 않은 경우에는 **[해제]**로 설정한 것과 결과가 동일합니다 (회절 보정 제외).
- 필요한 경우 FOS Utility의 사용 설명서를 참조하십시오.
## 색 재현 범위 설정하기

재현 가능한 색상 범위를 "색 공간"이라 합니다. 본 카메라로 촬영한 이미지의 색 공간을 sRGB나 Adobe RGB로 설정할 수 있습니다. 일반 촬영 시에는 sRGB를 권장합니다.

베이직 존 모드에서는 [sRGB]가 자동으로 설정됩니다.

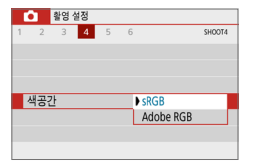

#### $1$   $M$ 공간 $1$ 을 선택합니다.

- $\bullet$  [ $\bullet$ ] 탭에서 [색공간]을 선택한 다음 <0>을 누르십시오.
- $2$  원하는 색 공간을 설정합니다.
	- **[sRGB]나 [Adobe RGB]**를 선택한 다음 <0>을 누르십시오.

### Adobe RGB

이 색 공간은 주로 상업용 인쇄나 산업적인 용도로 사용됩니다. 이미지 프로세싱과 Adobe RGB, 카메라 파일 시스템용 설계 규약 2.0 (Exif 2.21 이상)에 대해 잘 알지 못하는 경우에는 이 설정을 권장하지 않습니다. sRGB 전용 PC 환경, 카메라 파일 시스템용 설계 규약 2.0 (Exif 2.21 이상)과 호환되지 않는 프린터 사용 시에는 이미지의 색상이 매우 완화되어 보이기 때문에 소프트웨어를 사용하는 후처리 작업이 필요합니다.

- N ● Adobe RGB 색 공가으로 설정하여 정지 사진을 촬영하는 경우 파일명의 첫 문자는 언더바 "\_"가 됩니다.
	- $\bullet$  ICC 프로파일은 첨부되지 않습니다. ICC 프로파일에 관한 설명은 Digital Photo Professional 사용 설명서를 참조하십시오.

# 사진 효과를 위한 고급 기능

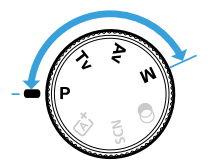

크리에이티브 존 모드에서는 셔터 스피드 및/또는 조리개를 변경하거나 노출을 조정하는 등 카메라의 각종 설정값을 원하는 대로 변경하여 다양한 결과물을 얻을 수 있습니다.

- 셔터 버튼을 반누름한 후에 손을 떼면 노출값이 측광 타이머 기능에 의해 뷰파인더에 약 4초간 표시됩니다.
- $\bullet$  페이지 제목 우측 상단에 있는 ☆ 아이콘은 해당 기능이 크리에이티브 존 모드에서만 사용 가능한 기능임을 나타냅니다.

#### 메인 다이얼 포인터

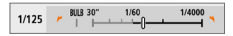

셔터 스피드나 조리개 설정값과 함께 표시되는 포인터 아이콘 〈ZNN >은 <6> 다이얼을 돌려 해당 설정값을 조정할 수 있음을 나타냅니다.

## 프로그램 AE (P 모드)

카메라에서 피사체의 밝기에 맞추어 셔터 스피드와 조리개를 자동으로 설정합니다. 이를 프로그램 AE라고 합니다.

- $*$   $\langle$  P  $\rangle$ 는 프로그램 (Program)을 의미합니다.
- \* AE는 자동 노출 (Auto Exposure)을 의미합니다.

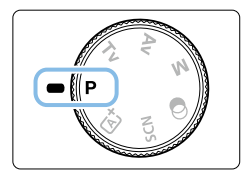

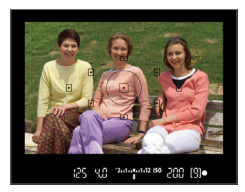

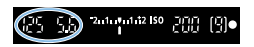

### $1$  모드 다이얼을  $\langle P \rangle$ 로 설정합니다.

- 2 피사체에 초점을 맞춥니다.
	- 뷰파인더를 보면서 피사체에 AF 포인트를 겨냥한 다음 셔터 버튼을 반누름하십시오.
	- 초점이 맞으면 초점을 맞춘 AF 포인트 내의 점이 잠시 적색으로 점등하고 뷰파인더 우측 하단의 초점 표시등 <●>이 점등합니다 (One-Shot AF 모드에서).
	- ▶ 셔터 스피드와 조리개가 자동으로 설정되어 뷰파인더에 표시됩니다.

#### 3 디스플레이를 확인합니다.

- 셔터 스피드와 조리개 값 표시가 깜박이지 않으면 표준 노출을 얻은 것입니다.
- 4 사진을 촬영합니다.
	- 촬영 구도를 잡고 셔터 버튼을 완전히 누르십시오.
- 围 단계 1에서 촥영 모드의 설명이 나타나는 경우 (SET)을 누르면 설명이 사라집니다  $($  $\Box$ 54).

## ※ 참영 틴

#### ● ISO 감도를 변경하거나 내장 플래시를 사용하십시오.

피사체와 주변광의 레벡을 맞추기 위해 ISO 각도  $[1118]$ 를 변경하거나 내장 플래시 $($  $($  $($  $)$ 169 $)$ 를 사용할 수 있습니다.

#### ● 프로그램 쉬프트를 사용하여 프로그램을 변경하십시오.

셔터 버튼을 반누름한 다음 <6> 다이얼을 돌려 셔터 스피드와 조리개 설정 조합 (프로그램)을 변경하십시오. 사진이 촬영된 후에는 프로그램 쉬프트가 자동으로 취소됩니다. 프로그램 쉬프트는 플래시와 함께 사용할 수 없습니다.

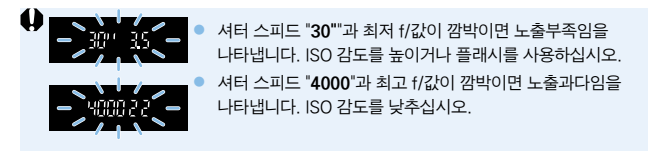

#### │ <mark>▼</mark> (P)와 〈[A] 〉 (장면 인텔리전트 오토)의 차이

 $\bullet$   $\cdot$  ( $\underline{\mathbf{A}}^{\dagger}$ ) 모드에서는 AF 동작과 측광 모드 등의 여러 기능이 자동으로 설정되어 사진이 잘못 나오는 것을 방지합니다. 사용자가 설정할 수 있는 기능이 제한적입니다. 반면 <d> 모드에서는 셔터 스피드와 조리개만 자동으로 설정됩니다. AF 동작, 측광 모드 및 기타 기능들을 자유롭게 설정할 수 있습니다.

## 피사체의 움직임 전달하기 (Tv 모드)

모드 다이얼의  $\langle Tv \rangle$  (셔터 우선 AF) 모드로 움직이는 피사체가 멈춘 것처럼 표현하거나 모션 블러를 생성할 수 있습니다.

 $*$   $\langle$  Tv  $\rangle$ 는 시가 값 (Time value)을 의미합니다.

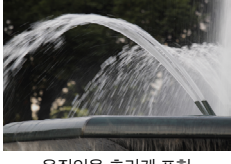

움직임을 흐리게 표현 (느린 셔터 스피드: 1/30초)

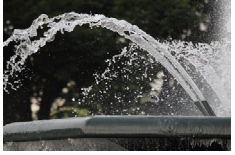

움직임을 멈춘 것처럼 표현 (빠른 셔터 스피드: 1/2000초)

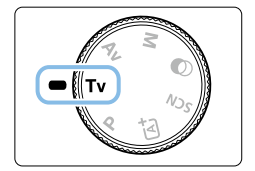

## $\blacksquare$  모드 다이얼을  $\langle Tv \rangle$ 로 설정합니다.

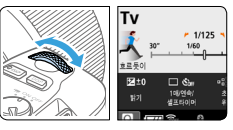

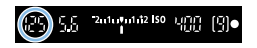

#### $2$  원하는 셔터 스피드를 설정합니다.

- 셔터 스피드 설정에 관한 내용은 "촬영 팁" (=150)을 참조하십시오.
- $\bullet$   $\langle\hat{s}^{\mathbb{A}}\rangle$  다이얼을 시계 방향으로 돌리면 셔터 스피드가 더 빠르게, 시계 반대 방향으로 돌리면 더 느리게 설정됩니다.

#### $3$  사진을 촬영합니다.

● 초점을 맞추고 셔터 버튼을 완전히 누르면 설정한 셔터 스피드로 사진이 촬영됩니다.

## 围<br>그 <sub>셔터 스피드 표시</sub>

● LCD 모니터는 셔터 스피드를 분수로 표시하지만 뷰파인더는 분모만 표시합니다. "0"5"는 0.5초를 나타내며 "15""는 15초를 나타냅니다.

## ※ 촬영 틴

#### ● 빠르게 움직이는 피사체의 동작을 정지시키려면

피사체가 움직이는 속도에 따라 1/4000초에서 1/500초와 같은 빠른 셔터 스피드를 사용하십시오.

● 달리는 어린이나 동물을 흐리게 하여 움직이는 느낌을 전달하려면 1/250초에서 1/30초와 같은 중간 정도의 셔터 스피드를 사용하십시오. 움직이는 피사체를 따라가면서 셔터 버튼을 눌러 촬영하십시오. 망원 렌즈를 사용하는 경우 카메라 흔들림을 방지하기 위해 안정되게 잡아주십시오.

#### ● 흐르는 강물이나 분수를 흐리게 하려면

1/30초나 더 느린 셔터 스피드를 사용하십시오. 삼각대를 사용하여 카메라 흔들림을 방지하십시오.

#### ● 조리개 표시가 깜박이지 않도록 셔터 스피드를 설정하십시오.

셔터 버튼을 반누름하고 조리개가 표시되는 동안 셔터 스피드를 변경하면 조리개 값도 동일한 노출 (이미지 센서에 닿는 빛의 양)을 유지하기 위해 변경됩니다. 이때 조리개 값이 조정 가능한 범위를 초과하는 경우에는 조리개 값이 깜박이며 표준 노출을 얻을 수 없음을 나타냅니다.

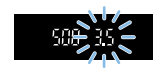

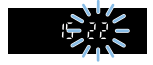

노출이 너무 어두우면 최대 조리개 (가장 낮은 f/값)가 깜박입니다.

이 경우에는 ( ) 다이얼을 시계 반대 방향으로 돌려 보다 느린 셔터 스피드로 설정하거나 ISO 감도를 높이십시오.

노출이 너무 밝으면 최소 조리개 (가장 높은 f/값)가 깜박입니다. 이 경우에는 <6> 다이얼을 시계 방향으로 돌려 보다 빠른 셔터 스피드로 설정하거나 ISO 감도를 낮추십시오.

### 내장 플래시 사용하기

주 피사체에 대해 올바른 플래시 노출을 얻기 위하여 플래시 발광량이 자동으로 설정된 조리개에 맞춰 자동 설정 (자동 플래시)됩니다.

## 피사계 심도 변경하기 (Av 모드)

배경을 흐릿하게 만들거나 가까운 곳과 먼 곳에 있는 물체를 모두 또렷하게 만들려면 모드 다이얼을  $\langle Av \rangle$  (조리개 우선 AE)로 설정하여 피사계 심도 (허용되는 초점 범위)를 조정하십시오.

 $*$   $\langle Av \rangle$ 는 조리개 값 (Aperture value, 렌즈 내 조리개 구경의 개방 크기)을 의미합니다.

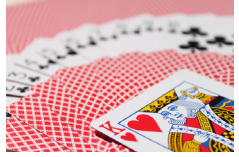

배경을 흐리게 표현 (낮은 조리개 f/값: f/5.6)

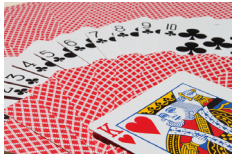

전경과 배경을 선명하게 표현 (높은 조리개 f/값: f/32)

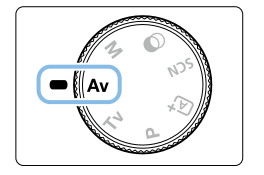

### $\blacksquare$  모드 다이얼을  $\langle Av \rangle$ 로 설정합니다.

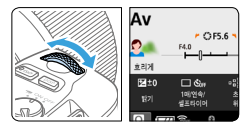

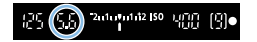

#### $2$  원하는 조리개 값을 설정합니다.

- f/값이 높을수록 피사계 심도가 더 넓어져 전경과 배경에서 모두 초점을 얻게 됩니다.
- (《 1》) 다이얼을 시계 방향으로 돌리면 더 높은 f/값 (작은 조리개 개방)으로, 시계 반대 방향으로 돌리면 더 낮은 f/값 (넓은 조리개 개방)으로 설정됩니다.

### $3$  사진을 촬영합니다.

● 초점을 맞추고 셔터 버튼을 완전히 누르면 설정한 조리개로 사진이 촬영됩니다.

## 围<br>- 조리개 값 표시

● f/값이 클수록 조리개가 더 작게 개방됩니다. 표시되는 f/값은 렌즈에 따라 다릅니다. 카메라에 렌즈가 부착되어 있지 않으면 조리개 값은 "00"으로 표시됩니다.

## 촬영 팁

z 높은 f/값의 조리개를 사용하거나 저조도 장면을 촬영하면 카메라 흔들림이 발생할 수 있습니다. 높은 조리개 f/값을 사용하면 셔터 스피드가 느려집니다. 저조도에서는 셔터 스피드가 최대 30초가 될 수 있습니다. 이 경우에는 ISO 감도를 높이고 카메라를 안정되게 잡고 있거나 삼각대를 사용하십시오. ● 피사계 식도는 조리개뿌만 아니라 레즈와 피사체의 거리에 따라 닥라집니다. 광각 렌즈는 넓은 피사계 심도 (초점 전후로 적용되는 초점 범위)를 가지고 있으므로 전경부터 배경까지 또렷한 사진을 만들기 위해 높은 조리개 f/값으로 설정할 필요가 없습니다. 반면 망원 렌즈는 좁은 피사계 심도를 가지고 있습니다. 또한 피사체에 접근할수록 피사계 심도가 더 좁아집니다. 피사체로부터 멀리 갈수록 피사계 심도는 넓어집니다. ● 셔터 스피드 표시가 깜박이지 않도록 조리개를 설정하십시오. 셔터 버튼을 반누름하고 셔터 스피드가 표시되는 동안 셔터 조리개를 변경하면 셔터 스피드도 동일한 노출(이미지 센서에 닿는 빛의 양)을 유지하기 위해

변경됩니다. 이때 셔터 스피드가 조정 가능한 범위를 초과하는 경우에는 셔터 스피드가 깜박이며 표준 노출을 얻을 수 없음을 나타냅니다.

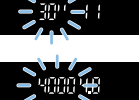

사진이 너무 어두우면 셔터 스피드 표시가 "30"" (30초)에서 깜박입니다. 이 경우에는 〈 合 〉 다이얼을 시계 반대 방향으로 돌려 보다 낮은 f/값을 설정하거나 ISO 감도를 높이십시오.

사진이 너무 밝으면 셔터 스피드 표시가 "4000" (1/4000초)에서 깜박입니다. 이 경우에는 〈*@*ৈ〉 다이얼을 시계 방향으로 돌려 보다 높은 f/값을 설정하거나 ISO 감도를 낮추십시오.

### 내장 플래시 사용하기

올바른 플래시 노출을 얻기 위해 플래시 발광량이 설정된 조리개에 맞춰 자동으로 제어 (오토플래시)됩니다. 셔터 스피드는 장면의 밝기에 맞춰 자동으로 설정됩니다  $($  $\Box$ [176\)](#page-175-0).

저조도에서는 주 피사체가 오토플래시로 노출되고 배경은 자동으로 설정된 저속 셔터 스피드로 노출됩니다. 피사체와 배경이 모두 표준 노출이며 분위기가 가미된 사진이 생성됩니다 (자동 저속 플래시 동조). 카메라를 손으로 들고 촬영하는 경우 카메라 흔들림을 방지하기 위해 안정되게 유지하여 주십시오. 삼각대를 사용하여 카메라 흔들림을 방지할 것을 권장합니다.

#### 피사계 심도 미리보기

조리개 개방은 사진이 촬영되는 순간에만 변경되며, 그 외에는 조리개가 완전히 개방된 상태를 유지합니다. 따라서 뷰파인더나 LCD 모니터를 통해 장면을 볼 때는 피사계 심도가 좁아 보입니다.

 $\langle$  SET > 또는  $\langle$  DISP > 버튼을 아래 설명대로 설정하면 해당 버튼을 눌러 피사계  $\triangle$  식도를 확인할 수 있습니다.  $\angle$ SET $>0$ 니나 $\angle$  OISP $>$  버튼을 누른 상태로 유지하면 조리개 값을 조정하면서 라이브 뷰 이미지에서 초점 범위를 확인할 수 있습니다.

- $-$  [ $\blacklozenge$ : 사용자 정의 기능(C.Fn)]에서 [SET 버튼 할당]을 [7:심도 미리보기]로 설정하십시오.
- [5: 사용자 정의 기능(C.Fn)]에서 [DISP 버튼 기능]을 [1:심도 미리보기]로 설정하십시오.

## 수동 노출 (M 모드)

셔터 스피드와 조리개 값을 모두 원하는 대로 수동으로 설정할 수 있습니다. 뷰파인더의 노출 레벨 표시기를 참고하면서 원하는 대로 노출을 설정할 수 있습니다. 이 방식을 수동 노출이라고 합니다.

 $*$   $\langle M \rangle$ 은 수동  $(Manual)$ 을 의미합니다.

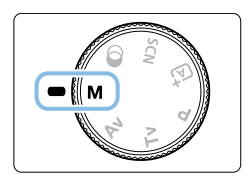

## $1$  모드 다이얼을  $(M)$ 으로 설정합니다.

 $2$  ISO 감도를 설정합니다 ( $[118]$ .

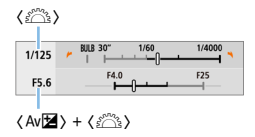

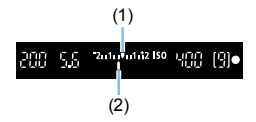

### $3$  셔터 스피드와 조리개 값을 설정합니다.

- z 셔터 스피드를 설정하려면 <6> 다이얼을 돌리십시오.
- 조리개를 설정하려면 <Av 2 > 버튼을 누른 상태에서 ( 상태에서 ( 음) 다이얼을 돌리십시오.

#### 4 피사체에 초점을 맞춥니다.

- 셔터 버튼을 반누름하십시오.
- 뷰파인더에 노출 설정값이 표시됩니다.
- $\bullet$  노출 레벨 마크  $\langle \bullet \rangle$ 는 현재의 노출 레벨이 표준 노출 레벨에서 얼마나 벗어나 있는지 표시합니다.
	- (1) 표준 노출 인덱스
	- (2) 노출 레벨 마크

#### 5 노출을 설정하고 사진을 촬영합니다.

- 노출 레벨 표시기를 확인한 다음 원하는 셔터 스피드와 조리개 값을 설정하십시오.
- 노출 레벨이 표준 노출로부터 +2 스톤을 초과하면 뷰파인더 내의 노출 레벨 표시기 끝에 << →> 또는 < →> > 표시됩니다.  $($ I CD 모니터에는 노출 레벨이  $+3$  스톤을 초과하는 경우 (◀) 또는 (▶)가 표시됩니다.)

 $\bigoplus$   $\bullet$  설정한 노축 값은 동영상 촥영 시에는 유지되지 않습니다.

#### ISO 자동으로 노출 보정

수동 노출 촬영에서 ISO 감도를 [AUTO]로 설정하면 다음과 같이 노출 보정을 설정학 수 있습니다 $($  $[$  $]$  $160$  $)$ :

- **[①**: 노출 보정/AEB 설정]
- **[4: 사용자 정의 기능(C.Fn)]의 [SET 버튼 할당]에서 [5:노출 보정** (누르면서, <del>/</del>\*회전)] (□[452](#page-451-0))
- $\bullet$  퀵 컨트롤 ( $\Box$ 57)
- $\bigoplus$   $\bullet$  ISO 자동이 설정되어 있는 경우에는 설정된 셔터 스피드와 조리개로 ISO 감도 설정이 변경되어 표준 노출을 얻게 됩니다. 따라서 원하는 노출 효과를 얻지 못할 수 있습니다. 이 경우에는 노출 보정을 설정하십시오.
	- ISO 자동이 설정되어 있을 때 플래시를 사용하면 노출 보정량을 설정해도 노출 보정이 적용되지 않습니다.
- \_\_\_<br><mark>- ★</mark> **[△: 자동 밝기 최적화 기능]의 [수동 노출 시 해제]**에서 체크 표시 [√]를 제거한 경우에는  $\langle M \rangle$  모드에서도 자동 밝기 최적화 기능을 설정할 수 있습니다  $\langle \Box$ [136](#page-135-0)).
	- ISO 자동이 설정되어 있을 때 〈 $\bigstar$ 〉 버튼을 누르면 ISO 감도를 고정할 수 있습니다.
	- 〈 $\bigstar$ 〉버튼을 누르고 사진 구도를 다시 잡는 경우 노출 레벨 표시기에서 〈 $\bigstar$ 〉버튼을 처음 눌렀을 때와의 노출 레벨 차이를 확인할 수 있습니다.
	- $\bullet$   $\langle$  P  $\rangle$   $\langle$  Tv  $\rangle$  또는  $\langle$  Av  $\rangle$  모드에서 노출 보정 ( $\Box$ 160)을 적용한 경우 촬영 모드를 ISO 자동이 설정된  $\langle M \rangle$  모드로 변경해도 이미 설정한 노축 보정량이 계속 유지됩니다.

#### 내장 플래시 사용하기

주 피사체에 대해 올바른 플래시 노출을 얻기 위하여 플래시 발광량이 수동으로 설정된 조리개에 맞춰 자동 설정 (자동 플래시)됩니다. 설정 가능한 셔터 스피드 범위는 1/200초에서 30초 이내 또는 벌브로 제한됩니다.

#### BULB: 장기 (벌브) 노출

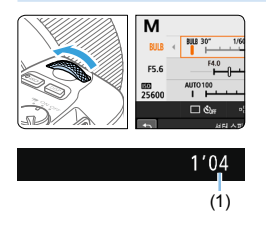

벌브 노출을 사용하면 셔터 버튼을 누르고 있는 동안 셔터가 개방된 상태로 유지됩니다. 불꽃놀이와 기타 장시간 노출을 요구하는 피사체에 사용할 수 있습니다. 155페이지의 단계 3에서 (semail Diela 왼쪽으로 돌려 <BULB>를 설정하십시오. 노출 경과 시간 (1)이 LCD 모니터에 (1) 그 글 영피 시<br>- 표시됩니다.

- $\bigoplus$   $\bullet$  태양이나 강한 인공 광원 등의 강렬한 광원쪽으로 카메라를 향하지 마십시오. 이미지 센서나 카메라의 내부 부품이 손상될 수 있습니다.
	- 장기 벅브 노축에서는 일반 촥영에 비해 많은 노이즈가 박생하기 때문에 이미지가 약간 거칠어 보일 수 있습니다.
	- ISO 자동으로 설정하는 경우 ISO 감도는 ISO 400이 됩니다.
	- 벌브 노출 촬영 시 셀프타이머와 미러 락업을 함께 사용하는 경우 셔터 버튼을 완전히 누른 상태를 계속 유지하십시오 (셀프타이머 지연 시간 + 벌브 노출 시간). 셀프타이머가 진행되는 도중에 셔터 버튼에서 손을 뗄 경우 셔터 작동음이 발생하지만 사진이 촬영되지 않습니다.
- z [z: 노이즈 감소기능(장기노출시)]를 [자동]이나 [설정]으로 지정하면 장기 노출로 인한 노이즈를 감소시킬 수 있습니다  $[[]]$ [139\)](#page-138-0). ● 벌브 노축 시에는 삼각대와 리모트 스위치 (벽매, □ [463\)](#page-462-0)를 사용할 것을 권장합니다.
	- $\bullet$  벅ㅂ 노축에 무서 리모트 커트록러 RR-F1 (벽매,  $[1]463$ )을 사용할 수도 있습니다. BR-E1의 릴리즈 버튼 (송신 버튼)을 누르면 벌브 노출이 그 직후나 2초 후에 시작됩니다. 버튼을 다시 누르면 벌브 노출이 중지됩니다.
	- 〈INFO〉 버튼을 누르면 노출 경과 시간 표시를 끌 수 있습니다.

## 측광 모드 변경하기

피사체의 밝기를 측정하기 위한 4가지 방식 (측광 모드)이 제공됩니다. 보통은 평가 측광을 권장합니다. 베이직 존 모드에서는 평가 측광이 자동으로 설정됩니다.  $($   $\zeta$  SCN: E  $\zeta$   $\vee$   $Q$   $\zeta$   $\zeta$   $\$ 

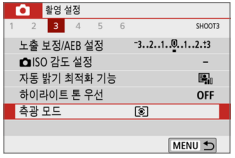

#### $1$   $\leq$   $\leq$

 $\bullet$  [ $\bullet$ ] 탭에서 [측광 모드]를 선택한 다음 <0>을 누르십시오.

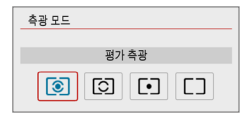

#### 2 측광 모드를 설정합니다.

 $\bullet$  워하는 측광 모드를 선택한 다음  $\zeta$  SET  $\succeq$ 누르십시오.

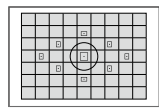

#### |3 평가 측광

역광의 피사체에도 적합한 일반적인 측광 모드입니다. 카메라가 장면에 맞게 자동으로 노출을 조정합니다.

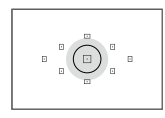

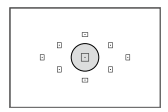

#### w 부분 측광

역광 등으로 인해 피사체 주변에 매우 밝은 빛이 나타날 때 효과적입니다. 왼쪽 그림의 회색 영역은 표준 노출을 얻기 위해 밝기를 측정하는 대략적인 영역입니다.

#### r 스팟 측광

피사체나 장면에서의 특정한 부분을 측광할 때 효과적입니다. 왼쪽 그림의 회색 영역은 표준 노출을 얻기 위해 밝기를 측정하는 대략적인 영역입니다. 이 측광 모드는 고급 사용자를 위한 모드입니다.

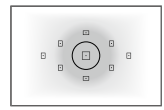

#### e 중앙 중점 평균 측광

이 측광은 중앙에 중점을 두고 전체 장면에 대한 평균을 냅니다. 이 측광 모드는 고급 사용자를 위한 모드입니다.

z q (평가 측광)에서는 셔터 버튼을 반누름하고 초점이 맞았을 때 노출 설정값이 고정됩니다. ② (부분 측광), [•] (스팟 측광), [·] (중앙 중점 평균 측광) 모드에서는 촬영하는 순간에 노출이 설정됩니다. (셔터 버튼을 반누름해도 노출 설정값이 고정되지 않습니다.)

## 원하는 노출 보정 설정하기

플래시를 사용하지 않고 촬영한 결과물이 예상한 만큼 밝지 않은 경우에는 노출 보정을 설정하십시오. 이 기능은 크리에이티브 존 모드에서 사용할 수 있습니다  $\left((\mathbf{M}\right)$  제외). 노출 보정은 1/3스톤 단위로  $\pm$  5스톤\*까지 설정 가능합니다.  $\langle M \rangle$  모드와 ISO 자동이 모두 설정되어 있으면 156페이지를 참조하여 노출 보정을 설정하십시오.

\* 라이브 뷰 촬영/동영상 촬영에서, 또는 [<sup>fo</sup>s: 촬영 화면]이 [안내]로 설정되어 있을 때 노출 보정을 최대 ±3 스톱까지 설정할 수 있습니다.

#### $1$  노출 레벨 표시기를 확인합니다.

● 셔터 버튼을 반누름하고 뷰파인더나 LCD 모니터에서 노출 레벨 표시기를 확인하십시오.

#### $2$  보정량을 설정한니다.

- $\bullet$  노출이 너무 어두운 경우에는  $\langle$  Av $\blacksquare$ 버튼을 누른 상태에서  $\langle\hat{s}\rangle\hat{s}\rangle$  다이얼을 시계 방향으로 돌리십시오 (노출 증가).
- 노출이 너무 밝은 경우에는 (Av2 > 버튼을 누른 상태에서 〈*《*③》 다이얼을 시계 반대 방향으로 돌리십시오 (노출 감소).

#### 3 사진을 촬영합니다.

● 노출 보정을 취소하려면 보정량을 다시 <E>로 설정하십시오.

- $\bullet$  $\overline{a}$ : 자동 밝기 최적화 기능] ( $\widehat{11}$ [136](#page-135-0))을 [해제] 이외의 설정값으로 지정하는 경우에는 어두운 이미지를 위해 감소된 노출을 설정해도 이미지가 여전히 밝게 나타날 수 있습니다.
	- 설정한 노축 보정 레벨은 동영상 촥영 시에는 적용되지 않습니다.

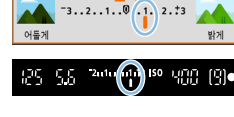

노출을 감소시켜 이미지를 보다 어둡게

노출을 증가시켜 이미지를 보다 밝게

P

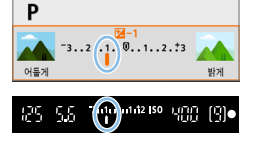

- <mark>들</mark> 전원 스위치를 〈OFF〉로 설정하면 노출 보정 설정값이 해제됩니다.
	- 뷰파인더에 표시되는 노출 보정량은 ±2 스톱까지만 표시됩니다. 노출 보정량이 ±2 스톱을 초과하는 경우에는 노출 레벨 표시기 끝에 〈◀〉 또는 〈▶〉가 표시됩니다.
	- $\bullet$   $\pm$  2 스톱을 초과하는 노출 보정을 설정하려면  $\bullet$ : 노출 보정/AEB 설정 $1$ 에서 설정할 것을 권장합니다 ( $\Box$ 162).

## 자동 노출 브라케팅

이 기능은 노출 보정에서 한 단계 나아가 아래 3매의 이미지와 같이 자동으로 여러 가지의 노출을 사용하여 (±2 스톱 범위에서 1/3 스톱 단위로) 3매의 사진을 촬영할 수 있도록 합니다. 그 중에 가장 좋은 노출을 선택할 수 있습니다. 이를 AEB (자동 노출 브라케팅)라고 합니다.

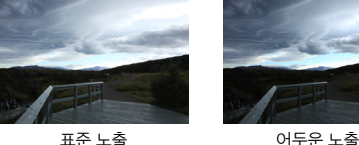

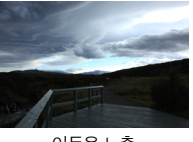

(노출 감소)

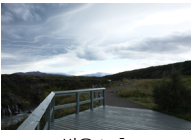

밝은 노출 (노출 증가)

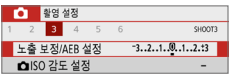

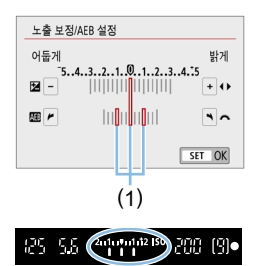

- $1$  [노출 보정/AEB 설정]을 선택합니다.
	- **[C**] 탭에서 [노출 보정/AFR 설정]을  $H = \langle SET \rangle = -2$  누르십시오.

### 2 AEB 범위를 설정합니다.

- 〈 《 〉 다이얼을 돌려 AEB 범위 (1)를 설정하십시오.
- $\bullet$  (<  $\blacktriangle$ ) / 키를 눌러서 노출 보정량을 설정하십시오. AEB와 노출 보정을 함께 설정하면 AEB는 노출 보정 레벨을 중심으로 하여 적용됩니다.
- $\bullet$  (SET)을 눌러 설정하십시오.
- ▶ 셔터 버튼을 반누름하면 뷰파인더에 AEB 범위가 표시됩니다.

## 3 사진을 촬영합니다.

● 초점을 맞추고 셔터 버튼을 완전히 누르면 표준 노출, 노출 감소, 노출 증가의 순서로 사진이 촬영됩니다.

#### AEB 취소하기

- z 단계 1과 2를 수행하여 AEB 범위 표시를 끄십시오 (0으로 설정).
- 전원 스위치를 〈OFF〉로 석정하거나 플래시 충전이 완료되면 AFB 석정이 자동으로 취소됩니다.

#### ※ 촬영 틴

● 연속 촬영으로 AEB 사용하기

 $E$ 라이브 모드를  $\langle \Box$  ) 또는  $\langle \Box$  ( $\Box$ [112](#page-111-0))로 설정하고 셔터 버튼을 완전히 누르면 3매의 브라케팅 촬영이 표준 노출, 노출 감소, 노출 증가의 순서로 연속 진행되며 그 후 카메라가 촬영을 자동으로 중단합니다.

#### $\bullet$  단일 촬영으로 AEB 사용하기 ( $\square$ / $\square$ )

셔터 버튼을 세 번 눌러서 3매의 브라케팅 촬영을 합니다. 사진이 표준 노출, 노출 감소, 노출 증가의 순서로 연속 촬영됩니다.

#### ● 셀프타이머나 리모컨 (별매)으로 AEB 사용하기

셀프타이머 (〈Šιο〉 〈Šις〉), 무선 리모트 컨트롤러 BR-E1 〈 Ö)이나 리모트 스위치 RS-60E3를 사용하여 10초나 2초 지연 후에 3매의 사진을 연속으로 촬영할 수 있습니다.  $\langle$ · (2) (2) [206\)](#page-205-0)로 설정하면 연속 촬영 매수가 설정한 매수의 3배가 됩니다.

- $\bigoplus$   $\bullet$  AEB 중에는 뷰파인더에서  $\langle \bigstar \rangle$ 와 AEB 범위가 깜박입니다.
	- AFB는 플래시 촬영, **[다중 촬영 노이즈 감소]** 설정 시, 필터 효과를 사용한 촬영 또는 벌브 노출을 사용한 촬영 시에는 사용할 수 없습니다.
	- $\bullet$   $\Box$  [ $\bullet$  : 자동 밝기 최적화 기능]  $\Box$ [136](#page-135-0))을 [해제] 이외의 설정값으로 지정한 경우에는 AEB의 효과가 감소할 수 있습니다.

## 노출 고정하기

초점과 노출을 각각 설정하고자 할 때나 동일한 노출값으로 여러 장의 사진을 촬영하고 싶을 때는 노출을 고정할 수 있습니다.  $\langle \bigstar \rangle$  버튼을 눌러 노출을 고정시키 상태에서 구도를 다시 잡아 촬영하면 됩니다. 이를 AE 잠금이라고 하며 역광의 피사체를 촬영할 때 등의 경우에 효과적입니다.

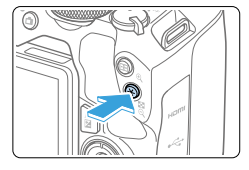

## $\Box$  $\overline{\mathbf{E}}$  $\overline{\mathbf{B}}$ (25 MG 244-442.89 200 (3)  $\frac{1}{2}$

#### 1 피사체에 초점을 맞춥니다.

- 셔터 버튼을 반누름하십시오.
- ◆ 노출 석정값이 표시됩니다.

#### $2$   $\langle$   $+$   $\rangle$  버튼을 누릅니다.

- **▶ 노출 설정이 고정되면 (AF 잠금)** 뷰파인더에  $\langle \bigstar \rangle$  아이콘이 점등합니다.
- $\bullet$   $\langle$   $\bigstar$  > 버튼을 누를 때마다 현재의 노출 설정이 고정됩니다.

#### $\overline{\textbf{3}}$  구도를 다시 잡고 촬영합니다.

● AF 잠금을 유지한 상태에서 사지을 더 촬영하려면  $\langle \bigstar \rangle$  버튼을 누른 상태에서 셔터 버튼을 눌러 다른 사진을 촬영하십시오.

#### AE 잠금 효과

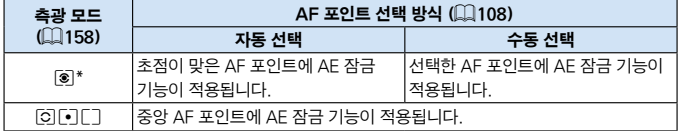

\* 렌즈의 포커스 모드 스위치를 <MF>로 설정하면 노출 가중이 중앙 AF 포인트에 중점되어 AE 잠금 기능이 실행됩니다.

R z 벌브 노출에서는 AE 잠금이 불가능합니다.

## 카메라 진동으로 인한 흐림을 감소시키기 위한 미러 락업

미러 락업 기능을 사용하여 초망원 렌즈를 사용한 촬영이나 클로즈업 (매크로 촬영) 촬영 시 방해가 되는 기계의 흔들림 (미러 쇼크)을 방지할 수 있습니다. 미러 락업은 [5: 사용자 정의 기능(C.Fn)]의 [미러 락업]을 [설정]으로 지정하여 사용할 수 있습니다  $(1449)$  $(1449)$  $(1449)$ .

- 1 피사체에 초점을 맞춘 다음 셔터 버튼을 완전히 누릅니다. ◆ 미러가 위로 올라갑니다.
- $2$  셔터 버튼을 다시 완전히 누릅니다.
	- ◆ 사진이 촼영되고 미러가 다시 내려갑니다.
	- 사진 촬영 후에는 **[미러 락업]**을 **[0:해제]**로 설정하십시오.

### ☆ 촬영 팁

● 미러 락업을 설정하고 셀프타이머 〈 $\hat{\mathbb{S}}$ 0〉, 〈 $\hat{\mathbb{S}}$ 2〉 사용하기 셔터 버튼을 완전히 누르면 미러가 락업됩니다. 사진은 10초 또는 2초 후에 촬영됩니다.

#### ● 리모트 컨트롤 촬영

리모트 컨트롤 촬영 시에는 사진을 촬영할 때 카메라를 만지지 않으므로 미러 락업과 함께 사용하면 카메라 진동으로 인한 흐림을 더욱 감소시킬 수 있습니다 $($  $\Box$ [463](#page-462-2)).

무선 리모트 컨트롤러 BR-E1 (별매)을 2초 지연으로 설정하고 릴리즈 버튼을 눌러 미러를 락업하면 미러가 락업되고 약 2초 후에 사진이 촬영됩니다. 리모트 스위치 RS-60E3 (별매)의 경우에는 릴리즈 버튼을 완전히 눌러 미러를 락업한 다음 버튼을 다시 완전히 누르면 사진이 촬영됩니다.

- $\bigoplus$   $\bullet$  태양이나 강한 인공 광원 등의 강렬한 광원쪽으로 카메라를 향하지 마십시오. 이미지 센서나 카메라의 내부 부품이 손상될 수 있습니다.
	- 햇빛이 강한 날의 해변이나 스키장에서와 같이 매우 밝은 광선 하에서는 미러 락업 후 바로 사진을 촬영하십시오.
	- 미러 락언으로 촥영 시 셀프타이머와 벌브 노출을 함께 사용하는 경우 셔터 버튼을 완전히 누른 상태를 계속 유지하십시오 (셀프타이머 지연 시간 + 벌브 노출 시간). 셀프타이머가 진행되는 도중에 셔터 버튼에서 손을 뗄 경우 셔터 작동음이 발생하지만 사진이 촬영되지 않습니다.
	- 미러 락언 주에는 촥영 기능 석정 및 메뉴 조작 등이 불가능합니다.
- z 드라이브 모드를 <i>, <M> 또는 <q>로 설정해도 카메라는 단일 촬영 모드로 촬영합니다.
	- **[①: 고감도 ISO 노이즈 감소]를 [다중 촬영 노이즈 감소]**로 설정하면 [미러 **락업]** 설정과 관계없이 한 번의 촬영에 4매가 연속으로 촬영됩니다.
	- 미러는 락업된 후 약 30초가 지나면 자동으로 내려옵니다. 셔터 버튼을 완전히 누르면 미러가 다시 락업됩니다.
	- 미러 락업을 사용하여 촬영할 때는 삼각대와 무선 리모트 컨트롤러 BR-F1 (별매,  $\Box$ [463\)](#page-462-2)이나 리모트 스위치 RS-60E3 (별매,  $\Box$ [463](#page-462-0))를 사용할 것을 권장합니다.

## AF 보조광 설정

카메라의 내장 플래시나 EOS 스피드라이트의 AF 보조광 발광을 설정할 수 있습니다.

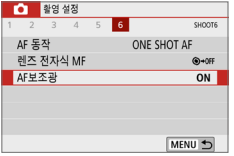

#### $1$  [AF보조광]을 선택합니다.

 $\bullet$   $\Box$  [ $\Box$ ] 탠에서  $\Box$  [ $\Delta$ F보조광]을 선택한 다음 <0>을 누르십시오.

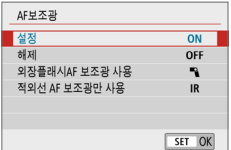

### $2$  항목을 선택합니다.

 $\bullet$   $\langle \blacktriangle \rangle$   $\langle \blacktriangledown \rangle$  키를 눌러 항목을 서택하 다음 <0>을 누르십시오.

#### ● [ON] 설정

필요한 경우 AF 보조광이 발광합니다. 플래시를 올려 내장 플래시에서 AF 보조광이 발광할 수 있도록 하십시오.

● [OFF] 해제

AF 보조광이 발광하지 않습니다. AF 보조광이 발광하지 않게 하려면 이 설정을 선택하십시오.

● [『김 외장플래시AF 보조광 사용

외부 스피드라이트를 장착한 경우 필요시 AF 보조광이 발광합니다.

 $\bullet$  [IR] IR AF 보조광만 사용

적외선 보조광 발광 기능이 있는 외부 스피드라이트 장착 시 적외선 AF 보조광을 발광합니다.

- $\bigoplus$  ,  $\overline{(\mathbf{A}^{\dagger})}$  .  $\langle \mathsf{SCN} \rangle$  ,  $\langle \mathsf{Q} \rangle$  모드에서는 플래시를 사전에 올리고 [AF보조광]을 [설정]으로 지정할 것을 권장합니다.
	- 외부 스피드라이트의 [AF보조광] 사용자 정의 기능을 [해제]로 설정한 경우에는 AF 보조광이 발광하지 않습니다.

# 플래시 촬영

이 장에서는 내장 플래시와 외부 스피드라이트 (EL/EX 시리즈, 별매)의 사용 방법과 카메라 메뉴 화면에서 플래시를 설정하는 방법에 관해 설명합니다.

 $\bullet$ ● 플래시 촬영에서는 AEB를 사용할 수 없습니다.

## <span id="page-168-0"></span>내장 플래시 사용하기

실내, 저조도, 맑은 날의 역광 조건에서도 내장 플래시를 올리고 셔터 버튼을 누르기만 하면 아름다운 사진을 간편하게 촬영할 수 있습니다. < $\mathsf{P}$  > 모드에서는 셔터 스피드 (1/60초 - 1/200초)가 자동으로 설정되어 카메라 흔들림을 방지합니다.

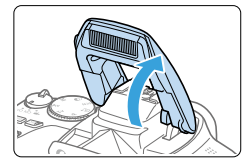

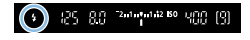

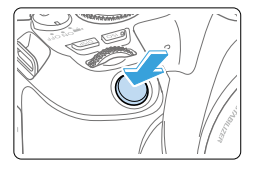

#### 손으로 플래시를 올립니다.

- 크리에이티브 존 모드에서는 플래시를 올리면 언제든지 플래시 촬영을 할 수 있습니다.
- 플래시가 충전되는 동안 뷰파인더에는 "buSv"가 표시되고 ICD 모니터에는 [BUSY]가 표시됩니다.

### $2$  셔터 버튼을 반누름합니다.

 $\bullet$  뷰파인더의 좌측 하단에  $\langle 2 \rangle$  아이콘이 표시되는지 확인하십시오.

### 3 사진을 촬영합니다.

● 초점이 맞았을 때 셔터 버튼을 완전히 누르면 사진 촬영을 위해 플래시가 항상 발광합니다.

 $\bigoplus$   $\bullet$  플래시를 올리기 전 먼저 핫 슈에 부착된 액세서리를 모두 분리하여 주십시오.

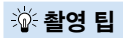

#### ● 밝은 조명 아래에서는 ISO 감도를 낮추십시오.

뷰파인더 내의 노출 설정값이 깜박이면 ISO 감도를 낮추십시오.

#### ● 렌즈 후드를 부리하십시오. 피사체에 너무 가까이 다가가지 마십시오.

렌즈의 후드가 부착되어 있거나 피사체와의 거리가 지나치게 가까울 경우 플래시 조명이 가려지게 되어 이미지 하단이 어둠게 나타날 수 있습니다. 중요한 촬영 시에는 이미지를 재생하여 사진의 하단부가 비정상적으로 어둡게 보이지 않는지 확인하십시오.

#### <span id="page-170-0"></span>플래시 노출 보정

플래시 촬영 시 피사체의 밝기가 원하는 만큼 나오지 않아 플래시 광량을 조정하고자 하는 경우에는 플래시 노출 보정을 설정하십시오. 플래시 노출 보정은 1/3스톱 단위로 ±2스톱까지 설정 가능합니다.

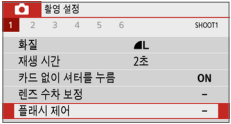

- $1$  [플래시 제어]를 선택합니다.
	- $\bullet$   $\Box$  [ $\Box$ ] 탠에서  $\Box$ 플래시 제어]를 선택한 다음 <0>을 누르십시오.

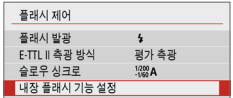

 $2$  [내장 플래시 기능 설정]을 선택합니다.

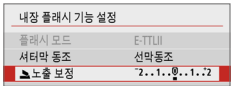

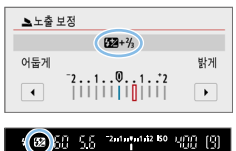

 $3$   $\leq$  노출 보정]을 선택합니다.

#### 4 보정량을 설정합니다.

- $\bullet$  노출이 너무 어두운 경우에는  $\left\langle \blacktriangleright \right\rangle$  키를 누르십시오 (노출 증가). 노출이 너무 밝은 경우에는 << > 키를
	- 누르십시오 (노출 감소).
- ➡ 셔터 버튼을 반누름하면 뷰파인더에 〈B22〉 아이콘이 나타납니다.
- 사진 촬영 후에는 플래시 노출 보정을 다시 0으로 설정하여 보정을 취소하여 주십시오.
- $\bigoplus$   $\bullet$   $\left[\bigoplus$  : 자동 밝기 최적화 기능]  $\left(\bigoplus_{i=1}^{n}136\right)$  $\left(\bigoplus_{i=1}^{n}136\right)$  $\left(\bigoplus_{i=1}^{n}136\right)$ 이 [해제] 이외의 설정값으로 설정되어 있는 경우에는 플래시 노출 보정을 낮추어 설정해도 이미지가 여전히 밝게 보일 수 있습니다.
	- 외부 스피드라이트 (별매, □[174](#page-173-0))에서 플래시 노출 보정을 설정하면 카메라 (퀵 컨트롤 또는 외부 플래시 설정)에서는 플래시 노출 보정을 설정할 수 없습니다. 카메라와 외부 스피드라이트에서 모두 설정하는 경우에는 스피드라이트의 설정이 카메라의 설정을 덮어씁니다.

围 ● 보정량은 전원 스위치를 〈OFF〉로 설정한 후에도 계속 유지됩니다.

### 플래시 노출 고정하기 (FE 잠금)

피사체가 화면의 가장자리에 있을 때 플래시를 사용하면 배경에 따라 피사체가 너무 밝거나 어둡게 나올 수 있습니다. 이 경우에는 FE 잠금을 사용하십시오. 적절한 피사체 밝기를 위해 플래시 광량을 설정한 후 구도를 다시 잡고 (피사체를 한 쪽에 두고) 촬영하십시오. 이 기능은 캐논 EL/EX 시리즈 스피드라이트에서도 사용할 수 있습니다.

\* FE는 플래시 노출 (Flash Exposure)을 의미합니다.

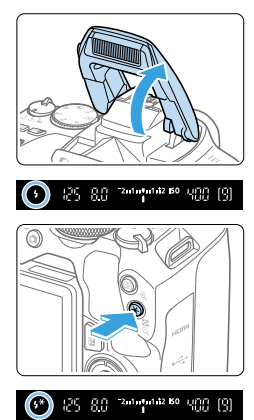

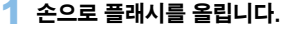

- 셔터 버튼을 반누름하고 뷰파인더에서 <D> 아이콘이 점등하는지 확인하십시오.
- 2 피사체에 초점을 맞춥니다.

#### $3$  ( $\star$ ) 버튼을 누릅니다.

- 플래시 노출을 고정시키려는 피사체를 뷰파인더 중앙에 놓은 다음  $\langle \bigstar \rangle$  버튼음 누르십시오.
- 플래시가 예비 플래시를 발광시키고 필요한 플래시 광량이 계산되어 메모리에 저장됩니다.
- **→ 뷰파인더에서 "FEL"이 잠시 표시되고** <d>가 점등합니다.
- $\bullet$   $\left\langle \bigstar \right\rangle$  버튼을 누를 때마다 예비 플래시가 발광하고 필요한 플래시 광량이 계산되어 메모리에 저장됩니다.

### 4 사진을 촬영합니다.

- 촬영 구도를 잡고 셔터 버튼을 완전히 누르십시오.
- ◆ 플래시가 발광하고 사진이 촬영됩니다.
- û ● 피사체가 너무 멀리 떨어져 있어 촬영한 이미지가 어둡게 나오는 경우에는 〈 2 아이콘이 깜박입니다. 피사체에 더 가까이 다가간 후 단계 2 - 4를 반복하십시오.
	- 라이브 뷰 촬영 중에는 FF 잠금이 불가능합니다.

### <span id="page-173-0"></span>EOS 전용 EL/EX 시리즈 스피드라이트

EL/EX 시리즈 스피드라이트 (별매)를 사용하면 플래시 촬영을 간편하게 즐길 수 있습니다.

조작 과정에 관한 내용은 EL/EX 시리즈 스피드라이트의 사용 설명서를 참조하십시오.

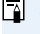

z 플래시 기능 설정과 호환되지 않는 EX 시리즈 스피드라이트를 사용하면 기능이 제한됩니다.

 $\bigoplus$   $\bullet$  캐논 EL/EX 시리즈 스피드라이트가 아닌 제품은 발광하지 않습니다.

● 카메라륵 타사 카메라 전용의 플래시 장비나 액세서리와 함께 사용하는 경우에는 카메라가 제대로 작동되지 않을 뿐만 아니라 카메라 오작동도 일으킬 수 있습니다.

## 플래시 기능 설정하기

내장 플래시나 플래시 기능 설정이 지원되는 EL/EX 시리즈 외부 스피드라이트의 경우 카메라의 메뉴 화면을 사용하여 플래시의 기능과 외부 스피드라이트의 사용자 정의 기능을 설정할 수 있습니다.

#### 외부 스피드라이트를 사용하는 경우 플래시 기능을 설정하기 전에 먼저 스피드라이트를 카메라에 장착하고 스피드라이트를 켜십시오.

외부 스피드라이트의 플래시 기능에 관한 자세한 내용은 스피드라이트의 사용 설명서를 참조하십시오.

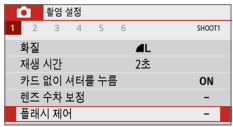

- $1$  [플래시 제어]를 선택합니다.
	- $\bullet$  [ $\bullet$ ] 탠에서 [플래시 제어]를 선택한 다음 <0>을 누르십시오.

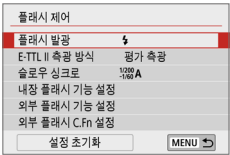

### $2$  항목을 선택합니다.

 $\bullet$  설정할 메뉴 옵션을 선택한 다음 (SET)을 누르십시오.

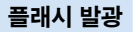

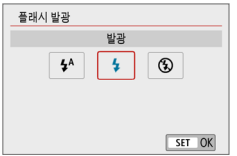

[*1*시 (베이직 존 모드나 P 모드에서)로

설정하면 촬영 조건에 따라 플래시가 자동으로 발광합니다.

[D]로 설정하면 플래시가 촬영할 때마다 항상 발광합니다.

AF 보조광을 사용하거나 플래시를 발광시키지 않으려면 [b] (크리에이티브 존 모드에서)로 설정하십시오.

z [플래시 발광]을 [b]로 설정해도 저조도에서 초점을 맞추기 어려운 경우에는 플래시가 연속으로 발광할 수 있습니다 ("AF 보조광 설정" (Ը️167)). 내장 플래시가 발광하지 않게 하려면 손으로 내장 플래시를 아래로 눌러 주십시오.

E-TTL II 플래시 측광

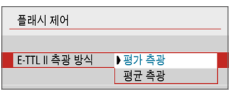

일반적인 플래시 노출은 [평가 측광]으로 설정하십시오. [평균 측광]이 설정되어 있으면 전체 측광 장면에 대해 플래시 노출이 평균화됩니다. 장면에 따라 플래시 노출 보정이 필요할 수 있습니다. 이 설정은 고급 사용자용 설정입니다.

N

N

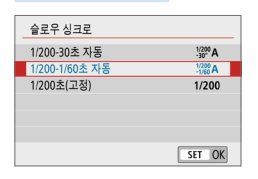

<span id="page-175-0"></span>슬로우 싱크로

ü

 $\langle$  Av  $\rangle$  또는  $\langle P \rangle$  모드에서 플래시 촬영 시 플래시 동조 속도를 설정할 수 있습니다.

● [ $\frac{1}{200}$ Al 1/200-30초 자동 장면의 밝기에 맞추기 위하여 플래시 동조 속도가 1/200 - 30초까지의 범위 내에서 자동 설정됩니다. 슬로우 싱크로 촬영은 일부 촬영 조건과 저조도의 장소에서 사용되며 이때 셔터 스피드는 자동으로 느리게 설정됩니다.

● [  $\frac{1}{200}$ A] 1/200-1/60초 자동 저조도 조건에서 느린 셔터 스피드가 설정되는 것을 방지합니다. 피사체 흐림과 카메라 흔들림을 방지하는 데 효과적입니다. 그러나 피사체가 플래시에 의해 올바르게 노출되는 반면 배경은 어둡게 나올 수 있습니다.

● [1/200] 1/200초(고정) 플래시 동조 속도가 1/200초로 고정되어 [1/**200-1/60초 자동**]에서보다 피사체 흐림과 카메라 흔들림을 더 효과적으로 방지합니다. 그러나 저조도일 경우 피사체의 배경이 [1/200-1/60초 자동]에서보다 더 어둡게 나옵니다.

● 저속 동조 촬영을 하려면 [1/200-30초 자동]으로 설정하십시오. ● [1/200초(고정]으로 설정했을 때는 〈Av〉나 〈P〉 모드에서 고속 동조를 사용할 수

없습니다.

#### [내장 플래시 기능 설정] 및 [외부 플래시 기능 설정]

아래 표의 기능들을 설정할 수 있습니다. [외부 플래시 기능 설정]에 표시되는 기능은 스피드라이트 모델에 따라 다릅니다.

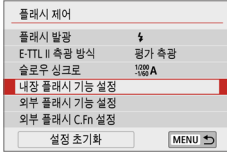

- [내장 플래시 기능 설정] 또는 [외부 플래시 기능 설정]을 선택하십시오.
- 플래시 기능 석정 화면이 표시됩니다. [내장 플래시 기능 설정]에서는 밝게 표시된 기능만 선택하고 설정할 수 있습니다.

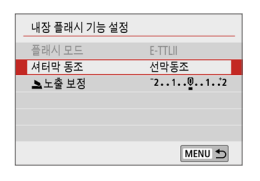

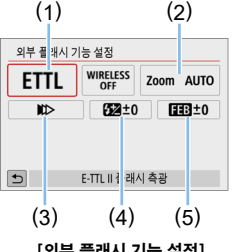

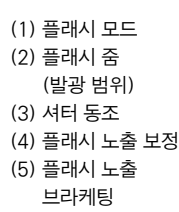

N

[내장 플래시 기능 설정] [외부 플래시 기능 설정]

[내장 플래시 기능 설정] 및 [외부 플래시 기능 설정]의 주요 기능

| 기능          | [내장 플래시 기능 설정] | [외부 플래시 기능 설정] | 페이지          |
|-------------|----------------|----------------|--------------|
|             | 정상 발광          |                |              |
| 플래시 모드      |                | C              | <b>Q178</b>  |
| 셔터 동조       |                | C              | <b>Q</b> 178 |
| 플래시 노출 브래킷* |                | C              |              |
| 플래시 노출 보정   |                | C              | <b>Q171</b>  |
| 발광 비율 제어    |                | C              |              |
| 송신기 플래시발광   |                | C              |              |
| 플래시 줌*      |                |                |              |

\* [플래시 노출 브래킷]과 [플래시 줌]에 관한 내용은 해당 기능을 지원하는 스피드라이트의 사용 설명서를 참조하십시오.

#### ● 플래시 모드

<span id="page-177-0"></span>외부 스피드라이트를 사용할 때 원하는 사진 효과에 맞는 플래시 모드를 선택할 수 있습니다.

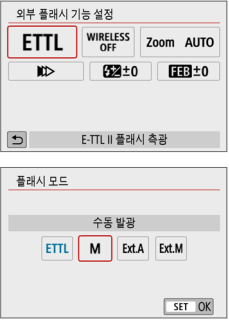

- **[E-TTL II 플래시 측광]**은 자동 플래시 촬영을 위한 EL/EX 시리즈 스피드라이트의 표준 모드입니다.
- [수동 발광]은 [발광량] (1/1 1/128) 을 직접 설정하고자 하는 고급 사용자용 모드입니다.
- z 다른 플래시 모드에 관한 내용은 해당 플래시 모드를 지원하는 스피드라이트의 사용 설명서를 참조하십시오.

#### ● 셔터 동조

<span id="page-177-1"></span>보통은 노출이 시작되면 곧바로 플래시가 발광할 수 있도록 [선막 동조]로 설정합니다.

[후막 동조]로 설정하면 셔터가 닫히기 직전에 플래시가 발광합니다. 후막 동조와 느린 셔터 스피드를 조합할 경우 밤에 볼 수 있는 자동차의 헤드라이트 불빛처럼 자연스러운 빛의 궤적을 만들어낼 수 있습니다. [E-TTL II 플래시 측광]과 함께 후막 동조를 설정한 경우에는 플래시가 셔터 버튼을 완전히 눌렀을 때 한 번, 노출 직전에 한 번, 총 2번에 걸쳐 연속으로 발광합니다. 또한 셔터 스피드가 1/100초이거나 더 빠른 경우에는 선막 동조가 자동으로 사용됩니다.

 $\Omega$ 부 스피드라이트를 장착한 경우 [고속 동조] ( $\sharp$ ъ)도 선택할 수 있습니다. 자세한 내용은 스피드라이트의 사용 설명서를 참조하여 주십시오.

#### ● 플래시 노출 보정

자세한 내용은 ["플래시 노출 보정" \(](#page-170-0)[1] 171)을 참조하십시오.

### 외부 스피드라이트의 사용자 정의 기능 설정하기

[외부 플래시 C.Fn 설정]에서 표시되는 사용자 정의 기능은 스피드라이트 모델에 따라 다릅니다.

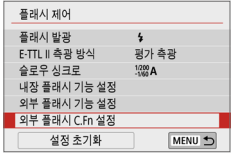

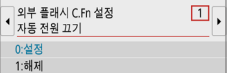

#### $1$  사용자 정의 기능을 표시합니다.

● 외부 스피드라이트를 사용하여 촥영학 준비가 된 상태에서 [외부 플래시 C.Fn 석정]을 서택하 다음  $(\mathsf{SFT})$ 을 누르십시오.

#### 2 사용자 정의 기능을 설정합니다.

 $\bullet$   $\langle \blacktriangleleft \rangle$   $\langle \blacktriangleright \rangle$  키를 눌러 기능 번호를 서택하 다음 기능을 설정하십시오. 이 과정은 카메라의 사용자 정의 기능 설정 과정  $[$  $[$  $[$  $]$  $446)$ 과 동일한니다.

#### 모든 설정을 기본 설정값으로 초기화하기

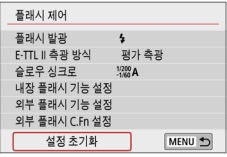

#### 1 [설정 초기화]를 선택합니다.

● **[①: 플래시 제어]** 탭에서 [설정 초기화]를 선택한 다음  $\langle$  SET $\rangle$ 을 누르십시오.

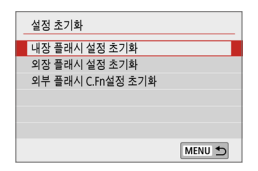

h

#### 2 초기화할 설정을 선택합니다.

- [내장 플래시 설정 초기화] [외장 플래시 설정 초기화] 또는 [외부 플래시 C.Fn  $\Delta$ 성 초기화]를 선택한 다음  $\langle$  SET $\rangle$ 을 누르십시오.
- $\bullet$  [OK]를 선택하면 해당 플래시 설정이 초기화됩니다.

 $\overline{\mathcal{F}}$  카메라의  $\overline{\mathbf{H}}$  리에 화면에서는 스피드라이트의 개인용 기능 (P.Fn)을 설정하거나 취소할 수 없습니다. 스피드라이트에서 직접 설정하십시오.

N

# LCD 모니터로 촬영하기 (라이브 뷰 촬영)

카메라의 LCD 모니터로 이미지를 확인하면서 촬영할 수 있습니다. 이 기능을 "라이브 뷰 촬영"이라고 합니다.

● 카메라를 들고 LCD 모니터를 보면서 촼영하는 경우 카메라 흔들림으로 인해 이미지가 흐릿하게 촬영될 수 있습니다. 이 경우 삼각대를 사용할 것을 권장합니다.

# |= |<br>| <mark>-</mark> 원격 라이브 뷰 촬영

 $\bullet$  EOS Utility (EOS 소프트웨어,  $[1]$ [482](#page-481-0))를 컴퓨터에 설치하고 카메라와 컴퓨터를 연결하면 컴퓨터 화면을 보면서 원격으로 촬영할 수 있습니다. 자세한 내용은 EOS Utility의 사용 설명서를 참조하십시오.
# <span id="page-180-0"></span>LCD 모니터로 촬영하기

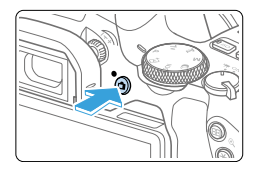

## 1 라이브 뷰 이미지를 표시합니다.

- $\bullet$   $\langle \bullet \rangle$  버튼을 누르십시오.
- → 라이브 뷰 이미지가 LCD 모니터에 나타납니다.  $(\overline{A}^{\dagger})$  모드에서는 카메라가 인식한 장면의 장면 아이콘이 화면 좌측 상단에 표시됩니다 (□[186](#page-185-0)).
- 라이브 뷰 이미지의 밝기 레벨은 실제 촬영하는 이미지의 밝기 레벨과 거의 일치하게 디스플레이됩니다.

## 2 피사체에 초점을 맞춥니다.

- 셔터 버튼을 반누름하면 카메라가 현재 사용 중인 AF 방식으로 초점을 맞춥니다  $($  $\Box$ [197\)](#page-196-0).
- 스크린을 탭하여 얼굴이나 피사체를  $M$ 택할 수도 있습니다 $($   $\Box$ [208\)](#page-207-0).

## 3 사진을 촬영합니다.

- 셔터 버튼을 완전히 누르십시오.
- ▶ 사진이 촬영되며 촬영된 이미지가 LCD 모니터에 디스플레이됩니다.
- 재생 디스플레이가 끝나면 카메라가 자동으로 라이브 뷰 촬영으로 돌아갑니다.
- $\bullet$   $\langle \bigcap$  ) 버튼을 누르면 라이브 뷰 촬영이 종료됩니다.

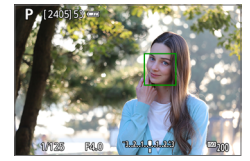

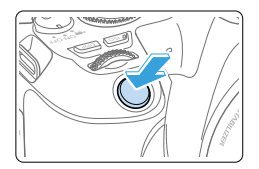

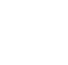

- |\_\_<br>|\_\_\_<br>| 이미지의 시야율은 약 100%입니다 (기록 화질을 JPEG *▲*L로, 화면 비율을 3:2로 설정한 경우).
	- 〈SET〉 또는 〈DISP〉 버튼을 아래 설명대로 설정하면 크리에이티브 모드에서 해당 버튼을 눌러 피사계 심도를 확인할수 있습니다.
		- [5: 사용자 정의 기능(C.Fn)]에서 [SET 버튼 할당]을 [7:심도 미리보기]로 설정하십시오.
		- [5: 사용자 정의 기능(C.Fn)]에서 [DISP 버튼 기능]을 [1:심도 미리보기]로 설정하십시오.
	- 무선 리모트 커트록 RR-F1 (벽매)이나 리모트 스위치 RS-60E3 (벽매)를 사용하여 라이브 뷰 촥영을 학 수도 있습니다 ( $\Box$ [463\)](#page-462-0)

### 라이브 뷰 촬영 설정하기

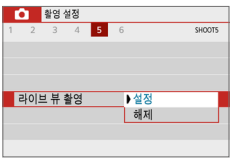

[z: 라이브 뷰 촬영]을 [설정]으로 지정하십시오.

### 연속 촬영 디스플레이

라이브 뷰 촬영 중 One-Shot AF로 <i> 연속 촬영을 수행하는 경우 셔터 버튼을 완전히 누른 상태로 유지하면 촬영한 이미지들을 연속으로 표시 (재생)할 수 있습니다. 연속 촬영이 끝나면 (셔터 버튼이 반누름 상태로 돌아갑니다) 라이브 뷰 이미지가 표시됩니다.

- û 플래시를 사용한 촥영이나 장기 노축 촥영과 같은 촥영 조건에 따라 촥영한 이미지가 연속으로 표시 (재생)되지 않을 수도 있습니다.
	- $\bullet$   $\langle$  SCN:  $\mathbf{m}$   $\rangle$  모드에서는 라이브 뷰 촬영을 할 수 없습니다.
	- 〈SCN: 蠻〉 모드에서는 왜곡 보정이 적용되므로 라이브 뷰 촬영 시의 화각이 약가 변경됩니다.
	- $\bullet$   $\leq$   $\leq$   $\infty$ :  $\mathbb{Z}_{\leq 0}$   $\leq$   $\leq$   $\leq$   $\leq$   $\leq$   $\leq$   $\leq$   $\leq$   $\leq$   $\leq$   $\leq$   $\leq$   $\leq$   $\leq$   $\leq$   $\leq$   $\leq$   $\leq$   $\leq$   $\leq$   $\leq$   $\leq$   $\leq$   $\leq$   $\leq$   $\leq$   $\leq$   $\leq$   $\leq$   $\leq$   $\$
	- 플래시 촬영에서는 연속 촬영 속도가 점차 느려집니다.
	- 태양이나 강한 인공 광원 등의 강렬한 광원 쪽으로 카메라를 향하지 마십시오. 이미지 센서나 카메라의 내부 부품이 손상될 수 있습니다.
	- $\bullet$  라이브 뷰 촬영 시 일반 주의 사항은 $\Box$ [215](#page-214-0)  $\Box$ [216을](#page-215-0) 참조하십시오.
- z 플래시 사용 시에는 두 번의 셔터음이 발생하지만 실제로는 한 번만 촬영됩니다. 또한 셔터 버튼을 완전히 누른 후 사진이 촬영되는 데 걸리는 시간이 뷰파인더 촬영의 경우보다 더 오래 걸립니다.
	- $\bullet$  카메라를 장시간 조작하지 않으면 [ $\bullet$ : 자동 전원 오프]에서 설정한 대로 전원이 꺼집니다 (□[261](#page-260-0)). [♥: 자동 전원 오프]를 [해제]로 설정한 경우에는 라이브 뷰 촬영이 약 30분 후에 자동으로 종료됩니다 (카메라 전원은 켜진 상태로 유지됩니다.)
	- HDMI 케이블을 사용하면 TV 화면에서 라이브 뷰 이미지를 디스플레이할 수 있습니다 (=[305](#page-304-0)). 사운드는 출력되지 않습니다. TV 화면에 이미지가 나타나지 않는 경우에는 [5: 비디오 형식]이 [NTSC] 또는 [PAL] (TV의 비디오 형식에 따라 다름) 로 올바르게 설정되어 있는지 확인하십시오.

#### 정보 표시

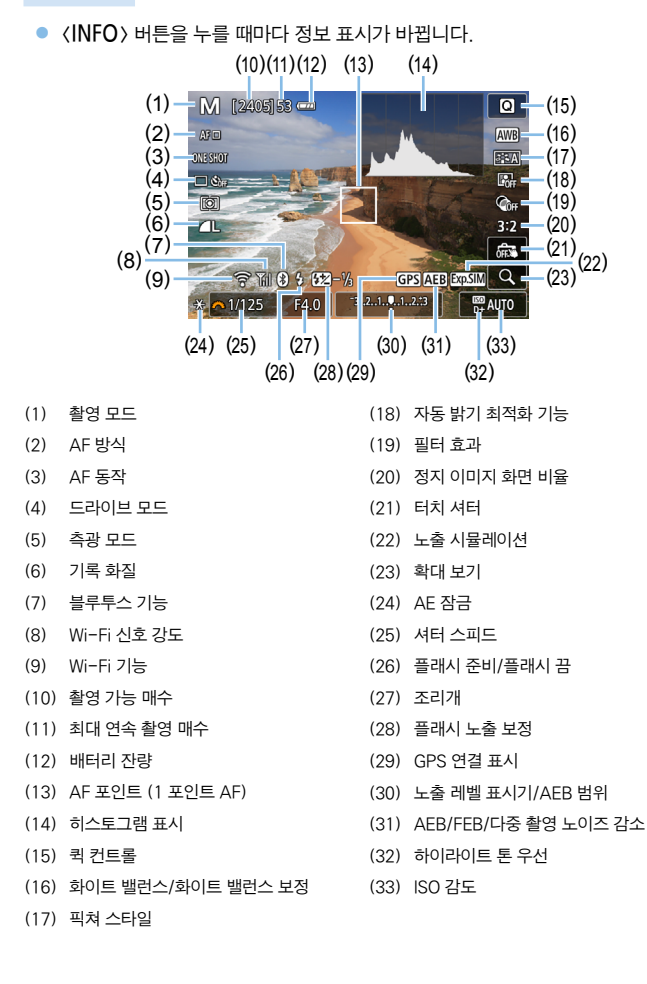

- z <B> 버튼을 누르면 히스토그램을 표시할 수 있습니다. 그러나 셔터 버튼을 완전히 누르고 있을 때는 히스토그램이 표시되지 않습니다.
	- 〈20201 회색으로 표시되면 라이브 뷰 이미지의 밝기가 실제 촬영되는 이미지의 밝기 레벨과 유사하게 표시됨을 나타냅니다.
	- < 2020 < 2020 / 2020 / 2020 / 2021 로이미지가 어둡거나 밝은 조명 조건으로 인해 실제 촬영 결과와 다른 밝기로 표시됨을 나타냅니다. 그러나 실제로 기록되는 이미지는 노출 설정값을 반영합니다. 표시되는 이미지에서는 노이즈가 실제 기록되는 이미지에서보다 더 눈에 띌 수 있습니다.
	- 〈SCN: Fa \* 〉 모드의 때, 다중 촬영 노이즈 간소가 설정되어 있을 때, 플래시를 사용할 때 또는 벌브 노출을 사용할 때는 노출 시뮬레이션이 실행되지 않습니다. <g> 아이콘과 히스토그램이 회색으로 표시됩니다. 이미지는 LCD 모니터에서 표준 밝기 레벨로 표시됩니다. 또한 어둡거나 밝은 조명 아래에서는 히스토그램이 올바르게 표시되지 않을 수 있습니다.
	- $\bullet$  (BDB) 아이콘은 ( $Q: \mathcal{F}_{\mathsf{unr}}$   $\mathcal{F}_{\mathsf{unr}}$   $\mathcal{F}_{\mathsf{unr}}$  ) 모드에서도 회색으로 표시됩니다. 히스토그램은 표시되지 않습니다.

#### 경고:

#### 카메라를 같은 자세로 오랜 시간 들고 있지 마십시오.

카메라가 뜨겁게 느껴지지 않더라도 같은 부위에 오랫동안 닿아 있으면 피부가 붉어지거나 물집이 생기는 등 저온 화상의 원인이 될 수 있습니다. 고온의 장소에서 카메라를 사용하는 경우나 혈액 순환 질환 또는 예민한 피부를 가진 사용자의 경우에는 삼각대를 사용할 것을 권장합니다.

## <span id="page-185-0"></span>장면 아이콘

 $\langle \overline{\mathbf{A}}^{\dagger} \rangle$  촬영 모드에서는 카메라가 장면의 유형을 인식하여 장면에 알맞게 모든 설정을 지정합니다. 인식한 장면의 유형은 화면 좌측 상단에 표시됩니다.

| 피사체      |                                                     | 인물                 |           | 비인물                    |                  |              |     |
|----------|-----------------------------------------------------|--------------------|-----------|------------------------|------------------|--------------|-----|
| 배경       |                                                     |                    | 움직임       | 자연 및<br>야외 장면          | 움직임              | 근접*1         | 배경색 |
| 밝은 장면    |                                                     | Q                  | ्=        | 囜                      | OF               | $\mathbf{v}$ | 회색  |
|          | 역광                                                  | Ø                  | $\bullet$ |                        | $\bullet^{\geq}$ | W            |     |
| 파란 하늘 포함 |                                                     | ∽                  | प≡        | $\mathbf{A}^{\dagger}$ | $\bullet \equiv$ | <b>SP</b>    | 연청색 |
|          | 역광                                                  |                    | $\bullet$ |                        | OF)              | S.           |     |
| 석양       |                                                     | $*2$               |           | s±z                    |                  | $*2$         | 주황색 |
| 스포트라이트   |                                                     | $\mathsf{A}$       |           | ▲                      |                  | $\Omega$     |     |
| 어두운 장면   |                                                     | $\boldsymbol{\mu}$ |           | la†                    |                  | $\bullet$    | 진청색 |
|          | $\bullet \bullet$ $*_{3}*_{4}$<br>삼각대 사용<br>$*_{2}$ |                    |           | $*2$<br>$*_{3}*_{4}$   |                  |              |     |

- \*1: 장착한 렌즈에 거리 정보가 있을 때 표시됩니다. 익스텐션 튜브나 클로즈업 렌즈에서는 표시되는 아이콘이 실제 장면과 맞지 않을 수 있습니다.
- \*2: 인식 가능한 장면에서 선택된 장면의 아이콘이 표시됩니다.
- \*3: 다음의 모든 조건이 적용될 때 표시됩니다: 촬영 장면이 어두운 경우, 야경인 경우, 카메라가 삼각대에 고정되어 있는 경우.
- \*4: 다음의 모든 렌즈에 표시됩니다:
	- EF-S18-55mm f/3.5-5.6 IS II EF-S55-250mm f/4-5.6 IS II
	- EF300mm f/2.8L IS II USM EF400mm f/2.8L IS II USM
	- EF500mm f/4L IS II USM EF600mm f/4L IS II USM
	- 2012년과 그 이후에 축시된 이미지 스태빅라이저 레즈.
- \*3+\*4: \*3와 \*4의 조건에 모두 해당되는 경우에는 셔터 스피드가 느려집니다.
- û ● 일부 장면이나 촬영 조건에서는 표시되는 아이콘이 실제 장면과 맞지 않을 수 있습니다.
- 
- 
- 

# <span id="page-186-0"></span>촬영 기능 설정값

여기서는 라이브 뷰 촬영에 해당되는 기능 설정에 대해 설명합니다.

#### 퀵 컨트롤

 $0$ 미지가 표시되어 있을 때  $\langle\overline{\blacksquare}\rangle$  버튼을 누르면 퀵 컨트롤 화면을 실행하고 설정을 조정할 수 있습니다.

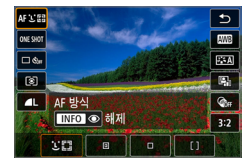

#### 1 (M) 버튼을 누릅니다.

● 설정 가능한 기능이 표시됩니다.

### 2 기능을 선택하고 설정합니다.

- $\bullet$   $\langle \blacktriangle \rangle$   $\langle \blacktriangledown \rangle$  키를 눌러 기능을 선택하십시오.
- $\rightarrow$  선택한 기능의 설정값과 기능 안내 ( $\Box$ [55\)](#page-54-0)가 화면에 나타납니다.
- $\bullet$  (<  $\leftarrow$  ) 키름 눌러 기능을 설정하십시오.
- $\bullet$  <SCN > 및 < $\textcircled{2}$  > 모드에서는 화면의 좌측 상단에 있는 촬영 모드 상자를 .서택한 다음 〈SET〉을 눌러 촬영 모드를 선택하십시오.
- $\bullet$  자동 화이트 밸런스를 설정하려면  $[\mathbf{Q}]\equiv$  선택한 다음  $\langle \mathbf{E}\cdot|\mathbf{Q}\rangle$  버튼을 누르십시오.
- $\bullet$  드라이브 모드의  $\langle \mathbf{O}_C \rangle$  설정, WB 보정/WB 브라케팅, 픽쳐 스타일 파라미터 또는 필터 효과를 설정하려면  $\langle$ INFO  $\rangle$  버튼을 누르십시오.

### $3$  설정을 종료합니다.

- 〈SET〉을 누르면 설정이 와료되고 라이브 뷰 촬영으로 돌아간니다.
- [그]를 선택해 라이브 뷰 촬영으로 돌아갈 수도 있습니다.
- |= -<br>■ 크리에이티브 존 모드에서는 〈**ISO**〉 버튼을 눌러 ISO 감도를 설정할 수 있습니다.
	- [C] (부분 측광)이나 [•] (스팟 측광)을 설정하면 화면의 중앙에 측광원이 표시됩니다.
	- 라이브 뷰 촬영 시에는 드라이브 모드에서  $\langle \Box$ S $\rangle$ 와  $\langle \Box$ S $\rangle$ 를 설정하거나 셀프타이머를 설정할 수 없습니다.

# 필터 효과로 촬영하기

촬영 시 라이브 뷰 이미지를 보면서 7가지 필터 효과 (거친 흑백, 소프트 포커스, 어안렌즈 효과, 유화 효과, 수채화 효과, 토이 카메라 효과, 미니어처 효과) 중 하나를 적용할 수 있습니다.

카메라는 필터 효과를 적용한 이미지만 저장합니다. 필터 효과 없이 먼저 촬영한 다음 효과를 나중에 적용하여 새 이미지로 저장학 수도 있습니다 ( $\Box$ [329](#page-328-0)).

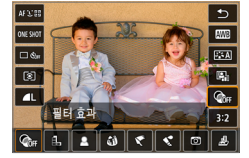

콘트라스트:표준

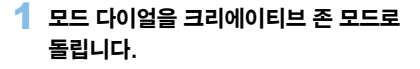

- $2$  ( $\Omega$ ) 버튼을 누릅니다.
	- 퀵 커트록 화면이 나타납니다.
- $3$   $\sqrt{8}$ <sub> $\pi$ </sub> $\sqrt{8}$   $\pi$  $\sqrt{8}$   $\pi$  $\sqrt{8}$   $\pi$ 
	- $\bullet$   $\langle \blacktriangle \rangle$   $\langle \blacktriangledown \rangle$  키름 눌러 화면 우측의 [x] (필터 효과)를 선택하십시오.
- **INFO IB**

 $\mathbf{r}$ 

## $\blacktriangle$  필터 효과를 선택합니다.

- $\bullet$   $\langle \blacktriangleleft \rangle$   $\langle \blacktriangleright \rangle$  키를 눌러 필터 효과를 서택하십시오 (□[190\)](#page-189-0)
- → 필터 효과가 적용된 이미지가 디스플레이됩니다.
- 5 필터 효과를 조정합니다.
	- $\langle$  INFO › 버튼을 누르십시오 ( ♪ 제외).
	- $\bullet$   $\langle \blacktriangleleft \rangle$   $\langle \blacktriangleright \rangle$  키를 눌러 효과를 조정한 다음 <0>을 누르십시오.
	- $6$  사진을 촬영합니다.
		- ◆ 이미지에 필터 효과가 적용되어 촬영됩니다.
- z 필터 효과를 사용하면 드라이브 모드가 <i>로 설정되어 있어도 1매 촬영이 실행됩니다.
	- 필터 효과를 사용하여 촬영하면 RAW, AEB, 화이트 밸런스 브라케팅 또는 다중 촬영 노이즈 감소를 지정할 수 없습니다.

z 필터 효과를 사용하여 촬영할 때는 히스토그램이 표시되지 않습니다.

#### <span id="page-189-0"></span>필터 효과 특성

#### **•** *B***.** 거치 흐밴

이미지의 입자가 거친 흑백 사진을 생성합니다. 콘트라스트를 조정하여 흑백 효과를 변경할 수 있습니다.

#### ● 호 소프트 포커스

이미지가 부드럽게 보이도록 합니다. 블러를 조정하여 부드러운 느낌의 정도를 변경할 수 있습니다.

#### ● 해 어안렌즈 효과

어안 렌즈의 효과를 줍니다. 이미지에 원통형 왜곡이 생깁니다. 필터 효과의 강도에 따라 이미지 주변부를 따라 트리밍되는 영역이 바뀝니다. 또한 이 필터 효과를 사용하면 이미지의 중앙이 확대되므로 기록 화소수에 따라 이미지 중심부의 해상도가 저하될 수 있습니다. 이 필터를 설정할 때는 화면에서 이미지를 확인하십시오. AF 포인트는 중앙에 있는 하나의 포인트로 고정됩니다.

#### z Y 유화 효과

사진이 유화처럼 보이도록 하고 피사체가 입체적으로 보이게 합니다. 콘트라스트와 채도를 조정할 수 있습니다. 하늘, 흰색 벽 등의 피사체는 부드러운 계조로 보정되지 않아 불규칙하게 보이거나 노이즈가 두드러질 수 있습니다.

#### ●  $\frac{2}{3}$  수채화 효과

부드러운 색상으로 사진이 수채화처럼 보이게 합니다. 필터 효과를 조정하여 색의 강도를 조절할 수 있습니다. 야경이나 어두운 장면은 부드러운 계조로 보정되지 않아 불규칙하게 보이거나 노이즈가 두드러질 수 있습니다.

#### $\bullet$   $\circ$   $\circ$  토이 카메라 효과

이미지의 네 모서리 부분이 어두워지며 토이 카메라로 촬영한 것처럼 보이도록 독특한 색조가 적용됩니다. 색조를 조정하여 컬러 캐스트를 변경할 수 있습니다.

#### ● 處 미니어처 효과

축소 모형 효과 (디오라마 효과)가 적용됩니다. 이미지의 중앙이 선명해 보이길 원하는 경우에는 설정을 변경하지 말고 사진을 촬영하십시오.

선명하게 보이는 영역 (미니어처 효과 프레임)을 이동하려면 ["미니어처 효과](#page-97-0)  [조정하기" \(](#page-97-0) $\Box$ 98)를 참조하십시오. AF 방식은 1 포인트 AF가 사용됩니다. 촬영 전 먼저 미니어처 효과 프레임을 AF 포인트 위에 둘 것을 권장합니다.

- z 거친 흑백에서 LCD 모니터에 보이는 거친 이미지는 실제 이미지에 기록되는 거친 효과와 다르게 보입니다.
	- \_ 수프트 포커스와 미니어처 효과에서 LCD 모니터에 보이는 블러 효과는 실제 이미지에 기록되는 블러 효과와 다르게 보일 수 있습니다.  $\zeta$ SET > 또는  $\zeta$ DISP > 버튼을 아래 설명대로 설정하면 촬영 전 해당 버튼을 눌러 흐림 효과를 확인할 수 있습니다.
		- $-$  [ $9:$  사용자 정의 기능(C.Fn)]에서 [SFT 버튼 할당]을 [7:심도 미리보기]로 설정하십시오.
		- **[9: 사용자 정의 기능(C.Fn)]**에서 [DISP 버튼 기능]을 [1:심도 미리보기]로 설정하십시오.

# 메뉴 기능 설정값

#### 라이브 뷰 촬영의 설정 항목은 [□]와 [♥] 탭에 표시됩니다.

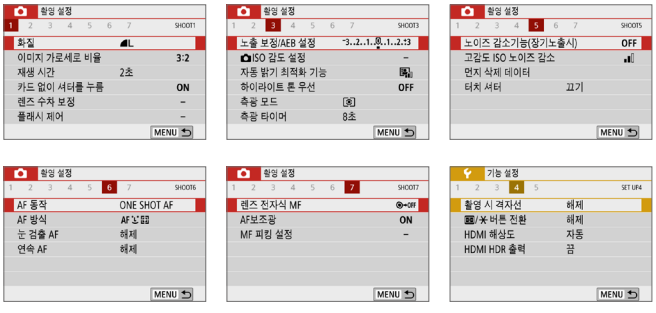

#### $\bullet$  이미지 가로세로 비율 $^{\star}$

이미지의 화면 비율을 변경할 수 있습니다. [3:2]가 기본으로 설정되어 있습니다. 다음의 화면 비율이 설정되어 있을 때는 라이브 뷰 이미지의 주변 부분이 검은색으로 가려집니다: [4:3] [16:9] [1:1]. JPEG 이미지는 설정한 화면 비율로 저장됩니다. RAW 이미지는 항상 [3:2]의 화면 비율로 저장됩니다. 선택한 화면 비율 정보는 RAW 이미지 파일에 추가되므로 Digital Photo Professional (EOS 소프트웨어)에서 RAW 이미지를 처리하면 촬영 시 설정한 것과 동일한 화면 비율의 이미지를 생성할 수 있습니다. [4:3], [16:9], [1:1] 화면 비율의 경우에는 이미지 재생 중 화면 비율을 표시하는 선이 나타나지만 이미지에 실제로 그 선이 기록되지는 않습니다.

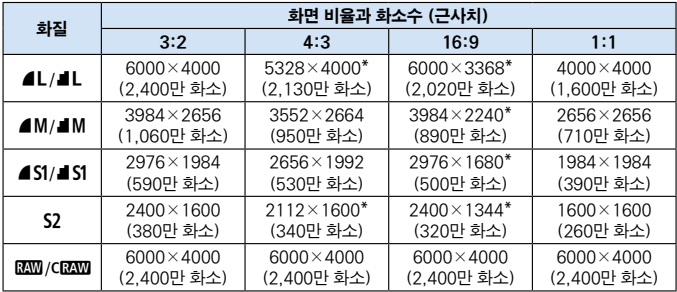

z 라이브 뷰 촬영 시에는 [4:3], [16:9], [1:1]을 사용할 수 있습니다.

- 화소수는 1만 또는 1,000의 자릿수로 반올림됩니다.
- JPEG 이미지는 지정한 화면 비율로 생성됩니다.
- RAW 이미지는 3:2의 비율로 촬영되며 사용자가 지정한 화면 비율이 표시됩니다.
- 별 표시가 있는 기록 화질과 화면 비율은 기재된 비율과 정확히 일치하지는 않습니다.

#### $\bullet$  측광 타이머 $^{\star}$

노출 설정이 표시되는 시간을 변경할 수 있습니다 (AE 잠금 시간). 베이직 존 모드에서는 측광 타이머가 8초로 고정됩니다.

#### $\bullet$  터치 셔터 ( $\Box$ [208\)](#page-207-0)

LCD 모니터 스크린을 탭하는 것만으로 자동으로 초점을 맞추고 사진을 촬영할 수 있습니다.

#### $\bullet$  AF 방식 ( $\Box$ [197](#page-196-0))

[K+트래킹], [스팟 AF], [1 포인트 AF], [존 AF] 중에서 선택할 수 있습니다.  $\langle\overline{\mathbf{A}}^{*}\rangle$  모드에서는 AF 방식이  $[$ じ+**트래킹**]으로 설정되며 변경할 수 없습니다.

#### • 눈 검출 AF ( $\Box$ [204](#page-203-0))

AF 방식을 [U+트래킹]으로 설정하면 피사체의 눈에 초점을 맞춰 촬영할 수 있습니다.

#### $\bullet$  연속 AF ( $\Box$ [205](#page-204-0))

셔터 버튼을 반누름할 때까지 카메라가 피사체에 계속 초점을 맞추고 있기 때문에 갑작스러운 사진 촬영 기회를 놓치지 않게 도와줍니다.

#### $\bullet$  MF 피킹 설정 $*$  ( $\Box$ [213\)](#page-212-0)

초점이 맞은 피사체의 가장자리를 색으로 표시하여 초점을 더 쉽게 맞출 수 있습니다.

#### ● 촬영 시 격자

[3x3 l] 또는 [6x4 m]로 격자 선을 표시하여 카메라가 가로세로로 평행하게 유지되도록 할 수 있습니다. 또한 [3x3+대각 洋]은 격자가 대각선과 함께 표시되어 교차점을 피사체 위에 정렬하면 구도의 밸런스를 더욱 잘 잡을 수 있습니다.

z [z: 먼지 삭제 데이터] 또는 [5: 센서 클리닝]의 [수동 클리닝] 또는 [클리닝 기능 즉시 실행 fm 1을 선택하면 라이브 뷰 촬영이 중단됩니다. 라이브 뷰 촬영을  $m$ 개하려면  $\left(\bigcap$  H투을 누르십시오.

# 자동 초점 동작 변경하기

촬영 조건이나 피사체에 따라 적절한 AF (자동 초점) 동작 특성을 선택할 수 있습니다. 베이직 존 모드에서는 각각의 촬영 모드에 맞는 최적의 AF 동작이 자동으로 설정됩니다.

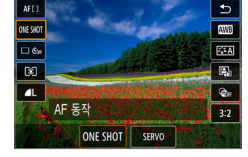

## 1 (M) 버튼을 누릅니다.

● 퀵 커트록 화면이 나타납니다.

- 2 [ONE SHOT]을 선택합니다.
	- $\bullet$   $\langle \blacktriangle \rangle$   $\langle \blacktriangledown \rangle$  키름 눌러 화면 좌측의  $[ONE$   $SHOT$   $(AF$  동작)을 선택하십시오.

## 3 AF 동작을 선택합니다.

● 〈◀〉 〈▶〉 키를 눌러 워하는 AF 동작을 **ONE SHOT**: One-Shot AF 서택한 다음  $\zeta$ CET $\rangle$ 을 누르십시오. SERVO: 서보 AF

4 피사체에 초점을 맞춥니다.

● AF 포인트를 피사체에 맞추고 셔터 버튼을 반누름하십시오. 카메라가 선택된 AF 동작으로 자동 초점을 실행합니다.

\_\_<br>██ ● 라이브 뷰 촬영 시에만 설정 가능합니다 (동영상 촬영 시에는 설정 불가).

● 초점을 맞추지 못한 경우에는 AF 포인트가 주황색으로 변합니다. 이 경우 셔터 버튼을 완전히 눌러도 사진을 촬영할 수가 없습니다. 구도를 다시 잡은 후 초점을 다시 맞추거나 ["초점을 맞추기 어려운 촬영 조건" \(](#page-201-0)11) 202)을 참조하십시오.

## <span id="page-195-0"></span>정지 피사체용의 One-Shot AF

#### 정지 피사체에 적합합니다. 셔터 버튼을 반누름하면 카메라가 초점을 한 번만 맞춥니다.

- 초적이 맞으면 AF 포인트가 녹색으로 바뀌며 표시음이 울립니다.
- 셔터 버튼을 반누름하면 초점이 고정된 상태로 유지되어 사진을 촬영하기 전에 이미지의 구도를 다시 잡을 수 있습니다.
- 플래시 촬영에서는 연속 촬영 속도가 점차 느려집니다.

z [5: 표시음]을 [해제]로 설정하면 초점이 맞았을 때 표시음이 발생하지 않습니다.

### <span id="page-195-1"></span>움직이는 피사체용의 서보 AF

#### 이 AF 동작은 움직이는 피사체에 적합합니다. 셔터 버튼을 반누름한 상태로 유지하는 동안 카메라가 피사체에 연속적으로 초점을 맞춥니다.

- 연속 촼영 시 드라이브 모드를 〈므い로 설정하면 피사체 추적이 우선시됩니다.
- 플래시 촬영에서는 연속 촬영 속도가 점차 느려집니다.
- 초점이 맞으면 AF 포인트가 청색으로 변합니다.
- 노출은 사진이 촬영되는 순간 설정됩니다.
- **[AF 방식]을 [U+트래킹]으**로 설정하면 에리어 AF 프레임이 피사체를 추적할 수 있는 한 초점이 계속 맞춰진 상태로 유지됩니다.
- $\bigoplus$   $\bullet$  사용하는 렌즈, 피사체와의 거리, 피사체의 속도에 따라 카메라가 올바르게 초점을 맞추지 못할 수 있습니다.
	- 연속 촥영 중에 중을 조작하면 초점이 빗나갈 수 있습니다. 먼저 중을 조작한 다음 구도를 다시 잡고 촬영하십시오.

|\_\_<br>| \_\_<br>| \_\_<br>| AF에서는 피사체에 초점이 맞아도 표시음이 발생하지 않습니다.

# <span id="page-196-0"></span>AF를 사용하여 초점 맞추기

## AF 방식 선택하기

촬영 조건이나 피사체에 적합한 AF 방식을 선택할 수 있습니다. AF 방식을 [j] (얼굴)+트래킹] ( $[198]$  $[198]$  $[198]$ , [스팟 AF], [1 포인트 AF], [존 AF] 중에서 선택학 수 있습니다  $(2000)$  $(2000)$  $(2000)$ 

초점을 정밀하게 맞추려면 렌즈의 포커스 모드 스위치를 <MF>로 설정한 다음 이미지를 확대하고 수동으로 초점을 맞추신시오  $(2121)$  $(2121)$  $(2121)$ 

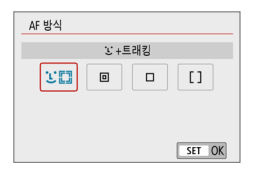

#### AF 방식을 선택합니다.

- $\bullet$  [ $\bullet$ ] 탭에서 [AF 방식]을 선택하십시오.
- $\bullet$  워하는 AF 방식을 선택한 다음 (SET)을 누르십시오.
- 라이브 뷰 이미지가 표시되는 동안  $\langle$  (a) 버튼을 눌러 퀵 커트록 화면에서 AF 방식을 선택할 수도 있습니다  $($  $\Box$ [187\)](#page-186-0).
- $\boxed{3}$   $\Box$ [198–](#page-197-0) $\Box$ [200의](#page-199-0) 설명은 [AF 동작]이 [One-shot AF]로 설정되어 있음을 전제로 합니다 ( $\Box$ [196\)](#page-195-1). [서보 AF] ( $\Box$ 196)를 설정하면 초점이 맞았을 때 AF 포인트가 청색으로 바뀝니다.
	- 〈SCN: ����〉 모드에서는 서보 AF가 자동으로 설정되며, 초점이 맞으면 AF 포인트가 청색으로 변하면서 표시음이 발생합니다.
	- $\bullet$  4K 동영상 녹화 설정 시에는 [ $U+E$ 래킹] 및 [1 포인트 AF]만 사용 가능합니다.
	- 터치 셔터 (터치 조작에 의한 AF 및 셔터 릴리즈)에 관한 내용은 [208페이지](#page-207-0)를 참조하십시오.

<span id="page-197-0"></span>얼굴+트래킹

사람의 얼굴을 인식하여 초점을 맞춥니다. 얼굴이 움직이면 AF 포인트 (...)가 같이 움직이며 얼굴을 추적합니다.

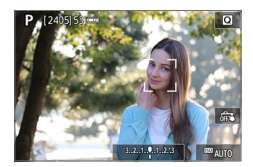

### 1 AF 포인트를 확인합니다.

- 얼굴이 인식되면 ( ... )가 초점을 맞축 얼굴 위에 나타납니다.
- $\bullet$  여러 개의 얼굴이 인식되면  $\langle\langle\,\,\rangle\rangle$ 가 표시됩니다. <◆ > <▶ > 를 사용하여 초점을 맞추려는 얼굴로 (< )}를 이동하십시오.
- LCD 모니터 스크린을 탠하여 얼굴이나 피사체를 선택할 수 있습니다.

### 2 피사체에 초점을 맞춥니다.

- 셔터 버튼을 반누름하여 초점을 맞추십시오.
- 얼굴이 인식되지 않거나 스크린에서 아무 것도 탭하지 않은 경우에는 초점이 에리어 AF 프레임 내에서 맞춰집니다.
- 초점이 맞으면 AF 포인트가 녹색으로 바뀌며 표시음이 울립니다.
- **▶ 초점을 맞추지 못한 경우에는 AF 포인트가** 주황색으로 변합니다.

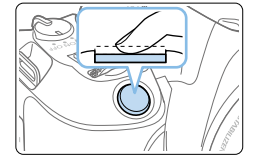

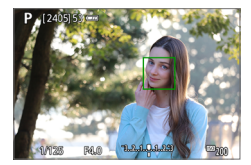

- $3$  사진을 촬영합니다.
	- 초점과 노출을 확인한 다음 셔터 버튼을 완전히 눌러 사진을 촬영하십시오  $($  $\Box$ [181\)](#page-180-0).

#### ● 인물의 얼굴 이외의 피사체에 초점 맞추기

AF 포인트 ( ... )가 초점을 맞추면 촬영자가 구도를 변경하거나 피사체가 움직이는 경우에도 AF 포인트 (응)가 계속 이동하여 피사체를 추적합니다.

- $\bigoplus$   $\Box$ 사체의 얼굴에서 초점이 크게 벗어나면 얼굴 인식이 불가능합니다. 얼굴을 인식하도록 초점을 수동으로 조정한 다음 ( $\Box$ ) [212\)](#page-211-0) AF를 수행하십시오.
	- 사람의 얼굴 이외의 물체가 얼굴로 인식될 수 있습니다.
	- 사진에서 너무 크거나 작은 얼굴, 너무 밝거나 어두운 얼굴, 일부가 가려진 얼굴에는 얼굴 인식이 작동하지 않습니다.
	- $\bullet$   $\in$   $\mathbb C$   $\cdot$   $\cdot$  )가 얼굴의 전체가 아닌 일부에만 위치할 수 있습니다.

z AF 포인트의 크기는 피사체에 따라 바뀝니다.

## <span id="page-199-0"></span>스팟 AF/1 포인트 AF/존 AF

AF 포인트나 존 AF 프레임을 수동으로 설정할 수 있습니다. 여기에서는 1 포인트 AF 스크린을 사용하여 설명합니다.

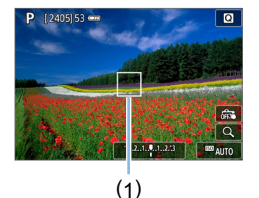

### 1 AF 포인트를 확인합니다.

- $\triangle$  AF 포인트 (1)가 나타난니다.
- 존 AF에서는 존 AF 프레임이 표시됩니다.

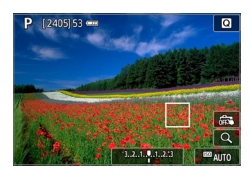

### $2$  AF 포인트를 이동합니다.

- $\bullet$  스크린을 터치하거나  $\langle \spadesuit \rangle$  십자 키를 눌러 AF 포인트를 이동할 수도 있습니다.
- AF 포인트나 존 AF 프레임을 중앙으로 옮기려면 <L> 버튼을 누르십시오.
- 디스플레이를 확대하려면 *(* Q</u> ) 버튼을 누르십시오. <u> 버튼을 누를 때마다 배율이 변경됩니다.

## 3 피사체에 초점을 맞춥니다.

- AF 포인트를 피사체에 맞추고 셔터 버튼을 반누름하십시오.
- **▶ 초점이 맞으면 AF 포인트가 녹색으로** 바뀌며 표시음이 울립니다.
- **초점을 맞추지 못한 경우에는 AF 포인트가** 주황색으로 변합니다.

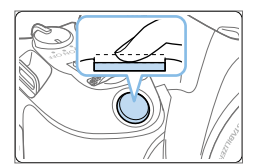

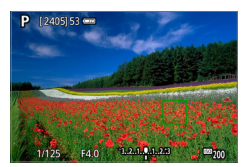

## $\blacktriangle$  사진을 촬영합니다.

● 셔터 버튼을 완전히 눌러 사지을 촼영하십시오 (□[181\)](#page-180-0)

0 z 주변 AF 포인트 사용 시에는 포커싱이 어려울 수 있습니다. 이 경우에는 중앙에 있는 AF 포인트를 선택하십시오.

#### AF에 관한 참조 사항

#### AF 동작

- 이미 초점이 맞은 상태에서도 셔터 버튼을 반누름하면 다시 초점을 맞춥니다.
- AF 동작 도중과 이후에 이미지의 밝기가 변학 수 있습니다.
- 피사체와 촬영 조건에 따라 초점을 맞추는 데 시간이 더 오래 걸리거나 연속 촬영 속도가 감소할 수 있습니다.
- 라이브 뷰 이미지가 디스플레이되는 동안 광원이 바뀌는 경우에는 화면이 깜박이고 초점을 맞추기 어려울 수 있습니다. 이 경우에는 라이브 뷰 촬영을 종료하고 실제 촬영하는 광원 하에서 AF를 실행하십시오.
- \_\_\_<br>██ AF로 초점을 맞출 수 없을 때는 렌즈의 포커스 모드 스위치를 <MF>로 설정하고 수동으로 초점을 맞추십시오  $(11212)$  $(11212)$ .
	- 주변부에 위치한 피사체를 촬영하는 경우에 초점이 약간 벗어나면 구도를 다시 잡아 피사체 (및 AF 포인트)를 화면의 중앙으로 이동시키고 초점을 다시 맞춘 다음 사진을 촬영하십시오.
	- AF 보조광은 박광하지 않습니다. 그러나 LED 라이트가 채용된 EX 시리즈 스피드라이트를 사용하는 경우에는 LED 라이트가 AF 보조를 위하여 필요할 때 점등합니다.
	- 일부 레즈의 경우 자동 초점으로 초점을 맞추는 데 시가이 좀 더 소요되거나 정밀한 포커싱이 이루어지지 않을 수 있습니다.

#### <span id="page-201-0"></span>초점을 맞추기 어려운 촬영 조건

- 파란 하늘이나 단색 평면 등 콘트라스트가 낮은 피사체 또는 하이라이트나 그림자의 디테일이 손실된 경우
- $\bullet$  어두운 곳에 있는 피사체
- 줄무늬 또는 기타 수평 방향으로만 대비가 있는 패턴
- 반복되는 패턴의 피사체 (예: 고층 빌딩의 창, 컴퓨터 키보드 등).
- 가는 서이나 피사체의 유곽
- 밝기, 색상 또는 패턴이 계속 변하는 광원 아래
- 야경이나 점 조명
- 형광 조명이나 LED 광원 아래에서 이미지가 깜박이는 경우
- $\bullet$  매우 작은 피사체
- 화면의 가장자리에 있는 피사체
- 강한 역광을 받거나 반사되는 피사체 (예: 차체가 매우 반짝이는 자동차 등)
- 가까우 피사체와 먼 피사체가 하나의 AF 포인트에 겸치는 경우 (예: 우리 안의 동물 등)
- AF 포인트 내에서 계속 움직이는 피사체, 카메라 흔들림으로 인해 정지 상태를 유지할 수 없는 피사체 또는 흐릿한 피사체
- 심하게 초점이 벗어나 피사체에 AF를 실행하는 경우
- 소프트 포커스 레즈로 소프트 포커스 효과를 적용하는 경우
- 특수 효과 필터를 사용하는 경우
- AF 중 노이즈 (밝은 점, 밴딩 현상 등)가 화면에 나타나는 경우

#### AF 범위

사용 가능한 자동 초점 범위는 사용하는 렌즈 및 화면 비율과 4K 동영상 녹화 여부, 동영상 디지털 IS와 같은 기능의 사용 여부에 따라 달라집니다.

### 확대 보기

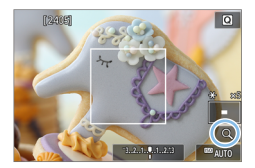

AF 방식을 [U+트래킹] 이외의 옴션으로 설정했을 때 <u> 버튼을 누르거나 화면 우측 하단의 [Y]를 탭하면 디스플레이를 5배 또는 10배로 확대하여 초점을 확인할 수 있습니다. 확대 보기는 **[U+트래킹]** 설정 시에는 사용할 수 없습니다.

- $\bullet$  AF 포인트를 이동하려면  $\langle \spadesuit \rangle$  신자 키를 누르거나 확대하고자 하는 영역을 탭하십시오.
- 〈<sup>4</sup>〉 버튼을 누르거나 [<sup>1</sup>4]를 탭하여 확대 프레임 내의 영역을 확대하십시오. <u> 버튼을 누르거나 [Y]를 탭할 때마다 확대 비율이 변경됩니다.
- $\bullet$  [스팟 AF]와 [1 포인트 AF]에서는 AF 포인트 중앙이, [존 AF]에서는 존 AF 프레임 중앙이 확대됩니다.
- [1 포인트 AF]나 [스팟 AF]로 설정하는 경우 확대 표시 중에 셔터 버튼을 반누름하면 오토포커싱이 실행됩니다. 다른 AF 방식으로 설정하면 오토포커싱은 디스플레이가 일반 보기로 되돌아간 후에 실행됩니다.
- 서보 AF의 경우 확대 보기에서 셔터 버튼을 반누름하면 카메라가 일반 보기로 돌아가 초점을 맞춥니다.
- $\bigoplus$   $\bullet$  확대 보기에서 초점을 맞추기 어려운 경우 일반 보기로 돌아가 AF를 사용하십시오.
	- 일반 보기에서 AF를 실행하 다음 확대 보기를 사용하면 초점을 정확하게 맞추지 못할 수 있습니다.
	- 일반 보기와 확대 보기의 AF 속도는 다릅니다.
	- $\bullet$  확대 보기에서는 동영상 서보 AF ( $\Box$ ) [253](#page-252-0))가 작동하지 않습니다.
	- 확대 보기에서는 카메라 흔들림으로 인해 초점을 맞추는 것이 더 어려울 수 있습니다. 삼각대를 사용할 것을 권장합니다.

# <span id="page-203-0"></span>사람의 눈에 초점 맞추기

AF 방식을 [L:+트래킹]으로 설정하면 피사체의 눈에 초점을 맞춰 촬영할 수 있습니다.

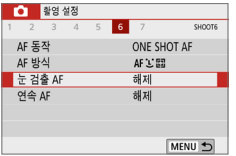

#### $1$  [눈 검출 AF]를 선택합니다.

 $\bullet$   $\Box$  [ $\Box$ ] 탠에서  $I =$  검출 AF]를 선택한 다음 <0>을 누르십시오.

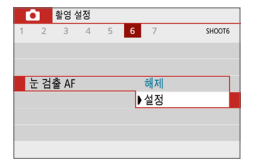

 $2$   $\overline{2}$   $\overline{2}$ 

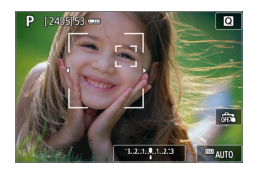

û

## $3$  카메라가 피사체를 향하게 합니다.

- **사람의 눈 주변에 AF 포인트가 표시됩니다**
- 스크린을 탭하여 초점을 맞출 눈을 선택할 수 있습니다.
	- 코나 입 같은 얼굴의 일부분을 탭하면 얼굴 전체가 선택됩니다. 초점을 맞출 눈은 자동으로 선택됩니다.
- 《 . 》 또는 〈 . . )가 나타나면 << > < ▶ > 키를 사용하여 눈이나 얼굴을 선택할 수 있습니다.

# $\blacktriangle$  사지을 촬영합니다.

● 피사체와 촬영 조건에 따라 피사체의 눈이 올바르게 인식되지 않을 수 있습니다.

# <span id="page-204-0"></span>연속 AF 설정하기

연속 AF는 피사체에 계속 초점을 유지할 수 있는 기능입니다. 셔터 버튼을 반누름하면 카메라가 바로 초점을 맞출 준비를 합니다.

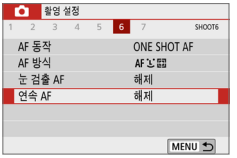

### 1 [연속 AF]를 선택합니다.

 $\bullet$   $\Box$  [ $\Box$ ] 탭에서  $\Box$  [연속 AF]를 선택한 다음 (SET)을 누르십시오.

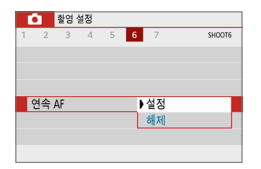

2 [설정]을 선택합니다.

 $\bigoplus$   $\bullet$  이 기능을 설정하면 렌즈가 계속 구동되어 배터리 전원을 소모하므로 촬영 가능 매수가 감소합니다.

# 셀프타이머 사용하기

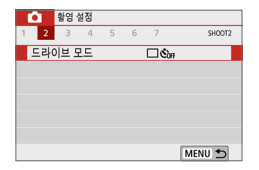

- $1$  [드라이브 모드]를 선택합니다.
	- $\bullet$   $\Box$  [ $\Box$ ] 탠에서  $\Box$ 근라이브 모드]를 선택한 다음  $\langle$  SET $\rangle$ 을 누르십시오.

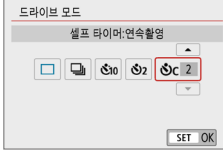

- 2 셀프타이머를 선택합니다.
	- $\bullet$   $\langle \blacktriangleleft \rangle$   $\langle \blacktriangleright \rangle$  키를 눌러 셀프타이머를 서택하 다음  $(SET)$ 을 누르십시오.
		- $\mathcal{S}_{10}/\mathbb{R}$ 증: 섹프타이머:10초/리모컨

셔터 버튼을 누르면 10초 후에 사진이 촬영됩니다.

무선 리모트 컨트롤러 BR-E1 (별매) 을 사용하여 리모트 컨트롤 촬영을 할 수도 있습니다 $($  $\Box$ [463](#page-462-0)).

- l: 셀프타이머:2초 셔터 버튼을 누르면 2초 후에 사진이 촬영됩니다.
- $\delta$ c: 10초 셀프타이머로 연속 촬영 셔터 버튼을 누르면 10초 후에 설정한 매수의 사진이 촬영됩니다. < <u>▲</u> > < ▼ > 키를 눌러 원하는 셀프타이머 촬영 매수 (2 - 10매)를 설정하십시오.

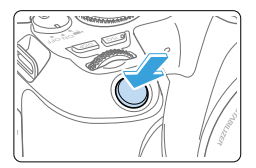

- $3$  사진을 촬영합니다.
	- 피사체에 초점을 맞춘 다음 셔터 버튼을 완전히 누릅니다.
	- 작동을 확인하려면 신호음이나 LCD 모니터에 표시되는 카운트다운 (초 단위)을 확인하십시오.
	- 사진이 촼영되기 2초 전부터 신호음이 빨라집니다.
- $\bigoplus$   $_{\bullet}$  (  $\upphi$ c)에서는 기록 화질이나 플래시와 같은 촬영 기능 설정에 따라 사진이 여러 장 촬영되는 간격이 더 길어질 수 있습니다.
	- 사지을 촥영학 때 뷰파인더에 빛이 새어 득면 노축이 달라직 수 있습니다. 라이브 뷰 촬영을 사용할 것을 권장합니다.
- \_\_\_<br>├── 셐프타이머 촬영 후에는 이미지를 재생하여 (□101) 초점과 노출이 적절한 지 확인할 것을 권장합니다.
	- 사용자 본인을 촬영하기 위해 셀프타이머를 사용할 때는 서 있을 자리와 동일한 거리에 있는 다른 묵체에 초점 잠금 기능 ( $\Box$ ]74)을 사용하여 초점을 맞추십시오.
	- 섹프타이머를 시작한 후에 취소하려면 LCD 모니터를 탠하거나 〈SET 〉을 누르십시오.

# <span id="page-207-0"></span>터치 셔터로 촬영하기

LCD 모니터 스크린을 탭하는 것만으로 자동으로 초점을 맞추고 사진을 촬영할 수 있습니다.

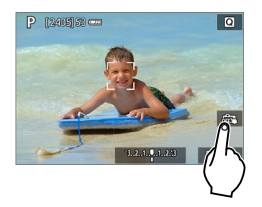

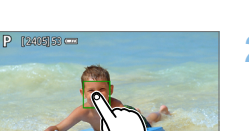

FOLD

 $\text{D}_\text{H}$ 

#### 1 터치 셔터를 실행합니다.

- $\bullet$  [ $\ddot{\mathbf{g}}$  and  $\mathbf{g}$ ]를 탠하십시오. 아이콘을 탭할 때마다  $\lceil \frac{2}{\log n} \rceil$ 와  $\lceil \frac{1}{\log n} \rceil$ 로 전환됩니다.
- **[CN**] (터치 셔터: 켜기) 카메라가 탭한 위치에 초점을 맞춘 다음 사진을 촬영합니다.
- [ @ 1 (터치 셔터: 끄기) 초점을 맞추려는 부분을 탭하여 해당 부분에 초점을 맞출 수 있습니다 (터치 AF). 셔터 버튼을 완전히 눌러 사진을 촬영하십시오.

## 2 스크린을 탭하여 촬영합니다.

- 스크린에서 얼굴이나 피사체를 탭하십시오.
- **→ 탭하는 위치에 카메라가 설정된 AF 방식으로** 초점을 맞춥니다 (터치 AF) (<u>[[197](#page-196-0))</u>
- 초점이 맞으면 AF 포인트가 녹색으로 바뀌며 사진이 자동으로 촬영됩니다.
- 초점을 맞추지 못한 경우에는 AF 포인트가 주황색으로 바뀌며 사진을 촬영할 수 없습니다. 스크린에서 얼굴이나 피사체를 다시 탭하십시오.
- ü ● 드라이브 모드를 〈므) >로 설정해도 카메라가 단일 촬영 모드로 촬영합니다.
	- $IAF$  동작]을  $IAE$  AF]로 설정한 경우에도 스크린을 탭하면  $IOne$ -Shot AF]로 이미지에 초점을 맞춥니다.
	- 확대 보기에서 스크린을 탭하면 초점을 맞추거나 사진이 촬영되지 않습니다.
	- 어안렌즈 효과 필터가 설정되어 있을 때는 탭하는 포인트와 상관없이 카메라가 AF 포인트를 사용해 화면의 중앙에 초점을 맞춥니다.
	- 미니어처 효과 필터가 설정되면 터치 셔터가 작동하지 않습니다.

# $\begin{bmatrix} \begin{bmatrix} \bullet \end{bmatrix} & \bullet \end{bmatrix}$  [ $\textbf{0}$ : 터치 셔터]를 사용하여 터치 셔터를 설정할 수도 있습니다.

● 벌브 노출을 사용하여 촬영하려면 화면을 두 번 탭하십시오. 처음 탭하면 벌브 노출이 시작되고 다시 한 번 탭하면 노출이 중단됩니다. 화면을 탭할 때는 카메라가 흔들리지 않도록 주의하십시오.

# 셀프 인물사진 촬영하기 (셀프 사진)

셀프 인물사진 모드를 설정하면 인물 피사체에 맞게 이미지를 처리합니다. 촬영 전 배경 흐림이나 밝기, 예쁜 피부 효과를 설정할 수도 있습니다.

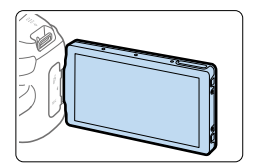

- 1 LCD 모니터가 카메라의 전면을 향하도록 합니다.
	- 그림에 표시된 것과 같이 LCD 모니터를 밖으로 젖힌 다음 카메라 전면을 향하게 한심지ㅎ ( $\cup$ TV)

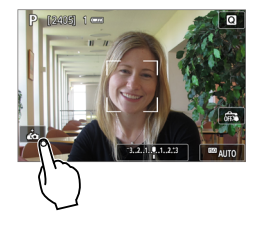

## $2$  스크린의  $[A]$ 를 탭합니다.

● 스크린의 [六]를 탭하여 셐프 인물사진 모드를 활성화합니다.

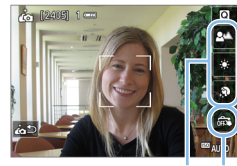

 $(1)$   $(2)$ 

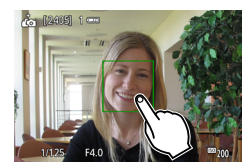

## $3$  셀프 인물사진 설정값을 지정합니다.

- $\bullet$  기능 (1)을 탭하여 선택한 다음 효과를 설정하십시오.
- $\blacktriangle$  사진을 촬영합니다.

#### 터치 셔터 사용 시:

- [處] (2)를 탭하고 [않] (터치 셔터: 켜기) 로 설정하십시오( $\Box$ [208](#page-207-0)).
- 초점을 맞추려는 곳을 탭한 다음 사진을 촬영하십시오.

#### 셔터 버튼 사용 시:

● 셔터 버튼을 반누름하여 초점을 맞춘 다음 완전히 눌러 사진을 촬영하십시오.

- $\bigoplus$   $\bullet$  카메라가 초점을 맞춘 후에는 사진이 촬영될 때까지 카메라와의 거리를 계속 유지하십시오.
	- 카메라를 떨어뜨리지 않도록 주의하십시오.
	- 플래시 촬영은 사용할 수 없습니다. 저조도 조건에서 촬영할 때는 카메라 흔들림을 방지하여 주십시오.
- \_<del>\_\_</del><br>□ 카메라 스위치를 〈OFF〉로 설정하거나 아래의 조작을 하는 경우에는 셀프 인물사진 모드가 취소됩니다:
	- $-$  스크린의  $[a]$ 를 탭하는 경우
	- LCD 모니터를 원래 위치로 회전시키는 경우
	- $\langle$   $\bigcap$  > 버튼을 누르는 경우

# <span id="page-211-0"></span>MF: 수동으로 초점 맞추기

이미지를 확대하여 MF (수동 초점)으로 초점을 정확하게 맞출 수 있습니다.

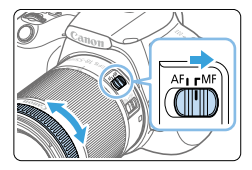

- 1 렌즈의 포커스 모드 스위치를 <MF>로 설정합니다.
	- 레즈의 포커싱 링을 돌려 대략적인 초점을 맞추십시오.

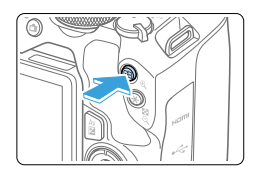

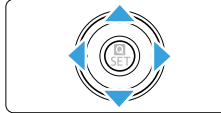

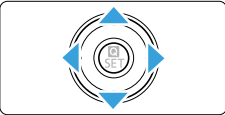

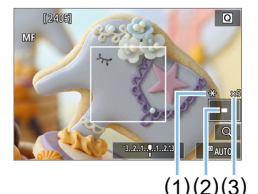

## $2$  환대 프레임을 디스플레이합니다.

- 〈① 〉 버튼을 누르십시오.
- ◆ 확대 프레임이 나타납니다.
- $\bullet$  스크린의  $[Q]$ 를 탭하여 이미지를 확대할 수도 있습니다.

## $3$  확대 프레임을 이동시킵니다.

- $\bullet$  ( $\bullet$ ) 십자 키를 눌러 초점을 맞추려는 곳으로 AF 포인트를 이동하십시오.
- 〈而〉 버튼을 누르면 확대 프레임이 화면의 중앙으로 돌아갑니다.
- 4 이미지를 확대합니다.
	- 〈① 〉 버튼을 누를 때마다 이미지의 확대 배율이 다음의 순서대로 바뀝니다:

일반 보기 → 5x → 10x

- (1) AE 잠금
- (2) 확대된 영역 위치
- (3) 배율

## 5 수동으로 초점을 맞춥니다.

- 확대된 이미지를 보면서 렌즈의 포커싱 링을 돌려 초점을 맞추십시오.
- 초점을 맞춘 후 (<sup>①</sup>) 버튼을 눌러 일반 보기로 돌아가십시오.

### $6$  사진을 촬영합니다.

- 초점과 노출을 확인한 다음 셔터 버튼을 눌러 사진을 촬영하십시오  $($   $\Box$ [181](#page-180-0)).
- |\_\_<br>| ₹ 확대 보기에서는 노출이 고정됩니다. (셔터 스피드와 조리개 값이 적색으로 표시됩니다.)
	- 수동으로 초점을 맞축 때도 터치 셔터를 사용하여 사진을 촬영할 수 있습니다.

### <span id="page-212-0"></span>MF 피킹 설정하기 (외곽 강조)

초점이 맞은 피사체의 가장자리를 색으로 표시하여 초점을 더 쉽게 맞출 수 있습니다. 외곽선의 색상을 설정하고 가장자리의 인식 감도 (레벨)를 조정할 수 있습니다  $((\overline{A}^+)$  모드 제외).

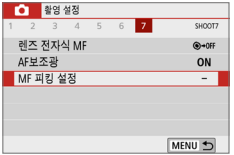

#### $1$  [MF 피킹 설정]을 선택합니다.

 $\bullet$   $\Box$  [ $\Box$ ] 탭에서  $\Box$  [MF 피킹 설정]을 선택한 다음  $\langle$  SET $\rangle$ 을 누르십시오.

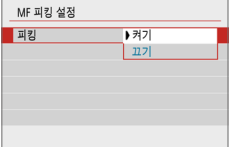

## $2$  [피킹]을 선택합니다.

- $[$ 피킹]을 선택한 다음  $\langle$ SET $\rangle$ 을 누르십시오.
- $\bullet$  [켜기]를 선택한 다음  $(SET)$ 을 누르십시오.

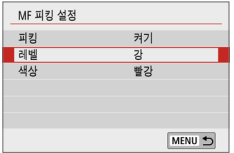

## $3$  레벨과 색상을 설정합니다.

● 필요에 따라 설정하십시오.

- $\bigoplus$   $\bullet$  확대 표시 중에는 피킹 디스플레이가 표시되지 않습니다.
	- 고감도 ISO (특히 ISO 확장 설정 시)에서는 MF 피킹을 구별하기 어려울 수 있습니다. 필요한 경우 ISO 감도를 낮추거나 [피킹]을 [끄기]로 설정하십시오.

z LCD 모니터에 표시되는 피킹 디스플레이는 이미지에 기록되지 않습니다.

#### û 라이브 뷰 촬영 시 일반 주의 사항

#### <span id="page-214-0"></span>화질

- 고감도 ISO로 촥영하면 노이즈 (밝은 점, 밴딩 현상 등)가 두드러직 수 있습니다.
- 고온에서 촥영하면 이미지에 노이즈나 북규칙한 색상이 박생학 수 있습니다.
- 라이브 뷰 촥영을 장시가 계속하면 카메라의 내부 온도가 상승하고 화직이 저하될 수 있습니다. 촬영을 하지 않을 때는 라이브 뷰 촬영을 종료해 주십시오.
- 카메라의 내부 온도가 높을 때 장시가 노출로 촬영하면 화질이 저하될 수 있습니다. 라이브 뷰 촬영을 중단하고 잠시 기다렸다 다시 촬영하십시오.

#### 백색 〈國〉 및 적색 〈飅〉 내부 온도 경고 아이콘

- 장시가 라이브 뷰 촬영을 하거나 주변 온도가 높은 곳에서 촬영하여 카메라의 내부 온도가 상승하면 백색 (M) 또는 적색 (M) 아이콘이 나타납니다.
- 백색 〈國〉 아이콘은 정지 사진의 화질이 저하된다는 표시입니다. 다시 촬영하기 전에 먼저 라이브 뷰 촬영을 잠시 중단하고 카메라의 열을 식히십시오.
- 적색 〈飅〉 아이콘은 라이브 뷰 촬영이 곧 자동으로 종료될 것이라는 표시입니다. 촬영이 자동으로 종료되면 카메라의 내부 온도가 내려갈 때까지 다시 촬영할 수 없습니다. 라이브 뷰 촬영을 잠시 중단하거나, 전원을 끄고 잠시 동안 카메라의 작동을 중단하여 주십시오.
- 고온에서 장시가 라이브 뷰 촬영을 하면 ( $^{\text{m}}$ ) 또는 ( $^{\text{m}}$ ) 아이콘이 더 빨리 나타납니다. 촬영을 하지 않을 때는 항상 카메라를 꺼주십시오.
- 카메라의 내부 온도가 높으면 백색 〈Ms > 아이콘이 표시되기 전이라도 고감도 ISO나 장시간 노출로 촬영한 이미지의 화질이 떨어질 수 있습니다.

#### 촬영 결과

- 확대 보기 중에 사진을 촬영하면 원하는 노출을 얻지 못할 수 있습니다. 일반 보기로 돌아가서 사진을 촬영하십시오. 확대 보기 중에는 셔터 스피드와 조리개 값이 적색으로 표시됩니다. 확대 보기 중에 사진을 촬영해도 이미지는 일반 보기의 이미지 영역으로 촬영됩니다.
- TS-E 렌즈 (TS-E17mm f/4L 또는 TS-E24mm f/3.5L II 제외)를 사용하여 렌즈를 시프트 또는 틸트하거나 익스텐션 튜브를 사용하는 경우에는 표준 노출을 얻을 수 없거나 노출이 불규칙해질 수 있습니다.

#### <span id="page-215-0"></span>ü 라이브 뷰 촬영 시 주의 사항 라이브 뷰 이미지

- 어두운 조명이나 밝은 조명 아래에서는 라이브 뷰 이미지가 촥영되는 이미지의 밝기를 반영하지 못할 수 있습니다.
- 저조도에서는 ISO 감도를 낮게 설정해도 디스플레이되는 라이브 뷰 이미지에서 노이즈가 눈에 띌 수 있습니다. 그러나 촬영 시 기록되는 이미지에는 노이즈가 적어집니다. (라이브 뷰 이미지의 화질은 기록되는 이미지의 화질과 다릅니다.)
- 이미지의 광원 (조명)이 변경되는 경우 스크린이 깜박일 수 있습니다. 이런 경우에는 라이브 뷰 촬영을 중단하고 실제 사용하는 광원 아래에서 라이브 뷰 촬영을 재개하십시오.
- 카메라를 다른 곳으로 겨냥하는 경우 라이브 뷰 이미지의 적정 밝기가 일시적으로 흐트러질 수 있습니다. 촬영하기 전에 이미지의 밝기가 안정될 때까지 기다려 주십시오.
- 이미지에 매우 밝은 광원이 있는 경우, 밝은 영역이 LCD 모니터에서 검게 나타날 수 있습니다. 그러나 실제 촬영된 이미지에는 밝은 영역이 올바르게 나타납니다.
- 저조도에서 **[♥: 디스플레이 밝기**]를 밝은 설정값으로 지정하면 라이브 뷰 이미지에 노이즈나 불규칙적인 색상이 나타날 수 있습니다. 그러나 촬영된 이미지에는 노이즈나 불규칙적인 색상이 기록되지 않습니다.
- 이미지를 확대하면 이미지 샤프니스가 실제 이미지보다 뚜렷하게 보일 수 있습니다.
- 셔터 스피드가 1초이거나 더 느린 경우에는 LCD 모니터에 "BUSY"가 표시되며 노출이 완료될 때까지 라이브 뷰 디스플레이가 나타나지 않습니다.

#### 사용자 정의 기능

● 라이브 뷰 촬영 시에는 일부 사용자 정의 기능 설정값이 해제됩니다.

#### 렌즈와 플래시

- 이미지 스태빌라이저가 있는 렌즈를 장착하고 이미지 스태빌라이저(IS) 스위치를 <1>으로 설정하면 셔터 버튼을 반누름하지 않아도 이미지 스태빌라이저가 항상 작동합니다. 이미지 스태빌라이저는 배터리의 전원을 소모시키며 촬영 조건에 따라 촬영 가능 매수가 감소할 수 있습니다. 삼각대를 사용할 때와 같이 이미지 스태빌라이저 기능이 필요하지 않을 때는 IS 스위치를 <OFF>로 설정할 것을 권장합니다.
- 2011년 하반기와 그 이후에 출시되고 포커스 프리셋 모드를 채용한 (초)망원 렌즈를 사용하는 경우에만 라이브 뷰 촬영 시 포커스 프리셋 기능을 사용할 수 있습니다.
- 내장 플래시를 사용하는 경우에는 FE 잠금이 불가능합니다. 외부 스피드라이트를 사용하는 경우에는 FE 잠금과 모델링 발광이 작동하지 않습니다.
## 동영상 촬영

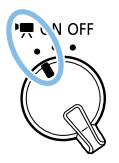

전원 스위치를 ('', > 로 설정하면 동영상을 촬영할 수 있습니다.

- 동영상 기록이 가능한 카드에 관한 내용은 [7페이지](#page-6-0)를 참조하십시오.
- 카메라를 들고 동영상 촬영을 하는 경우 카메라 흔들림으로 인해 동영상이 흐릿하게 촬영될 수 있습니다. 이 경우에는 삼각대 사용을 권장합니다.
- 카메라를 손으로 들고 촬영하려면 [75페이지](#page-74-0)를 참조하십시오.

## <span id="page-217-0"></span>동영상 촬영하기

촼영하 동영상을 재생하려면 카메라를 TV에 연결학 것을 권장합니다 (□ [305](#page-304-0)).

## 자동 노출 촬영

촬영 모드를 ( $M$ ) 이외의 모드로 석정하며 장면의 혀재 밖기에 맞추어 자동 노출 제어가 실행됩니다.

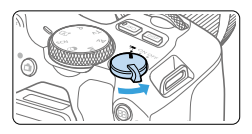

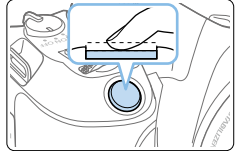

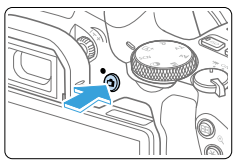

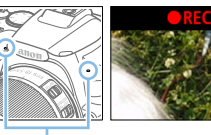

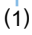

- $1$  전원 스위치를  $\ell$ 貝 $\mathbb F$ )로 설정합니다.
	- **반사 미러에서 소리가 난 후 LCD 모니터에** 이미지가 나타납니다.
- $2$  모드 다이얼을  $\langle$  SCN $\rangle$ ,  $\langle$   $\langle \mathbf{\diamond} \rangle$ ,  $\langle \mathbf{M} \rangle$ 이외의 모드로 설정합니다.

## 3 피사체에 초점을 맞춥니다.

- 동영상을 촬영하기 전 먼저 AF나 수동 초점으로 초점을 맞추십시오  $($  $\Box$ 197 – $\Box$ [203](#page-202-0),  $\Box$ [212\)](#page-211-0).
- 카메라가 항상 초점을 맞출 수 있도록 기본 설정으로 [동영상 서보 AF: 설정] 이 지정되어 있습니다. 동영상 서보 AF를 중단하려면 □ [253을](#page-252-0) 참조하십시오.

## 4 동영상을 촬영합니다.

- $\bullet$  ( $\bullet$ ) 버튼을 누르면 동영상 촬영이 시작됩니다. 동영상 촬영을 중단하려면 < ▲ ↑ 버튼을 다시 누르십시오.
- ▶ 동영상이 촬영되는 동안에는 화면 우측 상단에 "●REC" 마크가 표시됩니다.
- ◆ 사운드는 내장 마이크 (1)로 기록됩니다.

#### 0  $\blacktriangleright$  동영상 촬영 시 일반 주의 사항은  $[1]$ 257 –  $[1]$ [258을](#page-257-0) 참조하십시오.

- $\bullet$  필요한 경우  $\Box$ [215](#page-214-0)– $\Box$ [216](#page-215-0)에 있는 "라이브 뷰 촬영 시 일반 주의 사항"도 읽어주십시오.
- $\left|\overline{\overline{B}}\right|$   $\bullet$   $\langle$  Av  $\rangle$ 와  $\langle$  Tv  $\rangle$  촬영 모드에서는 설정이  $\langle$  P $\rangle$  모드에서 촬영할 때와 동일합니다. ● 베이직 존 모드와 크리에이티브 존 모드에서 석정 가능한 메뉴 기능은 서로 다릅니다. ● 셔터 스피드, 조리개, ISO 감도는 자동으로 설정됩니다.  $\bullet$  크리에이티브 존 모드에서는 〈 $\bigstar$ 〉 버튼 ( $\Box$ 164)을 눌러 노출을 고정할 수 있습니다 (AE 잠금). 노출 설정은 [z: 측광 타이머]에서 설정한 시간 (초) 동안 표시됩니다. 동영상 촬영 중 AE 잠금을 적용한 후에는 〈EEI〉 버튼을 눌러 취소할 수 있습니다. (〈EEI〉 버튼을 누를 때까지 AE 잠금 설정이 유지됩니다.) ● 크리에이티브 존 모드에서는 〈Av⊠〉 버튼을 누른 상태에서 〈s♡\ 나이얼을 돌려 노출 보정을 설정할 수 있습니다.
	- 자동 노출로 동영상을 촬영하는 경우에는 동영상의 Fxif 정보에 셔터 스피드, 조리개, ISO 감도가 기록되지 않습니다.
	- 자동 노출 동영상 촬영 (타임랩스 동영상 촬영은 제외)에서는 카메라가 저조도의 조건일 때 스피드라이트의 LED 조명을 자동으로 점등시킵니다. 자세한 내용은 LED 조명을 탑재한 EX 시리즈 스피드라이트의 사용 설명서를 참조하십시오.

#### 베이직 존 모드에서의 ISO 감도

● ISO 감도가 ISO 100 – ISO 12800 범위 내에서 자동으로 설정됩니다. 카메라가 4K 동영상으로 설정되어 있으면 ISO 감도 범위는 ISO 100-ISO 6400이 됩니다.

#### $\langle P \rangle$ ,  $\langle Tv \rangle$ ,  $\langle Av \rangle$  모드에서의 ISO 감도

- ISO 감도가 ISO 100 ISO 12800 범위 내에서 자동으로 설정됩니다. 최대 한도는  $\mathsf{D}: \mathsf{P} \to \mathsf{S}$  자동]의 [자동 최대값] 설정에 따라 다릅니다 ( $\mathsf{Q}$ [254\)](#page-253-0). 카메라가 4K 동영상으로 설정되어 있으면 ISO 감도 범위는 ISO 100-ISO 6400이 됩니다.
- **[4: 사용자 정의 기능(C.Fn)]**에서 [ISO 확장]이 [1:설정]으로 지정되어 있으면 [자동 최대값]에서 [H(25600)]도 선택할 수 있습니다. 카메라가 4K 동영상으로 설정되어 있으면 ISO 감도 범위는 ISO 100-ISO 6400이 됩니다.
- $\bullet$   $\Box$  [ $\Box$  하이라이트 톤 우선 $\Box$ 이  $\Box$  [설정 $\Box$  $\circ$  쿠 지정되어 있으면 ISO 감도 범위가 ISO 200–ISO 12800이 됩니다. 카메라가 4K 동영상으로 설정되어 있으면 ISO 감도 범위는 ISO 100-ISO 6400이 됩니다.

 $\bigoplus$   $\bullet$  정지 사진 촬영에서 동영상 촬영으로 전환할 때는 동영상을 촬영하기 전에 먼저 ISO 감도 설정을 다시 확인하십시오.

## 장면 아이콘

<A> 모드에서 동영상 촬영 시에는 카메라가 인식한 장면을 나타내는 아이콘이 표시되어 해당 장면에 맞는 촬영이 실행됩니다. 일부 장면이나 촬영 조건의 경우에는 표시되는 아이콘이 실제 장면과 맞지 않을 수 있습니다.

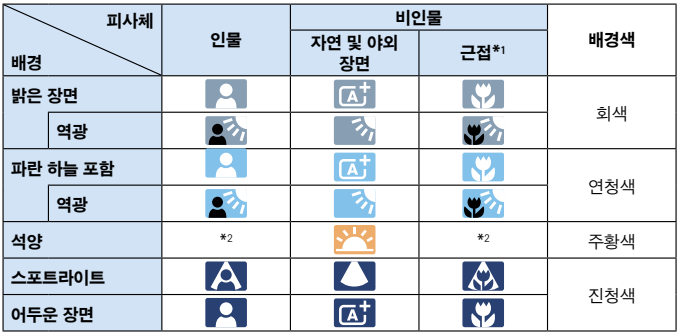

\*1 : 장착한 렌즈에 거리 정보가 있으면 표시됩니다. 익스텐션 튜브나 클로즈업 렌즈에서는 표시되는 아이콘이 실제 장면과 맞지 않을 수 있습니다.

\*2 : 인식 가능한 장면에서 선택된 장면의 아이콘이 표시됩니다.

## 수동 노출 촬영

 $\langle M \rangle$  모드에서 동영상 촬영 시 셔터 스피드 및 조리개, ISO 감도를 수동으로 설정할 수 있습니다. 수동 노출을 사용하여 동영상을 촬영하는 것은 고급 사용자를 위한 기능입니다.

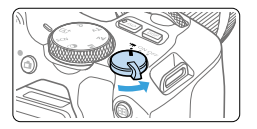

- $\blacktriangleleft$  전원 스위치를  $\ell$ )로 석정한니다.
	- B 반사 미러에서 소리가 난 후 LCD 모니터에 이미지가 나타납니다.

## $2$  모드 다이얼을  $(M)$ 으로 설정합니다.

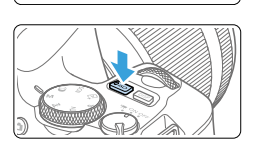

— ∭ N

## $3$  ISO 감도를 설정합니다.

- (ISO) 버튼을 누르고 (◀) (▶) 키를 누르거나 <6> 다이얼을 돌려 ISO 감도를 선택하십시오.
- $\bullet$  ISO 감도에 관한 자세한 내용은 [222페이지를](#page-221-0) 참조하십시오.

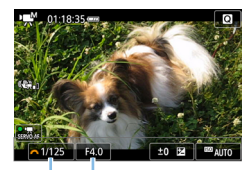

 $(1)$   $(2)$ 

- 4 셔터 스피드와 조리개를 설정합니다.
	- $\bullet$  셔터 스피드  $(1)$ 를 설정하려면 <6> 다이얼을 돌리십시오.
	- $\bullet$  조리개 (2)를 설정하려면 (Av $\boxtimes$ ) 버튼을 누른 상태에서 <6> 다이얼을 돌리십시오.

### 5 초점을 맞추고 동영상을 촬영합니다.

 $\bullet$  과정은 "동영상 촼영하기" ( $[1]$ 218)의 단계 3-4와 동일합니다.

### <span id="page-221-0"></span>수동 노출 촬영 중의 ISO 감도

- **[AUTO]**를 선택하면 ISO 감도가 ISO 100 12800 범위 내에서 자동으로 설정됩니다. 최대 한도는  $[a::]$ ISO 자동]의 [자동 최대값] 설정에 따라 다릅니다 (=[254](#page-253-0)). 카메라가 4K 동영상으로 설정되어 있으면 ISO 감도 범위는 ISO 100-ISO 6400이 됩니다.
- ISO 감도를 ISO 100 ISO 12800 범위 내에서 1스톤 단위로 수동으로 설정학 수 있습니다. [5: 사용자 정의 기능(C.Fn)]에서 [ISO 확장]을 [1:설정]으로 지정하는 경우 수동 ISO 감도 설정 범위의 최대 한도가 확장되어 H (ISO 25600 상당)를 선택할 수 있습니다. 카메라가 4K 동영상으로 설정되어 있으면 ISO 감도 범위는 ISO 100-ISO 6400이 됩니다.
- z [z: 하이라이트 톤 우선]이 [설정]으로 지정되어 있는 경우에는 ISO 감도가 ISO 200–ISO 12800이 됩니다. 카메라가 4K 동영상으로 설정되어 있으면 ISO 감도 범위는 ISO 100-ISO 6400이 됩니다.
- $\bigoplus$   $\bullet$  ISO 25600 상당에서 동영상을 촬영하면 노이즈가 많이 발생할 수 있으므로 확장 ISO 감도("H"로 표시)로 지정됩니다.
	- 정지 사지 촼영에서 동영상 촥영으로 전환학 때는 동영상을 촥영하기 전에 카메라 설정을 다시 확인하십시오.
	- 노축값의 변경이 기록되므로 동영상 촥영 중에 셔터 스피드나 조리개를 변경하는 것은 권장하지 않습니다.
	- 움직이는 피사체의 동영상을 촥영학 때는 약 1/30초 1/125초의 셔터 스피드를 권장합니다. 셔터 스피드가 빠를수록 피사체의 움직임이 덜 부드럽게 보입니다.
	- 형광등이나 LED 조명 아래에서 촬영하는 동안 셔터 스피드를 변경하는 경우에는 깜박이는 이미지가 기록될 수 있습니다.
- z [5: 사용자 정의 기능(C.Fn)]에서 [SET 버튼 할당]을 [5:노출 보정 (누르면서, ■ 회전)]으로 설정하는 경우에는 (□[452](#page-451-0)) ISO 자동을 설정한 상태에서 노출 보정을 사용할 수 있습니다.
	- $\bullet$  ISO 자동이 설정되어 있을 때  $\langle \bigstar \rangle$  버튼을 누르면 ISO 감도를 고정할 수 있습니다.
	- $\bullet$   $\leftrightarrow$  버튼을 누르고 사진 구도를 다시 잔는 경우 노축 레벨 표시기에서 ( $\Box$ [223\)](#page-222-0)  $\langle$   $\bigstar$  ) 버튼을 처음 눅렀을 때와의 노축 레벨 차이를 확인할 수 있습니다.
	- 〈INFO〉 버튼을 누르면 히스토그램을 표시할 수 있습니다.

#### <span id="page-222-0"></span>정보 표시

 $\bullet$  (INFO) 버튼을 누를 때마다 정보 표시가 바뀐니다.

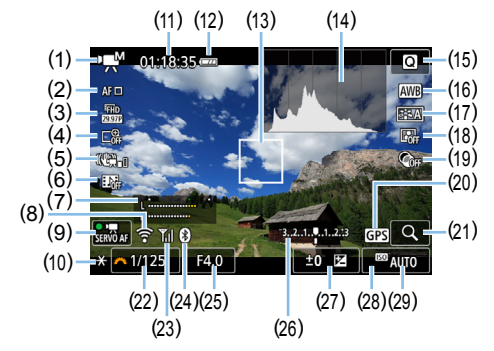

- (1) 동영상 촬영 모드/장면 아이콘 y :자동 노출 (베이직 존 모드) **'**, 가동 노축 (크리에이티브 존 모드) M :수동 노출  $\frac{1}{400}$  : HDR 동영상 *.* : 필터 효과
	- N :타임랩스 동영상
- (2) AF 방식
	- AF U . . U+트래킹
	- AF回: 스팟 AF
	- $\cdot$  AF  $\Box$ : 1 포인트 AF
	- $\cdot$  AFII:  $\approx$  AF
- (3) 동영상 녹화 크기
- (4) 디지털 줌
- (5) 동영상 디지털 IS
- (6) 비디오 스냅샷
- (7) 녹음 레벨 (수동)
- (8) Wi-Fi 기능
- (9) 동영상 서보 AF
- (10) AE 잠금
- (11) 남은 동영상 촬영 시간\*/촬영 경과 시간
	- \* 1개의 동영상 클립에만 적용됩니다.
- (12) 배터리 잔량
- (13) AF 포인트
- (14) 히스토그램 (수동 노출 시)
- (15) 퀵 컨트롤
- (16) 화이트 밸런스
- (17) 픽쳐 스타일
- (18) 자동 밝기 최적화 기능
- (19) 필터 효과
- (20) GPS 연결 표시
- (21) 확대/디지털 줌
- (22) 셔터 스피드
- (23) Wi-Fi 신호 강도
- (24) 블루투스 기능
- (25) 조리개
- (26) 노출 레벨 표시기 (수동 노출 시)

#### (27) 노출 보정

(29) ISO 감도

(28) 하이라이트 톤 우선

- z 동영상 촬영 중에는 격자선이나 히스토그램을 표시할 수 없습니다. (동영상 촬영을 시작하면 해당 디스플레이가 사라집니다.)
	- 동영상 촬영이 시작되면 남은 동영상 촬영 시간이 촬영 경과 시간으로 변경됩니다.

## 정지 사진 촬영

4

#### 동영상 촬영 중에는 정지 사진을 촬영할 수 없습니다.

정지 사진을 촬영하려면 동영상 촬영을 중단한 다음 뷰파인더 촬영 또는 라이브 뷰 촬영을 사용하여 정지 사진을 촬영하십시오.

#### 동영상 촬영 시 주의 사항

- 태양이나 강한 인공 광원 등의 강렬한 광원 쪽으로 카메라를 향하지 마십시오. 이미지 센서나 카메라의 내부 부품이 손상될 수 있습니다.
- 동영상 촥영 중에 셔터 버튼을 반누름하여 자동으로 초점을 맞추면 다음과 같은 현상이 발생할 수 있습니다.
	- 초점이 일시적으로 흐려질 수 있습니다.
	- 기록된 동영상의 밝기가 변경될 수 있습니다.
	- 기록된 동영상이 일시적으로 멈출 수 있습니다.
	- 렌즈 작동 소음이 동영상에 기록될 수 있습니다.
- 〈KWB〉 또는 〈KWBw〉로 설정하고 동영상 촬영 중 ISO 감도나 조리개 값을 변경하는 경우 화이트 밸런스도 함께 변경될 수 있습니다.
- 형광등 조명이나 LED 조명 아래에서 동영상을 촬영하는 경우에는 동영상 이미지가 깜박일 수 있습니다.
- 동영상 촬영 시 중을 실행하려는 경우에는 먼저 몇 번의 테스트 촬영을 할 것을 권장합니다. 동영상 촬영 중 줌을 실행하면 노출이 변경되거나 렌즈 작동 소음이 기록되거나, 이미지에 초점이 맞지 않을 수 있습니다.
- 동영상 촬영 중에는 〈<sup>①</sup>〉 버튼을 눌러도 이미지를 확대할 수 없습니다.
- 손가락 등으로 내장 마이크 (□ [218\)](#page-217-0)를 가리지 않도록 주의하십시오.
- 동영상 촥영 중 HDMI 케이블을 연결하거나 분리하는 경우에는 동영상 촥영이 종료됩니다.
- $\bullet$  동영상 촬영 시 일반 주의 사항은  $[1]$ [257–](#page-256-0) $[1]$ [258을](#page-257-0) 참조하십시오.
- 필요한 경우 □ 215 □ [216에](#page-215-0) 있는 "라이브 뷰 촬영 시 일반 주의 사항"도 읽어주십시오.

#### 경고:

#### 카메라를 같은 자세로 오랜 시간 들고 있지 마십시오.

카메라가 뜨겁게 느껴지지 않더라도 같은 부위에 오랫동안 닿아 있으면 피부가 붉어지거나 물집이 생기는 등 저온 화상의 원인이 될 수 있습니다. 고온의 장소에서 카메라를 사용하는 경우나 혈액 순환 질환 또는 예민한 피부를 가진 사용자의 경우에는 삼각대를 사용할 것을 권장합니다.

# 동영상 촬영 시 참조 사항

- 동영상을 촬영할 때마다 새로운 동영상 파일이 카드에 생성됩니다.
- 4K, Full HD 및 HD 동영상 녹화 시 시야율은 약 100%입니다.
- 사운드는 카메라의 내장 마이크를 통해 스테레오로 기록됩니다.
- 지향성 스테레오 마이크 DM-F1 (별매)을 카메라의 외부 마이크 IN 단자에 연결하며 ([=](#page-27-0)28) 외부 마이크가 우선시됩니다.
- z 직경 3.5mm 미니 플러그를 탑재한 대부분의 외부 마이크를 카메라에 연결할 수 있습니다.
- 2011년 하반기와 그 이후에 출시되고 포커스 프리셋 모드를 채용한 (초)망원 렌즈를 사용하면 동영상 촬영 중에도 포커스 프리셋 기능을 사용할 수 있습니다.

## 촬영 기능 설정값

여기서는 동영상 촬영에 해당되는 기능 설정을 설명합니다.

### <span id="page-226-0"></span>퀵 컨트롤

 $0$ 미지가 LCD 모니터에 디스플레이되는 동안  $\langle\blacksquare\rangle$  버튼을 누르면 AF 방식 및 동영상 녹화 크기, 디지털 줌, 동영상 디지털 IS, 비디오 스냅샷, 화이트 밸런스, 픽쳐 스타일, 자동 밝기 최적화 기능, 필터 효과를 설정할 수 있습니다. 베이직 존 모드에서는 촬영 모드에 따라 사용 가능한 항목이 다릅니다.

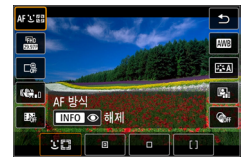

 $\blacksquare$  (@) 버튼을 누릅니다.

◆ 설정 가능한 기능이 표시됩니다.

- 2 기능을 선택하고 설정합니다.
	- $\bullet$   $\langle \blacktriangle \rangle$   $\langle \blacktriangledown \rangle$  키를 눌러 기능을 선택하십시오.
	- 선택한 기능의 설정값과 기능 안내  $($  $[$  $($  $]$  $[$  $55)$  $[$  $]$  $\pm$  $[$  $]$  $[$  $\pm$  $]$  $[$  $\pm$  $]$  $[$  $\$
	- $\bullet$   $\langle \blacktriangleleft \rangle$   $\langle \blacktriangleright \rangle$  키를 눌러 기능을 설정하십시오.
	- 자동 화이트 밸런스를 설정하려면 [D ]를 서택한 다음 (ED/®) 버튼을 누르십시오.
	- WB 보정, 픽쳐 스타일 파라미터 또는 필터 효과를 설정하려면  $\langle$  INFO  $\rangle$  버튼을 누르십시오.
	- <SET>을 누르면 카메라가 동영상 촬영으로 돌아갑니다.
	- [5]를 선택해 동영상 촬영으로 돌아갈 수도 있습니다.

## <span id="page-227-0"></span>동영상 녹화 크기 설정하기

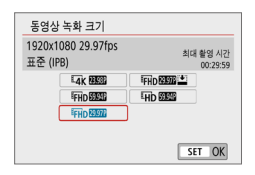

 $\overline{a}$ : 동영상 녹화 크기 $\overline{a}$  )에서 동영상 녹화 크기 (이미지 크기, 프레임 레이트, 압축 방식)와 기타 기능들을 설정할 수 있습니다. 동영상은 MP4 포맷으로 녹화됩니다.

#### ● 이미지 크기

#### $\sqrt{4}$ K 3840x2160

동영상이 4K 화질로 기록되며 화면 비율은 16:9입니다.

#### **FHD 1920x1080**

Full High-Definition (Full HD) 기록 화질로 기록되며 화면 비율은 16:9입니다. Hip 1280x720

High-Definition (HD) 기록 화질로 기록되며 화면 비율은 16:9입니다.

 $\bullet$ ● 4K 및 Erin RRM / RMM 동영상을 기타 기기에서 일반 재생으로 실행하면 처리로 집중되어 재생이 불가능할 수 있습니다.

- z [5: 비디오 형식]의 [NTSC]/[PAL] 설정 여부에 따라 동영상 녹화 크기 화면에 표시되는 프레임 레이트가 전환됩니다.
	- [♥: 비디오 형식] 설정을 변경하는 경우 동영상 녹화 크기를 다시 설정하십시오.
	- 동영상은 VGA 화질로 기록할 수 없습니다.

#### ● 4K 동영상 촬영

- 4K 동영상을 녹화하려면 고성능 카드가 필요합니다.
- 4K 동영상을 녹화하면 처리량이 많아져 카메라의 내부 온도가 일반 동영상을 녹화할 때보다 빠르게 상승하거나 높아질 수 있습니다.
- 4K 동영상에서 아무 프레임이나 선택하여 약 830만 화소 (3840x2160)의  $JPEG 8$ 지 이미지로 카드에 저장할 수 있습니다 ( $[1]$ [301\)](#page-300-0).
- $\bullet$ z 4K 동영상 녹화 시에는 콘트라스트 감지가 초점을 맞추는 데 사용됩니다. HD나 Full HD 동영상을 녹화할 때는 초점을 맞추는 데 시간이 더 소요되거나 포커싱이 어려울 수 있습니다.

#### ● 프레임 레이트 (fps: frame per second, 초당 프레임 수) 2007 29.97fps/2009 59.94fps

TV 시스템이 NTSC인 지역용 (북미, 한국, 일본, 멕시코 등).

 $25.00$ fps/20000 50.00fps

TV 시스템이 PAL인 지역용 (유럽, 러시아, 중국, 호주 등)

23.98fps

주로 영화용입니다.

#### ● 압축 방식

**IPB IPB** (표준)

기록 시 여러 프레임을 효율적으로 한 번에 압축합니다.

 $TPB \stackrel{\text{def}}{=} IPB$  (라이트)

각종 기기에서의 재생을 위해 동영상이 낮은 비트 레이트로 기록되므로 파일 크기는 IPB (표준)에서보다 더 작아지고 더 오래 촬영할 수 있습니다.

#### ● 동영상 기록 포매

#### M<sub>2</sub>4</sup> MP4

본 카메라로 촬영하는 모든 동영상은 MP4 포맷 (파일 확장자 ".MP4")으로 기록됩니다.

#### 4GB를 초과하는 동영상 파일

4GB를 초과하는 동영상을 촬영해도 끊기지 않고 촬영을 계속할 수 있습니다.

#### $\bullet$  카메라에서 포맷한 SD/SDHC 카드 사용 시

카메라를 사용하여 SD/SDHC 카드를 포맷하면 FAT32로 포맷됩니다. FAT32 포맷 카드를 사용하여 동영상을 촬영하고 그 파일 크기가 4GB를 초과하면 새로운 동영상 파일이 자동으로 생성됩니다. 동영상을 재생할 때는 각 동영상 파일을 개별적으로 재생해야 합니다. 동영상 파일은 순서대로 자동 재생되지 않습니다. 동영상 재생이 끝나면 다음 동영상을 선택하여 재생하십시오.

#### ● 카메라에서 포맷한 SDXC 카드 사용 시

카메라를 사용하여 SDXC 카드를 포맷하면 exFAT로 포맷됩니다. exFAT로 포맷한 카드를 사용하면 동영상 촬영 중에 파일 크기가 4GB를 초과하는 경우에도 동영상이 하나의 파일 (여러 개의 분할 파일이 아닌)로 저장됩니다.

### 동영상 촬영 시간 제한

동영상 1개당 최대 녹화 시간은 29분 59초입니다. 녹화 시간이 29분 59초가 되면 녹화가 자동으로 중단됩니다.  $\langle \mathbf{a} \rangle$  버튼을 누르면 동영상 촬영을 재개할 수 있습니다. (동영상은 새 동영상 파일로 저장됩니다.)

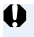

 $\bigoplus$   $\bullet$  4GB를 초과하는 동영상 파일을 컴퓨터에 다운로드하려면 EOS Utility ( $\Box$ [482](#page-481-0))나 카드 리더기 (QQ[485](#page-484-0))를 사용하십시오. 컴퓨터 운영 체제의 기능을 사용하여 이미지 다운로드를 수행하는 경우 4GB를 초과하는 동영상 파일은 다운로드되지 않습니다.

## <span id="page-230-0"></span>동영상 디지털 줌 사용하기

#### 녹화 크기가 FFHD 2997 [IPB] (NTSC) 또는 FFHD 25007 [IPB] (PAL)이면 약 3-10배의 디지털 줌을 사용하여 촬영할 수 있습니다.

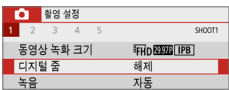

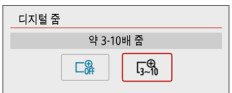

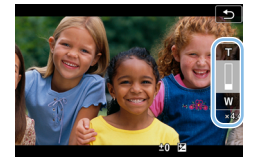

## $\blacktriangleleft$  모드 다이얼을  $\langle$  SCN $\rangle$ ,  $\langle$   $\hat{Q}$  $\rangle$  이외의 모드로 설정합니다.

- $2$  [디지털 줌]을 선택합니다.
	- $\bullet$   $\blacksquare$  [ $\blacksquare$ ] 탠에서  $\blacksquare$  [ $\blacksquare$  ] 그 팀 선택한 다음 <0>을 누르십시오.
- 3 [약 3-10배 줌]을 선택합니다.
	- $\bullet$  [약 3-10배 줌]을 선택한 다음  $\langle$  SET $\rangle$ 을 누르십시오.
	- 〈MENU〉 버튼을 누르면 메뉴가 종료되고 동영상 촬영으로 돌아갑니다.
- $\blacktriangle$  디지털 줌을 사용합니다.
	- $\bullet$   $\langle \blacktriangle \rangle$   $\langle \blacktriangledown \rangle$  키를 누르십시오.
	- ◆ 디지털 중 바가 나타납니다.
	- $\bullet$  중 인 하려면  $\langle \blacktriangle \rangle$  키를 누르고 줌 아웃 하려면  $\langle \nabla \rangle$  키를 누르십시오.
	- 셔터 버튼을 반누름하면 카메라가 [1 포인트 AF] (중앙에 고정)를 사용하여 초점을 맞춥니다.
	- 디지털 줌을 취소하려면 단계 2에서 [해제]를 설정하십시오.
- $\bigoplus$   $\bullet$  카메라 흔들림을 방지하기 위해 삼각대를 사용할 것을 권장합니다.
	- 타임랩스 동영상, 필터 효과, 동영상 디지털 IS는 설정할 수 없습니다.
	- 최대 ISO 감도는 ISO 6400입니다.
	- z 확대 보기는 사용할 수 없습니다.
	- 동영상 디지털 줌은 이미지를 디지털 방식으로 처리하므로 높은 배율에서는 이미지가 거칠어 보일 수 있습니다. 노이즈, 밝은 점 등도 더욱 두드러질 수 있습니다.
	- 장면 아이콘은 표시되지 않습니다.
	- 자세한 내용은 ["초점을 맞추기 어려운 촬영 조건" \(](#page-201-0)□202)을 참조하십시오.

## <span id="page-231-0"></span>동영상 디지털 IS

카메라의 동영상 디지털 IS 기능이 동영상을 녹화할 때 손떨림을 감소시킵니다. 동영상 디지털 IS를 사용하면 이미지 스태빌라이저 기능이 없는 렌즈 사용 시에도 이미지의 흔들림을 보정할 수 있습니다. 이미지 스태빌라이저가 탑재된 렌즈를 사용학 때는 레즈의 이미지 스태빌라이저 스위치를 (ON)으로 설정하십시오

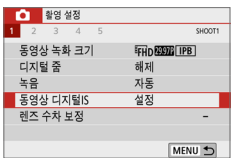

## $1$   $I$   $S$   $9$   $S$  디지털 $S$  $I$ 를 선택합니다.

 $\bullet$  [ $\bullet$ ] 탠에서 [동영상 디지털IS]를 선택한 다음 (SET)을 누르십시오.

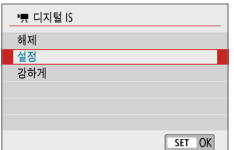

### $2$  항목을 선택합니다.

● 십자 키의 〈▲〉 〈▼〉 키를 눌러 항목을 선택한 다음  $\zeta$ SET $\rangle$ 을 누르십시오.

#### $\bullet$  해제  $(\mathbb{Q})$ orr)

동영상 디지털 IS를 사용한 손떨림 보정이 해제됩니다.

#### ● 설정 (《ﷺ…1

손떨림이 보정됩니다. 이미지가 약간 확대됩니다.

#### ● 강하게 ((( → )

[설정]으로 지정했을 때보다 더욱 심한 손떨림이 보정됩니다. 이미지도 좀 더 확대됩니다.

- $\bigoplus$   $\bullet$  렌즈의 광학 이미지 스태빌라이저 스위치를 〈OFF〉로 설정하면 동영상 디지털 IS가 작동하지 않습니다.
	- 사용하는 렌즈의 초점 거리가 800mm 이상이면 동영상 디지털 IS가 작동하지 않습니다.
	- $\bullet$   $\langle$  SCN) 또는  $\langle$   $\hat{\Omega}$ ) 모드, 또는 동영상 디지털 준, 타임랜스 동영상이나 필터 효과가 설정되어 있을 때는 동영상 디지털 IS를 설정할 수 없습니다.
	- 화각이 넓을수록 손떨림 보정 효과가 더욱 증가합니다. 화각이 좁을수록 손떨림 보정 효과는 감소합니다.
	- TS-F 렌즈, 어안렌즈나 타사 렌즈를 사용할 때는 동영상 디지털 IS를 **[해제**]로 설정할 것을 권장합니다.
	- 확대 표시 중에는 동영상 디지털 IS의 효과가 적용되지 않습니다.
	- 동영상 디지털 IS가 이미지를 확대하므로 이미지는 더욱 거칰어 보입니다. 노이즈, 밝은 점 등도 더욱 두드러질 수 있습니다.
	- 피사체와 촥영 조건에 따라 피사체가 동영상 디지털 IS의 효과로 인해 흐리게 보일 수 있습니다 (피사체에 일시적으로 초점이 맞지 않은 것처럼 보입니다).
	- 동영상 디지털 IS를 지정하면 AF 포인트 크기도 변경됩니다.
	- 삼각대 사용 시에는 동영상 디지털 IS를 **[해제]**로 설정할 것을 권장합니다.
	- 이 기능은 일부 렌즈에 대응하지 않습니다. 자세한 내용은 캐논 웹사이트를 참조하십시오.

## HDR 동영상 녹화하기

콘트라스트가 높은 장면을 동영상으로 촬영할 때 밝은 부분에서 손실된 하이라이트 영역 (너무 밝아 디테일 확인이 어려운 영역)을 감소시킬 수 있습니다. 녹화 크기는 EFTIN 20202 [IPB] (NTSC) 또는 EFTIN 20002 [IPB] (PAL)입니다.

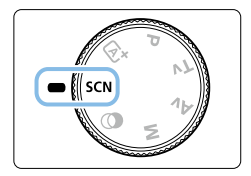

## $\blacksquare$  모드 다이얼을 <SCN>으로 설정합니다.

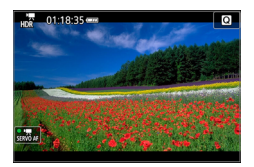

2 HDR 동영상을 촬영합니다.

- $\bigoplus$   $\bullet$  여러 프레임이 결합되어 HDR 동영상을 생성하기 때문에 동영상 이미지의 일부가 왜곡되어 보일 수 있습니다. 핸드헬드 촬영 시에는 카메라 흔들림으로 인해 왜곡 현상이 더욱 두드러질 수 있으므로 삼각대를 사용할 것을 권장합니다. 촬영에 삼각대를 사용해도 HDR 동영상을 프레임 단위나 슬로우 모션으로 재생하는 경우에는 일반 재생에 비해 잔상이나 노이즈 현상이 눈에 띌 수 있습니다.
	- 동영상 디지털 줌, 타임랩스 동영상, 동영상 디지털 IS는 설정할 수 없습니다.

## 필터 효과로 동영상 촬영하기

 $\langle$   $\bigcirc$  (필터 효과) 모드에서는 5가지 필터 효과 (판타지, 옥드 무비, 기억, 드라마틱 B&W, 미니어처 효과 동영상) 중 한 가지를 선택하여 동영상을 촬영할 수 있습니다. 녹화 크기는  $\overline{F\mu}$ n $\overline{F\mu}$ n  $\overline{F\mu}$ n (P $\overline{F\mu}$ n  $\overline{F\mu}$ n  $\overline{F\mu}$ n  $\overline{F\mu}$ n (PAL) 로 설정할 수 있습니다.

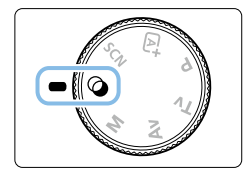

## $\blacksquare$  모드 다이얼을  $\langle\bigcirc\bigcirc\rangle$ 로 설정합니다.

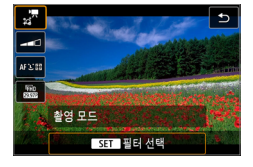

2 <sup>&</sup>lt;Q> 버튼을 누릅니다.

● 퀵 커트록 화면이 나타납니다.

- $3$   $\lceil$ , $\frac{1}{2}$  $\rceil$ 를 선택합니다.
	- $\bullet$   $\langle \blacktriangle \rangle$   $\langle \blacktriangledown \rangle$  키를 눌러 화면 좌측 상단에 있는 [l] (촬영 모드)를 선택한 다음 <0>을 누르십시오.

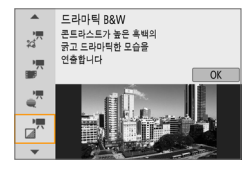

### 4 필터 효과를 선택합니다.

- $\bullet$   $\langle \blacktriangle \rangle$   $\langle \blacktriangledown \rangle$  키를 눌러 필터 효과를 선택한 다음  $($  $\Box$ [236\)](#page-235-0)  $\angle$ SET $\rightarrow$ 음 누르십시오.
- → 필터 효과가 적용된 이미지가 디스플레이됩니다.
- 미니어처 효과 동영상의 경우 초점을 맞출 위치로 AF 포인트를 이동하십시오. AF 포인트가 프레임 밖에 있으면 장면 프레임을 이동시켜 AF 포인트와 프레임이 나란히 되도록 하십시오.

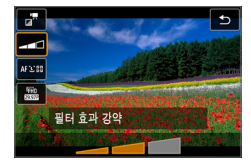

5 필터 효과 레벨을 조정합니다.

- $\bullet$   $\langle$  (o) 버튼을 누르고 [촬영 모드] 하단의 아이콘을 선택하십시오.
- $\bullet$   $\langle \blacktriangleleft \rangle$   $\langle \blacktriangleright \rangle$  키를 눌러 효과를 조정한 다음 <0>을 누르십시오.
- 미니어처 효과 동영상을 설정학 때는 재생 속도를 선택하십시오.

## $6$  동영상을 촬영합니다.

- $\bigoplus$   $\bullet$  확대 보기는 불가능합니다.
	- 히스토그램은 표시되지 않습니다.
	- 동영상 디지털 줌 및 비디오 스냅샷, 타임랩스 동영상, 동영상 디지털 IS는 설정할 수 없습니다.
	- 하늘이나 흰 벽의 색 계조는 올바르게 재현되지 않을 수 있습니다. 부자연스러운 노출, 불규칙적인 색상 또는 노이즈가 나타날 수 있습니다.

围 ● 크리에이티브 존 모드에서는 퀵 커트롤에서 필터 효과를 설정할 수 있습니다  $($  $($  $)227)$  $)227)$  $)227)$ 

## <span id="page-235-0"></span>필터 효과 특성

#### $\bullet$   $\mathbb{R}^n$  판타지

부드럽고 꿈꾸는듯 하며 상상 속 세계와 같은 모습을 적용합니다. 화면 주변부를 흐리게 하여 동영상에 전체적으로 부드러운 분위기를 부여합니다. 화면 가장자리의 흐린 영역을 조정할 수 있습니다.

#### ● \_ - 폴드 무비

오래된 영화와 같이 긁히고, 왜곡되고 깜박이는 효과를 적용합니다. 화면의 상단 및 하단이 검은색으로 가려집니다. 필터 효과를 조정하여 긁히고 왜곡되는 효과를 수정할 수 있습니다.

#### $\bullet$   $\mathbb{Z}^n$  기억

아련한 기억을 회상하는 분위기를 연출합니다. 화면 주변부의 밝기를 감소시켜 동영상에 전체적으로 부드러운 분위기를 부여합니다. 필터 효과를 조정하여 전체적인 채도 및 화면 가장자리의 어두운 부분을 수정할 수 있습니다.

#### $\bullet$   $\pi$  드라마틱 B&W

콘트라스트가 높은 흑백으로 드라마틱한 모습을 연출합니다. 거친 정도와 흑백 효과를 조정할 수 있습니다.

#### z o 미니어처 효과 동영상

미니어처 (디오라마) 효과의 동영상을 촬영할 수 있습니다. 재생 속도를 선택하고 촬영하십시오.

이미지의 중간 부분이 선명해 보이길 원하는 경우에는 설정을 변경하지 말고 동영상을 녹화하십시오.

선명하게 보이는 영역 (미니어처 효과 프레임)을 이동하려면 ["미니어처 효과](#page-97-0)  [조정하기" \(](#page-97-0)□98)를 참조하십시오. AF 방식은 1 포인트 AF가 사용됩니다. 촬영 전 먼저 미니어처 효과 프레임을 AF 포인트 위에 둘 것을 권장합니다. 촬영 중에는 AF 포인트와 미니어처 효과 프레임이 표시되지 않습니다.

단계 5에서 재생 속도를 [5x], [10x] 또는 [20x]로 설정하고 촬영하십시오.

#### 재생 속도 및 길이 (1분 동영상)

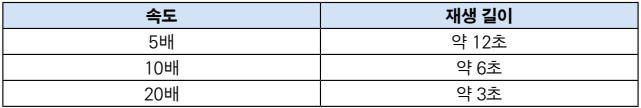

 $\bullet$ 

#### ( <u>...)</u> (미니어처 효과 동영상)

- 사운드가 기록되지 않습니다.
- z 동영상 서보 AF는 작동하지 않습니다.
- 재생 시간이 1초 미만인 미니어처 효과 동영상은 편집할 수 없습니다 (□[299\)](#page-298-0).

## <span id="page-237-0"></span>타임랩스 동영상 촬영하기

인터벌을 설정하여 촬영한 정지 사진을 자동으로 결합해 4K나 Full HD 타임랩스 동영상을 생성할 수 있습니다. 타임랩스 동영상은 피사체의 변화를 실제 걸리는 시간보다 훨씬 더 짧은 시간 안에 보여줍니다. 따라서 풍경의 변화, 성장하는 식물 등을 고정된 위치에서 관찰하는 데 효과적입니다.

타임랩스 동영상은 다음 화질에서 MP4 포맷으로 기록됩니다: 4K 촬영 시 LAK 2007 ALL (NTSC)/LAK 25000 ALL (PAL), Full HD 촬영 시 FHD 2007 ALL  $(NTSC)/FHD$   $MU$   $(PAL)$ .

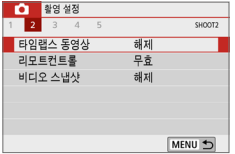

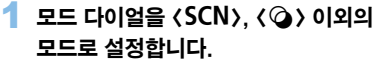

- 2 [타임랩스 동영상]을 선택합니다.
	- [□] 탭에서 [타임랜스 동영상]을 선택한  $E \in \langle SET \rangle$ 을 누르십시오.

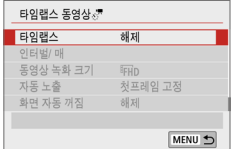

 $3$  [타임랩스]를 선택합니다.

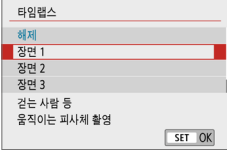

## 4 장면을 선택합니다.

- 촬영 상황에 맞는 장면을 선택하십시오.
- 촬영 이터벌 및 촬영 매수를 좀 더 자유롭게 설정하고 싶다면 [커스텀]을 선택하십시오.

## 5 [인터벌/매]를 선택합니다.

 $\bullet$  [인터벌/매]를 선택한 다음  $\zeta$ SET $\rangle$ 을 누르십시오.

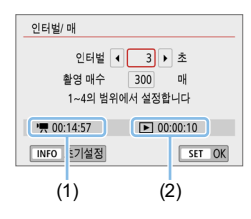

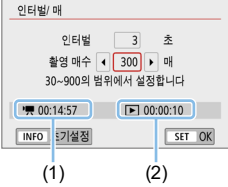

## 6 촬영 인터벌을 설정합니다.

- **[인터벌]** (초)을 선택하십시오. << ><**▶**> 키를 사용하여 값을 선택한 다음  $(SET)$ 을 누르십시오.
- ['兴: 소요 시간] (1)과 [下]: 재생 시간] (2)을 참조하여 값을 설정하십시오.

## [커스텀] 설정 시

- **[인터벌]** (분:초)를 선택하십시오.
- $\bullet$   $\langle$  SFT  $\rangle$ 을 누르면  $\langle$   $\bigcap$   $\rangle$ 가 표시된니다.
- $\bullet$  워하는 숫자를 설정한 다음 (SET)을 누르십시오. ((ロ)로 돌아갑니다.)
- **[OK]**를 선택하여 설정을 등록하십시오.

## 7 촬영 매수를 설정합니다.

- [촬영 매수]를 서택하십시오 〈◀〉 <▶ > 키를 사용하여 값을 선택한 다음  $(SET)$ 을 누르십시오.
- ['븟: 소요 시간] (1)과 [□: 재생 시간] (2)을 참조하여 값을 설정하십시오.

## [커스텀] 설정 시

- $\bullet$  자리 수를 선택하십시오.
- $\bullet$   $\langle$  SET $\rangle$ 을 누르면  $\langle$ ¢ $\rangle$ 가 표시됩니다.
- $\bullet$  워하는 숫자를 설정한 다음 (SET)을 누르십시오. ((ロ)로 돌아갑니다.)
- [▶]: 재생 시간]이 적색으로 표시되지 않는지 확인하십시오.
- **[OK]**를 선택하여 설정을 등록하십시오.
- z [장면 \*]의 경우 장면 유형에 맞추기 위해 사용 가능한 인터벌 및 매수에 제한이 있을 수 있습니다.
	- 촬영 매수를 3600으로 설정하는 경우 타임랜스 동영상은 NTSC인 경우 약 2분 PAL의 경우 약 2분 24초가 됩니다.

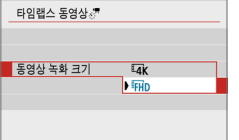

## 8 원하는 동영상 녹화 크기를 선택합니다.

#### •  $\overline{4}$  (3840×2160)

동영상이 4K 화질로 기록되며 화면 비율은 16:9입니다. 프레임 레이트는 NTSC의 경우 29.97 fps (2007)이고 PAL에서는 25.00 fps (2002)이며 ALL-I (ALL) 압축일 때는 동영상이 MP4 (M2) 포맷으로 기록됩니다.

#### •  $\overline{F_{\text{H}}^{\text{h}}}$  (1920 $\times$ 1080)

동영상이 Full High-Definition (Full HD) 화질로 기록되며 화면 비율은 16:9입니다. 프레임 레이트는 NTSC의 경우 29.97 fps (四四)이고 PAL에서는 25.00 fps (200 )이며 ALL-I (ALLI) 압축일 때는 동영상이 MP4 (M2) 포맷으로 기록됩니다.

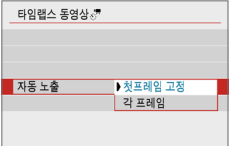

 $9$  [자동 노출]을 지정합니다.

#### ● 첫프레임 고정

첫 번째 촬영 시에 측광을 실행하여 노출을 밝기에 맞게 자동으로 설정합니다. 첫 번째 촬영에서의 노출 설정이 이어지는 촬영에 적용됩니다. 첫 번째 촬영에서의 기타 촬영 관련 설정값들도 이어지는 촬영에 적용됩니다.

#### $\bullet$  각 프레임

첫 번째 촬영 후 이어지는 촬영마다 측광을 실행하여 노출을 밝기에 맞게 자동으로 설정합니다. 픽쳐 스타일 및 화이트 밸런스와 같은 기능이 [자동]으로 설정되어 있는 경우에는 해당 기능의 설정값들이 이어지는 매 촬영마다 자동으로 설정됩니다.

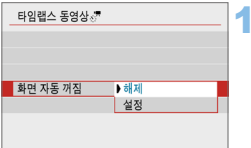

## $\blacksquare$  [화면 자동 꺼짐]을 지정합니다.

#### $\bullet$  해제

타임랩스 동영상 녹화 중에도 이미지가 표시됩니다. 촬영이 시작된 후 약 30분이 경과하면 스크린이 꺼집니다.

#### ● 설정

촬영이 시작된 후 약 10초가 경과하면 스크린이 꺼집니다.

ħ  $\bullet$  타임랩스 동영상 녹화 시 〈INFO〉 버튼을 누르면 스크린을 켜거나 끌 수 있습니다.

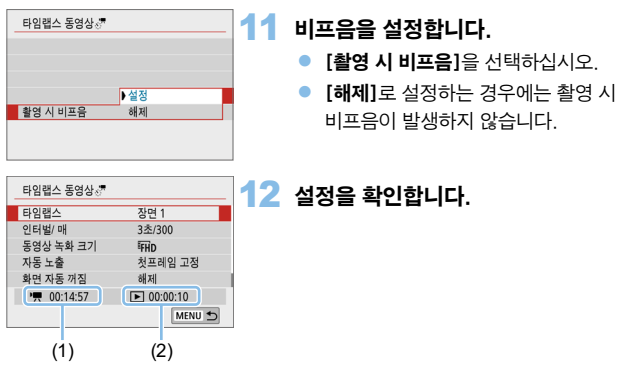

#### (1) 소요 시간

설정한 인터벌로 설정한 촬영 매수를 촬영하는 데 소요되는 시간을 표시합니다. 24시간을 초과하는 경우 "\*\*\*일"이 표시됩니다.

#### (2) 재생 시간

설정한 인터벌로 촬영한 정지 사진들로 4K 동영상이나 Full HD 동영상의 타임랩스 동영상을 생성하기 위한 동영상 녹화 시간 (동영상을 재생하는 데 소요되는 시간)을 나타냅니다.

- 13 메뉴를 종료합니다.
	- $\bullet$  (MFNU) 버튼을 눌러 메뉴 화면을 꺼주십시오.

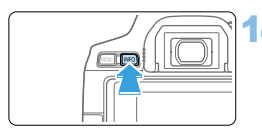

## 14 소요 시간과 인터벌을 다시 확인합니다.

 $\bullet$  (INFO) 버튼을 누르고 화면에 표시되는 "소요 시간 (1)"과 "인터벌 (2)"을 다시 한번 확인하십시오.

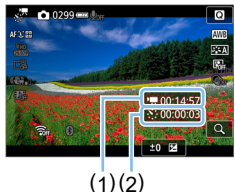

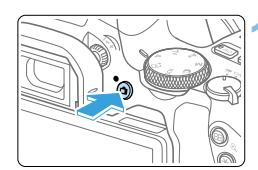

### $15$  타임랜스 동영상을 촬영한니다.

- $\bullet$   $\langle \Box$  + 버튼을 누르면 타임랩스 동영상 촬영이 시작됩니다.
- z 타임랩스 동영상 촬영 중에는 AF가 작동하지 않습니다.
- 타임랩스 동영상이 녹화되는 동안에는 "●RFC"가 표시됩니다.
- 설정한 매수의 촼영이 끝나면 타임랜스 동영상 녹화가 종료됩니다.
- 타임랩스 동영상 녹화를 취소하려면 [타임랩스]를 [해제]로 설정하십시오.
- O. ● 카드에 설정한 촬영 매수를 기록할 충분한 공간이 없으면 [재생 시간]이 적색으로 표시됩니다. 이 경우 카메라의 촬영은 계속되지만 카드가 가득 차면 촬영이 중단됩니다.
	- **[촼영 매수]** 설정으로 동영상 파일의 크기가 4GB를 초과하고 카드가 eXFAT로 포맷되지 않은 경우 (□□67) **[재생 시간]**이 적색으로 표시됩니다. 이 조건에서 계속 촬영하여 동영상의 파일 크기가 4GB에 도달하면 타임랩스 동영상 녹화가 중단됩니다.
- $\bigoplus$   $\bullet$  태양이나 강한 인공 광원 등의 강렬한 광원 쪽으로 카메라를 향하지 마십시오. 이미지 센서나 카메라의 내부 부품이 손상될 수 있습니다.
	- 카메라가 인터페이스 케이블로 컴퓨터에 연결되어 있거나 HDMI 케이블이 연결되어 있는 경우에는 타임랩스 동영상을 녹화할 수 없습니다.
	- z 동영상 서보 AF는 작동하지 않습니다.
	- 타임랜스 동영상 촬영 중에는 레즈를 중하지 마십시오. 레즈를 중하면 이미지의 초점이 맞지 않거나, 노출이 변경되거나, 렌즈 수차 보정이 제대로 작동하지 않을 수 있습니다.
	- 타임랜스 동영상 촥영 중에는 자동 전원 오프 기능이 작동하지 않습니다. 또한 촥영 기능 및 메뉴 기능 설정 조정이 불가능하며 이미지를 재생할 수 없습니다.
	- 타임랜스 동영상에는 사운드가 기록되지 않습니다.
	- 【인터벌]을 3초 미만으로 설정하고 **[자동 노출]을 [각 프레임]**으로 설정했을 때 밝기가 이전 촬영 이미지의 밝기와 확연히 다른 경우 카메라가 설정한 인터벌로 촬영하지 못할 수 있습니다.
	- 동영상 디지털 IS는 사용학 수 없습니다.
	- 촬영 기능 설정이나 카드 성능으로 인해 카드에 기록하는 시간이 촥영 간 인터벅을 초과하는 경우 일부 매수는 설정한 인터벌로 촬영되지 않을 수 있습니다.
	- 카메라를 인터페이스 케이블로 컴퓨터에 연결하고 EOS Utility (EOS 소프트웨어) 를 사용하는 경우 **[◯]: 타임랩스 동영상]**을 [**해제]**로 설정하십시오. [**해제]** 이외의 옵션을 선택하는 경우 카메라와 컴퓨터의 통신이 불가능합니다.
	- 타임랩스 동영상 촬영 중에는 렌즈의 이미지 스태빌라이저가 작동하지 않습니다.
	- 전원 스위치를 〈OFF〉로 설정하는 등의 경우에는 타임랩스 동영상 촬영이 종료되며 설정이 [해제]로 변경됩니다.
	- 플래시를 사용하여도 발광하지 않습니다.
	- 다음의 조작을 하면 타임랩스 동영상 녹화 대기가 취소되며 설정이 [해제]로 변경됩니다.
		- [ $6:$  센서 클리닝]에서 [클리닝 기능 즉시 실행 ] · [ 또는 [ $6:$  설정 해제]에서 [모든 카메라 설정 해제]를 선택하는 경우.
		- 모드 다이얼을 돌리는 경우.
	- $\bullet$  백색 ( $\overline{m}$ ) 온도 경고 ( $\widehat{m}$ )15)가 표시될 때 타임랜스 동영상 촥영을 시작하면 타임랩스 동영상의 화질이 저하될 수 있습니다. 백색 < 5)가 사라진 후에 (카메라의 내부 온도 감소) 타임랩스 동영상 촬영을 시작할 것을 권장합니다.
- $\begin{array}{|c|c|}\hline \begin{array}{|c|c|}\hline \begin{array}{|c|c|}\hline \begin{array}{|c|c|}\hline \begin{array}{|c|c|}\hline \begin{array}{|c|c|}\hline \begin{array}{|c|c|}\hline \begin{array}{|c|c|}\hline \begin{array}{|c|c|}\hline \begin{array}{|c|c|}\hline \begin{array}{|c|c|}\hline \begin{array}{|c|c|}\hline \begin{array}{|c|c|}\hline \begin{array}{|c|c|}\hline \begin{array}{|c|c|}\hline \begin{array}{|c|c|}\hline \begin{array}{|c|c|}\h$ 
	- 4K와 Full HD 타임랩스 동영상 녹화 시의 동영상 시야율은 약 100%입니다.
	- 타임랜스 동영상 촬영을 취소하려면 (r┓ ) 버튼을 누르십시오. 지금까지 촬영되 타임랩스 동영상이 카드에 기록됩니다.
	- 일반 동영상을 재생하는 것과 동일하 방법으로 본 카메라에서 촬영하 타임랜스 동영상을 재생할 수 있습니다.
	- 촬영 소요 시간이 24시간 이상이나 48시간 이하인 경우 "2일"이 표시됩니다. 3일 이상이 소요되면 일 수는 24시간 단위로 표시됩니다.
	- 타임랜스 동영상의 재생 시간이 1초 이하여도 동영상 파일은 생성됩니다. [재생 시간]에는 "00'00""이 표시됩니다.
	- $\bullet$  촥영 시간이 긴 경우에는 가정용 전워 콘세트 액세서리 (벽매,  $[1]461$ )를 사용할 것을 권장합니다.
	- 무서 리모트 커트록러 RR-F1 (벽매)을 사용하여 타익랜스 동영상 촥영을 시작하거나 중지할 수 있습니다.

#### 무선 리모트 컨트롤러 BR-E1 사용 시

- $\bullet$  먼저 무선 리모트 커트록러 RR-F1과 카메라를 페어링하십시오 ( $\Box$ [410\)](#page-409-0).
- $\bullet$   $[\bullet]$ : 리모트컨트롤]을  $[$ 유효]로 설정하십시오.

## <span id="page-244-0"></span>비디오 스냅샷 녹화하기

몇 초 정도 길이의 짧은 비디오 스냅샷을 연속으로 녹화하고 결합하여 여행이나 이벤트의 하이라이트 장면을 담은 비디오 스냅샷 앨범을 생성할 수 있습니다. 비디오 스냅샷은 동영상 녹화 크기를 EHD 2020 [PB] (NTSC) / EHD 2000 [PB] (PAL) 로 설정해야 사용 가능합니다.

비디오 스냅샷 앨범을 배경 음악과 함께 재생할 수도 있습니다 ( $\Box$ [337](#page-336-0)).

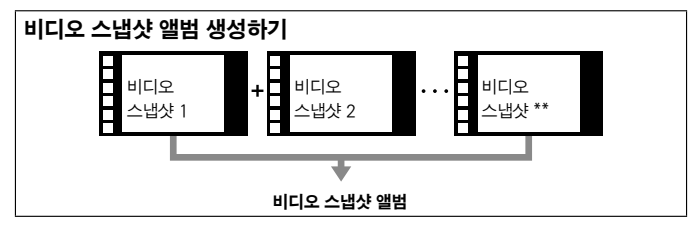

## 비디오 스냅샷 촬영 길이 설정하기

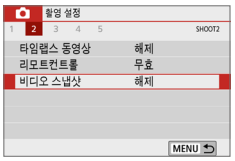

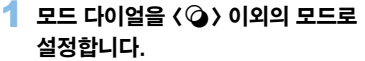

- 2 [비디오 스냅샷]을 선택합니다.
	- [□] 탭에서 [비디오 스냅샷]을 선택한 다음 <SET>을 누르십시오.

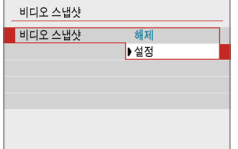

- **3** [설정]을 선택합니다.
	- [비디오 스냅샷]을 선택한 다음 [설정]을 선택하십시오.

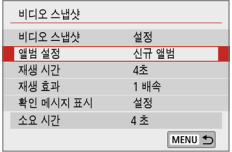

## $\blacktriangle$  [앨범 설정]을 선택합니다.

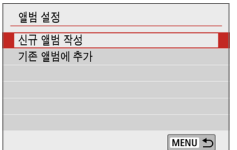

### 5 [신규 앨범 작성]을 선택합니다.

<span id="page-245-0"></span> $\bullet$  메시지를 읽은 다음  $[OK]$ 를 선택하십시오.

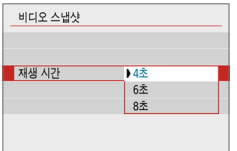

## 6 재생 시간을 지정합니다.

● 비디오 스냅샷당 재생 시간을 지정하십시오.

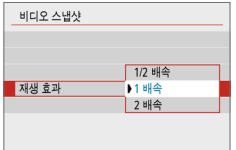

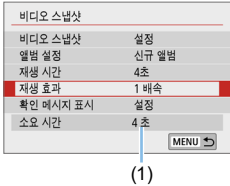

### 7 재생 효과를 지정합니다.

- 이 설정은 앨범이 얼마나 빨리 재생되는지를 결정합니다.
- $\bullet$   $\langle$  SCN  $\rangle$  모드에서는 [재생 효과]를 사용할 수 없습니다.

## $8$  소요되는 녹화 시간을 확인합니다.

● 재생 시가과 효과에 따라 각 비디오 스냅샷을 녹화하는 데 필요한 시간이 표시됩니다 (1).

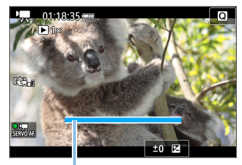

 $9$  메뉴를 종료합니다.

- $\bullet$  (MENU) 버튼을 눌러 메뉴를 종료하십시오.
- 촼영 시가읔 나타내는 청색 바가 표시됩니다 (1).

(1)

<span id="page-246-0"></span>비디오 스냅샷 앨범 생성하기

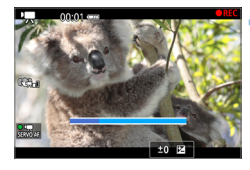

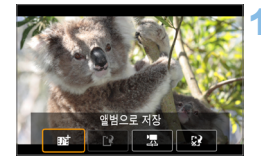

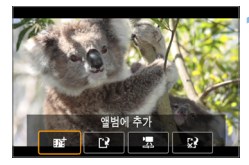

- 10 첫 번째 비디오 스냅샷을 촬영합니다.
	- $\bullet$  ( $\bullet$ ) 버튼을 누른 다음 촬영하십시오.
	- 촬영 시가을 나타내는 청색 바가 조금씩 줄어듭니다. 설정한 촬영 길이가 경과되면 촬영이 자동으로 중단됩니다.
	- $\rightarrow$  확인 화면이 나타납니다 ( $\Box$ )[248\)](#page-247-0).
- 11 비디오 스냅샷 앨범으로 저장합니다.
	- [賦 앨범으로 저장]을 선택한 다음  $\langle$ SET $\rangle$ 을 누르십시오.
	- 동영상 클립이 비디오 스냅샷 앨범의 첫 번째 비디오 스냅샷으로 저장됩니다.
- 12 계속하여 비디오 스냅샷을 촬영합니다.
	- 단계 10을 반복하여 다음 비디오 스냅샷을 촬영하십시오.
	- $\bullet$  [B  $\mathbf{B}$  앨범에 추가]를 선택한 다음 <SET>을 누르십시오.
	- z 다른 비디오 스냅샷 앨범을 생성하려면 [W 새로운 앨범으로 저장]을 선택하십시오.
	- $\bullet$  단계 12를 필요한 대로 반복하십시오.

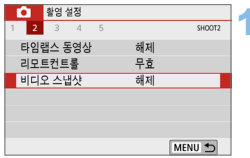

## 13 비디오 스냅샷 촬영을 종료합니다.

- [비디오 스냅샷]을 [해제]로 설정하십시오. 일반 동영상 촬영으로 돌아가려면 반드시 [해제]로 설정하여 주십시오.
- 〈MFNU〉 버튼을 누르면 메뉴가 종료되고 일반 동영상 촬영 화면으로 돌아갑니다.

## <span id="page-247-0"></span>단계 11과 12의 옵션

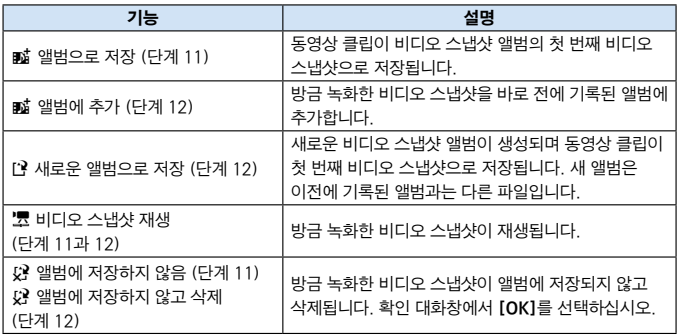

[=]<br>□ ● 바로 다음 비디오 스냅샷을 녹화하고 싶은 경우에는 [✿: 비디오 스냅샷]에서 [확인 메시지 표시]를 [해제]로 설정하십시오. [해제]로 설정하면 확인 메시지 없이 바로 다음 비디오 스냅샷을 녹화할 수 있습니다.

기존 앨범에 추가하기

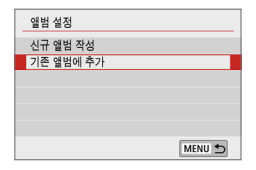

- 1 [기존 앨범에 추가]를 선택합니다.
	- $\bullet$   $\bigcap$  [246](#page-245-0)의 단계 5를 따라 [기존 액범에 추가]를 선택하십시오.

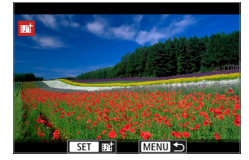

- 2 기존 앨범을 선택합니다.
	- $\bullet$   $\langle \blacktriangleleft \rangle$   $\langle \blacktriangleright \rangle$  키름 눌러 기존 앨범을 서택한 다음  $\langle$ SET $\rangle$ 을 누르십시오.
	- $\bullet$  [OK]를 선택하십시오.
	- ◆ 일부 비디오 스냅샷 설정은 기존 앨범의 설정에 맞추어 변경됩니다.

## $3$  메뉴를 종료합니다.

- 〈MFNU〉 버튼을 눌러 메뉴를 종료하십시오.
- ◆ 비디오 스냅샷 촬영 화면이 나타납니다.

### 4 비디오 스냅샷을 촬영합니다.

● 비디오 스냅샷 촬영에 관한 내용은  $"$ 비디오 스냅샷 앨범 생성하기" ( $@$ 247)를 참조하십시오.

 $\bigoplus$   $\bullet$  다른 카메라로 촬영한 앨범은 선택할 수 없습니다.

## ♦ 비디오 스냅샷 촬영 시 주의 사항

- **[재생 효과]를 [1/2x 배속]이나 [2 배속]**으로 설정하면 사운드가 기록되지 않습니다.
- 비디오 스냅샷당 녹화 시간은 근사치입니다. 프레임 레이트에 따라 재생 중에 표시되는 촬영 길이는 정확하지 않을 수 있습니다.

## 메뉴 기능 설정값

 $\triangle$  전위치가  $\langle \overline{\phantom{a}}\hspace{-12pt} \overline{\phantom{a}}\hspace{-12pt} \rangle$ 로 설정되어 있을 때 동영상 녹화 관련 설정 항목은  $\lceil\textbf{C}\hspace{-12pt} \overline{\phantom{a}}\hspace{-12pt} \rangle$ 와  $[6]$  탭에 표시됩니다.

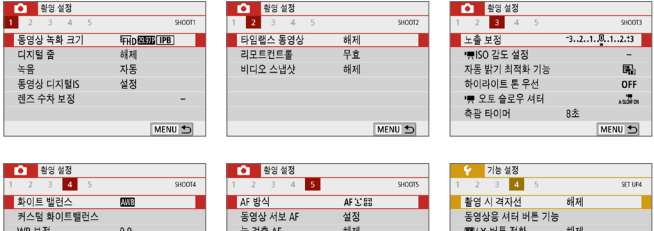

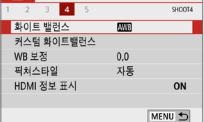

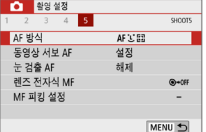

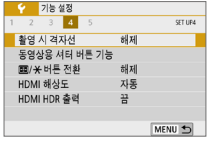

 $\bullet$  동영상 녹화 크기 $($  $($  $($  $(228)$  $(228)$ 동영상 녹화 크기 (이미지 크기, 프레임 레이트, 압축 방식)를 설정할 수 있습니다.

 $\bullet$  디지털 줌 ( $\Box$ [231\)](#page-230-0)

망원 촬영용 디지털 줌을 사용할 수 있습니다.

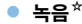

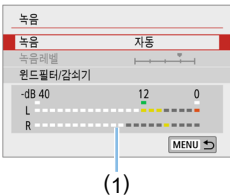

기본적으로 내장 마이크가 사운드를 스테레오로 기록합니다. 지향성 스테레오 마이크 DM-E1 (별매)을 카메라의 외부 마이크 IN 단자 (1) 28)에 연결하는 경우 외부 마이크가 우선시됩니다.

(1) 레벨 미터

#### [녹음/녹음 레벨] 옵션

[자동] : 녹음 레벨이 자동으로 조정됩니다. 음성 레벨에 따라 자동 레벨 제어 기능이 자동으로 작동합니다.

[수동] : 고급 사용자용입니다. 녹음 레벨을 64단계로 조정할 수 있습니다. [녹음 레벨]을 선택한 다음 레벨 표시기를 보면서 (◀) (▶) 키를 눌러 녹음 레벨을 조정하십시오. 피크 홀드 표시기를 보면서 (약 3초) 가장 큰 사운드인 우측의 "12" (-12dB) 마크가 간간이 점등하도록 조정하십시오. "0"을 초과하면 사운드가 왜곡됩니다. [해제] : 사운드가 기록되지 않습니다.

#### [윈드필터]

[자동]으로 설정하면 실외에서 바람이 불 때 바람의 소음을 감소시킵니다. 이 기능은 동영상 촬영에서 내장 마이크를 사용할 때만 작동합니다. 윈드 필터가 작동하면 낮은 베이스 음의 일부도 감소합니다.

#### [감쇠기]

큰 소음으로 인한 사운드 왜곡을 억제합니다. 촬영 시 [녹음]을 [자동]이나 [수동]으로 설정해도 매우 큰 소리가 나는 경우에는 사운드가 여전히 왜곡될 수 있습니다. 이 경우에는 [설정]으로 지정할 것을 권장합니다.

 $\bigoplus$   $\bullet$  외부 마이크와 Wi-Fi (무선 통신) 기능을 사용하는 경우에는 사운드 노이즈가 기록될 수 있습니다. 녹음 중에는 무선 통신 기능을 사용하지 않을 것을 권장합니다.

- z 베이직 존 모드에서 사용 가능한 [z: 녹음] 설정값은 [설정]/[해제]입니다. [설정]으로 지정하면 녹음 레벨이 자동으로 조정되고 ([자동]에서와 동일) 윈드 필터 기능이 작동합니다.
	- L(왼쪽)과 R(오른쪽)간의 음량 밸런스는 조정할 수 없습니다.
	- z L과 R 모두 48kHz/16bit 샘플링 레이트로 오디오를 기록합니다.
	- $\bullet$  동영상 디지털 IS ( $\Box$ [232](#page-231-0))

동영상이 녹화되는 동안 손떨림을 줄일 수 있습니다.

 $\bullet$  렌즈 수차 보정 $^{\star}$  ( $\Box$ [141](#page-140-0))

주변 조도 보정과 색 수차 보정을 설정할 수 있습니다.

 $\bullet$  타임랩스 동영상 ( $\Box$ [238\)](#page-237-0) 타임랩스 동영상을 촬영할 수 있습니다.

● 리모트 컨트롤

 $[$ 유효]로 설정하면 무선 리모트 컨트롤러 BR-E1 (별매, $[$  $[$  $]$ [463](#page-462-0))을 사용하여 동영상 촬영을 시작하거나 중지할 수 있습니다.  $BR$ -E1을 사용하는 경우에는 릴리즈 모드/동영상 촬영 스위치를  $\langle \overline{P} \rangle$  위치로 설정한 다음 릴리즈 버튼을 누르십시오.

- 비디오 스냅샷 ( $[$ 1[245](#page-244-0)) 비디오 스냅샷을 촬영할 수 있습니다.
- $\bullet$  '류 ISO 감도 설정<sup>☆</sup> ( $\Box$ [255](#page-254-0))

동영상의 ISO 감도와 ISO 감도 범위를 설정합니다.

- $\bullet$   $\overline{B}$  오토 슬로우 셔터 $^{\star}$  ( $\Box$ [255](#page-254-1)) 다소 어두운 곳에서 동영상을 녹화할 때 밝기나 부드러움 중 하나를 우선시하도록 설정할 수 있습니다.
- $\bullet$  측광 타이머 $^{\star}$ 노출 설정이 표시되는 시간을 변경할 수 있습니다 (AE 잠금 시간).
- $\bullet$  HDMI 정보 표시 $*$  ( $\Box$ [256](#page-255-0)) HDMI 출력 시 표시되는 정보를 숨길 수 있습니다.
- $\bullet$  AF 방식

AF 방식은 ["AF를 사용하여 초점 맞추기" \(](#page-196-0)□197)에서 설명한 것과 동일합니다. [U+트래킹], [스팟 AF], [1 포인트 AF], [존 AF] 중에서 선택할 수 있습니다.
#### $\bullet$  동영상 서보 AF

이 기능을 설정하면 카메라가 동영상 촬영 중 피사체에 연속으로 초점을 맞춥니다. 초기 설정은 [설정]입니다.

#### [설정]으로 지정 시:

- 셔터 버튼을 반누름하지 않아도 카메라가 계속하여 피사체에 초점을 맞춥니다.
- 특정 지점에 초점을 고정하고 싶거나 렌즈 기계음이 기록되지 않도록 하려면 다음과 같이 동영상 서보 AF를 일시적으로 중단할 수 있습니다.
	- 화면 좌측 하단의 [ $\frac{1}{2}$  die 탭하십시오.
	- [�: 사용자 정의 기능(C.Fn)]에서 [셔터 버튼/AF 잠금 버튼]이  $[2:$ AF/AF 잠금, AE 잠금 해제 $]$ 로 설정되어 있는 경우  $\langle \bigstar \rangle$  버튼을 누른 상태로 유지하면 동영상 서보 AF를 일시적으로 중지할 수 있습니다.  $\langle \bigstar \rangle$  버튼에서 손을 떼면 동영상 서보 AF가 재개됩니다.
- 동영상 서보 AF가 중단되어 있을 때 〈MENU〉 또는 〈▶〉 버튼을 누르거나, AF 방식을 변경하는 등의 다른 조작을 한 후에 동영상 촬영으로 돌아가면 동영상 서보 AF가 자동으로 재개됩니다.

#### [해제]로 설정 시:

- 셔터 버튼을 반누름하여 초점을 맞춥니다.

# [동영상 서보 AF]가 [설정]으로 지정되어 있을 경우의 주의 사항

- 초점을 맞추기 어려운 촬영 조건
	- 카메라 쪽으로 빠르게 다가오거나 빠르게 멀어지는 피사체
	- 카메라와 가까운 거리에서 움직이는 피사체
	- 자세한 내용은 ["초점을 맞추기 어려운 촬영 조건" \(](#page-201-0)▒)202)을 참조하십시오.
- 렌즈가 계속 작동하여 배터리 전원이 소모되므로 동영상 촬영 가능 시간이 단축됩니다.
- 일부 렌즈에서는 초점을 맞출 때 기계음이 기록될 수 있습니다. 이 경우에는 지향성 스테레오 마이크 DM-E1 (별매)을 사용하면 이러한 동영상의 소음을 줄일 수 있습니다. 또한 특정 USM 렌즈 (예: EF-S18-135mm f/3.5-5.6 IS USM)나 특정 STM 렌즈 (예: EF-S18-55mm f/4-5.6 IS STM)를 사용하여 기록되는 렌즈의 기계음을 줄일 수도 있습니다.
- 줌이나 확대 보기 중에는 동영상 서보 AF 동작이 일시 중단됩니다.
- 동영상 촬영 중 피사체가 다가오거나 멀어지는 경우, 또는 카메라를 가로나 세로로 움직이는 경우 (패닝)에는 기록되는 동영상 이미지가 일시적으로 확대되거나 축소 (이미지 배율 변화)될 수 있습니다.
- 동영상 서보 AF 중에 렌즈의 포커스 모드 스위치를 <MF>로 설정하려면 먼저 카메라의 전원 스위치를 <0N>으로 설정하십시오.

• 렌즈 전자식 MF $*$  ( $\Box$ [107\)](#page-106-0)

전자식 수동 포커싱을 지원하는 렌즈를 사용할 때 지정 가능합니다.

● 촬영 시 격자

 $\left[3x3 \right]$  井 ] 또는  $\left[6x4 \right]$  ## ]로 격자 선을 표시하여 촬영 전에 카메라를 가로나 세로로 평행하게 유지할 수 있습니다. 또한 [3x3+대각 本 ]에서는 격자가 대각선과 함께 표시되어 교차점을 피사체 위에 정렬하여 구도의 밸런스를 더욱 잘 잡을 수 있습니다.

동영상 촬영 시에는 LCD 모니터에 격자가 표시되지 않습니다.

● 동영상의 셔터 버튼 기능

동영상 촬영 중에 셔터 버튼을 반누름하거나 완전히 눌러 수행할 기능을 설정할 수 있습니다.

[절반 누름]

- **[측광+'뿌서보 AF], [측광+원샷 AF] 또는 [측광만]으로** 설정할 수 있습니다. (4K 동영상의 경우에는 [측광+원샷 AF]를 사용할 수 없습니다.)

[끝까지 누름]

- [기능없음] 또는 [동영상촬영시작/정지]로 설정할 수 있습니다. [동영상촼영시작/정지]로 설정한 버튼을 완전히 누르면 (←)나  $A$ 터 버튼을 완전히 누르거나, 리모트 스위치 RS-60E3 (별매,  $[1]463$ )를 사용하여 동영상 녹화를 시작하거나 정지할 수 있습니다.
- $\bigoplus$   $\bullet$  동영상 촬영 중에는 [ $\bullet$ : 동영상용 셔터 버튼 기능] 설정이 [ $\bullet$ : 사용자 정의 기능 (C.Fn)]의 [셔터 버튼/AE 잠금 버튼]에서 셔터 버튼에 할당한 모든 기능보다 우선시됩니다.

## 동영상 촬영 중 ISO 감도  $^{\star}$

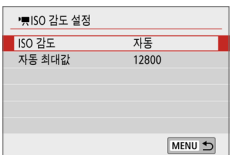

ISO 감도를 정지 사진 촬영과 동영상 촬영에 각각 개별적으로 설정할 수 있습니다. [**□**] 탭의 ['롯ISO 감도 설정]에서 설정하십시오.

● [ISO 감도]

수동 노출 시 ISO 감도를 설정할 수 있습니다  $(11)$ [222](#page-221-0)).

#### $\bullet$  [자동 최대값]

ISO 자동에서는 자동 ISO 감도 범위의 최대 한도를 ISO 6400이나 ISO 12800 으로 설정할 수 있습니다.

[5: 사용자 정의 기능(C.Fn)]에서 [ISO 확장]이 [1:설정]으로 지정되어 있는 경우 [H(25600)]를 선택할 수 있습니다.

## $9E \cong E^2$  셔터 $^*$

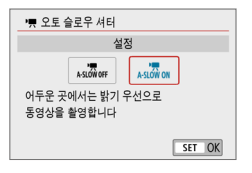

오토 슬로우 셔터를 사용하면 저조도에서 자동으로 셔터 스피드를 느리게 하여 오토 슬로우 셔터를 [해제]로 설정했을 때보다 더 밝고 노이즈에 영향을 덜 받는 동영상을 촬영할 수 있습니다. 동영상 녹화 크기의 프레임 레이트가 關頸 또는 50007일 때 적용됩니다.

### $\bullet$  [해제]

[설정] 옵션보다 피사체의 흔들림이 더 적고 부드러우며 자연스러운 움직임의 동영상을 녹화할 수 있습니다. 저조도에서는 동영상이 [설정] 옵션에서보다 좀 더 어두울 수 있습니다.

● [설정]

저조도에서 셔터 스피드를 자동으로 1/30초 (NTSC) 또는 1/25초 (PAL)로 감소시켜 [해제] 옵션보다 더 밝고 이미지 노이즈에 영향을 덜 받는 동영상을 촬영할 수 있습니다.

 $\mathbf u$ ● 저조도에서 움직이는 피사체를 녹화하거나 궤적과 같은 잔상이 나타날 때는 **[해제]**로 설정할 것을 권장합니다.

## HDMI 출력 시 정보 표시 $^{\star}$

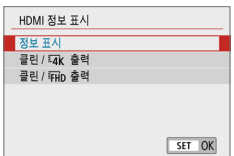

HDMI 케이블을 통해 이미지 출력 시 정보를 표시할지의 여부를 설정할 수 있습니다.

#### ● [정보 표시]

이미지, 촬영 정보, AF 포인트 및 기타 정보가 HDMI를 통해 다른 기기에 표시됩니다. 카메라의 스크린은 꺼집니다. 녹화되는 동영상은 카드에 저장됩니다.

### • [클린 / LAK 출력]

4K 동영상으로만 구성되는 HDMI 출력입니다. 촬영 정보와 AF 포인트도 카메라에 표시되나 이미지는 카드에 기록되지 않습니다. 또한 Wi-Fi 통신도 사용할 수 없습니다.

#### ● [클린 / *WHD* 출력]

Full HD 동영상으로만 구성되는 HDMI 출력입니다. 촬영 정보와 AF 포인트도 카메라에 표시되나 이미지는 카드에 기록되지 않습니다. 또한 Wi-Fi 통신도 사용할 수 없습니다.

#### $\bullet$ 동영상 촬영 시 일반 주의 사항

#### 적색 ( III ) 내부 온도 경고 아이콘

- 동영상 녹화 중 적색 (M) 아이콘이 나타나는 경우에는 카드가 뜨거울 수 있으니 동영상 녹화를 중단하고 카메라의 온도가 내려간 후 카드를 분리하십시오. (카드를 바로 분리하지 마십시오.)
- 장시가 동영상을 촬영하거나 주변 온도가 높은 곳에서 촬영하여 카메라의 내부 온도가 상승하면 적색 (四) 아이콘이 나타납니다.
- 적색 〈飅〉 아이콘은 동영상 촬영이 곧 자동으로 종료될 것이라는 경고입니다. 촬영이 자동으로 종료되면 카메라의 내부 온도가 내려갈 때까지 다시 촬영할 수 없습니다. 카메라를 끄고 잠시 동안 카메라의 작동을 중단하여 주십시오.
- 고온의 환경에서 장시가 동영상을 촬영하면 (飅) 아이콘이 더 빨리 나타납니다. 촬영을 하지 않을 때는 항상 카메라를 꺼주십시오.

#### 기록 및 화질

- 이미지 스태빌라이저가 있는 렌즈를 장착하고 이미지 스태빌라이저 (IS) 스위치를 <1>으로 설정하면 셔터 버튼을 반누름하지 않아도 이미지 스태빌라이저가 항상 작동합니다. 이미지 스태빌라이저는 배터리의 전원을 소모시키며 촬영 조건에 따라 전체 동영상 촬영 시간을 감소시킬 수 있습니다. 삼각대를 사용하는 등 이미지 스태빌라이저 기능이 필요하지 않을 때는 IS 스위치를 〈OFF〉로 설정할 것을 권장합니다.
- 카메라의 내장 마이크는 촼영 중 작동음 및 카메라의 기계음도 기록합니다. 지향성 스테레오 마이크 DM-E1 (별매)을 사용하면 이러한 동영상의 소음을 줄일 수 있습니다.
- 카메라의 외부 마이크 IN 단자에 외부 마이크 이외의 장비를 연결하지 마십시오.
- 자동 노출 동영상 촬영 중 밝기가 변하면 동영상 이미지가 일시적으로 정지할 수 있습니다. 이 경우에는 수동 노출로 동영상을 촬영하십시오.
- 이미지에 매우 밖은 광원이 있는 경우 밝은 영역이 LCD 모니터에서 검게 나타날 수 있습니다. 동영상은 LCD 모니터에 보이는 것과 거의 동일하게 기록됩니다.
- 저조도에서는 이미지에 노이즈나 북규칙적인 색상이 나타날 수 있습니다. 동영상은 LCD 모니터에 보이는 것과 거의 동일하게 기록됩니다.
- 다른 기기에서 동영상을 재생하면 (해당 기기가 MP4 포맷을 지워하더라도) 화직이나 음질이 저하되거나, 재생이 불가능할 수 있습니다.

#### $\mathbf{u}$ 동영상 촬영 시 일반 주의 사항

#### 기록 및 화질

● 기록 속도가 느린 카드를 사용하는 경우 동영상 촥영 중 화면 우측에 5단계의 표시기가 나타날 수 있습니다. 이는 아직 카드에 기록되지 않은 데이터 양 (내부 버퍼 메모리에 남아있는 용량)을 표시합니다. 카드가 느릴수록 표시기의 표시가 빠르게 위로 올라갑니다. 표시기가 가득 차면 동영상 촬영이 자동으로 중단됩니다.

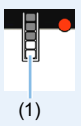

카드의 기록 속도가 빠르면 표시기가 나타나지 않거나 표시기 레벨 (표시된 경우)이 거의 위로 올라가지 않습니다. 먼저 몇 개의 동영상 테스트 촬영을 수행하여 카드에 충분히 빠르게 기록되는지 확인하십시오.

#### 재생 및 TV 연결

 $\bullet$  카메라를 TV에 연결하고 ( $\Box$ [305](#page-304-0)) 동영상을 촬영하는 경우에는 촼영 중 TV에서 사운드가 출력되지 않습니다. 그러나 사운드는 올바르게 기록됩니다.

#### MP4 포맷 동영상의 제한 사항

- MP4 포맷 동영상에는 일반적으로 다음과 같은 제한이 적용됩니다.
	- 마지막 약 2 프레임에는 사운드가 기록되지 않습니다.
	- Windows에서 동영상을 재생하면 동영상 이미지와 사운드가 다소 일치하지 않을 수 있습니다.

# 편리한 기능

- [표시음 끄기 \(](#page-259-0)□260)
- $\bullet$  [카드 리마인더 \(](#page-259-1) $\Box$ 260)
- $\bullet$  [이미지 재생 시간 설정하기 \(](#page-260-0) $\Box$ 261)
- $\bullet$  [자동 전원 오프 시간 설정하기 \(](#page-260-1) $\Box$ 261)
- $\bullet$  [LCD 모니터의 밝기 조정하기 \(](#page-261-0) $\Box$ 262)
- $\bullet$  [폴더 생성 및 선택하기 \(](#page-262-0) $\Box$ 263)
- $\bullet$  파일 번호 부여 방식  $($  $\cap$  $($  $)$  $($  $\cap$  $($  $)$  $($  $\cap$  $($  $)$  $($  $\cap$  $($  $\cap$  $)$
- $\bullet$  저작권 정보 설정하기 $($  $\Box$ 268)
- $\bullet$  [세로 이미지의 자동 회전 설정하기 \(](#page-269-0) $[1]$ 270)
- $\bullet$  [카메라를 기본 설정값으로 되돌리기 \(](#page-270-0) $\Box$ 271)
- $\bullet$  ICD 모니터 끄기/켜기 ( $\Box$ 272)
- $\bullet$  [자동 센서 클리닝 \(](#page-272-0) $\Box$ ) 273)
- $\bullet$  [먼지 삭제 데이터 첨부하기 \(](#page-273-0) $\Box$ 274)
- $\bullet$  [수동 센서 클리닝 \(](#page-275-0) $\Box$ 276)
- [HDMI 출력 해상도 \(](#page-277-0)□278)
- $\bullet$  [HDR TV에서의 RAW 재생 \(](#page-278-0) $\Box$ 279)

# 편리한 기능

## <span id="page-259-0"></span>표시음 끄기

셀프타이머 촬영 중이나 초점이 맞았을 때 또는 터치 조작 중에 표시음이 발생하지 않도록 할 수 있습니다.

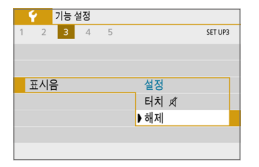

[11] 탭에서 [표시음]을 선택한 다음 <SET>을 누르십시오. [해제]를 선택한 다음  $\langle$ SET $\rangle$ 을 누르십시오.

터치 조작 중에만 표시음이 발생하지 않게 하려면 **[터치** lt]를 선택하십시오.

## <span id="page-259-1"></span>카드 리마인더

카메라에 카드가 없을 경우 촬영이 되지 않도록 할 수 있습니다.

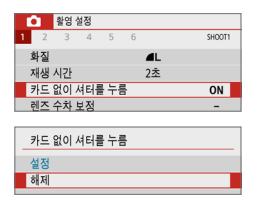

[z] 탭에서 [카드 없이 셔터를 누름]을 선택한 다음 (SET)을 누르십시오. [해제]를 선택한 다음 <SET>을 누르십시오. 카메라에 카드가 들어있지 않은 상태에서 셔터 버튼을 누르면 뷰파인더에 "Card"가 표시되고

셔터를 누를 수 없습니다.

# <span id="page-260-0"></span>이미지 재생 시간 설정하기

촬영 직후 LCD 모니터에 이미지가 디스플레이되는 시간을 변경할 수 있습니다. [해제]로 설정하면 촬영 직후에 이미지가 디스플레이되지 않습니다. [홀드]로 설정하면 [자동 전원 오프] 시간이 경과할 때까지 이미지가 디스플레이됩니다. 이미지 재생 중에 셔터 버튼을 반누름하는 등의 기타 카메라 조작을 하면 이미지 디스플레이가 종료됩니다.

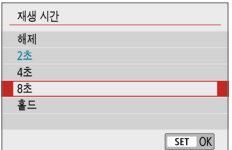

 $\overline{a}$ ] 탭에서  $\overline{u}$   $\overline{w}$  시간 $\overline{u}$ 을 선택한 다음 (SET)을 누르십시오. 워하는 설정을 선택한 다음 (SET)을 누르십시오.

### <span id="page-260-1"></span>자동 전원 오프 시간 설정하기

설정된 시간 동안 카메라를 사용하지 않으면 배터리 전원을 절약하기 위해 자동으로 전원이 꺼지는 기능입니다. 자동 전원 오프 기능으로 카메라의 전원이 꺼지면 셔터 버튼을 누르는 등의 동작으로 카메라를 다시 켤 수 있습니다. [해제]가 설정되어 있는 경우 카메라의 전원을 끄거나 〈DISP〉 버튼을 눌러 LCD 모니터를 꺼서 배터리 전원을 절약하십시오. [해제]로 설정되어 있는 경우에도 약 30분간 카메라를 사용하지 않으면 LCD 모니터가 꺼집니다. LCD 모니터를 다시 켜려면 〈DISP〉 버튼을 누르십시오.

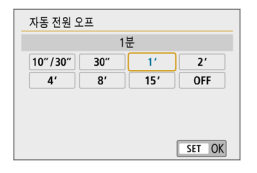

 $[6]$  탭에서  $[7]$ 동 전원 오프 $]$ 를 선택한 다음 (SET)을 누르십시오. 위하는 설정을 선택한 다음  $(SET)$ 을 누르십시오.

z [10초/30초]로 설정하는 경우 약 10초 간 카메라를 사용하지 않으면 카메라의 전원이 꺼집니다. 기능을 설정하거나 라이브 뷰 촬영, 동영상 녹화, 이미지 재생 등을 수행할 때는 자동 전원 오프 시간이 약 30초로 적용됩니다.

# <span id="page-261-0"></span>LCD 모니터의 밝기 조정하기

LCD 모니터의 밝기를 보기 쉽도록 조정할 수 있습니다.

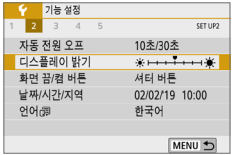

[<sup>6</sup>] 탭에서 [디스플레이 밝기]를 선택한 다음 <SET>을 누르십시오. << ◆ < ▶ > 키를 눌러  $\overline{X}$ 정 화면에서 밝기를 조정한 다음  $\langle$ SET $\rangle$ 을 누르십시오.

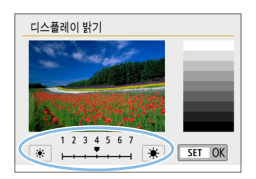

이미지의 노출을 확인할 때는 LCD 모니터의 밝기를 4로 설정하고 주변의 조명이 이미지에 영향을 끼치지 않도록 하십시오.

# <span id="page-262-0"></span>폴더 생성 및 선택하기

폴더를 자유롭게 생성하고 선택하여 이미지를 저장할 수 있습니다. 폴더는 촬영한 이미지를 저장할 때 자동으로 생성되므로 이 기능은 선택 사항입니다.

## 폴더 생성하기

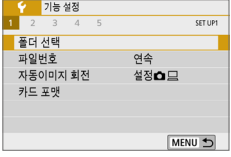

## $1$  [폴더 선택]을 선택합니다.

 $\bullet$   $\lceil \mathbf{4} \rceil$  탠에서  $\lceil \mathbf{4} \rceil$  선택]을 선택하 다음 <0>을 누르십시오.

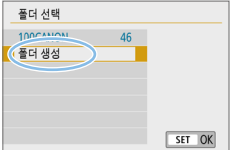

## $2$  [폴더 생성]을 선택합니다.

 $\bullet$  [폴더 생성]을 선택한 다음  $\langle$  SET $\rangle$ 을 누르십시오.

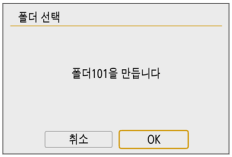

## 3 새 폴더를 생성합니다.

- $\bullet$  [OK]를 선택한 다음  $\langle$ SET $\rangle$ 을 누르십시오.
- ◆ 기존 폴더 번호보다 1이 높은 새 폴더가 생성됩니다.

## 폴더 선택하기

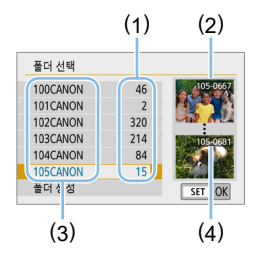

- 폴더 선택 화면이 표시된 상태에서 워하는 폴더를 선택한 다음 (SET)을 누르십시오.
- ◆ 촬영한 이미지를 저장할 폴더가 선택됩니다.
- 이 이후에 촬영하는 이미지는 선택한 폴더에 기록됩니다.
- (1) 폴더 내 이미지 매수
- (2) 가장 낮은 파일 번호
- (3) 폴더명
- (4) 가장 높은 파일 번호

# 폴더

● 예시의 "100CANON" 처럼 폴더명은 3자리 숫자 (폴더 번호)로 시작하여 5자리의 영숫자로 이어집니다. 폴더는 최대 9999매의 이미지 (파일 번호 0001-9999)를 포함할 수 있습니다. 폴더가 가득 차면 기존 폴더 번호에 1을 더한 폴더가 자동으로 생성됩니다. 또한 수동 리셋 (11) [267\)](#page-266-0)을 실행하면 새 폴더가 자동으로 생성됩니다. 폴더 번호는 100에서 999까지 생성할 수 있습니다.

#### 컴퓨터에서 폴더 생성하기

 $\bullet$  카드 화면을 열어놓은 상태에서 "DCIM"이라는 이름의 새 폴더를 생성하십시오. DCIM 폴더를 열고 필요한 만큼의 폴더를 생성하여 이미지를 저장하고 관리하십시오. 폴더명은 "100ABC\_D" 형식을 따라야 하며 첫 3자리는 항상 100-999까지의 폴더 번호입니다. 마지막 5자리 문자는 A에서 Z까지의 대문자나 소문자, 숫자와 언더바 "\_"를 조합할 수 있으며 폴더명에는 공란을 입력할 수 없습니다. 또한 마지막 5자리 문자가 서로 달라도 첫 3자리의 폴더 번호를 동일하게 하여 새로운 폴더를 만들 수 없습니다 (예: "100ABC\_D"와 "100W\_XYZ").

## <span id="page-264-0"></span>파일 번호 부여 방식

이미지 파일들이 촬영된 순서대로 0001에서 9999까지 번호가 지정된 다음 하나의 폴더에 저장됩니다. 파일 번호의 부여 방식은 변경할 수 있습니다. 파일 번호는 컴퓨터에서 다음의 형식으로 표시됩니다: IMG\_0001.JPG.

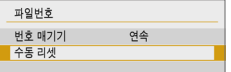

[5] 탭에서 [파일번호]를 선택한 다음 (SET)을 누르십시오. 사용 가능한 설정은 아래와 같습니다. 옵션을 선택한 다음 <0>을 누르십시오.

### ● [연속]: 카드를 교체하거나 새 폴더가 생성된 후에도 파일 번호를 연속으로 부여하고자 하는 경우

카드를 교체하거나 새 폴더를 생성한 후에도 파일 번호가 9999까지 순서대로 연속하여 부여됩니다. 여러 개의 카드나 폴더 안에 있는 0001에서 9999까지의 번호가 붙은 이미지들을 컴퓨터에 있는 하나의 폴더에 저장하려 할 때 편리합니다.

교체된 카드나 기존의 폴더에 이미 기록된 이미지가 들어있는 경우 새로운 이미지의 파일 번호는 카드나 폴더에 있는 이미지의 파일 번호를 이어서 부여받을 수도 있습니다. 연속적으로 파일 번호를 부여하려면 매번 새로 포맷한 카드를 사용할 것을 권장합니다.

카드 교체 후의

파일 번호 부여

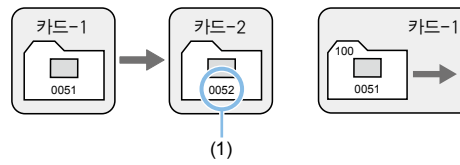

폴더 생성 후의 파일 번호 부여

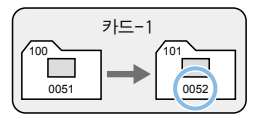

(1) 연속되는 다음 파일 번호

### ● [자동 리셋]: 카드를 교체하거나 새 폴더를 생성할 때마다 파일 번호를 0001로 리셋하고자 하는 경우

카드를 교체하거나 새 폴더를 생성할 때마다 새로 저장되는 이미지의 파일 번호가 0001부터 시작됩니다. 이는 카드나 폴더별로 이미지들을 관리할 때 편리합니다.

교체된 카드나 기존의 폴더에 이미 기록된 이미지가 들어있는 경우 새로운 이미지의 파일 번호는 카드나 폴더에 있는 이미지의 파일 번호를 이어서 부여받을 수도 있습니다. 0001부터 시작하는 파일 번호로 이미지를 저장하려면 매번 새로 포맷한 카드를 사용할 것을 권장합니다.

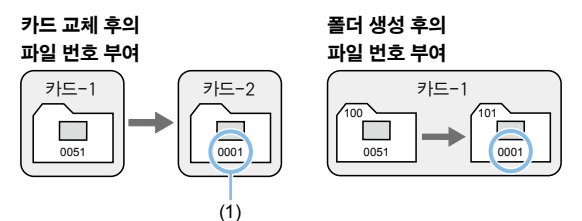

(1) 파일 번호 재설정

### <span id="page-266-0"></span>● [수동 리셋]: 파일 번호를 0001로 리셋하거나 새 폴더에서 파일 번호를 0001로 시작하고자 하는 경우

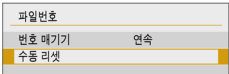

[5] 탭의 [파일번호]에서 [수동 리셋]을 선택한 다음 확인 대화창에서 [OK]를 선택하십시오.

파일 번호 부여 방식을 수동으로 리셋할 경우 자동으로 새 폴더가 생성되고 해당 폴더에 저장되는 이미지의 파일 번호가 0001부터 새롭게 시작합니다. 이 기능은 예를 들어 촬영한 날짜별로 폴더를 구분하여 이미지를 기록할 때 유용합니다. 수동 리셋을 한 후에는 파일 번호 부여 방식이 연속이나 자동 리셋으로 돌아갑니다. (수동 리셋 확인 대화 상자는 없습니다.)

 $\bigoplus$   $\bigoplus$  999번 폴더에서 파일 번호가 9999에 도달하면 카드에 저장 용량이 남아있어도 촬영이 불가능합니다. LCD 모니터에 카드를 교체하라는 메시지가 표시되면 카드를 교체하십시오.

z JPEG과 RAW 이미지는 모두 파일명이 "IMG\_"로 시작하며 동영상 파일명은 "MVI\_"로 시작합니다. JPEG 이미지의 확장자는 ".JPG", RAW 이미지는 ".CR3", 동영상은 ".MP4"입니다.

<span id="page-267-0"></span>저작권 정보 설정하기

저작권 정보를 설정하면 저작권 정보가 이미지에 Exif 정보로 첨부됩니다.

#### $\frac{1}{2}$  7 =  $\frac{1}{2}$ SET UPS 사용자 정의 기능(C.Fn) 설정 해제 저작권 정보 설명서/소프트웨어 URL 인증 마크 표시 △버전 1.0.0 펌웨어 MENU 5

### 1 [저작권 정보]를 선택합니다.

● [1] 탭에서 [저작권 정보]를 선택한 다음  $\langle$ SET $\rangle$ 을 누르십시오.

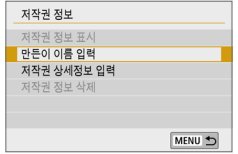

### 2 설정할 항목을 선택합니다.

● [만든이 이름 입력] 또는 [저작권 상세정보  $9$ 력 $1$ 을 선택한 다음  $($ SET $)$ 을 누르십시오.

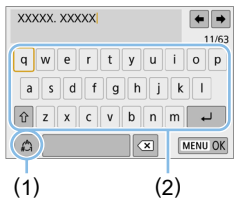

## $3$  텍스트를 입력합니다.

- $\bullet$  ( $\bullet$ ) 신자 키를 눌러 □를 이동하고 원하는 문자를 선택하십시오. 그다음  $(SET)$ 을 누르면 문자가 입력됩니다.
- 최대 63개의 문자를 입력할 수 있습니다.
- $\bullet$  문자를 한 개씩 삭제하려면  $\blacksquare$  $H = \frac{1}{2}$ 서택하거나  $\left(\frac{1}{2}n\right)$ 버튼을 누르십시오.
- z [ ]를 선택하면 입력 모드가 변경됩니다.
- $\bullet$  커서를 이동하려면 우측 상단의  $[\spadesuit]$  또는 **[■ ]**를 선택하거나 〈 《 ゚゚゚゚ヾ 〉 다이얼을 돌리십시오.
- 텍스트 입력을 취소하려면 <MENU> 버튼을 누른 다음 **[취소]**를 선택하십시오.
	- (1) 입력 모드
	- (2) 문자 팔레트

# $\blacktriangle$  설정을 종료합니다.

- $\bullet$  텍스트를 입력한 후에  $\langle$ MENU $\rangle$  버튼을 누른 다음 [OK]를 선택하십시오. ● 석정하 정보가 저장됩니다.
	-

 $\star$ 

## 저작권 정보 확인하기

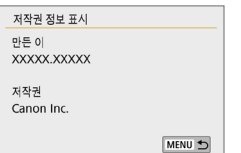

단계 2에서 [저작권 정보 표시]를 선택하면 [만든 이]와 [저작권] 정보에 입력한 내용을 확인할 수 있습니다.

## 저작권 정보 삭제하기

단계 2에서 [저작권 정보 삭제]를 선택하면 [만든 이]와 [저작권] 정보를 삭제할 수 있습니다.

 $\bullet$ ● 입력한 "만든 이"나 "저작권"이 너무 길면 [저작권 정보 표시]를 선택할 때 전부 표시되지 않을 수 있습니다.

 $\begin{array}{|c|c|}\hline \rule{0pt}{13pt}\rule{0pt}{2.8pt}\rule{0pt}{2.2pt}\hline \rule{0pt}{2pt}\rule{0pt}{2pt}\rule{0pt}{2pt}\hline \rule{0pt}{2pt}\rule{0pt}{2pt}\rule{0pt}{2pt}\hline \rule{0pt}{2pt}\rule{0pt}{2pt}\rule{0pt}{2pt}\hline \rule{0pt}{2pt}\rule{0pt}{2pt}\hline \rule{0pt}{2pt}\rule{0pt}{2pt}\hline \rule{0pt}{2pt}\rule{0pt}{2pt}\hline \rule{0pt}{2pt}\rule{0pt}{2pt}\hline \rule{0pt}{2pt}\rule{0pt}{2pt}\$ 확인할 수도 있습니다.

# <span id="page-269-0"></span>세로 이미지의 자동 회전 설정하기

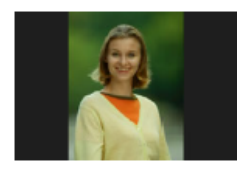

세로로 촬영한 이미지를 확인할 때 이미지가 올바른 방향으로 자동 회전되어 카메라의 LCD 모니터나 컴퓨터 화면에서 가로 방향으로 재생되지 않습니다. 이 기능의 설정값은 변경할 수 있습니다.

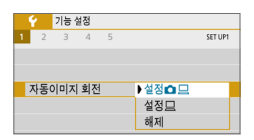

[5] 탭에서 [자동이미지 회전]을 선택한 다음 <SET>을 누르십시오. 사용 가능한 설정은 아래와 같습니다. 옵션을 선택한 다음  $\zeta$  SET > 음 누르십시오.

- $\bullet$   $\blacksquare$   $\blacksquare$ 화면 모두에서 자동으로 회전됩니다.
- 
- [설정 그] : 세로 이미지가 컴퓨터 화면에서만 자동으로 회전됩니다.
- **[해제]** ; 세로 이미지가 자동으로 회전되지 않습니다.

## FAQ

- 촬영 직후에 이미지를 확인하는 동안 세로 이미지가 회전되지 않습니다. ‹▶ 버튼을 누르면 회전된 이미지가 재생됩니다
- $\bullet$  [설정 $\mathbf \Omega$   $\Box$  ]을 지정하였으나 재생 시 이미지가 회전되지 않습니다. [자동이미지 회전]을 [해제]로 설정하고 촬영한 세로 이미지는 자동으로 회전되지 않습니다. 카메라를 위나 아래로 겨냥하고 촬영한 세로 이미지는 재생 시 자동으로 회전되지 않을 수 있습니다. 이 경우에는 [이미지 회전하기](#page-286-0)  (**1)[287\)를](#page-286-0) 참조하십시오**.
- [설정 □ ]을 지정한 후 촬영한 이미지를 카메라의 LCD 모니터에서 회전시키고 싶습니다.  $\left[$ 설정 $\bigcirc$   $\Box$ ]으로 지정한 다음 이미지를 재생하십시오. 이미지가 회전됩니다. ● 세로 이미지가 컴퓨터 화면에서 회전되지 않습니다.

사용하는 소프트웨어가 이미지 회전을 지원하지 않습니다. EOS 소프트웨어를 사용하십시오.

## <span id="page-270-0"></span>카메라를 기본 설정값으로 되돌리기

카메라의 촬영 기능 설정값과 메뉴 설정값을 기본값으로 되돌릴 수 있습니다. 크리에이티브 존 모드에서 사용 가능한 옵션입니다.

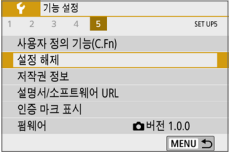

## 1 [설정 해제]를 선택합니다.

 $\bullet$   $\lceil \mathbf{\mathsf{Y}} \rceil$  탭에서  $\lceil \mathbf{\mathsf{d} \mathsf{X}} \rceil$  해제 $\lceil \mathbf{\mathsf{d} \mathsf{S}} \rceil$  선택한 다음  $\langle$ SET $\rangle$ 을 누르십시오.

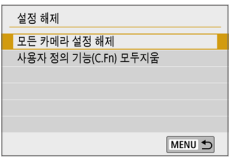

## $2$  [모든 카메라 설정 해제]를 선택합니다.

● **[모든 카메라 설정 해제]**를 선택한 다음 <0>을 누르십시오.

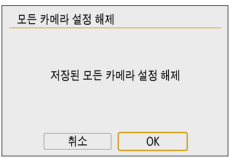

# $3$   $IOK$ ]를 선택합니다.

 $\bullet$  [OK]를 선택한 다음 (SET)을 누르십시오.

# FAQ

● 모든 카메라 설정 해제하기 위의 과정 후에 [5: 설정 해제]에서 [사용자 정의 기능(C.Fn) 모두지움]을 선택하면 모든 사용자 정의 기능 설정값이 초기화됩니다  $($  $\Box$ [446\)](#page-445-0).

# <span id="page-271-0"></span>LCD 모니터 끄기/켜기

 $A$ 터 버튼을 반누름하거나  $\langle \bigstar \rangle$  버튼을 눌러도 LCD 모니터가 꺼지거나 켜지지 않도록 카메라를 설정할 수 있습니다.

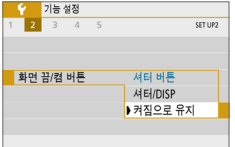

- [5] 탭에서 [화면 끔/켬 버튼]을 선택한 다음 (SET)을 누르십시오. 사용 가능한 설정은 아래와 같습니다. 옵션을 선택한 다음  $\zeta$ SET $\rangle$ 을 누르십시오.
- [셔터 버튼] : 셔터 버튼을 반누름하면 디스플레이가 꺼집니다. 셔터 버튼에서 손을 떼면 디스플레이가 켜집니다.
- [셔터/DISP] : 셔터 버튼을 반누름하면 디스플레이가 꺼집니다. 셔터 버튼에서 손을 떼도 디스플레이는 꺼진 상태로 유지됩니다. 디스플레이를 켜려면  $\langle$ DISP $\rangle$  버튼을 누르십시오.
- **[켜짐으로 유지]** : 셔터 버튼을 반누름해도 디스플레이가 계속 켜진 상태로  $R$ 지됩니다. 디스플레이를  $n$ 려면  $\langle$   $\bigcap$   $\bigcap$   $\bigcap$  버튼 음 누르십시오.

# <span id="page-272-0"></span>자동 센서 클리닝

전원 스위치를 <1> 또는 <2>로 설정할 때마다 셀프 클리닝 센서가 작동하여 센서 전면에 앉은 먼지를 자동으로 털어냅니다. 평소에는 이 작동에 주의를 기울일 필요가 없지만 수동으로 센서 클리닝을 실행하거나 다음과 같이 클리닝을 해제할 수 있습니다.

## 센서 클리닝을 수동으로 실행하기

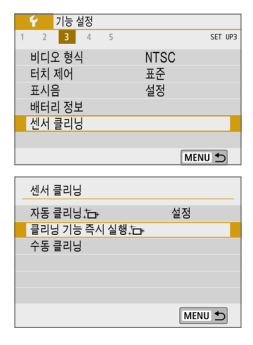

- 1 [센서 클리닝]을 선택합니다.
	- $\bullet$  [ $\prime$ ] 탠에서 [세서 클리닝]을 선택한 다음 <0>을 누르십시오.

### $2$  [클리닝 기능 즉시 실행 }- 1을 선택합니다.

- **[클리닝 기능 즉시 실행 f¬ l**을 선택한 다음 <0>을 누르십시오.
- $\bullet$  [OK]를 선택한 다음  $\zeta$ SET $\rangle$ 을 누르십시오.
- 화면에 세서가 클리닝 중이라고 표시됩니다. (작은 소리가 들릴 수 있습니다.) 클리닝 중 셔터의 기계음이 발생하더라도 사진은 촬영되지 않습니다.

 $\mathbf{\omega}$ 다중 촬영 노이즈 감소를 설정했을 때는 [클리닝 기능 즉시 실행 h ]을 선택할 수 없습니다.

- z 탁자와 같이 수평으로 안정된 곳이나 기타 평평한 표면에 카메라를 올려놓은 후 센서 클리닝 기능을 작동시키면 좀 더 완벽한 클리닝이 가능합니다.
	- 센서 클리닝을 반복하여도 결과가 크게 개선되지는 않습니다. 센서 클리닝을 마치 직후에는 [클리닝 기능 즉시 실행 . - ] 옵션이 일시적으로 해제되어 표시됩니다.
	- 센서가 우주 파장 등에 영향을 받으면 촬영 화면에 빛이 점 형태로 나타날 수 있습니다. [클리닝 기능 즉시 실행 , , ]을 선택하면 이러한 점이 보이지 않게 할 수 있습니다  $($  $\Box$ [475\)](#page-474-0).

## 자동 센서 클리닝 기능 해제

 $\bullet$  단계 2에서 [자동 클리닝 ] [ H ]을 선택한 다음 [해제]로 설정하십시오.  $\Rightarrow$  전원 스위치를 〈ON〉 또는 〈OFF〉로 설정해도 세서 클리닝이 더 이상 실행되지 않습니다.

# <span id="page-273-0"></span>먼지 삭제 데이터 첨부하기

일반적으로 셀프 클리닝 센서 유닛을 이용하면 사진에서 육안으로 확인되는 먼지는 대부분 제거됩니다. 그러나 눈에 보이는 먼지가 아직 남아있는 경우에는 먼지 삭제 데이터를 이미지에 첨부하여 차후에 먼지 자국을 제거할 수 있습니다. 먼지 삭제 데이터는 Digital Photo Professional (EOS 소프트웨어, □ [482](#page-481-0))에서 자동으로 먼지 자국을 제거하는 데 사용됩니다.

## <span id="page-273-1"></span>준비

- 종이와 같이 완전한 백색의 묵체를 주비합니다.
- 레즈의 초점 거리를 50 mm 이상으로 설정합니다.
- 렌즈의 포커스 모드 스위치를 <MF>로 설정하고 초점을 무한대 (∞)로 놓습니다. 렌즈에 거리 표시계가 없는 경우에는 카메라를 촬영자 쪽으로 향하게 하고 포커싱 링을 시계 방향으로 끝까지 돌립니다.

# 먼지 삭제 데이터 취득하기

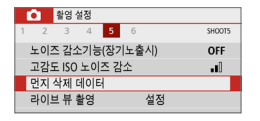

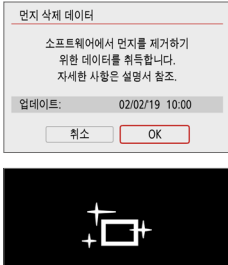

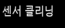

- 1 [먼지 삭제 데이터]를 선택합니다.
	- $\bullet$  [ $\bullet$ ] 탭에서 [먼지 삭제 데이터]를 선택한 다음 <SET>을 누르십시오.
- $2$  [OK]를 선택합니다.
	- $\bullet$   $[OK]$ 를 선택하고  $(SET)$ 을 누르면 자동 센서 클리닝이 실행되고 메시지가 나타납니다. 클리닝 중 셔터의 기계음이 발생하더라도 사진은 촬영되지 않습니다.

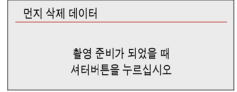

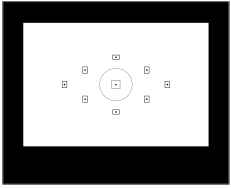

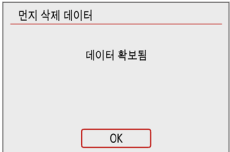

# $3$  완전히 백색인 물체를 촬영합니다.

- $\bullet$  20-30cm의 거리를 두고 무늬가 없는 완전한 백색의 물체를 뷰파인더에 채운 다음 사진을 촬영하십시오.
- **조리개 값 f/22의 조리개 우선 AF 모드로** 사진이 촬영됩니다.
- 이미지를 저장하지 않으므로 카메라에 카드가 들어있지 않아도 데이터를 얻을 수 있습니다.
- ▶ 사진을 촬영하면 카메라가 먼지 삭제 데이터를 수집하기 시작합니다. 먼지 삭제 데이터의 수집이 완료되면 메시지가 나타납니다.

[OK]를 선택하면 메뉴가 다시 나타납니다.

● 데이터의 수집이 성공적이지 못한 경우에는  $M$ 러 메시지가 나타납니다. 준비 $($  $($  $($  $)$  $274)$ 에서 정보를 다시 확인한 후 [OK]를 선택한 다음 사진을 다시 촬영하십시오.

# 먼지 삭제 데이터

먼지 삭제 데이터의 수집이 완료되면 이후 촬영되는 모든 JPEG 및 RAW 이미지에 먼지 삭제 데이터가 첨부됩니다. 중요한 촬영을 앞둔 경우에는 먼지 삭제 데이터를 다시 수집하여 업데이트할 것을 권장합니다.

Digital Photo Professional (EOS 소프트웨어)을 사용하여 자동으로 먼지 자국을 제거하는 방법에 관한 자세한 내용은 Digital Photo Professional의 사용 설명서를 참조하십시오.

이미지에 첨부되는 먼지 삭제 데이터의 크기는 매우 작아서 이미지의 파일 크기에 거의 영향을 미치지 않습니다.

 $\bullet$ z 반드시 흰 종이와 같이 완전히 백색인 물체를 사용하십시오. 해당 물체에 무늬나 디자인이 있는 경우에는 먼지 데이터로 인식되어 EOS 소프트웨어를 사용한 먼지 자국 제거 작업의 정확도에도 영향을 미치게 됩니다.

# <span id="page-275-0"></span>수동 센서 클리닝

자동 센서 클리닝을 통해 제거되지 않는 먼지는 시중에 판매되는 블로어 등을 사용해 수동으로 제거할 수 있습니다. 센서를 청소하기 전에 카메라에서 렌즈를 분리하여 주십시오.

이미지 센서는 매우 민감합니다. 센서를 직접 청소하는 작업이 필요한 경우에는 캐논 서비스 센터에 의뢰할 것을 권장합니다.

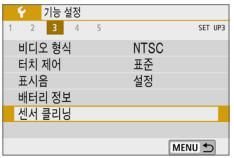

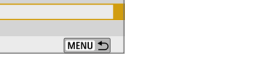

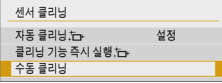

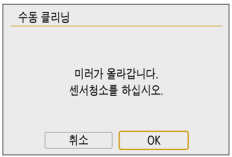

 $2$  [수동 클리닝]을 선택합니다.

1 [센서 클리닝]을 선택합니다.

<0>을 누르십시오.

 $\bullet$  [수동 클리닝]을 선택한 다음  $(SET)$ 을 누르십시오.

 $\bullet$  [ $\prime$ ] 탠에서 [세서 클리닝]을 선택한 다음

- $3$   $[OK]$ 를 선택합니다.
	- $\bullet$   $[OK]$ 를 선택한 다음  $(SET)$ 을 누르십시오.
	- 곧 반사 미러가 위로 고정되고 셔터가 열립니다.

# 4 센서를 클리닝합니다.

## 5 클리닝 작업을 마칩니다.

 $\bullet$  전원 스위치를  $\langle$ OFF $\rangle$ 로 설정하십시오.

 $\bullet$ z 배터리를 사용하는 경우 반드시 완전 충전된 배터리인지 확인하십시오.

[\_**\_**]<br>■ ● 가정용 전원 콘센트 액세서리 (별매, ্∭[461](#page-460-0))를 사용할 것을 권장합니다.

- $\bigoplus$   $\bullet$  다중 촬영 노이즈 감소를 설정하면 [수동 클리닝]을 선택할 수 없습니다.
	- 센서 클리닝 중에는 절대로 아래와 같은 동작을 하지 마십시오. 전원이 끊어지면 셔터가 닫히고 셔터막과 이미지 센서가 손상될 수 있습니다.
		- 전원 스위치를 < OFF >로 설정하는 행위
		- 배터리를 제거하거나 삽입하는 행위
	- 이미지 세서의 표면은 매우 민감하므로 세서 클리닝을 할 때는 각별히 주의하여 주십시오.
	- 블로어를 사용학 경우 브러시가 없는 것으로 사용하십시오. 브러시가 세서의 표면을 손상시킬 수 있습니다.
	- 블로어의 끝이 렌즈 마운트 위치를 지나 카메라 내부로 들어가지 않도록 주의하십시오. 전원이 끊어지면 셔터가 닫히고 셔터막이나 반사 미러가 손상될 수 있습니다.
	- 세서 클리닝 시에는 적대로 압축 공기나 가스를 사용하지 마십시오. 압축 공기는 센서를 손상시킬 수 있으며 가스 스프레이를 분사할 경우 센서의 표면이 동결되거나 손상될 수 있습니다.
	- 센서 클리닝 중 배터리 용량이 낮아지면 경고음이 울립니다. 센서 클리닝을 중단하십시오.
	- 블로어로 제거할 수 없는 얼룩이 남아있는 경우에는 캐논 서비스 센터에서 센서를 클리닝할 것을 권장합니다.

# <span id="page-277-0"></span>HDMI 출력 해상도

카메라를 HDMI 케이블로 TV나 외부 기록 기기에 연결했을 때 사용되는 이미지 출력 해상도를 설정할 수 있습니다.

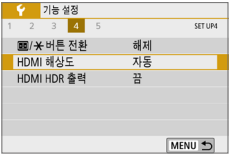

## $1$  [HDMI 해상도]를 선택합니다.

 $\bullet$  [ $\prime$ ] 탠에서 [HDMI 해상도]를 선택한 다음 <0>을 누르십시오.

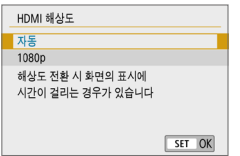

## $2$  항목을 선택합니다.

 $\bullet$   $\langle \blacktriangle \rangle$   $\langle \blacktriangledown \rangle$  키를 눌러 항목을 선택한 다음  $\langle$ SET $\rangle$ 을 누르십시오.

#### ● 자동

이미지가 연결한 TV에 맞는 최적의 해상도로 자동 디스플레이 됩니다.

 $• 1080p$ 

1080p 해상도로 출력됩니다. 카메라에서 해상도를 전환할 때 디스플레이 문제나 딜레이 현상을 방지하려면 이 옵션을 설정하십시오.

# <span id="page-278-0"></span>HDR TV에서의 RAW 재생

카메라를 HDR TV에 연결하면 RAW 이미지를 HDR로 볼 수 있습니다.

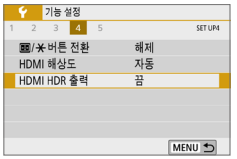

## 1 [HDMI HDR 출력]을 선택합니다.

● [1] 탠에서 [HDMI HDR 출력]을 선택한 다음  $(SET)$ 을 누르십시오.

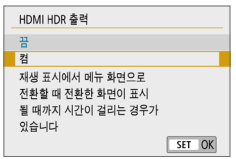

# 2 [켬]을 선택합니다.

 $\bullet$   $\langle \blacktriangle \rangle$   $\langle \blacktriangledown \rangle$  키를 눌러 [켬]을 선택하십시오.

- z HDR TV가 HDR 입력으로 설정되어 있는지 확인하십시오. TV의 입력을 전환하는 방법에 관한 자세한 내용은 TV의 사용 설명서를 참조하십시오.
	- 사용하는 TV에 따라 이미지가 예상한 것과 다르게 보일 수 있습니다.
	- 일부 이미지 효과와 정보는 HDR TV에서 표시되지 않을 수 있습니다.

# 이미지 재생

이 장에서는 "기본 촬영 및 이미지 재생" ( $\Box$ 69)에서 설명한 재생 방법의 고급 사용 및 촬영한 이미지 (정지 사진/동영상)를 재생하고 삭제하는 방법, TV 화면에서 감상하는 방법, 기타 재생 관련 기능에 대해 설명합니다.

다른 기기에서 촬영하고 저장한 이미지 다른 카메라로 촬영한 이미지나 컴퓨터에서 편집된 이미지, 파일명이 변경된 이미지는 본 카메라에서 올바르게 디스플레이되지 않을 수 있습니다.

# 이미지 빨리 찾기

# <span id="page-280-0"></span>한 화면에 여러 개의 이미지 디스플레이 (인덱스 디스플레이)

한 화면에 4, 9, 36, 100매의 이미지를 보여주는 인덱스 디스플레이로 이미지를 빠르게 찾을 수 있습니다.

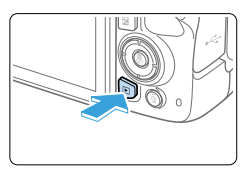

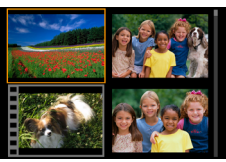

# 1 이미지를 재생합니다.

● 〈▶ 버튼을 누르면 마지막으로 촬영한 이미지가 나타납니다.

# 2 인덱스 디스플레이로 전환합니다.

- $\bullet$  ( $\blacksquare$  $\cdot$ Q ) 버튼을 누르신시오.
- ◆ 4매 인덱스 디스플레이가 나타납니다. 선택된 이미지는 주황색 프레임으로 표시됩니다.
- (FI-Q) 버튼을 누르면 디스플레이가 다음의 순서대로 전환됩니다: 9매 이미지  $\rightarrow$  36매 이미지  $\rightarrow$  100매 이미지
- 〈<sup>④</sup>〉 버튼을 누르면 디스플레이가 다음의 순서대로 전환됩니다: 100매 이미지 →  $36$ 매 이미지 → 9매 이미지 → 4매 이미지  $\rightarrow$  1매 이미지

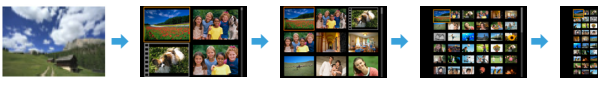

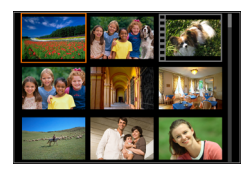

- 3 이미지를 선택합니다.
	- $\bullet$  ( $\bullet$ ) 십자 키를 눌러 주황색 프레임을 이동시켜 이미지를 선택하십시오.
	- $\bullet$  ( $\ell$   $\hat{\cap}$  ) 다이얼을 돌리면 다음 화면이나 이전 화면의 이미지가 디스플레이됩니다.
	- $\bullet$  인덱스 디스플레이에서  $(SET)$ 을 누르면 선택한 이미지가 단일 이미지로 디스플레이됩니다.

# 이미지 건너뛰기 (점프 디스플레이)

단일 이미지 디스플레이에서 〈 <^ > 다이얼을 돌리면 설정한 점프 방식에 따라 이미지들을 앞이나 뒤로 건너뛸 수 있습니다.

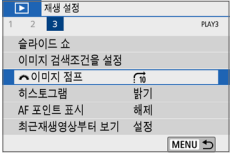

# 1 [6 000] 저프]를 선택합니다.

● [▶] 탭에서 [《゚゚゚゚⊗0lロl지 전프]를 선택하 다음 (SFT)을 누르십시오.

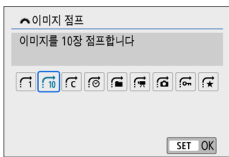

2 점프 방식을 선택합니다.

- $\bullet$  ( $\bullet$ ) 십자 키를 눌러 점프 방식을 선택한 다음  $\langle$  SET $\rangle$ 을 누르십시오.
	- d:이미지를 한장씩 표시합니다.
	- e:이미지를 10장 점프합니다.
	- r:지정한 매수만큼 이미지를 건너뛰어 표시 합니다.
	- g:촬영날짜별로 표시합니다.
	- h:폴더별로 표시합니다.
	- i:동영상만 표시합니다.
	- j:정지영상만 표시합니다.
	- s:보호 설정된 이미지만 표시합니다.
	- $\leq$ :이미지 등급에 따라 표시합니다 ( $\Box$ [288](#page-287-0)). <6> 다이얼을 돌려 선택하십시오.

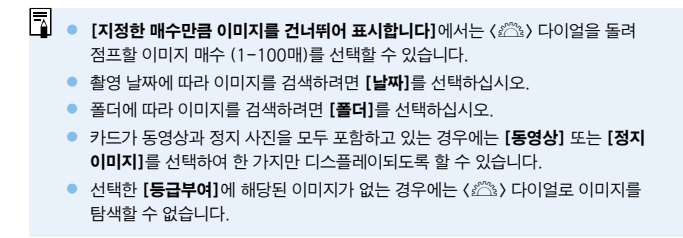

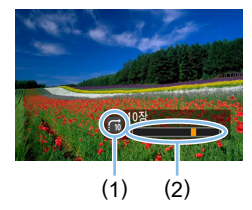

# $3$  이미지를 점프하여 확인합니다.

- $\bullet$   $\langle$   $\Box$  버튼을 눌러 이미지를 재생하십시오.
- 단일 이미지 디스플레이에서는 <6> 다이얼을 돌리십시오.
- ◆ 설정한 방식으로 이미지를 확인할 수 있습니다.
	- (1) 점프 방식
	- (2) 재생 위치

# 이미지 확대하기

LCD 모니터에서 촬영한 이미지를 약 1.5배에서 10배까지 확대할 수 있습니다.

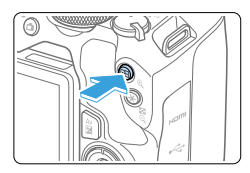

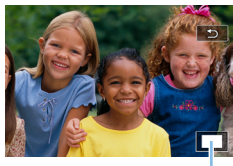

 $(1)$ 

# 1 이미지를 확대합니다.

● 이미지 재생 중에 〈<sup>①</sup>〉 버튼을 누르십시오.</u>

- 이미지가 확대된니다. 확대된 영역 위치 (1) 가 화면 우측 하단에 표시됩니다.
- 〈<sup>4</sup>〉 버튼을 누른 상태로 유지하면 이미지가 최대 배율에 도달할 때까지 확대됩니다.
- <B · Q > 버튼을 누르면 배율이 감소됩니다. 해당 버튼을 누른 상태로 유지하면 단일 이미지 디스플레이가 될 때까지 배율이 감소됩니다.

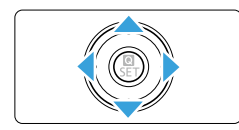

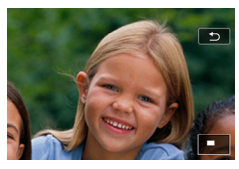

# 2 이미지를 스크롤 합니다.

- $\bullet$  ( $\bullet$ ) 십자 키를 누르면 확대된 이미지가 키를 누르는 방향으로 스크롤 됩니다.
- $\bullet$  확대 보기를 종료하려면  $\langle \fbox{\bf F} \rbrack$  버튼을 눌러 단일 이미지 디스플레이로 돌아가십시오.

- z <6> 다이얼을 돌리면 확대 보기를 유지한 상태에서 다른 이미지를 확인할 수 있습니다.
	- z 동영상은 확대할 수 없습니다.

# 터치 스크린으로 재생하기

LCD 모니터는 터치 감지 패널이므로 손가락으로 터치해 다양한 재생 조작을 할 수 있습니다. 먼저  $\langle \Gamma \rangle$ ) 버튼을 눌러 이미지를 재생하십시오.

## 이미지 탐색하기

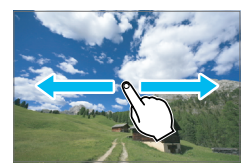

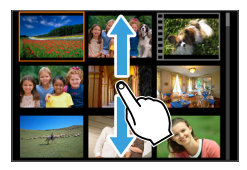

## 한 손가락으로 밉니다.

● 단일 이미지 디스플레이에서 한 손가락으로 LCD 모니터를 터치하십시오. 손가락을 좌우로 밀어 다음 또는 이전 이미지를 볼 수 있습니다.

다음 (최근) 이미지를 보려면 왼쪽으로 밀고, 이전 (오래된) 이미지를 보려면 오른쪽으로 미십시오.

● 인덱스 디스플레이에서도 한 손가락으로 LCD 모니터를 터치하십시오. 손가락을 위아래로 밀어 다음 또는 이전 화면을 볼 수 있습니다.

다음 (최근) 이미지를 보려면 위로 밀고, 이전 (오래된) 이미지를 보려면 아래로 미십시오.

이미지를 선택하면 주황색 프레임이 나타납니다. 이미지를 다시 탭하면 단일 이미지로 디스플레이됩니다.

# 이미지 건너뛰기 (점프 디스플레이)

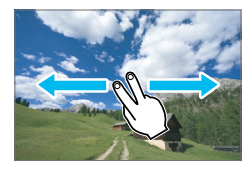

### 두 손가락으로 밉니다.

두 손가락으로 LCD 모니터를 터치하십시오. 두 손가락을 좌우로 밀면  $[D]$  탭의 [< $6$ ) 이미지 점프]에서 설정한 방식으로 이미지를 건너뛸 수 있습니다.

# 이미지 축소 (인덱스 디스플레이)

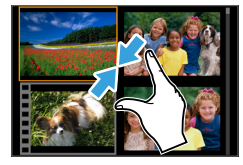

### 두 손가락으로 오므립니다.

두 손가락을 벌려 스크린을 터치한 다음 스크린 위에서 손가락을 오므리십시오.

- 손가락을 오므릴 때마다 단일 이미지 디스플레이가 인덱스 디스플레이로 변경됩니다.
- 이미지를 선택하면 주황색 프레임이 나타납니다. 이미지를 다시 탭하면 단일 이미지로 디스플레이됩니다.

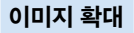

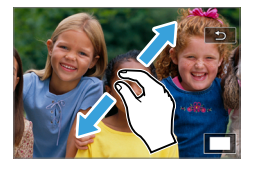

### 두 손가락을 벌립니다.

두 손가락으로 같이 스크린을 터치한 다음 스크린에서 손가락을 벌리십시오.

- 손가락을 벌리면 이미지가 확대됩니다.
- 이미지는 약 10배까지 확대됩니다.

### 더블 탭합니다.

- 손가락으로 이미지를 더블 탭하면 기록된 이미지의 화소가 탭을 한 지점 주변에 약 100%로 표시됩니다.
- 단일 이미지 디스플레이로 돌아가려면 이미지를 다시 더블 탭하십시오.

z 인덱스 디스플레이에서는 더블 탭을 하여 이미지를 확대할 수 없습니다.

- z 손가락을 드래그하여 이미지를 스크롤할 수 있습니다.
	- 이미지를 축소하려면 스크린에서 손가락을 오므리십시오.
	- [그]를 탭하면 단일 이미지 디스플레이로 돌아갑니다.

# <span id="page-286-0"></span>이미지 회전하기

회전 기능을 사용하여 디스플레이되는 이미지를 원하는 방향으로 회전할 수 있습니다.

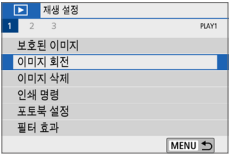

## $1$   $10$ 미지 회전 $1$ 을 선택합니다.

 $\bullet$   $\blacksquare$  [ $\blacksquare$ ] 탠에서  $\blacksquare$  [이미지 회전]을 선택한 다음 <0>을 누르십시오.

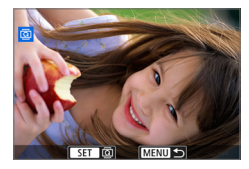

# 2 이미지를 선택합니다.

- $\langle \blacktriangleleft \rangle$   $\langle \blacktriangleright \rangle$  키를 눌러 회전할 이미지를 선택하십시오.
- 인덱스 디스플레이에서 이미지를 선택할 수도 있습니다 (□ [281\)](#page-280-0).

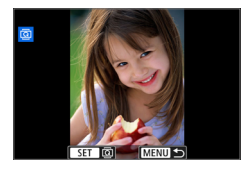

# 3 이미지를 회전합니다.

- $\bullet$   $\leq$  SET > 을 누를 때마다 이미지가 다음과 같이 시계 방향으로 회전합니다: 90° →  $270^\circ \rightarrow 0^\circ$ .
- 다른 이미지를 회전하려면 단계 2와 3을 반복하십시오.
- 종료하고 메뉴로 돌아가려면 <MENU> 버튼을 누르십시오.
- z [5: 자동이미지 회전]을 [설정zD]으로 지정한 다음 (=[270\)](#page-269-0) 세로로 촬영하는 경우에는 위에서 설명한 대로 이미지를 회전할 필요가 없습니다.
	- $\bullet$  재생 시 회전한 이미지가 회전 방향으로 표시되지 않는 경우에는 [ $\bullet$ : 자동이미지  $\Delta$ 회전]을 [설정 $\Omega$ ] $\Box$ ]으로 지정하십시오.
	- z 동영상은 회전할 수 없습니다.

# <span id="page-287-0"></span>등급 설정하기

이미지 (정지 사진 및 동영상)에 다섯 개의 등급 기호 중 하나를 지정할 수 있습니다: [\*]/[\*\*]/[\*.]/[\*.]/[\*.]. 이 기능을 등급 부여라고 합니다.

\* 이미지에 등급을 설정하면 이미지를 관리하기 편리합니다.

# 단일 이미지에 등급 부여하기

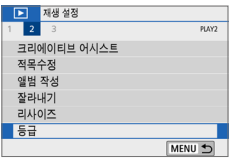

## $1$   $[5a]$   $[6a]$   $[6a]$   $[6a]$   $[6a]$   $[6a]$   $[6a]$   $[6a]$   $[6a]$   $[6a]$   $[6a]$   $[6a]$   $[6a]$   $[6a]$   $[6a]$   $[6a]$   $[6a]$   $[6a]$   $[6a]$   $[6a]$   $[6a]$   $[6a]$   $[6a]$   $[6a]$   $[6a]$   $[6a]$   $[6a]$   $[6a]$   $[6a]$   $[6a]$   $[6a]$

 $\bullet$  [ $\blacktriangleright$ ] 탠에서 [등급]을 서택하 다음 <0>을 누르십시오.

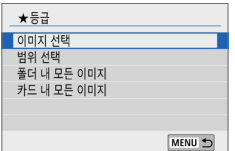

# $2$   $[0]$   $[0]$   $[0]$   $[0]$   $[0]$   $[0]$   $[0]$   $[0]$   $[0]$   $[0]$   $[0]$   $[0]$   $[0]$   $[0]$   $[0]$   $[0]$   $[0]$   $[0]$   $[0]$   $[0]$   $[0]$   $[0]$   $[0]$   $[0]$   $[0]$   $[0]$   $[0]$   $[0]$   $[0]$   $[0]$   $[0]$   $[0]$   $[0]$   $[0]$   $[0]$   $[0]$

◆ 이미지가 표시됩니다.

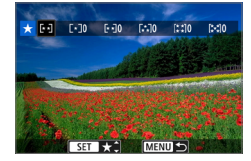

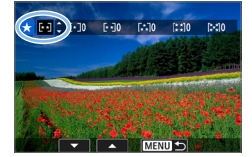

# $3$  등급을 지정할 이미지를 선택합니다.

- << > << > > > > 기를 눌러 등급을 부여할 이미지를 선택한 다음  $\langle$ SET $\rangle$ 을 누르십시오.
- 〈ED Q 〉 버튼을 누르면 3매 이미지 디스플레이에서 이미지를 선택할 수 있습니다. 단일 이미지 디스플레이로 돌아가려면 <u> 버튼을 누르십시오.

# 4 이미지의 등급을 지정합니다.

- $\bullet$   $\langle \blacktriangle \rangle$   $\langle \blacktriangledown \rangle$  키를 눌러 등급을 선택하십시오.
- ➡ 이미지에 등급 표시를 첨부하면 설정한 등급 옆에 표시된 숫자가 1 증가합니다.
- 다른 이미지에 등급을 지정하려면 단계 3과 4를 반복하십시오.
### 범위 지정하기

이미지의 범위를 지정하여 범위 내에 있는 모든 이미지들에 등급을 한 번에 부여할 수 있습니다.

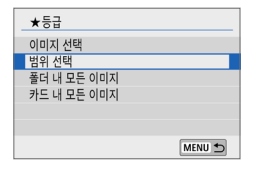

- $1$   $1$  [번위 선택]을 선택합니다.
	- $\bullet$   $\Box$  $\Box$ : 등급 $\Box$ 에서  $\Box$ 번위 선택 $\Box$ 을 선택한 다음 <0>을 누르십시오.

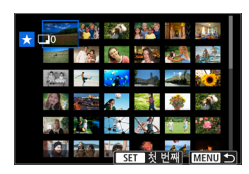

2 이미지의 범위를 지정합니다.

- 첫 번째 이미지 (시작 지점)를 선택한 다음  $\langle$ SET $\rangle$ 을 누르십시오.
- 마지막 이미지 (종료 지점)를 선택한 다음 <0>을 누르십시오.
- $\rightarrow$  선택한 이미지에  $\lceil\sqrt{ } \rceil$  아이콘이 나타납니다.
- 선택을 취소하려면 이 단계를 반복하십시오.
- $\bullet$  마지막 이미지를 선택하기 전 (MFNU) 버튼을 누르면 [X] 아이콘이 해제됩니다.

# 3 범위를 확인합니다.

 $\bullet$  (MFNU) 버튼을 누르십시오.

### 4 이미지의 등급을 지정합니다.

 $\bullet$   $\langle \hat{s}^{\mathbb{A}}\rangle$  다이얼을 독려 등급 표시를 선택한 다음 [OK]를 선택하십시오.

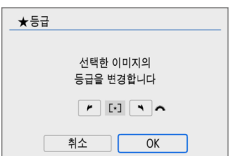

# 폴더나 카드에 있는 모든 이미지 지정하기

폴더나 카드 내 모든 이미지들의 등급을 한꺼번에 지정할 수 있습니다.

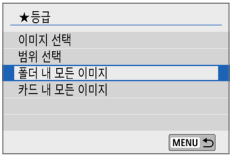

 $\bullet$   $\Box$  $\Box$ : 등급 $\Box$ 에서  $\Box$ 폴더 내 모든 이미지 $\Box$ [카드 내 모든 이미지]를 선택하면 폴더 또는 카드 내의 모든 이미지에 등급이 지정됩니다.

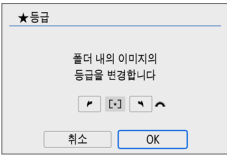

- 〈 《 〉 다이얼을 돌려 등급 표시를 선택한 다음 [OK]를 선택하십시오.
- $\bullet$  등급 부여를 취소하려면  $IO$ FF] 등급 표시를 선택하십시오.
- z 등급별 이미지 수를 총 999매까지 표시할 수 있습니다. 등급을 부여한 이미지가 1000매 이상인 경우에는 [###]가 표시됩니다.

#### 등급 활용하기

- z [x: 6이미지 점프]에서 특정 등급을 가진 이미지만 표시할 수 있습니다.
- 컴퓨터의 운영 체제에 따라 파일 정보 표시 또는 제공된 표준 이미지 뷰어에서 각 파일의 등급을 확인할 수 있습니다 (JPEG 이미지만 해당).

# <span id="page-290-0"></span>재생할 이미지 선별하기

조건을 지정하여 이미지를 검색하고 검색된 이미지를 디스플레이할 수 있습니다. 또한 검색된 이미지들을 슬라이드 쇼로 재생하거나 한 번에 보호 또는 삭제할 수도 있습니다.

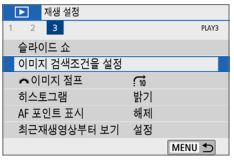

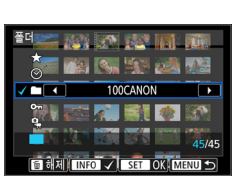

1 [이미지 검색조건을 설정]을 선택합니다.

● [▶] 탠에서 [이미지 검색조건을 설정]을  $H = \langle SET \rangle = -2$ 신시오.

- 2 검색 조건을 설정합니다.
	- $\bullet$   $\langle \blacktriangle \rangle$   $\langle \blacktriangledown \rangle$  키를 눌러 조건을 선택하십시오.
	- $\bullet$   $\langle \blacktriangleleft \rangle$   $\langle \blacktriangleright \rangle$  키를 눌러 설정값을 지정하십시오.
	- $\bullet$  조건을 취소하려면  $\langle$  INFO  $\rangle$  버튼을 누르십시오.
	- 모든 조건을 설정할 수도 있습니다.
	- $\bullet$  모든 조건을 취소하려면  $\langle \widehat{\mathfrak{m}} \rangle$  버튼을 누르십시오.

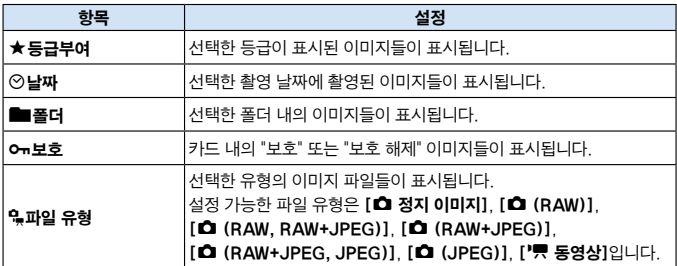

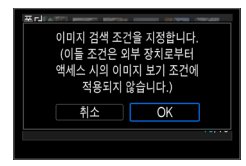

### $3$  검색 조건을 지정합니다.

- $\bullet$  (SET)을 누르십시오.
- $\rightarrow$  표시되는 메시지를 읽은 다음 [OK]를 선택하십시오.

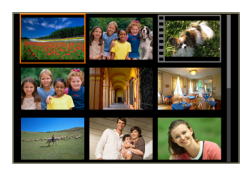

 $\mathbf{u}$ 

#### 4 검색된 이미지를 표시합니다.

- $\bullet$  ( $\overline{\blacktriangleright}$ ) 버튼을 눌러 이미지를 재생하십시오.
- 석정한 조거에 해당되는 이미지들이 노란색 프레임으로 나타납니다.

검색 조건에 맞는 이미지가 없는 경우에는 단계 2의 화면에서 (SET)을 눌러도 [OK]가 실행되지 않습니다. (단계 3으로 넘어갈 수 없습니다.)

- |\_\_<br>| <mark>★</mark> | | **[♦: 자동 전원 오프]를 [4분]** 이하로 설정한 경우에도 검색 조건이 표시되는 동안에는 자동 전원 오프가 약 6분 후에 작동합니다.
	- 검색된 이미지가 표시되면 검색된 모든 이미지에 보호 및 삭제, 인쇄 명령, 포토북 설정, 등급 부여, 슬라이드 쇼의 조작을 한 번에 수행할 수 있습니다.
	- 다음의 조작을 하는 경우에는 검색된 이미지의 디스플레이가 자동으로 취소됩니다:
		- 촬영을 하는 경우
		- 자동 전원 오프 기능이 작동하는 경우
		- 전원 스위치를 <<br />
		CFF>로 설정하는 경우
		- SD 카드를 포맷하는 경우
		- 이미지를 추가하는 경우 (예: 필터 효과, 리사이즈 또는 트리밍을 적용하여 기존의 이미지를 새로운 이미지로 저장하는 경우).
		- 검색 조건에 해당되는 이미지가 더이상 없는 경우

# 재생 시 퀵 컨트롤

 $\overline{M}$ 생 중에  $\langle$   $\overline{Q}$  > 버튼을 누르면 다음을 설정할 수 있습니다: [어: 보호된 이미지], [③: 이미지 회전], [★: 등급], [④: 필터 효과], [E]: 리사이즈 (JPEG 이미지만 해당)], [中: 잘라내기], [fi: 《스로 이미지 점프], [66: 이미지 검색], [다: 스마트폰으로 이미지 전송\*], [①: 크리에이티브 어시스트 (RAW 이미지만 해당)].

동영상의 경우에는 다음의 기능만 설정할 수 있습니다: [ On: 보호된 이미지], [★: 등급], [ጩ: ﷺ로 이미지 점프], [션): 이미지 검색], [囗: 스마트폰으로 이미지 전송\*], [7: 동영상 재생].

\* [k: Wi-Fi 설정]의 [Wi-Fi]가 [해제]로 설정되어 있는 경우에는 선택할 수 없습니다.

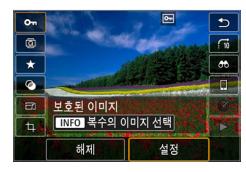

#### 1 <sup>&</sup>lt;Q> 버튼을 누릅니다.

- $\bullet$  이미지 재생 중에  $\langle\textsf{Q}\rangle$  버튼을 누르십시오.
- 퀵 커트록 옴셔이 나타난니다.

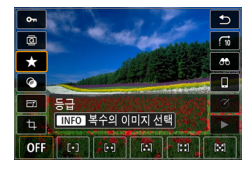

# 2 항목을 선택하고 설정합니다.

- $\bullet$   $\langle \blacktriangle \rangle$   $\langle \blacktriangledown \rangle$  키를 눌러 기능을 선택하십시오.
- 화면 하단에 선택한 기능의 이름과 설정값이 표시됩니다.
- $\bullet$  (◀) (▶) 키름 눌러 기능을 설정하십시오.
- $\bullet$  보호된 이미지 ( $\Box$ [307\)](#page-306-0)와 등급 ( $\Box$ [288](#page-287-0)) 의 경우에는  $\langle$ INF $\bigcap$  >를 누르면 여러 매의 이미지를 선택할 수 있습니다.
- 필터 효과 (□[329](#page-328-0)), 리사이즈 (□[338\)](#page-337-0), 잘라내기 (=[340\)](#page-339-0), 이미지 검색 (=[291\)](#page-290-0),  $\triangle$ 마트폰으로 이미지 전송 ( $\Box$ [363](#page-362-0)), 크리에이티브 어시스트 (□[332\)](#page-331-0)는 <SET>을 눌러 기능을 설정하십시오.
- 益로 이미지 점프 (□[282](#page-281-0)): 점프 디스플레이나 등급의 매수를 지정하려면 (=[288\)](#page-287-0) <B>를 누르십시오.
- $\bullet$  취소하려면  $\langle$ MENU $\rangle$  버튼을 누르십시오.

#### $3$  설정을 종료합니다.

● 〈SET〉을 누르면 퀵 커트록이 종료됩니다.

 $\bigoplus$   $\bigoplus$  이미지를 회전하려면 ( $\bigoplus$ [287\)](#page-286-0) [ $\mathsf{f}:$  자동이미지 희전]을 [설정 $\bigoplus$   $\bigoplus$ ]으로 지정하십시오. [ $\epsilon$ : 자동이미지 회전]을 [설정 그] 또는 [해제]로 설정하는 경우 [b 이미지 회전] 설정은 이미지에 기록되지만 카메라에서는 이미지가 회전되어 표시되지 않습니다.

z 다른 카메라로 촬영한 이미지에서는 선택 가능한 옵션이 제한될 수 있습니다.

# 동영상 감상하기

동영상을 재생하고 감상하는 방법에는 다음과 같이 크게 세 가지가 있습니다:

## TV에서 재생 (**□[305](#page-304-0)**)

HDMI 케이블을 사용하여 카메라를 TV에 연결하면 촬영한 정지 사진과 동영상을 TV에서 재생할 수 있습니다.

- $\mathbf{u}$ ● 하드 디스크 레코더는 HDMI IN 단자가 없으므로 HDMI 케이블을 사용하여 카메라를 하드 디스크 레코더에 연결할 수 없습니다.
	- USB 케이블을 사용하여 카메라를 하드 디스크 레코더에 연결하여도 동영상 및 정지 사진을 재생하거나 저장할 수 없습니다.
	- MP4 포맷 동영상 파일이 호환되지 않는 기기에서는 동영상 재생이 불가능합니다.

#### 카메라의 LCD 모니터에서 재생 (□[296](#page-295-0)-□[303\)](#page-302-0)

동영상을 카메라의 LCD 모니터에서 재생할 수 있습니다. 동영상의 첫 장면과 마지막 장면을 삭제하거나, 카드에 있는 정지 사진이나 동영상들을 자동 슬라이드 쇼로 재생할 수도 있습니다.

● 컴퓨터에서 편진한 동영상은 카드에 다시 기록하여 카메라에서 재생학 수 없습니다.

#### 컴퓨터에서 재생 및 편집

 $\bullet$ 

카드에 기록된 동영상 파일을 컴퓨터에 전송하고 사전에 설치되거나 동영상 기록 포맷과 호환되는 일반 소프트웨어를 사용하여 동영상을 재생하거나 편집할 수 있습니다.

∏ □ 시중에서 판매하는 소프트웨어에서 동영상을 재생하거나 편집하려면 MP4 포맷 동영상과 호환되는 소프트웨어를 사용하십시오. 시중에서 판매하는 소프트웨어에 관한 자세한 사항은 소프트웨어 제조사에 문의하여 주십시오.

# <span id="page-295-0"></span>동영상 재생하기

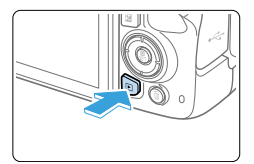

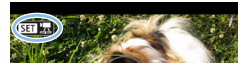

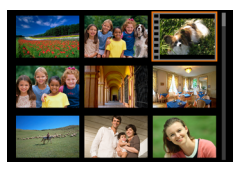

- 1 이미지를 재생합니다.
	- $\bullet$   $\langle \Gamma \rangle$  버튼을 눌러 이미지를 표시하십시오.

# $2$  동영상을 선택합니다.

- $\langle \blacktriangleleft \rangle$   $\langle \blacktriangleright \rangle$  키를 눌러 재생할 동영상을 선택하십시오.
- 단일 이미지 디스플레이에서 동영상은 좌측 상단에 (**KEN'**, 아이콘이 표시됩니다
- 인덱스 디스플레이에서 동영상은 섬네일의 좌측 가장자리에 필름 구멍이 표시됩니다. 동영상은 인덱스 디스플레이에서 재생할 수 없으므로  $(SET)$ 을 눌러 단일 이미지 디스플레이로 전환하십시오.
- $3$  단일 이미지 디스플레이에서  $(SET)$ 을 누릅니다.

# 4 동영상을 재생합니다.

- [▶] (동영상 재생)을 선택한 다음 <0>을 누르십시오.
- ▶ 동영상 재생이 시작됩니다.
- $\bullet$  (SET)을 누르면 동영상 재생이 일시 정지되고 동영상 재생 패널이 표시됩니다.
- $\bullet$   $\langle \blacktriangle \rangle$   $\langle \blacktriangledown \rangle$  키름 눌러 재생 중에 볼륨을 조정할 수 있습니다.
- 재생 조작에 관한 자세한 내용은 [297페이지를](#page-296-0) 참조하십시오.

(1) 스피커

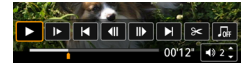

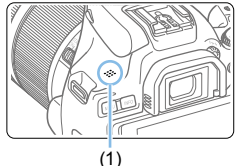

ω

z 다른 카메라로 촬영한 동영상은 재생이 불가능할 수 있습니다.

#### <span id="page-296-0"></span>동영상 재생 패널

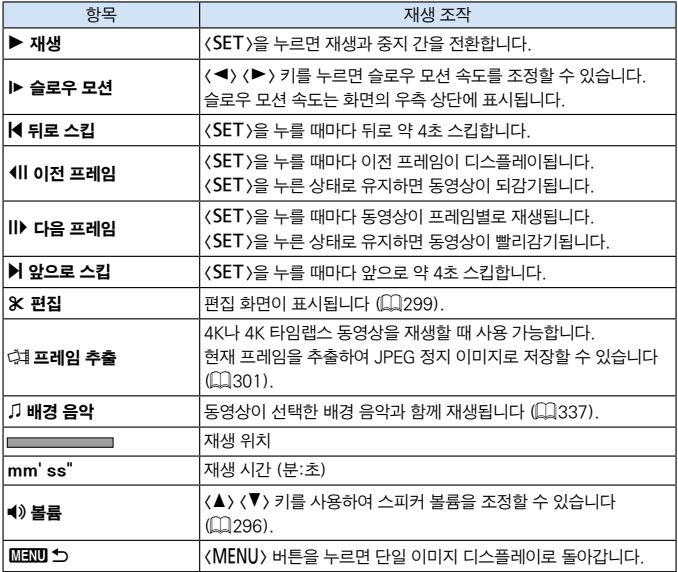

#### 동영상 재생 패널 (비디오 스냅샷 앨범)

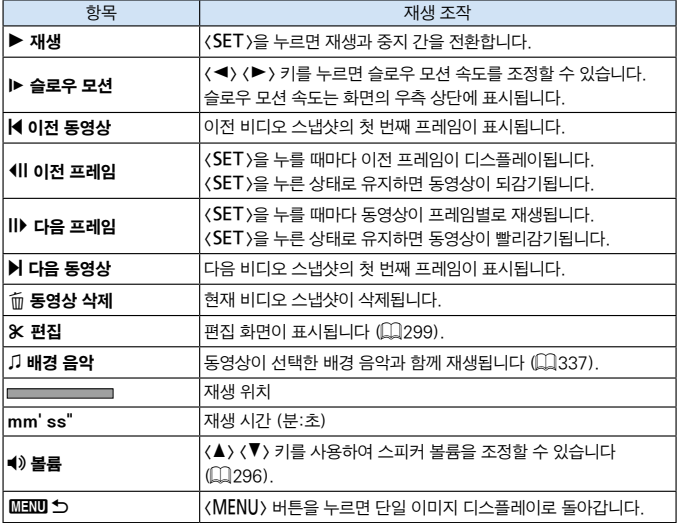

 $\begin{array}{|c|c|c|c|c|}\hline \hline \P &\bullet & \text{}\ \text{P}}\ \text{P}}\ \$ 조정하십시오 ( $\Box$ [305](#page-304-0)).  $(\langle \blacktriangle \rangle$  <  $\blacktriangledown$ > 키를 눌러서 볼륨을 조정할 수 없습니다.)

● 카드의 읽기 속도가 너무 느리거나 동영상 파일에 손상된 프레임이 포함되어 있는 경우에는 동영상 재생이 중단될 수 있습니다.

#### 터치 스크린으로 재생

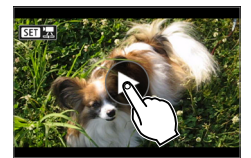

#### 스크린 중앙의 [▶]를 탭합니다.

- ▶ 동영상 재생이 시작됩니다.
- 퀵 커트록 화면을 표시하려면 좌측 상단의 <mark>〈STT'</mark> 못}을 탠하십시오.
- 재생 중인 동영상을 익시 정지하려면 스크린을 탭하십시오. 동영상 재생 패널도 나타납니다.

# <span id="page-298-0"></span>동영상의 첫 장면과 마지막 장면 편집하기

동영상의 첫 장면과 마지막 장면을 약 1초 단위로 삭제할 수 있습니다.

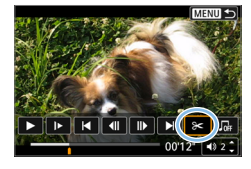

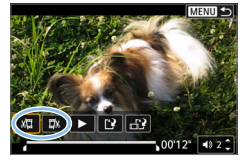

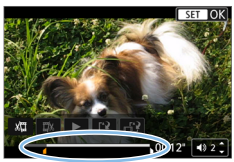

- $\blacksquare$  동영상 재생을 일시 정지합니다.
	- ◆ 동영상 재생 패널이 나타납니다.

#### $2$  동영상 재생 화면에서  $[X]$ 를 선택합니다.

- ▶ 동영상 편진 패널이 화면 하단에 표시됩니다.
- $3$  삭제할 부분을 지정합니다.
	- 【ﷺ】 (시작 부부 삭제) 또는 【W】 (끝 부부 삭제)를 선택한 다음  $(SET)$ 을 누르십시오.
	- $\bullet$   $\langle \blacktriangleleft \rangle$   $\langle \blacktriangleright \rangle$  키를 누르면 이전 프레임이나 다음 프레임을 볼 수 있습니다. 키를 누른 상태로 유지하면 프레임이 고속 재생 또는 고속 역재생됩니다.
	- $\bullet$  삭제학 부부을 결정한 다음 (SET)을 누르십시오. 상단에 흰색으로 표시된 부분이 동영상에 남는 부분입니다.

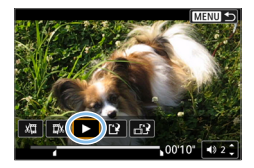

4 편집된 동영상을 확인합니다.

- [▶]를 선택하면 편집된 동영상이 재생됩니다.
- 편집되 부분을 변경하려면 단계 2로 돌아가십시오.
- $\bullet$  편집을 취소하려면 (MFNU) 버튼을 누른 다음 확인 대화창에서 [OK]를 선택하십시오.

### 5 편집된 동영상을 저장합니다.

- $\bullet$  [III] (1)를 선택한 다음  $\zeta$ FT  $\square$ 누르십시오.
- ◆ 저장 화면이 나타납니다.
- 결과물을 새로운 동영상으로 저장하려면 [새로운 파일]을 선택하십시오. 동영상을 원본 동영상 파일에 덮어쓰기하여 저장하려면 [덮어쓰기]를 선택한 다음 <0>을 누르십시오.
- $\bullet$  [ $\bullet$  ] (2)를 선택하면 파일의 압축된 버전이 저장됩니다. 4K 동영상은 압축 전 Full HD 동영상으로 변환됩니다.
- $\bullet$  확인 대화창에서  $IOK$ ]를 선택한 다음 〈SET〉을 누르면 편집된 동영상이 저장되고 동영상 재생 화면으로 돌아갑니다.
- $\bigoplus$   $\bullet$  편집은 약 1초 단위 (화면 하단에  $[{\color{black} \mathcal{X}}]$ 로 표시되는 위치)로 실행되므로 동영상이 트리밍되는 실제 위치는 지정한 위치와 다를 수 있습니다.
	- 카드에 저장 공간이 충분하지 않은 경우에는 **[새로운 파일]**을 선택할 수 없습니다.
	- 배터리 자량이 낮으면 동영상 편집이 불가능합니다. 완전히 충전된 배터리를 사용하십시오.
	- 다른 카메라로 촬영한 동영상은 본 카메라로 편집할 수 없습니다.

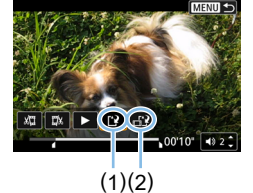

# <span id="page-300-0"></span>4K 동영상이나 4K 타임랩스 동영상에서 프레임 추출하기

4K 동영상이나 4K 타임랩스 동영상에서 개별 프레임을 선택하여 약 830만 화소 (3840×2160)의 JPEG 정지 이미지로 저장할 수 있습니다. 이 기능을 "프레임 추출 (4K 프레임 캡처)"라고 합니다.

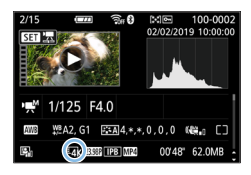

# 1 이미지를 재생합니다.

- $\bullet$   $\langle \Gamma \rangle$  버튼을 누르십시오.
- 2 4K 동영상이나 4K 타임랩스 동영상을 선택합니다.
	- $\bullet$  (<  $\leftarrow$  ) 키를 사용하여 서택하십시오.
	- 4K 동영상과 4K 타임랜스 동영상은 촼영 정보 화면 (□[326](#page-325-0))에서 **[Lak ]** 아이콘으로 표시됩니다.
	- $\bullet$  인덱스 디스플레이에서  $\zeta$ SET > 등 눌러 단일 이미지 디스플레이로 전환하십시오.
- $3$  단일 이미지 디스플레이에서  $(SET)$ 을 누릅니다.

#### 4 동영상 재생을 일시 정지합니다.

- $\bullet$  동영상 재생 패널이 나타납니다.
- 5 추출할 프레임을 선택합니다.
	- 동영상 재생 패널을 사용하여 정지 사진으로 추출할 프레임을 선택하십시오.
	- 동영상 재생 패널 사용에 관한 내용은 =[297](#page-296-0)을 참조하십시오.

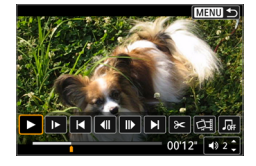

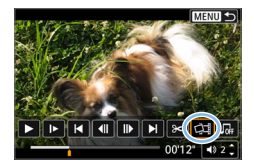

- $6$  [ $\ddot{\varphi}$ i]를 선택합니다.
	- $\bullet$   $\langle \blacktriangleleft \rangle$   $\langle \blacktriangleright \rangle$  키를 사용하여 선택하십시오.

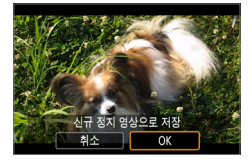

#### $\overline{7}$  이미지를 저장합니다.

 $\bullet$  [OK]를 누르면 현재 프레임이 JPEG 정지 이미지로 저장됩니다.

#### 8 표시할 이미지를 선택합니다.

- $\bullet$  대상 폴더 및 이미지 파일 번호를 확인하십시오.
- [원래 동영상 보기]나 [추출한 정지 영상 보기]를 선택하십시오.

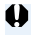

z 다른 카메라로 촬영한 4K 동영상, 4K 타임랩스 동영상이나 Full HD 동영상, Full HD 타임랩스 동영상은 프레임 추출이 불가능합니다.

# <span id="page-302-0"></span>슬라이드 쇼 (자동 재생)

카드에 있는 이미지들을 1매씩 차례로 자동 재생할 수 있습니다.

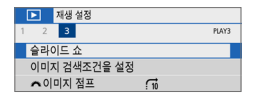

# (1)**84DH** 다 모든 이미지 설정 일영 MENU <br/> $\blacktriangle$

슬라이드 쇼

재생 간격

#### $1$  [슬라이드 쇼]를 선택합니다.

 $\bullet$   $\blacksquare$  $\blacksquare$  탭에서  $\blacksquare$  $\blacksquare$ 리이드 쇼 $\blacksquare$ 를 선택한 다음 <0>을 누르십시오.

#### $2$  [설정]을 원하는 대로 구성합니다.

- $\bullet$   $\langle \blacktriangle \rangle$   $\langle \blacktriangledown \rangle$  키를 눌러  $[$ 설정 $]$ 을 선택한 다음  $\langle$ SET $\rangle$ 을 누르십시오.
- $\bullet$  정지 사진의 [재생 간격] [반복] (반복 재생), **[변환 효과]** (이미지 변경 시 효과) [배경 음악]을 설정하십시오.
- 배경 음악 선택 과정에 관한 내용은 [337페이지를](#page-336-0) 참조하십시오.
- 설정이 완료되면 <MENU> 버튼을 누르십시오.

(1) 재생할 이미지 매수

[재생 간격] [반복]

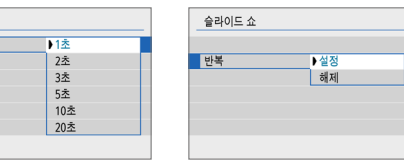

[변환 효과] [배경 음악]

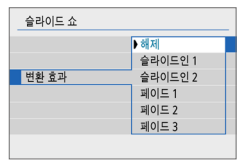

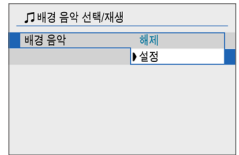

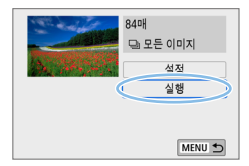

- $3$  슬라이드 쇼를 시작합니다.
	- $\bullet$   $\langle \blacktriangle \rangle$   $\langle \blacktriangledown \rangle$  키를 눌러 [실행]을 선택한 다음  $\langle$ SET $\rangle$ 을 누르십시오.
	- **▶ [이미지 로딩중...]**이 표시되고 슬라이드 쇼가 시작됩니다.

### 4 슬라이드 쇼를 종료합니다.

- 슬라이드 쇼를 종료하고 설정 화면으로 돌아가려면 〈MFNU〉 버튼을 누르십시오.
- z 슬라이드 쇼를 일시 정지하려면 <0>을 누르십시오. 일시 정지 중에는 이미지의 좌측 상단에 [II]가 표시됩니다. (SET)을 다시 누르면 슬라이드 쇼 재생이 재개됩니다. 화면을 탭하여 슬라이드 쇼를 일시 정지할 수도 있습니다.
	- $\bullet$  자동 재생 중에  $\langle$  INFO  $\rangle$  버튼을 누르면 정지 사진의 표시 형식을 전환할 수 있습니다  $($  $\Box$ 101).
	- $\bullet$  동영상 재생 중에  $\langle\blacktriangle\rangle$   $\langle\blacktriangledown\rangle$  키를 눌러 볼륨을 조정할 수 있습니다.
	- 자동 재생이나 일시 정지 중에 〈◀〉 〈▶〉 키를 누르면 다른 이미지를 확인할 수 있습니다.
	- 자동 재생 중에는 자동 전원 오프 기능이 작동하지 않습니다.
	- 디스플레이 시간은 이미지에 따라 다를 수 있습니다.
	- TV 화면에서 슬라이드 쇼를 보려면 [305페이지](#page-304-0)를 참조하십시오.
	- **[▶]: 이미지 검색조건을 설정]**으로 검색된 이미지들을 슬라이드 쇼로 재생할 수 있습니다.

# <span id="page-304-0"></span>TV에서 재생하기

HDMI 케이블을 사용하여 카메라를 TV에 연결하면 촬영한 정지 사진과 동영상을 TV에서 재생할 수 있습니다. HDMI 케이블은 HDMI 케이블 HTC-100 (별매)을 사용할 것을 권장합니다.

TV 화면에 이미지가 나타나지 않는 경우에는 [♥: 비디오 형식]이 [NTSC]나 [PAL] (TV의 비디오 형식에 따라 다름)로 올바르게 설정되어 있는지 확인하십시오.

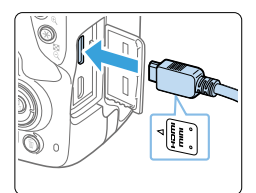

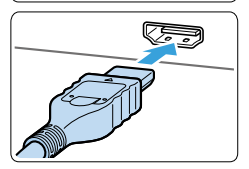

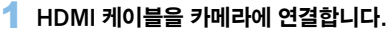

● 플러그의 〈▲HDMI MINI〉 로고가 카메라의 전면을 향하게 한 다음  $\langle$ HDMI OUT $\rangle$ 단자에 플러그를 삽입하십시오.

#### 2 HDMI 케이블을 TV에 연결합니다.

- HDMI 케이블을 TV의 HDMI 입력 단자에 연결하십시오.
- $3$  TV를 켜고 TV의 영상 입력을 연결된 단자로 선택합니다.
- $\overline{\mathbf{4}}$  카메라의 전원 스위치를  $\langle$ ON $\rangle$ 으로 설정합니다.
- $\overline{\phantom{a}}$  ( $\overline{\phantom{a}}$ ) 버튼을 누릅니다.
	- **→ 이미지가 TV 화면에 나타납니다. (카메라의** LCD 모니터에는 아무것도 디스플레이되지 않습니다.)
	- 이미지가 연결된 TV에 맞는 최적의 해상도로 자동 디스플레이됩니다.
	- 〈INFO〉 버튼을 누르면 표시 형식을 변경할 수 있습니다.
	- 동영상을 재생하려면 [296페이지를](#page-295-0) 참조하십시오.

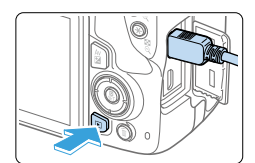

## $\bigoplus$   $\bullet$  동영상의 사운드 볼륨은 TV로 조정하여 주십시오. 카메라에서는 사운드 볼륨을 조정할 수 없습니다.

- 카메라와 TV를 케이블로 연결하거나 분리하기 전에 먼저 카메라와 TV를 꺼 주십시오.
- 사용 중인 TV에 따라 이미지의 일부분이 잘린 상태로 디스플레이될 수 있습니다.
- $\bullet$  카메라의  $\langle$  HDMI OUT > 단자에 다른 어떤 장비의 출력도 연결하지 마십시오. 고장의 원인이 됩니다.
- 일부 TV는 호환이 되지 않아 이미지를 디스플레이하지 못할 수 있습니다.

# <span id="page-306-0"></span>이미지 보호하기

카메라의 삭제 기능으로 실수로 삭제할 수 있는 중요한 이미지를 보호할 수 있습니다.

### 단일 이미지 보호하기

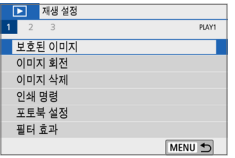

#### 1 [보호된 이미지]를 선택합니다.

● [▶] 탠에서 [보호되 이미지]를 선택하 다음 (SFT)을 누르십시오.

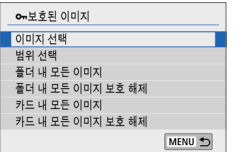

# 2 [이미지 선택]을 선택합니다.

◆ 이미지가 표시됩니다.

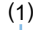

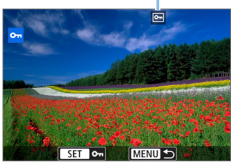

#### $3$  보호할 이미지를 선택합니다.

 $\bullet$   $\langle \blacktriangleleft \rangle$   $\langle \blacktriangleright \rangle$  키를 눌러 보호할 이미지를 선택하십시오.

#### 4 이미지를 보호합니다.

- $\bullet$   $\zeta$  SET > 을 누르면 이미지가 보호됩니다. <K> 아이콘 (1)이 나타납니다.
- $\bullet$  이미지 보호를 취소하려면 (SET)을 다시 누르십시오. (에) 아이콘이 사라집니다.
- 다른 이미지를 보호하려면 단계 3과 4를 반복하십시오.

## 보호할 이미지의 범위 지정하기

이미지의 범위를 지정하여 범위 내에 있는 모든 이미지들을 한 번에 보호할 수 있습니다.

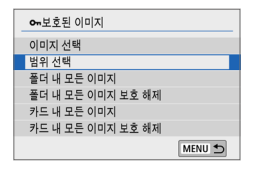

- $1$  [번위 선택]을 선택합니다.
	- **[E]: 보호된 이미지**]에서 [**번위 선택**]을  $H = \langle SET \rangle \cong H = \langle S \rangle$  서택한 다음  $\langle SET \rangle \cong H = \langle S \rangle$

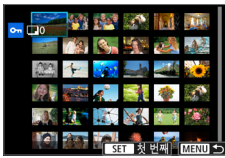

## 2 이미지의 범위를 지정합니다.

- 첫 번째 이미지 (시작 지점)를 선택한 다음 <SET>을 누르십시오.
- 마지막 이미지 (종료 지점)를 선택한 다음 <0>을 누르십시오.
- $\rightarrow$  이미지들이 보호되고  $\langle \overline{\phantom{m}}\rangle$  아이콘이 나타납니다.
- 선택을 취소하려면 이 단계를 반복하십시오.
- 〈MFNU〉 버튼을 누르면 이전 화면으로 돌아갑니다.

### 폴더나 카드에 있는 모든 이미지 보호하기

폴더나 카드 내의 모든 이미지를 한 번에 보호할 수 있습니다.

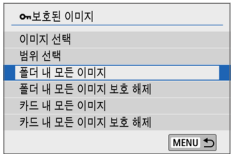

[**[3]: 보호된 이미지]**에서 [폭**더 내 모든** 이미지]나 [카드 내 모든 이미지]를 선택하면 폴더 또는 카드 내에 있는 모든 이미지가 보호됩니다.

선택을 취소하려면 [폴더 내 모든 이미지 보호 해제] 또는 [카드 내 모든 이미지 보호 해제]를 선택하십시오.

 $\bullet$ ● 카드를 포맷하면 (□)66) 보호된 이미지도 삭제됩니다.

- $\overline{2}$   $\bullet$  동영상도 보호할 수 있습니다.
	- 보호된 이미지는 카메라의 삭제 기능으로 삭제할 수 없습니다. 보호된 이미지를 삭제하려면 먼저 보호를 취소해야 합니다.
	- $\bullet$  모든 이미지를 삭제하면  $($  $\Box$ [312](#page-311-0)) 보호된 이미지만 남게 됩니다. 이 방법은 북필요한 이미지를 한 번에 삭제할 때 편리합니다.

# 이미지 삭제하기

불필요한 이미지를 하나씩 지정하여 삭제하거나 여러 장을 한 번에 삭제할 수  $2.4$  이 보호된 이미지  $(11.307)$  $(11.307)$ 는 삭제되지 않습니다.

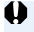

z 한 번 삭제된 이미지는 복구가 불가능합니다. 이미지를 삭제하기 전에 이미지를 다시 사용할 일이 없는지 확인하십시오. 중요한 이미지는 실수로 삭제하는 일이 없도록 미리 이미지 보호 설정을 해두십시오. RAW+JPEG으로 촬영한 이미지를 삭제하면 RAW와 JPEG 이미지 모두 삭제됩니다.

# 단일 이미지 삭제하기

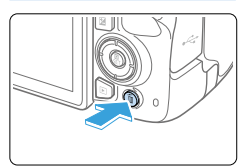

- $1$  삭제하려는 이미지를 재생합니다.
- 2 (m) 버튼을 누릅니다.
	- ◆ 삭제 메뉴가 나타납니다.

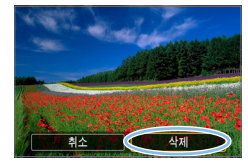

- 3 이미지를 삭제합니다.
	- $\bullet$  [삭제]를 선택한 다음 (SET)을 누르십시오. 디스플레이된 이미지가 삭제됩니다.

# 이미지에 체크 표시 〈√ 〉하여 일괄 삭제하기

삭제하려는 이미지에 체크 표시를 하여 복수의 이미지를 한 번에 삭제할 수 있습니다.

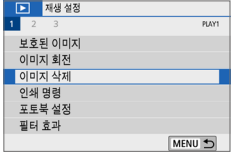

- 1 [이미지 삭제]를 선택합니다.
	- $\bullet$  [ $\Sigma$ ] 탭에서 [이미지 삭제]를 선택한 다음  $\langle$ SET $\rangle$ 을 누르십시오.

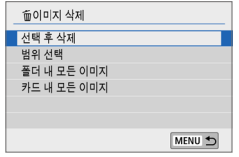

# $2$   $\overline{2}$   $\overline{2}$

◆ 이미지가 표시됩니다.

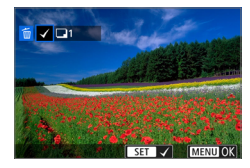

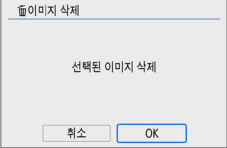

#### 3 삭제할 이미지를 선택합니다.

- $\langle \blacktriangleleft \rangle$   $\langle \blacktriangleright \rangle$  키를 눌러 삭제할 이미지를 선택한 다음  $\langle$  SET $\rangle$ 을 누르십시오.
- $\rightarrow$  체크 표시  $\langle \sqrt{\rangle}$ 가 화면의 좌측 상단에 표시됩니다.
- 〈EC Q > 버튼을 누르면 3매 이미지 디스플레이에서 이미지를 선택할 수 있습니다. 단일 이미지 디스플레이로 돌아가려면 <u> 버튼을 누르십시오.
- 삭제할 다른 이미지를 선택하려면 단계 3을 반복하여 주십시오.

# $\blacktriangle$  이미지를 삭제합니다.

- $\bullet$  (MFNU) 버튼을 누르십시오.
- $\bullet$   $[OK]$ 를 선택한 다음  $(SET)$ 을 누르십시오.
- ◆ 선택한 이미지가 삭제됩니다.

# 삭제할 이미지의 범위 지정하기

이미지의 범위를 지정하여 범위 내에 있는 모든 이미지들을 한 번에 삭제할 수 있습니다.

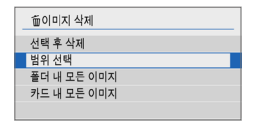

**MENII** 

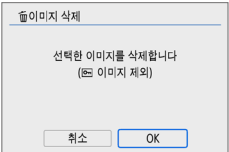

- 1 [범위 선택]을 선택합니다.
	- $\bullet$   $\overline{[F]}$ : 이미지 산제 $\overline{1}$ 에서  $\overline{[H]}$ 위 선택 $\overline{1}$ 을 선택한 다음 <0>을 누르십시오.

#### 2 이미지의 범위를 지정합니다.

- 첫 번째 이미지 (시작 지적)를 선택한 다음 <0>을 누르십시오.
- 마지막 이미지 (종료 지점)를 선택한 다음  $\langle$  SET $\rangle$ 을 누르십시오.
- $\rightarrow$  선택한 이미지에  $[\checkmark]$  아이콘이 나타납니다.
- 선택을 취소하려면 이 단계를 반복하십시오.
- 〈MENU〉 버튼을 누르면 이전 화면으로 돌아갑니다.

# 3 이미지를 삭제합니다.

- $\bullet$  (MENU) 버튼을 누르십시오.
- $\bullet$  확인 대화창에서  $IOK$ ]를 선택한 다음 <0>을 누르십시오.
- ◆ 선택한 이미지가 삭제됩니다.

# <span id="page-311-0"></span>폴더나 카드에 있는 모든 이미지 삭제하기

폴더나 카드에 있는 모든 이미지를 한 번에 삭제할 수 있습니다. [3: 이미지 삭제]에서 [폴더 내 모든 이미지]나 [카드 내 모든 이미지]를 설정하면 폴더나 카드 내에 있는 모든 이미지가 삭제됩니다.

h z 보호된 이미지를 포함하여 모든 이미지를 삭제하려면 카드를 포맷하십시오  $(26)$ 

# 인쇄 준비하기

LCD 모니터에서 설정 화면을 보면서 **카메라로 모든 다이렉트 프린팅 과정을 수행할** 수 있습니다.

### 카메라를 프린터에 연결하기

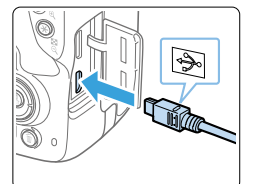

# $\leftarrow$ **READERS**

#### $1$  프린터를 설정합니다.

● 자세한 내용은 프리터의 사용 설명서를 참조하십시오.

#### 2 카메라를 프린터에 연결합니다.

- 카메라와 프린터를 인터페이스 케이블 (별매)로 연결하십시오.
- $\bullet$  케이블 플러그의  $\langle \cdot \leftarrow \rangle$  아이콘이 카메라의 전면을 향하도록 한 다음 케이블을 카메라의 디지털 단자에 연결하십시오.
- $\bullet$  프린터에 연결하려면 프린터의 사용 설명서를 참조하십시오.

 $3$  프린터의 전원을 켭니다.

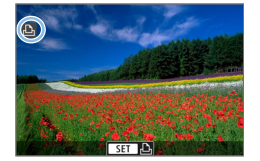

# $\blacktriangle$  카메라의 전원 스위치를  $(ON)$ 으로 설정합니다.

- 일부 프린터에서는 신호음이 발생할 수 있습니다.
- ◆ 이미지와 함께 화면의 좌측 상단에 아이콘이 나타나면 카메라가 프린터에 연결된 것입니다.

- $\bigoplus$   $\bullet$  프린터를 사용하기 전에 PictBridge 연결 단자가 있는지 확인하십시오.
	- z 동영상은 출력할 수 없습니다.
	- CP 다이렉트나 버븍젯 다이렉트만 호환되는 프린터에서는 카메라를 사용할 수 없습니다.
	- 단계 4에서 신호음이 길게 발생하는 경우 프린터에 문제가 발생하였음을 의미합니다. 에러 메시지에 표시된 문제를 해결하여 주신시오 ( $\Box$ [390](#page-389-0)).
- z 본 카메라로 촬영한 RAW 이미지도 인쇄할 수 있습니다.
	- 배터리륵 카메라의 전원으로 사용하는 경우에는 완전히 충전되었는지 확인하십시오.
	- 케이블을 부리하기 전 먼저 카메라와 프린터의 전원을 끄십시오. 플러그를 잡고 (코드는 잡지 마십시오) 케이블을 분리하십시오.
	- 다이렉트 프린팅 시에는 DC 커플러 DR-F18 (별매)과 AC 어댑터 AC-F6N (별매)을 사용하여 카메라에 전원을 연결할 것을 권장합니다.

# 인쇄

(1)

프린터의 기종에 따라 화면의 디스플레이나 설정 옵션이 달라질 수 있습니다. 또한 일부 설정은 사용이 불가능할 수 있습니다. 자세한 내용은 프린터의 사용 설명서를 참조하여 주십시오.

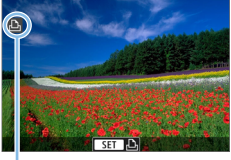

#### 1 출력할 이미지를 선택합니다.

- LCD 모니터의 좌측 상단에 아이콘이 표시되는지 확인하십시오.
- (◀) (▶) 키륵 눅러 축력한 이미지륵 선택하십시오.

(1) 프린터 연결 아이콘

# $2$  (SET)을 누릅니다.

- ◆ 인쇄 설정 화면이 나타납니다.
- 설정에 관한 자세한 내용은 "인쇄 설정" (=[386\)을](#page-385-0) 참조하십시오.

# 디지털 프린트 지시 형식 (DPOF)

DPOF (Digital Print Order Format: 디지털 프린트 지시 형식)를 사용하면 출력할 이미지 선택, 출력 매수 설정 등의 출력 명령에 따라 카드에 저장된 복수의 이미지를 한 번에 프린트하거나 디지털 출력소에 출력 주문할 수 있습니다. 프린트 형태, 날짜를 기록하여 출력, 파일 번호를 기록하여 출력 등과 같은 프린트 설정을 지정할 수 있습니다. 프린트 설정은 출력하기 위해 지정한 모든 이미지에 적용됩니다. (이미지마다 개별적으로 설정할 수 없습니다.)

#### 인쇄 옵션 설정하기

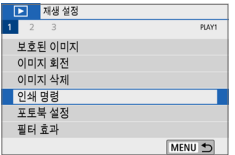

#### $1$   $[24$  명령]을 선택합니다.

● [▶] 탭에서 [인쇄 명령]을 선택한 다음  $\langle$ SET $\rangle$ 을 누르십시오.

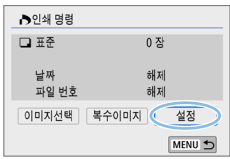

2 [설정]을 선택합니다.

- $3$  옵션을 원하는 대로 설정합니다.
	- [프린트 형태], [날짜], [파일 번호]를 설정하십시오.
	- $\bullet$  원하는 항목을 선택한 다음 (SET)을 누르십시오. 원하는 설정을 선택한 다음  $\langle$ SET $\rangle$ 을 누르십시오.

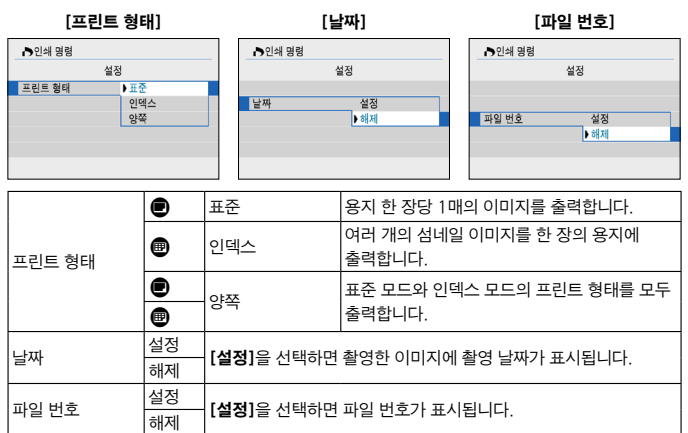

#### 4 설정을 종료합니다.

- $\bullet$  (MENU) 버튼을 누르십시오.
- $\rightarrow$  인쇄 명령 화면이 다시 나타납니다.
- 그다음 [이미지 선택] 또는 [복수이미지]를 선택하여 출력할 이미지를 지정하십시오.
- $\bigoplus$   $\bullet$  RAW 이미지나 동영상은 인쇄 명령을 지정할 수 없습니다.
	- **[낰짜]와 [파일 번호]가 [설정]으**로 지정된 경우라도 프린트 형태의 설정과 프린터 기종에 따라 촬영 날짜나 파일 번호가 올바르게 표시되지 않을 수 있습니다.
	- [인덱스] 축력 시에는 [날짜]와 [파일 번호]를 동시에 [설정]으로 지정할 수 없습니다.
	- DPOF를 이용하여 축력학 때는 반드시 인쇄 명령이 설정된 메모리 카드를 사용하십시오. 카드에서 이미지를 추출하기만 하여 출력하는 경우에는 설정된 인쇄 명령으로 출력되지 않습니다.
	- 일부 DPOF 호환 프린터나 디지털 사진 출력소에서는 사용자가 설정한 방식으로 출력되지 않는 경우가 있습니다. 출력 전 먼저 사용하는 프린터의 사용 설명서를 참조하거나 디지털 사진 출력소의 인쇄 명령 호환성을 확인하여 주십시오.
	- 본 카메라에 이미지를 설치하는 동안에는 다른 카메라에서 인쇄 명령을 설정했던 이미지에 새로운 인쇄 명령을 지정하지 마십시오. 모든 인쇄 명령이 예기치 않게 덮어쓰기 될 수 있습니다. 또한 이미지 형식에 따라서 인쇄 명령 기능이 작동하지 않을 수 있습니다.

# 인쇄 이미지 지정하기

### 이미지 선택하기

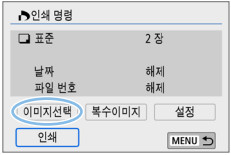

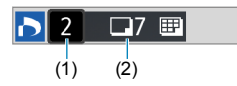

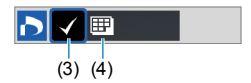

이미지를 1매씩 선택하여 지정하십시오. <I> 버튼을 누르면 3매 이미지 디스플레이에서 이미지를 선택할 수 있습니다. 단일 이미지 디스플레이로 돌아가려면 <u> 버튼을 누르십시오. (MENU) 버튼을 눌러 인쇄 명령을 카드에 저장하십시오.

#### ● [표준] [양쪽]

〈▲〉 〈▼〉 키를 눌러 디스플레이된 이미지의 인쇄 매수를 설정하십시오. (1) 수량

(2) 선택한 총 매수

#### ● [인덱스]

<SET > 을 눌러 상자에 체크 표시 [√]를 하면 이미지가 인덱스 프린트에 포함됩니다. (3) 체크 표시

(4) 인덱스 아이콘

# 여러 개의 이미지 선택하기

#### $\bullet$  범위 선택

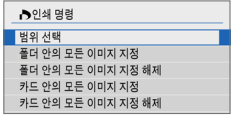

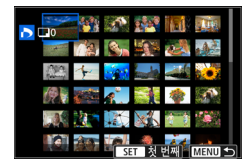

#### $1$  [범위 선택]을 선택합니다.

● [복수이미지]에서 [범위 선택]을 선택한 다음  $\langle$  SET $\rangle$ 을 누르십시오.

#### 2 이미지의 범위를 지정합니다.

- 처 번째 이미지 (시작 지적)를 서택하 다음 <0>을 누르십시오.
- 마지막 이미지 (종료 지점)를 선택한 다음  $\langle$ SET $\rangle$ 을 누르십시오.
- $\rightarrow$  선택한 이미지에  $\lceil\sqrt{ } \rceil$  아이콘이 나타납니다. 지정한 모든 이미지가 1매씩 인쇄되도록 지정됩니다.
- 선택을 취소하려면 이 단계를 반복하십시오.
- 〈MENU〉 버튼을 누르면 이전 화면으로 돌아갑니다.

● 폴더 내 모든 이미지

[폴더 안의 모든 이미지 지정]을 선택한 다음 폴더를 선택하십시오. 폴더에 있는 모든 이미지가 1매씩 인쇄되도록 인쇄 명령이 지정됩니다. **[폴더 안의** 모든 이미지 지정 해제]를 선택하고 폴더를 선택하면 해당 폴더의 모든 이미지에 대한 인쇄 명령이 취소됩니다.

● 카드 내 모든 이미지 [카드 안의 모든 이미지 지정]을 선택하는 경우 카드에 있는 모든 이미지가 각각 1매씩 프린트되도록 설정됩니다. [카드 안의 모든 이미지 지정 해제]를 선택하면 카드의 모든 이미지에 대한 인쇄 명령이 취소됩니다.

- $\bigoplus$   $\bullet$  [복수이미지]에서 모든 이미지를 한 번에 지정하는 경우에도 RAW 이미지나 동영상은 인쇄용으로 지정되지 않습니다.
	- PictBridge 호환 프린터를 사용할 때는 인쇄 명령 1회당 400매를 초과하여 인쇄하지 마십시오. 400매를 초과하여 지정할 경우에는 모든 이미지들이 출력되지 않을 수도 있습니다.

# 포토북용 이미지 지정하기

포토북에서 사용할 이미지를 최대 998매까지 지정할 수 있습니다. EOS Utility (EOS 소프트웨어)를 사용해 이미지를 컴퓨터로 전송하면 포토북용으로 지정한 이미지가 전용 폴더에 복사됩니다. 이 기능은 온라인으로 포토북을 주문할 때 유용합니다.

### 한 번에 한 개의 이미지 지정하기

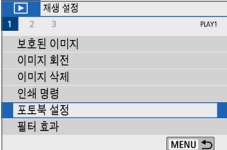

- 1 [포토북 설정]을 선택합니다.
	- [▶] 탠에서 [포토북 석정]을 선택하 다음 <0>을 누르십시오.

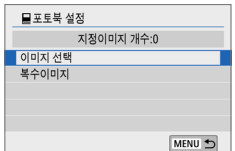

 $2$  [이미지 선택]을 선택합니다. ◆ 이미지가 표시됩니다.

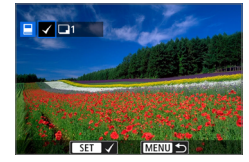

- $3$  지정할 이미지를 선택합니다.
	- $\bullet$   $\langle \blacktriangleleft \rangle$   $\langle \blacktriangleright \rangle$  키를 눌러 지정할 이미지를  $H \rightarrow H$  다음  $(SET)$ 을 누르십시오.
	- 이 단계를 반복해 다른 이미지를 선택하십시오. 지정된 이미지의 수는 화면 좌측 상단에 표시됩니다.
	- 3매 이미지를 디스플레이하려면 <I> 버튼을 누르십시오. 단일 이미지 디스플레이로 돌아가려면 <u> 버튼을 누르십시오.
	- $\bullet$  이미지 지정을 취소하려면  $\langle$ SET $\rangle$ 을 다시 누르십시오.

이미지의 범위를 지정하여 범위 내에 있는 모든 포토북용 이미지들을 한 번에 선택할 수 있습니다.

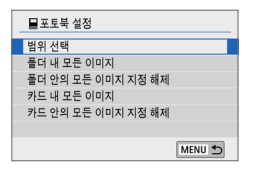

- $1$   $1$  [번위 선택]을 선택합니다.
	- **[E]: 포토북 설정]의 [복수이미지]**에서  $[$ 범위 선택]을 선택한 다음  $\langle$ SET $\rangle$ 을 누르십시오.

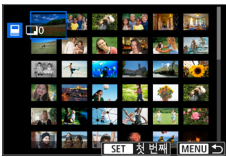

# 2 이미지의 범위를 지정합니다.

- 첫 번째 이미지 (시작 지점)를 선택한 다음  $\langle$ SET $\rangle$ 을 누르십시오.
- 마지막 이미지 (종료 지점)를 선택한 다음 <0>을 누르십시오.
- $\rightarrow$  선택한 이미지에  $\lceil\sqrt{ } \rceil$  아이콘이 나타납니다.
- 선택을 취소하려면 이 단계를 반복하십시오.
- 〈MFNU〉 버튼을 누르면 이전 화면으로 돌아갑니다.

### 폴더나 카드에 있는 모든 이미지 지정하기

포토북용으로 폴더나 카드 내의 모든 이미지들을 한 번에 지정할 수도 있습니다.

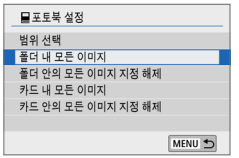

[x: 포토북 설정]의 [복수이미지]를 [폴더 내 모든 이미지]나 [카드 내 모든 이미지] 로 설정하면 폴더 또는 카드 내 모든 이미지가 포토북용으로 지정됩니다. 이미지 지정을 취소하려면 [폴더 안의 모든

이미지 지정 해제]나 [카드 안의 모든 이미지 지정 해제]를 선택하십시오.

 $\bigoplus$   $\bullet$  RAW 이미지나 동영상은 지정할 수 없습니다.

● 이미 다른 카메라의 포토북에 지정되어 있는 이미지를 본 카메라의 포토북에 다시 지정하지 마십시오. 모든 포토북 설정이 예기치 않게 덮어쓰기 될 수 있습니다.

# 촬영 정보 표시

표시되는 정보는 촬영 모드와 설정에 따라 다릅니다.

#### 정지 사진 예시

● 기본 정보 표시

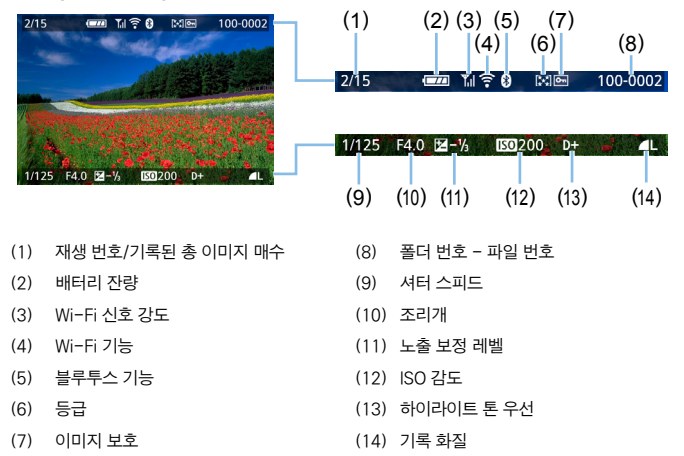

#### ● AF 포인트 표시

[3: AF 포인트 표시]를 [설정]으로 지정하면 초점이 맞은 AF 포인트가 적색으로 표시됩니다. AF 포인트 자동 선택을 설정하는 경우에는 여러 개의 AF 포인트가 동시에 표시될 수 있습니다.

- û ● 다른 카메라로 촥영한 이미지에는 일부 촥영 정보가 표시되지 않을 수 있습니다.
	- 본 카메라로 촬영한 이미지는 다른 카메라에서 재생하지 못할 수 있습니다.
- 촬영 정보 표시
	- 상세 정보

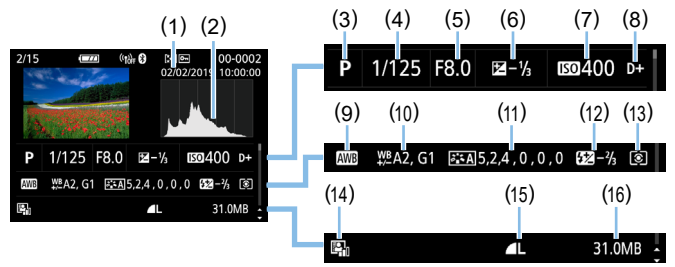

- (1) 촬영 날짜/시간
- (2) 히스토그램 (밝기/RGB)
- (3) 촬영 모드
- (4) 셔터 스피드
- (5) 조리개
- (6) 노출 보정 레벨
- (7) ISO 감도
- (8) 하이라이트 톤 우선
- (9) 화이트 밸런스
- (10) 화이트 밸런스 보정
- (11) 픽쳐 스타일 상세 설정
- (12) 플래시 노출 보정량/ 다중 촬영 노이즈 감소
- (13) 측광 모드
- (14) 자동 밝기 최적화 기능
- (15) 기록 화질
- (16) 파일 크기
- \* RAW + JPEG 기록 화질로 촬영하면 RAW 파일 크기로 표시됩니다.
- $*$  플래시 노출 보정 없이 플래시 촬영을 할 때는  $\langle\blacksquare\rangle$ 가 표시됩니다.
- \* 다중 촬영 노이즈 감소를 사용하여 촬영한 이미지에는 <M>가 표시됩니다.
- \* 필터 효과를 사용하여 촬영한 이미지나 편집 (리사이즈를 하거나 필터 효과 또는 크리에이티브 어시스트를 적용한 이미지) 작업 후 저장한 이미지에는 <u>가 표시됩니다.
- \* 트리밍 후 저장한 이미지에는 <u>와 <N>가 표시됩니다.
- 렌즈/히스토그램 정보

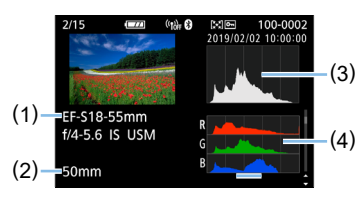

- (1) 렌즈명
- (2) 초점 거리
- (3) 히스토그램 표시 (밝기)
- (4) 히스토그램 표시 (RGB)
- 화이트 밸런스 정보 기대 픽쳐 스타일 정보 1

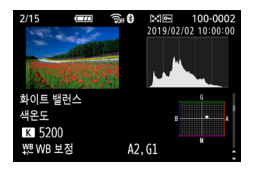

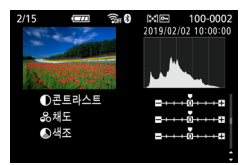

- 렌즈 수차 보정 정보 - 기능 - 전송된 이미지 기록

 $\blacksquare$ 

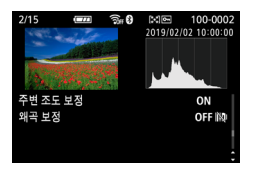

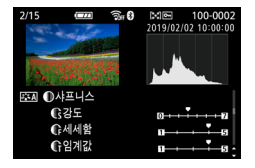

- 픽쳐 스타일 정보 2 - - - - - - - - - 색 공간/노이즈 감소 정보

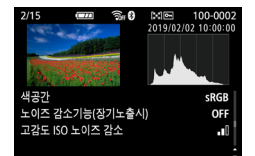

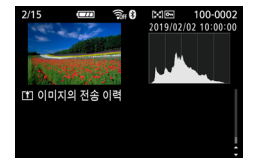

z GPS 수신기 GP-E2나 스마트폰을 사용하여 이미지의 GPS 정보를 기록하는 경우에는 "GPS 정보" 화면도 함께 나타납니다.

325

## 동영상 예시

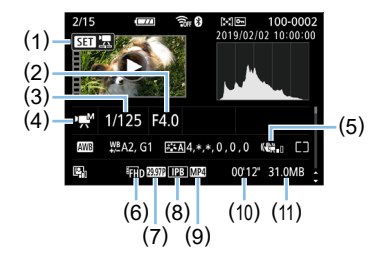

- (1) 재생
- (2) 조리개
- (3) 셔터 스피드
- (4) 동영상 촬영 모드/타임랩스 동영상
- (5) 동영상 디지털 IS
- (6) 동영상 녹화 크기
- (7) 프레임 레이트
- (8) 압축 방식
- (9) 동영상 녹화 포맷
- (10) 촬영 시간, 재생 시간
- (11) 동영상 파일 크기
- \* 수동 노출을 사용한 경우에는 셔터 스피드, 조리개 값, ISO 감도 (수동으로 설정한 값)가 표시됩니다.
- \* 비디오 스냅샷에는 <t> 아이콘이 표시됩니다.
- $\blacksquare$ ● 동영상 재생 중에는 "\*, \*" 가 [**픽쳐스타일] 내 [샤프니스]의 [세세함]** 및 [임계값]으로 표시됩니다.

### ● 하이라이트 경고

촬영 정보가 표시될 때 노출 과다 및 손실된 하이라이트 영역이 깜박입니다. 계조가 충실하게 표현되기를 원하는 깜박이는 영역에서 더 나은 결과를 얻으려면 노출 보정을 마이너스 (-) 방향으로 조정한 후 다시 촬영하십시오.

#### ● 히스토그램

밝기 히스토그램은 노출 레벨 분포와 전체적인 밝기를 표시합니다. RGB 히스토그램에서는 채도와 계조를 확인할 수 있습니다.  $[D]$ : 히스토그램 $]$ 에서 표시를 전환할 수 있습니다.

#### [밝기] 표시

이 히스토그램은 이미지의 밝기 레벨 분포를 나타내는 그래프입니다. 가로축은 밝기 레벨 (왼쪽으로 갈수록 어둡고 오른쪽으로 갈수록 밝음) 을 표시하며, 세로축은 각 밝기 레벨에 할당된 화소수를 표시합니다. 좌측으로 화소수가 많을수록 이미지가 어두워지고, 우측으로 화소수가 많을수록 이미지가 밝아집니다. 좌측으로 치우친 화소수가 많으면 섀도에서 손실되는 디테일이 많아지며, 우측으로 치우친 화소수가 많으면 하이라이트 영역에서 손실되는 디테일이 많아집니다. 그 사이의 계조는 재생성됩니다. 이미지와 밝기 히스토그램을 확인하여 노출 레벨의 성향과 전반적인 계조를 확인할 수 있습니다.

히스토그램 예시

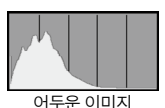

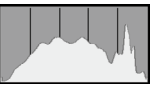

일반 밝기

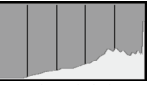

밝은 이미지

#### [RGB] 표시

이 히스토그램은 이미지에서 각 원색 (RGB: 적, 녹, 청)의 밝기 레벨 분포를 나타내는 그래프입니다. 가로축은 색의 밝기 레벨 (왼쪽으로 갈수록 어둡고 오른쪽으로 갈수록 밝음)을 표시하며, 세로축은 각 색상의 밝기 레벨에 할당된 화소수를 표시합니다. 좌측으로 화소수가 많을수록 색상이 어둡고 덜 선명하게 표현되며, 우측으로 화소수가 많을수록 색상이 더 밝고 진하게 표현됩니다. 좌측으로 치우치 화소수가 많으면 각 색상의 색상 정보가 부족하게 되고 우측으로 치우친 화소수가 많으면 색상의 채도가 지나치게 높아 색의 계조가 없어집니다. 이미지의 RGB 히스토그램을 참조하면 색상의 채도와 계조 상태, 화이트 밸런스의 성향을 확인할 수 있습니다.

# 이미지 후처리

### 사진을 촬영한 후에 필터 효과를 적용하고, JPEG 이미지를 리사이즈 (화소수 감소)하거나 JPEG 이미지를 잘라낼 수 있습니다.

- $\bigoplus$   $\bullet$  다른 카메라로 촬영한 이미지는 처리가 불가능할 수 있습니다.
	- 카메라가 인터페이스 케이블을 통해 컴퓨터에 연결되어 있으면 이 장의 설명대로 이미지 후처리를 수행할 수 없습니다.

# 필터 효과 적용하기

이미지에 다음의 필터 효과를 적용하고 새로운 이미지로 저장할 수 있습니다: 거친 흑백, 소프트 포커스, 어안렌즈 효과, 유화 효과, 수채화 효과, 토이 카메라 효과, 미니어처 효과

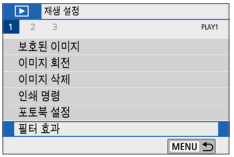

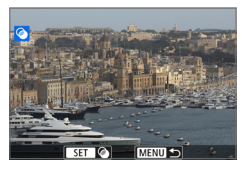

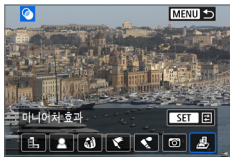

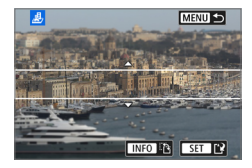

### 1 [필터 효과]를 선택합니다.

- $\bullet$   $\blacksquare$  [ $\blacksquare$ ] 탠에서 [필터 효과]를 서택한 다음 <0>을 누르십시오.
- ◆ 이미지가 디스플레이됩니다.

## 2 이미지를 선택합니다.

- 필터를 적용하려는 이미지를 선택하십시오.
- $\bullet$   $\langle$   $\blacksquare$   $\Theta$   $\lambda$  버트을 누르면 인데 $\wedge$ 디스플레이로 전환하여 이미지를 선택할 수 있습니다.

### $3$  필터 효과를 선택합니다.

- $\bullet$   $\langle$  SET $\rangle$ 을 누르면 필터 효과 종류가 표시됩니다 (□[330\)](#page-329-0).
- $\bullet$  필터를 선택한 다음  $(SET)$ 을 누르십시오.
- 필터 효과가 적용된 이미지가 디스플레이됩니다.

### 4 필터 효과를 조정합니다.

- $\bullet$  필터 효과를 조정한 다음  $\zeta$ SET $\zeta$ 을 누르십시오.
- 미니어처 효과의 경우 <▲ > <V > 키를 눌러 백색 프레임을 선명하게 보이게 할 위치로 백색 프레임을 이동시킨 후  $\langle$ SET $\rangle$ 을 누르십시오.

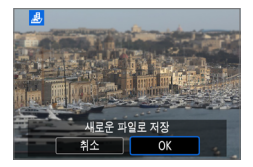

## 5 이미지를 저장합니다.

- [OK]를 선택하면 이미지가 저장됩니다.
- 대상 폴더와 이미지 파일 번호를 확인한 다음 [OK]를 선택하십시오.
- 다른 이미지에 필터를 적용하려면 단계 2 에서 5를 반복하십시오.
- z RAW+JPEG 이미지를 촬영할 때는 RAW 이미지에 필터 효과가 적용되며 이미지는 JPEG 이미지로 저장됩니다.
	- 화면 비육을 설정한 RAW 이미지에 필터 효과를 적용하면 이미지가 설정한 화면 비율로 저장됩니다.

● 어안레즈 효과를 적용한 이미지에는 먼지 삭제 데이터 (□ [274\)](#page-273-0)가 척부되지 않습니다.

### <span id="page-329-0"></span>필터 효과 특성

#### ● 립 거친 흑백

이미지의 입자가 거친 흑백 사진을 생성합니다. 콘트라스트를 조정하여 흑백 효과를 변경할 수 있습니다.

#### ● 호 소프트 포커스

이미지가 부드럽게 보이도록 합니다. 블러를 조정하여 부드러운 느낌의 정도를 변경할 수 있습니다.

#### $\bullet$   $\omega$  어안렌즈 효과

어안 렌즈의 효과를 줍니다. 이미지에 원통형 왜곡이 생깁니다. 필터 효과의 강도에 따라 이미지 주변부를 따라 트리밍되는 영역이 바뀝니다. 또한 이 필터 효과를 사용하면 이미지의 중앙이 확대되므로 기록 화소수에 따라 이미지 중심부의 외관상 해상도가 저하될 수 있습니다. 그러므로 단계 4에서 이 효과를 설정할 때는 결과 이미지를 확인하면서 설정하십시오.

#### z Y 유화 효과

사진이 유화처럼 보이도록 하고 피사체가 입체적으로 보이게 합니다. 콘트라스트와 채도를 조정할 수 있습니다. 하늘, 흰색 벽 등의 피사체는 부드러운 계조로 보정되지 않아 불규칙하게 보이거나 노이즈가 두드러질 수 있습니다.

### ●  $\frac{2}{3}$  수채화 효과

부드러운 색상으로 사진이 수채화처럼 보이게 합니다. 필터 효과를 조정하여 색의 강도를 조절할 수 있습니다. 야경이나 어두운 장면은 부드러운 계조로 보정되지 않아 불규칙하게 보이거나 노이즈가 두드러질 수 있습니다.

#### $\bullet$   $\circ$   $\circ$  토이 카메라 효과

이미지의 네 모서리 부분이 어두워지며 토이 카메라로 촬영한 것처럼 보이도록 독특한 색조가 적용됩니다. 색조를 조정하여 컬러 캐스트를 변경할 수 있습니다.

#### ● *A* 미니어처 효과

축소 모형 효과가 나타납니다. 이미지에서 선명하게 보이게 할 위치를 변경할 수 있습니다. 단계 4에서  $\langle$ INFO > 버튼을 누르면  $(E - \Delta)$ 린에서  $E - \Delta$ 를 탭하면) 백색 프레임의 가로/세로 방향을 바꿀 수 있습니다.

# 선호하는 효과 적용하기 (크리에이티브 어시스트)

### RAW 이미지에 선호하는 효과를 적용하고 JPEG으로 저장하여 처리할 수 있습니다.

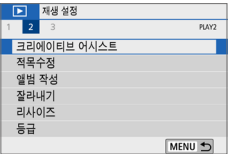

## 1 [크리에이티브 어시스트]를 선택합니다.

● [▶] 탭에서 [크리에이티브 어시스트]를  $H = \langle SET \rangle = -2$ 신시오.

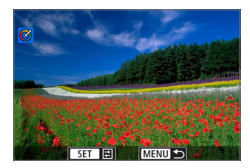

## 2 이미지를 선택합니다.

 $\bullet$   $\langle \blacktriangleleft \rangle$   $\langle \blacktriangleright \rangle$  키를 사용하여 처리학 이미지를  $H = \langle SET \rangle = -2$  누르십시오.

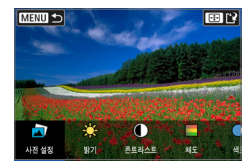

### 3 효과 수준을 선택합니다.

 $\bullet$   $\langle \blacktriangleleft \rangle$   $\langle \blacktriangleright \rangle$  키를 사용하여 효과를 선택하십시오.

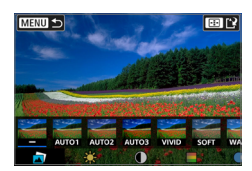

 $\bullet$  [사전 설정]을 선택하고  $\zeta$ SET $\rangle$ 을 누르면 [VIVID], [SOFT]와 같은 사전 설정 효과를 선택할 수 있습니다. [AUTO1], [AUTO2], [AUTO3]는 이미지 조건에 기반하여 카메라에서 권장하는 효과입니다.

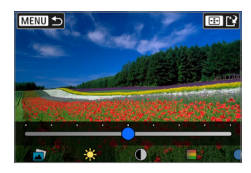

**CHING** 画像 西리셋  $\blacksquare$  $\bullet$ 사진 설정 콘트라스트

- <SET>을 누르고 <<> << > > > > > 기를 사용하여 [밝기]나 [콘트라스트]와 같은 효과를 선택할 수 있습니다.
- $\bullet$  조정을 완료한 다음  $(SET)$ 을 누르십시오.
- $\bullet$  효과를 초기화하려면  $\langle \bigstar \rangle$  버튼을 누르십시오.
- $\bullet$  효과를 확인하려면  $\langle \text{H} \rangle$  버튼을 누르십시오.

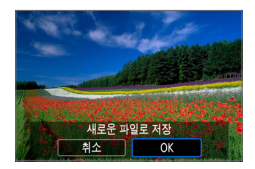

4 [OK]를 선택하면 이미지가 저장됩니다.

이미지의 적목 현상을 자동으로 보정하고 보정한 이미지를 별도의 파일로 저장할 수 있습니다.

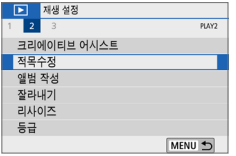

### 1 [적목수정]을 선택합니다.

● [▶] 탭에서 [적목수정]을 선택한 다음 <0>을 누르십시오.

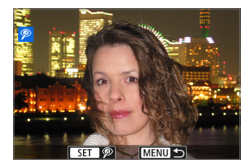

## $2$  이미지를 선택합니다.

 $\bullet$   $\langle \blacktriangleleft \rangle$   $\langle \blacktriangleright \rangle$  키를 눌러 이미지를 선택하십시오.

## 3 이미지를 수정합니다.

- $\bullet$   $[\mathscr{D}]$ 를 터치하거나  $\zeta$ SET $\rangle$ 을 누르십시오.
- ◆ 수정된 이미지 영역 주변에 프레임이 표시됩니다.

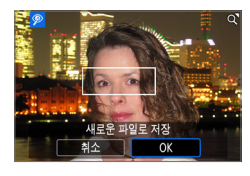

## $\blacktriangle$  [OK]를 선택합니다.

● 이미지가 새 파일로 저장됩니다.

 $\bigoplus$   $\bigoplus$  일부 이미지는 올바르게 수정되지 않을 수 있습니다.

# 비디오 스냅샷 앨범 편집하기

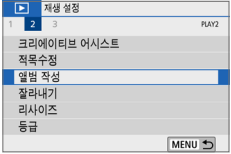

### $1$  [앨범 작성]을 선택합니다.

 $\bullet$   $\Box$ ] 탭에서  $[$ 앨범 작성 $]$ 을 선택한 다음 (SET)을 누르십시오.

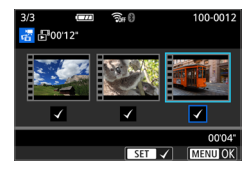

## 2 편집할 앨범을 선택합니다.

- $\bullet$  (SET)을 눌러 체크 표시  $\overline{N}$  / I를 추가하십시오.
- $\bullet$  서택한 후  $\langle$ MENU $\rangle$  버튼을 누르십시오.

## 3 [OK]를 선택합니다.

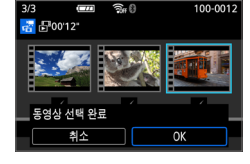

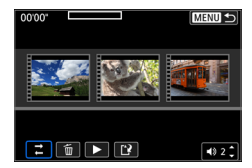

# 4 편집 옵션을 선택합니다.

 $\bullet$   $\langle \blacktriangleleft \rangle$   $\langle \blacktriangleright \rangle$  키를 눌러 편집 옴셔울 서택한 다음  $\langle$  SET $\rangle$ 을 누르십시오.

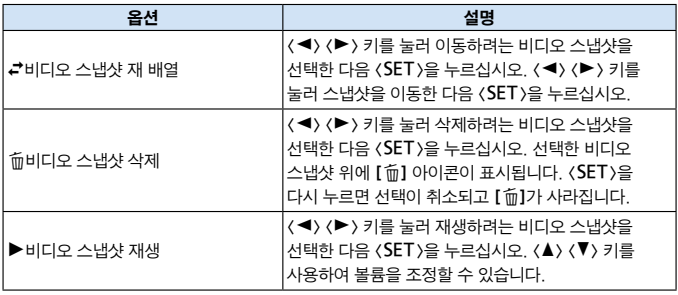

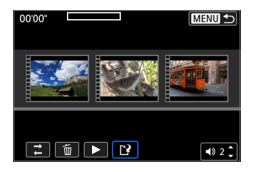

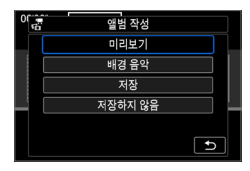

## $5$  편집을 완료합니다.

- $\bullet$  편집을 완료한 후 (MFNU) 버튼을 누르십시오.
- $\bullet$  [IP] (편집 완료)를 선택한 다음  $\langle$ SET $\rangle$ 을 누르십시오.

## $6$  이미지를 저장합니다.

- 배경 음악과 함께 앨범을 재생하려면 [배경 음악]을 사용하여 음악을 선택하십시오 (□[337\)](#page-336-0).
- 편집 내용을 확인하려면 [미리보기]를 선택하십시오.
- $\bullet$   $\overline{[M]}$ 을 선택하면 편집한 앨범이 새 앨범으로 저장됩니다.

 $\begin{array}{|c|c|}\hline \hline \multicolumn{1}{|c|}{\|} \hline \multicolumn{1}{|c|}{\|\hline \multicolumn{1}{|c|}{\|\hline \multicolumn{1}{|c|}{\|\hline \multicolumn{1}{|c|}{\|\hline \multicolumn{1}{|c|}{\|\hline \multicolumn{1}{|c|}{\|\hline \multicolumn{1}{|c|}{\|\hline \multicolumn{1}{|c|}{\|\hline \multicolumn{1}{|c|}{\|\hline \multicolumn{1}{|c|}{\|\hline \multicolumn{1}{|c|}{\|\hline \multicolumn{1}{|c|}{\|\hline \multicolumn{1}{$ 

## <span id="page-336-0"></span>배경 음악 선택하기

EOS Utility (EOS 소프트웨어)를 사용하여 음악을 카드에 복사하면 앨범과 슬라이드 쇼를 배경 음악과 함께 재생할 수 있습니다.

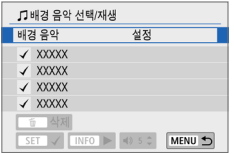

### $1$   $\blacksquare$   $\blacksquare$   $\blacksquare$   $\blacksquare$   $\blacksquare$   $\blacksquare$   $\blacksquare$   $\blacksquare$   $\blacksquare$   $\blacksquare$   $\blacksquare$

● [배경 음악]을 [설정]으로 지정하십시오.

## $2$  배경 음악을 선택합니다.

 $\bullet$   $\langle \blacktriangle \rangle$   $\langle \blacktriangledown \rangle$  키를 눌러 음악을 선택한 다음 (SET)을 누르십시오. **[슬라이드 쇼]**의 경우에는 여러 곡의 음악을 선택할 수 있습니다.

### $3$  배경 음악을 재생합니다.

- 배경 음악의 샘플을 들으려면 (INFO) 버튼을 누르십시오.
- $\bullet$   $\langle \blacktriangle \rangle$   $\langle \blacktriangledown \rangle$  키를 사용하여 볼륨을 조정할 수 있습니다. 배경 음악 듣기를 중단하려면  $\langle$  INFO  $\rangle$  버튼을 다시 누르십시오.
- $\bullet$  음악을 삭제하려면  $\langle \blacktriangle \rangle$   $\langle \blacktriangledown \rangle$  키를 사용하여 음악을 선택한 다음 (m + 버튼을 누르십시오.

z 카드에 배경 음악을 복사하는 방법에 관한 내용은 EOS Utility의 사용 설명서를 참조하십시오.

# JPEG 이미지 리사이즈하기

JPEG 이미지를 리사이즈하여 화소수를 줄이고 새로운 이미지로 저장할 수 있습니다. 이미지 리사이즈는 JPEG L, M, S1 이미지만 가능합니다. JPEGS2 및 RAW 이미지는 리사이즈할 수 없습니다.

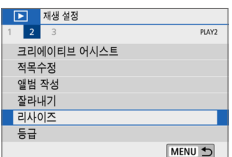

### 1 [리사이즈]를 선택합니다.

- $\bullet$   $\blacksquare$  [ $\blacksquare$ ] 탠에서 [리사이즈]를 선택한 다음 <0>을 누르십시오.
- ◆ 이미지가 디스플레이됩니다.

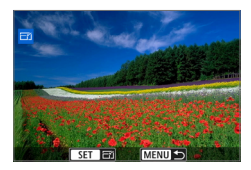

## $2$  이미지를 선택합니다.

- 리사이즈하려는 이미지를 선택하십시오.
- $\bullet$   $\langle$   $\blacksquare$   $\cdot$  Q  $\rangle$  버튼을 누르면 인덱스 디스플레이로 전환하여 이미지를 선택할 수 있습니다.

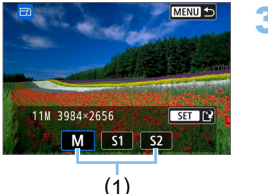

## $3$  원하는 이미지 크기를 선택합니다.

- $\bullet$  (SET)을 누르면 이미지 크기가 표시됩니다.
- 원하는 이미지 크기 (1)를 선택한 다음  $\langle$ SET $\rangle$ 을 누르십시오.

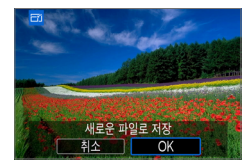

## 4 이미지를 저장합니다.

- **[OK]**를 선택하여 리사이즈된 이미지를 저장하십시오.
- 대상 폴더와 이미지 파일 번호를 확인한 다음 [OK]를 선택하십시오.
- 다른 이미지를 리사이즈하려면 단계 2 - 4를 반복하십시오.

## 원본 화질에 따른 리사이즈 옵션

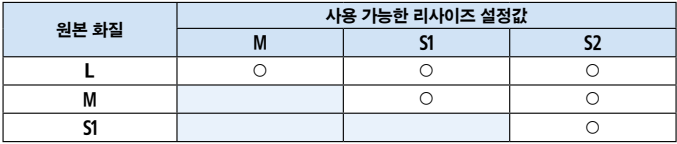

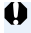

 $\bigoplus$   $\bullet$  리사이즈와 화면 비율의 조합에 따라 이미지가 약간 트리밍될 수 있습니다.

# JPEG 이미지 잘라내기

촬영한 JPEG 이미지를 잘라내어 다른 이미지로 저장할 수 있습니다. 이미지 잘라내기는 JPEG 이미지만 가능합니다. RAW로 촬영한 이미지는 잘라낼 수 없습니다.

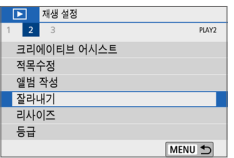

 $1$  [잘라내기]를 선택합니다.

- $\bullet$   $\blacksquare$  $\blacksquare$  탭에서  $\blacksquare$  리내기 $\blacksquare$ 를 선택한 다음 <0>을 누르십시오.
- ◆ 이미지가 디스플레이됩니다.

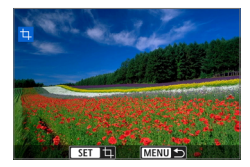

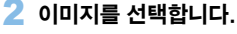

- 트리밍하려는 이미지를 선택하십시오.
- 〈B+Q > 버튼을 누르면 인덱스 디스플레이로 전환하여 이미지를 선택할 수 있습니다.

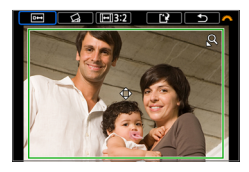

- $3$  트리밍 프레임의 크기 및 화면 비율, 위치, 기울기 보정을 설정합니다.
	- $\bullet$   $\langle$  SET $\rangle$ 을 누르면 트리밍 프레임이 표시됩니다.
	- ▶ 트리밍 프레임 내의 이미지 영역을 잘라냅니다.

### 트리밍 프레임의 크기 변경하기

- 〈<sup>4</sup>ः 〉나 〈ECt<sup>. Q</sup>〉 버튼을 누르십시오.
- ◆ 트리밍 프레임의 크기가 변경됩니다. 트리밍 프레임의 크기가 작을수록 트리밍된 이미지가 더욱 확대되어 보입니다.

### 트리밍 프레임의 화면 비율 변경하기

- $\bullet$   $\langle$   $\hat{\ell}$  $\hat{\gamma}$  $\hat{\gamma}$ } 다이얼을 돌려  $\P$  $\Pi$ 를 선택하십시오.
- **→ 〈SET** > 음 누를 때마다 트리밍 프레임의 화면 비율이 변경됩니다.
- ➡ 이 방법으로 가로로 촬영한 이미지를 세로로 촬영한 이미지처럼 보이도록 자를 수도 있습니다.

### 트리밍 프레임의 위치 이동하기

- 〈▲〉 〈▼〉 또는 〈◀〉 〈▶〉 키를 누르십시오.
- B 트리밍 프레임이 상하좌우로 이동합니다.
- 트리밍 프레임을 터치하여 원하는 위치로 드래그할 수도 있습니다.

### 기울기 보정하기

- $\bullet$  ( $\ell$   $\approx$  ) 다이억을 독려  $\Omega$  l를 서택하십시오.
- $\rightarrow$  표시되는 격자로 기울기를 확인한 다음  $\langle\hat{s}^{\mathbb{A}}\rangle$  다이얼음 독려 기울기를 보정하십시오.

기울기는 0.1° 단위로 최대 ±10°까지 보정할 수 있습니다.

- $\Rightarrow$  스크린 좌측 상단의 [ $\blacktriangleright$  ]나 [  $\blacktriangleleft$  ]를 탠하면 기울기가 0.5° 단위로 보정됩니다.
- $\bullet$  (SET)을 누르십시오.

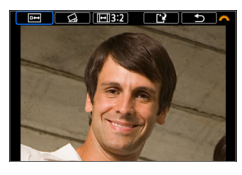

4 잘라낸 이미지를 전체 화면에서 표시합니다.

- $\bullet$   $\langle\hat{\mathcal{E}}\rangle$  다이얼을 돌려  $\overline{[n\leftrightarrow]}$ 를 선택하십시오.
- ◆ 잘라낸 이미지를 확인할 수 있습니다.
- 원본 디스플레이로 돌아가려면  $\langle$  SET $\rangle$  버튼을 다시 누르십시오.

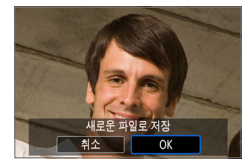

## 5 이미지를 저장합니다.

- $\bullet$  ( $\langle\hat{\mathscr{E}}\rangle$ ) 다이얼을 돌려 ( $\hat{\mathsf{R}}\rangle$ 를 선택하십시오. 〈**SET**〉을 누른 다음 [OK]를 선택하여 잘라낸 이미지를 저장하십시오.
- 대상 폴더와 이미지 파일 번호를 확인한 다음 [OK]를 선택하십시오.
- $\bullet$  다른 이미지를 잘라내려면 단계 2 5를 반복하십시오.
- $\bigoplus$   $\bullet$  트리밍 프레임의 위치와 크기는 기울기 보정에서 설정한 각도에 따라 달라질 수 있습니다.
	- 한 번 잘라낸 이미지를 저장하면 다시 잘라낼 수 없으며 리사이즈하거나 필터 효과를 적용할 수도 없습니다.
	- $\bullet$  AF 포인트 표시 정보 ( $\Box$ [323](#page-322-0)) 및 먼지 삭제 데이터 ( $\Box$ [274](#page-273-1))는 잘라낸 이미지에 첨부되지 않습니다.

# 재생 시작 시 첫 이미지 지정하기

이미지 재생 시작 시 처음으로 표시할 이미지를 지정할 수 있습니다.

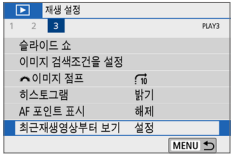

## 1 [최근재생영상부터보기]를 선택합니다.

● [▶] 탭에서 [최근재생영상부터보기]를  $H \rightarrow H$  다음  $(SET)$ 을 누르십시오.

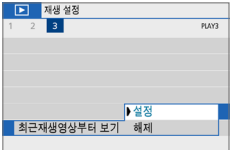

# $2$  항목을 선택합니다.

 $\bullet$   $\langle \blacktriangle \rangle$   $\langle \blacktriangledown \rangle$  키를 눌러 옴셔읔 선택하십시오.

- [설정]: 마지막으로 표시된 이미지부터 재생이 재개됩니다 (방금 촬영을 마친 경우는 제외).
- [해제]: 카메라를 재시작할 때마다 가장 최근에 촬영한 이미지부터 재생이 재개됩니다.

# 무선 기능

이 장에서는 Bluetooth® (이 이후부터 블루투스로 표기)나 Wi-Fi®로 카메라를 스마트폰에 무선으로 연결하는 방법과 기기 또는 웹 서비스에 이미지를 전송하는 방법, 컴퓨터나 무선 리모트 컨트롤로 카메라를 제어하는 방법을 설명합니다.

# 무선 통신 기능으로 가능한 작업

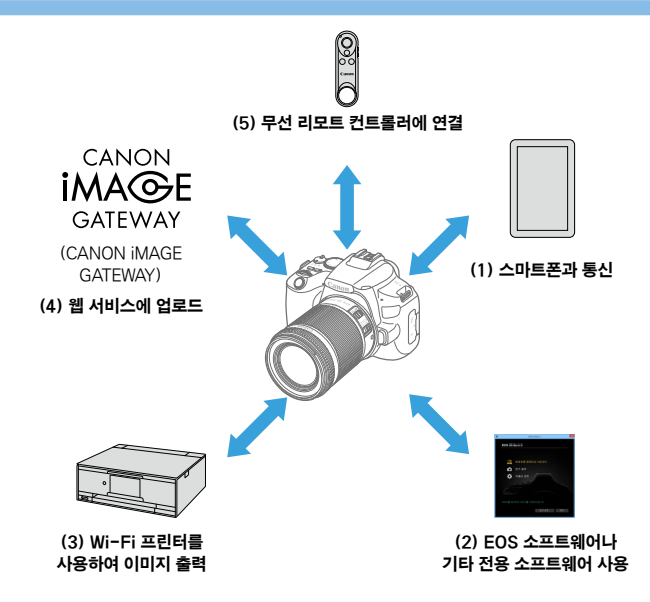

### 중요

캐논은 카메라 사용 시 잘못된 무선 통신 설정으로 인한 손실이나 손상에 대해 책임지지 않습니다. 또한 카메라의 사용으로 발생한 기타 손실이나 파손에 대해서도 책임지지 않습니다.

무선 통신 기능을 사용할 때는 사용자 본인이 보안에 주의하여 안전하게 사용하여 주십시오. 캐논은 인증되지 않은 접속 또는 보안상의 문제로 인한 손실이나 손상에 대해 책임지지 않습니다.

# 탭 메뉴: 무선 탭

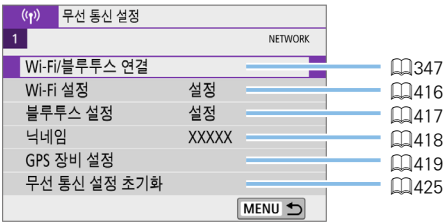

- $\bigoplus$   $\bullet$  카메라를 인터페이스 케이블로 컴퓨터나 기타 기기에 연결했을 때는 무선 통신이 불가능합니다.
	- 카메라가 Wi-Fi로 기기에 연결되어 있을 때는 카메라를 컴퓨터 등의 다른 기기와 인터페이스 케이블로 연결하여 사용할 수 없습니다.
	- $\bullet$  카메라에 카드가 없는 경우에는 Wi-Fi로 연결할 수 없습니다 ( $\Box$ ] 제외). 또한 [凸]와 웹 서비스의 경우 카드에 저장된 이미지가 없으면 Wi-Fi로 카메라를 연결할 수 없습니다.
	- 카메라의 전원을 < OFF > 로 설정하거나 카드 슬롯/배터리실 커버를 여는 경우 Wi-Fi 연결이 종료됩니다.
	- Wi-Fi 연결이 이루어지는 동안에는 카메라의 자동 전원 오프 기능이 작동하지 않습니다.

# <span id="page-346-0"></span>Wi-Fi/블루투스 연결

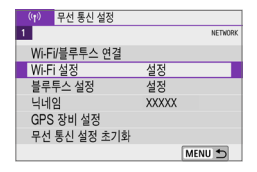

스마트폰에 전송

느  $\mathbf{B}^{\mathbf{A}}$ 

П

INFO 보기 정보

### 1 [Wi-Fi/블루투스 연결]을 선택합니다.

● [(♥)] 탠에서 [Wi-Fi/블루투스 연결]을  $H = \langle SET \rangle = \frac{1}{2}$  서택한 다음  $\langle SET \rangle$ 

## $2$  카메라를 연결할 항목을 선택합니다.

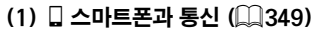

凸

MENU 5

스마트폰이나 태블릿 (본 설명서에서는 "스마트폰"으로 통칭)에 설치한 캐논 전용 애플리케이션 Camera Connect를 사용하여 Wi-Fi로 연결하면 원격으로 카메라를 제어하고 카메라의 이미지를 탐색할 수 있습니다.

### $(2)$   $\square$  FOS 소프트웨어나 기타 전용 소프트웨어 사용  $($  $\square$ [374\)](#page-373-0)

카메라를 컴퓨터에 Wi-Fi로 연결하고 EOS Utility (EOS 소프트웨어) 를 사용하여 카메라를 원격으로 조작합니다. 전용 애플리케이션인 Image Transfer Utility 2를 사용하면 카메라의 이미지를 컴퓨터에 자동으로 전송할 수도 있습니다.

### (3) 凸 Wi-Fi 프린터를 사용하여 이미지 출력 ( $\Box$ [381\)](#page-380-0)

카메라를 PictBridge (무선 LAN)를 지원하는 프린터에 Wi-Fi로 연결하여 이미지를 출력합니다.

### (4) • 웹 서비스에 이미지 전송 ( $\Box$ [391](#page-390-0))

SNS나 캐논 사용자를 위한 CANON iMAGE GATEWAY 온라인 포토 서비스에서 (회원 등록 필요, 무료) 가족 또는 친구들과 이미지를 공유할 수 있습니다.

### (5)  $\frac{6}{2}$  무선 리모트 컨트롤 연격

본 카메라는 무선 리모트 컨트롤러 BR-E1 (별매)에 블루투스로 연결하여  $\beta$ 격 촬영도 할 수 있습니다 $($  $\Box$ [410](#page-409-0)).

# <span id="page-348-0"></span>스마트폰에 접속하기

Bluetooth low energy technology (저전력 블루투스 기술)를 지원하는 스마트폰과 카메라를 페어링하면 다음의 작업을 할 수 있습니다.

- $\bullet$  스마트폰만을 사용하여 Wi-Fi 연결을 할 수 있습니다 ( $\Box$ [351](#page-350-0)).
- $\bullet$  카메라의 전원이 꺼져 있을 때도 Wi-Fi 연결을 학 수 있습니다 ( $\Box$ [356](#page-355-0)).
- 스마트폰에서 수집한 GPS 정보로 이미지를 지오태깅할 수 있습니다  $(11420)$  $(11420)$  $(11420)$ .
- $\bullet$  스마트폰에서 카메라를 원격으로 제어할 수 있습니다 ( $\Box$ [355](#page-354-0)).

카메라를 스마트폰에 Wi-Fi로 연결하면 다음의 작업도 할 수 있습니다.

- 스마트폰에서 카메라의 이미지를 탐색하고 저장할 수 있습니다 (□[355](#page-354-0)).
- $\bullet$  스마트폰에서 카메라를 원격으로 제어할 수 있습니다 ( $\Box$ [355](#page-354-0)).
- 카메라에서 스마트폰으로 이미지를 전송학 수 있습니다 (□ [363\)](#page-362-0).

### 스마트폰의 블루투스 및 Wi-Fi 활성화하기

스마트폰의 설정 화면에서 블루투스와 Wi-Fi를 활성화하십시오. 카메라와의 페어링은 스마트폰의 블루투스 설정 화면에서 설정할 수 없습니다.

z 액세스 포인트를 통해 Wi-Fi 연결을 하려면 ["액세스 포인트를 통한 Wi-Fi 연결"](#page-404-0)  (=[405\)을](#page-404-0) 참조하십시오.

# 스마트폰에 Camera Connect 설치하기

전용 애플리케이션인 Camera Connect (무료)를 Android나 iOS 운영 체제의 스마트폰에 설치해야 합니다.

- 최신 버전의 스마트폰 OS를 사용하십시오.
- Camera Connect는 Google Play나 App Store에서 설치할 수 있습니다. Google Play와 App Store는 카메라와 스마트폰을 페어링하거나 Wi-Fi로 연결한 다음 나타나는 QR 코드를 사용하여 접속할 수도 있습니다.
- z Camera Connect가 지원하는 운영 체제 버전에 관한 내용은 Camera Connect의 다운로드 사이트를 참조하십시오.
	- 카메라 펌웨어 업데이트나 Camera Connect, Android, iOS의 업데이트 후에는 실제 사용자 인터페이스와 본 설명서에 사용된 예시 화면 및 세부 내용이 일치하지 않을 수 있습니다.

## <span id="page-350-0"></span>블루투스 호환 스마트폰에 Wi-Fi로 연결하기

## 카메라에서의 조작 (1)

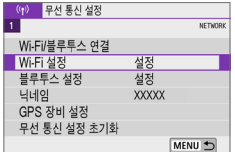

스마트폰에 전송

 $\Box$ 

 $\mathbf{B}^{\circ}$ 

凸

MENU +

 $\Box$ 

INFO 보기 정보

## 1 [Wi-Fi/블루투스 연결]을 선택합니다.

● [(♥)] 탠에서 [Wi-Fi/블루투스 연결]을 서택한 다음 (SET)을 누르십시오.

# $2$   $\Box$ 스마트폰에 접속]을 선택합니다.

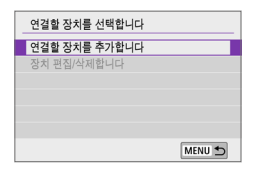

## 3 [연결할 장치를 추가합니다]를 선택합니다.

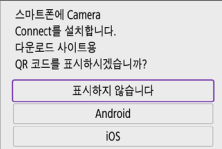

## $\blacktriangleleft$  항목을 선택합니다.

- Camera Connect가 이미 설치되어 있는 경우에는 [표시하지 않습니다]를 선택하십시오.
- Camera Connect를 설치하지 않은 경우에는 [Android] 또는 [iOS]를 선택하고 표시되는 QR 코드를 스마트폰으로 스캔하여 Google Play나 App Store에 접속한 다음 Camera Connect를 설치하십시오.

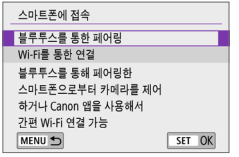

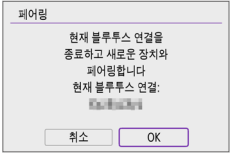

# $5$  [블루투스를 통한 페어링]을 선택합니다.

- $\bullet$  (SET)을 누르면 페어링이 시작됩니다.
- 최초로 페어링한 스마트폰이 아닌 다른 스마트폰과 페어링하려면 좌측 화면에서  $IOK$ ]를 선택한 다음  $(SET)$ 을 누르십시오.

## 스마트폰에서의 조작 (1)

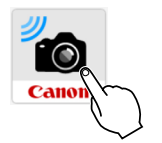

6 Camera Connect를 실행합니다.

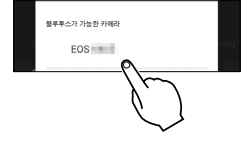

- $\overline{I}$  페어링을 위해 카메라를 터치합니다. → Android 스마트폰을 사용하고 있는
	- 경우에는 단계 9로 이동하십시오.

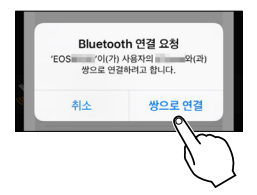

8 [쌍으로 연결]을 탭합니다 (iOS만 해당).

## 카메라에서의 조작 (2)

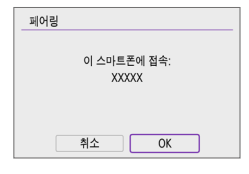

# $9$  TOK1를 선택한 다음  $(SET)$ 을 누릅니다.

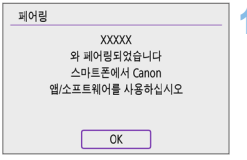

# $10 \times$ SET>을 누릅니다.

● 페어링이 완료되고 카메라가 블루투스를 통해 스마트폰에 연결됩니다.

Camera Connect의 메인 화면에 블루투스 아이콘이 나타납니다.

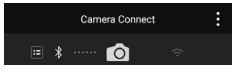

- z 블루투스를 통해 카메라를 두 개 이상의 기기에 동시에 연결할 수 없습니다. 다른 스마트폰으로 블루투스 연결을 하려면  $\bigcap$ [423을](#page-422-0) 참조하십시오.
	- 블루투스로 연결하면 카메라의 자동 전원 오프 기능을 확성화해도 배터리의 전원이 소모되므로 카메라 사용 시 배터리 용량이 낮을 수 있습니다.

#### 페어링 문제 해결

● 이전에 페어링한 카메라의 페어링 기록이 스마트폰에 남아 있으면 본 카메라와 페어링을 할 수 없습니다. 페어링을 다시 시도하기 전 먼저 스마트폰의 블루투스 설정 화면에서 이전에 페어링했던 카메라와의 페어링 기록을 삭제하십시오.

z 블루투스 연결이 완료되면 카메라를 조작하여 이미지를 스마트폰에 전송할 수 있습니다 (□[363](#page-362-0)).

## 스마트폰에서의 조작 (2)

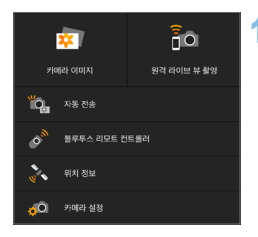

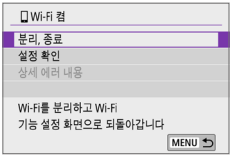

## 11 Camera Connect 기능을 선택하고 탭합니다.

- iOS에서는 메시지가 표시될 때 **[연결]**을 탭하여 카메라를 연결하십시오.
- Camera Connect 기능에 관한 내용은 =[355](#page-354-0)를 참조하십시오.
- Wi-Fi 연결이 이루어지면 선택한 기능의 화면이 나타납니다.
- 카메라의 ICD 모니터에 [**□Wi-Fi 켬]**이 표시됩니다.
- Camera Connect의 메인 화면에 블루투스와 Wi-Fi 아이콘이 점등합니다.

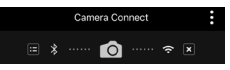

### 블루투스 호환 스마트폰으로의 Wi-Fi 연결이 완료됩니다.

- Wi-Fi 연결을 종료하는 방법은 ["Wi-Fi 연결 종료하기" \(](#page-369-0) $□$ 370)를 참조하십시오.
- Wi-Fi 연결을 종료하면 카메라에서 블루투스 연결로 전환합니다.
- $\bullet$  Wi-Fi로 재연결하려면 Camera Connect를 시작하고 사용하려는 기능을 탭하십시오.

### [□Wi-Fi 켬] 화면

#### 분리, 종료

 $\bullet$  Wi-Fi 연결을 종료합니다.

#### 설정 확인

● 설정을 확인할 수 있습니다.

### 상세 에러 내용

● Wi-Fi 연결 에러가 발생하면 에러의 상세 내용을 확인할 수 있습니다.

## <span id="page-354-0"></span>Camera Connect 기능

### 카메라 이미지

- 이미지를 탐색, 삭제하거나 등급을 부여할 수 있습니다.
- 이미지를 스마트폰에 저장학 수 있습니다.

### 원격 라이브 뷰 촬영

● 스마트폰에서 라이브 이미지를 보면서 워격 촬영을 할 수 있습니다.

### 자동 전송

● 카메라와 앱 설정을 조정하여 촬영과 동시에 이미지를 스마트폰에 자동으로  $\mathcal{M}$ 송할 수 있습니다 $\mathcal{L}$  ( $\mathcal{L}$  [362](#page-361-0)).

### 블루투스 리모트 컨트롤러

- 블루투스로 페어링한 스마트폰에서 카메라를 워격으로 제어할 수 있습니다. (Wi-Fi로 연결되어 있을 때는 사용 불가.)
- 블루투스 리모트 컨트롤을 사용하려면 먼저 자동 전원 오프 시간을 더 길게 설정할 것을 권장합니다.

### 위치 정보

● 본 카메라에서는 지원되지 않습니다.

### 카메라 설정

• 카메라 설정을 변경할 수 있습니다.

## <span id="page-355-0"></span>카메라의 전원이 꺼졌을 때 Wi-Fi로 연결하기

카메라의 전원 스위치를  $\langle$ OFF $\rangle$ 로 설정해도 카메라와 스마트폰이 블루투스로 페어링되어 있으면 스마트폰을 사용하여 Wi-Fi로 연결할 수 있습니다.

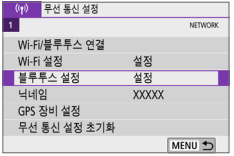

### $1$  [블루투스 설정]을 선택합니다.

● [(n)] 탠에서 [복루투스 석정]을 선택하 다음 (SFT)을 누르십시오.

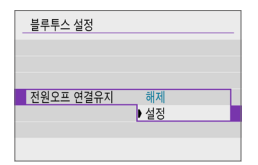

## 2 [전원오프 연결유지]를 [설정]으로 지정합니다.

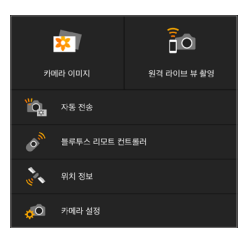

- $\bullet$  카메라의 전원 스위치를  $\langle$  OFF $\rangle$ 로 설정한 상태에서 Camera Connect 메뉴의 [카메라 이미지]를 탭하면 Wi-Fi 연결이 시작됩니다.
- iOS에서는 메시지가 표시될 때 [연결]을 탭하여 카메라를 연결하십시오. Wi-Fi 연결이 이루어지면 카메라의 이미지 목록이 표시됩니다.
- Camera Connect를 사용하여 카메라의 이미지를 스마트폰에 저장하거나 삭제할 수 있습니다.
- $\bullet$  Wi-Fi 연결을 종료하려면 Camera Connect의 메인 화면에서  $\blacksquare$ 를 탭하십시오 (<u>13</u>[370\)](#page-369-0).

 $\bigoplus$   $\bullet$  무서 설정을 초기화하거나 스마트폰에서 연결 정보를 삭제한 경우에는 이 기능을 더이상 사용할 수 없습니다.

다음과 같이 스마트폰과의 페어링을 취소할 수 있습니다.

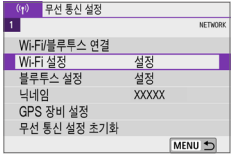

- $1$   $\blacksquare$   $\blacksquare$   $\blacksquare$   $\blacksquare$  $\blacksquare$   $\blacksquare$ 
	- [(1) 탭에서 [Wi-Fi/블루투스 연결]을  $H = \langle SET \rangle = \frac{1}{2}$  서택한 다음  $\langle SET \rangle$

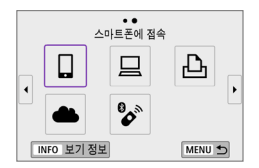

- $2$   $\Box$ 스마트폰에 접속]을 선택합니다.
	- $\bullet$  접속 이력  $($  $[$  $[$  $]$ [413](#page-412-0))이 표시되는 경우에는 (◀) (▶) 키로 화면을 전환하십시오.

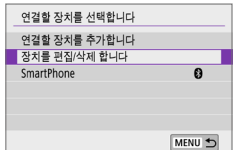

## 3 [장치를 편집/삭제 합니다]를 선택합니다.

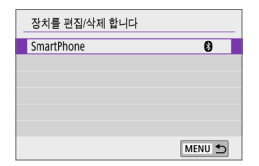

### 4 페어링을 취소할 스마트폰을 선택합니다.

● 현재 카메라와 페어링된 스마트폰에는 [8]가 표시됩니다.

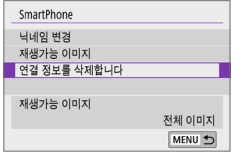

**XXXXX** 를 삭제

취소 OK

연결 정보를 삭제합니다

 $5$   $[$ 연결 정보를 삭제합니다]를 선택합니다.

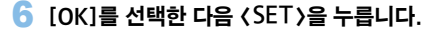

## $\overline{7}$  스마트폰의 카메라 정보를 삭제합니다.

● 스마트폰의 블루투스 설정 메뉴에서 스마트폰에 등록된 카메라 정보를 삭제하십시오.

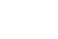

## 블루투스를 사용하지 않고 Wi-Fi 연결하기

## 카메라에서의 조작 (1)

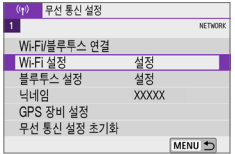

### 1 [Wi-Fi/블루투스 연결]을 선택합니다.

● [(♥)] 탠에서 [Wi-Fi/블루투스 연결]을 서택한 다음 (SET)을 누르십시오.

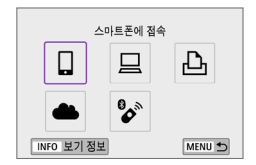

여격한 잔치를 서태한니다 여경함 장치를 추가합니다 장치 편집/삭제합니다

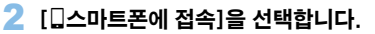

 $\bullet$  접속 이력  $($  $[$  $[$  $]$  $413)$  $413)$ 이 표시되는 경우에는 < ◀ > < ▶ > 키로 화면을 전환하십시오.

3 [연결할 장치를 추가합니다]를 선택합니다.

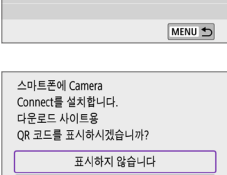

Android iOS

## $\blacktriangle$  항목을 선택합니다.

● Camera Connect가 이미 설치되어 있는 경우에는 [표시하지 않습니다]를 선택하십시오.

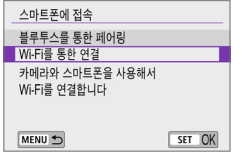

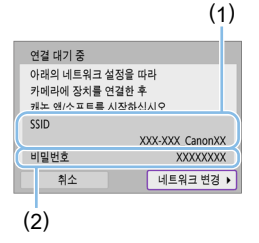

# $\overline{\phantom{a}}$  [Wi-Fi를 통한 연결]을 선택합니다.

 $6$  SSID (네트워크명)와 비밀번호를 확인합니다.

- $\bullet$  카메라의 ICD 모니터에 표시된 SSID (1)와 비밀번호 (2)를 확인하십시오.
- [(m): Wi-Fi 설정]에서 [비밀번호]를 [불 필요]로 설정하면 비밀번호가 표시되지 않거나 필요하지 않습니다 (=[416](#page-415-0)).

z 단계 6에서 [네트워크 변경]을 선택하면 액세스 포인트를 통해 Wi-Fi 연결을 할 수 있습니다 $($  $\Box$  $405)$  $405)$ .

## 스마트폰에서의 조작

### 스마트폰 화면 (예시)

ħ

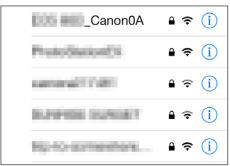

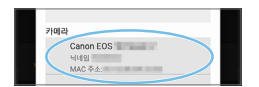

### 7 스마트폰을 조작하여 Wi-Fi 연결을 수행합니다.

- 스마트폰의 Wi-Fi 기능을 활성화한 다음 단계 6에서 확인한 SSID (네트워크명)를 탭하십시오.
- 비밀번호의 경우 단계 6에서 확인한 비밀번호를 입력하십시오.
- 8 Camera Connec를 실행하고 Wi-Fi로 연결할 카메라를 탭합니다.
# 카메라에서의 조작 (2)

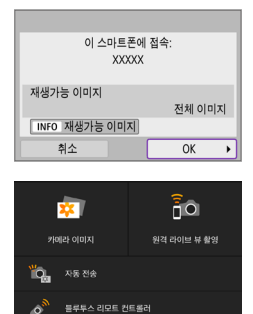

 $\mathcal{Z}_{\mathbf{S}}$ 위치 정보 AO 카메라설정

# **Q** [OK]를 선택합니다.

- 재생 가능한 이미지를 지정하려면  $\langle$ INFO $\rangle$  버튼을 누르십시오.  $\Box$ [371의](#page-370-0) 단계 5를 참조하여 이미지를 지정하십시오.
- Camera Connect의 메인 창이 스마트폰에 표시됩니다.

## 스마트폰으로의 Wi-Fi 연결이 완료됩니다.

- Camera Connect를 사용해 카메라를 조작하십시오 (□[355\)](#page-354-0)
- $\bullet$  Wi-Fi 연결을 종료하는 방법은 ["Wi-Fi 연결 종료하기" \(](#page-369-0) $\Box$ 370)를 참조하십시오.
- $\bullet$  Wi-Fi를 통해 재접속하려면 ["Wi-Fi로 재접속하기" \(](#page-412-0) $\Box$ 413)를 참조하십시오.
- z Wi-Fi로 연결되어 있을 때는 재생 중 퀵 컨트롤 화면에서 스마트폰에 이미지를 전송할  $\Leftrightarrow$  있습니다  $($  $\Box$ [363](#page-362-0)).

# 촬영 후에 이미지 자동 전송하기

촬영한 사진을 스마트폰에 자동으로 전송할 수 있습니다. 아래 단계를 수행하기 전에 먼저 카메라와 스마트폰이 Wi-Fi로 연결되어 있는지 확인하십시오.

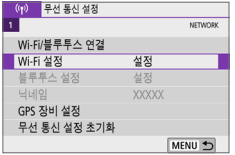

# 1 [Wi-Fi 설정]을 선택합니다.

 $\bullet$   $\lceil$  (n) ] 탭에서  $\lceil$  Wi-Fi 설정 $\lceil$ 을 선택한 다음  $\langle$ SET $\rangle$ 을 누르십시오.

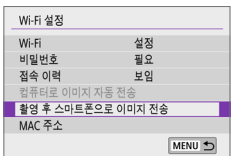

2 [촬영 후 스마트폰으로 이미지 전송]을 선택합니다.

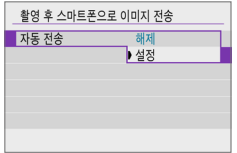

 $3$   $N$ 동 전송]에서  $[48]$ 을 선택합니다.

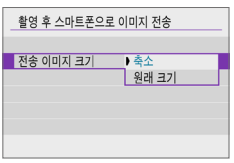

4 [전송 이미지 크기]를 설정합니다.

5 사진을 촬영합니다.

# <span id="page-362-0"></span>카메라에서 스마트폰에 이미지 전송하기

카메라에서 블루투스로 페어링 (Android 기기만 해당)하거나 Wi-Fi로 연결한 스마트폰에 이미지를 전송할 수 있습니다.

1 이미지를 재생합니다.

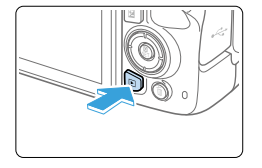

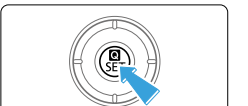

 $2$   $($   $\odot$   $)$  버튼을 누릅니다.

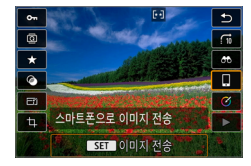

- $3$  [ $Q$ ]를 선택합니다.
	- 블루투스로 연결되어 있는 동안 이 단계를 수행하면 메시지가 표시되고 블루투스 연결이 Wi-Fi 연결로 전환됩니다.
- 4 전송 옵션을 선택하고 이미지를 전송합니다.

## (1) 이미지를 개별적으로 전송하기

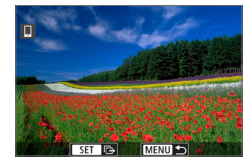

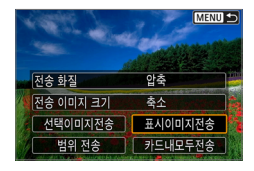

## 1 전송할 이미지를 선택합니다.

- (◀) (▶) 키륵 사용하여 전송할 이미지륵 서택하 다음 (SFT)을 누르십시오.
- 〈B+Q > 버튼을 누르면 인덱스 디스플레이로 전환하여 이미지를 선택할 수 있습니다.

# $2$  [표시이미지전송]을 선택합니다.

- [전송 이미지 크기]에서 전송학 이미지의 크기를 선택할 수 있습니다.
- 동영상 전송 시에는 **[전송 화질**]에서 전송학 동영상의 화질을 선택할 수 있습니다.

# (2) 여러 개의 이미지를 선택하여 전송하기

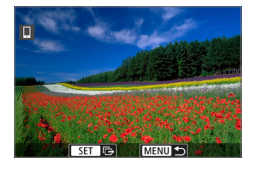

# $1$  < SET > 을 누릅니다.

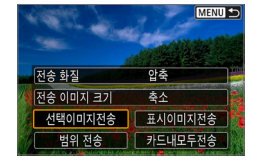

2 [선택이미지전송]을 선택합니다.

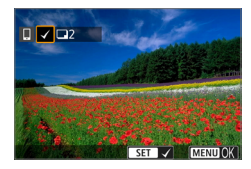

## $3$  전송할 이미지를 선택합니다.

 $\bullet$   $\langle \blacktriangleleft \rangle$   $\langle \blacktriangleright \rangle$  키를 사용하여 전송할 이미지를 선택한 다음  $\langle$  SET $\rangle$ 을 누르십시오.

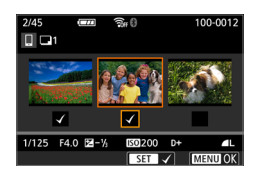

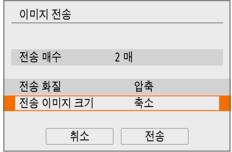

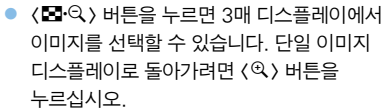

● 전송학 이미지를 선택한 후 (MFNU) 버튼을 누르십시오.

# 4 이미지 선택을 종료합니다.

 $\bullet$  [OK]를 선택하십시오.

# 5 [전송 이미지 크기]를 선택합니다.

● 표시되는 화면에서 이미지 크기를 선택하십시오.

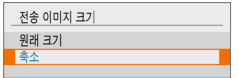

 $\bullet$  동영상 전송 시에는 [전송 화질]에서 화질을 선택하십시오.

# $6$   $\overline{6}$   $\overline{6}$

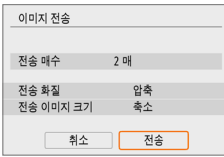

## (3) 이미지의 범위를 지정하여 전송하기

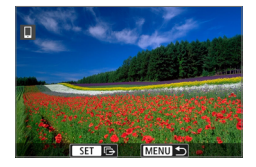

# $1$  < SET > 을 누릅니다.

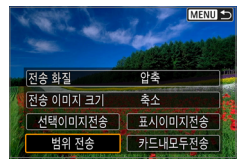

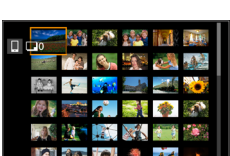

# $2$  [범위 전송]을 선택합니다.

# 3 이미지의 범위를 지정합니다.

- 첫 번째 이미지 (시작 지적)를 선택하십시오.
- 마지막 이미지 (종료 지점)를 선택하십시오.
- 선택을 취소하려면 이 단계를 반복하십시오.
- $\bullet$   $\langle$   $\Box$   $\cdot$  Q  $\rangle$  버트을 누르며 이데 $\sim$ 디스플레이에 표시되는 매수를 변경할 수 있습니다.

# $\blacktriangleleft$  범위를 확인합니다.

● 〈MENU〉 버튼을 누른 다음 [OK]를 누르십시오.

# 5 [전송 이미지 크기]를 선택합니다.

● 표시되는 화면에서 이미지 크기를 선택하십시오.

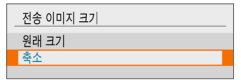

● 동영상 전송 시에는 **[전송 화질]**에서 화질을 선택하십시오.

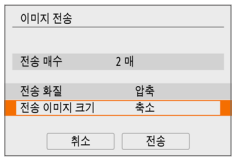

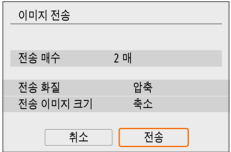

6 [전송]을 선택합니다.

### (4) 카드 내 모든 이미지 전송하기

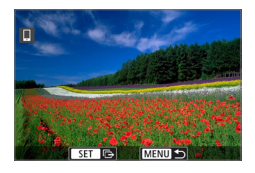

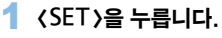

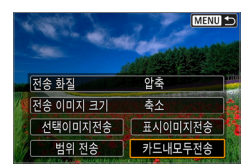

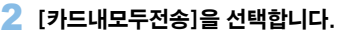

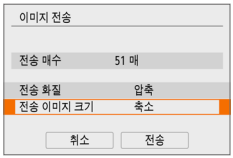

- $3$  [전송 이미지 크기]를 선택합니다.
	- 표시되는 화면에서 이미지 크기를 선택하십시오.

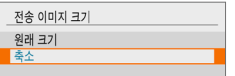

 $\bullet$  동영상 전송 시에는 [전송 화질]에서 화질을 선택하십시오.

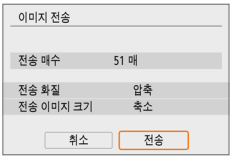

# 4 [전송]을 선택합니다.

### (5) 검색 조건에 맞는 이미지 전송하기

[이미지 검색조건을 설정]에서 설정한 검색 조건에 해당되는 모든 이미지를 한 번에 전송할 수 있습니다.

[이미지 검색조건을 설정]에 관한 자세한 내용은 ["재생할 이미지 선별하기"](#page-290-0)  (=[291\)를](#page-290-0) 참조하십시오.

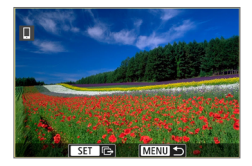

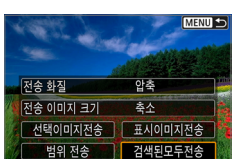

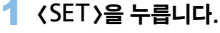

## $2$  [검색된모두전송]을 선택합니다.

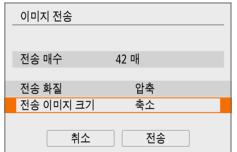

# $3$   $\overline{\phantom{a}}$   $\overline{\phantom{a}}$

● 표시되는 화면에서 이미지 크기를 선택하십시오.

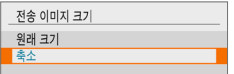

● 동영상 전송 시에는 **[전송 화질]**에서 화질을 선택하십시오.

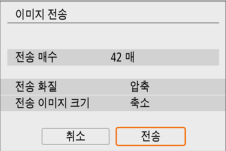

### 4 [전송]을 선택합니다.

# 이미지 전송 종료하기 블루투스로 페어링 (Android)했을 때 카메라에서 이미지 전송하기

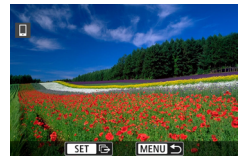

Wi-Fi를 분리하고 종료합니다

취소 OK

스마트폰으로 이미지 전송

 $\bullet$  이미지 전송 화면에서 (MENU) 버튼을 누르십시오.

● 이미지 전송과 Wi-Fi 연결을 종료하려면 좌측 화면에서 [OK]를 선택하십시오.

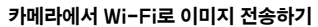

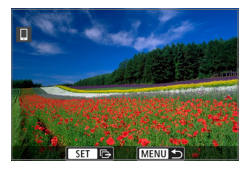

- $\bullet$  이미지 전송 화면에서 (MFNU) 버튼을 누르십시오.
- Wi-Fi 연결을 종료하는 방법은 "Wi-Fi 연결 [종료하기" \(](#page-369-0) $\Box$ 370)를 참조하십시오.

 $\bullet$ ● 이미지 저속 조작 중에는 카메라의 셔터 버튼을 눌러도 사진을 촬영할 수 없습니다.

- z Wi-Fi 연결 중에는 스마트폰의 절전 기능을 해제할 것을 권장합니다.
	- 정지 사진의 크기를 더 작은 크기로 선택하면 그 시점에 전송되는 모든 정지 사진 크기에도 적용됩니다. S2 크기의 정지 사진은 축소할 수 없습니다.
	- 동영상의 압축률을 선택하면 그 시점에 전송되는 모든 동영상에도 적용됩니다.
	- 배터리를 카메라의 전원으로 사용하는 경우에는 배터리가 완전히 충전되었는지 확인하십시오.

### <span id="page-369-0"></span>Wi-Fi 연결 종료하기

다음의 작업 중 한 가지를 수행하여 Wi-Fi 연결을 종료할 수 있습니다.

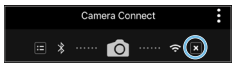

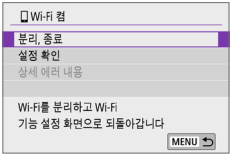

Camera Connect 화면에서 [x]를 탭합니다.

[qWi-Fi 켬] 화면에서 [분리, 종료]를 선택합니다.

- [**□Wi-Fi 켬]**이 표시되지 않는 경우에는 [(11) 탭에서 [Wi-Fi/블루투스 연결]을 선택하십시오.
- **[부리, 종료]**를 선택한 다음 대화 확인 창에서 [OK]를 선택하십시오.

### 스마트폰에서 이미지 재생이 가능하도록 설정하기

이미지는 Wi-Fi 연결이 종료된 후에 지정이 가능합니다.

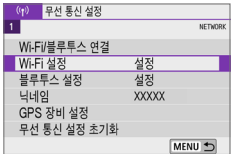

- 1 [Wi-Fi/블루투스 연결]을 선택합니다. ● [(♥)] 탠에서 [Wi-Fi/블루투스 연결]음
	- $H = \langle SET \rangle = \frac{1}{2}$  서택한 다음  $\langle SET \rangle$

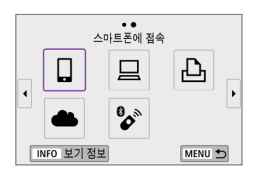

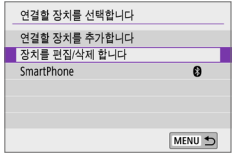

- $2$   $\Box$ 스마트폰에 접속]을 선택합니다.
	- $\bullet$  접속 이력  $($  $\Box$ [413](#page-412-0))이 표시되는 경우에는 (◀) (▶) 키로 화면을 전환하십시오.

### $3$  [장치를 편집/삭제 합니다]를 선택합니다.

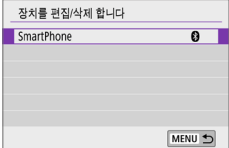

### 4 스마트폰을 선택합니다.

● 이미지 재생이 가능하도록 설정할 스마트폰을 선택하십시오.

# <span id="page-370-0"></span>5 [재생가능 이미지]를 선택합니다.

재생가능 이미지 ● 전체 이미지 O 이전 날짜로부터의 이미지 O 등급 별 선택 O 파일 번호 범위 취소 OK

### $6$  항목을 선택합니다.

 $\bullet$   $\overline{IOK}$ ]를 선택하여 설정 화면을 실행하십시오.

# [전체 이미지]

û

SmartPhone 닉네임 변경 제생가능 이미지 연결 정보를 삭제합니다 재생가능 이미지

카드에 저장된 모든 이미지가 재생 가능하게 됩니다.

전체 이미지 MENU<sup>+</sup>

## [이전 날짜로부터의 이미지]

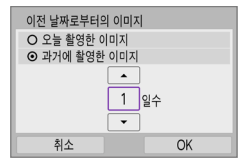

촬영 날짜 기준으로 재생 가능한 이미지를 지정합니다. 최대 9일 전에 촬영한 이미지까지 지정할 수 있습니다.

- [**과거에 촬영한 이미지**]를 선택하면 현재 날짜부터 지정한 일수 전의 이미지까지 재생할 수 있습니다.  $\langle$  ▲ $\rangle$   $\langle$  ▼ $\rangle$  키를 눌러  $9$ 수를 지정한 다음  $(SET)$ 을 눌러 선택을 완료하십시오.
- **[OK]**를 선택하면 재생 가능한 이미지가 설정됩니다.

**[재생가능 이미지]를 [전체 이미지]** 이외의 설정값으로 설정하는 경우에는 원격 촬영을 할 수 없습니다.

### [등급 별 선택]

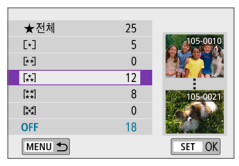

등급이 첨부되었는지 (또는 첨부되지 않았는지) 의 여부, 또는 등급의 유형에 따라 재생 가능한 이미지를 지정합니다.

● 등급 유형을 선택하면 재생 가능한 이미지가 설정됩니다.

### [파일 번호 범위] (범위 선택)

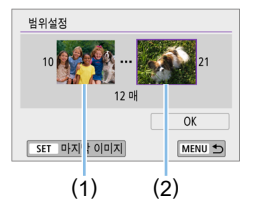

파일 번호로 정리된 이미지 중에서 첫 번째와 마지막 이미지를 선택해 재생 가능한 이미지를 지정합니다.

- $1.$   $\langle$  SET $\rangle$ 을 눌러 이미지 선택 화면을 표시하십시오.
	- <<> < ▶ > 키를 눌러 이미지를 선택하십시오.
	- <I> 버튼을 누르면 인덱스
	- 디스플레이로 전환하여 이미지를 선택할 수 있습니다.
- 2. 시작 지점으로 할 이미지를 선택하십시오 (1).
- 3. < ▶ > 를 사용하여 마지막 지점으로 할 이미지를 선택하십시오 (2).
- 4. [OK]를 선택하십시오.

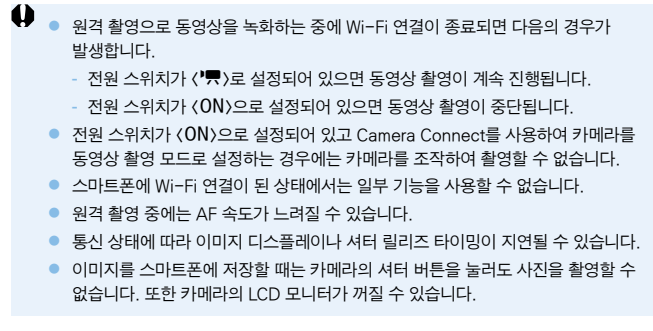

\_\_\_<br>█ੂੂੂੂ} ● Wi-Fi 연결 중에는 스마트폰의 절전 기능을 해제할 것을 권장합니다.

# 컴퓨터에 Wi-Fi로 연결하기

이 장에서는 카메라를 컴퓨터에 Wi-Fi로 연결하고 EOS 소프트웨어나 기타 전용 소프트웨어를 사용하여 카메라를 조작하는 방법을 설명합니다. 먼저 최신 버전의 소프트웨어를 컴퓨터에 설치한 후 Wi-Fi 연결을 설정하십시오. 컴퓨터 조작에 관한 내용은 컴퓨터의 사용 설명서를 참조하십시오.

### EOS Utility를 사용하여 카메라 조작하기

EOS Utility (EOS 소프트웨어)를 사용하면 카메라에서 이미지를 불러오거나, 카메라를 제어하거나 기타 작업을 수행할 수 있습니다.

## 카메라에서의 조작 (1)

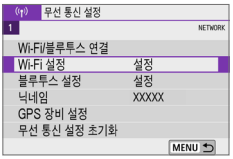

## 1 [Wi-Fi/블루투스 연결]을 선택합니다.

● [(♥)] 탠에서 [Wi-Fi/블루투스 연결]음  $H = \langle SET \rangle = -2$ 신시오.

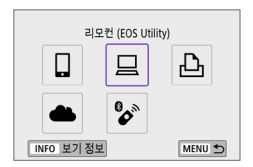

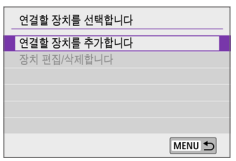

## $2$  [  $\Box$  리모컨 (EOS Utility)]을 선택합니다.

- $\bullet$  접속 이력  $($  $\Box$ [413](#page-412-0))이 표시되는 경우에는 < ◀ > < ▶ > 키로 화면을 전환하십시오.
- 3 [연결할 장치를 추가합니다]를 선택합니다.

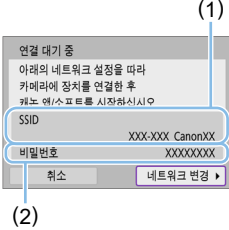

# 4 SSID (네트워크명)와 비밀번호를 확인합니다.

- $\bullet$  카메라의 LCD 모니터에 표시된 SSID (1)와 비밀번호 (2)를 확인하십시오.
- [(♥): Wi-Fi 설정]에서 [비밀번호]를  $[\frac{1}{2}$  필요]로 설정하면 비밀번호가 표시되지 않거나 필요하지 않습니다. 자세한 내용은  $[1]416$  $[1]416$ 을 참조하십시오.

## 컴퓨터에서의 조작 (1) 컴퓨터 화면 (예시)

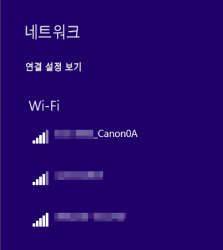

## 5 SSID를 선택한 다음 비밀번호를 입력합니다.

- 컴퓨터의 네트워크 설정 화면에서 단계 4에서 확인한 SSID를 선택하십시오.
- 비밀번호의 경우 단계 4에서 확인한 비밀번호를 입력하십시오.

# 카메라에서의 조작 (2)

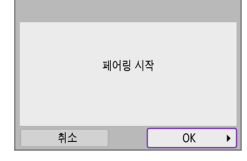

6 [OK]를 선택합니다. ◆ 아래의 메시지가 표시됩니다. "\*\*\*\*\*\*"는 연결될 카메라의 MAC 주소의 마지막 6자리를 나타냅니다.

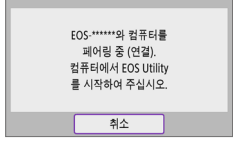

컴퓨터에서의 조작 (2)

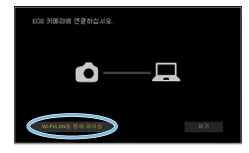

# 7 EOS Utility를 실행합니다.

- 8 EOS Utility에서 [Wi-Fi/LAN을 통해 페어링]을 클릭합니다.
	- 방화벽에 관한 메시지가 표시되는 경우  $[0]$ [예 $]$ 를 선택하십시오.

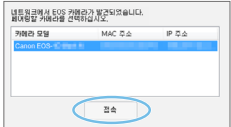

# $9$   $\overline{9}$   $\overline{1}$   $\overline{2}$   $\overline{4}$   $\overline{3}$   $\overline{3}$   $\overline{4}$   $\overline{2}$   $\overline{3}$   $\overline{4}$   $\overline{2}$   $\overline{4}$   $\overline{3}$   $\overline{4}$   $\overline{2}$   $\overline{4}$   $\overline{2}$   $\overline{4}$   $\overline{2}$   $\overline{4}$   $\overline{2}$   $\overline{4}$   $\overline{2}$   $\overline{4}$

● 연결할 카메라를 선택한 다음 **[접속]**을 클릭하십시오.

## 카메라에서의 조작 (3)

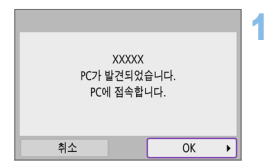

### 10 Wi-Fi 연결을 진행합니다.

 $\bullet$   $\Gamma$ OK]를 선택하십시오.

### [DWi-Fi 켬] 화면

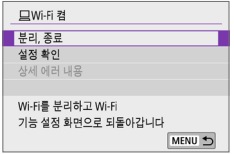

### 분리, 종료

 $\bullet$  Wi-Fi 연결을 종료합니다.

### 설정 확인

● 설정을 확인할 수 있습니다.

### 상세 에러 내용

● Wi-Fi 연결 에러가 발생하면 상세 에러 내용을 확인할 수 있습니다.

### 컴퓨터로의 Wi-Fi 연결이 완료됩니다.

- 컴퓨터에서 EOS Utility를 사용하여 카메라를 조작하십시오.
- Wi-Fi를 통해 재접속하려면 "Wi-Fi로 재전속하기" ( $□413$ )를 참조하십시오.
- $\bullet$ ● 원격 촬영으로 동영상을 녹화하는 중에 Wi-Fi 연결이 종료되면 다음의 경우가 발생합니다.
	- 전원 스위치가  $\langle \overline{\phantom{a} \overline{\phantom{a}}} \rangle$ 로 설정되어 있으면 동영상 촬영이 계속 진행됩니다.
	- 전원 스위치가 <ON>으로 설정되어 있으면 동영상 촬영이 중단됩니다.
	- FOS Utility를 사용하여 정지 사진 촥영 모드에서 동영상 녹화 모드로 전환하면 카메라에서의 조작이 불가능합니다.
	- $\bullet$  EOS Utility에 Wi-Fi 연결이 된 상태에서는 일부 기능을 사용할 수 없습니다.
	- 워격 촥영 중에는 AF 속도가 느려직 수 있습니다.
	- 통신 상태에 따라 이미지 디스플레이나 셔터 맄리즈 타이밍이 지연될 수 있습니다.
	- 워격 라이브 뷰 촬영에서는 이미지 전송률이 인터페이스 케이블을 연결했을 때와 비교하여 더 느립니다. 이에 따라 움직이는 피사체의 동작이 매끄럽게 보이지 않을 수 있습니다.

# 카메라의 이미지를 컴퓨터에 자동으로 전송하기

전용 소프트웨어 Image Transfer Utility 2를 사용하면 카메라의 이미지를 컴퓨터에 자동으로 전송할 수 있습니다.

### 컴퓨터에서의 조작 (1)

# 1 컴퓨터와 액세스 포인트를 연결하고 Image Transfer Utility 2를 시작합니다.

• Image Transfer Utility 2를 최초로 실행할 때 표시되는 지시 사항을 수행하면 페어링 설정 화면이 표시됩니다.

### 카메라에서의 조작 (1)

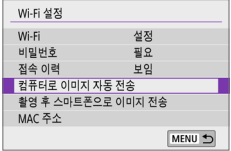

# $2$   $\overline{2}$   $\overline{2}$   $\overline{2}$   $\overline{3}$   $\overline{4}$   $\overline{5}$   $\overline{2}$   $\overline{4}$   $\overline{2}$   $\overline{4}$   $\overline{2}$   $\overline{4}$   $\overline{2}$   $\overline{3}$   $\overline{4}$   $\overline{2}$   $\overline{4}$   $\overline{2}$   $\overline{4}$   $\overline{2}$   $\overline{3}$   $\overline{2}$   $\overline{4}$   $\overline{2}$  선택합니다.

- [(1) 탭에서 [Wi-Fi 설정]을 선택한 다음 <SET>을 누르십시오.
- [컴퓨터로 이미지 자동 전송]을 선택하십시오.

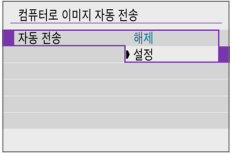

# $3$   $\overline{3}$   $\overline{7}$   $\overline{7}$   $\overline{2}$   $\overline{2}$

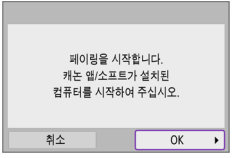

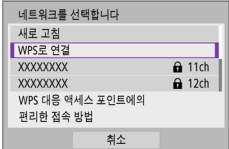

# 4 [OK]를 선택합니다.

- 5 Wi-Fi를 통해 액세스 포인트에 연결합니다.
	- 카메라와 컴퓨터에 연결된 액세스 포인트를 Wi-Fi로 연결하십시오. 연결 방법에 관한 자세한 내용은 ["액세스 포인트를 통한](#page-404-0)  [Wi-Fi 연결" \(](#page-404-0)Q 405)을 참조하십시오.

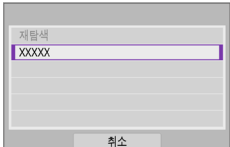

# $6$  카메라와 페어링할 컴퓨터를 선택합니다.

# 컴퓨터에서의 조작 (2)

# 7 카메라와 컴퓨터를 페어링합니다.

 $\bullet$  카메라를 선택한 다음 [페어링]을 클릭하십시오.

# 카메라에서의 조작 (2)

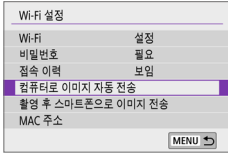

# 8 [컴퓨터로 이미지 자동 전송]을 선택합니다.

- $\bullet$   $\lceil$  ( $\uparrow$ ) 터에서  $\lceil$  Wi-Fi 설정 $\lceil$ 을 선택한 다음 <0>을 누르십시오.
- [컴퓨터로 이미지 자동 전송]을 선택하십시오.

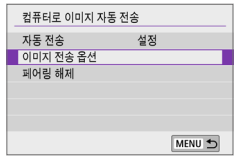

 $9$  [이미지 전송 옵션]을 선택합니다.

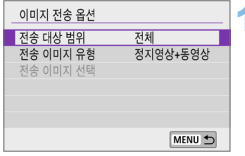

## $10$  전송할 이미지를 선택합니다.

- [전송 대상 범위]에서 [선택한 이미지]를 선택하는 경우 [전송 이미지 선택] 화면에서 전송할 이미지를 지정하십시오.
- 설정이 완료되면 카메라의 전원을 꺼주십시오.

액세스 포인트의 범위 내에서 카메라의 전원을 켜면 카메라의 이미지가 활성화된 컴퓨터에 자동으로 전송됩니다.

 $\mathbf u$ z 이미지가 자동으로 전송되지 않는 경우에는 카메라의 전원을 껐다 다시 켜보십시오.

# 프린터에 Wi-Fi로 연결하기

이 장에서는 카메라를 PictBridge (무선 LAN)를 지원하는 프린터에 Wi-Fi로 직접 연결하여 이미지를 인쇄하는 방법을 설명합니다. 프린터 조작에 관한 내용은 프린터의 사용 설명서를 참조하십시오.

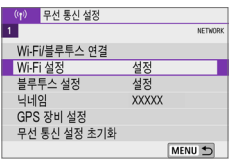

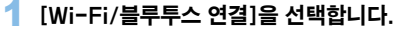

● [(♥)] 탠에서 [Wi-Fi/블루투스 연결]음  $H = \langle SET \rangle = -2$  누르십시오.

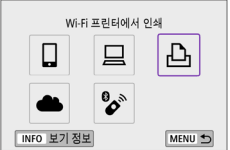

# 여격한 잔치를 서태한니다 연결할 장치를 추가합니다 장치 편집/삭제합니다

MENU +

- $2$   $\Gamma$   $\Delta$  Wi-Fi 프린터에서 인쇄]를 선택합니다.
	- $\bullet$  접속 이력  $($  $\Box$ [413](#page-412-0))이 표시되는 경우에는 < ◀ > < ▶ > 키로 화면을 전환하십시오.
- 3 [연결할 장치를 추가합니다]를 선택합니다.

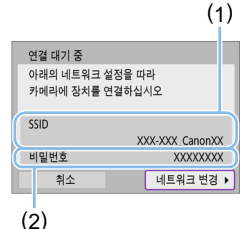

- 4 SSID (네트워크명)와 비밀번호를 확인합니다.
	- $\bullet$  카메라의 LCD 모니터에 표시된 SSID (1)와 비밀번호 (2)를 확인하십시오.
	- [(n): Wi-Fi 설정]에서 [비밀번호]를 [불 필요]로 설정하면 비밀번호가 표시되지 않거나 필요하지 않습니다 $($  $\Box$ [416](#page-415-0)).

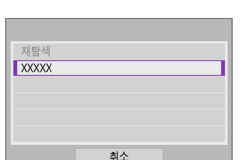

# 5 프린터를 설정합니다.

- 사용학 프리터의 Wi-Fi 설정 메뉴에서 이전에 확인한 SSID를 선택하십시오.
- 비믹번호의 경우 단계 4에서 확인하 비밀번호를 입력하십시오.

### $6$  프린터를 선택합니다.

- 감지된 프린터의 목록이 나타나면 Wi-Fi를 통해 연결할 프린터를 선택하십시오.
- 원하는 프린터가 목록에 없는 경우 [재탐색]을 선택하면 카메라에서 다시 프린터를 검색하여 표시할 수 있습니다.

z 액세스 포인트를 통해 Wi-Fi 연결을 하려면 ["액세스 포인트를 통한 Wi-Fi 연결"](#page-404-0)  (=[405\)을](#page-404-0) 참조하십시오.

### 이미지 인쇄하기

### 이미지를 개별적으로 인쇄하기

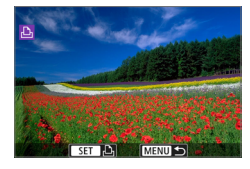

### 1 출력할 이미지를 선택합니다.

- $\bullet$   $\langle \blacktriangleleft \rangle$   $\langle \blacktriangleright \rangle$  키를 사용하여 인쇄학 이미지를  $H \rightarrow H$  다음  $(SET)$ 을 누르십시오.
- (FI-Q) 버튼을 누르면 인덱스 디스플레이로 전환하여 이미지를 선택할 수 있습니다.

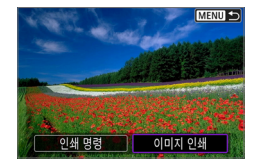

# 2 [이미지 인쇄]를 선택합니다.

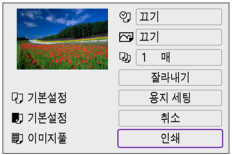

### 3 이미지를 인쇄합니다.

- 인쇄 설정 과정에 관한 자세한 내용은 =[386](#page-385-0)을 참조하십시오.
- $\bullet$  [인쇄]를 선택한 다음 [OK]를 선택하면 인쇄가 시작됩니다.

## 지정한 이미지 옵션으로 인쇄하기

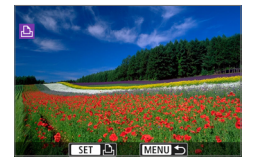

## $1$  (SET)을 누릅니다.

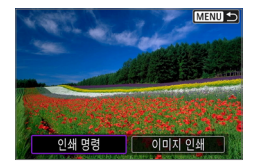

# $2$   $[9]$ 쇄 명령 $]$ 을 선택합니다.

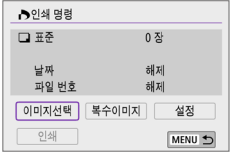

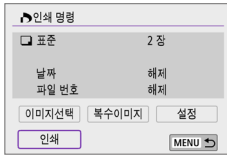

### 3 인쇄 옵션을 설정합니다.

- 인쇄 설정 과정에 관한 자세한 내용은 ["디지털 프린트 지시 형식 \(DPOF\)"](#page-315-0)  (=[316\)을](#page-315-0) 참조하십시오.
- Wi-Fi 연결이 이루어지기 전에 인쇄 명령을 완료한 경우에는 단계 4로 이동하십시오.

### 4 [인쇄]를 선택합니다.

● 이미지를 선택하고 프린터가 인쇄 준비가 되었을 때만 [인쇄]를 선택할 수 있습니다.

인쇄 시작 취소 |  $\overline{OK}$ 

### $\overline{\mathbf{5}}$  [용지 세팅]을 설정합니다 ( $\Box$ [386](#page-385-0)).

# $6$  이미지를 인쇄합니다.

 $\bullet$  [OK]를 선택하면 인쇄가 시작됩니다.

- $\bigoplus$   $\bullet$  Wi-Fi로 프린터에 연결되어 있을 때는 촬영이 불가능합니다.
	- z 동영상은 출력할 수 없습니다.
	- 출력을 시작하기 전에 반드시 용지 크기를 석정하십시오.
	- 일부 프리터에서는 파일 번호 기록을 지워하지 않을 수 있습니다.
	- **[이미지풐]**로 설정된 경우 일부 프린터에서는 날짜가 테두리에 표시될 수 있습니다.
	- 프린터 기종에 따라 낰짜가 밖은 배경이나 테두리에 축력되어 극자가 흐리게 나타낰 수 있습니다.
	- RAW 이미지는 [인쇄 명령]을 선택하여 출력할 수 없습니다. 출력 시에는 [이미지] 인쇄]를 선택하여 출력하십시오.
- z 배터리를 카메라의 전원으로 사용하는 경우에는 완전히 충전되었는지 확인하십시오.
	- 이미지의 파일 크기와 화직에 따라 [인쇄]를 누른 후 축력이 시작되기까지 약간의 시간이 소요될 수 있습니다.
	- $\bullet$  출력을 중단하려면 [중지]가 표시되어 있을 때 <<br/>SET>을 누른 다음 [OK]를 선택하십시오.
	- [인쇄 명령]으로 축력 시 축력을 중단하였다가 남은 이미지들을 다시 축력하려면 [재시작]을 선택하십시오. 다음의 경우에는 출력이 재개되지 않습니다.
		- 출력을 재개하기 전에 인쇄 명령을 변경하거나 인쇄 명령을 지정한 이미지를 삭제하는 경우
		- 인덱스 설정 시 출력을 재개하기 전에 용지 설정을 변경하는 경우
	- $\bullet$  인쇄 중 문제가 발생하는 경우에는  $\Box$ [390을](#page-389-0) 참조하십시오.

### <span id="page-385-0"></span>인쇄 설정

프린터의 기종에 따라 화면의 디스플레이나 설정 옵션이 달라질 수 있습니다. 또한 일부 설정은 사용이 불가능할 수 있습니다. 자세한 내용은 프린터의 사용 설명서를 참조하여 주십시오.

### 인쇄 설정 화면

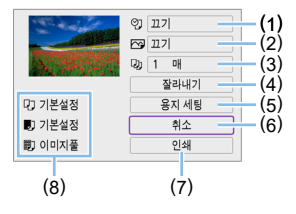

- $(1)$  날짜나 파일 번호 인쇄를 설정합니다 $($  $\Box$ [388\)](#page-387-0).
- $(2)$  인쇄 효과를 설정합니다 $($  $\Box$ [388\)](#page-387-1).
- $(3)$  인쇄 매수를 설정합니다 $($  $\Box$ [388\)](#page-387-2).
- (4) 인쇄 영역을 설정합니다 (□[389\)](#page-388-0).
- $(5)$  인쇄 용지의 사이즈와 종류, 레이아웃을 설정합니다  $(1)$ [387\)](#page-386-0).
- (6) 이미지 선택 화면으로 돌아갑니다.
- (7) 인쇄를 시작합니다.
- (8) 설정한 인쇄 용지의 사이즈와 종류, 레이아웃이 표시됩니다.

\* 프린터의 기종에 따라 일부 설정은 선택이 불가능할 수 있습니다.

### 용지 세팅

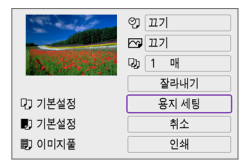

 $\bullet$  [용지 세팅]을 선택하십시오.

# <span id="page-386-0"></span>[Q] 용지 사이즈 설정하기

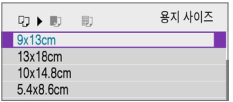

● 프린터에 준비된 용지의 크기를 선택하십시오.

# [Y] 용지 타입 설정하기

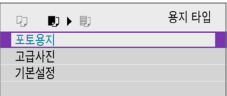

 $\bullet$  프린터에 있는 용지의 종류를 선택하십시오.

## [U] 용지 설정하기

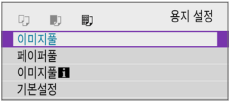

 $\bullet$  용지의 레이아웃을 선택하십시오.

 $\bigoplus$  a olul 지의 화면 비율이 인쇄 용지의 화면 비율과 다른 경우 이미지를 테두리 없이 인쇄하면 이미지가 상당 부분 잘려나갈 수 있습니다. 이미지가 더 낮은 해상도로 출력될 수도 있습니다.

### <span id="page-387-0"></span>날짜/파일 번호 인쇄 설정하기

<span id="page-387-1"></span>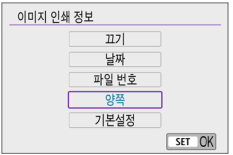

- $\bullet$  [20]를 선택하십시오.
- 인쇄학 이미지를 선택하십시오.

### 인쇄 효과 설정하기 (이미지 최적화)

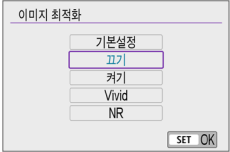

- $\bullet$  [ $\heartsuit$ ]를 선택하십시오.
- 인쇄 효과를 선택하십시오.

- $\bullet$ ● 확장 ISO 감도 (H)로 촬영한 이미지에 촬영 정보를 기록하여 인쇄하면 ISO 감도가 올바르게 인쇄되지 않을 수 있습니다.
	- 출력 효과를 비롯한 기타 옵션에 대한 **[기본설정]**은 각 프린터의 제조사에서 설정한 기본값에 따라 달라집니다. 프린터의 [기본설정]에 대한 사항은 프린터의 사용 설명서를 참조하십시오.

### <span id="page-387-2"></span>인쇄 매수 설정하기

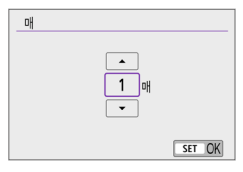

- $\bullet$  [Cu)]를 선택하십시오.
- 인쇄 매수를 선택하십시오.

## <span id="page-388-0"></span>이미지 잘라내기

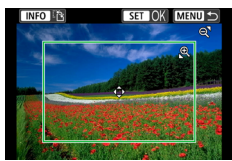

잘라내기 설정은 인쇄 직전에 하십시오. 이미지를 잘라낸 후 기타 인쇄 설정을 변경하면 이미지를 다시 트리밍해야 할 수 있습니다.

1 인쇄 설정 화면에서 [잘라내기]를 선택합니다.

### 2 트리밍 프레임의 크기, 위치 및 화면 비율을 설정합니다.

● 트리밍 프레임 내의 이미지 영역이 축력됩니다. 프레임의 형태 (화면 비율)는 [용지 세팅]에서 변경할 수 있습니다.

### 트리밍 프레임의 크기 변경하기

<u> <y> 버튼을 사용하여 트리밍 프레임의 크기를 변경할 수 있습니다.

### 트리밍 프레임의 위치 이동하기

 $\langle \diamondsuit$  ) 십자 키를 누르면 프레임을 가로/세로로 이동할 수 있습니다.

### 트리밍 프레임의 방향 전환하기

<<br />
KINFO > 버튼을 누르면 트리밍 프레임의 방향이 가로와 세로로 전환됩니다.

## $3$  (SET)을 눌러 잘라내기를 종료합니다.

● 트리밍한 이미지 영역을 인쇄 설정 화면의 좌측 상단에서 확인할 수 있습니다.

- $\bigoplus$   $\bullet$  프린터의 기종에 따라 잘라낸 이미지 영역이 지정한 대로 출력되지 않을 수 있습니다.
	- 트리밍 프레임의 크기가 작을수록 출력되는 이미지의 해상도가 낮아집니다.

# ー)<br>「コ) 프린터 에러 처리하기

 $\bullet$  프린터 에러 (잉크 없음, 용지 없음 등)를 해결하고 [계속]을 선택해도 축력이 재개되지 않는 경우 프린터의 버튼으로 조작해 보십시오. 출력 재개에 관한 자세한 내용은 프린터의 사용 설명서를 참조하십시오.

#### <span id="page-389-0"></span>에러 메시지

● 축력 도중 문제가 박생하는 경우에는 카메라의 LCD 모니터에 에러 메시지가 나타납니다. 문제를 해결한 후 출력을 재개하십시오. 출력 시 발생하는 문제를 해결하는 방법은 프린터의 사용 설명서를 참조하십시오.

#### 용지 에러

● 용지가 올바르게 삽입되어 있는지 확인하십시오.

#### 잉크 에러

● 프린터의 잉크 용량과 잉크 찌꺼기 수거함을 확인하십시오.

#### 하드웨어 에러

● 용지와 잉크 이외에 박생학 수 있는 프린터의 문제를 확인하십시오.

#### 파일 에러

● 선택한 이미지를 축력학 수 없습니다. 다른 카메라로 촬영한 이미지나 컴퓨터에서 편집한 이미지의 경우 출력되지 않을 수 있습니다.

# 웹 서비스에 이미지 전송하기

이 장에서는 웹 서비스를 사용하여 이미지를 전송하는 방법을 설명합니다.

## 웹 서비스 등록하기

스마트폰이나 컴퓨터를 사용하여 카메라에 웹 서비스를 추가하십시오.

- $\bullet$  CANON iMAGE GATEWAY 및 기타 웬 서비스의 카메라 설정을 완료하려면 브라우저와 인터넷 연결이 되는 스마트폰 또는 컴퓨터가 필요합니다.
- CANON iMAGE GATEWAY를 실행하는 데 필요한 브라우저의 버전 (예: Microsoft Internet Explorer)과 설정에 관한 내용은 CANON iMAGE GATEWAY 웹사이트를 방문하십시오.
- $\bullet$  CANON iMAGE GATEWAY를 사용할 수 있는 국가 및 지역에 관한 내용은 캐논 웹사이트 [\(http://www.canon.com/cig/\)](http://www.canon.com/cig/)를 참조하십시오.
- $\bullet$  CANON iMAGE GATEWAY 사용 방법 및 설치에 관한 자세한 내용은 CANON iMAGE GATEWAY의 도움말을 참조하십시오.
- CANON iMAGE GATEWAY 이외의 다른 웬 서비스를 사용하려면 사용하려는 서비스의 계정이 있어야 합니다. 자세한 내용은 등록하려는 웹 서비스의 웹사이트를 확인하십시오.
- 서비스에 접속하기 위한 요금과 인터넷 제공자의 액세스 포인트에 접속하기 위한 요금은 별도로 청구됩니다.

# CANON iMAGE GATEWAY 등록하기

CANON iMAGE GATEWAY를 카메라의 대상 웹 서비스로 등록하여 카메라와 CANON iMAGE GATEWAY를 연결하십시오.

컴퓨터나 스마트폰에서 사용하는 이메일 주소를 입력해야 합니다.

### 카메라에서의 조작 (1)

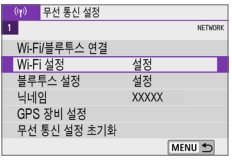

### $1$   $\blacksquare$   $\blacksquare$   $\blacksquare$   $\blacksquare$  $\blacksquare$   $\blacksquare$   $\blacksquare$

● [(♥)] 탠에서 [Wi-Fi/블루투스 연결]음  $H = \langle SET \rangle = -2$  누르십시오.

### 웬 서비스로 언로드  $\Box$ 口 凸  $\mathbf{z}$ INFO 보기 정보 MENU 5

**Date State Date State Date State** Keise Stands Keise Stands Keise Stands Kans Street Kans Street Kans Kans **Each Stack Each Stack Each Each** Keise Stands Keise Stands Keise Stands Kenn Steam Kenn Stress Kenn Stress 취소

동의함

카메라 웬 링크 설정

## $2$   $\overline{\phantom{a}}$   $\overline{\phantom{a}}$

 $3$  [동의함]을 선택합니다.

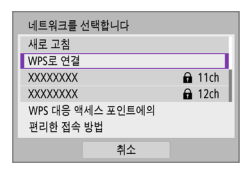

### 4 Wi-Fi 연결을 진행합니다.

- Wi-Fi를 통해 액세스 포인트에 연결하십시오.
	- $\Box$ [406의](#page-405-0) 단계 7로 이동하십시오.

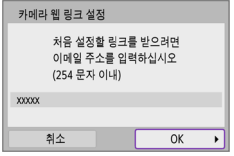

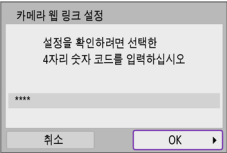

### 5 이메일 주소를 입력합니다.

 $\bullet$  이메일 주소를 입력한 다음 [OK]를 선택하십시오.

# 6 4자리 번호를 입력합니다.

 $\bullet$  선택한 4자리 번호를 입력한 후  $IOK$ ]를 선택하십시오.

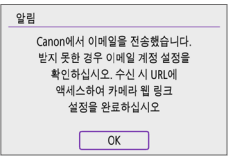

# 7 [OK]를 선택합니다.

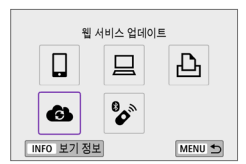

 $\rightarrow$   $\lceil$   $\bullet$   $\rceil$  아이콘이  $\lceil$   $\bullet$   $\rceil$ 로 변경됩니다.

### 컴퓨터 또는 스마트폰에서의 조작

### 8 카메라 웹 링크를 설정합니다.

- 알림 메시지의 페이지에 접속하십시오.
- 카메라 웬 링크 설정 페이지의 지시 사항을 따라 설정을 완료하십시오.

### 카메라에서의 조작 (2)

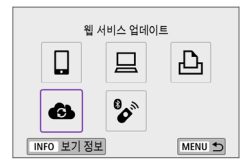

## 9 CANON iMAGE GATEWAY를 대상으로 추가합니다.

 $\bullet$  [<br  $\bullet$  ]를 선택하십시오.

CANON iMAGE GATEWAY가 추가됩니다.

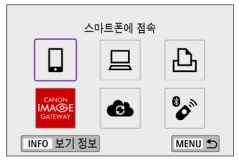

### 다른 웹 서비스 등록하기

### 컴퓨터 또는 스마트폰에서의 조작

### 1 사용하려는 웹 서비스를 설정합니다.

- CANON iMAGE GATEWAY 웹사이트를 방문하여 카메라 웹 링크 설정 페이지에 접속하십시오.
- 화면에 나타나는 설명을 따라 사용하고자 하는 웹 서비스의 설정을 완료하십시오.

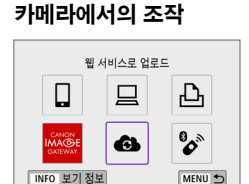

### 2 설정한 웹 서비스를 대상으로 추가합니다.

- [(1)] 탭에서 [Wi-Fi/블루투스 연결]을  $H \rightarrow H$  다음  $(SET)$ 을 누르십시오.
- $\bullet$   $\blacksquare$  $\bullet$   $\blacksquare$  선택하십시오.

# 이미지 전송하기

카메라에 등록된 웹 서비스로 이미지를 전송하거나 온라인 앨범의 웹 링크를 전송하여 가족이나 친구들과 이미지를 공유할 수 있습니다.

### 웹 서비스에 Wi-Fi로 연결하기

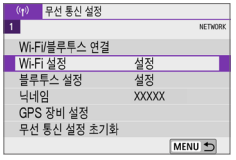

### $1$  [Wi-Fi/블루투스 연결]을 선택합니다.

● [(n)] 탠에서 [Wi-Fi/블루투스 연결]음 서택한 다음 (SET)을 누르십시오.

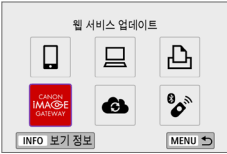

### $2$  웹 서비스를 선택합니다.

- $\bullet$  접속 이력  $($  $\Box$ [413](#page-412-0))이 표시되는 경우에는  $\vert$   $\langle \blacktriangleleft \rangle$   $\langle \blacktriangleright \rangle$  키로 화면을 전환하십시오.
	- 웹 서비스의 종류 및 설정에 따라 대상 선택 화면이 나타날 수 있습니다 ( $\Box$ [408\)](#page-407-0)
### 이미지를 개별적으로 전송하기

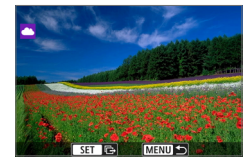

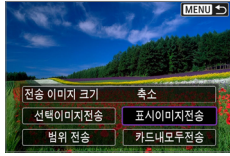

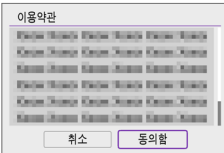

- 1 전송할 이미지를 선택합니다.
	- $\langle \blacktriangleleft \rangle$   $\langle \blacktriangleright \rangle$  키를 사용하여 전송할 이미지를 서택하 다음 (SFT)을 누르십시오.
	- 〈B+Q > 버튼을 누르면 인덱스 디스플레이로 전환하여 이미지를 선택할 수 있습니다.

# $2$  [표시이미지전송]을 선택합니다.

- [전송 이미지 크기]에서 전송학 이미지의 크기를 선택할 수 있습니다.
- 이미지가 전송된 후 나타나는 화면에서 [OK]를 선택하여 Wi-Fi 연결을 종료하십시오.
- [이용약관] 화면이 표시되면 메시지를 주의 깊게 읽은 다음 [통의함]을 선택하십시오.
- $\bullet$  화면을 스크롴하려면  $\langle \blacktriangle \rangle$   $\langle \blacktriangledown \rangle$  키를 사용하십시오.

## 여러 개의 이미지 전송하기

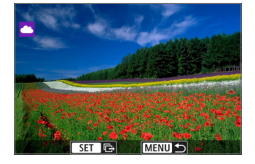

# $1$  (SET)을 누릅니다.

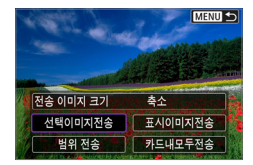

# 2 [선택이미지전송]을 선택합니다.

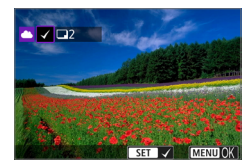

### $3$  전송할 이미지를 선택합니다.

- $\langle \blacktriangleleft \rangle$   $\langle \blacktriangleright \rangle$  키를 사용하여 저송학 이미지를  $H \rightarrow H$  다음  $(SET)$ 을 누르십시오.
- <E · Q > 버튼을 누르면 3매 이미지 디스플레이에서 이미지를 선택할 수 있습니다. 단일 이미지 디스플레이로 돌아가려면 <u> 버튼을 누르십시오.
- 전송할 이미지를 선택한 후 (MENU) 버튼을 누르십시오.

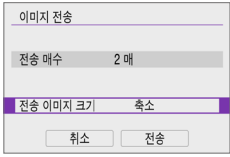

## 4 [전송 이미지 크기]를 선택합니다.

- YouTube를 대상으로 선택하면 [전송 이미지 크기]가 표시되지 않습니다.
- 표시되는 화면에서 이미지 크기를 선택하십시오.

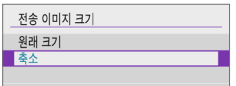

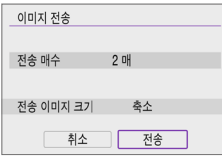

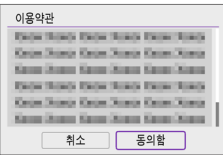

# 5 [전송]을 선택합니다.

- 이미지가 전송된 후 나타나는 화면에서 [OK]를 선택하여 Wi-Fi 연결을 종료하십시오.
- [이용약관] 화면이 표시되면 메시지를 주의 깊게 읽은 다음 **[동의함**]을 선택하십시오.
- $\bullet$  화면을 스크롤하려면  $\langle \blacktriangle \rangle$   $\langle \blacktriangledown \rangle$  키를 사용하십시오.

## 이미지의 범위를 지정하여 전송하기

이미지의 범위를 지정하여 범위 내에 있는 모든 이미지를 한 번에 전송할 수 있습니다.

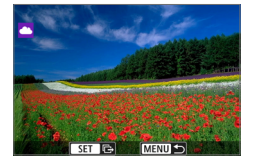

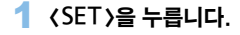

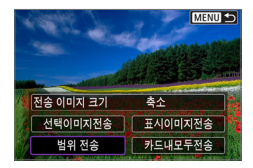

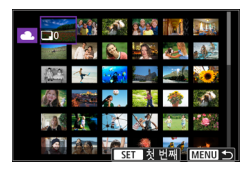

# $2$  [벅위 전송]을 선택합니다.

## 3 이미지의 범위를 지정합니다.

- 첫 번째 이미지 (시작 지점)를 서택하십시오.
- 마지막 이미지 (종료 지점)를 선택하십시오.
- $\rightarrow$  이미지가 선택되고  $\overline{N}$  나타납니다.
- 선택을 취소하려면 이 단계를 반복하십시오.
- 〈B+Q > 버튼을 누르면 인덱스 디스플레이에 표시되는 매수를 변경할 수 있습니다.

### $\blacktriangle$  범위를 확인합니다.

 $\bullet$  (MENU) 버튼을 누르십시오.

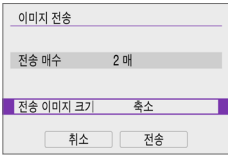

### 5 [전송 이미지 크기]를 선택합니다.

● 표시되는 화면에서 이미지 크기를 선택하십시오.

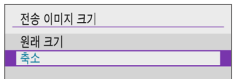

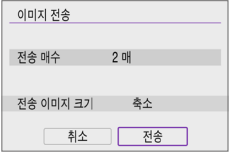

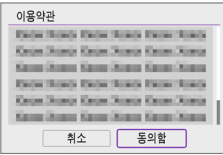

# 6 [전송]을 선택합니다.

- 이미지가 전송된 후 나타나는 화면에서 [OK]를 선택하여 Wi-Fi 연결을 종료하십시오.
- [이용약관] 화면이 표시되면 메시지를 주의 깊게 읽은 다음 [동의함]을 선택하십시오.
- $\bullet$  화면을 스크롤하려면  $\langle \blacktriangle \rangle$   $\langle \blacktriangledown \rangle$  키를 사용하십시오.

### 카드 내 모든 이미지 전송하기

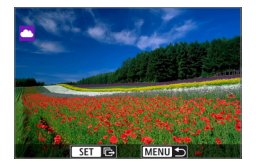

 $1$  (SET)을 누릅니다.

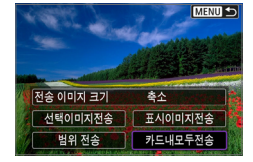

2 [카드내모두전송]을 선택합니다.

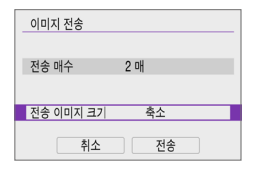

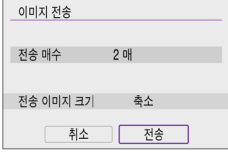

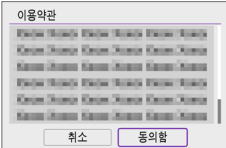

# 3 [전송 이미지 크기]를 선택합니다.

● 표시되는 화면에서 이미지 크기를 선택하십시오.

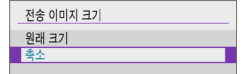

# 4 [전송]을 선택합니다.

- 이미지가 전송된 후 나타나는 화면에서 [OK]를 선택하여 Wi-Fi 연결을 종료하십시오.
- [이용약관] 화면이 표시되면 메시지를 주의 깊게 읽은 다음 [동의함]을 선택하십시오.
- $\bullet$  화면을 스크롤하려면  $\langle \blacktriangle \rangle$   $\langle \blacktriangledown \rangle$  키를 사용하십시오.

### 검색 조건에 맞는 이미지 전송하기

[이미지 검색조건을 설정]에서 설정한 검색 조건에 해당되는 모든 이미지를 한 번에 전송할 수 있습니다.

[이미지 검색조건을 설정]에 관한 자세한 내용은 ["재생할 이미지 선별하기"](#page-290-0)  (=[291\)를](#page-290-0) 참조하십시오.

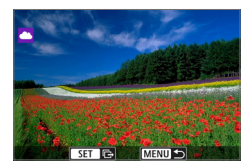

 $1$  <SET > 을 누릅니다.

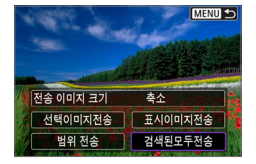

# $2$  [검색된모두전송]을 선택합니다.

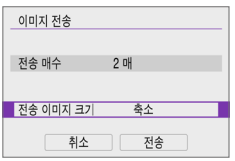

### 3 [전송 이미지 크기]를 선택합니다.

● 표시되는 화면에서 이미지 크기를 선택하십시오.

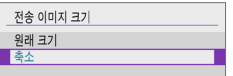

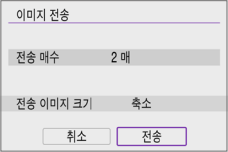

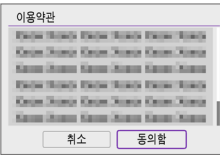

### 4 [전송]을 선택합니다.

- 이미지가 전송된 후 나타나는 화면에서 [OK]를 선택하여 Wi-Fi 연결을 종료하십시오.
- **[이용약관]** 화면이 표시되면 메시지를 주의 깊게 읽은 다음 [동의함]을 선택하십시오.
- $\bullet$  화면을 스크롴하려면  $\langle \blacktriangle \rangle$   $\langle \blacktriangledown \rangle$  키를 사용하십시오.
- $\bigoplus$   $_{\circ}$  웹 서비스에 Wi-Fi로 연결되어 있는 동안에는 카메라의 셔터 버튼을 눌러도 사진을 촬영할 수 없습니다.

 $\bullet$  CANON iMAGF GATFWAY 이외의 웹 서비스에 이미지를 전송할 때는 이미지가 웹 서비스에 성공적으로 전송되지 않아도 이미지 전송 에러 메시지가 표시되지 않을 수 있습니다. 이러한 전송 에러는 CANON iMAGE GATEWAY 사이트에서 확인할 수 있습니다. 에러 내용을 확인한 다음 이미지를 다시 전송해보십시오.

- z 웹 서비스에 따라 전송 가능한 이미지 유형이나 매수 및 동영상 길이가 제한됩니다.
	- 일부 이미지는 [범위 전송], [카드내모두전송] 또는 [검색된모두전송]으로 전송되지 않을 수 있습니다.
	- 이미지 크기를 줄이면 전송되는 모든 이미지의 크기가 동시에 리사이즈됩니다. 동영상이나 S2 크기의 정지 사진은 축소되지 않습니다.
	- [축소]는 본 카메라와 동일한 모델의 카메라로 촬영한 정지 사진에만 사용 가능합니다. 다른 모델로 촬영한 정지 사진은 크기 변경이 되지 않은 채로 전송됩니다.
	- CANON iMAGF GATFWAY에 접속하면 이미지가 전송된 웹 서비스의 전송 내역을 확인할 수 있습니다.
	- 배터리를 카메라의 전원으로 사용하는 경우에는 완전히 충전되었는지 확인하십시오.

# 액세스 포인트를 통한 Wi-Fi 연결

이 장에서는 WPS 호환 (PCB 모드) 액세스 포인트를 통해 Wi-Fi 네트워크에 연결하는 방법에 관해 설명합니다. 먼저 WPS 버튼의 위치와 눌러야 하는 시간을 확인하십시오. Wi-Fi 연결에 약 1분 정도가 소요될 수 있습니다.

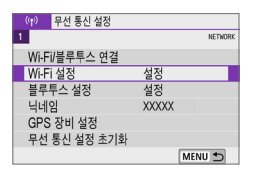

### [Wi-Fi/블루투스 연결]을 선택합니다.

● [(♥)] 탠에서 [Wi-Fi/블루투스 연결]음  $H = \langle SET \rangle = -2$  누르십시오.

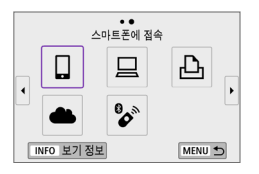

### $2$  항목을 선택합니다.

 $\bullet$  접속 이력  $($  $\Box$ [413](#page-412-0))이 표시되는 경우에는 〈◀〉 〈▶〉 키로 화면을 전환하십시오.

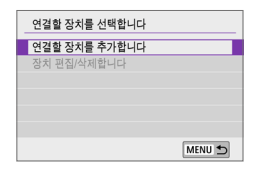

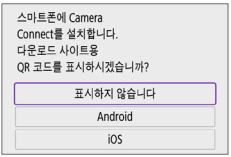

### 3 [연결할 장치를 추가합니다]를 선택합니다.

- [□] (스마트폰에 전속)을 선택하면 좌측 화면이 표시됩니다. Camera Connect가 이미 설치되어 있는 경우에는 [표시하지 않습니다]를 선택하십시오.
- 표시되는 [스마트폰에 접속] 화면에서 [Wi-Fi를 통한 연결]을 선택한 다음  $\langle$ SET $\rangle$ 을 누르십시오.

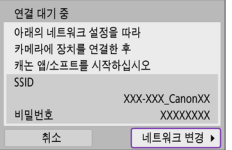

#### 네트워크를 선택합니다 새로 고친 카메라 앤세스 포이트 모드 WPS로 연결  $\theta$  11ch **XXXXXXXX** WPS 대응 액세스 포인트에의 편리한 전속 방법 취소

### 4 [네트워크 변경]을 선택합니다.

 $\bullet$  [Q], [ $\boxdot$ ] 또는 [ $\boxdot$ ]를 선택하면 표시됩니다.

# 5 [WPS로 연결]을 선택합니다.

围 단계 5에서 표시되는 [카메라 액세스 포인트 모드]에 관한 내용은  $\Box$ [408을](#page-407-0) 참조하십시오.

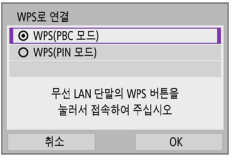

- $6$  [WPS(PBC 모드)]를 선택합니다.
	- $\bullet$  [OK]를 선택하십시오.

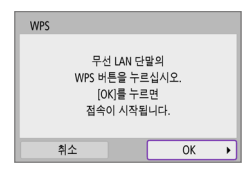

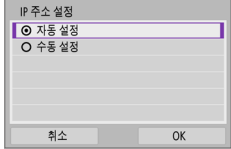

- 7 Wi-Fi를 통해 액세스 포인트에 연결합니다.
	- 액세스 포인트의 WPS 버튼을 누르십시오.
	- $\bullet$  [OK]를 선택하십시오.

### 8 [자동 설정]을 선택합니다.

- <span id="page-405-0"></span> $\bullet$  [OK]를 선택하여 Wi-Fi 기능의 설정 화면에 접속하십시오.
- **[자동 설정]**과 관련하여 오류가 발생하는 경우에는  $[14288]$  $[14288]$  $[14288]$ 참조하십시오.

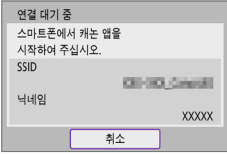

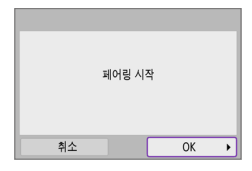

# $9$  Wi-Fi 기능의 설정을 지정합니다.

### [q스마트폰에 접속]

● 스마트폰의 Wi-Fi 설정 화면에서 카메라에 표시된 SSID (네트워크명)를 탭한 다음 액세스 포인트의 비밀번호를 입력하여 연결하십시오.

=[360의](#page-359-0) 단계 8로 이동하십시오.

## [**디**리모컨 (EOS Utility)]

=[376의](#page-375-0) 단계 7 또는 8로 이동하십시오.

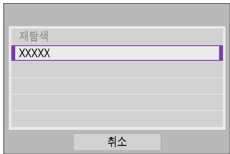

### [lWi-Fi 프린터에서 인쇄]

 $\Box$ [382의](#page-381-0) 단계 6으로 이동하십시오.

## CANON iMAGE GATEWAY 등록하기

□[393의](#page-392-0) 단계 5로 이동하십시오.

## 전송 화면

웹 서비스에 따라 대상을 선택하는 화면이 표시될 수 있습니다. 대상을 등록하거나 설정을 지정하려면 컴퓨터를 사용해야 합니다. 자세한 내용은 EOS Utility의 사용 설명서를 참조하십시오.

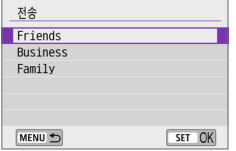

- $\bullet$  [전송] 화면이 표시될 수 있습니다.
- 등록된 대상 목록에서 대상을 선택하십시오.
- 연결 설정이나 이미지 전송의 과정은 기타 웹 서비스에서의 과정과 동일합니다.

### <span id="page-407-0"></span>카메라 액세스 포인트 모드

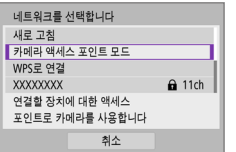

카메라 액세스 포인트 모드는 카메라와 각 기기를 Wi-Fi로 직접 연결하는 접속 모드입니다.

[k: Wi-Fi/블루투스 연결]에서

 $[0]$ ,  $[0]$   $[0]$   $[0]$   $[0]$   $[0]$   $[0]$   $[0]$   $[0]$   $[0]$   $[0]$   $[0]$   $[0]$   $[0]$   $[0]$   $[0]$   $[0]$   $[0]$   $[0]$   $[0]$   $[0]$   $[0]$   $[0]$   $[0]$   $[0]$   $[0]$   $[0]$   $[0]$   $[0]$   $[0]$   $[0]$   $[0]$   $[0]$   $[0]$   $[0]$   $[0]$   $[0]$ 

### <span id="page-407-1"></span>수동 IP 주소 설정

표시되는 항목은 Wi-Fi 기능에 따라 다릅니다.

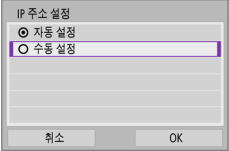

### 1 [수동 설정]을 선택합니다.  $\bullet$   $\overline{~}$   $\overline{~}$

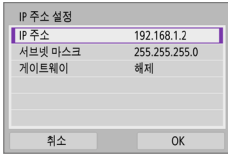

# $2$  항목을 선택합니다.

- z 항목을 선택하여 숫자 입력 화면을 실행하십시오.
- 게이트웨이를 사용하려면 **[설정]**을 선택하 다음 [주소]를 선택하십시오.

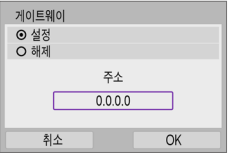

### IP 주소  $192.168.11.3$  $0$  1 2 3 4 5 6 7 8 9  $\frac{1}{2}$ **INFO 취소** MENU OK

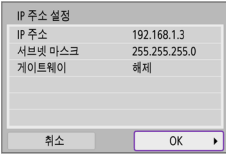

## $3$  원하는 값을 입력합니다.

- $\bullet$   $\langle \hat{\ell}^{\mathbb{R}}$  > 다이얼을 돌려 상단 영역의 입력 위치를 이동한 다음  $\langle \blacktriangleleft \rangle$   $\langle \blacktriangleright \rangle$  키를 사용하여 숫자를 선택하십시오. 선택한  $\hat{\tau}$ 자를 입력하려면  $\langle$ SET $\rangle$ 을 누르십시오.
- 입력한 값을 설정하고 단계 2의 화면으로 돌아가려면 (MFNU) 버튼을 누르십시오.

# 4 [OK]를 선택합니다.

- $\bullet$  필요한 항목의 설정을 완료하면  $IOK$ ]를 선택하십시오.
- 무엇을 입력해야 할지 확실하지 않은 경우에는 ["네트워크 설정 확인하기"](#page-441-0)  (=[442\)를](#page-441-0) 참조하거나 네트워크 관리자 또는 네트워크에 대해 잘 알고 있는 다른 사람에게 문의하십시오.

# 무선 리모트 컨트롤러에 연결하기

본 카메라는 무선 리모트 컨트롤러 BR-E1 (별매)에 블루투스로 연결하여 원격 촬영을 학 수 있습니다 $($  $\Box$ [463\)](#page-462-0).

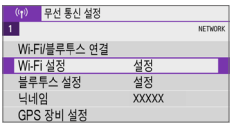

### 1 [Wi-Fi/블루투스 연결]을 선택합니다.

● [(♥)] 탠에서 [Wi-Fi/블루투스 연결]음  $H = \langle SET \rangle = -2$ 신시오.

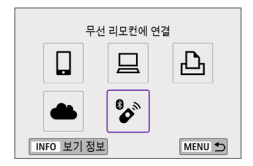

 $2$   $^{\circ}$  $^{\circ}$   $\approx$  무선 리모컨에 연결]을 선택합니다.

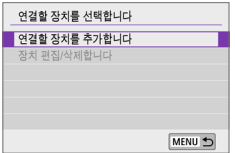

3 [연결할 장치를 추가합니다]를 선택합니다.

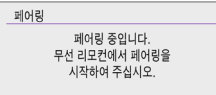

### 4 기기들을 페어링합니다.

- $\bullet$  [페어링] 화면이 나타나면 BR-F1의 <W>와 <T> 버튼을 최소 3초 이상 동시에 누른 상태로 유지하십시오.
- 카메라가 RR-F1과 페어링되었다는 메시지를 확인한 다음  $(SET)$ 음 누르십시오.

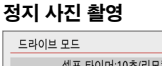

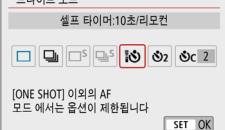

## 5 리모트 컨트롤 촬영을 설정합니다.

● [□] 탭에서 [드라이브 모드]를 [ $\ddot{\circ}$ ]로 설정하십시오 $($  $\Box$ [112\)](#page-111-0)

### 동영상 촬영

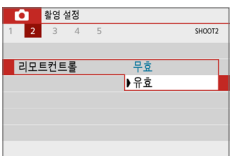

● [○]탭에서 [리모트컨트롤]을 [유효]로 설정하십시오.

- 페어링이 완료된 후의 설명은 BR-E1의 사용 설명서를 참조하십시오.
- û z 블루투스로 연결하면 카메라의 자동 전원 오프 기능을 활성화해도 배터리의 전원이 소모됩니다.
- z 블루투스 기능을 사용하지 않을 때는 단계 1에서 [해제]로 설정할 것을 권장합니다.
	- 카메라가 리모트 촥영으로 섴정되어 있을 때는 자동 전원 오프 기능이 약 2분 후 작동합니다.

또 다른 BR-E1과 카메라를 페어링하려면 현재 연결된 리모트 컨트롤러의 연결 정보를 삭제해야 합니다.

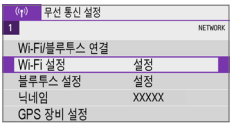

### 1 [Wi-Fi/블루투스 연결]을 선택합니다.

● [(1)] 탭에서 [Wi-Fi/블루투스 연결]을  $H = \langle SET \rangle \cong H = \langle S \rangle$  서택한 다음  $\langle SET \rangle \cong H = \langle S \rangle$ 

#### 무서 리모커에 여경  $\Delta$  $\Box$ 口  $\mathbf{B}$ INFO 보기 정보 MENU 5

# $2$   $\frac{6}{2}$   $\frac{3}{2}$   $\frac{1}{2}$  리모컨에 연결]을 선택합니다.

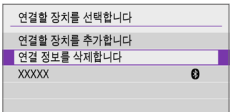

## $3$   $1023$  정보를 삭제합니다]를 선택합니다.

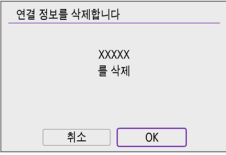

4 [OK]를 선택합니다.

# <span id="page-412-0"></span>Wi-Fi로 재접속하기

아래 단계를 수행하면 등록된 연결 설정을 사용하여 기기나 웹 서비스에 다시 접속할 수 있습니다.

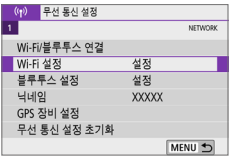

### 1 [Wi-Fi/블루투스 연결]을 선택합니다.

● [(♥)] 탠에서 [Wi-Fi/블루투스 연결]음  $H = \langle SET \rangle = -2$  누르십시오.

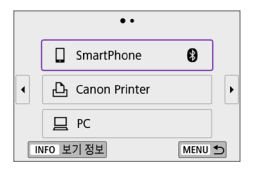

## $2$  항목을 선택합니다.

- 표시되는 접속 입력에서 Wi-Fi를 통해 연결할 항목을 선택하십시오. 항목이 표시되지 않는 경우에는 << > < ▶ > 키를 사용하여 화면을 전환하십시오.
- [접속 이력]을 [감축]으로 설정한 경우에는 접속 이력이 표시되지 않습니다 $($  $\Box$ [416](#page-415-0)).

# 3 연결된 기기를 조작합니다.

### [q] 스마트폰

- Camera Connect를 실행하십시오.
- 스마트폰의 전속 대상이 변경된 경우에는 설정값을 복원하여 카메라 또는 카메라와 동일한 액세스 포인트에 Wi-Fi로 연결하십시오. 카메라를 스마트폰에 Wi-Fi로 바로 연결하면 SSID의 끝에 " Canon0A"가 표시됩니다.

### [D] 컴퓨터

● 컴퓨터에서 EOS 소프트웨어를 실행하십시오.

● 컴퓨터의 접속 대상이 변경된 경우에는 설정값을 복원하여 카메라 또는 카메라와 동일한 액세스 포인트에 Wi-Fi로 연결하십시오. 카메라를 컴퓨터에 Wi-Fi로 바로 연결하면 SSID의 끝에 " Canon0A"가 표시됩니다.

## [l] 프린터

● 프린터의 접속 대상이 변경된 경우에는 설정값을 복원하여 카메라 또는 카메라와 동일한 액세스 포인트에 Wi-Fi로 연결하십시오. 카메라를 프린터에 Wi-Fi로 바로 연결하면 SSID의 끝에 " Canon0A"가 표시됩니다.

# 다중 접속 설정 등록하기

무선 통신 기능에 최대 10개의 접속 설정을 등록할 수 있습니다.

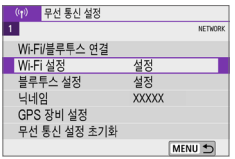

### $1$   $\blacksquare$   $\blacksquare$

● [(m)] 탠에서 [Wi-Fi/블루투스 연결]음  $H = \langle SET \rangle = \frac{1}{2}$  서택한 다음  $\langle SET \rangle$ 

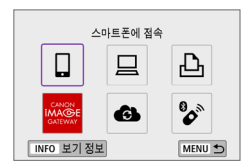

### $2$  항목을 선택합니다.

- $\bullet$  접속 이력  $($  $[$  $[$  $]$ [413](#page-412-0))이 표시되는 경우에는 << > < ▶ > 키로 화면을 전환하십시오.
- [디스마트폰에 접속]에 관한 자세한 내용은  $"$ 스마트폰에 접속하기" ( $[$ . 349)를 참조하십시오.
- [ **□ 리모컨 (EOS Utility)** 1에 관한 자세한 내용은 ["컴퓨터에 Wi-Fi로 연결하기"](#page-373-0)  (=[374\)를](#page-373-0) 참조하십시오.
- [LMi-Fi 프린터에서 인쇄]에 관한 자세한 내용은 ["프린터에 Wi-Fi로 연결하기"](#page-380-0)  (=[381\)를](#page-380-0) 참조하십시오.
- 웹 서비스에 이미지를 전송하려면 ["웹 서비스에 이미지 전송하기" \(](#page-390-0) $\Box$ 391)를 참조하십시오.

 $\boxed{5}$   $\bullet$  점속 설정을 삭제하려면  $\Box$ [423을](#page-422-0) 참조하십시오.

<span id="page-415-0"></span>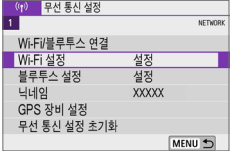

### $1$  [Wi-Fi 설정]을 선택합니다.

● [(♥)] 탭에서 [Wi-Fi 설정]을 선택한 다음 <0>을 누르십시오.

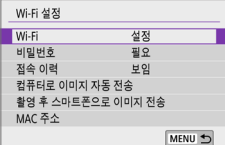

## $2$  항목을 선택합니다.

#### z Wi-Fi

비행 중인 항공기나 병원 내 등, 전자 기기와 무선 기기의 사용이 금지되어 있는 경우에는 [해제]로 설정하십시오.

#### • 비밀번호

 $W$ i-Fi 연결을 비밀번호 없이 설정할 수 있도록 하려면  $H = 9.21$ 로 설정하십시오 (Wi-Fi를 통해 액세스 포인트에 연결된 경우 제외).

#### ● 전속 이력

Wi-Fi로 연결된 기기의 접속 이력을 [보임] 또는 [감춤]으로 설정할 수 있습니다.

#### ● 컴퓨터로 이미지 자동 전송

전용 소프트웨어 Image Transfer Utility 2를 사용하면 카메라의 이미지를 컴퓨터에 자동으로 전송할 수 있습니다 (0[378\)](#page-377-0).

#### ● 촬영 후 스마트폰으로 이미지 전송

촬영한 사진을 스마트폰에 자동으로 전송할 수 있습니다 (□[362\)](#page-361-0).

#### ● MAC 주소

카메라의 MAC 주소를 확인합니다.

# 블루투스 설정

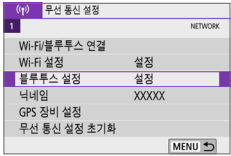

### 1 [블루투스 설정]을 선택합니다.

● [(♥)] 탠에서 [블루투스 설정]을 선택한 다음 (SET)을 누르십시오.

#### 블루투스 설정 부르트시 설정 연결 정보 확인 북루투스 주소 전원오프 연결유지 해제 MENU S

# $2$  항목을 선택합니다.

#### • 블루투스

블루투스 기능을 사용하지 않으려면 [해제]를 선택하십시오.

#### ● 연결 정보 환인

페어링한 기기의 이름과 통신 상태를 확인할 수 있습니다.

#### ● 블루투스 주소

카메라의 블루투스 주소를 확인할 수 있습니다.

#### ● 전원오프 연결유지

카메라와 스마트폰을 블루투스로 페어링하면 표시됩니다. [설정]을 선택하면 카메라의 전원이 꺼져있을 때도 Wi-Fi로 연결하여 카메라의 이미지를 확인하고 다양한 방법으로 제어할 수 있습니다 (□[356](#page-355-0)).

# 닉네임 변경하기

원하는 경우 카메라의 닉네임 (스마트폰과 기타 카메라에 표시)을 변경할 수 있습니다.

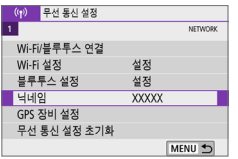

### $1$  [닉네임]을 선택합니다.

 $\bullet$   $\lceil$  ( $\bullet$ ) 탭에서  $\lceil$ 닉네임 $\rceil$ 을 선택한 다음  $\langle$ SET $\rangle$ 을 누르십시오.

## $2$  가상 키보드를 사용해 원하는 문자를 입력합니다 (**1[427](#page-426-0)**).

 $\bullet$  문자 입력이 완료되면 (MFNU) 버튼을 누른 다음 [OK]를 선택하십시오.

# 다른 기기의 GPS 정보를 이미지에 지오태깅하기

GPS 수신기 GP-E2 (별매) 또는 블루투스 기능 탑재 스마트폰을 사용하여 이미지를 지오태깅할 수 있습니다.

### GP-E2

GPS 잔비 서택 划划 GPS 수신기 스마트폰

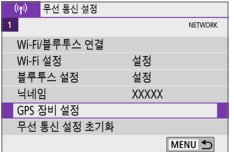

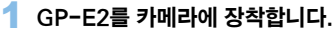

● GP-E2를 카메라의 핫 슈에 장착한 다음 전원을 켜십시오. 자세한 내용은 GP-E2의 사용 설명서를 참조하십시오.

### $2$   $[GPS]$  장비 설정 $]$ 을 선택합니다.

- [(♥)] 탭에서 [GPS 장비 설정]을 선택한 다음  $\langle$  SET $\rangle$ 을 누르십시오.
- 3 [GPS 장비 선택]에서 [GPS 수신기]를 선택합니다.

### 4 사진을 촬영합니다.

● **[설정]**에 관한 자세한 내용은 GP-F2의 사용 설명서를 참조하십시오.

# GP-E2 사용 시 주의 사항

- 먼저 GPS의 사용이 허가된 국가와 지역을 확인한 다음 법적 제한을 준수하십시오.
- GP-E2 펌웨어를 버전 2.0.0 또는 그 이후의 버전으로 업데이트하십시오. 펌웨어 업데이트에는 인터페이스 케이블이 필요합니다. GP-E2의 펌웨어를 업데이트하는 방법은 캐논 웹사이트를 참조하십시오.
- 케이블은 카메라를 GP-F2에 연결하는 데 사용할 수 없습니다.
- 카메라는 촬영 방향을 기록하지 않습니다.

SET OK

### 스마트폰

무선 통신 설정

Wi-Fi/블루투스 연결 Wi-Fi 설정

블루투스 설정

GPS 장비 설정 무선 통신 설정 초기화

닉네임

설정을 완료하기 전 먼저 전용 Camera Connect 앱  $(1)$ [350\)](#page-349-0)을 스마트폰에 설치하십시오.

### 1 스마트폰의 위치 정보 기능을 켭니다.

### 2 블루투스에 연결합니다.

● 카메라와 스마트폰을 블루투스로 연결하십시오 $($  $\Box$ [351\)](#page-350-0).

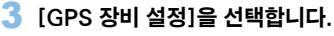

● [(n)] 탭에서 [GPS 장비 설정]을 선택한 다음 (SET)을 누르십시오.

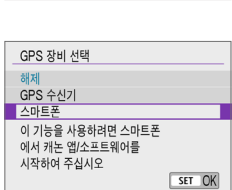

설정

설정

**XXXXX** 

NETWORK

MENU 5

## 4 [GPS 장비 선택]에서 [스마트폰]을 선택하십시오.

● 설정이 완료되면 Camera Connect를 실행하십시오.

### 5 사진을 촬영합니다.

● 스마트폰에서 수집한 위치 정보가 이미지에 첨부됩니다.

### GPS 연결 표시

정지 사진  $($  $\Box$ [184](#page-183-0)) 또는 동영상  $($  $\Box$ [223](#page-222-0)) 촬영 시 화면의 GPS 연결 아이콘에서 스마트폰 위치 정보의 수집 상태를 확인할 수 있습니다.

- 회색: 위치 서비스 꺼진
- 깜박임: 위치 정보 수집 불가
- 켜짐: 위치 정보가 수집됨

GP-E2 사용 시의 GPS 연결 표시 상태에 관한 내용은 GP-E2의 사용 설명서를 참조하십시오.

### 사진 촬영 시의 이미지 지오태깅

GPS 아이콘이 켜져있을 때 촬영하는 이미지가 지오태깅됩니다.

### 이미지에 첨부된 위치 정보

촼영 정보 화면 (□101)에서 촼영한 이미지에 척부된 위치 정보를 확인할 수 있습니다.

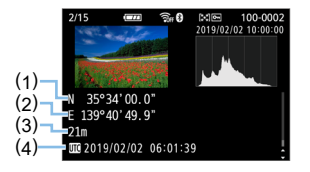

- (1) 위도
- (2) 경도
- (3) 고도
- (4) UTC (협정 세계시)
- $\bigoplus$   $\quad$  카메라가 블루투스를 통해 스마트폰에 연결되어 있는 경우에만 스마트폰에서 위치 정보를 수집할 수 있습니다.
	- 방향 정보는 수집되지 않습니다.
	- 이동 중의 조건과 스마트폰의 상태에 따라 수집되는 위치 정보가 정확하지 않을 수 있습니다.
	- 카메라의 전원을 켠 후 스마트폰에서 위치 정보를 수집하는 데 시간이 소요될 수 있습니다.
	- 다음의 조작을 하면 위치 정보가 더이상 수집되지 않습니다.
		- 블루투스로 무선 리모트 컨트롤러와 페어링하는 경우
		- 카메라의 전원을 끄는 경우
		- Camera Connect를 종료하는 경우
		- 스마트폰의 위치 정보 기능을 끄는 경우
	- 다음의 상황에서는 위치 정보가 더이상 수집되지 않습니다.
		- 카메라의 전원이 꺼지는 경우
		- 블루투스 연결이 종료되는 경우
		- 스마트폰의 배터리 잔량이 낮은 경우
- z 협정 세계시 (UTC: Coordinated Universal Time)는 그리니치 표준시와 기본적으로 일치합니다.
	- 동영상 촬영 시에는 동영상 촬영을 시작할 때의 GPS 정보가 기록됩니다.

# <span id="page-422-0"></span>연결 설정 변경 또는 삭제하기

연결 설정을 변경하거나 삭제하려면 먼저 Wi-Fi 연결을 종료해야 합니다.

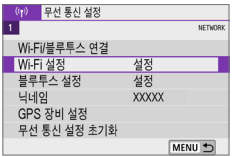

### $1$   $\blacksquare$   $\blacksquare$   $\blacksquare$   $\blacksquare$  $\blacksquare$   $\blacksquare$   $\blacksquare$

● [(1) 탭에서 [Wi-Fi/블루투스 연결]을  $H \rightarrow H$  다음  $(SET)$ 을 누르십시오.

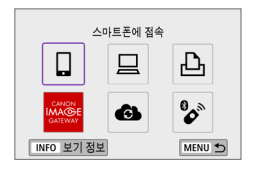

### $2$  항목을 선택합니다.

 $\bullet$  접속 이력  $($  $[$  $[$  $]$ [413](#page-412-0))이 표시되는 경우에는 < ◀ > < ▶ > 키로 화면을 전환하십시오.

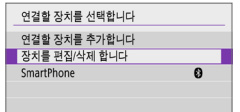

## $3$  [장치를 편집/삭제 합니다]를 선택합니다.

 $\bullet$  회색  $\overline{\text{ }}$  $\text{ }$  $\text{ }$ 블루투스 연결을 변경할 수 있습니다. [스마트폰에 접속] 화면이 표시되면 [블루투스를 통한 페어링]을 선택한 다음 표시되는 화면에서  $(SET)$ 을 누르십시오.

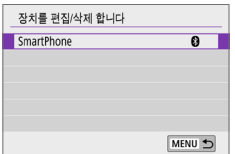

## 4 접속 설정을 변경하거나 삭제할 장치를 선택합니다.

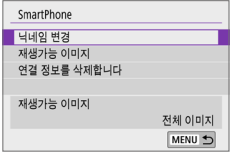

### $5$  항목을 선택합니다.

● 표시되는 화면에서 연결 설정을 변경하거나 삭제하십시오.

#### $\bullet$  닉네임 변경

가상 키보드를 사용하여 닉네임을 변경할 수 있습니다 (□[427](#page-426-0)).

 $\bullet$  재생가능 이미지 ( $\Box$ [370\)](#page-369-0) [q스마트폰에 접속]을 선택하면 표시됩니다. 화면의 하단에 설정값이 나타납니다.

### ● 연결 정보를 삭제합니다

페어링한 스마트폰의 연결 정보를 삭제할 때는 스마트폰에 등록된 카메라 정보도 함께 삭제하십시오 $($   $\Box$ [357\)](#page-356-0).

 $\begin{array}{|c|c|}\hline \Xi \\\hline \Xi \end{array}$  ● 웹 서비스의 경우 CANON iMAGE GATEWAY 웹사이트를 방문하여 연결 설정을 삭제하십시오.

# 무선 통신 설정 초기화하기

모든 무선 통신 설정을 삭제할 수 있습니다. 무선 통신 설정을 삭제하면 카메라를 다른 사람에게 빌려주거나 양도할 때 정보가 노출되는 것을 방지할 수 있습니다.

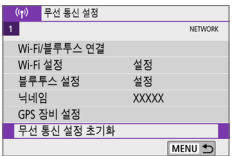

### 1 [무선 통신 설정 초기화]를 선택합니다.

● [(η)] 탭에서 [무선 통신 설정 초기화]를 서택한 다음 (SET)을 누르십시오.

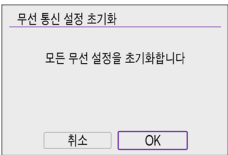

 $2$   $[OK]$ 를 선택합니다.

 $\bigoplus$   $\bullet$   $\lbrack \mathfrak{e}\rbrack$ : 모든 카메라 설정 해제]를 실행해도 무선 통신 설정 정보는 삭제되지 않습니다.

● 카메라와 스마트폰을 페어링한 경우에는 스마트폰의 블루투스 설정 화면에서 기본 무선 통신 설정을 복원한 카메라의 연결 정보를 삭제하십시오.

<span id="page-425-0"></span>에러의 상세 내용과 카메라의 MAC 주소를 확인할 수 있습니다.

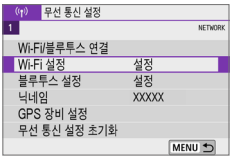

# 1 [Wi-Fi/블루투스 연결]을 선택합니다.

● [(m)] 탭에서 [Wi-Fi/블루투스 연결]을 서택한 다음 (SET)을 누르십시오.

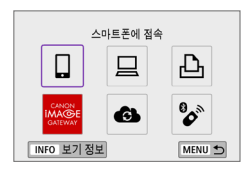

### $2$  (INFO) 버튼을 누릅니다.

 $\rightarrow$  [보기 정보] 화면이 나타납니다.

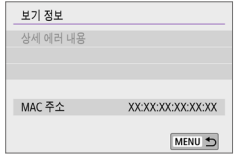

 $\bullet$  에러가 발생했을 때 (SET)을 누르면 에러 내용이 표시됩니다.

# <span id="page-426-0"></span>가상 키보드 조작

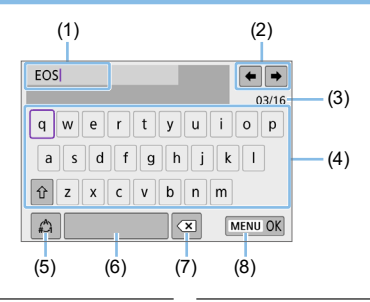

- (1) 텍스트 입력 영역 (5) 입력 모드 전환
- (2) 입력 영역을 이동할 수 있는 커서 키 (6) 스페이스
- (3) 현재 문자 수/입력 가능한 문자 수 (7) 입력 영역에서 문자 1개 삭제

- -
- 
- (4) 키보드 (8) 텍스트 입력 완료
- $\bullet$   $\langle \diamondsuit$   $\rangle$  십자 키를 누르면 2와 4 7 사이를 이동할 수 있습니다.
- $\bullet$  입력을 완료하거나 입력 모드를 전환하려면  $\langle$ SET $\rangle$ 을 누르십시오.

# <span id="page-427-0"></span>에러 메시지에 대응하기

에러가 발생하면 다음의 과정 중 하나를 따라 상세 에러 내용을 표시하십시오. 그다음 이 장에 나오는 예시를 참조하여 에러 원인을 제거하십시오.

- $\bullet$  [보기 정보] 화면에서 (SET)을 누르십시오 ( $[1]426$ ).
- **[Wi-Fi 켬]** 화면에서 **[상세 에러 내용]**을 선택하십시오.

아래 차트에 표기된 에러 코드 번호의 페이지를 클릭하면 해당 페이지로 이동합니다.

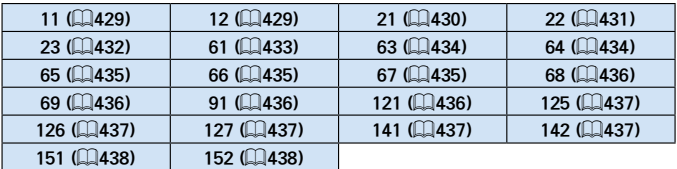

z 에러가 발생하면 [k: Wi-Fi/블루투스 연결] 화면 우측 상단에 [Err\*\*]가 표시됩니다. 카메라의 전원 스위치를 < OFF > 로 설정하면 사라집니다.

### <span id="page-428-0"></span>11:접속 대상을 찾을 수 없습니다

- [미의 경우 Camera Connect가 실행되고 있습니까? ■ Camera Connect를 사용해 접속하십시오 (□[360\)](#page-359-1).
- $\Box$   $\Box$   $\Box$  ]의 경우 FOS 소프트웨어가 실행되고 있습니까?  $\rightarrow$  EOS 소프트웨어를 시작한 다음 재접속하십시오 ( $\Box$ [376\)](#page-375-1).
- [凸]의 경우 프린터의 전원이 켜져 있습니까? B 프린터의 전원을 켜 주십시오.
- 카메라와 액세스 포인트가 인증 방식에 동일한 암호를 사용하도록 설정되어 있습니까?
	- $\rightarrow$  이 에러는 암호화 인증 방식이 [개방 시스템]으로 설정되어 있을 때 암호가 맞지 않으면 발생합니다.

이 설정은 대소문자를 구분하므로 대문자와 소문자를 확인하여 주십시오. 카메라에 올바른 인증 암호가 설정되었는지 확인하십시오 ( $\Box$ [427\)](#page-426-0)

### <span id="page-428-1"></span>12:접속 대상을 찾을 수 없습니다

- 대상 기기와 액세스 포인트의 전원이 켜져 있습니까?
	- 대상 기기와 액세스 포인트의 전원을 켜고 잠시 기다려 주십시오. 그래도 접속되지 않으면 과정을 다시 수행해 연결해 주십시오.

### <span id="page-429-0"></span>21: DHCP 서버로부터 주소가 할당되지 않았습니다

#### 카메라에서의 확인 사항

- 카메라에 IP 주수가 **「자동 설정**1으로 설정되어 있습니다. 올바른 설정입니까?
	- **▶ DHCP 서버를 사용하고 있지 않다면 카메라에서 IP 주소를 [수동 설정]** 으로 설정한 다음 설정값을 지정하십시오 (□[408\)](#page-407-1).

### DHCP 서버에서의 확인 사항

- $\bullet$  DHCP 서버가 켜져 있습니까?
	- $\rightarrow$  DHCP 서버를 켜 주십시오.
- DHCP 서버에서 할당할 주소가 충분히 있습니까?
	- **▶ DHCP 서버에서 할당하는 주소의 수를 늘리십시오.**
	- **▶ 네트워크에서 DHCP 서버로부터 주소를 할당받은 기기를 제거해 사용** 중인 주소의 수를 줄이십시오.
- DHCP 서버가 올바르게 작동하고 있습니까?
	- ▶ DHCP 서버 설정을 확인하여 DHCP 서버가 제대로 작동하고 있는지 확인하십시오.
	- **가능하다면 네트워크 관리자에게 문의해 DHCP 서버가 사용 가능한지** 확인하십시오.

### <span id="page-430-0"></span>22: DNS서버로부터 응답이 없습니다.

#### 카메라에서의 확인 사항

● 카메라에서 DNS 서버의 IP 주수 설정이 서버의 실제 주수와 일치합니까? **▶ IP 주소를 [수동 설정]**으로 설정하십시오. 그다음 카메라에서 사용하는  $DNS$  서버 주소와 일치하는 IP 주소를 설정하십시오 ( $[1]$ [408](#page-407-1),  $[1]$ [442\)](#page-441-0).

### DNS 서버에서의 확인 사항

- $\bullet$  DNS 서버가 켜져 있습니까?
	- $\rightarrow$  DNS 서버를 켜주십시오.
- IP 주소와 해당 이름의 DNS 서버 설정이 맞습니까?
	- **→ DNS 서버에서 IP 주소와 해당 이름이 올바르게 입력되었는지** 확인하십시오.
- DNS 서버가 올바르게 작동하고 있습니까?
	- ▶ DNS 서버 설정을 확인하여 DNS 서버가 제대로 작동하고 있는지 확인하십시오.
	- **→ 가능하다면 네트워크 관리자에게 문의해 DNS 서버가 사용 가능한지** 확인하십시오.

### 네트워크 전체에서의 확인 사항

- Wi-Fi를 통해 연결하고자 하는 네트워크에 게이트웨이로 작동하는 라우터나 기타 유사한 기기가 있습니까?
	- 가능하다면 네트워크 관리자에게 네트워크 게이트웨이 주소에 대해 문의해 카메라에 입력하십시오 (□[408,](#page-407-1) □[442\)](#page-441-0).
	- ▶ 카메라를 비롯한 모든 네트워크 기기에 게이트웨이 주수 설정이 제대로 입력되었는지 확인하십시오.

### <span id="page-431-0"></span>23:네트워크상 동일한 IP의 기기가 존재합니다.

#### 카메라에서의 확인 사항

- Wi-Fi를 통해 동일한 네트워크에 연결된 카메라와 다른 기기가 같은 IP 주소를 가지고 있습니까?
	- <u>● 카메라의 IP 주소를 변경해 네트워크의 다른 기기와 동일한 주소</u>를 사용하지 않도록 하십시오. 또는 주소가 중복되는 다른 기기에서 IP 주소를 변경하십시오.
	- ➡ DHCP 서버를 사용하는 네트워크 환경에서 카메라의 IP 주수가 [수동 설정]으로 설정되어 있는 경우에는 설정을 [자동 설정]으로 변경하십시오 $(11406)$  $(11406)$  $(11406)$

# 에러 메시지 21-23에 대응하기

- 21-23번 에러 메시지에 대응학 때는 다음의 사항도 확인하십시오.
- 카메라와 액세스 포인트가 인증 방식에 동일한 암호를 사용하도록 설정되어 있습니까?
	- 이 에러는 암호화 인증 방식이 [개방 시스템]으로 설정되어 있을 때 암호가 맞지 않으면 발생합니다. 이 설정은 대소문자를 구분하므로 대문자와 소문자를 확인하여 주십시오. 카메라에 올바른 인증 암호가 설정되었는지 확인하십시오 (□[427](#page-426-0)).
### 61:같은 SSID 무선 LAN 터미널이 발견되지 않았습니다

● 카메라와 액세스 포인트의 안테나 사이에 시야를 막는 장애물이 있습니까? ● 액세스 포인트의 안테나를 카메라의 시야에서 선명하게 보이는 위치로 옮겨주십시오 (□[439](#page-438-0))

#### 카메라에서의 확인 사항

- 카메라의 SSID 설정이 액세스 포인트의 SSID 설정과 일치합니까?
	- ▶ 액세스 포인트의 SSID를 확인하고 카메라에 동일한 SSID를 설정하십시오.

#### 액세스 포인트에서의 확인 사항

- 액세스 포인트가 켜져 있습니까? ● 액세스 포인트의 전원을 켜 주십시오.
- MAC 주소에 의한 필터링이 활성화되어 있는 경우 사용 중인 카메라의 MAC 주소가 액세스 포인트에 등록되어 있습니까?
	- B 사용하는 카메라의 MAC 주소를 액세스 포인트에 등록하십시오.  $MAC = \leftarrow$  [보기 정보] 화면에서 확인학 수 있습니다 ( $\Box$ [426](#page-425-0)).

#### 63:무선 LAN 인증이 실패하였습니다

- 카메라와 액세스 포인트가 동일한 인증 방식을 사용하도록 설정되었습니까?  $\rightarrow$  카메라는 다음의 인증 방식을 지원합니다: [개방 시스템], [공유 키] [WPA/WPA2-PSK].
- 카메라와 액세스 포인트가 인증 방식에 동일한 암호를 사용하도록 설정되어 있습니까?
	- 이 설정은 대소문자를 구분하므로 대문자와 소문자를 확인하십시오. 카메라에 올바른 인증 암호가 설정되었는지 확인하십시오.
- MAC 주수에 의한 필터링이 확성화되어 있는 경우, 사용 중인 카메라의 MAC 주소가 액세스 포인트에 등록되어 있습니까?
	- B 사용하는 카메라의 MAC 주소를 액세스 포인트에 등록하십시오.  $MAC = \leftarrow$  [보기 정보] 화면에서 확인학 수 있습니다 ( $\Box$ [426](#page-425-0)).

#### 64:무선 LAN 터미널에 접속할 수 없습니다

- 카메라와 액세스 포인트가 동일한 암호화 방식을 사용하도록 설정되었습니까? ➡ 카메라는 다음의 암호화 방식을 지원합니다: WEP, TKIP, AES
- MAC 주소에 의한 필터링이 활성화되어 있는 경우 사용 중인 카메라의 MAC 주소가 액세스 포인트에 등록되어 있습니까?
	- **→ 사용하는 카메라의 MAC 주소를 액세스 포인트에 등록하십시오.**  $MAC$  주소는 [보기 정보] 화면에서 확인할 수 있습니다 ( $\Box$ [426](#page-425-0)).

### 65:무선 LAN 접속이 끊어졌습니다

- 카메라와 액세스 포인트의 안테나 사이에 시야를 막는 장애물이 있습니까?
	- 액세스 포인트의 안테나를 카메라의 시야에서 선명하게 보이는 위치로 옮겨주십시오 (□[439](#page-438-0))
- Wi-Fi 연결이 끊어졌고 무슨 이유인지 연결을 복구할 수 없습니다.
	- 다음과 같은 이유일 수 있습니다: 다른 기기에서 액세스 포인트에 과다 접속, 전자레인지나 기타 가전 제품 근처에서 사용 (IEEE 802.11b/g/n  $(2.4$  GHz 대역)과 충돌), 비나 높은 습도에 의한 영향 ( $(1)$ [439](#page-438-0)).

#### 66:무선 LAN 비밀번호가 다릅니다

- 카메라와 액세스 포인트가 인증 방식에 동일한 암호를 사용하도록 설정되어 있습니까?
	- ➡ 이 설정은 대소문자를 구분하므로 대문자와 소문자를 확인하십시오. 카메라에 올바른 인증 암호가 설정되었는지 확인하십시오.

#### 67:무선 LAN의 암호화 방식이 다릅니다.

- 카메라와 액세스 포인트가 동일한 암호화 방식을 사용하도록 설정되었습니까? ➡ 카메라는 다음의 암호화 방식을 지원합니다: WEP, TKIP, AES
- MAC 주소에 의한 필터링이 활성화되어 있는 경우 사용 중인 카메라의 MAC 주소가 액세스 포인트에 등록되어 있습니까?
	- **→ 사용하는 카메라의 MAC 주소를 액세스 포인트에 등록하십시오.**  $MAC$  주소는 [보기 정보] 화면에서 확인할 수 있습니다 ( $\Box$ [426](#page-425-0)).

#### 68:무선 LAN 단말에 연결할 수 없습니다. 처음부터 다시 시도해 주십시오.

- 지정된 시가동안 액세스 포인트의 WPS (Wi-Fi 보안 설정) 버튼을 누르고 있었습니까?
	- ➡ 액세스 포인트의 설명서에 기재된 시가 동안 WPS 버튼을 누르고 있어야 합니다.
- 액세스 포인트 근처에서 전속을 시도하고 있습니까?
	- 양쪽 기기가 서로 가까운 곳에서 접속을 시도하십시오.

### 69:다수의 무선 LAN 단말이 발견되어 접속할 수 없습니다. 처음부터 다시 시도해 주십시오.

- 다른 액세스 포인트에서 WPS (Wi-Fi 보안 설정)의 푸시 버튼 접속 모드 (PBC 모드)로 접속 중입니다.
	- ◆ 연결이 이루어질 때까지 잠시 기다려주십시오.

#### 91:기타 에러

● 에러 코드 번호 11 - 69 이외의 문제가 발생했습니다. ● 카메라의 저워 스위치를 껐다가 다시 켜 주십시오.

#### 121:서버에 빈 공간 부족

- 대상 웬 서버에 충분한 여유 공간이 없습니다.
	- ➡ 웬 서버에서 불필요한 이미지를 삭제하고 여유 공간을 확인한 다음 다시 데이터 전송을 시도하십시오.

### 125:네트워크 설정을 확인하여 주십시오

● 네트워크가 연결되어 있습니까? ● 네트워크의 연결 상태를 확인하십시오.

#### 126:서버에 접속할 수 없습니다

● CANON iMAGE GATEWAY가 점검 중이거나 일시적으로 밀진되어 있습니다. ● 잠시 후에 웬 서비스 접속을 다시 시도해 보십시오.

#### 127:에러가 발생하였습니다

- 카메라가 웹 서비스에 접속되어 있는 동안 에러 코드 번호 121에서 126 이외의 문제가 발생하였습니다.
	- **→ 웹 서비스로의 Wi-Fi 연결을 다시 설정하십시오.**

#### 141:프린터가 사용 중입니다. 다시 접속을 시도해 주십시오.

- 프린터가 인쇄 과정을 수행하고 있습니까?
	- B 인쇄 과정이 완료된 후 프린터로의 Wi-Fi 연결을 다시 설정하십시오.
- 프린터에 다른 카메라가 Wi-Fi로 연결되어 있습니까?
	- B 다른 카메라로의 Wi-Fi 연결을 종료한 후 프린터로의 Wi-Fi 연결을 다시 설정하십시오.

#### 142:프린터 정보를 가져올 수 없습니다. 다시 접속을 시도해 주십시오.

- 프린터가 켜져 있습니까?
	- B 프린터의 전원을 켠 후 Wi-Fi 연결을 다시 설정하십시오.

#### 151:전송이 취소되었습니다.

● 컴퓨터로의 자동 이미지 전송이 알 수 없는 이유로 중단되었습니다. **→ 자동 이미지 전송을 재개하려면 카메라의 전원 스위치를 <OFF>로 설정한** 다음 (ON)으로 설정하십시오.

#### 152:카드의 기록 보호 스위치가 잠금으로 설정되어 있습니다

● 카드의 기록 보호 스위치가 잠금 위치로 설정되어 있습니까? ◆ 카드의 기록 보호 스위치를 기록 위치로 설정하십시오.

## <span id="page-438-0"></span>무선 통신 기능의 참조 사항

무선 통신 기능을 사용할 때 전송률이 떨어지거나, 접속이 끊어지거나, 기타 문제가 발생하는 경우에는 다음의 조치를 시도해 보십시오.

#### 카메라와 스마트폰과의 거리

카메라와 스마트폰 사이의 거리가 너무 먼 경우에는 블루투스 연결이 가능해도 Wi-Fi 연결이 이루어지지 않을 수 있습니다. 이 경우에는 카메라와 스마트폰을 가까이 둔 다음 Wi-Fi 연결을 시도하십시오.

#### 액세스 포인트 안테나의 설치 위치

- 실내에서 사용할 때는 카메라를 사용할 장소에 설치하십시오.
- 카메라와의 사이에 사람이나 물체가 없는 곳에 기기를 설치하십시오.

#### 주변의 전자 기기

다음 전자 기기들의 영향으로 Wi-Fi 전송률이 떨어지면 사용을 중단하거나 기기에서 더 먼 곳으로 이동하여 통신을 전송할 수 있도록 하십시오.

 $\bullet$  카메라는 2.4 GHz 대역에서 전파를 사용해 IFFF 802.11b/g/n을 통하여 Wi-Fi로 통신합니다. 따라서 근처에 같은 주파수를 사용하는 블루투스 기기, 전자레인지, 무선 전화기, 마이크, 스마트폰, 기타 카메라 또는 다른 기기가 있으면 Wi-Fi 전송률이 떨어집니다.

#### 여러 대의 카메라 사용 시 주의 사항

- 하나의 액세스 포인트에 여러 대의 카메라를 Wi-Fi로 연결학 때는 카메라들의 IP 주소가 다른지 확인하십시오.
- 하나의 액세스 포인트에 여러 대의 카메라가 Wi-Fi로 연결되어 있으면 전송률이 떨어질 수 있습니다.
- 다수의 IEEE 802.11b/g/n (2.4 GHz 대역) 액세스 포인트가 있을 때는 각 Wi-Fi 채널 간 5개 채널의 간격을 두어 전파 방해를 감소시키십시오. 예를 들어 채널 1, 6, 11, 채널 2와 7, 또는 채널 3과 8과 같은 방식으로 사용하십시오.

#### 무선 리모트 컨트롤러 BR-E1 사용

● 카메라와 스마트폰이 블루투스로 페어링되어 있을 때는 BR-F1을 사용할 수 없습니다. [(p): Wi-Fi/블루투스 연결]의 [무선 리모컨에 연결]에서 무선 리모컨에 대한 카메라의 연결을 변경하십시오.

## 보안

보안 설정을 제대로 설정하지 않으면 다음과 같은 문제가 발생할 수 있습니다.

#### ● 전송 모니터링

악의적 의도를 가진 제삼자가 Wi-Fi 통신을 모니터링하여 사용자가 전송하는 데이터를 취득할 수 있습니다.

#### ● 무단 네트워크 액세스

악의적 의도를 가진 제삼자가 네트워크에 무단 침입하여 정보를 도용하거나, 임의로 수정하거나, 삭제할 수 있습니다. 또한 사칭 (비인가된 정보를 얻기 위해 다른 사람의 신분으로 위조) 및 스프링보드 어택 (침입자 본인의 위치는 감추고 사용자의 네트워크를 거쳐 타 시스템에 무단 침투하는 일) 등의 기타 무단 액세스로 인한 피해를 입을 수 있습니다.

시스템과 기능을 적절하게 사용하고 네트워크의 보안을 철저하게 하여 이러한 유형의 문제가 발생하는 일을 방지할 것을 권장합니다.

## 네트워크 설정 확인하기

#### **Windows**

Windows에서 [명령 프롬프트]를 열고 ipconfig/all을 입력한 다음 <Enter> 키를 누르십시오.

컴퓨터에 할당된 IP 주소 외에 서브넷 마스크 및 게이트웨이, DNS 서버 정보도 표시됩니다.

 $\bullet$  Mac OS

Mac OS X에서 [Terminal] 애플리케이션을 열고 ifconfig –a를 입력한 다음 <Return> 키를 누르십시오. 컴퓨터에 할당된 IP 주소가 [inet] 옆의 [en0] 항목에 "\*\*\*.\*\*\*.\*\*\*.\*\*\*"의 형식으로 표시됩니다.

\* [Terminal] 애플리케이션에 관한 정보는 Mac OS X 도움말을 참조하십시오.

컴퓨터와 네트워크의 다른 기기에서 동일한 IP 주소를 사용하는 것을 방지하려면 =[408](#page-407-0)에 설명된 과정에서 카메라에 할당된 IP 주소를 설정할 때 가장 오른쪽의 번호를 변경하십시오.

예: 192.168.1.10

## 무선 통신 상태

LCD 모니터에서 무선 통신 상태를 확인할 수 있습니다.

## 퀵 컨트롤 화면 재생 중 정보 표시 화면 (2)

- (1) 무선 신호 강도
- (2) Wi-Fi 기능
- (3) 블루투스 기능

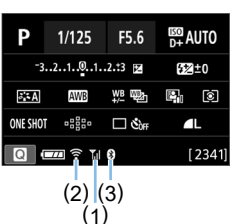

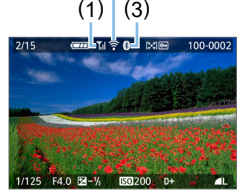

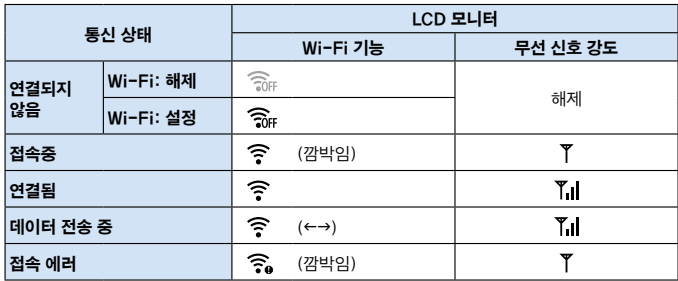

블루투스 기능 표시

| 블루투스 기능     | 연결 상태            | LCD 모니터 |
|-------------|------------------|---------|
| [해제] 이외의 설정 | 블루투스가 연결됨        | 0       |
|             | 블루투스가<br>연결되지 않음 | 8       |
| [해제]        | 블루투스가<br>연결되지 않음 | 표시되지 않음 |

z "블루투스가 연결됨" 상태는 Wi-Fi로 스마트폰에 연결했을 때와 컴퓨터에 이미지를 자동으로 전송할 때 표시됩니다.

● "블루투스가 연결되지 않음" 상태는 컴퓨터, 프린터, 웹 서비스에 Wi-Fi로 연결되어 있을 때 표시됩니다.

# 카메라 사용자 설정하기

사용자 정의 기능으로 다양한 카메라 기능들을 촬영 취향에 맞게 세세하게 조정할 수 있습니다. 사용자 정의 기능은 크리에이티브 존에서만 설정 및 작동이 가능합니다.

크리에이티브 존 모드

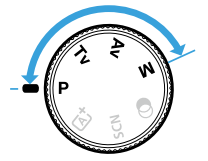

## 사용자 정의 기능 설정하기

 $(1)$ 

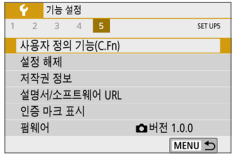

 $1$  [사용자 정의 기능 $(C.Fn)$ ]을 선택합니다.  $\bullet$  [1] 탭에서 [사용자 정의 기능(C.Fn)]을  $H = \langle SET \rangle = -2$  누르십시오.

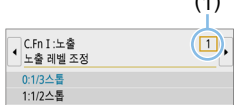

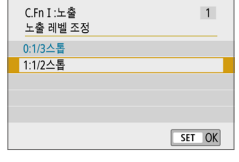

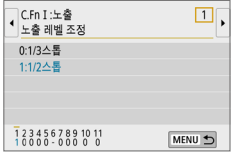

## 2 사용자 정의 기능 번호 (1)를 선택합니다.

 $\bullet$   $\langle \blacktriangleleft \rangle$   $\langle \blacktriangleright \rangle$  키름 눌러 사용자 정의 기능 번호를 선택한 다음  $(SET)$ 을 누르십시오.

### $3$  원하는 대로 설정을 변경합니다.

- 〈▲〉 〈▼〉 키를 눌러 워하는 설정 (번호)을 선택한 다음  $\langle$  SET $\rangle$ 을 누르십시오.
- 다른 사용자 정의 기능을 설정하려면 단계 2-3을 반복하십시오.
- 화면 하단에 현재 사용자 정의 기능에 대한 설정값이 각각의 기능 번호 아래에 표시됩니다.

## 4 설정을 종료합니다.

- $\bullet$  (MENU) 버튼을 누르십시오.
- $\rightarrow$  단계 1의 화면이 다시 나타납니다.

## 모든 사용자 정의 기능 초기화하기

[5: 설정 해제]에서 [사용자 정의 기능(C.Fn) 모두지움]을 선택하면 사용자 정의 기능 설정값이 모두 삭제됩니다 ([[1[271](#page-270-0)).

 $\star$ 

## 사용자 정의 기능

### C.Fn I: 노출 <sup>A</sup>

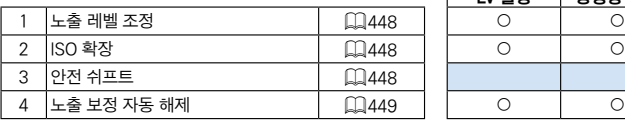

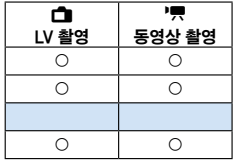

### C.Fn II: 드라이브

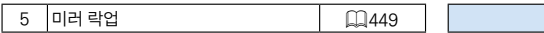

### C.Fn III: 조작/기타

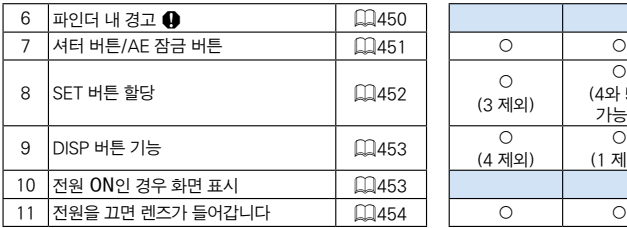

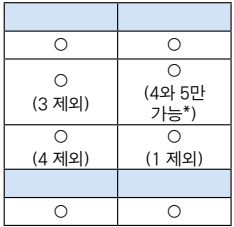

\* 설정 4는 동영상 촬영 시에는 작동하지 않습니다.

z 청색으로 처리된 사용자 정의 기능은 라이브 뷰 (LV) 촬영이나 동영상 촬영 중에 작동하지 않습니다. (설정값이 해제됩니다.)

## 사용자 정의 기능 설정 항목

사용자 정의 기능은 기능의 유형에 따라 세 그룹으로 분류됩니다: C.Fn I: 노출, C.Fn II: 드라이브, C.Fn III: 조작/기타.

N

C.Fn I: 노출

<span id="page-447-0"></span>C.Fn-1 노출 레벨 조정

0:1/3스톱

#### 1:1/2스톱

셔터 스피드, 조리개, 노출 보정, AEB, 플래시 노출 보정 등을 1/2스톱 단위로 설정합니다. 1/3 스톱 단위보다 덜 미세한 단위를 원할 때 설정하면 효과적입니다.

z 1로 설정하면 노출 레벨 표시기가 아래와 같이 뷰파인더에 표시됩니다.

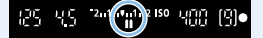

#### <span id="page-447-1"></span>C.Fn-2 ISO 확장

0:해제

1:설정

ISO 감도 설정 시 정지 사진은 "H" (ISO 51200 상당)를, 동영상은 "H" (ISO 25600 상당)를 설정할 수 있습니다. **[✿: 하이라이트 톤 우선]**을 **[설정]**이나 [강하게]로 설정한 경우에는 "H"를 선택할 수 없습니다.

z 4K 동영상의 경우 ISO 감도 범위는 ISO 100-6400이며 [ISO 확장]을 [1: 설정]으로 설정해도 변하지 않습니다.

#### <span id="page-447-2"></span>C.Fn-3 안전 쉬프트

- 0:해제
- 1:설정

 $\langle$  Tv )나  $\langle$  Av  $\rangle$  모드에서 지정한 셔터 스피드나 조리개 값으로 표준 노출을 얻을 수 없는 경우 셔터 스피드와 조리개 값을 자동으로 조정하여 노출 레벨을 표준 레벨에 가깝게 설정합니다.

#### <span id="page-448-0"></span>C.Fn-4 노출 보정 자동 해제

#### 0:설정

전원 스위치를 < OFF>로 설정하면 노출 보정 설정값이 해제됩니다.

1:해제

노출 보정 설정이 전원 스위치를 <OFF>로 설정한 경우에도 계속 유지됩니다.

#### C.Fn II: 드라이브

#### <span id="page-448-1"></span>C.Fn-5 미러 락업

#### 0:해제

1:설정

초망원 렌즈를 사용한 촬영이나 클로즈업 (매크로 촬영) 촬영 시 카메라 내에서 발생하는 기계적인 진동으로 인한 카메라 진동의 흐림 현상 (미러 쇼크)을 방지할 수 있습니다. 미러 락업 과정에 관한 내용은 165페이지를 참조하십시오.

## C.Fn III: 조작/기타

#### <span id="page-449-0"></span>C.Fn-6 파인더 내 경고 <!>

다음의 기능 중 한 가지를 설정하면 뷰파인더 좌측 하단에 <i> 아이콘이 표시될 수 있습니다 ( $\Box$ 32). 또한 퀵 컨트롤 화면에도 (!) 아이콘이 나타날 수 있습니다  $($  $\Box$ [57\)](#page-56-0).

경고 아이콘을 표시하려는 기능을 선택하고 〈SET〉을 눌러 체크 표시 [√]를 추가한 다음 [OK]를 선택하십시오.

모노크롬 233 설정:

픽쳐 스타일을  $[$ 모노크롬 $]$ 으로 설정하면  $($  $\Box$ [121](#page-120-0)) 경고 아이콘이 나타납니다. WB 보정 시:

화이트 밸런스 보정을 설정하는 경우 (11[133\)](#page-132-0) 경고 아이콘이 나타납니다. M 설정 시:

[ **□**: 고감도 ISO 노이즈 감소]를 [다중 촬영 노이즈 감소]로 설정하는 경우 (=[138](#page-137-0)) 경고 아이콘이 나타납니다.

#### 스팟 측광 설정 시:

 $[\hat{\mathbf{O}}]$ : 측광 모드]를  $[\Delta \Psi]$ 측광 $]$ 으로 설정하는 경우  $($  $[$  $]$ 158) 경고 아이콘이 나타납니다.

[\_**s**]<br>□ ● **[ㅇ️: 촬영 화면]**을 [안내]로 설정하는 경우에는 사용자 정의 기능이 작동하지 않습니다. (설정 효과가 없습니다.)

<span id="page-450-0"></span>C.Fn-7 셔터 버튼/AE 잠금 버튼

#### 0:AF/AE 잠금

#### 1:AE 잠금/AF

초점 맞추기와 측광을 별도로 할 경우에 편리합니다. 자동으로 초점을 맞추려면 <A> 버튼을 누르고, AE 잠금을 적용하려면 셔터 버튼을 반누름하십시오.

#### 2:AF/AF 잠금, AE 잠금 해제

AI 서보 AF (또는 라이브 뷰 촬영 시 서보 AF) 작동 중에 〈 ★ 〉 버튼을 누르면 AF 동작을 일시적으로 중지할 수 있습니다. 이 기능은 AF가 카메라와 피사체 사이를 지나가는 장애물에 방해받는 것을 방지합니다. 노출은 사진이 촬영되는 순간 설정됩니다.

#### 3:AE/AF, AE 잠금 해제

움직임과 멈춤을 반복하는 피사체에 유용합니다. AI 서보 AF (또는 라이브 뷰 촬영 시 서보 AF) 작동 중에  $\langle \bigstar \rangle$  버튼을 누르면 AI 서보 AF 동작을 시작하거나 중지할 수 있습니다. 노출은 사진이 촬영되는 순간 설정됩니다. 따라서 카메라가 최적의 초점과 노출을 중요한 순간까지 항상 유지하도록 설정할 수 있습니다.

## |-<br>| 특<sub>명상 촬영 시</sub>

 $\bullet$  10 나 3 설정값의 경우  $\langle \bigstar \rangle$  버튼을 눌러 One-Shot AF를 실행하십시오.

#### <span id="page-451-0"></span>C.Fn-8 SET 버튼 할당

자주 사용하는 기능을 (SET)에 학당시킬 수 있습니다. 카메라가 촬영 주비  $\overline{\triangle}$  태 (SET) 버튼을 눌러 해당 기능의 설정 화면을 표시할 수 있습니다.

#### 0:퀵 컨트롤 화면

퀵 커트록 화면  $($  $[$  $]$ 57)이 나타납니다.

1:이미지 화질

화질 설정 화면이 나타납니다.

2:플래시 노출 보정

플래시 노출 보정 설정 화면이 나타납니다.

3:화면 켜기/끄기

LCD 모니터를 켜고 끌 수 있습니다.

4:메뉴 표시

메뉴 화면이 나타납니다.

5: 노출 보정 (누르면서, ₩회전)

<SET>을 누른 상태에서 < < < CHO 일을 돌려 노출 보정을 설정할 수  $Q$ 습니다. ISO 자동이 설정된  $\langle M \rangle$  수동 노출에서 노출 보정을 설정할 때 편리합니다.

6:플래시 기능 설정

내장 플래시 또는 외부 플래시 기능의 설정 화면이 나타납니다.

7:심도 미리보기

렌즈가 설정한 위치까지 조리개를 닫아 뷰파인더나 라이브 뷰 이미지에서 초점 허용 범위 (피사계 심도)를 확인할 수 있습니다.

#### <span id="page-452-0"></span>C.Fn-9 DISP 버튼 기능

 $\overline{X}$ 주 사용하는 기능을  $\langle \overline{D}|\overline{S}P\rangle$  버튼에 학당할 수 있습니다. 카메라가 촬영 주비  $\triangle$ 태일 때 ( $\bigcap$  SP) 버튼을 누르면 해당 기능의 설정 화면을 표시할 수 있습니다. 0:화면 켜기/끄기

LCD 모니터를 켜고 끌 수 있습니다.

#### 1:심도 미리보기

렌즈가 설정한 위치까지 조리개를 닫아 뷰파인더나 라이브 뷰 이미지에서 초점 허용 범위 (피사계 심도)를 확인할 수 있습니다.

#### 2:Wi-Fi 블루투스 연결

Wi-Fi/블루투스 연결 설정 화면이 나타납니다. Wi-Fi를 통해 연결되어 있으면 [Wi-Fi 켬] 화면이 표시됩니다.

#### 3:최대 화면 밝기 (일시적)

스크린의 밝기가 일시적으로 높아집니다.

#### 4:동영상 서보 AF 일시 정지

동영상 서보 AF를 일시 정지할 수 있습니다.

#### <span id="page-452-1"></span>C.Fn-10 전원 ON인 경우 화면 표시

#### 0:표시

전원을 켜면 퀵 컨트롤 화면이 나타납니다 $($  $\Box$ 57).

#### 1:전원 OFF 상태 유지

카메라의 전원을 켜면 카메라가 마지막으로 꺼졌을 때의 LCD 모니터 디스플레이 상태로 시작됩니다. 따라서 LCD 모니터가 꺼진 후 카메라의 전원을 끄는 경우, 카메라의 전원을 다시 켜도 아무 것도 표시되지 않습니다. 이 기능을 사용하면 배터리 전원을 절약할 수 있습니다. 메뉴 조작과 이미지 재생은 원래대로 사용 가능합니다.

### <span id="page-453-0"></span>C.Fn-11 전원을 끄면 렌즈가 들어갑니다

기어 구동식의 STM 렌즈 (예: EF40mm f/2.8 STM)가 카메라에 장착되어 있을 때의 렌즈의 수납을 위한 설정입니다. 카메라의 전원 스위치를 < OFF > 로 설정할 때 확장된 렌즈가 자동으로 수납되도록 설정할 수 있습니다.

#### 0:설정

#### 1:해제

- $\bigoplus$   $\bullet$  자동 전원 오프 작동 시에는 설정과 관계없이 렌즈가 수납되지 않습니다.
	- 렌즈를 분리하기 전에 먼저 렌즈가 수납된 상태인지 확인하십시오.
- $\overline{\mathbb{R}}$ ● 설정 0에서는 렌즈의 포커스 모드 스위치 설정 (AF 또는 MF)과 관계없이 이 기능이 적용됩니다.

## 마이 메뉴 등록하기

마이 메뉴 탭에서 설정값을 자주 변경하는 메뉴 항목과 사용자 정의 기능을 등록할 수 있습니다. 또한 등록한 메뉴 탭에 이름을 지정하고 <MENU> 버튼을 눌러 마이 메뉴 탭을 먼저 표시할 수도 있습니다.

 $\bullet$   $\Box$  [ $\Box$ ] : 메뉴 표시]가 [안내]로 설정되어 있으면 [ $\star$ ] 탭이 표시되지 않습니다.  $\overline{\text{[M]}}$ 뉴 표시 $\overline{\text{[H]}}$   $\overline{\text{[H]}}$   $\overline{\text{[H]$ 

## 마이 메뉴 탭 생성 및 추가하기

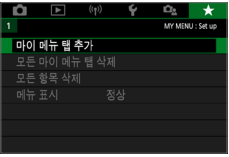

 $\bullet$ 

마이 메뉴 탠 추기 MY MFNU1 탱 추기

 $n<sub>K</sub>$ 

최소

### 1 [마이 메뉴 탭 추가]를 선택합니다.

- [★] 탭에서 [마이 메뉴 탭 추가]를 선택한 다음  $\langle$  SET $\rangle$ 을 누르십시오.
- $2$  [OK]를 선택합니다.
	- → **[MY MENU1]** 탭이 생성됩니다.
	- $\bullet$  단계 1과 2를 반복하여 마이 메뉴 탭을 최대 5개까지 생성할 수 있습니다.

## 마이 메뉴 탭에 메뉴 항목 등록하기

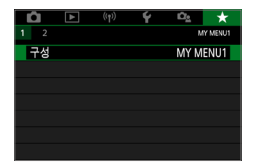

- 1 [구성: MY MENU\*]을(를) 선택합니다.
	- 〈◀〉 <▶ > 키를 눌러 [구성: MY MENU\*] (메뉴 항목 등록 탭)을(를) 선택한 다음  $\langle$ SET $\rangle$ 을 누르십시오.

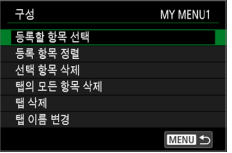

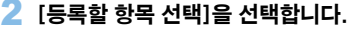

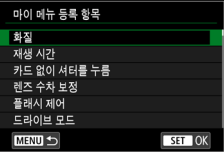

### $3$  원하는 항목을 등록합니다.

- $\bullet$  워하는 항목을 선택한 다음 (SET)을 누르십시오.
- $\bullet$  확인 대화창에서  $[OK]$ 를 선택하십시오.
- $\bullet$  최대 6개의 항목을 등록할 수 있습니다.
- <MENU> 버튼을 누르면 단계 2의 화면으로 돌아갑니다.

## 마이 메뉴 탭 설정

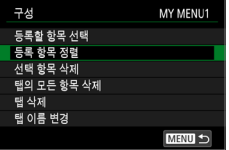

메뉴 탭 하단의 항목을 정렬하고 삭제하거나, 메뉴 탭의 명칭을 변경하거나, 메뉴 탭을 삭제할 수 있습니다.

#### ● 등록 항목 정렬

마이 메뉴에 등록된 항목들의 순서를 변경할 수 있습니다. [등록 항목 정렬] 을 선택하고 위치를 바꾸고자 하는 항목을 선택한 다음 <SET >을 누르십시오. [◆1가 표시되면 〈▲〉 〈▼〉 키를 눌러 순서를 변경한 다음 〈SET〉을 누르십시오.

#### ● 선택 항목 삭제 / 탭의 모든 항목 삭제

등록한 항목을 삭제할 수 있습니다. **[선택 항목 삭제]**는 한 번에 한 가지 메뉴 항목을, [탭의 모든 항목 삭제]는 탭 하단의 모든 메뉴 항목을 삭제합니다.

#### ● 탠 삭제

현재 표시된 마이 메뉴 탭을 삭제할 수 있습니다. [탭 삭제]를 선택하면 [MY MENU\*] 탭이 삭제됩니다.

#### ● 탭 이름 변경

[MY MENU\*]에서 마이 메뉴 탭의 명칭을 변경할 수 있습니다.

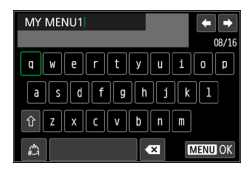

## $1$   $\blacksquare$   $\blacksquare$  [탭 이름 변경]을 선택합니다.

## 2 텍스트를 입력합니다.

- $\bullet$  북픽요한 문자를 삭제하려면  $\langle \stackrel{\leftarrow}{m} \rangle$  버튼을 누르십시오.
- $\bullet$   $\langle \boldsymbol{\cdot}\rangle$  신자 키를 눌러 □를 이동하여 원하는 문자를 선택하십시오. 그다음  $\langle$ SET $\rangle$ 을 누르면 문자가 입력됩니다.
- z [ ]를 선택하면 입력 모드가 변경됩니다.
- 최대 16개의 문자를 입력할 수 있습니다.
- $\bullet$  커서를 이동하려면 우측 상단의  $[$   $\leftarrow$   $]$  또는 **[ <del>■ )</del> ]**를 선택하거나 〈 《 수 》 다이얼을 돌리십시오.
- 텍스트 입력을 취소하려면 (MFNU) 버튼을 누른 다음 [취소]를 선택하십시오.

## $3$  설정을 종료합니다.

- 텍스트를 입력한 후에 〈MFNU〉 버튼을 누르고 [OK]를 선택하십시오.
- ◆ 설정한 정보가 저장됩니다.

## 모든 마이 메뉴 탭 삭제 / 모든 항목 삭제

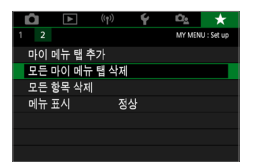

생성된 모든 마이 메뉴 탭이나 탭에 등록된 모든 마이 메뉴 항목을 삭제할 수 있습니다.

#### ● 모든 마이 메뉴 탭 삭제

생성한 모든 마이 메뉴 탭을 삭제할 수 있습니다. [모든 마이 메뉴 탭 삭제]를  $H \leq H$   $\leq$   $H$   $\leq$   $H$  기본 설정으로 돌아갑니다.

#### ● 모든 항목 삭제

[MY MENU1]-[MY MENU5] 탭에 등록된 모든 항목을 삭제할 수 있습니다. 탭은 그대로 유지됩니다. [모든 항목 삭제]를 선택하면 생성된 탭에 등록된 모든 항목이 삭제됩니다.

 $\bullet$ ● [탭 삭제] 또는 [모든 마이 메뉴 탭 삭제]를 실행하면 [탭 이름 변경]에서 변경한 탭의 이름도 삭제됩니다.

## 메뉴 표시 설정

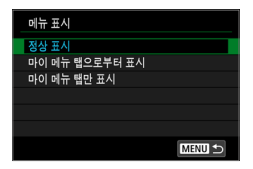

 $\bullet$  [메뉴 표시]를 선택하면 〈 $\bullet$  [NENU〉 버튼을 눌렀을 때 처음 표시되는 메뉴 화면을 설정할 수 있습니다.

#### ● 정상 표시

마지막으로 표시된 메뉴 화면이 나타납니다.

## ● 마이 메뉴 탭으로부터 표시

[9] 탭이 선택되어 나타납니다.

● 마이 메뉴 탭만 표시 [★] 탭만 나타납니다. ([◘], [[◘], [(พ)], [♥], [◘و] 탭은 표시되지

않습니다.)

## 참조

이 장에서는 카메라의 기능과 시스템 액세서리 등에 관한 참조용 정보를 제공합니다.

- 同 <sub>인증 마크</sub>
	- $\bullet$  [ $\bullet$ : 인증 마크 표시]를 선택한 다음 <SET>을 누르면 카메라의 인증 마크 중 일부를 표시할 수 있습니다. 기타 인증 마크는 본 사용 설명서, 카메라 바디 및 카메라 패키지에서 찾을 수 있습니다.

## <span id="page-459-0"></span>배터리 정보 확인하기

 $\Box$ 

LCD 모니터에서 사용 중인 배터리의 상태를 확인할 수 있습니다.

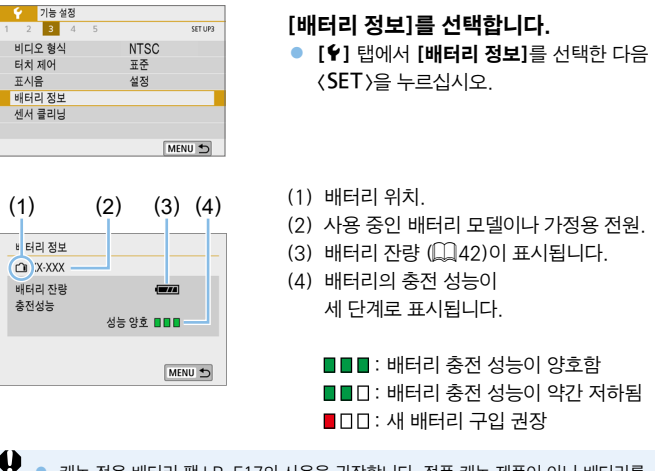

● 캐논 전용 배터리 팩 LP-E17의 사용을 권장합니다. 정품 캐논 제품이 아닌 배터리를 사용하는 경우 카메라가 성능을 최대한으로 발휘하지 못하거나 오작동할 수 있습니다.

● 배터리 통신 에러 메시지가 표시되는 경우에는 메시지의 지시를 따라 주십시오.

## 가정용 전원 콘센트 사용하기

DC 커플러 DR-E18 및 AC 어댑터 AC-E6N (각각 별매)을 사용하면 가정용 전원 콘센트로 카메라의 전원을 켤 수 있습니다.

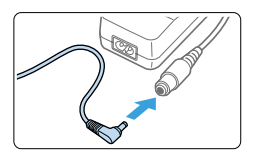

### $1$  DC 커플러의 플러그를 연결합니다.

● DC 커플러의 플러그를 AC 어댑터의 소켓에 연결하십시오.

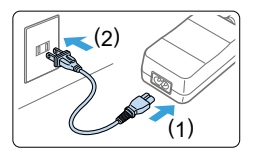

## 2 전원 코드를 연결합니다.

- 그림과 같이 전원 코드를 연결하십시오.
- 카메라를 사용한 후에는 전원 콘센트에서 플러그를 분리하십시오.

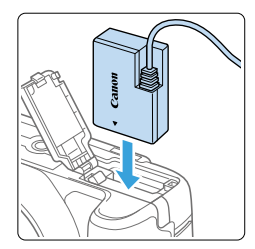

## 3 DC 커플러를 삽입합니다.

● 커버를 열고 DC 커플러가 단단히 고정될 때까지 넣어주십시오.

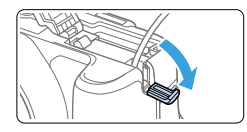

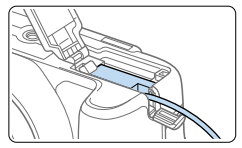

## 4 DC 코드를 넣습니다.

- DC 코드 홀 커버를 열고 그림과 같이 코드를 설치하십시오.
- $\bullet$  커버를 닫으십시오.

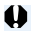

 $\bigoplus$   $\bullet$  카메라의 전원 스위치를 <0N>으로 설정한 상태에서 전원 코드를 연결하거나 분리하지 마십시오.

## 무선 리모트 컨트롤러 BR-E1 (별매)

카메라에서 최대 약 5m 떨어진 거리에서 원격으로 촬영할 수 있습니다. 카메라와 RR-F1을 페어링한 다음 드라이브 모드를 [ O]로 설정하십시오  $($  $\Box$ [112\)](#page-111-0).

BR-E1 조작에 관한 자세한 내용은 BR-E1의 사용 설명서를 참조하십시오.

## 리모트 스위치 RS-60E3 (별매)

본 카메라는 약 60cm의 코드가 기본으로 제공되는 리모트 스위치 RS-60E3와 호환이 가능합니다. 카메라의 리모트 컨트롤 단자에 연결하면 셔터 버튼과 마찬가지로 반누름하거나 완전히 누를 수 있습니다.

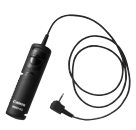

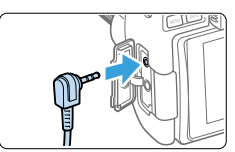

 $\begin{array}{|c|c|c|c|}\hline \rule{0pt}{3ex} \hline \rule{0pt}{3ex} \rule{0pt}{3ex} \$ 

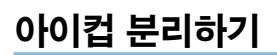

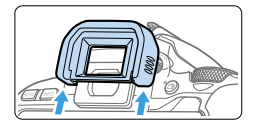

● 아이컵의 아래쪽을 밀어 올려서 분리하십시오.

## 문제 해결 가이드

카메라에 문제가 발생한 경우 우선 이 문제 해결 가이드를 참조하십시오. 문제 해결 가이드로 해결할 수 없는 경우에는 캐논 서비스 센터로 문의하여 주십시오.

### 전원 관련 문제

#### 배터리가 충전되지 않습니다.

● 캐논 정품 배터리 팩 I P-F17 이외의 배터리를 사용하지 마십시오.

#### 배터리 충전기의 램프가 깜박입니다.

● (1) 배터리 충전기나 배터리에 무제가 있거나 (2) 배터리와의 통신에 실패하면 (타사 배터리 팩의 경우) 보호 회로에서 충전을 중단시키며 램프가 주황색으로 깜박입니다. (1)의 경우 충전기의 전원 플러그를 콘센트에서 분리하십시오. 배터리는 충전기에서 분리하였다가 다시 장착하십시오. 2 - 3분 간 기다린 다음 전원 플러그를 콘센트에 다시 연결하십시오. 문제가 계속되면 판매처나 가까운 캐논 서비스 센터에 문의하여 주십시오.

#### 전원 스위치를 <1>으로 설정해도 카메라가 작동하지 않습니다.

- 카메라의 배터리가 올바르게 설치되어 있는지 확인하십시오 (ﷺ)37).
- 카드 슼롯/배터리실 커버가 닫혀 있는지 확인하십시오 (□37).
- $\bullet$  배터리를 충전하십시오 ( $\Box$ 35).
- $\bullet$  (DISP) 버튼을 누르십시오 ( $\Box$ [68\)](#page-67-0).

#### 전원 스위치를 <OFF>로 설정해도 작동 표시등이 깜박입니다.

● 이미지가 카드에 기록되고 있는 중에 전원이 끊어지는 경우에는 작동 표시등이 몇 초 동안 계속 점등/점멸합니다. 이미지 기록이 완료되면 전원이 자동으로 꺼집니다.

### [배터리 통신 에러. 이 배터리/이들 배터리들에 Canon 로고가 표시되어 있습니까?]가 표시됩니다.

- 캐논 정품 배터리 팩 I P-F17 이외의 배터리를 사용하지 마십시오.
- $\bullet$  배터리를 분리했다가 다시 장착하여 주십시오 ( $\Box$ 37).
- 배터리의 접점이 더러운 경우에는 부드러운 천을 이용하여 닦아 주십시오.

#### 배터리가 빨리 소모됩니다.

- $\bullet$  완전히 충전된 배터리를 사용하십시오 ( $\Box$ 35).
- 배터리 성능이 저하되었을 수 있습니다. 배터리의 충전 성능을 확인하려면  $[6:$  배터리 정보]를 참조하십시오 ( $[1]$ [460](#page-459-0)). 배터리 성능이 낮은 경우 배터리를 새 것으로 교체하여 주십시오.
- 다음의 경우에는 촬영 가능 매수가 감소됩니다:
	- 셔터 버튼을 오랫동안 반누름하는 경우
	- 사진 촬영은 하지 않고 AF를 자주 작동시키는 경우
	- 렌즈의 이미지 스태빌라이저를 사용하는 경우
	- LCD 모니터를 자주 사용하는 경우
	- 장시간 라이브 뷰 촬영이나 동영상 촬영을 하는 경우
	- 블루투스 기능을 사용하는 경우
	- Wi-Fi 기능을 사용하는 경우

#### 카메라의 전원이 저절로 꺼집니다.

- 자동 전원 오프 기능이 작동하였습니다. 자동 전원 오프 기능을 해제하려면  $[\n\blacktriangle$ : 자동 전원 오프]를 [해제]로 설정하십시오 ( $[$ 1)[261\)](#page-260-0).
- $\bullet$   $\mathsf{[}\mathsf{4}\mathsf{!}\times\mathsf{5}\mathsf{[}\times\mathsf{6}\mathsf{[}\times\mathsf{[}\times\mathsf{[}\$ 약 30분간 두면 LCD 모니터가 꺼집니다 (카메라의 전원은 꺼지지 않습니다). LCD 모니터를 켜려면 (DISP) 버튼을 누르십시오.

## 촬영 관련 문제

#### 렌즈를 장착할 수 없습니다.

 $\bullet$  본 카메라는 RF 레즈 및 FF-M 레즈는 지원하지 않습니다 ( $\cap$ 47).

#### 이미지를 촬영하거나 기록할 수 없습니다.

- 카드가 올바르게 삽입되었는지 확인하십시오 (□37).
- $\bullet$  카드의 기록 보호 스위치를 기록/삭제 설정으로 전환하십시오 ( $\Box$ 37).
- 카드의 저장 공간이 가득 차 경우에는 카드를 교체하거나 불필요한 이미지를 삭제하여 공간을 마련하십시오 $($  $\Box$ 37,  $\Box$ [310](#page-309-0)).
- $\bullet$  One-Shot AF로 초점을 맞출 때 뷰파인더의 초점 표시등 ( $\bullet$ )이 깜박이면 사진을 촬영할 수 없습니다. 셔터 버튼을 반누름하여 다시 초점을 맞추거나 수동으로 초점을 맞추십시오 ( $\Box$ 50,  $\Box$ [111\)](#page-110-0).

#### 카드를 사용할 수 없습니다.

 $\bullet$  카드에 관련된 에러 메시지가 나타나는 경우에는  $\bigcap$ 38 또는  $\bigcap$ [477](#page-476-0)을 참조하십시오.

#### 카드를 다른 카메라에 삽입하면 에러 메시지가 나타납니다.

● SDXC 카드는 exFAT로 포맷되므로 본 카메라로 카드를 포맷한 다음 다른 카메라에 삽입하는 경우 에러가 표시되거나 카드 사용이 불가능할 수 있습니다.

#### 이미지가 흐리거나 초점이 맞지 않습니다.

- $\bullet$  레즈의 포커스 모드 스위치를  $\langle$ AF $\rangle$ 로 설정합니다  $($  $\Box$ 47 $)$ .
- 손떨림이 발생하지 않도록 셔터 버튼을 가볍게 눌러 주십시오  $($ <del> $\Box$ 19</del>– $\Box$ [50\)](#page-49-0).
- $\bullet$  이미지 스태빌라이저 기능이 있는 렌즈의 경우에는 IS 스위치를 (ON)으로 설정하십시오.
- 저조도에서는 셔터 스피드가 느려질 수 있습니다. 더 빠른 셔터 스피드를 사용하거나  $($  $[$  $[$  $]$ 149), 더 높은 ISO 감도로 설정하거나  $($  $[$  $]$ [118](#page-117-0)), 플래시를  $\lambda$ 용하거나 $($  $\Box$ [169\)](#page-168-0), 삼각대를 사용하십시오.

### 초점을 고정하여 구도를 다시 잡을 수 없습니다.

● AF 동작을 One-Shot AF로 설정하십시오. AI 서보 AF 모드에서 또는 AI Focus AF 모드에서 서보가 작동하고 있을 때는 초점 잠금이 불가능합니다  $($  $\Box$ [195](#page-194-0)).

#### 가로 줄무늬가 나타나거나 노출 또는 색조가 이상하게 나타납니다.

● 뷰파인더 또는 라이브 뷰 촼영 시 형광등 I FD 조명, 기타 광원에 의해 가로 줄무늬 (노이즈)가 발생하거나 노출이 불규칙하게 나타날 수 있습니다. 또한 노출이나 색조가 올바르게 나타나지 않을 수도 있습니다. 느린 셔터 스피드를 설정하면 이러한 현상이 감소될 수 있습니다.

#### 표준 노출을 얻을 수 없거나 노출이 불규칙합니다.

● 뷰파인더 촬영 또는 라이브 뷰 촬영 시 TS-F 렌즈 (TS-F17mm f/4L 또는 TS-E24mm f/3.5L II 제외)를 사용하여 렌즈를 시프트 또는 틸트하거나 익스텐션 튜브를 사용하면 표준 노출을 얻을 수 없거나 노출이 불규칙해질 수 있습니다.

#### 연속 촬영 속도가 느립니다.

● 셔터 스피드, 조리개, 피사체 조건, 밝기, 렌즈, 플래시 사용, 온도, 배터리 종류, 배터리 잔량, 촬영 기능 설정 등에 따라 최대 연속 촬영 속도가 느려질 수 있습니다. 자세한 내용은 [112페이지](#page-111-0)를 참조하십시오.

#### 연속 촬영 시 최대 연속 촬영 매수가 더 적습니다.

● 잔디밭 등 미세한 부분이 있는 피사체를 촬영할 때는 이미지당 파일 크기가 더 커져 실제 최대 연속 촬영 매수가 감소할 수 있습니다.

#### ISO 100으로 설정할 수 없습니다.

● **[ଘ: 하이라이트 톤 우선]을 [설정]**이나 [강하게]로 설정했을 때는 ISO 100 으로 설정할 수 없습니다. [**해제**]로 설정하는 경우에는 ISO 100으로 설정이 가능합니다 ( $\Box$ [137\)](#page-136-0). 이는 동영상 촬영 시에도 적용됩니다 ( $\Box$ [222](#page-221-0)).
# 확장된 ISO 감도를 선택할 수 없습니다.

● [û: 하이라이트 톤 우선]을 [설정]이나 [강하게]로 설정하는 경우 [ISO 확장]을 [1:설정]으로 지정해도 ISO 감도 범위가 ISO 200–25600 (동영상의 경우 최대 ISO 12800, 4K 동영상의 경우 최대 6400)이 됩니다. [z: 하이라이트 톤 우선]을 [해제]로 설정하는 경우에는 [H]를 설정할 수  $2.32$  이름 437). 이는 동영상 촬영 시에도 적용됩니다 ( $\Box$ [222](#page-221-0)).

# 자동 밝기 최적화 기능을 설정할 수 없습니다.

● **[立: 하이라이트 톤 우선]을 [설정]이나 [강하게]**로 설정했을 때는 자동 밝기 최적화 기능을 사용할 수 없습니다. [해제]로 설정하는 경우에는 자동 밝기 최적화 기능 설정이 가능합니다 ( $[137]$ )

## 노출 보정을 감소하여 설정해도 이미지가 밝게 나옵니다.

●  $[$  $\bullet$   $[$  $\bullet$   $]$  자동 밝기 최적화 기능]을 [해제]로 설정하십시오. [표준], [저] 또는 [고]로 설정하면 노출 보정을 낮게 설정하거나 플래시 노출 보정을 설정해도  $[0]$ 미지가 밝게 나올 수 있습니다  $[1]$ [136](#page-135-0)).

### 내장 플래시가 발광하지 않습니다.

● 내장 플래시를 짧은 가격으로 연속적으로 사용하면 발광부를 보호하기 위해 플래시가 발광을 중단할 수 있습니다.

## 외부 스피드라이트를 사용할 때 플래시 노출 보정을 설정할 수 없습니다.

● 외부 스피드라이트에서 플래시 노출 보정을 설정한 경우에는 카메라에서 플래시 노출 보정을 설정할 수 없습니다. 외부 스피드라이트의 플래시 노출 보정을 취소 (0으로 설정)하면 카메라를 사용하여 플래시 노출 보정을 설정할 수 있습니다.

# 카메라를 흔들면 소리가 납니다.

● 카메라의 내부 부품이 흔들리면 작은 소리가 날 수 있습니다.

# 라이브 뷰 촬영 시 셔터에서 두 번의 작동음이 발생합니다.

● 플래시를 사용하는 경우 촼영학 때마다 셔터에서 작동음이 두 번 발생합니다  $($  $\Box$ [182](#page-181-0)).

#### 라이브 뷰 촬영 시 백색 郾 또는 적색 騆 아이콘이 표시됩니다.

● 이는 카메라의 내부 온도가 높다는 것을 나타냅니다. 백색 < 5 > 아이콘이 나타나면 정지 사진의 화질이 저하될 수 있습니다. 적색 < 00) 아이콘은 라이브 뷰 촬영이 곧 자동으로 종료될 것임을 나타냅니다  $($  $[$  $]$ 215 $)$ .

#### 동영상 촬영 시 적색 郾 아이콘이 표시됩니다.

● 이는 카메라의 내부 온도가 높다는 것을 나타냅니다. 적색 < 8 > 아이콘은 동영상 촬영이 곧 자동으로 종료될 것임을 나타냅니다  $(11)$  [257](#page-256-0)).

#### 동영상 촬영이 자동으로 종료됩니다.

- 카드의 기록 속도가 느리 경우 동영상 촼영이 자동으로 중단됩니다. 동영상 기록이 가능한 카드에 관한 내용은 [7페이지](#page-6-0)를 참조하십시오. 카드의 쓰기 속도를 확인하려면 카드 제조사의 웹사이트 등을 참조하십시오.
- 동영상 촬영 시간이 29분 59초가 되면 동영상 촬영이 자동으로 중단됩니다.

# 동영상 촬영에 ISO 감도를 설정할 수 없습니다.

 $\bullet$  (M) 이외의 촼영 모드에서는 ISO 감도가 자동으로 설정됩니다.  $\langle M \rangle$  모드에서는 ISO 감도를 수동으로 설정할 수 있습니다 ( $\Box$ [222\)](#page-221-0).

#### 동영상 촬영 중 노출값이 바뀝니다.

- 동영상 촬영 중에 셔터 스피드나 조리개를 변경하면 노출 변화가 기록될 수 있습니다.
- 동영상 촬영 중에 렌즈를 줌하면 렌즈의 최대 조리개의 변경 여부와 상관없이 노출값이 바뀔 수 있습니다. 노출값의 변화는 결과물에 기록됩니다.

# 동영상 촬영 중 피사체가 왜곡되어 보입니다.

● 카메라를 왼쪽 또는 오른쪽으로 움직이거나 움직이는 피사체를 촬영하면 이미지가 왜곡되어 보일 수 있습니다.

# 동영상 촬영 시 이미지가 깜박이거나 가로 줄무늬가 나타납니다.

● 동영상 촼영 시 형광등 LED 조명, 기타 광원에 의해 화면 깜박임, 가로 줄무늬 (노이즈)가 발생하거나 노출이 불규칙하게 나타날 수 있습니다. 또한 노출 (밝기)이나 색조의 변화도 기록될 수 있습니다. ⟨M⟩ 모드에서는 느린 셔터 스피드를 설정하면 이러한 현상이 감소될 수 있습니다.

# 무선 기능 관련 문제

# 스마트폰과 페어링할 수 없습니다

- 블루투스 사양 버전 4.1 또는 그 이후 버전과 호환되는 스마트폰을 사용하십시오.
- 스마트폰의 설정 화면에서 블루투스를 켜십시오.
- 스마트폰의 블루투스 설정 화면에서는 카메라와의 페어링을 설정할 수 없습니다. 전용 애플리케이션인 Camera Connect (무료)를 스마트폰에 설치하십시오 $($  $\Box$ [350\)](#page-349-0).
- 카메라의 등록 정보가 스마트폰에 계속 남아있는 경우에는 이전에 페어링한 스마트폰과 카메라를 다시 페어링할 수 없습니다. 이 경우에는 스마트폰의 블루투스 설정에 있는 카메라의 등록 정보를 삭제한 다음 페어링을 다시 시도하십시오 (□[357\)](#page-356-0).

# Wi-Fi 기능을 설정할 수 없습니다.

● 카메라가 인터페이스 케이블로 컴퓨터나 기타 기기에 연결되어 있는 경우에는 Wi-Fi 기능을 설정할 수 없습니다. 먼저 인터페이스 케이블을 분리한 후 기능을 설정하십시오 $($  $\Box$ [346](#page-345-0)).

# 인터페이스 케이블로 연결한 기기를 사용할 수 없습니다.

● 카메라가 Wi−Fi로 기기에 연결되어 있으면 카메라를 컴퓨터 등의 다른 기기와 인터페이스 케이블로 연결하여 사용할 수 없습니다. 인터페이스 케이블을 연결하기 전에 먼저 Wi-Fi 연결을 종료하십시오.

# 촬영 및 재생과 같은 조작이 불가능합니다.

● Wi-Fi 연결이 이루어진 상태에서는 촼영 및 재생과 같은 조작이 불가능할 수 있습니다. 먼저 Wi-Fi 연결을 종료한 다음 조작을 수행하십시오.

# 스마트폰에 재접속할 수 없습니다.

- 같은 카메라와 스마트폰을 사용하더라도 설정을 변경했거나 다른 설정을 선택하면 같은 SSID를 선택한 후에도 재접속을 하지 못할 수 있습니다. 이 경우에는 스마트폰의 Wi-Fi 설정에서 카메라 연결 설정을 삭제하고 다시 접속을 설정하십시오.
- 연결 설정을 재구성할 때 Camera Connect가 실행 중이면 연결이 제대로 이루어지지 않을 수 있습니다. 이 경우에는 Camera Connect를 종료하고 잠시 기다렸다가 다시 시작해 주십시오.

# 조작 문제

### 카메라 버튼 또는 다이얼이 예상대로 작동하지 않습니다.

- $\bullet$   $\mathsf{F}\mathsf{F}:$  사용자 정의 기능(C.Fn)]의 [SFT 버튼 할당] 설정을 확인하십시오  $($  $\Box$ [452](#page-451-0)).
- $\bullet$  동영상 촬영의 경우  $[4:59]$ 상용 셔터 버튼 기능] 설정을 확인하십시오  $($  $\Box$  $254)$  $254)$

### 터치 스크린 조작 중 갑자기 표시음이 더 작아집니다.

● 손가락이 스피커를 막고 있지 않은지 확인하십시오 (∭28).

# 터치 조작을 할 수 없습니다.

● [12: 터치 제어]가 [표준] 또는 [민감]으로 설정되어 있는지 확인하십시오  $($  $\Box$ 65).

# 디스플레이 문제

# 메뉴 화면에 표시되는 탭과 옵션의 수가 적습니다.

- 일부 탠이나 메뉴 옴셔은 베이직 존 모드에서 표시되지 않습니다. 촬영 모드를 크리에이티브 존 모드로 설정하십시오 (□59).
- $\bullet$   $\mathsf{F} \star$  [ 태어서는 [메뉴 표시]가 [마이 메뉴 탭만 표시]로 설정됩니다 ( $\Box$ [458\)](#page-457-0).

# 파일명의 첫 글자가 언더바 ("\_")입니다.

● 색공간을 sRGB로 설정하십시오. Adobe RGB로 설정되어 있으면 첫 글자가 언더바로 나타납니다 $($  $\Box$ [145](#page-144-0)).

# 파일명이 "MVI "로 시작합니다.

 $\bullet$  동영상 파일입니다 ( $\Box$ ) [267](#page-266-0)).

# 파일 번호가 0001부터 시작하지 않습니다.

● 카드에 이미 기록된 이미지가 포함되어 있는 경우에는 이미지 파일 번호가  $0.001$ 부터 시작하지 않을 수 있습니다  $($  $\Box$ [266](#page-265-0)).

# 촬영 날짜와 시간이 잘못 표시되었습니다.

- $\bullet$  날짜와 시가이 올바르게 설정되어 있는지 확인하십시오 ( $\Box$ [43\)](#page-42-0).
- $\bullet$  시간대와 서머 타임을 확인하십시오 ( $\Box$ 43).

# 이미지에 날짜와 시간이 나타나지 않습니다.

● 촬영 날짜와 시간은 사진에 나타나지 않습니다. 날짜와 시간은 이미지 데이터에 촬영 정보로 기록됩니다. 인쇄할 때 촬영 정보에 기록된 날짜와 시간을  $\lambda$ 용하여 사진에 날짜와 시간을 인쇄할 수 있습니다 ( $\Box$ [316](#page-315-0)).

# [###]이 표시됩니다.

● 카메라에 표시 가능한 수자보다 더 많은 매수의 이미지가 카드에 기록된 경우 [###]으로 표시됩니다 (<u>[1][290](#page-289-0))</u>.

# LCD 모니터에서 이미지가 선명하게 나타나지 않습니다.

- LCD 모니터가 더러운 경우 부드러운 천을 이용하여 닦아내십시오.
- 저온이나 고온에서는 LCD 모니터의 디스플레이가 느려지거나 검게 보일 수 있습니다. 상온에서는 정상으로 돌아옵니다.

# 재생 문제

# 이미지의 일부분이 검게 깜박입니다.

● 하이라이트 경고입니다 (□[327\)](#page-326-0). 과다 노출되어 하이라이트가 손실된 영역이 깜박입니다.

# 이미지를 삭제할 수 없습니다.

 $\bullet$  이미지가 보호된 경우 삭제학 수 없습니다 ( $\Box$ [307](#page-306-0)).

# 동영상을 재생할 수 없습니다.

● 컴퓨터로 편집한 동영상은 카메라로 재생할 수 없습니다.

### 동영상 재생 중 작동음 및 기계음이 들립니다.

● 동영상 촬영 중에 카메라의 다이얼이나 레즈를 작동하면 작동음도 함께 기록됩니다. 지향성 스테레오 마이크 DM-E1 (별매)을 사용할 것을 권장합니다 $($  $\Box$ [251\)](#page-250-0).

# 동영상이 일시적으로 멈춥니다.

● 동영상을 자동 노출로 촬영할 때 노출 레벨에 금격한 변화가 있는 경우 밝기가 안정될 때까지 촬영이 일시적으로 멈춥니다. 이 경우에는  $\langle \mathbf{M} \rangle$  모드로 촬영하십시오 ( $\Box$ [221](#page-220-0)).

### TV 화면에 이미지가 나타나지 않습니다.

- **[♥: 비디오 형식]이 [NTSC]** 또는 **[PAL]** (TV의 비디오 시스템에 따라 다름) 로 올바르게 설정되어 있는지 확인하십시오.
- $\bullet$  HDMI 케이블의 플러그가 완전히 삽입되어 있는지 확인하십시오 ( $\Box$ [305\)](#page-304-0).

# 한 번의 동영상 촬영에 여러 개의 동영상 파일이 있습니다.

● 파일 크기가 4GB를 초과하면 자동으로 새로운 동영상 파일이 생성됩니다  $($  $[$  $]$  $($  $)$  $29$ ). 그러나 카메라에서 포맷한 SDXC 카드를 사용하면 동영상의 크기가 4GB를 초과해도 동영상을 하나의 파일로 기록할 수 있습니다.

# 카드 리더기가 카드를 인식하지 못합니다.

● 사용하는 카드 리더기와 컴퓨터 OS에 따라 SDXC 카드가 올바르게 인식되지 않을 수 있습니다. 이 경우에는 인터페이스 케이블로 카메라와 컴퓨터를 연결한 다음 EOS Utility (EOS 소프트웨어)를 사용하여 컴퓨터에서 이미지를 불러오십시오.

### 이미지를 리사이즈할 수 없습니다.

 $\bullet$  본 카메라에서는 JPFG  $\Omega$  또는 RAW 이미지를 리사이즈할 수 없습니다  $(1338)$  $(1338)$  $(1338)$ .

# 이미지를 잘라낼 수 없습니다.

 $\bullet$  본 카메라에서는 RAW 이미지를 작라낼 수 없습니다 ( $\widehat{11}340$ ).

### 이미지에 적색 상자가 표시됩니다.

 $\bullet$  [ $\blacktriangleright$ ]: AF 포인트 표시]가 [설정]으로 지정되어 있습니다 ( $\Box$ [323](#page-322-0)).

### 이미지에 적색 상자가 표시되지 않습니다.

- $\bullet$   $\overline{[E]}$ : AF 포인트 표시]를 [설정]으로 지정해도  $[1]$ [323](#page-322-0)) 다음의 경우에는 적색 상자가 표시되지 않습니다:
	- 다중 촬영 노이즈 감소로 촬영한 이미지 (□[138](#page-137-0))
	- 〈SCN: 四卷〉〈ⓒ: ফ<sub>me</sub> ফ<sub>me</sub> ফ<sub>me</sub> ফ<sub>me</sub> ›로 촬영한 이미지
	- 트리밍한 이미지 (**□[340](#page-339-0)**)
	- 촬영 후 어안 렌즈 효과를 적용한 이미지 (□[329\)](#page-328-0)

# 이미지에 빛이 원 형태로 나타납니다.

● 세서가 우주 파장 등에 영향을 받으면 촼영한 이미지에 빛이 백색, 적색 또는 청색의 점으로 나타날 수 있습니다. [♥: 센서 클리닝]의 [클리닝 기능 즉시  $\Delta$ 행  $\leftarrow$  1을 수행하면 이러한 현상을 줄일 수 있습니다 ( $\Box$ [273](#page-272-0)).

# 센서 클리닝 문제

# 센서 클리닝 중 셔터에서 소리가 발생합니다.

● **[클리닝 기능 즉시 실행 f--** 1음 선택하면 셔터에서 기계음이 발생하나 사진은 촼영되지 않습니다 (□ [273](#page-272-0)).

# 자동 센서 클리닝이 작동하지 않습니다.

 $\bullet$  전원 스위치  $\langle 0N \rangle$ 과  $\langle 0$ FF $\rangle$ 를 짧은 가격으로 반복하여 켰다 껐다 하면 ( 뉴 ) 아이콘이 표시되지 않을 수 있습니다 (□41).

# 컴퓨터 연결 문제

# 연결된 카메라와 컴퓨터 간 통신이 되지 않습니다.

 $\bullet$  EOS Utility (EOS 소프트웨어)를 사용할 때는  $\Box$ : 타임랩스 동영상]을  $\blacksquare$  i해제 $\mathsf{I}$ 로 설정하십시오  $\mathsf{I}(\square)$ [238\)](#page-237-0).

# 컴퓨터에 이미지를 전송할 수 없습니다.

- $\bullet$  컴퓨터에 EOS 소프트웨어를 설치하십시오 ( $\Box$ [482\)](#page-481-0).
- Wi-Fi 연결 중에는 인터페이스 케이블을 통해 카메라를 컴퓨터에 연결할 수 없습니다.

# <span id="page-476-0"></span>에러 코드

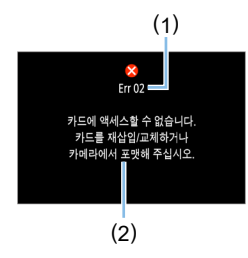

카메라에 문제가 발생하는 경우 에러 발생을 알리는 메시지가 표시됩니다. 화면상의 지시를 따라주십시오.

(1) 에러 번호

(2) 원인과 대응

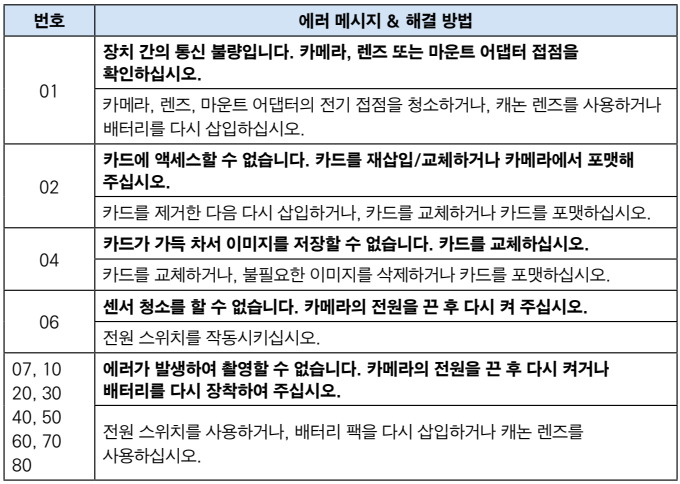

#### \* 위의 지시 사항을 수행한 이후에도 에러 메시지가 계속 나타나는 경우에는 에러 코드 번호를 따로 적어두었다가 가까운 캐논 서비스 센터로 문의하여 주십시오.

# 등록상표

- Adobe는 Adobe Systems사의 상표입니다.
- Microsoft와 Windows는 미국과 기타 국가에서 Microsoft사의 상표 또는 등록 상표입니다.
- Macintosh와 Mac OS는 미국과 기타 국가에서 등록된 Apple사의 상표입니다.
- SDXC 로고는 SD-3C, LLC의 상표입니다.
- HDMI, HDMI 로고, High-Definition Multimedia Interface (고화질 멀티미디어 인터페이스)는 HDMI Licensing LLC의 상표 또는 등록 상표입니다.
- 카메라 설정 화면과 본 설명서에서 사용되 WPS는 Wi-Fi 보안 설정 (Wi-Fi Protected Setup)을 의미합니다.
- Bluetooth® 워드 마크와 로고는 Bluetooth SIG, Inc. 소유의 등록 상표이며 캐논사는 해당 상표에 대한 모든 형태로의 사용을 허가 받았습니다. 기타 상표 및 상표명은 해당 회사의 상표/상표명입니다.
- 기타 모든 상표는 각 해당사의 소유입니다.

# MPEG-4 라이선스에 관하여

"This product is licensed under AT&T patents for the MPEG-4 standard and may be used for encoding MPEG-4 compliant video and/or decoding MPEG-4 compliant video that was encoded only (1) for a personal and non-commercial purpose or (2) by a video provider licensed under the AT&T patents to provide MPEG-4 compliant video. No license is granted or implied for any other use for MPEG-4 standard."

\* 본 고지는 요구에 따라 영문으로 표기하였습니다.

# 제삼자 소프트웨어

본 제품은 제삼자 (서드 파티) 소프트웨어를 포함합니다.

### ●AES-128 Library

Copyright (c) 1998-2008, Brian Gladman, Worcester, UK. All rights reserved.

#### LICENSE TERMS

The redistribution and use of this software (with or without changes) is allowed without the payment of fees or royalties provided that:

- 1. source code distributions include the above copyright notice, this list of conditions and the following disclaimer;
- 2. binary distributions include the above copyright notice, this list of conditions and the following disclaimer in their documentation;
- 3. the name of the copyright holder is not used to endorse products built using this software without specific written permission.

#### DISCLAIMER

This software is provided 'as is' with no explicit or implied warranties in respect of its properties, including, but not limited to, correctness and/or fitness for purpose.

# 캐논 정품 액세서리 사용을 권장합니다.

본 제품은 캐논 정품 액세서리와 함께 사용할 때 최적의 성능을 발휘합니다. 본 제품을 사용할 때는 정품 액세서리와 함께 사용해 주십시오. 캐논은 비정품 액세서리의 문제 (전해액의 누출, 배터리 폭발 등)로 인해 발생한 화재, 오작동 및/또는 제품 파손 등의 사고에 대하여 책임을 지지 않습니다. 비정품 액세서리의 오작동으로 발생한 제품의 하자는 사용자가 비용을 지불하는 조건으로 수리를 요청하더라도 보증 대상이 아님을 주지하여 주시기 바랍니다.

o z 배터리 팩 LP-E17은 캐논 전용 제품입니다. 호환되지 않는 배터리 충전기나 제품과 함께 사용하면 고장이나 사고가 발생할 수 있으며 캐논은 이에 대해 어떠한 책임도 지지 않습니다.

# 리튬 2차 전지 사용상의 주의 사항

발열, 화재, 폭발 등의 위험을 수반할 수 있으니 다음 사항을 준수하여 주십시오.

- o 육안으로 식별이 가능할 정도로 부풀어오른 전지는 위험할 수 있으므로 제조자 또는 판매자에게 즉시 문의하시기 바랍니다.
- 지정된 정품 충전기만을 사용하십시오.
- 화기에 가까이 하지 마십시오 (전자레인지에 넣지 말 것).
- 여름척 자동차 내부에 방치하지 마십시오.
- 찜질방 등 고온다습한 곳에서 보관, 사용하지 마십시오.
- 전원을 켠 상태로 밀폐된 공간에 장시간 보관하지 마십시오.
- 휴대 기기, 제조업체가 보증한 리튬 2차 전지를 사용하십시오.
- 분해, 압착, 관통 등의 행위를 하지 마십시오.
- o 높은 곳에서 떨어뜨리는 등 비정상적 충격을 주지 마십시오.
- o 60˚C 이상의 고온에 노출하지 마십시오.
- 습기에 접촉되지 않도록 하십시오.
- o 사용이 끝난 전지는 국가가 정한 관련 법령에 따라 폐기하여 주십시오.
- o 충전은 전용 충전기 또는 제품 본체를 사용하거나 취급 설명서의 지시에 따라 주십시오.

480

# 소프트웨어 스타트 가이드 / 컴퓨터에 이미지 다운로드하기

# <span id="page-481-2"></span><span id="page-481-1"></span><span id="page-481-0"></span>소프트웨어 다운로드 및 설치하기

EOS 소프트웨어나 기타 전용 소프트웨어를 사용할 때는 최신 버전을 사용하십시오. 다운로드하려면 카메라 하단에 표기된 일련번호를 입력해야 합니다.

- $\bullet$ ● 소프트웨어를 설치하기 전에는 절대로 카메라를 컴퓨터에 연결하지 마십시오. 소프트웨어가 올바르게 설치되지 않습니다.
	- 인터넷 연결이 되지 않은 환경에서는 FOS 소프트웨어를 컴퓨터에 설치할 수 없습니다.
	- 이전 버전에서는 본 카메라의 이미지가 올바르게 표시되지 않습니다. 또한 본 카메라를 사용하여 RAW 이미지를 처리할 수 없습니다.
	- 이전 버전의 소프트웨어는 최신 버전으로 업데이트하여 (이전 버전을 최신 버전으로 덮어쓰기) 주십시오.

# 1 소프트웨어를 다운로드합니다.

● 컴퓨터에서 인터넷에 연결하여 아래의 캐논 웬사이트에 접속하십시오.

# [www.canon.com/icpd](http://www.canon.com/icpd)

- 거주 국가나 지역을 선택하고 소프트웨어를 다운로드하십시오.
- 컴퓨터에 압축을 푸십시오.
	- Windows : 표시되는 인스톨러 파일을 클릭하여 인스톨러를 실행하십시오.
	- Macintosh: dmg 파일이 생성되어 표시됩니다. 다음의 과정을 따라 인스톨러를 실행하십시오.
	- (1) dmg 파일을 더블 클릭합니다.
		- ◆ 드라이브 아이콘과 인스톨러가 데스크톱에 나타납니다. 인스톨러 파일이 나타나지 않으면 드라이브 아이콘을 더블 클릭하여 표시하십시오.
	- (2) 인스톨러 파일을 더블 클릭합니다.
		- ◆ 인스톨러가 실행됩니다.

# 2 화면상의 지시를 따라 소프트웨어를 설치합니다.

# 소프트웨어 사용 설명서 (PDF 파일) 다운로드 및 보기

소프트웨어 사용 설명서 (PDF 파일)를 다운로드하기 위해서는 인터넷 연결이 필요합니다. 인터넷 연결이 없는 환경에서는 소프트웨어를 다운로드할 수 없습니다.

# 1 소프트웨어 사용 설명서 (PDF 파일)를 다운로드합니다.

● 인터넷에 연결하여 아래의 캐논 웬사이트에 접속하십시오.

# [www.canon.com/icpd](http://www.canon.com/icpd)

# 2 소프트웨어 사용 설명서 (PDF 파일)를 열어 확인합니다.

- 다운로드한 사용 설명서 (PDF 파일)는 더블 클릭하여 여십시오.
- 사용 설명서 (PDF 파일)를 보려면 Adobe Acrobat Reader DC 또는 기타 Adobe PDF 뷰어 (최신 버전 권장)가 필요합니다.
- Adobe Acrobat Reader DC는 인터넷에서 무료로 다운로드할 수 있습니다.
- PDF 뷰어 소프트웨어를 사용하는 방법은 해당 소프트웨어의 도움말을 참조하십시오.

# <span id="page-483-0"></span>컴퓨터에 이미지 다운로드하기

EOS 소프트웨어를 사용해 카메라의 이미지를 컴퓨터에 다운로드할 수 있습니다. 두 가지 방법이 있습니다.

# 연결된 컴퓨터에 이미지 저장하기

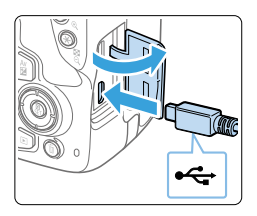

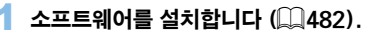

- 2 인터페이스 케이블 (별매)을 사용하여 카메라를 컴퓨터에 연결합니다.
	- $\bullet$  케이블 플러그의  $\langle \overline{\leftarrow} \rangle$  아이콘이 카메라의 앞쪽을 향하도록 한 다음 케이블을 카메라의 디지털 단자에 연결하십시오.

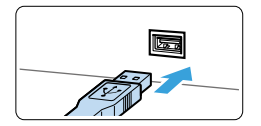

● 전원 코드의 플러그를 컴퓨터의 USB 단자에 연결하십시오.

3 EOS Utility를 사용해 이미지를 다운로드합니다.

● EOS Utility 사용 설명서를 참조하십시오.

■ Wi-Fi 연결 중에는 인터페이스 케이블을 통해 카메라를 컴퓨터에 연결할 수 없습니다.

# 카드 리더기로 이미지 다운로드하기

카드 리더기를 사용하여 컴퓨터에 이미지를 다운로드할 수 있습니다.

# $1$  소프트웨어를 설치합니다 ( $\Box$ [482](#page-481-1)).

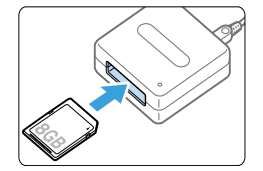

 $2$  카드를 카드 리더기에 삽입합니다.

- 3 Digital Photo Professional을 사용하여 이미지를 다운로드합니다.
	- Digital Photo Professional 사용 설명서를 참조하십오 .

\_\_\_<br>██ ● 카메라에서 이미지를 컴퓨터로 다운로드할 때 EOS 소프트웨어를 사용하지 않고 카드 리더기를 사용하는 경우에는 카드의 DCIM 폴더를 컴퓨터로 복사하십시오.

# 번호

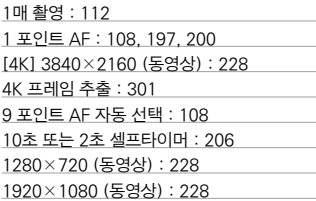

#### ㄱ

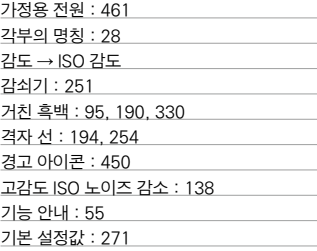

# ㄴ

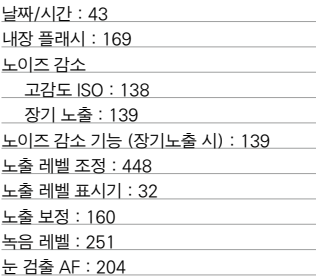

# ㄷ

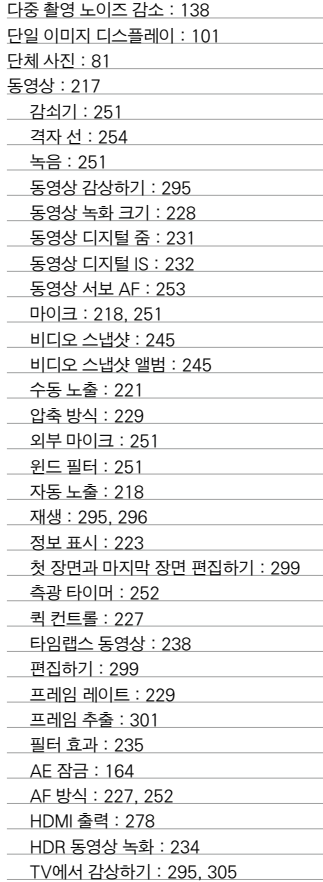

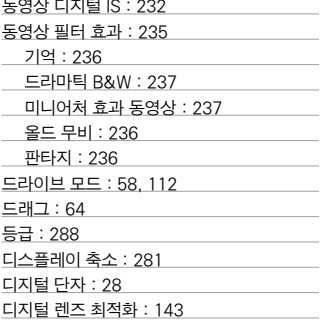

#### ㄹ

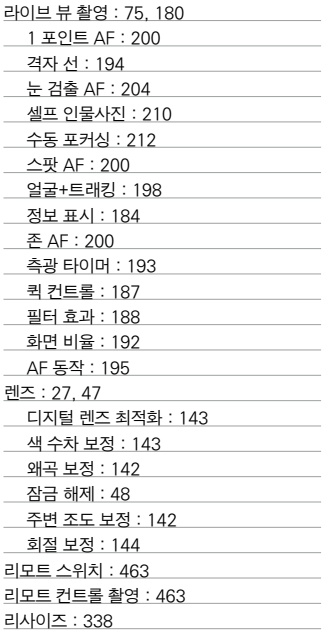

### ㅁ

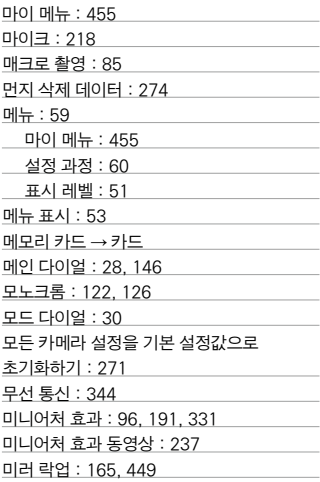

### ㅂ

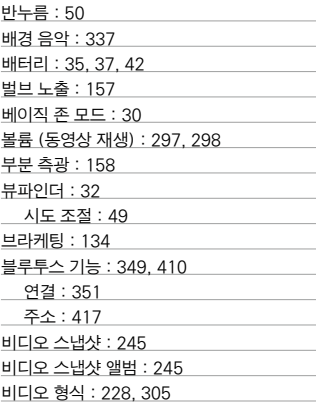

#### ㅅ

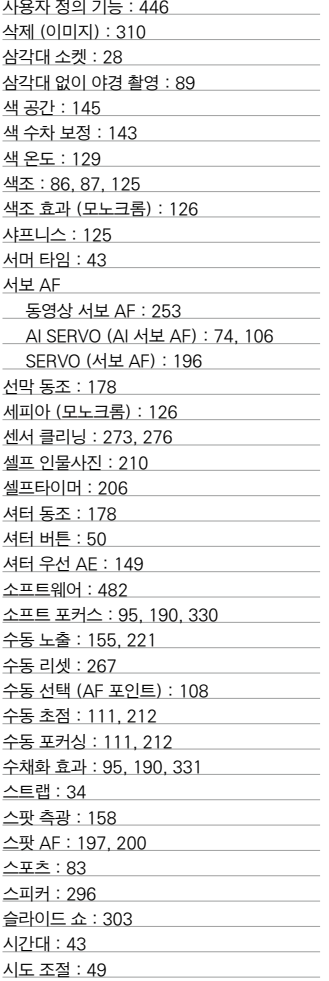

# $\overline{O}$

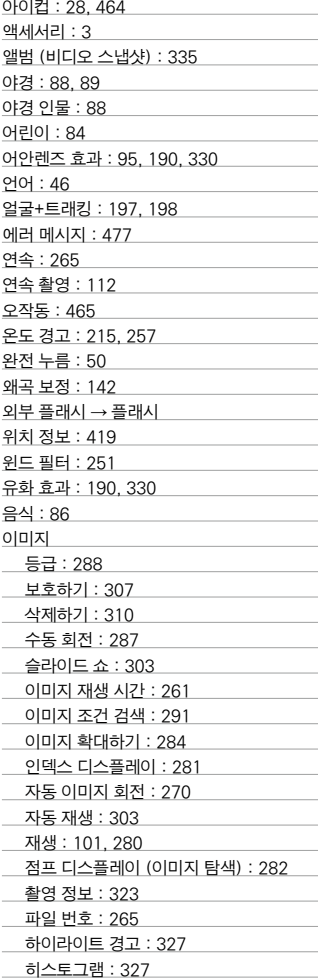

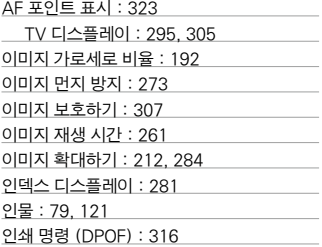

# ㅈ

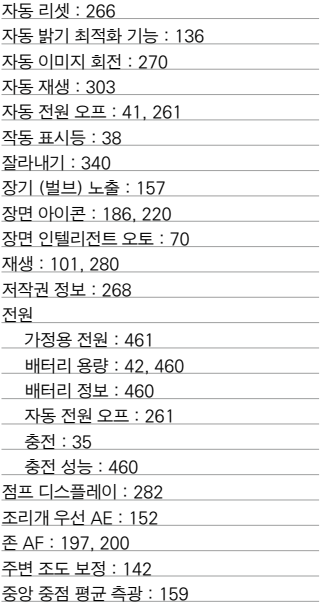

# ㅊ

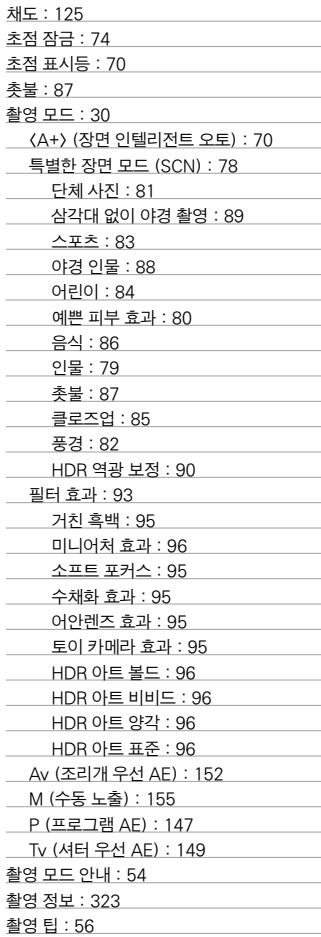

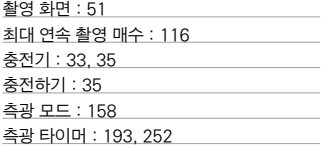

## ㅋ

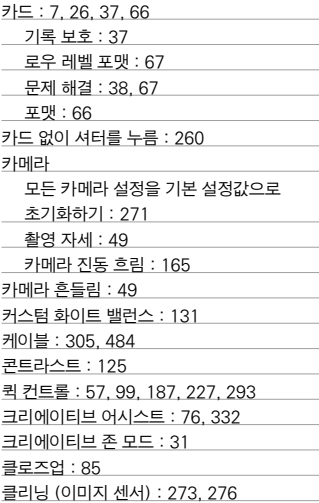

# ㅌ

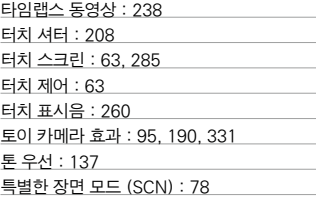

# ㅍ

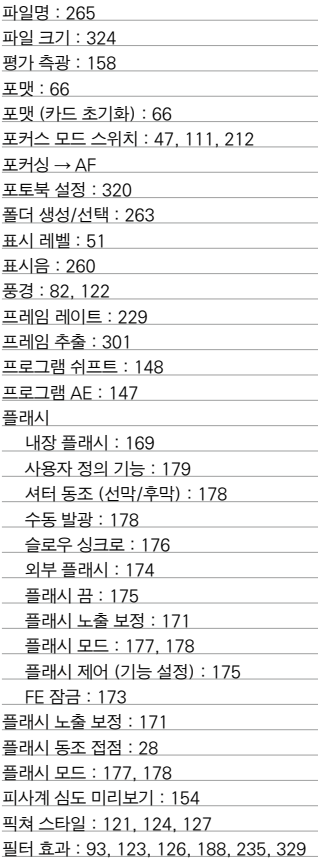

# ㅎ

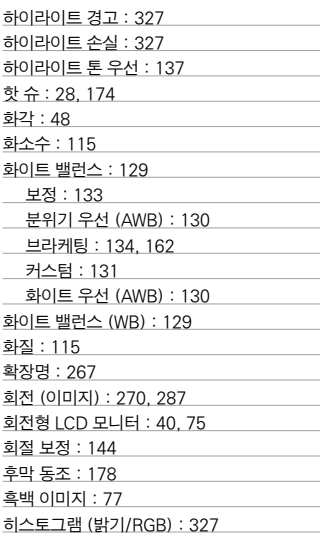

# A-Z

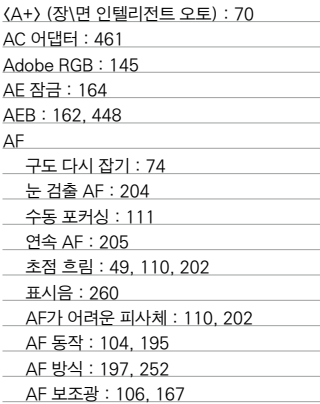

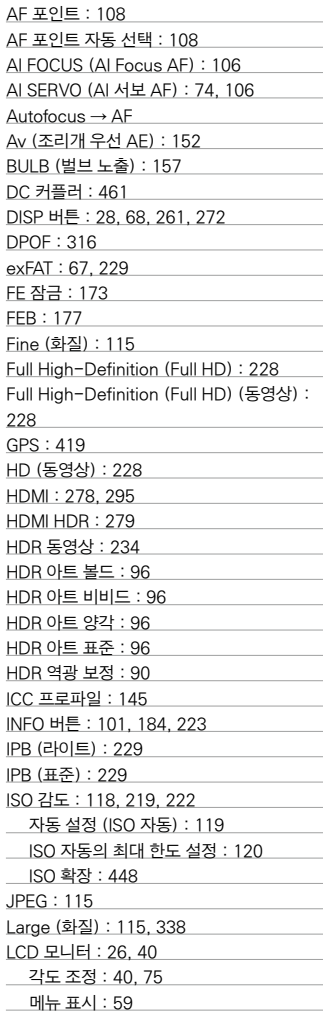

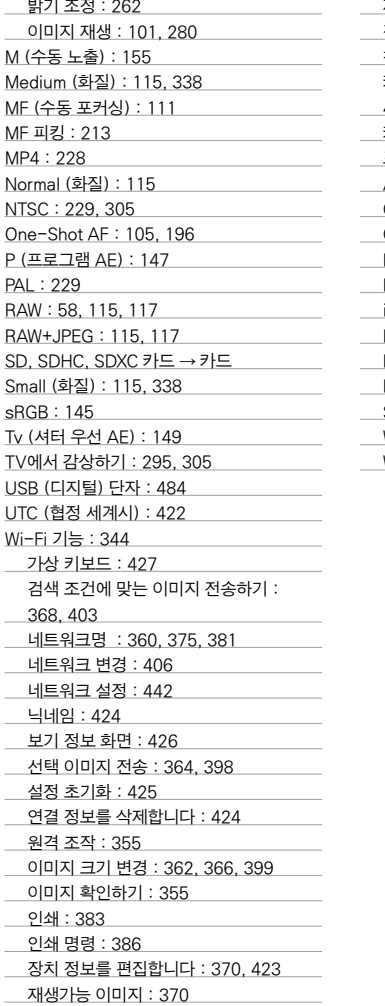

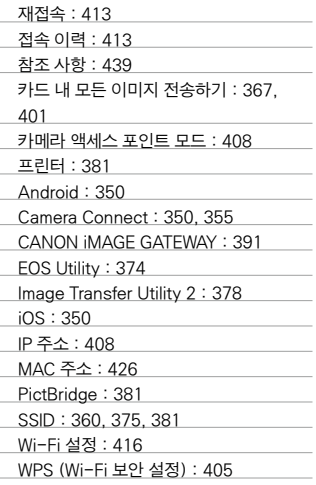

# 경고

본 EOS 200D II 한국어판 매뉴얼의 모든 저작권은 CKCI INC.에 속하며 이를 무단으로 복제, 배포하거나 이용할 경우에는 민사상 손해 배상 및 형사 처벌의 대상이 됩니다.

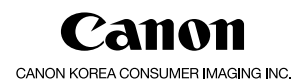

http://www.canon-ci.co.kr 캐논 서포트 센터 Tel. 1588-8133 (전국) Fax 02-2017-8798

CT2-D002-A © CANON INC. 2019